# ΥΠΟΥΡΓΕΙΟ ΕΘΝΙΚΗΣ ΠΑΙΔΕΙΑΣ ΚΑΙ ΘΡΗΣΚΕΥΜΑΤΩΝ

# EAGLE

# **ΒΙΒΛΙΟ ΚΑΘΗΓΗΤΗ**

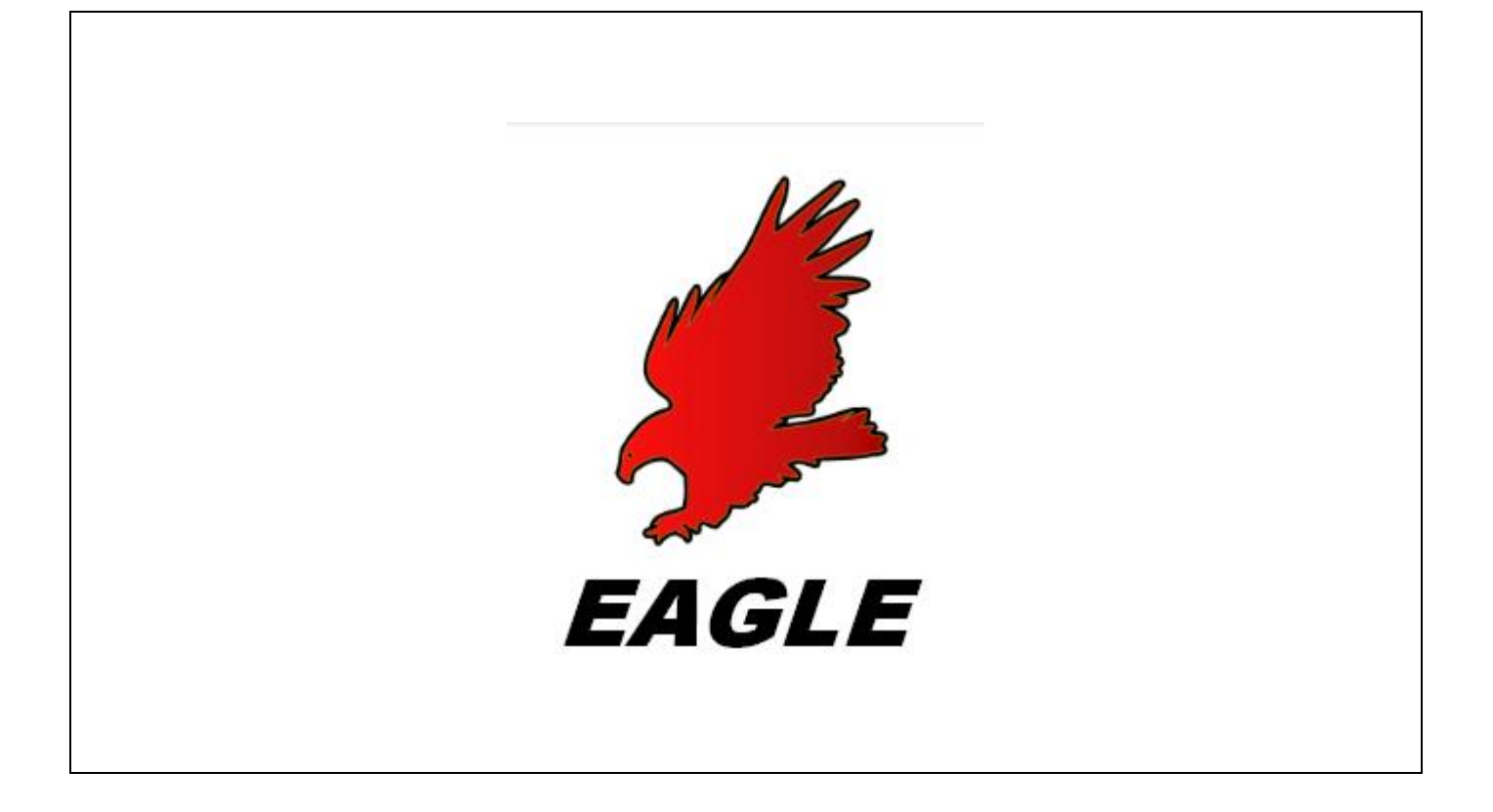

ΠΑΡΑΓΩΓΗ

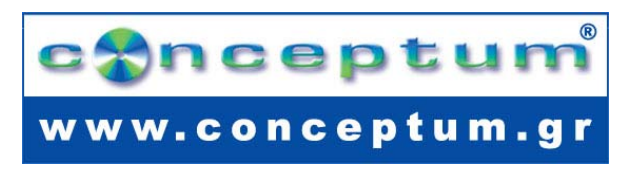

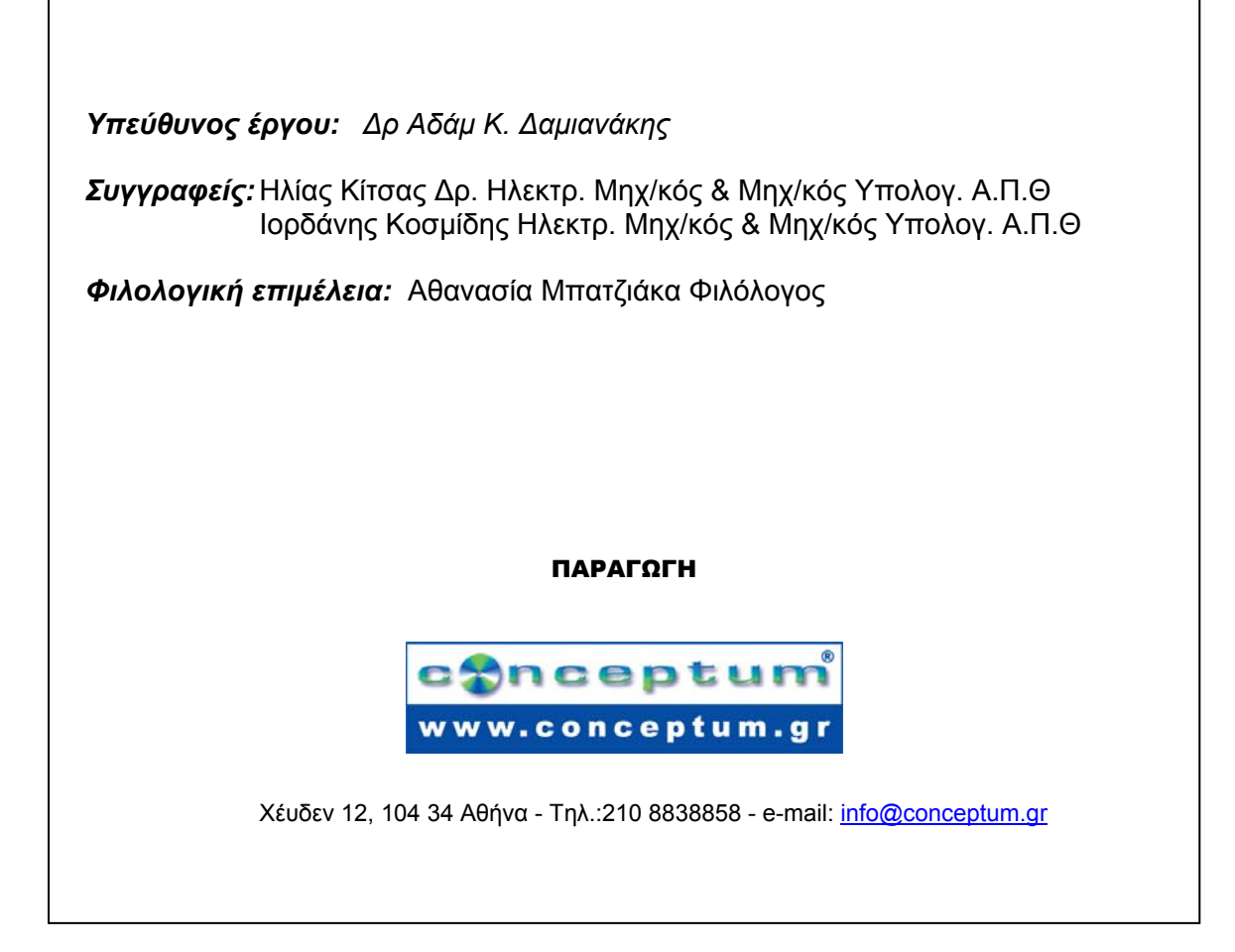

**Το παρόν εκπονήθηκε στο πλαίσιο του Υποέργου 13 «Προσαρµογή Λογισµικού-Φάση ΙΙΙ» της Πράξης «Επαγγελµατικό λογισµικό στην ΤΕΕ: επιµόρφωση και εφαρµογή» (Γ' ΚΠΣ, ΕΠΕΑΕΚ, Μέτρο 2.3, Ενέργεια 2.3.2)** 

**που συγχρηµατοδοτείται από την Ευρωπαϊκή Ένωση/Ευρωπαϊκό Κοινωνικό Ταµείο**

#### Φορέας Υλοποίησης και Τελικός Δικαιούχος

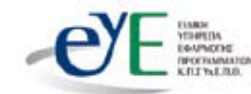

Υπουργείο Εθνικής Παιδείας και Θρησκευμάτων Ειδική Υπηρεσία Εφαρμογής Προγραμμάτων ΚΠΣ

#### Φορέας Λειτουργίας

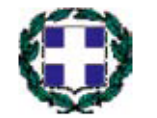

Υπουργείο Εθνικής Παιδείας και Θρησκευμάτων Διεύθυνση Σπουδών Δευτεροβάθμιας Εκπαίδευσης Τμήμα Β'

# Επιστημονικός Τεχνικός Σύμβουλος

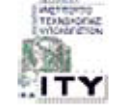

Ερευνητικό Ακαδημαϊκό Ινστιτούτο Τεχνολογίας Υπολογιστών

#### Υπεύθυνος Πράξης

2008

2003-2007 Προϊστάμενος Μονάδας Α1-Ειδική Υπηρεσία Εφαρμογής Προγραμμάτων ΚΠΣ-ΥπΕΠΘ. 2007 Προϊστάμενος Μονάδας Α1β-Ειδική Υπηρεσία Εφαρμογής Προγραμμάτων ΚΠΣ-ΥπΕΠΘ.

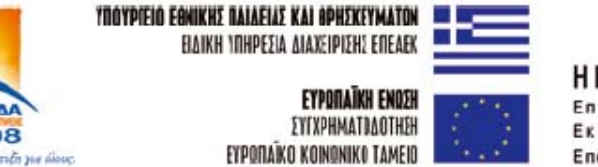

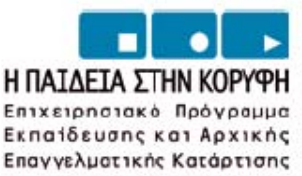

#### **ΠΕΡΙΕΧΟΜΕΝΑ**

1. Μελέτη – σχεδίαση - κατασκευή πλακέτας ελέγχου IC 74LS04 πύλες NOT µε δυαδική απεικόνιση σε LED...............................................................................................................................................................2 2. Μελέτη – σχεδίαση - κατασκευή πλακέτας ελέγχου DISPLAY κοινής ανόδου – κοινής καθόδου ....21 3. Μελέτη – σχεδίαση - κατασκευή πλακέτας ελέγχου ΙC µε ταυτόχρονη δυαδική απεικόνιση σε LED.39 4. Μελέτη – σχεδίαση - κατασκευή πλακέτας ελέγχου: α. Ασφάλειας, β. ∆ιόδου , γ. Led ......................60 5. Μελέτη – σχεδίαση - κατασκευή πλακέτας ηχητικής στάθµης VU meter µε 3db για κάθε LED(10 LED). ..........................................................................................................................................................81 6. Μελέτη – σχεδίαση - κατασκευή πλακέτας δυαδική και ταυτόχρονης δεκαδικής απεικόνισης από το 0 έως το 9.....................................................................................................................................................101 7. Μελέτη – σχεδίαση - κατασκευή πλακέτας επιτήρησης επιθυµητών 4 τάσεων (0-18)Volt µε 4 LED ..................................................................................................................................................................121 8. Μελέτη – σχεδίαση - κατασκευή πλακέτας αισθητηρίου ανίχνευση ηµέρας – νύχτας.......................143 9. Μελέτη – σχεδίαση - κατασκευή πλακέτας ανίχνευσης διακοπής τάσης 220 Volt και αυτόµατη µεταγωγή γραµµής τηλεφώνου από ασύρµατο σε ενσύρµατο. ................................................................165 10. Μελέτη – σχεδίαση - κατασκευή πλακέτας ελεγχόµενης επαφής λερέ-κλειδαριάς µε Flip-Flop....180 11. Μελέτη – σχεδίαση - κατασκευή πλακέτας φωτισµού ασφαλείας µε άσπρα LED υψηλής φωτεινότητας ............................................................................................................................................202 12. Μελέτη – σχεδίαση - κατασκευή πλακέτας κυλιόµενης ένδειξης στροφής (φλάς ποδηλάτου)........222 13. Μελέτη – σχεδίαση - κατασκευή πλακέτας τροφοδοτικού ρυθµιζόµενης τάσης από (1,2-12)Vdc.242 14. Μελέτη – σχεδίαση - κατασκευή πλακέτας ελέγχου καλωδίου UTP.................................................261

#### **Σενάριο εκπαιδευτικών δραστηριοτήτων**

# **1. Μελέτη – σχεδίαση - κατασκευή πλακέτας ελέγχου IC 74LS04 πύλες NOT µε δυαδική απεικόνιση σε LED**

## **Συνοπτική περιγραφή**

Σκοπός της κατασκευής αυτής είναι ο µαθητής να σχεδιάσει και να υλοποιήσει µια πρακτική κατασκευή, όπου οπτικά και πολύ σύντοµα θα µπορεί να ελέγχει µε ένα διακόπτη εάν το ολοκληρωµένο 74LS04, το οποίο χρησιµοποιείται ευρέως και στις εργαστηριακές ασκήσεις, λειτουργεί σωστά.

Η παραπάνω κατασκευή µπορεί να αξιοποιηθεί στα εισαγωγικά µαθήµατα των βασικών ψηφιακών ηλεκτρονικών κυκλωµάτων (θεωρία και εργαστήριο), όπου θα µπορεί ο µαθητής οπτικά και πρακτικά να κατανοήσει τη λειτουργία της πύλης ΝΟΤ.

Σε ό,τι αφορά τη διδακτική προσέγγιση δίνεται στους µαθητές το πλήρες κύκλωµα και καλούνται να αναγνωρίσουν και να κατανοήσουν τη δοµή του. Στη συνέχεια, οι µαθητές προσπαθούν να αναλύσουν τη λειτουργία του απλού κυκλώµατος µε τη βοήθεια του καθηγητή. Αφού γίνει κατανοητή η λειτουργία του, προχωρούν στην κατασκευή του κυκλώµατος στο *raster* και στην συνέχεια στην κατασκευή του αρνητικού κυκλώµατος και κατ' επέκταση της πλακέτας µε τη χρήση του λογισµικού *EAGLE*.

Τα εργαλεία που θα χρησιµοποιήσουν είναι:

- το λογισµικό κατασκευής πλακετών (EAGLE),
- η συσκευή για φωτοευαίσθητες πλακέτες,
- η συσκευή αποχάλκωσης.

# **Γνωστικό αντικείµενο και σύνδεση µε το πρόγραµµα σπουδών**

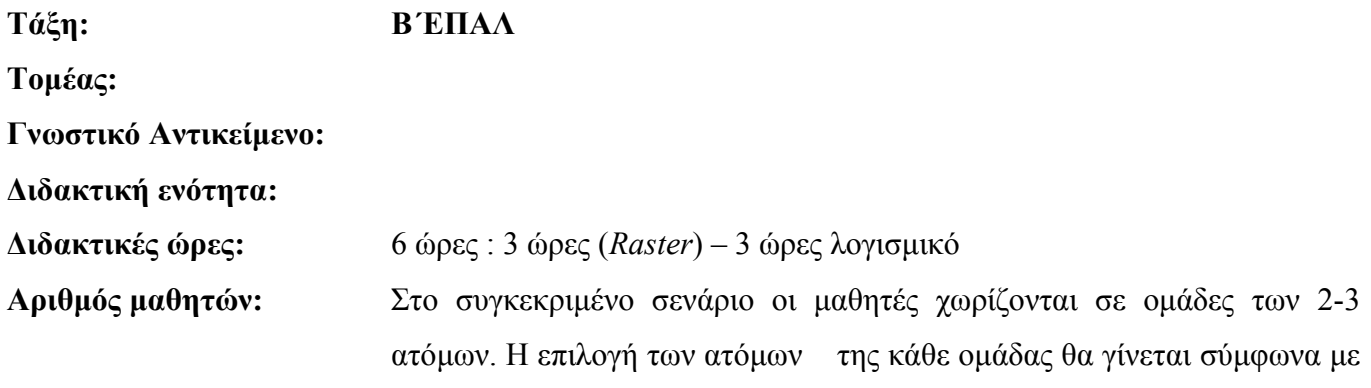

#### *ΒΙΒΛΙΟ ΚΑΘΗΓΗΤΗ* **EAGLE**

την κρίση του εκπαιδευτικού µε βασικό κριτήριο την καλύτερη συνεργασία των µαθητών µεταξύ τους.

#### **∆ιδακτικοί στόχοι της ενότητας**

Μετά την πραγµατοποίηση της δραστηριότητας οι µαθητές να είναι ικανοί :

- Να εντοπίζουν τα κατάλληλα υλικά για τη συγκεκριµένη άσκηση από τις βιβλιοθήκες του EAGLE
- Να τοποθετούν τα υλικά στο σωστό σηµείο (σχέδιο *(SCH*) & πλακέτα (*BRD*))
- Να ενσυρµατώνουν σωστά το ηλεκτρονικό σχέδιο
- Να ελέγχουν την ενσυρμάτωση του σχεδίου τους
- Να παράγουν το τελικό αρνητικό κύκλωµα των αγωγών σε ποσοστό 100% µε τη βοήθεια της αυτόµατης δροµολόγησης (*routing*)

#### **Προαπαιτούµενες γνώσεις :**

- 1. *Pull-up* αντιστάσεις
- 2. Φύλλα δεδοµένων (*Datasheet*) και πίνακας αληθείας πυλών NOT. *(Πληροφορίες από τις ιστοσελίδες που σας προτείνονται*).

#### **∆ραστηριότητα:**

Μελέτη – σχεδίαση – κατασκευή πλακέτας ελέγχου IC74LS04 µε δυαδική απεικόνιση σε LED

# **Υλικά της δραστηριότητας:**

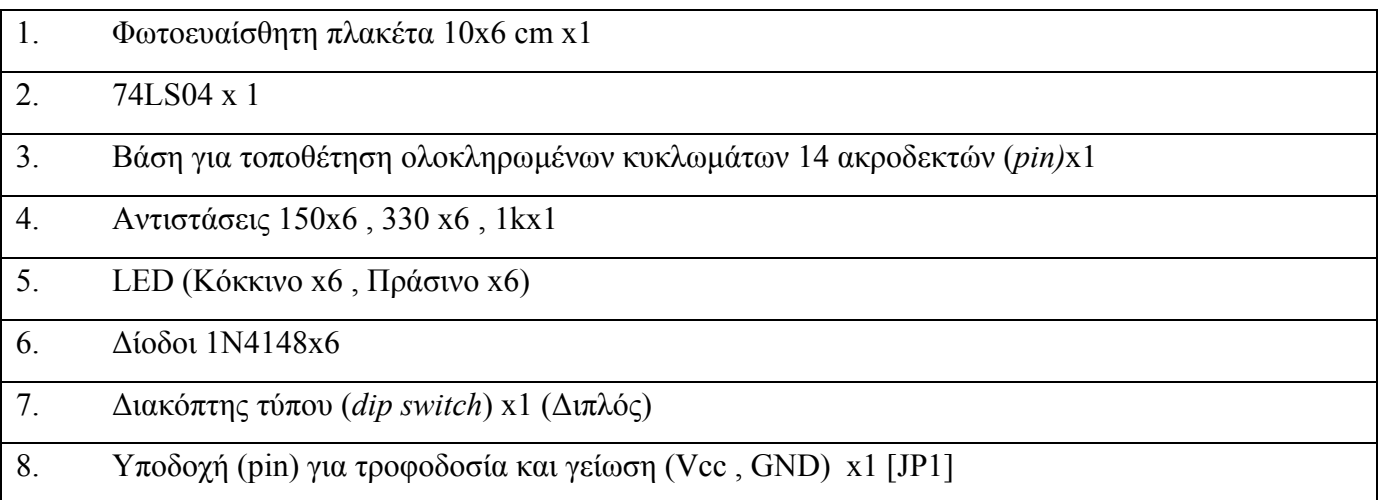

*ΒΙΒΛΙΟ ΚΑΘΗΓΗΤΗ*

**EAGLE** 

# **Πειραµατική διαδικασία :**

Να σχεδιάσετε το ακόλουθο κυκλωµατικό διάγραµµ<sup>α</sup> (*raster* – EAGLE Schematic Module)

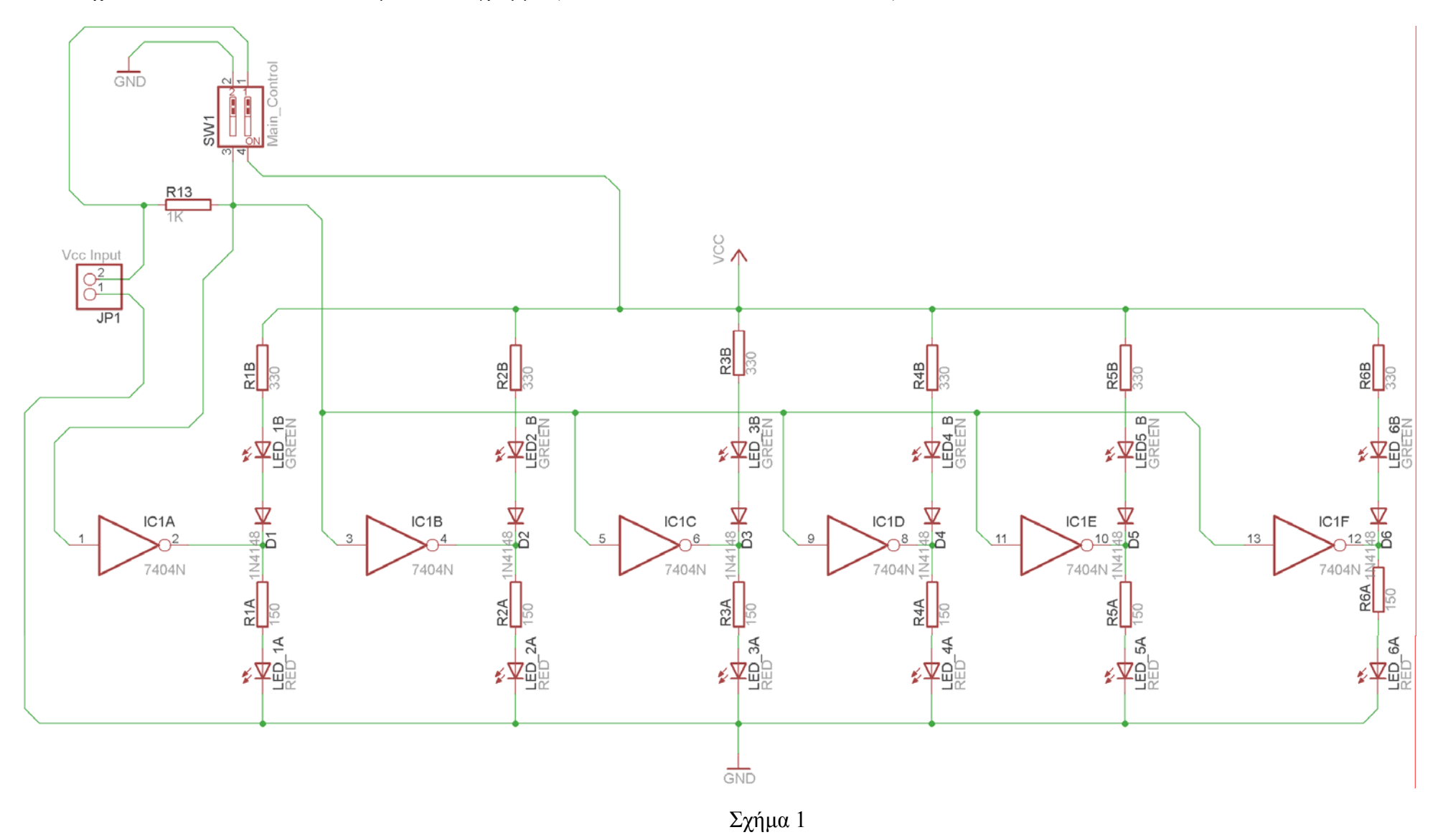

## **Ενδιάµεσες σηµειώσεις ΚΑΘΗΓΗΤΗΣ** Αρχή

Πρέπει να δοθεί ιδιαίτερη προσοχή στο γεγονός ότι η τάση εισόδου πρέπει να κυµαίνεται στην περιοχή (5 - 5,35)Volt.

# **Ενδιάµεσες σηµειώσεις ΚΑΘΗΓΗΤΗΣ** τέλος

Τα βήµατα που πρέπει να ακολουθήσετε για το σχεδιασµό του αρνητικού κυκλώµατος της πλακέτας του παραπάνω κυκλώµατος είναι τα εξής: Εκκίνηση του προγράµµατος EAGLE Layout

Έναρξη  $\rightarrow$  Προγράμματα  $\rightarrow$  EAGLE Layout Editor  $\rightarrow$  EAGLE

Εµφανίζεται το παρακάτω παράθυρο διαλόγου

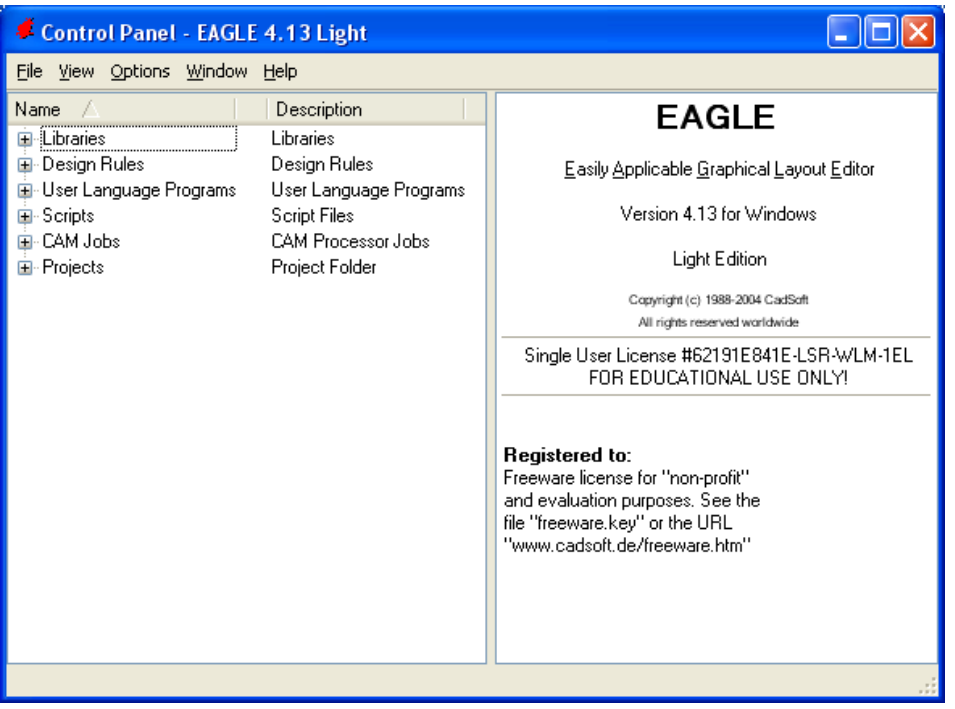

Σχήµα 2

Eπιλέξτε :File  $\rightarrow$  New  $\rightarrow$  Project

#### *ΒΙΒΛΙΟ ΚΑΘΗΓΗΤΗ* **EAGLE**

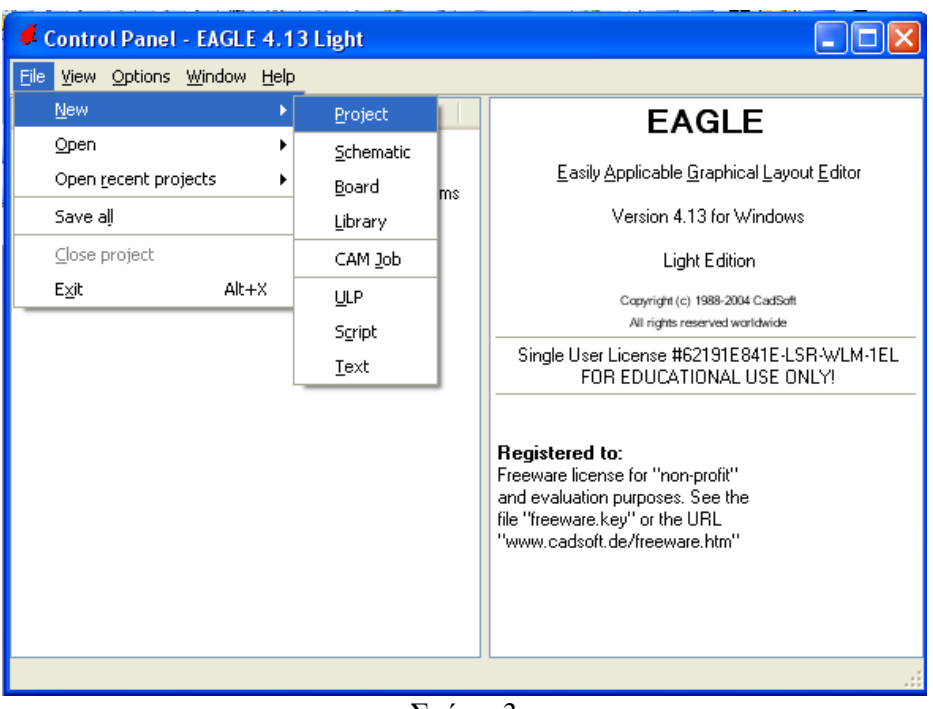

Σχήµα 3

Εµφανίζεται το παρακάτω παράθυρο διαλόγου

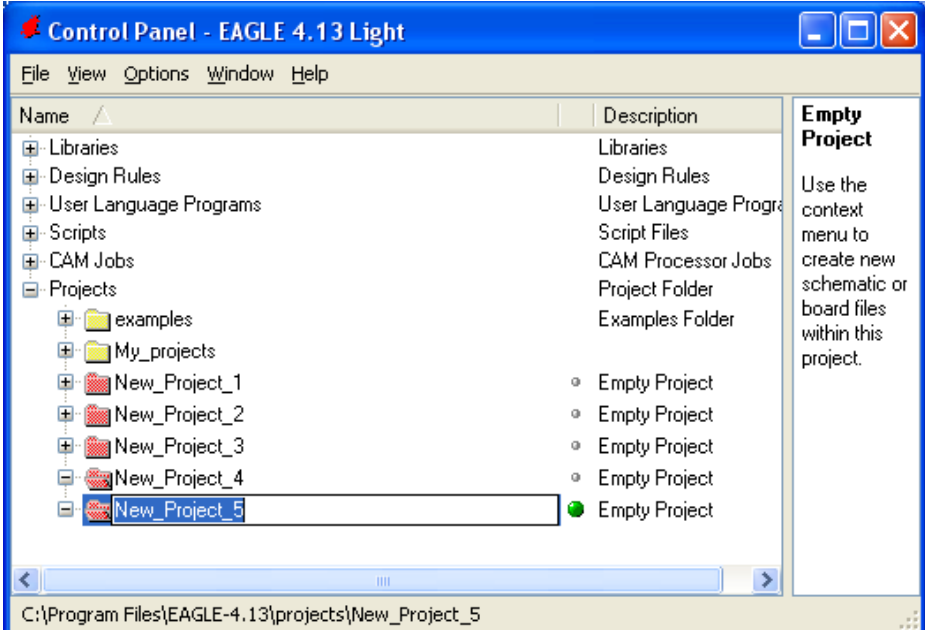

Σχήµα 4

Μετονομάστε το νέο έργο σε New Project 5 με απευθείας πληκτρολόγηση ή δεξί κλικ και επιλογή µετονοµασία (*Rename*) και πατήστε αποδοχή (*ENTER*). Με το δεξί κλικ του ποντικιού πάνω στο *New Project 5* επιλέξτε *New*  $\rightarrow$  *Schematic*. Ακολούθως εμφανίζεται το παρακάτω παράθυρο διαλόγου:

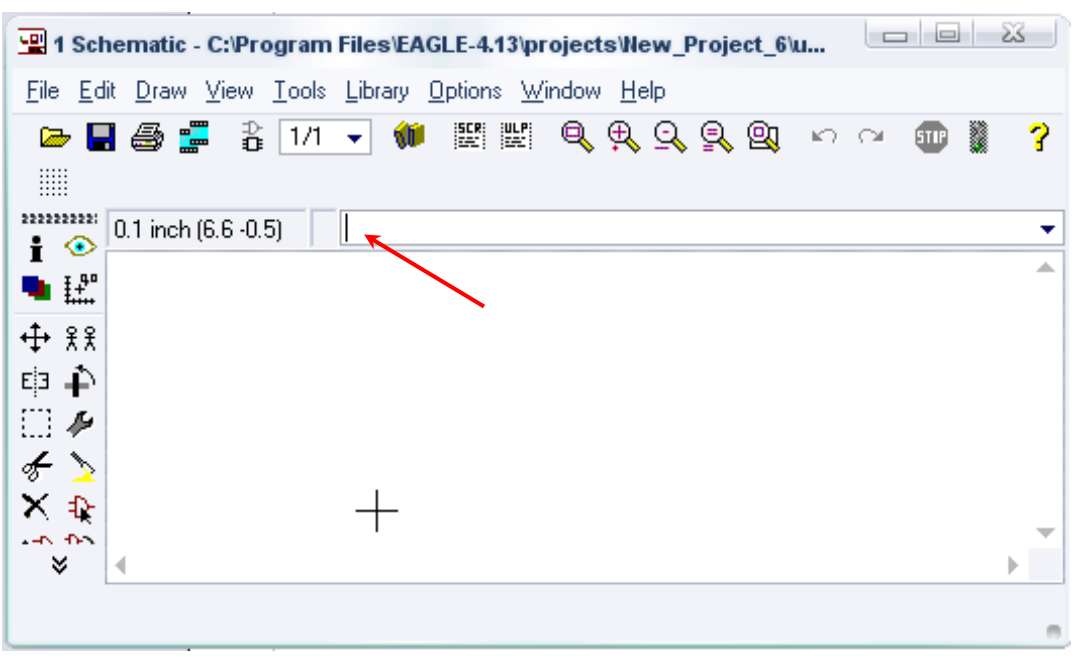

Σχήµα 5

Στη γραµµή εντολών πληκτρολογήστε τη λέξη *ADD* και πατήστε *ENTER* ( δείτε το κόκκινο βέλος).

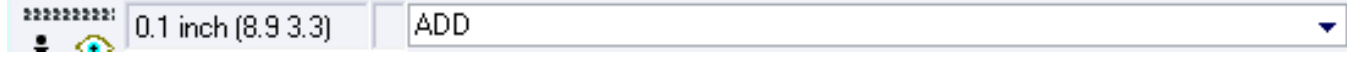

Σχήµα 6

Ακολούθως θα εµφανιστεί το παρακάτω νέο παράθυρο διαλόγου, όπου και πραγµατοποιείται η επιλογή των υλικών που θα χρησιµοποιηθούν στην άσκηση.

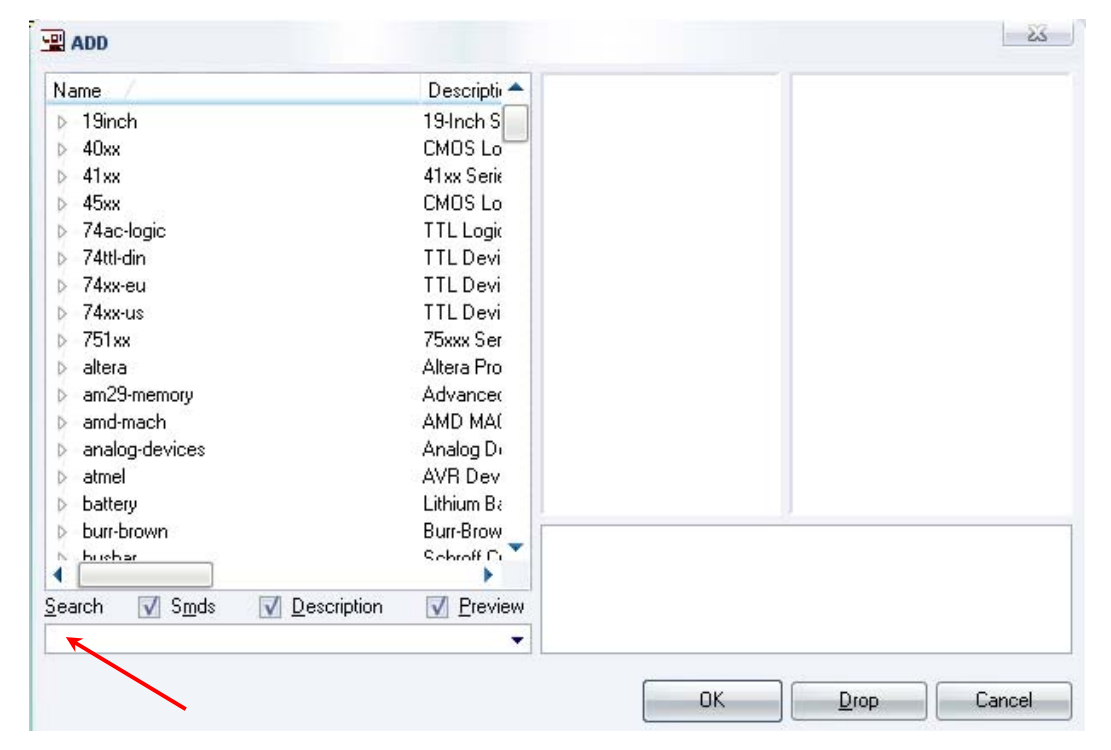

Σχήµα 7

Κάντε κλικ στο σηµείο *Search* και επιλέξτε τα απαιτούµενα υλικά, πατήστε *ENTER* και µετά *ΟΚ* για το κάθε εξάρτηµα.

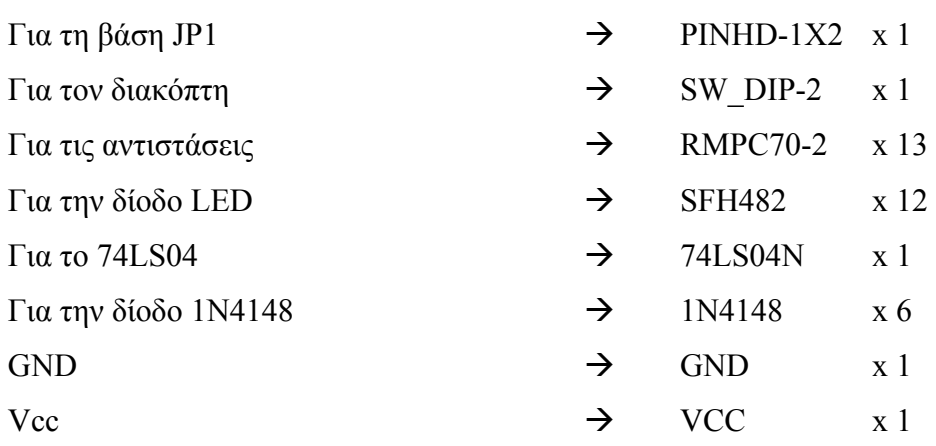

# **∆ιευκρινίσεις :**

Σε ό,τι αφορά το ολοκληρωµένο κύκλωµα *74LS04*, τη γείωση *GND* και την τροφοδοσία *VCC*, µε διαδοχικά κλικ του ποντικιού ακολουθήστε τις διαδρομές των παρακάτω σχημάτων (Σχήμα 8, Σχήμα 9, Σχήµα 10, Σχήµα 11).

Πληκτρολογείτε : 74LS04N

 $Διαδρομή για το 74LS04N : 74xx-us→74*04→74LS04N$ 

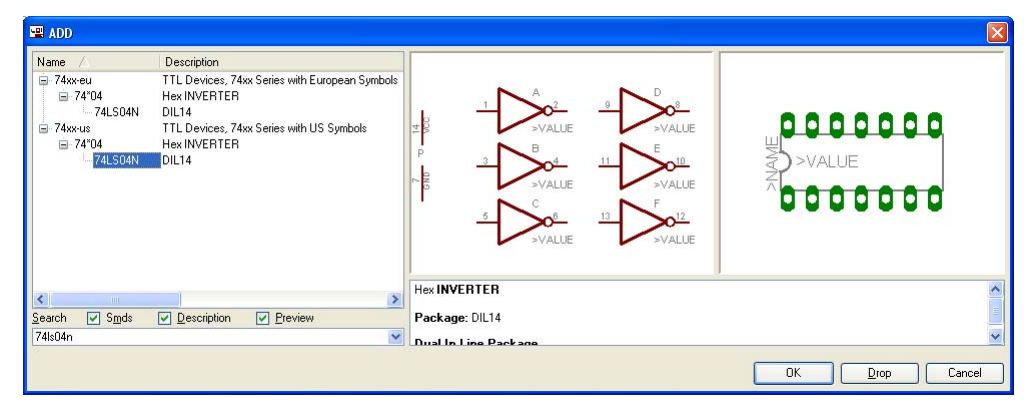

Σχήµα 8

Πληκτρολογείτε : 74LS08N

 $\Delta$ ιαδρομή για το 74LS08N : 74xx-us $\rightarrow$ 74\*08 $\rightarrow$ 74LS08N

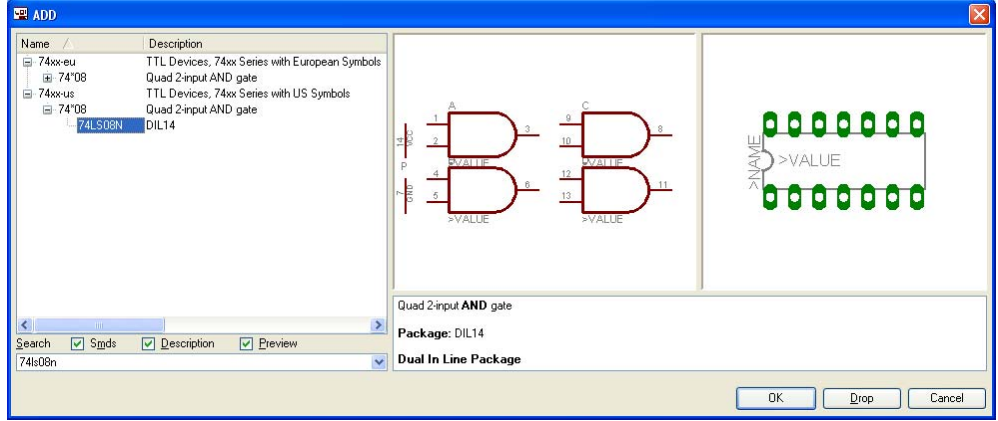

Σχήµα 9

# Πληκτρολογείτε : GND

Διαδρομή για τη γείωση GND: Supply1→GND

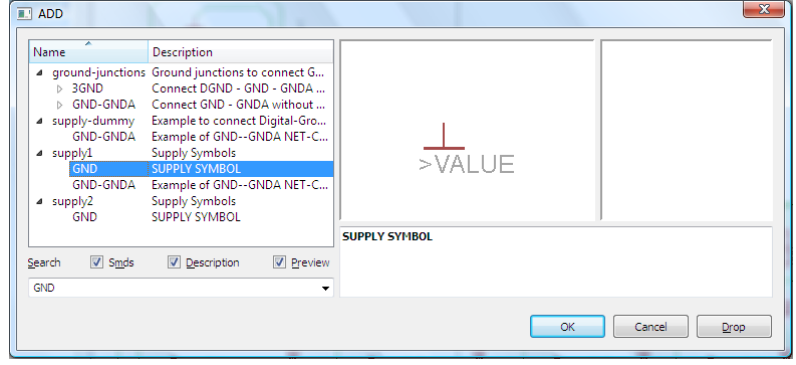

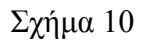

# Πληκτρολογείτε :VCC

Διαδρομή για τη γείωση VCC: Supply1→VCC

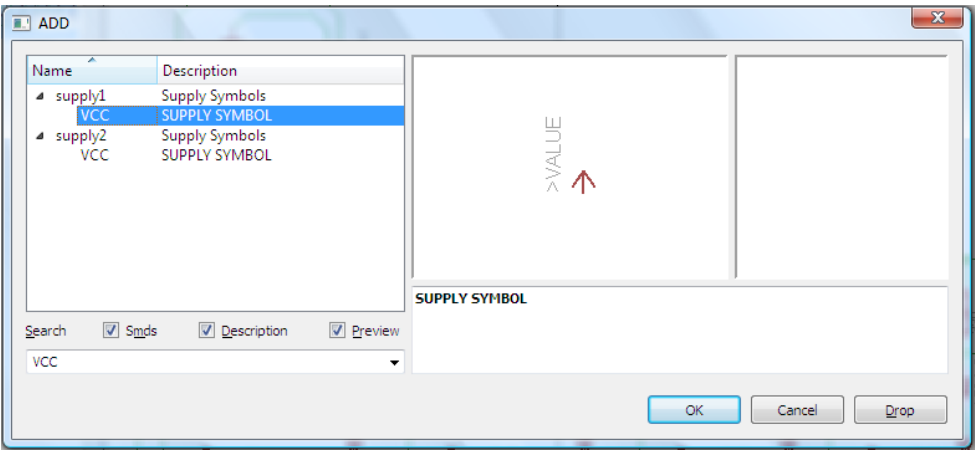

Σχήµα 11

Σε ό,τι αφορά τη βάση για το ολοκληρωµένο 74LS04, θα την τοποθετήσετε κατευθείαν στην πλακέτα που θα δηµιουργήσετε και µετά θα τοποθετήσετε το *IC* 74LS04.

Κάθε φορά τοποθετείτε ένα υλικό. Η επαναφορά στη βιβλιοθήκη των εξαρτηµάτων µπορεί επίσης να γίνει επιλέγοντας απλώς το πλήκτρο *Εsc*.

Για να εστιάσετε στα διάφορα σηµεία µπορείτε απλώς να µετακινήσετε τη µεσαία ρόδα του ποντικιού εμπρός (σμίκρυνση) ή πίσω (μεγέθυνση) (Βλέπετε  $1<sup>η</sup>$  άσκηση).

Τοποθετήστε χωροταξικά τα υλικά, όπως φαίνεται στο παρακάτω σχήµα:

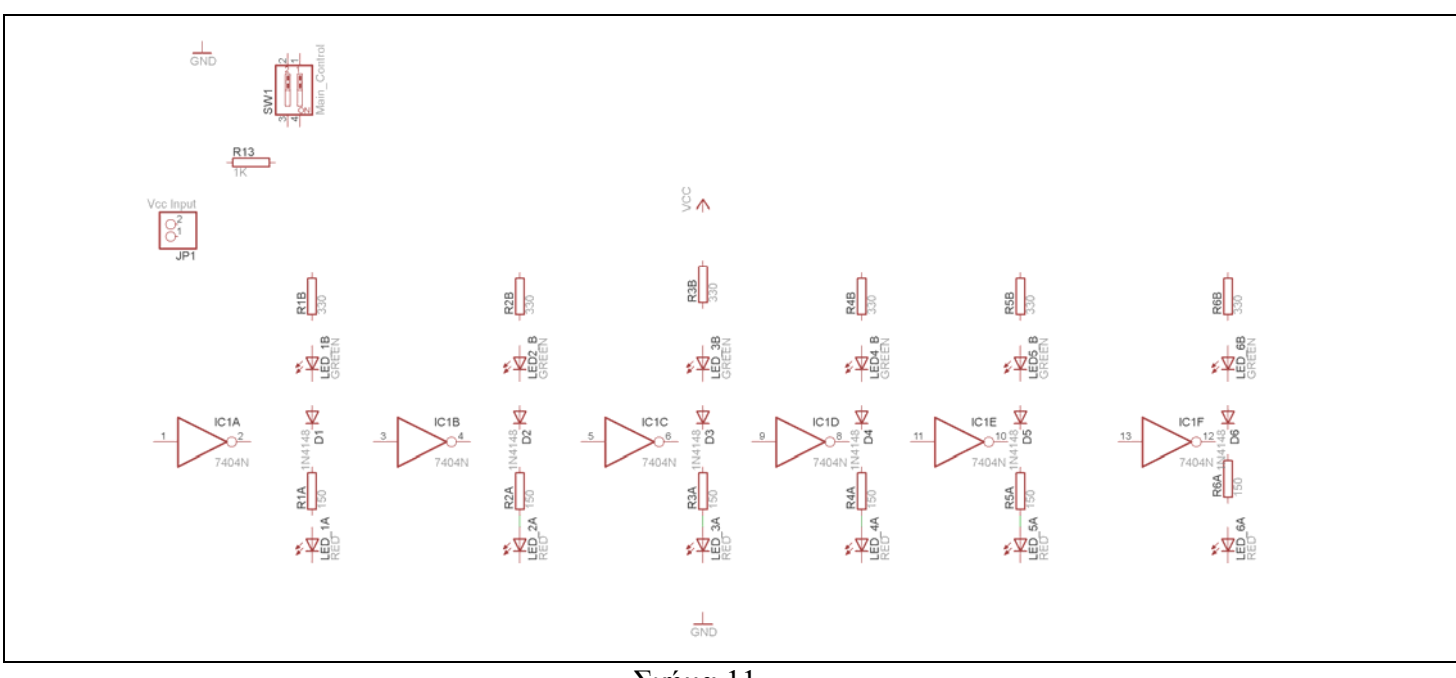

Σχήµα 11

Από την γραµµή εργαλείων αριστερά κάτω επιλέξτε το κουµπί αγωγοί (*Net*) και ξεκινήστε να δηµιουργείτε το πλήρες κύκλωµα του Σχήµατος 12 (µεγέθυνση Σχήµα 1).

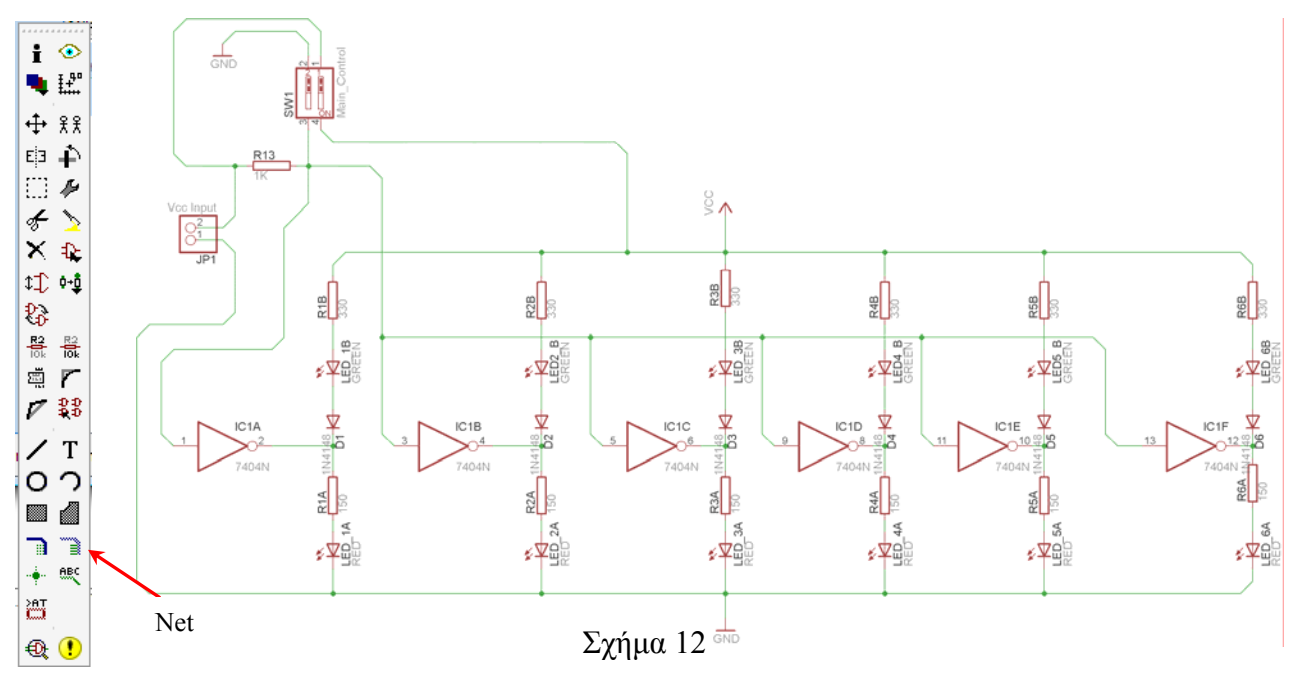

Αφού σχεδιάσετε το πλήρες κύκλωµα ελέγξτε τις καλωδιώσεις του κυκλώµατος, πριν προχωρήσετε στη δηµιουργία του τυπωµένου κυκλώµατος. Εάν είστε σίγουροι ότι το κύκλωµα είναι σωστά συνδεδεµένο, ακολουθήστε τα παρακάτω βήµατα προκειµένου να κατασκευάσετε το τυπωµένο κύκλωµα.

# **Ενδιάµεσες σηµειώσεις ΚΑΘΗΓΗΤΗΣ** Αρχή

Προκειµένου ο καθηγητής να είναι σίγουρος ότι οι µαθητές κατασκεύασαν σωστά το κύκλωµά τους, εφιστά την προσοχή τους στα εξής:

Με το πλήκτρο  $\bigoplus$  (move) ή με την εντολή Move τους ζητά να επιλέξουν με απλό αριστερό κλικ ένα εξάρτηµα και µετά να το µετακινήσουν. Εάν η ενσυρµάτωση είναι σωστή, θα πρέπει τα νήµατα που είναι συνδεδεµένα µε το εξάρτηµα να µετακινούνται. Εάν παραµείνει ακίνητο ένα ή περισσότερα από αυτά, τότε θα πρέπει να ελέγξουν ξανά την ενσυρµάτωση του συγκεκριµένου εξαρτήµατος. Σηµείωση: Για να πάει το εξάρτηµα στην αρχική του θέση επιλέγουµε το πλήκτρο (*Εsc*) χωρίς να

πατηθεί το αριστερό κλικ δεύτερη (2<sup>η</sup>) φορά (Βλέπετε 1<sup>η</sup> άσκηση).

# **Ενδιάµεσες σηµειώσεις ΚΑΘΗΓΗΤΗΣ** τέλος

Επιλέξτε το κουµπί δηµιουργίας πλακέτας (*Βοαrd*) στην οριζόντια γραµµή εργαλείων *ή* στη γραµµή διεύθυνσης πληκτρολογήστε τη λέξη *Board*.

$$
\frac{1}{2}
$$

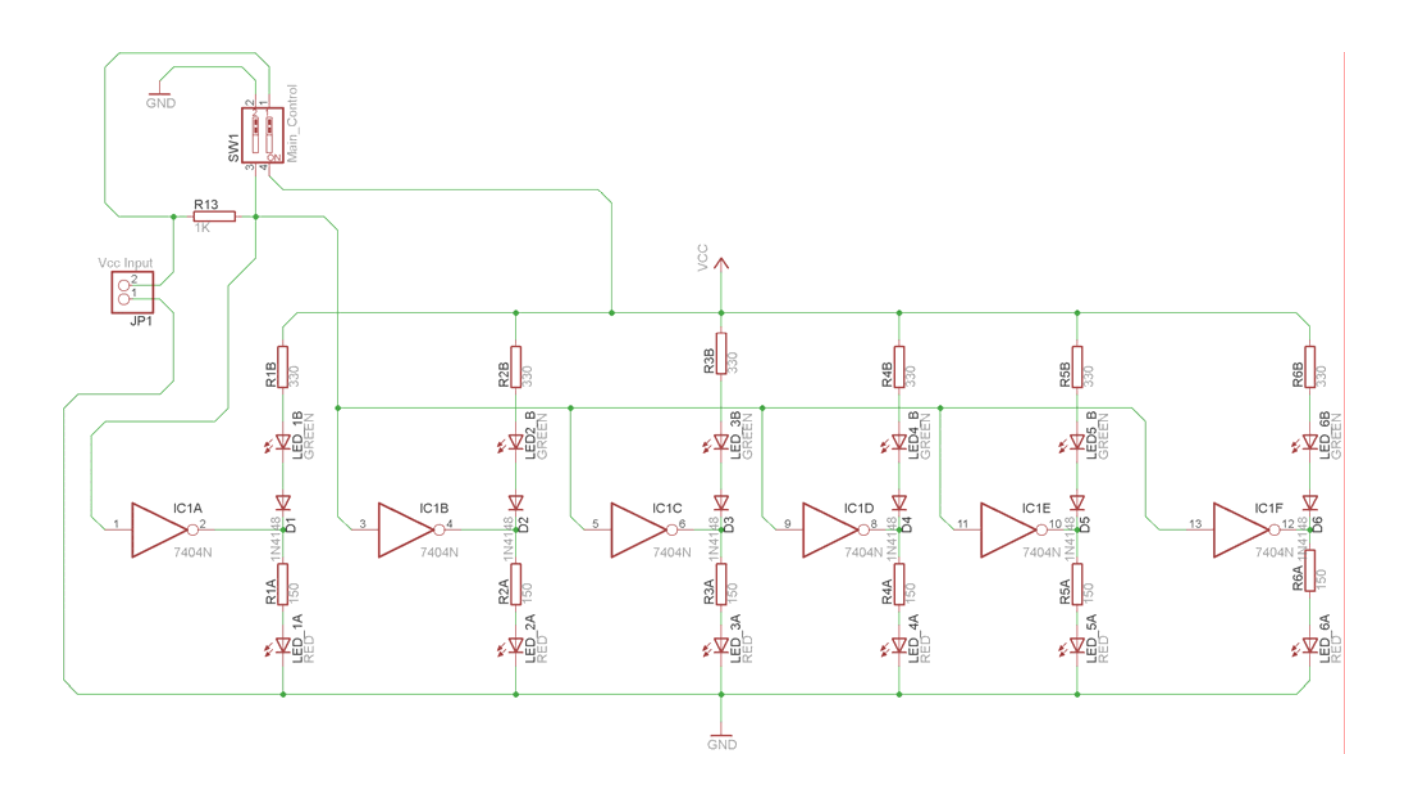

Σχήµα 13

Επιλέγοντας το κουµπί δηµιουργίας της πλακέτας (*Board)* εµφανίζεται το παρακάτω παράθυρο διαλόγου (Σχήµα 14) στο οποίο επιλέγετε το κουµπί ναι (*yes).*

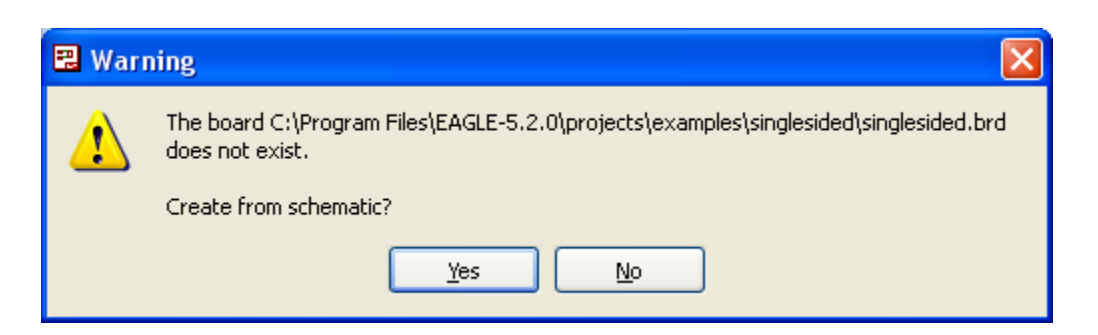

# Σχήµα 14

Εάν οι επιλογές σας ήταν σωστές, θα µεταφερθείτε στο ακόλουθο παράθυρο διαλόγου όπου τα υλικά εμφανίζονται αριστερά από το πλαίσιο (Σχήμα 15). Με την επιλογή του πλήκτρου <sup>+</sup> μετακίνηση (*Move*) ή πληκτρολογώντας την εντολή µετακίνηση (*move*) στην γραµµή εντολών, µετακινήστε όλα τα υλικά, ώστε να βρίσκονται µέσα στο πλαίσιο στη σωστή, κατά την άποψή σας, θέση (Σχήµα 12).

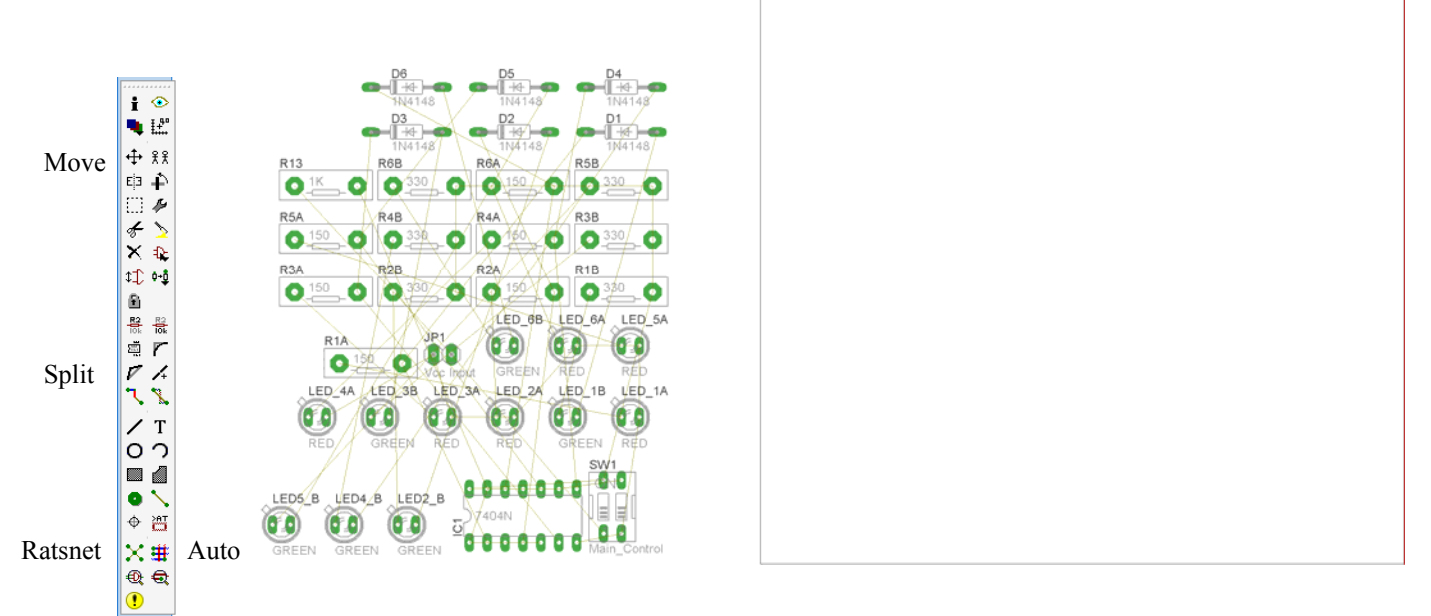

Σχήµα 15

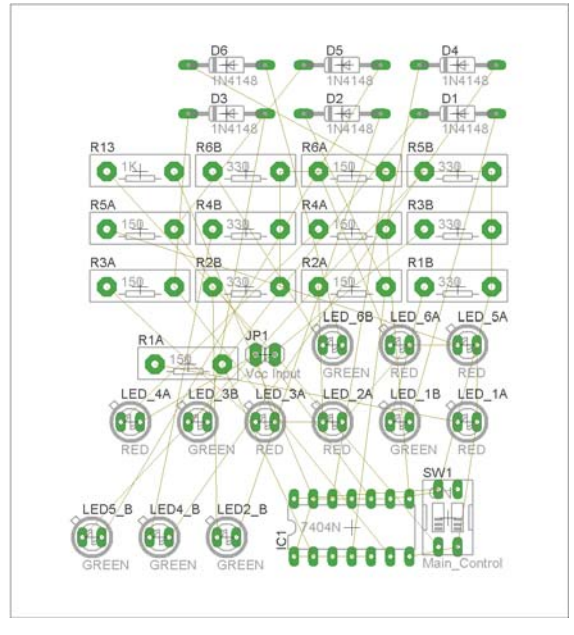

Σχήµα 16

Αφού τοποθετήσετε τα διάφορα υλικά στα σωστά σηµεία, µπορείτε να ξεκινήσετε την ενσυρµάτωση της πλακέτας.

Το Σχήµα 16 παρουσιάζει απλώς τα υλικά µέσα στο πλαίσιο και δεν αποτελεί πρόταση τοποθέτησης των υλικών.

Η τοποθέτηση των υλικών στη σωστή, κατά την άποψη του µαθητή, θέση αποτελεί εργασία του ίδιου του µαθητή. Επισηµαίνεται το γεγονός ότι υπάρχουν πολλές σωστές θέσεις προκειµένου να σχηµατιστεί πλήρως η πλακέτα. Πρέπει όµως να δοθεί προσοχή στις διαστάσεις, στο σχήµα της πλακέτας και στην απόσταση των υλικών συναρτήσει των νηµάτων τους.

H βελτιστοποίηση των νηµάτων µπορεί να γίνει µε την επιλογή του πλήκτρου (*Ratsnest*) από την αριστερή γραµµή εργαλείων, η οποία επιλέγεται πάντα πριν την παρακάτω εντολή δηµιουργίας πλακέτας  $\mathbf{\ddot{H}}$  (Auto).

Επιλέγοντας το πλήκτρο (*Auto*) από την ίδια γραµµή εργαλείων ή πληκτρολογώντας την εντολή *Auto* στην γραµµή εντολών για αυτόµατη σχεδίαση πλακετών, προκύπτει η πλακέτα πριν την τελική βελτιστοποίηση. Η βελτιστοποίηση των αγωγών γίνεται με την γρήση των πλήκτρων Γ (split) και **X** (*move*).

Επιλέγοντας το πλήκτρο για την αυτόµατα σχεδίαση των πλακετών (*Auto*) εµφανίζεται το παρακάτω παράθυρο διαλόγου. Στην επιλογή επάνω όψη πλακέτας (*1 Top*) επιλέγετε µη διαθέσιµη επιλογή διαδροµών (Ν/Α), ενώ στην κάτω όψη της πλακέτας (*16 Bottom*) επιλέγετε όλες τις περιπτώσεις των διαδροµών (\*). Στη συνέχεια, πατάτε το πλήκτρο OK για να ξεκινήσει η αυτόµατη σχεδίαση της πλακέτας

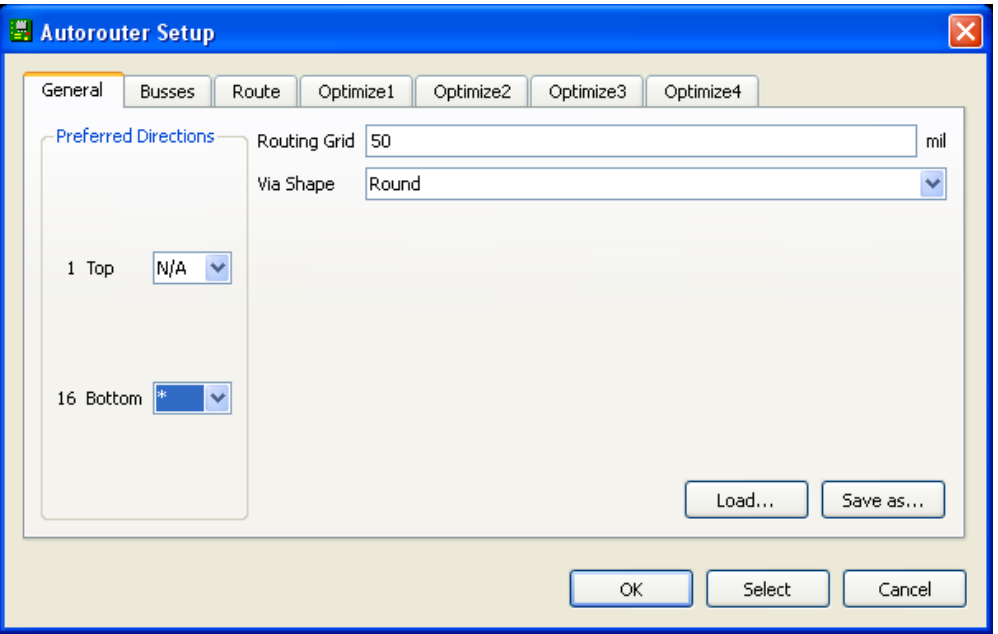

Σχήµα 17

# **Ενδιάµεσες σηµειώσεις ΚΑΘΗΓΗΤΗΣ** Αρχή

Πρόταση: Σωστή ∆ιάταξη εξαρτηµάτων.

Μια λύση σχετική µε τη διάταξη, όπου το κύκλωµα πραγµατοποιείται 100% σε µια επιφάνεια (µία όψη) σε πλακέτα, είναι η παρακάτω:

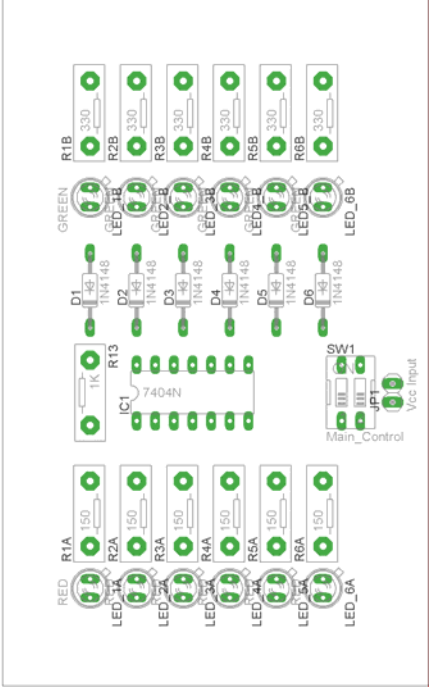

Σχήµα 18

Αφού τοποθετηθούν τα εξαρτήµατα στις παραπάνω θέσεις η βελτιστοποίηση των νηµάτων µπορεί να γίνει µε την επιλογή του πλήκτρου (*Ratsnest*) από την αριστερή γραµµή εργαλείων. Το αποτέλεσµα φαίνεται στο Σχήµα 14.

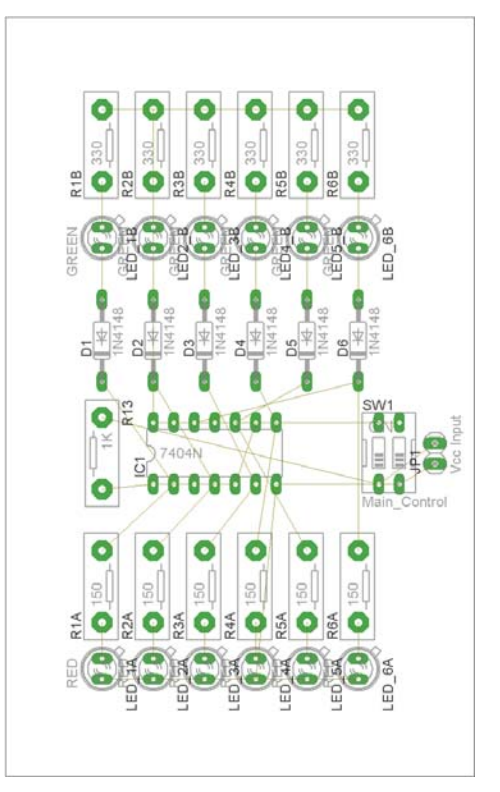

Σχήµα 19

Επιλέγοντας το πλήκτρο (*Auto*) από την αριστερή γραµµή εργαλείων ή πληκτρολογώντας την εντολή *Auto* στην γραµµή εντολών για αυτόµατη σχεδίαση πλακετών προκύπτει η παρακάτω τελική πλακέτα

µετά τη βελτιστοποίηση (Σχήµα 15). Η βελτιστοποίηση των αγωγών γίνεται µε τη χρήση των πλήκτρων  $\mathbf{F}$  (*split*) και  $\mathbf{X}$  (*move*).

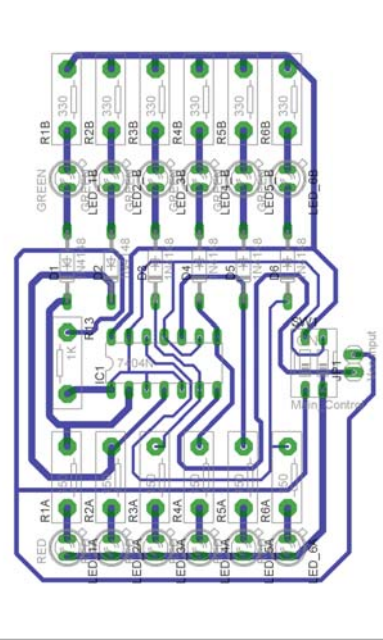

Σχήµα 20

Το τελικό αρνητικό κύκλωµα, το οποίο θα τοποθετηθεί στην φωτοευαίσθητη πλακέτα προκειµένου να γίνει η αποχάλκωσή της και να τοποθετηθούν τα υλικά, είναι το παρακάτω:

Η διαφάνεια µε τις ακριβείς αναλογίες 1:1 είναι διαθέσιµη.

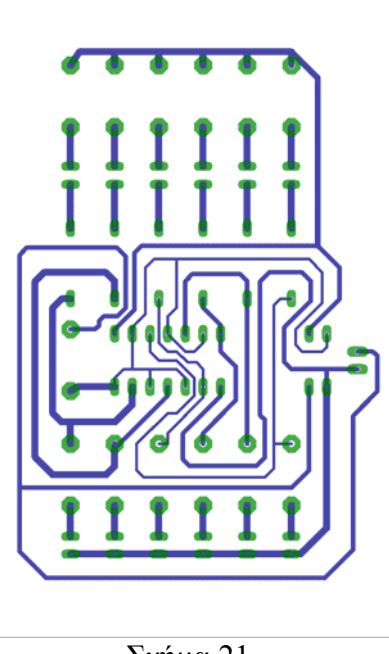

Σχήµα 21

Στη συνέχεια ακολουθείτε τη διαδικασία της αποχάλκωσης της φωτοευαίσθητης πλακέτας µε τον τρόπο που προαναφέρθηκε.

# **Ενδιάµεσες σηµειώσεις ΚΑΘΗΓΗΤΗΣ** τέλος **ΣΧΕ∆ΙΟ ΜΑΘΗΜΑΤΟΣ**

# **∆Ι∆ΑΚΤΙΚΟΙ ΣΤΟΧΟΙ:**

## **Οι µαθητές θα πρέπει να κατανοήσουν:**

- 1. τη διαδικασία εντοπισµού συγκεκριµένων εξαρτηµάτων από τις βιβλιοθήκες του EAGLE
- 2. τον τρόπο τοποθέτησης των υλικών σε συγκεκριµένα σηµεία
- 3. τον τρόπο ενσυρµάτωσης των εξαρτηµάτων
- 4. τον τρόπο ελέγχου ορθότητας της ενσυρµάτωσης
- 5. τo µπλοκ διαγράµµατα του ηλεκτρονικού σχεδίου και κατ΄ επέκταση τη λειτουργία του κυκλώµατος στο σύνολό του
- 6. τη διαδικασία παραγωγής του τελικού αρνητικού κυκλώµατος σε ποσοστό 100% µε τη βοήθεια της αυτόµατης δροµολόγησης των αγωγών (*routing*)

# **ΕΠΙΣΗΜΑΝΣΕΙΣ ΓΙΑ ΤΗ ∆ΙΕΞΑΓΩΓΗ ΤΟΥ ΜΑΘΗΜΑΤΟΣ :**

Αρχικά ο καθηγητής κεντρίζει το ενδιαφέρον των µαθητών λέγοντας τους ότι θα κατασκευάσουν µια συσκευή η οποία θα ελέγχει µε απλό τρόπο πλήρως την λειτουργία του IC74LS04.

Να κατασκευαστεί µια συσκευή που θα έχει τα εξής χαρακτηριστικά (Προδιαγραφές):

- 1. Να λειτουργεί µε τροφοδοσία 5Volt
- 2. Να υπάρχει ένδειξη σε φωτεινές διόδους (*LED)* όλων των λογικών καταστάσεων που µπορούν να υπάρξουν από το ολοκληρωµένο κύκλωµα *IC* 74LS04
	- a. Να υπάρχει υποδοχή όπου µε εύκολο τρόπο θα τοποθετείται και θα αποµακρύνεται το ολοκληρωµένο 74LS04

Ο καθηγητής εξηγεί στους µαθητές ότι θα κατασκευάσουν τη συσκευή εξολοκλήρου από την αρχή ξεκινώντας από ένα απλό κουτί :

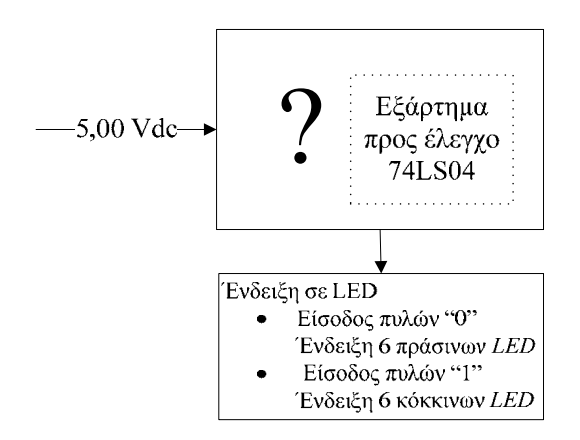

Σχήµα 22

Στη συνέχεια ο καθηγητής σχεδιάζει τα παρακάτω διαγράµµατα µε βάση τις προδιαγραφές της εκφώνησης :

- 1. Σχεδιάζει το μπλοκ των 5Vdc  $\rightarrow \pi$ ροδιαγραφή 1
- 2. Σχεδιάζει το κύκλωµα µε τις πύλες ΝΟΤ, τις φωτεινές διόδους (*LED*) και τη βάση του ολοκληρωμένου κυκλώματος  $\rightarrow \pi$ ροδιαγραφή 2

Εξηγεί το πλήρες κύκλωµα όπως φαίνεται ολοκληρωµένο στο παρακάτω σχήµα.

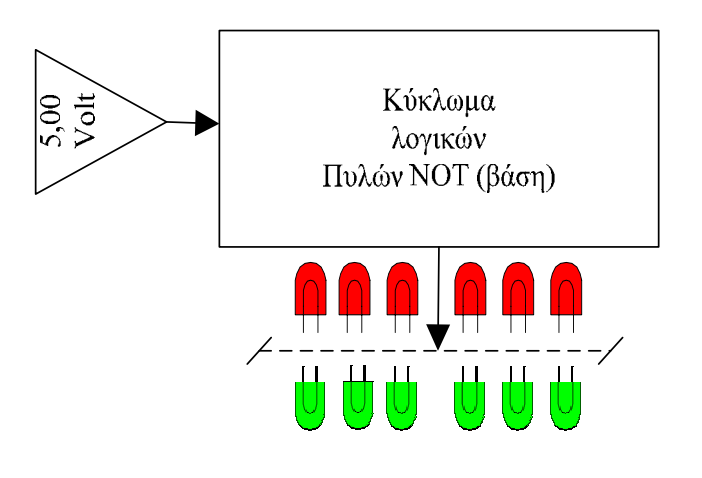

Σχήµα 23

Παρακινεί τους µαθητές να αντιπαραθέσουν το µπλοκ διάγραµµα (Σχήµα 23) µε το Σχήµα 1 του βιβλίου τους και να βρουν τα εξαρτήµατα που θα τοποθετούσαν στα διάφορα µπλοκ.

Προτάσεις ιστοσελίδων µε Φύλλα δεδοµένων (*Data sheets*) είναι:

- www.alldatasheet.com ,
- www.datasheetcatalog.org
- Μηχανές αναζήτησης : π.χ. www.google.gr

Στη συνέχεια αφήνει τους µαθητές να εκτελέσουν την δραστηριότητα και ο ίδιος σε ρόλο συντονιστή βοηθά, όπου χρειάζεται, έτσι ώστε οι µαθητές να κατασκευάσουν αρχικά σωστά το κύκλωµα στο breadboard και στη συνέχεια πλήρως (100%) το κύκλωµα της πλακέτας µε τη χρήση του λογισµικού EAGLE.

#### **Σενάριο εκπαιδευτικών δραστηριοτήτων**

#### **2. Μελέτη – σχεδίαση - κατασκευή πλακέτας ελέγχου DISPLAY κοινής ανόδου – κοινής καθόδου**

## **Σύντοµη περιγραφή**

Σκοπός της κατασκευής αυτής είναι ο µαθητής να σχεδιάσει και να υλοποιήσει µια πρακτική κατασκευή όπου οπτικά και πολύ σύντοµα θα µπορεί να ελέγχει εάν οι τοµείς του ενδείκτη 7 τοµέων (*Display* κοινής ανόδου – κοινής καθόδου) που θα τοποθετήσει στη θέση ελέγχου, λειτουργούν σωστά και οµοιόµορφά.

Η παραπάνω κατασκευή µπορεί να αξιοποιηθεί σε θεωρητικά µαθήµατα (όπως ψηφιακά ηλεκτρονικά) και ιδίως στα εργαστήρια (όπως ψηφιακά ηλεκτρονικά, αναλογικά ηλεκτρονικά, εισαγωγικά ηλεκτρονικά, γενικός έλεγχος εξαρτηµάτων εργαστηρίου) όπου θα µπορεί ο µαθητής ή ο καθηγητής να ελέγχουν αν τα παραπάνω εξαρτήµατα λειτουργούν σωστά.

Σε ό,τι αφορά τη διδακτική προσέγγιση δίνεται στους µαθητές το πλήρες κύκλωµα και καλούνται να αναγνωρίσουν και να κατανοήσουν τη δοµή του. Στη συνέχεια οι µαθητές προσπαθούν να αναλύσουν τη λειτουργία του κυκλώµατος µε τη βοήθεια του καθηγητή. Αφού γίνει κατανοητή η λειτουργία του προχωρούν στην κατασκευή του κυκλώµατος στο *raster* και συνέχεια στην κατασκευή της πλακέτας µε την χρήση του λογισµικού *EAGLE*.

#### **Γνωστικό αντικείµενο και σύνδεση µε το πρόγραµµα σπουδών**

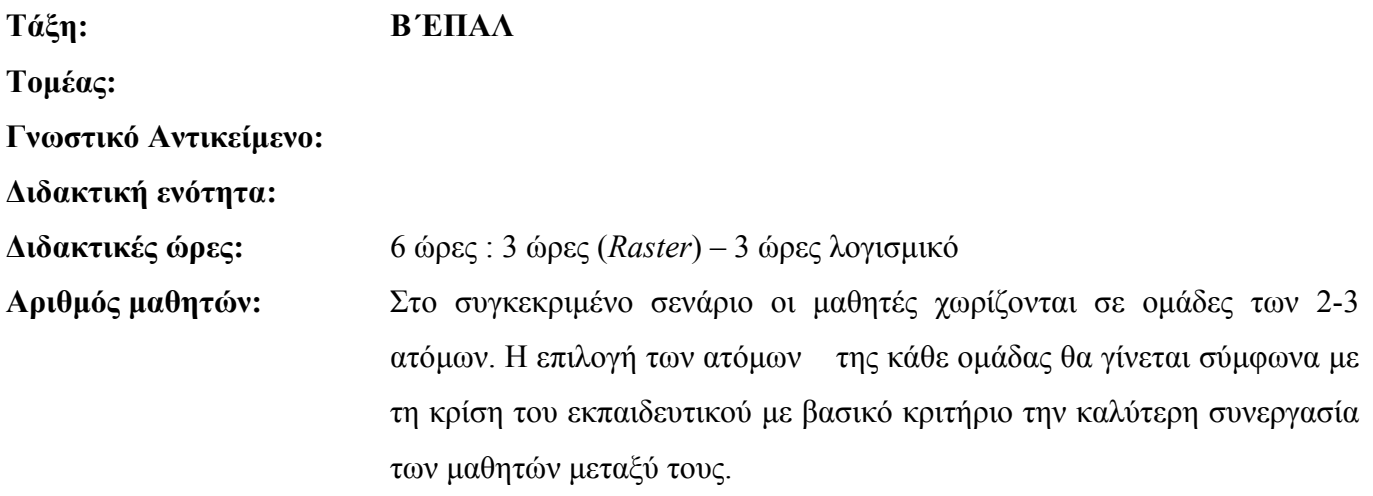

#### **∆ιδακτικοί στόχοι της ενότητας**

Μετά την πραγµατοποίηση της δραστηριότητας οι µαθητές θα είναι ικανοί:

• Να προσαρµοστούν στη χωροταξική τοποθέτηση των υλικών σε µια πλακέτα.

- Να κατασκευάζουν απλά κυκλωµατικά διαγράµµατα (Schematic Module) σε τυπωµένα κυκλώµατα (πλακέτες) µε τη διαδικασία των αρνητικών κυκλωµάτων και της αποχάλκωσης της φωτοευαίσθητης πλακέτας.
- Να γνωρίζουν τα εργαλεία του EAGLE.

# **Προαπαιτούµενες γνώσεις :**

- ∆ιακόπτες τύπου (*button*)
- **•** Αντιστάσεις
- Χαρακτηριστικά λειτουργίας των DISPLAY κοινής ανόδου κοινής καθόδου. (Κ.Α. Κ.Κ )

# **∆ιδακτική προσέγγιση**

Για την επίτευξη των στόχων του συγκεκριµένου σεναρίου έχει επιλεγεί η οµαδοσυνεργατικήανακαλυπτική διδακτική προσέγγιση. Οι µαθητές χωρίζονται σε µικρές οµάδες (2 – 3 ατόµων) και µε τη βοήθεια του εκπαιδευτικού καλούνται να ολοκληρώσουν τις προτεινόµενες στο φύλλο εργασίας δραστηριότητες. Ο ρόλος του εκπαιδευτικού είναι υποστηρικτικός, καθοδηγώντας τους µαθητές στα σηµεία που είναι απαραίτητο και βοηθώντας τους να ανακαλύψουν τη γνώση, συµµετέχοντας ενεργά στην διδακτική διαδικασία.

# **Εργαλεία ΤΠΕ που αξιοποιούνται στο πλαίσιο του σεναρίου**

• EAGLE

# **Βήµατα Υλοποίησης του σεναρίου**

# **∆ραστηριότητα 1**

Μελέτη – σχεδίαση – κατασκευή πλακέτας ελέγχου DISPLAY κοινής ανόδου – κοινής καθόδου

# Υλικά της δραστηριότητας:

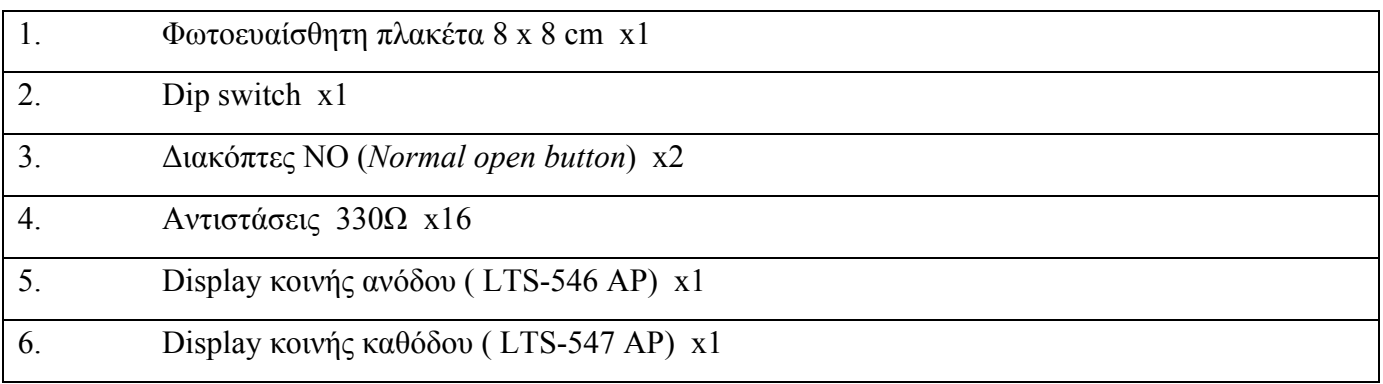

**EAGLE** 

Πειραµατική διαδικασία :

Να σχεδιάσετε το ακόλουθο κυκλωµατικό διάγραµµ<sup>α</sup> (στο *raster* και έπειτα στο EAGLE *Schematic Module*)

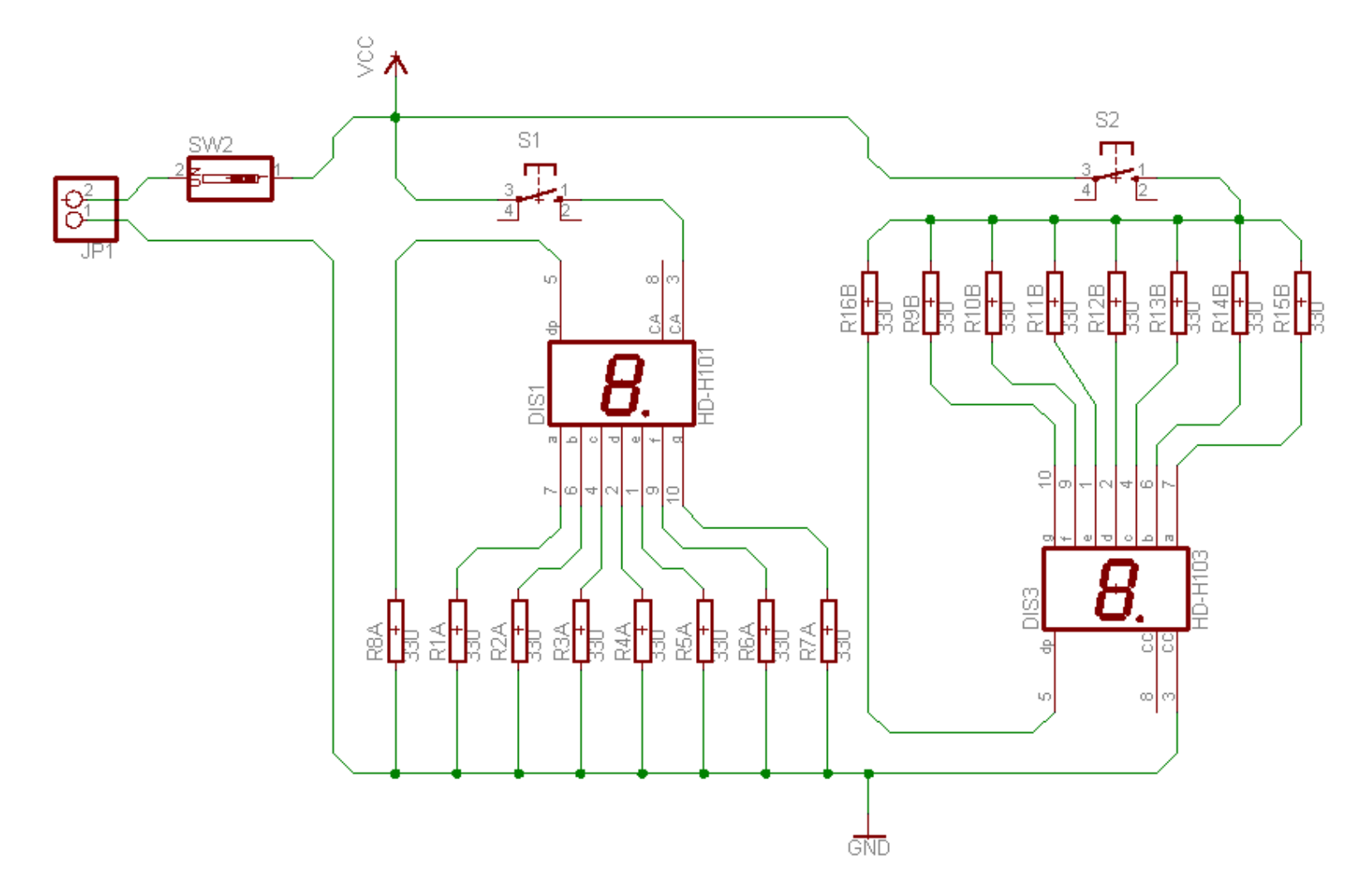

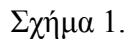

#### *ΒΙΒΛΙΟ ΚΑΘΗΓΗΤΗ* **EAGLE**

Τα βήµατα που πρέπει να ακολουθήσετε για τον σχεδιασµό του παραπάνω κυκλώµατος είναι τα εξής: Εκκίνηση του προγράµµατος EAGLE Layout Έναρξη Æ Προγράµµατα Æ *EAGLE Layout Editor* Æ *EAGLE* Εµφανίζεται το παρακάτω παράθυρο διαλόγου

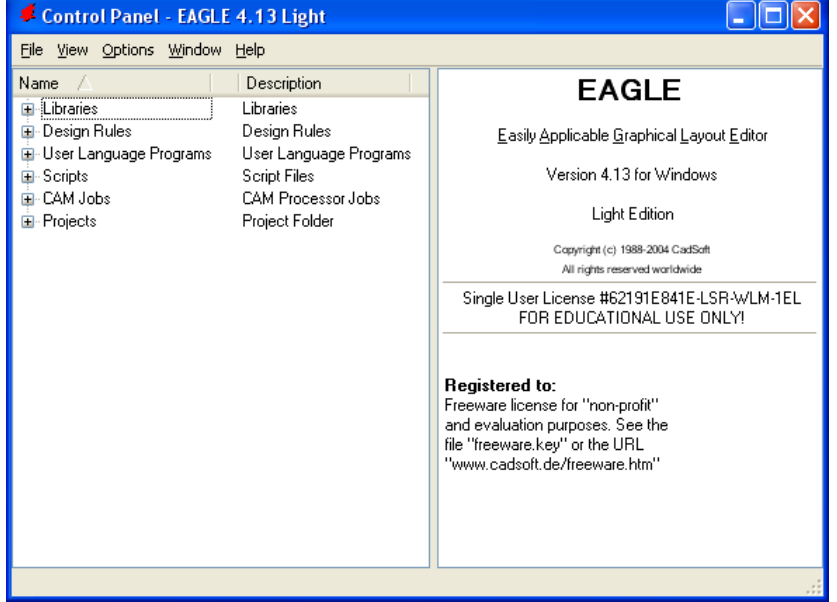

Σχήµα 2

Επιλέξτε :*File* Æ *New* Æ *Project*

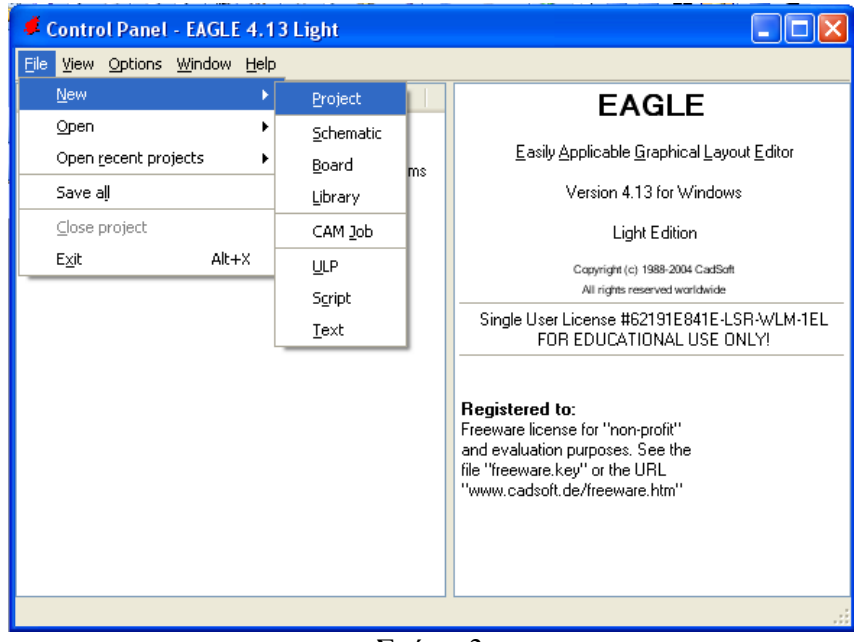

Σχήµα 3

Εµφανίζεται το παρακάτω παράθυρο διαλόγου

#### *ΒΙΒΛΙΟ ΚΑΘΗΓΗΤΗ* **EAGLE**

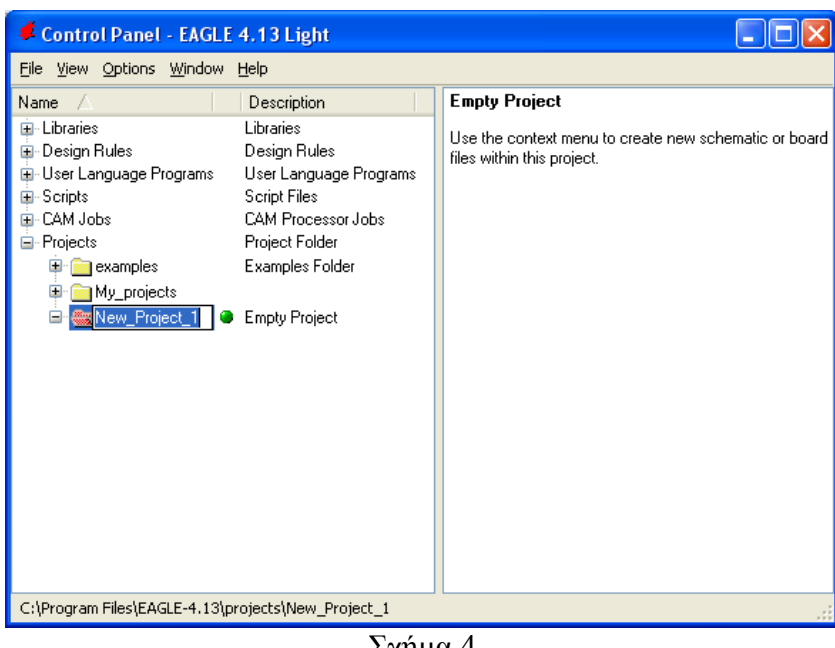

Σχήµα 4

Μετονοµάστε το νέο έργο σε New\_Project\_13 µε απευθείας πληκτρολόγηση ή δεξί κλικ και επιλογή µετονοµασία (*Rename*) και πατήστε αποδοχή (ENTER). Με το δεξί κλικ του ποντικιού πάνω στο New Project 1 επιλέξτε New  $\rightarrow$  Schematic. Ακολούθως εμφανίζεται το παρακάτω παράθυρο διαλόγου:

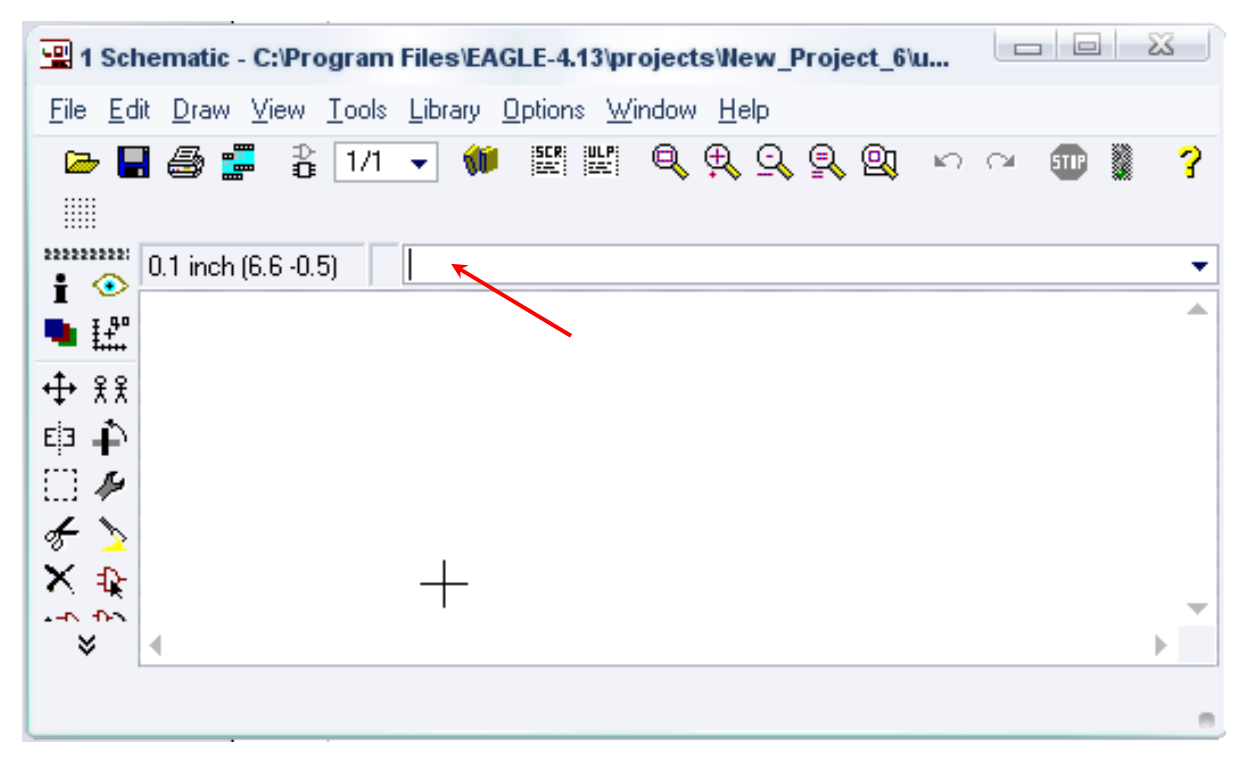

Σχήµα 5

Στη γραµµή εντολών πληκτρολογήστε τη λέξη *ADD* και πατήστε *ENTER* (δείτε το κόκκινο βέλος).

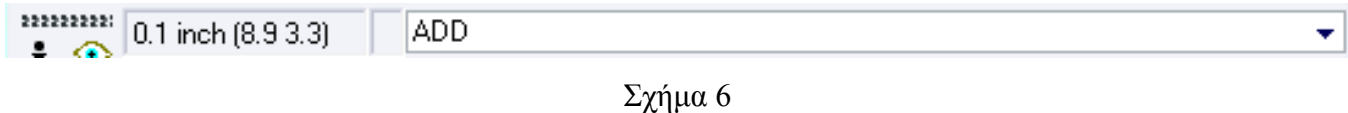

Ακολούθως θα εµφανιστεί το παρακάτω νέο παράθυρο διαλόγου όπου και πραγµατοποιείται η επιλογή των υλικών που θα χρησιµοποιηθούν στην άσκηση.

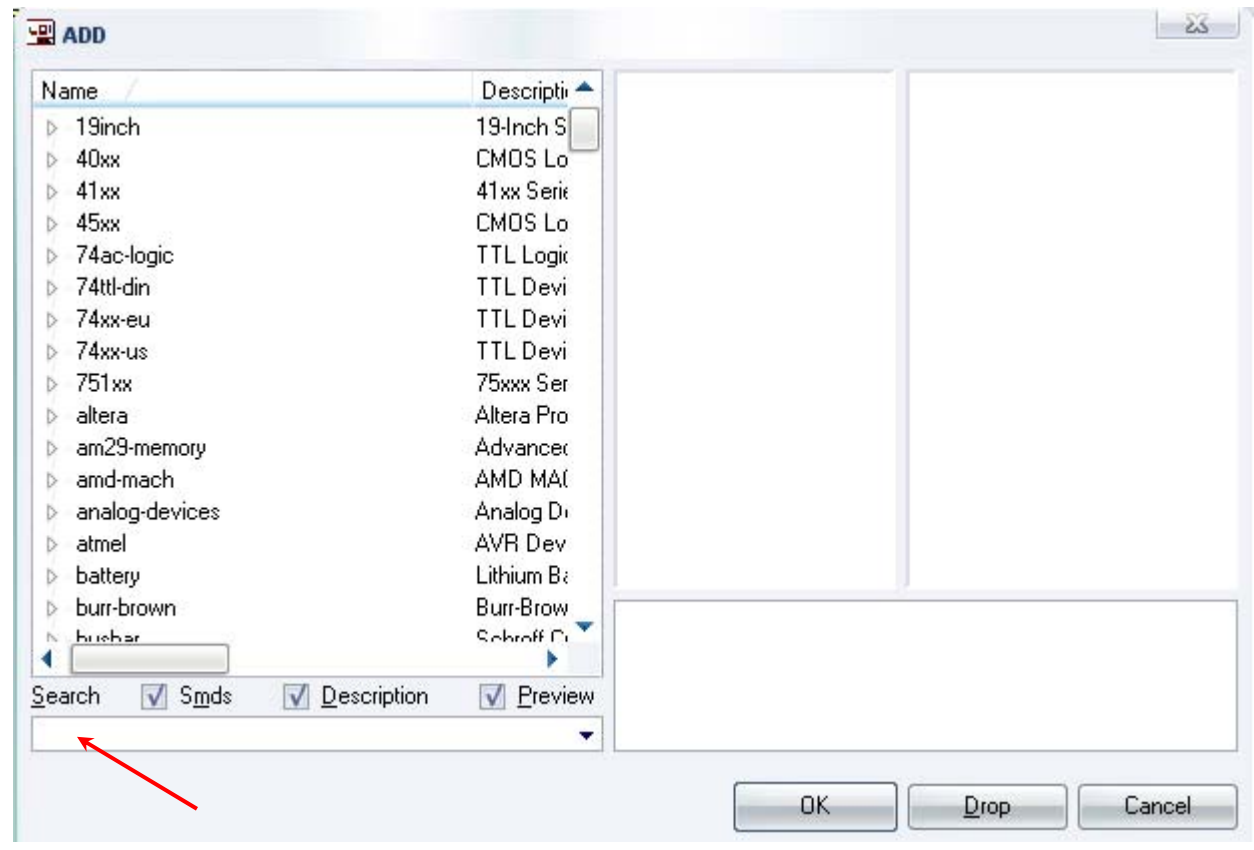

Σχήµα 7

Κάντε κλικ στο σηµείο Search και επιλέξτε τα απαιτούµενα υλικά , πατήστε ENTER και µετά ΟΚ για το καθένα εξάρτηµα.

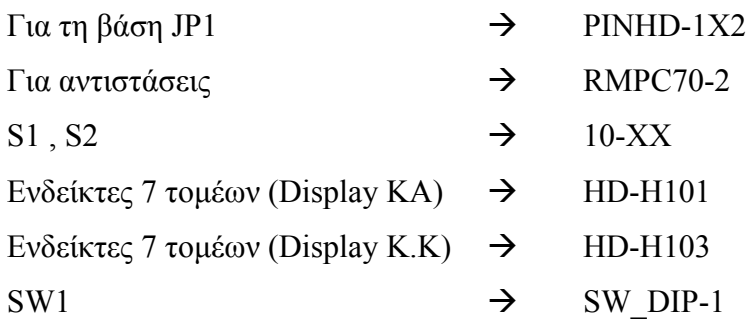

#### *ΒΙΒΛΙΟ ΚΑΘΗΓΗΤΗ* **EAGLE**

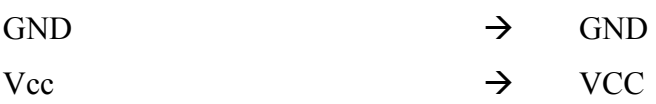

Κάθε φορά τοποθετείτε ένα υλικό. Η επαναφορά στη βιβλιοθήκη των εξαρτηµάτων µπορεί να γίνει απλά επιλέγοντας το πλήκτρο *Εsc*.

Για να εστιάσετε στα διάφορα σηµεία µπορείτε απλώς να µετακινήσετε τη µεσαία ρόδα του ποντικιού εµπρός (σµίκρυνση) ή πίσω (µεγέθυνση).

Παράδειγµα µεγέθυνσης:

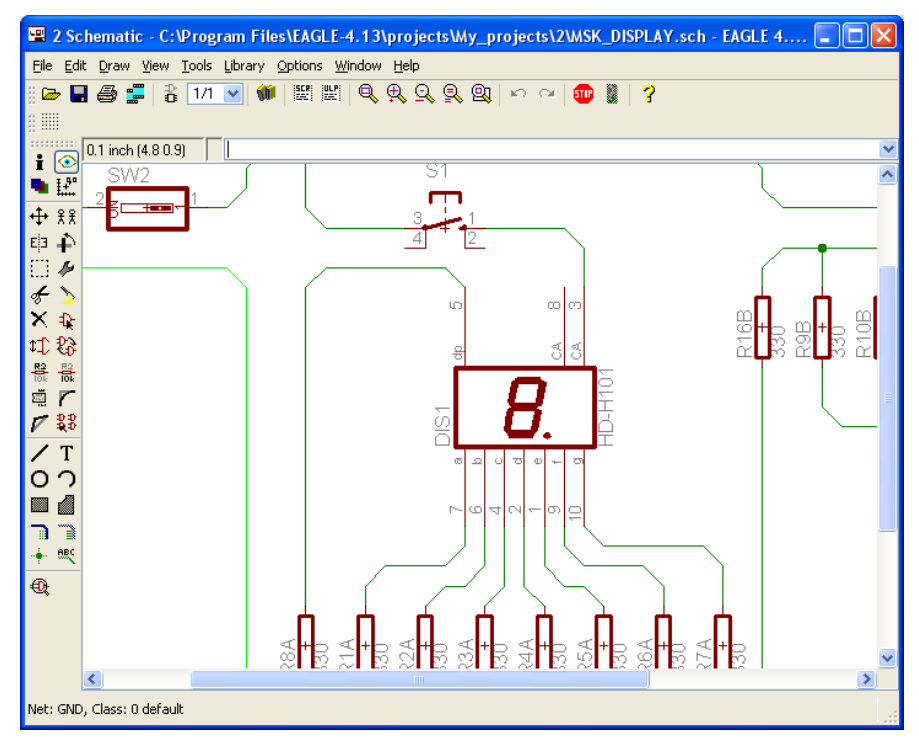

Σχήµα 8

Τοποθετήστε τα υλικά όπως φαίνεται στο παρακάτω σχήµα:

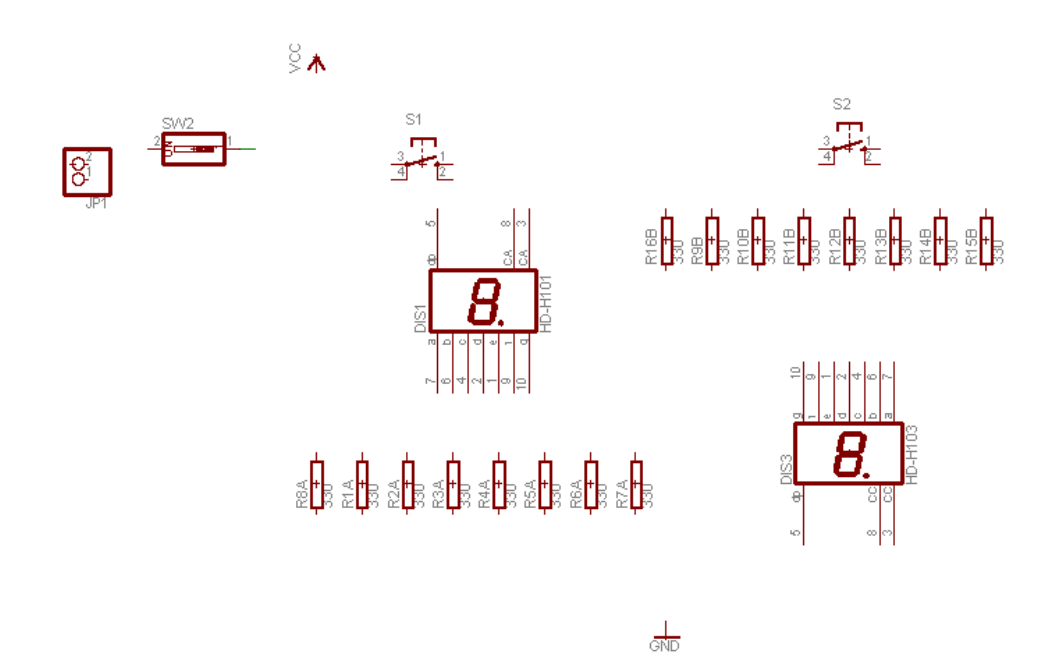

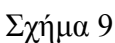

Από την γραµµή εργαλείων κάτω αριστερά επιλέξτε το κουµπί ΝΕΤ και ξεκινήστε να δηµιουργείτε το πλήρες κύκλωµα του Σχήµατος 10.

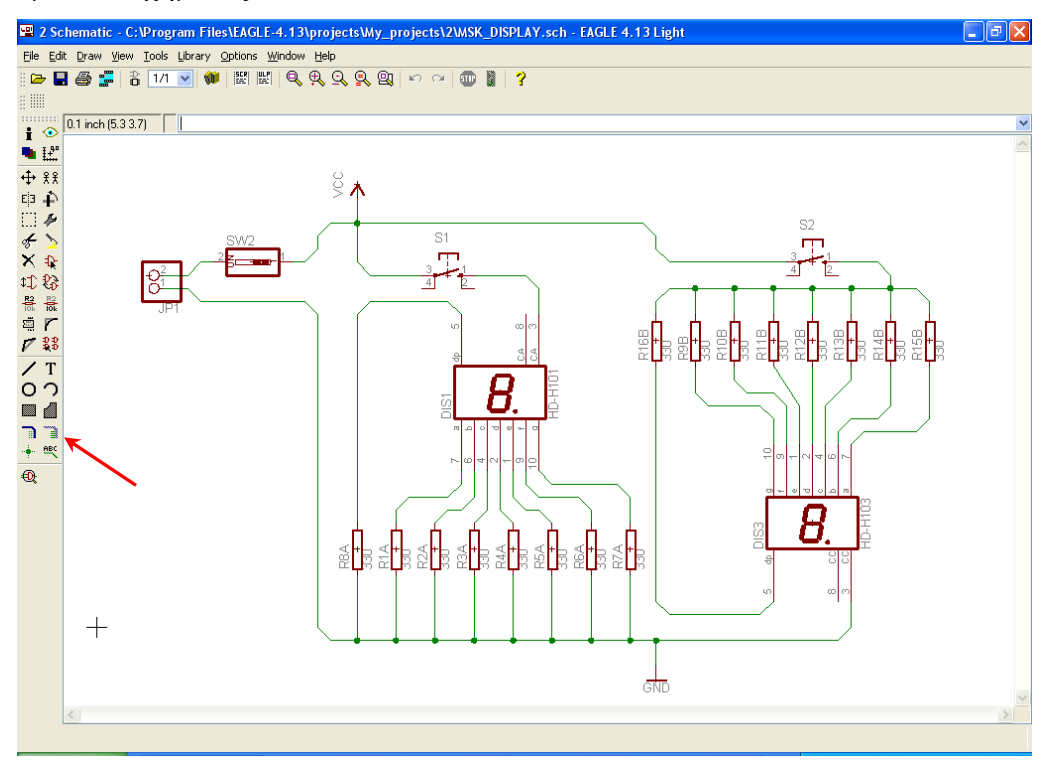

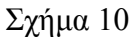

Αφού σχεδιάσετε το πλήρες κύκλωµα ελέγξτε τις καλωδιώσεις του κυκλώµατος, πριν προχωρήσετε στη δηµιουργία του τυπωµένου κυκλώµατος. Εάν είστε σίγουροι ότι το κύκλωµα είναι σωστά

συνδεδεµένο ακολουθήστε τα παρακάτω βήµατα προκειµένου να κατασκευάσετε το τυπωµένο κύκλωµα.

# **Ενδιάµεσες σηµειώσεις ΚΑΘΗΓΗΤΗΣ** Αρχή

Προκειµένου οι µαθητές να είναι σίγουροι ότι το κύκλωµά τους είναι σωστό τους εφιστούµε την προσοχή στα εξής:

Με το πλήκτρο (*move*) ή µε την εντολή *Move* επιλέγοντας µε απλό αριστερό κλικ ένα εξάρτηµα, το µετακινούµε.

Σηµείωση: Για να επανέλθει το εξάρτηµα στην αρχική του θέση επιλέγεται το πλήκτρο (*Εsc)* χωρίς να πατηθεί το αριστερό κλικ δεύτερη (2<sup>η</sup> ) φορά.

# **1<sup>η</sup> Περίπτωση**

Εάν τα νήµατά του ακολουθούν το εξάρτηµα, τότε το εξάρτηµα συνδέθηκε σωστά.

# **Παράδειγµα:**

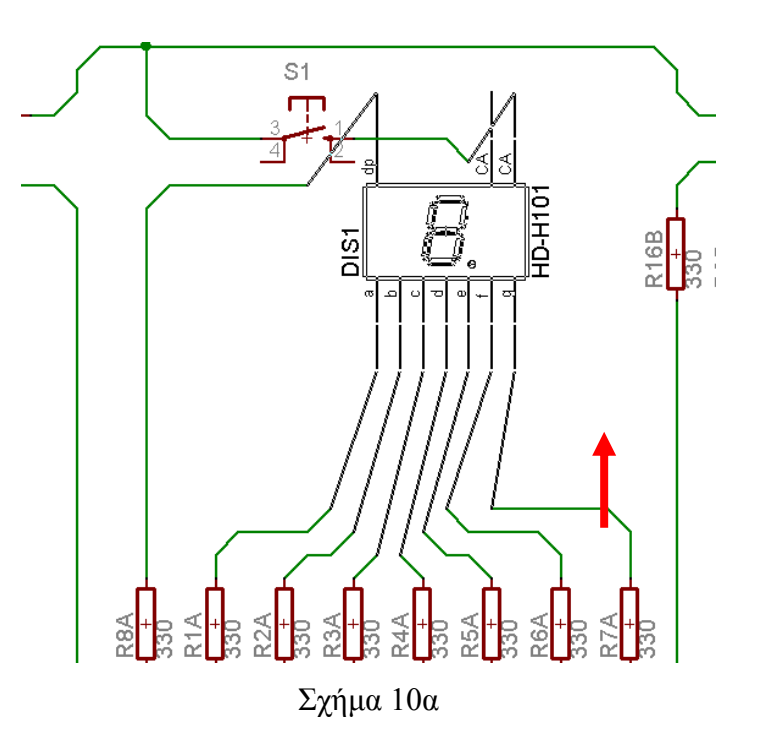

# **2<sup>η</sup> Περίπτωση**

Εάν κάποια νήµατα µένουν ακίνητα, τότε το εξάρτηµα δεν έχει συνδέθει σωστά

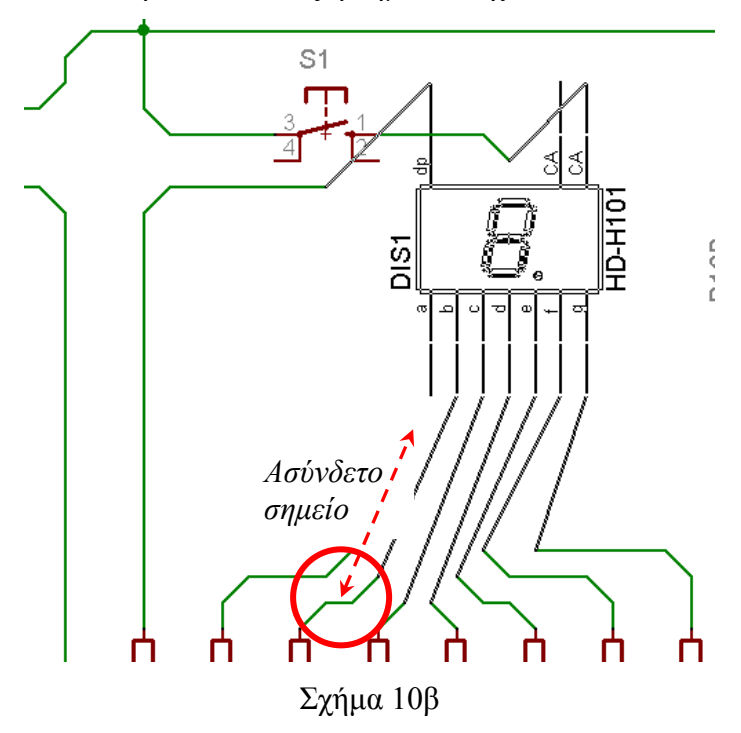

# **Ενδιάµεσες σηµειώσεις ΚΑΘΗΓΗΤΗΣ** τέλος

Επιλέξτε το κουµπί δηµιουργίας πλακέτας (*Βοαrd*) στην οριζόντια γραµµή εργαλείων *ή* στη γραµµή διεύθυνσης πληκτρολογήστε τη λέξη *Board*.

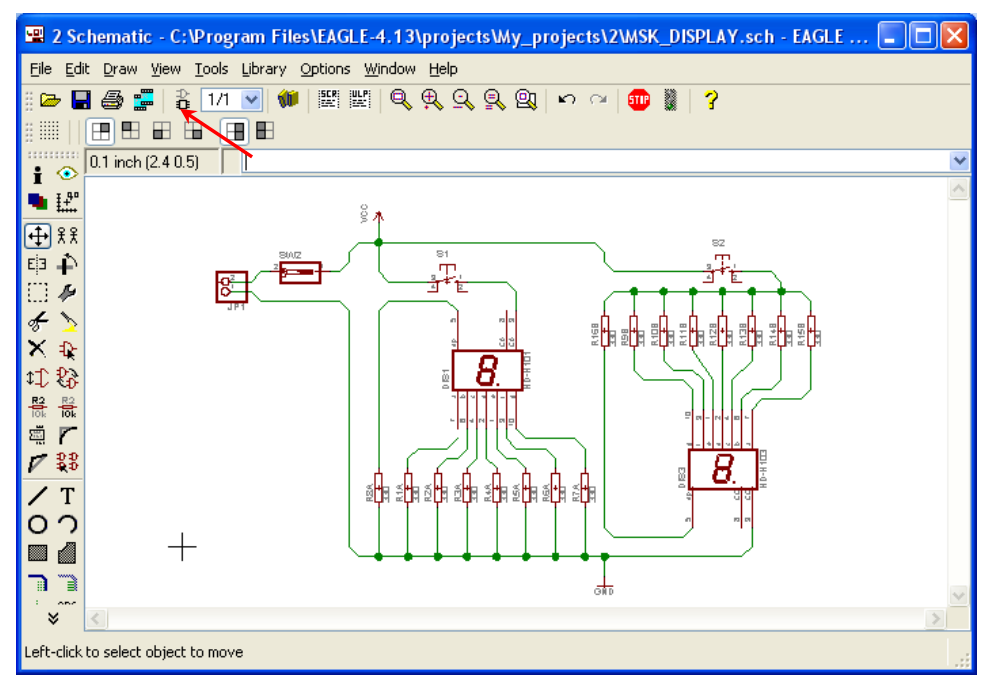

Σχήµα 11

Εάν οι επιλογές σας ήταν σωστές, θα µεταφερθείτε στο ακόλουθο παράθυρο διαλόγου όπου τα υλικά εμφανίζονται αριστερά από το πλαίσιο (Σχήμα 12). Με την επιλογή του πλήκτρου <sup>φ</sup> (move) ή με την εντολή *move* µετακινήστε όλα τα υλικά ώστε να βρίσκονται µέσα στο πλαίσιο στην σωστή κατά την άποψή σας θέση (Σχήµα 13).

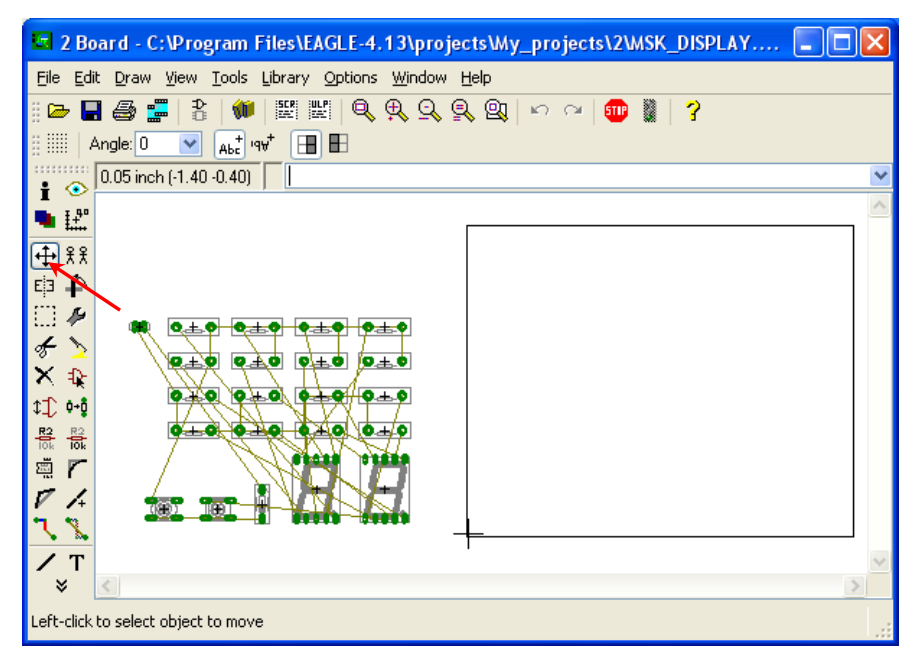

Σχήµα 12

Αφού τοποθετήσετε τα διάφορα υλικά στα σωστά σηµεία, µπορείτε να ξεκινήσετε την ενσυρµάτωση της πλακέτας.
Στο Σχήµα 13 παρουσιάζονται απλός τα υλικά µέσα στο πλαίσιο· δεν αποτελεί πρόταση τοποθέτησης των υλικών.

Η τοποθέτηση των υλικών στη σωστή κατά την άποψη του µαθητή θέση αποτελεί εργασία του ίδιου του µαθητή. Επισηµαίνεται το γεγονός ότι υπάρχουν πολλές σωστές θέσεις προκειµένου να σχηµατιστεί πλήρως η πλακέτα. Πρέπει όµως να δοθεί προσοχή στις διαστάσεις στο σχήµα της πλακέτας και στην απόσταση των υλικών συναρτήσει των νηµάτων τους.

H βελτιστοποίηση των νηµάτων µπορεί να γίνει µε την επιλογή του πλήκτρου (*Ratsnest*) από την αριστερή γραµµή εργαλείων, η οποία επιλέγεται πάντα πριν την παρακάτω εντολή δηµιουργίας πλακέτας  $\mathbf{\ddot{H}}$  (*Auto*).

Επιλέγοντας το πλήκτρο (*Auto*) από την ίδια γραµµή εργαλείων ή πληκτρολογώντας την εντολή *Auto* στην γραµµή εντολών για αυτόµατα σχεδίαση πλακετών, προκύπτει η τελική πλακέτα πριν την τελική βελτιστοποίηση. Η βελτιστοποίηση των αγωγών γίνεται με την χρήση των πλήκτρων Γ (split) και <sup>κι</sup> (*move*).

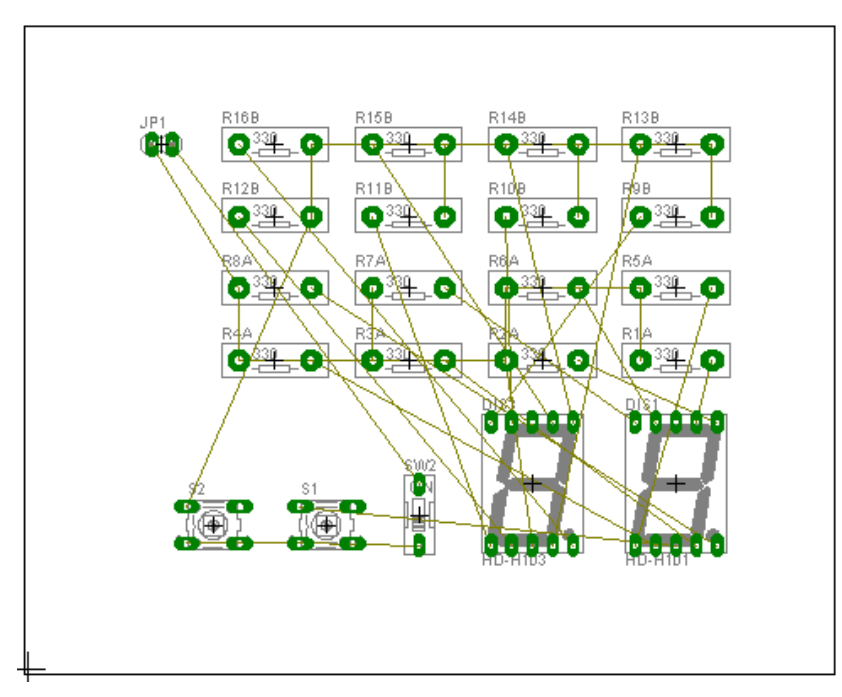

(Σχήµα 13)

#### **Ενδιάµεσες σηµειώσεις ΚΑΘΗΓΗΤΗΣ** Αρχή

Πρόταση: Σωστή ∆ιάταξη εξαρτηµάτων.

Μια λύση σχετική µε τη διάταξη, όπου το κύκλωµα πραγµατοποιείται εξολοκλήρου σε µια επιφάνεια (µία όψη) πλακέτας, είναι η παρακάτω:

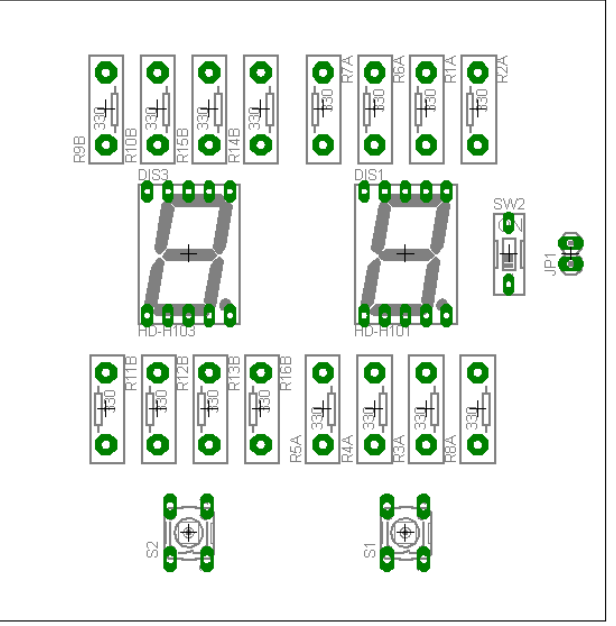

Σχήµα 14

Αφού τοποθετηθούν τα εξαρτήµατα στις παραπάνω θέσεις η βελτιστοποίηση των νηµάτων µπορεί να γίνει µε την επιλογή του πλήκτρου (*Ratsnest*) από την αριστερή γραµµή εργαλείων. Το αποτέλεσµα φαίνεται στο Σχήµα 15.

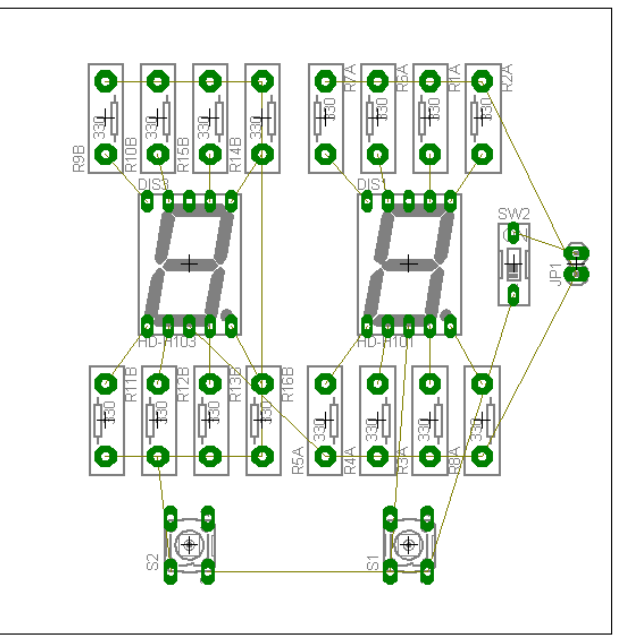

Σχήµα 15

#### *ΒΙΒΛΙΟ ΚΑΘΗΓΗΤΗ* **EAGLE**

Επιλέγοντας το πλήκτρο (*Auto*) από την αριστερή γραµµή εργαλείων ή πληκτρολογώντας την εντολή *Auto* στην γραµµή εντολών για αυτόµατα σχεδίαση πλακετών, προκύπτει η παρακάτω τελική πλακέτα μετά την βελτιστοποίηση. Η βελτιστοποίηση των αγωγών γίνεται με την χρήση των πλήκτρων <sup>γ</sup> (split) και *×* (*move*).

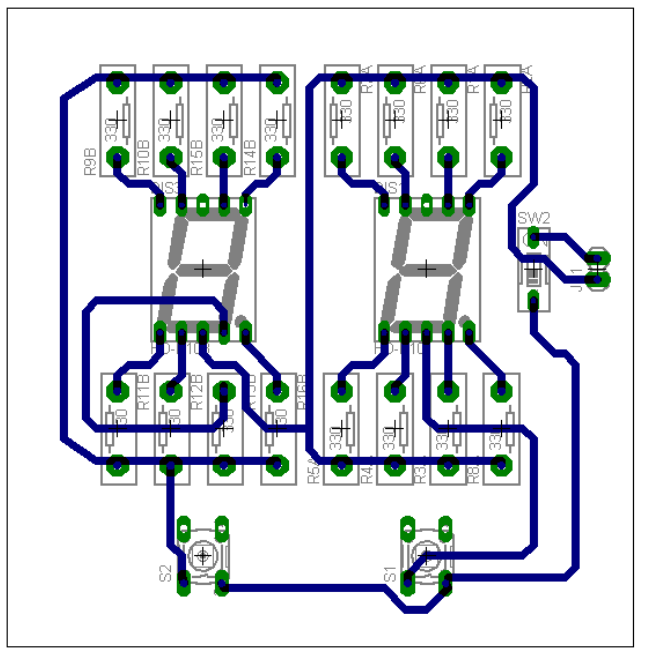

Σχήµα 16

Το τελικό αρνητικό κύκλωµα το οποίο θα τοποθετηθεί στην φωτοευαίσθητη πλακέτα προκειµένου να γίνει η αποχάλκωσή της και να τοποθετηθούν τα υλικά είναι το παρακάτω:

Η διαφάνεια µε τις ακριβείς αναλογίες 1:1 είναι διαθέσιµη.

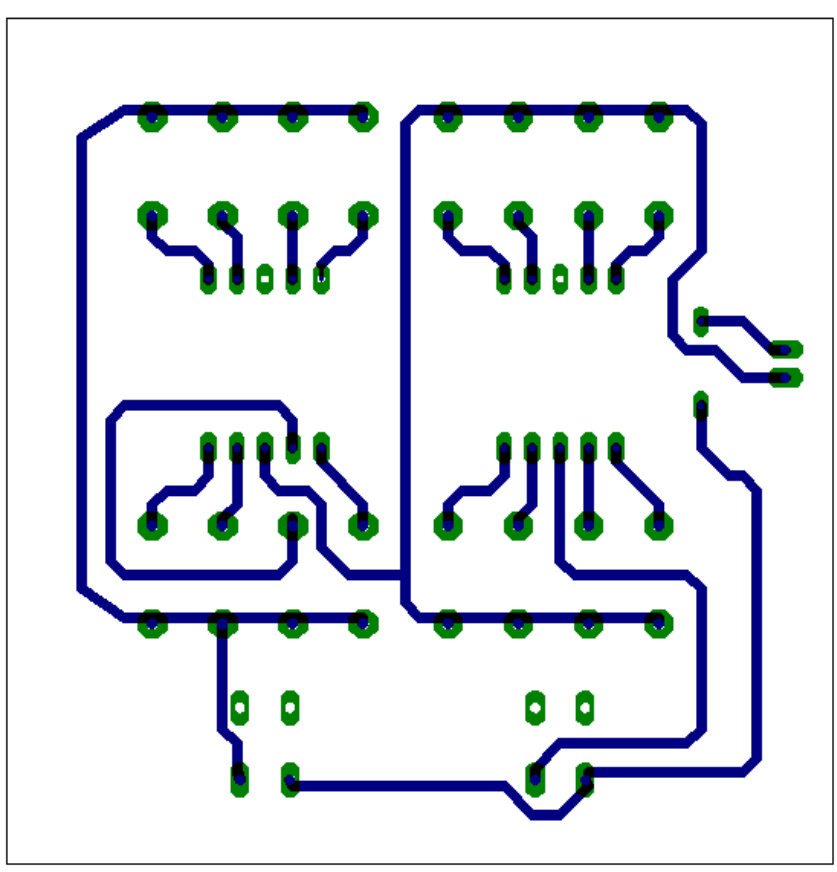

Σχήµα 17

 Εν συνεχεία ακολουθείτε η διαδικασία της αποχάλκωσης της φωτοευαίσθητης πλακέτας µε τον τρόπο που προαναφέρθηκε.

# **Ενδιάµεσες σηµειώσεις ΚΑΘΗΓΗΤΗΣ** τέλος

#### **ΣΧΕ∆ΙΟ ΜΑΘΗΜΑΤΟΣ**

#### **∆Ι∆ΑΚΤΙΚΟΙ ΣΤΟΧΟΙ:**

#### **Οι µαθητές θα πρέπει να κατανοήσουν :**

- 1. τη σχεδίαση , την υλοποίηση (να ελέγχουν στο RASTER) και την κατασκευή απλών κυκλωµάτων σε πλακέτες µε τη διαδικασία των αρνητικών κυκλωµάτων και της αποχάλκωσης της φωτοευαίσθητης πλακέτας.
- 2. τα µπλοκ διαγράµµατα.
- 3. τις δυνατότητες του λογισµικού εφαρµογών EAGLE.

## **ΕΠΙΣΗΜΑΝΣΕΙΣ ΓΙΑ ΤΗ ∆ΙΕΞΑΓΩΓΗ ΤΟΥ ΜΑΘΗΜΑΤΟΣ :**

Κεντρίζουµε το ενδιαφέρον των µαθητών αρχικά λέγοντάς τους ότι θα κατασκευάσουµε µια πλακέτα στην οποία θα τοποθετούµε display κοινής ανόδου – κοινής καθόδου και µε απλό τρόπο θα µπορούµε να διαπιστώσουµε εάν λειτουργεί σωστά.

Να κατασκευαστεί µια συσκευή η οποία θα απευθύνεται σε µαθητές λυκείου και θα έχει τα εξής χαρακτηριστικά:

- 1. Να υπάρχει κεντρικός διακόπτης, προκειµένου να µπορούµε να απενεργοποιούµε ενεργοποιούµε την συσκευή.
- 2. Να υπάρχει απεικόνιση όλων των τοµέων του display µε το στιγµιαίο πάτηµα ενός κουµπιού.
- 3. Η τροφοδοσία του να είναι 5 Volt.

Εξηγούµε στους µαθητές ότι θα κατασκευάσουµε τη συσκευή εξολοκλήρου από την αρχή ξεκινώντας από ένα απλό κουτί :

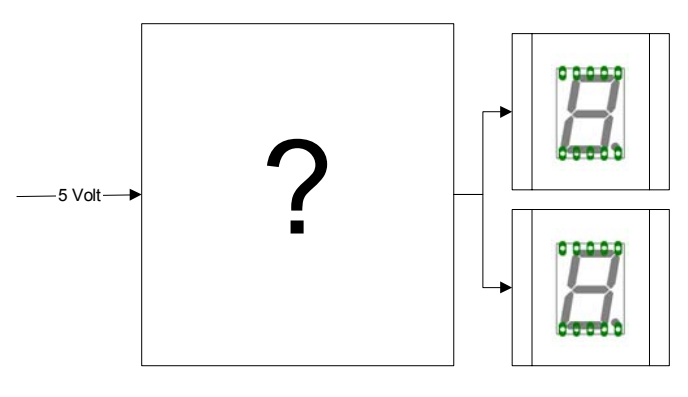

Σχήµα 18

#### *ΒΙΒΛΙΟ ΚΑΘΗΓΗΤΗ* **EAGLE**

Στη συνέχεια σχεδιάζουµε ένα τα παρακάτω διαγράµµατα µε βάση τις προδιαγραφές της εκφώνησης:

- 1. Σχεδιάζουμε το μπλοκ των 5 Volt  $\rightarrow$  προδιαγραφή 3
- 2. Σχεδιάζουμε τους διακόπτες  $\rightarrow$  προδιαγραφή 1
- 3. Σχεδιάζουμε τους διακόπτες (στιγμιαίας επαφής με το πάτημά τους)  $\rightarrow$  προδιαγραφή 2

Εξηγούµε το πλήρες κύκλωµα όπως φαίνεται ολοκληρωµένο στο παρακάτω σχήµα.

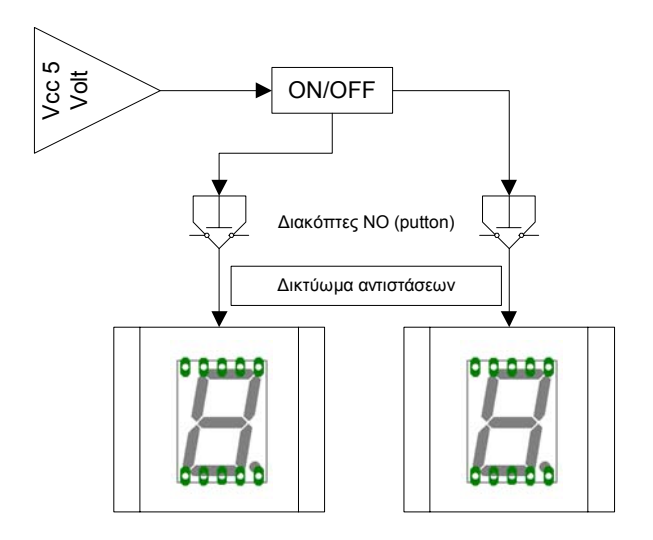

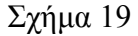

Παρακινούµε τους µαθητές να αντιπαραθέσουν το µπλοκ διάγραµµα (Σχήµα 19) µε το Σχήµα 1 του βιβλίου τους και να βρουν τα εξαρτήµατα που θα τοποθετούσανε στα διάφορα µπλοκ. Σε ότι αφορά των ενδείκτη 7 τοµέων, τα τεχνικά του χαρακτηριστικά µπορούν να τα αναζητήσουν οι µαθητές µε τη βοήθεια των Φύλλων δεδοµένων (*Data sheets*) του Internet ή της βιβλιοθήκης τους.

Προτάσεις ιστοσελίδων µε Φύλλα δεδοµένων (*Data sheets*) είναι: *www.alldatasheet.com, www.datasheetcatalog.org*

Στη συνέχεια αφήνουµε τους µαθητές να εκτελέσουν την άσκησή και ο καθηγητής σε ρόλο συντονιστή βοηθά όπου χρειάζεται έτσι ώστε ο µαθητής να ολοκληρώσει την κατασκευή της πλακέτας.

#### **Σενάριο εκπαιδευτικών δραστηριοτήτων**

# **3. Μελέτη – σχεδίαση - κατασκευή πλακέτας ελέγχου ΙC µε ταυτόχρονη δυαδική απεικόνιση σε LED**

#### **Σύντοµη περιγραφή**

Οι µαθητές αρκετές φορές δυσκολεύονται να κατανοήσουν την εσωτερική δοµή των ολοκληρωµένων κυκλωµάτων (IC). Σκοπός της κατασκευής αυτής είναι να γνωρίσει ο µαθητής την εσωτερική δοµή των παραπάνω πυλών και να δημιουργήσει μια πρακτική κατασκευή, όπου οπτικά και πολύ σύντομα θα µπορεί να ελέγχει, εάν το συγκεκριµένο ολοκληρωµένο είναι «καµένο» ή µερικώς «καµένο» µε ταυτόχρονη πληροφόρηση των κατεστραµµένων πυλών.

Η παραπάνω κατασκευή µπορεί να αξιοποιηθεί στο εργαστήριο ψηφιακών ηλεκτρονικών, όπου ο µαθητής ή ο καθηγητής θα µπορεί να ελέγχει αν ένα IC λειτουργεί σωστά και στη θεωρία στα πρώτα µαθήµατα των ψηφιακών κυκλωµάτων ή στα τελευταία µαθήµατα γενικών ηλεκτρονικών.

Σε ότι αφορά τη διδακτική προσέγγιση, δίνεται στους µαθητές το πλήρες κύκλωµα και καλούνται να αναγνωρίσουν και να κατανοήσουν τη δοµή του (σε συνδυασµό µε τα τέσσερα φύλλα δεδοµένων που τους έχουν δοθεί). Στη συνέχεια οι µαθητές προσπαθούν να αναλύσουν τη λειτουργία του απλού κυκλώµατος µε τη βοήθεια του καθηγητή. Αφού γίνει κατανοητή η λειτουργία του προχωρούν στην κατασκευή του κυκλώµατος στο raster και στη συνέχεια στην κατασκευή του αρνητικού κυκλώµατος και κατ' επέκταση της πλακέτας µε τη χρήση του λογισµικού EAGLE.

Τα εργαλεία που θα χρησιµοποιήσουν είναι:

- το λογισµικό κατασκευής πλακετών (EAGLE)
- τη συσκευή για φωτοευαίσθητες πλακέτες
- τη συσκευή αποχάλκωσης

#### **Γνωστικό αντικείµενο και σύνδεση µε το πρόγραµµα σπουδών**

**Τάξη: Β΄ΕΠΑΛ Τοµέας: Γνωστικό Αντικείµενο: ∆ιδακτική ενότητα:** 

**∆ιδακτικές ώρες:** 6 ώρες : 3 ώρες (*Raster*) – 3 ώρες λογισµικό **Αριθµός µαθητών:** Στο συγκεκριµένο σενάριο οι µαθητές χωρίζονται σε οµάδες των 2-3 ατόµων. Η επιλογή των ατόµων της κάθε οµάδας θα γίνεται σύµφωνα µε τη κρίση του εκπαιδευτικού µε βασικό κριτήριο την καλύτερη συνεργασία των µαθητών µεταξύ τους.

# **∆ιδακτικοί στόχοι της ενότητας**

Μετά την πραγµατοποίηση της δραστηριότητας οι µαθητές να είναι ικανοί :

- Να εντοπίζουν τα κατάλληλα υλικά για τη συγκεκριµένη άσκηση από τις βιβλιοθήκες του EAGLE
- Να τοποθετούν τα υλικά στο σωστό σηµείο (σχέδιο (*SCH*) & πλακέτα (*BRD*))
- Να ενσυρµατώνουν σωστά το ηλεκτρονικό σχέδιο
- Να ελέγχουν την ενσυρμάτωση του σχεδίου τους
- Να παράγουν το τελικό αρνητικό κύκλωµα των αγωγών σε ποσοστό 100% µε τη βοήθεια της αυτόµατης δροµολόγησης (*routing*)

## **Προαπαιτούµενες γνώσεις :**

- 1. Σταθεροποιητής 7805
- 2. Πίνακας αληθείας πυλών 74LS00 / 08 / 32 / 86 και φύλλα δεδοµένων (*Datasheet*) τους (*πληροφορίες από τις ιστοσελίδες που σας προτείνονται*).

## **∆ραστηριότητα:**

Μελέτη – σχεδίαση – κατασκευή πλακέτας ελέγχου ολοκληρωµένων κυκλωµάτων :

- 74LS00
- 74LS08
- 74LS32
- 74LS86

µε δυαδική απεικόνιση σε LED.

# **Υλικά της δραστηριότητας:**

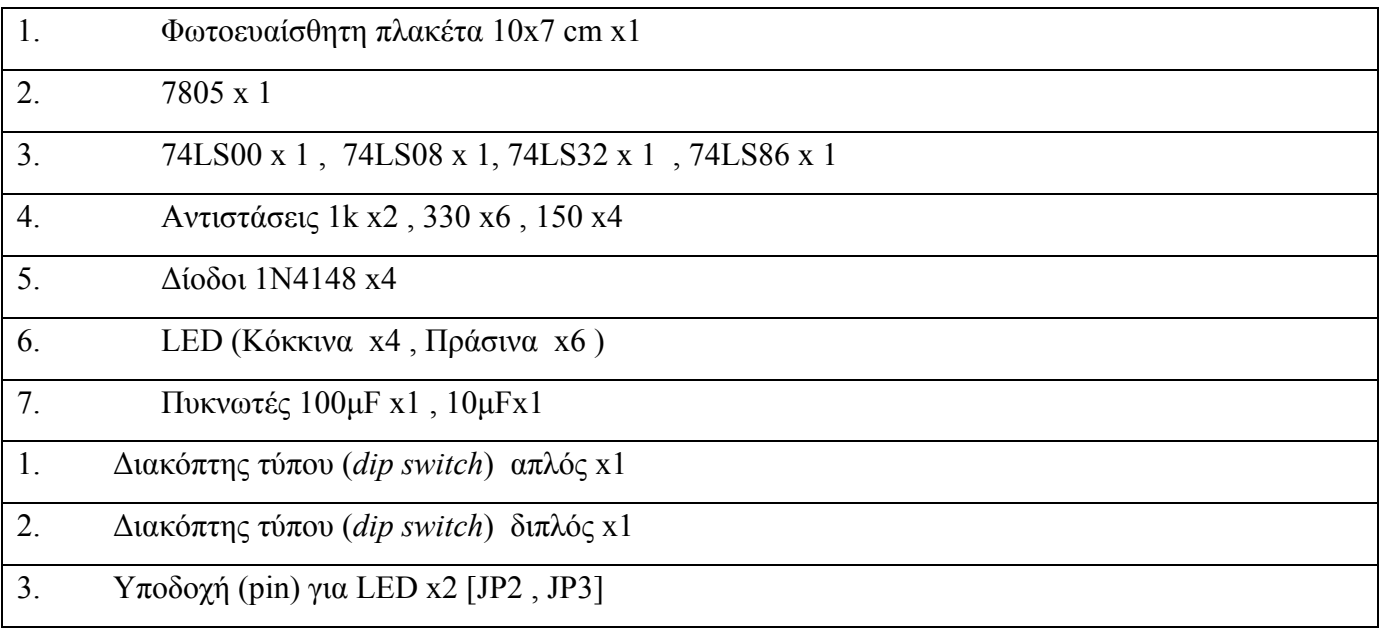

# **Πειραµατική διαδικασία :**

Να σχεδιάσετε το ακόλουθο κυκλωµατικό διάγραµµ<sup>α</sup> (*raster* – EAGLE Schematic Module)

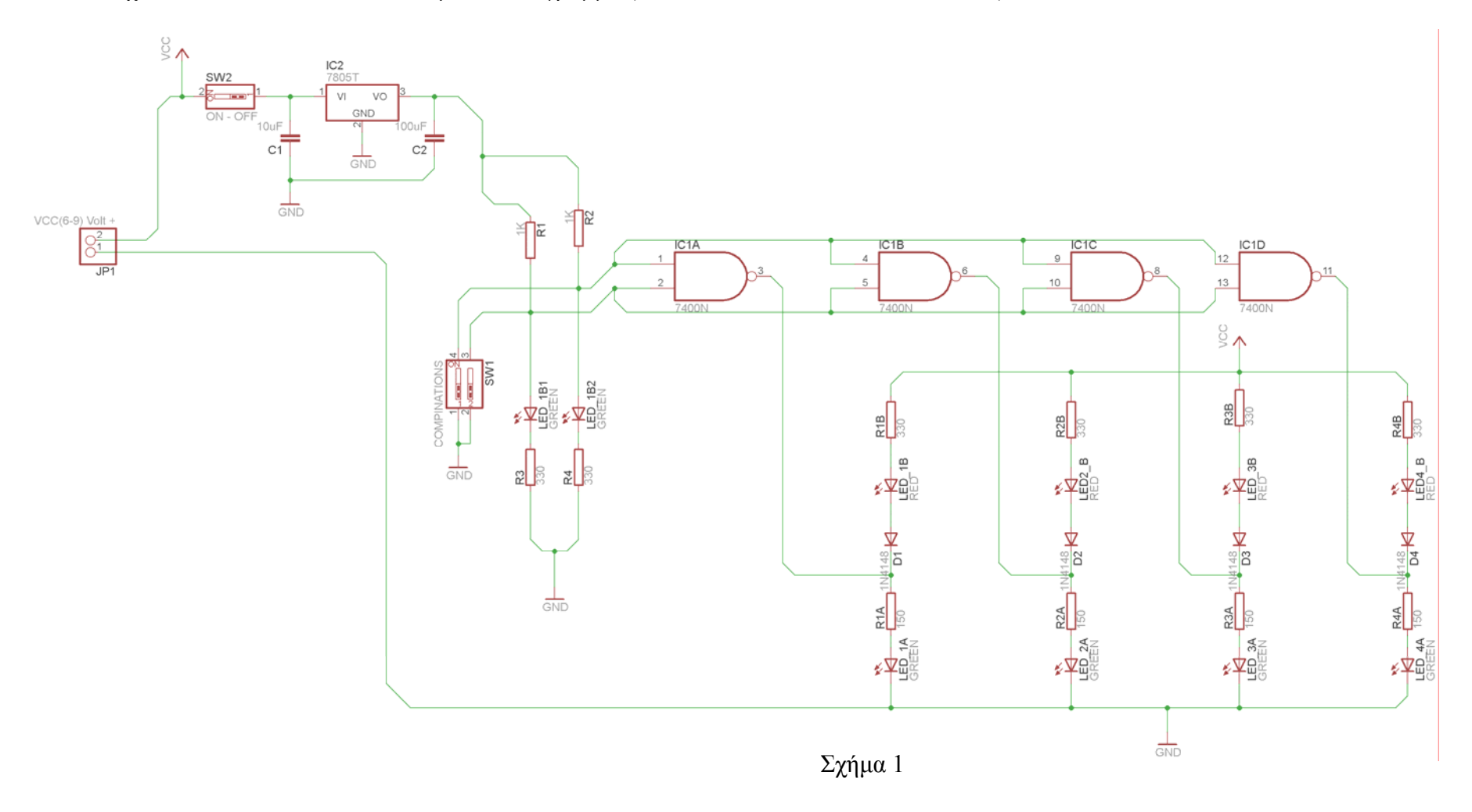

#### **Ενδιάµεσες σηµειώσεις ΚΑΘΗΓΗΤΗΣ** Αρχή

Πιθανές ερωτήσεις κατά τη διάρκεια της εκτέλεσης της δραστηριότητας στο *raster* και στο *EAGLE*.

#### **1. Γιατί τοποθετήθηκε σταθεροποιητής 7805 στο κύκλωµα;**

Με την τοποθέτηση µιας µπαταρίας (9Volt) δίνεται η δυνατότητα να µετακινείται η συσκευή στους διάφορους πάγκους εργασίας των µαθητών και να γίνεται άµεσος έλεγχος της λειτουργίας του ολοκληρωµένου.

Πιθανές ερωτήσεις κατά την διάρκεια της εκτέλεσης της δραστηριότητας στο *EAGLE*.

## **2. Γιατί η τροφοδοσία** *Vcc* **πρέπει να βρίσκεται δεξιά του 7805;**

Για να µην τροφοδοτείται το κύκλωµα συνέχεια µε τάση (5Volt) και ιδίως το ολοκληρωµένο, επιλέχθηκε στο σχέδιο η τροφοδοσία (5Volt) να τοποθετηθεί στη συγκεκριµένη θέση. Πιο αναλυτικά, στην κατασκευή της πλακέτας το λογισµικό αναγνωρίζει την *Vcc* (5Volt) ως τροφοδοσία του ολοκληρωµένου. Συνεπώς, αν τοποθετηθεί η τροφοδοσία *Vcc* αριστερά του διακόπτη (*SW1*),το ολοκληρωµένο θα δέχεται συνεχώς τάση 5Volt από το σταθεροποιητή 7805 ανεξάρτητα από την θέση του διακόπτη.

## **Ενδιάµεσες σηµειώσεις ΚΑΘΗΓΗΤΗΣ** τέλος

Τα βήµατα που πρέπει να ακολουθήσετε για το σχεδιασµό του αρνητικού κυκλώµατος της πλακέτας του παραπάνω κυκλώµατος είναι τα εξής: Εκκίνηση του προγράµµατος EAGLE Layout Έναρξη  $\rightarrow$  Προγράμματα  $\rightarrow$  EAGLE Layout Editor  $\rightarrow$  EAGLE Εµφανίζεται το παρακάτω παράθυρο διαλόγου

#### *ΒΙΒΛΙΟ ΚΑΘΗΓΗΤΗ* **EAGLE**

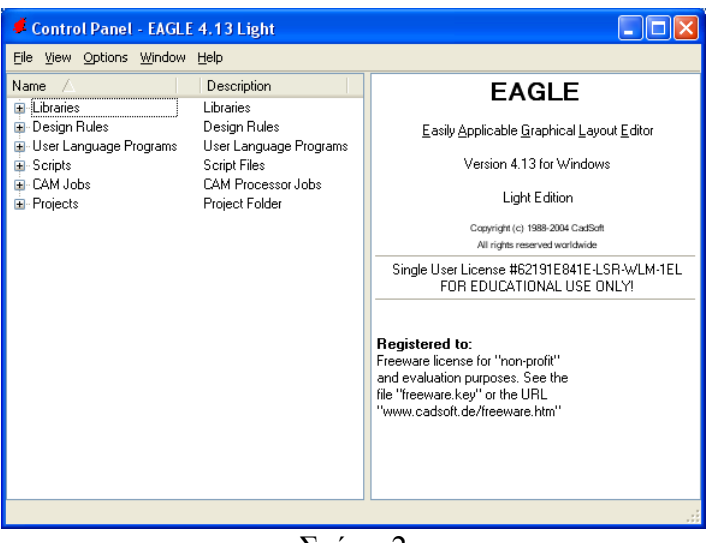

Σχήµα 2

Επιλέξτε :File  $\rightarrow$  New  $\rightarrow$  Project

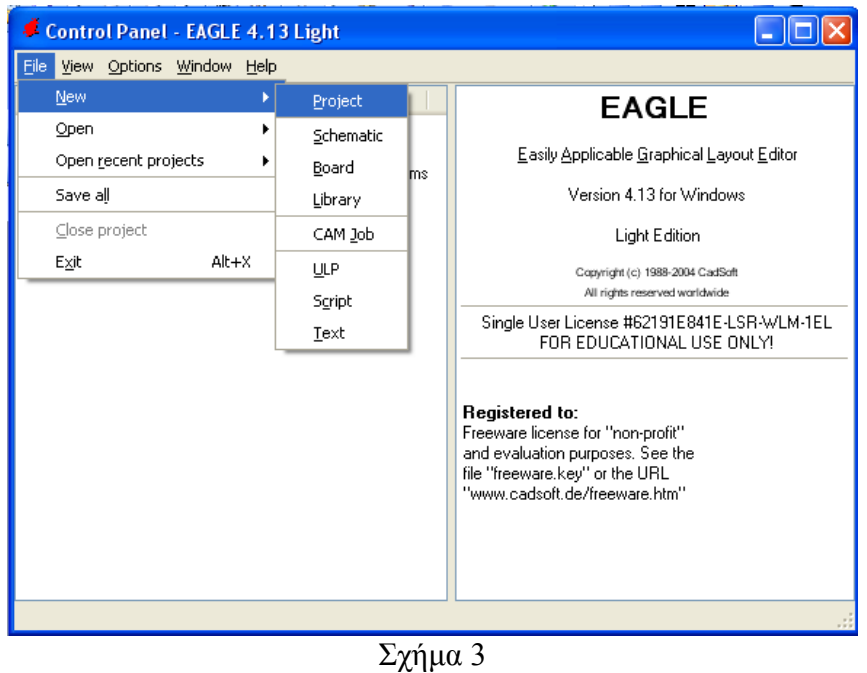

Εµφανίζεται το παρακάτω παράθυρο διαλόγου

#### *ΒΙΒΛΙΟ ΚΑΘΗΓΗΤΗ* **EAGLE**

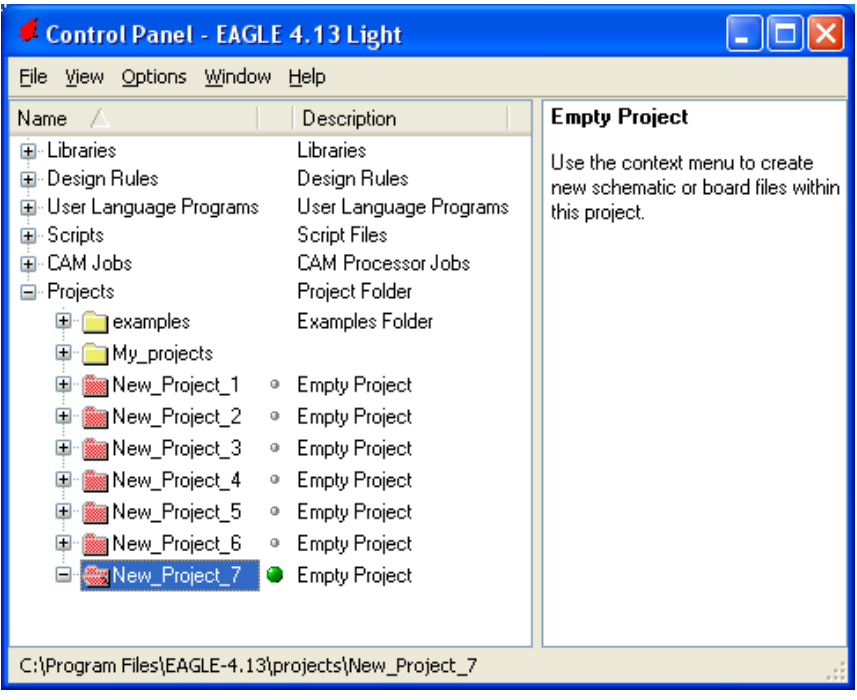

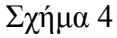

Μετονοµάστε το νέο έργο σε *New\_Project*\_3 µε απευθείας πληκτρολόγηση ή δεξί κλικ και επιλογή µετονοµασία (*Rename*) και πατήστε αποδοχή (*ENTER*). Με το δεξί κλικ του ποντικιού πάνω στο *New Project 3* επιλέξτε *New > Schematic*. Ακολούθως εμφανίζεται το παρακάτω παράθυρο διαλόγου:

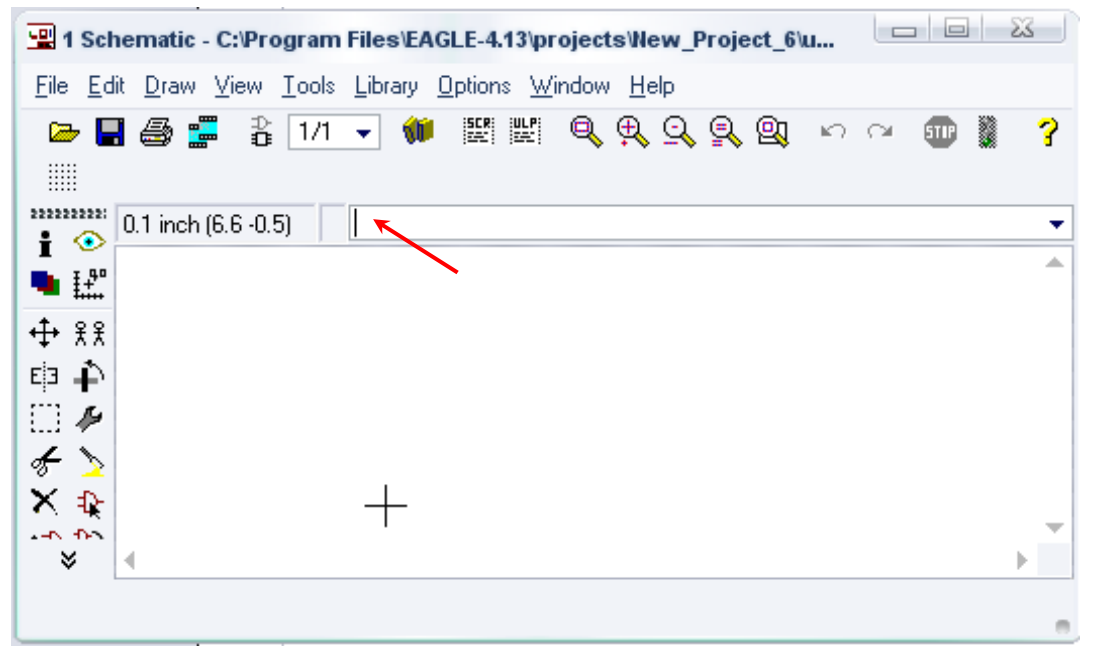

Σχήµα 5

Στη γραµµή εντολών πληκτρολογήστε τη λέξη *ADD* και πατήστε *ENTER* ( δείτε το κόκκινο βέλος).

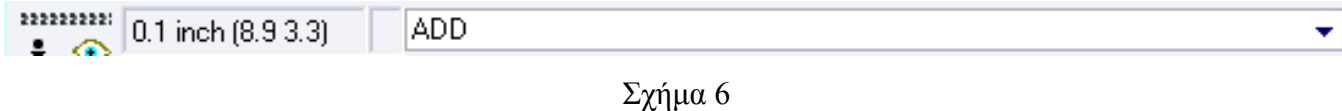

Ακολούθως θα εµφανιστεί το παρακάτω νέο παράθυρο διαλόγου όπου και πραγµατοποιείται η επιλογή των υλικών που θα χρησιµοποιηθούν στην άσκηση.

| Name                                                       | Descriptir           |  |
|------------------------------------------------------------|----------------------|--|
| 19inch<br>D.                                               | 19-Inch S            |  |
| 40xx<br>Ď                                                  | CMOS <sub>Lo</sub>   |  |
| 41xx<br>Ď                                                  | 41xx Serie           |  |
| <b>45xx</b><br>B                                           | CMOS Lo              |  |
| 74ac-logic<br>b                                            | TTL Logic            |  |
| 74ttl-din<br>Ď                                             | <b>TTL Devi</b>      |  |
| 74xx-eu<br>Ď                                               | <b>TTL Devi</b>      |  |
| 74xx-us<br>Ď                                               | <b>TTL Devi</b>      |  |
| 751xx<br>B                                                 | 75xxx Ser            |  |
| altera<br>b                                                | Altera Pro           |  |
| am29-memory<br>Ď                                           | <b>Advance</b>       |  |
| amd-mach<br>D                                              | AMD MAC              |  |
| analog-devices<br>Ď                                        | Analog Dr            |  |
| atmel<br>Ď                                                 | AVR Dev              |  |
| battery<br>Ď                                               | Lithium Ba           |  |
| burr-brown<br>Ď                                            | Burr-Brow            |  |
| huchar<br>N                                                | Schroff CL           |  |
| Description<br>$\sqrt{\text{Smds}}$<br>Search<br>$\sqrt{}$ | Preview<br>$\sqrt{}$ |  |
|                                                            | ۰                    |  |

Σχήµα 7

Κάντε κλικ στο σηµείο *Search* και επιλέξτε τα απαιτούµενα υλικά , πατήστε *ENTER* και µετά *ΟΚ* για το κάθε εξάρτηµα.

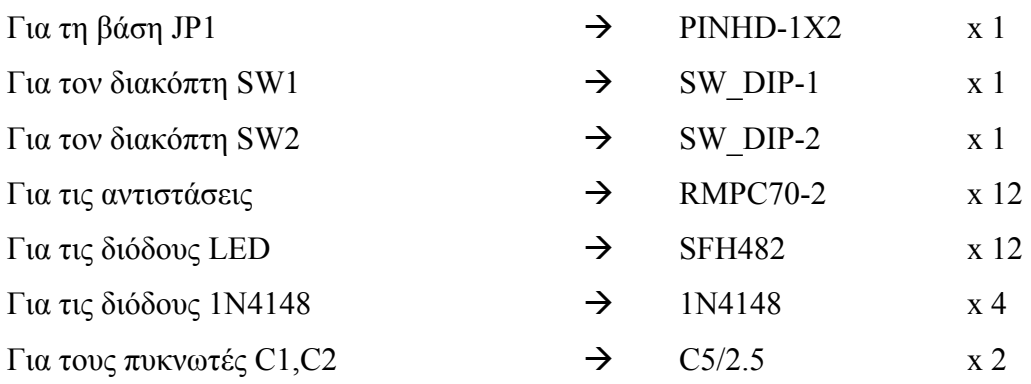

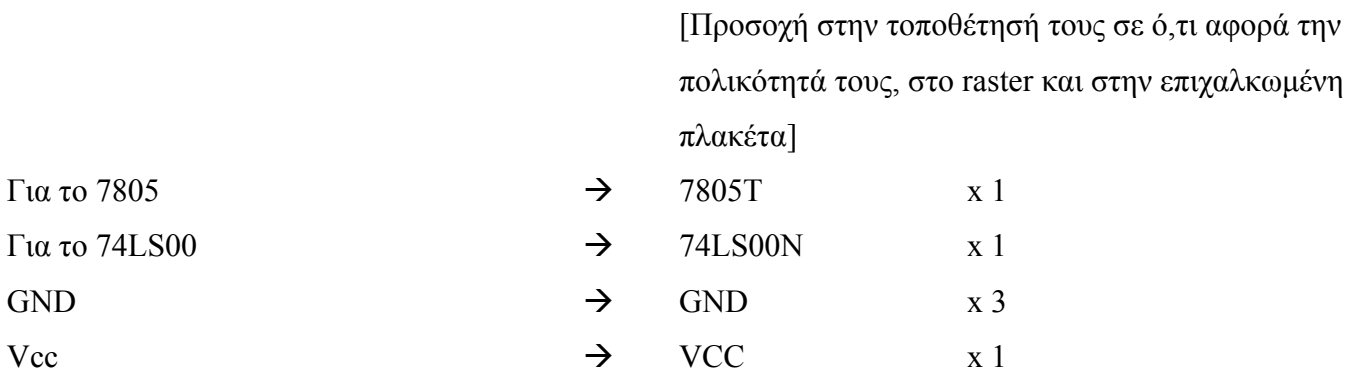

# **∆ιευκρινίσεις :**

Πληκτρολογείτε : GND

Διαδρομή για τη γείωση GND: Supply1→GND

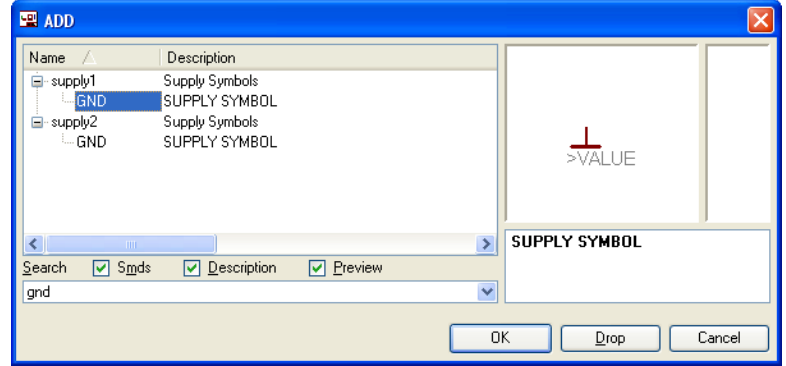

Σχήµα 8

Πληκτρολογείτε :VCC

 $\Delta$ ιαδρομή για την τροφοδοσία VCC: Supply1 $\rightarrow$ VCC

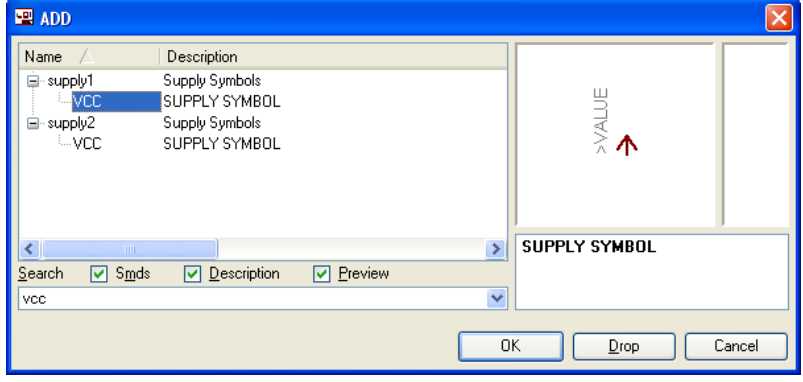

Σχήµα 9

Πληκτρολογείτε : 74LS00N  $\Delta$ ιαδρομή για το 74xx-us $\rightarrow$ 74\*00 $\rightarrow$ 74LS00N

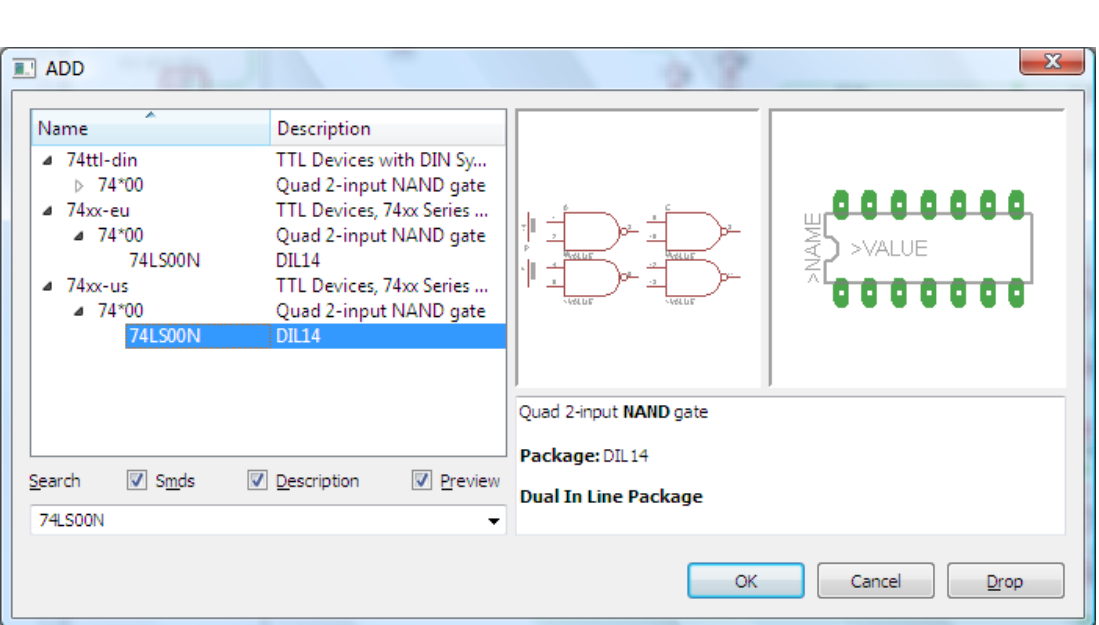

*ΒΙΒΛΙΟ ΚΑΘΗΓΗΤΗ* **EAGLE** 

Σχήµα 10

Σε ό,τι αφορά τη βάση για τα ολοκληρωµένα 74LS00 ή 74LS08 ή 74LS32 ή 74LS86 θα την τοποθετήσετε κατευθείαν στην πλακέτα που θα δηµιουργήσετε και µετά θα τοποθετήσετε ένα από τα αναφερθέντα ολοκληρωµένα.

Κάθε φορά τοποθετείτε ένα υλικό. Η επαναφορά στη βιβλιοθήκη των εξαρτηµάτων µπορεί και να γίνει επιλέγοντας απλώς το πλήκτρο *Εsc*.

Για να εστιάσετε στα διάφορα σηµεία µπορείτε απλώς να µετακινήσετε τη µεσαία ρόδα του ποντικιού εμπρός (σμίκρυνση) ή πίσω (μεγέθυνση). (Βλέπετε  $1<sup>η</sup>$  άσκηση)

Τοποθετήστε χωροταξικά τα υλικά, όπως φαίνεται στο παρακάτω σχήµα:

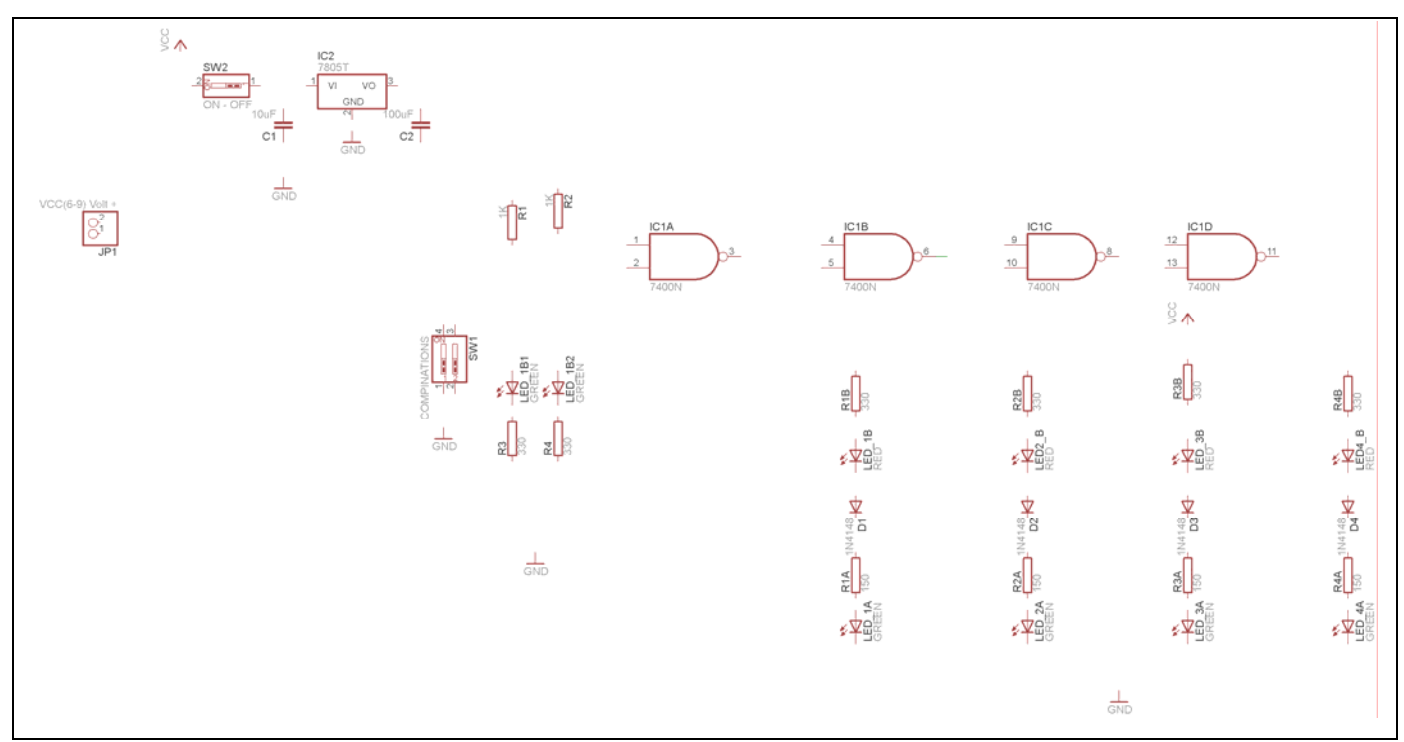

Σχήµα 11

Από τη γραµµή εργαλείων αριστερά κάτω επιλέξτε το κουµπί αγωγοί (*Net*) και ξεκινήστε να δηµιουργείτε το πλήρες κύκλωµα του Σχήµατος 12 (µεγέθυνση Σχήµα 1).

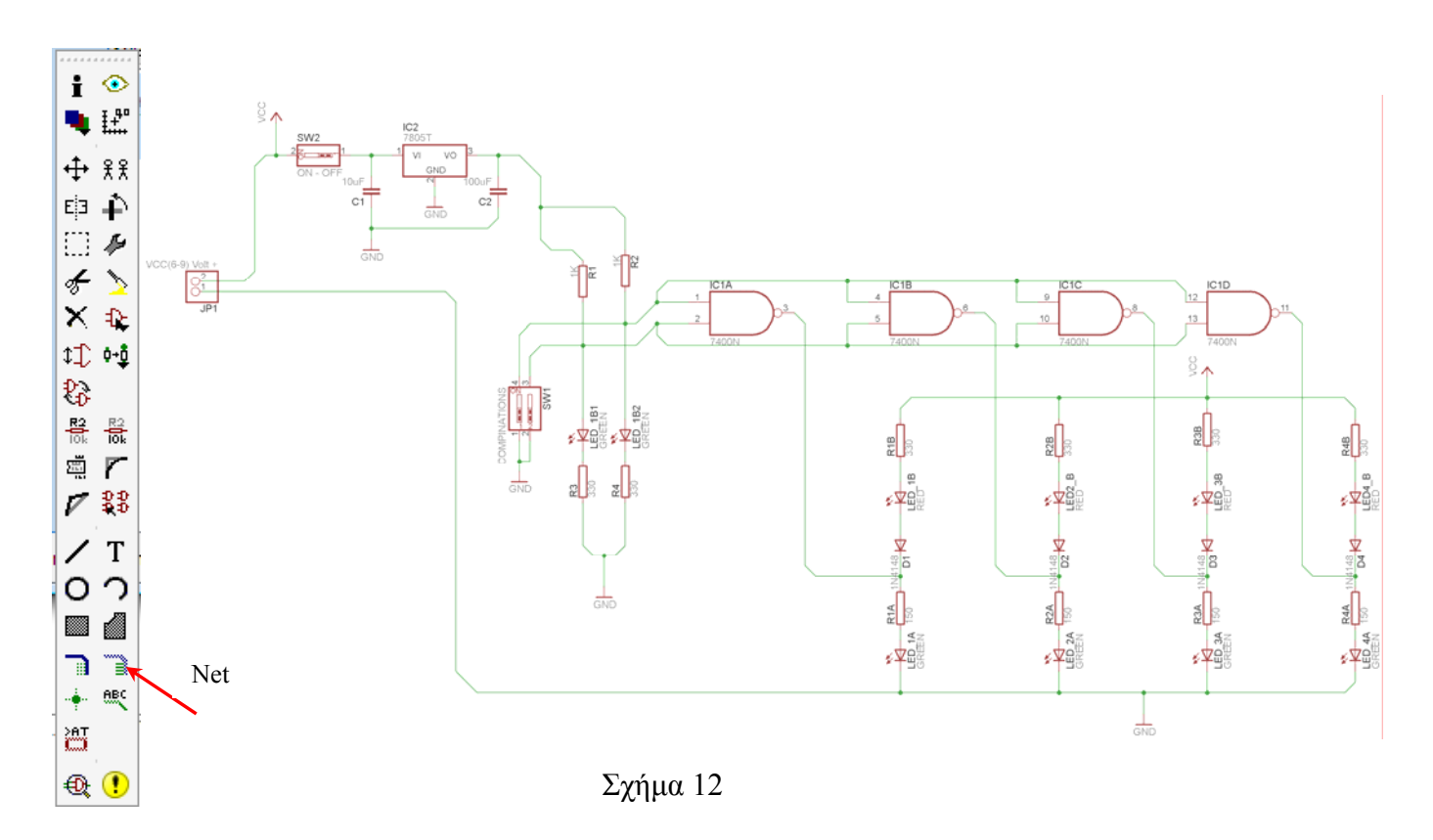

Αφού σχεδιάσετε το πλήρες κύκλωµα ελέγξτε τις καλωδιώσεις του κυκλώµατος, πριν προχωρήσετε στη δηµιουργία του τυπωµένου κυκλώµατος. Εάν είστε σίγουροι ότι το κύκλωµα είναι σωστά συνδεδεµένο ακολουθήστε τα παρακάτω βήµατα προκειµένου να κατασκευάσετε το τυπωµένο κύκλωµα.

# **Ενδιάµεσες σηµειώσεις ΚΑΘΗΓΗΤΗΣ** Αρχή

Προκειµένου ο καθηγητής να είναι σίγουρος ότι οι µαθητές κατασκεύασαν σωστά το κύκλωµά τους, εφιστά την προσοχή τους στα εξής:

Με το πλήκτρο (*move*) ή µε την εντολή *Move* τους ζητά να επιλέξουν µε απλό αριστερό κλικ ένα εξάρτηµα και µετά να το µετακινήσουν. Εάν η ενσυρµάτωση είναι σωστή, θα πρέπει τα νήµατα που είναι συνδεδεµένα µε το εξάρτηµα να µετακινούνται. Εάν παραµείνει ακίνητο ένα ή περισσότερα από αυτά, τότε θα πρέπει να ελέγξουν ξανά την ενσυρµάτωση του συγκεκριµένου εξαρτήµατος. Σηµείωση: Για να πάει το εξάρτηµα στην αρχική του θέση επιλέγουµε το πλήκτρο (*Εsc*) χωρίς να πατηθεί το αριστερό κλικ δεύτερη (2<sup>η</sup> ) φορά. (**Βλέπετε 1<sup>η</sup> άσκηση**)

# **Ενδιάµεσες σηµειώσεις ΚΑΘΗΓΗΤΗΣ** τέλος

Επιλέξτε το κουµπί δηµιουργίας πλακέτας (*Βοαrd*) στην οριζόντια γραµµή εργαλείων *ή* στη γραµµή διεύθυνσης πληκτρολογήστε τη λέξη *Board*.

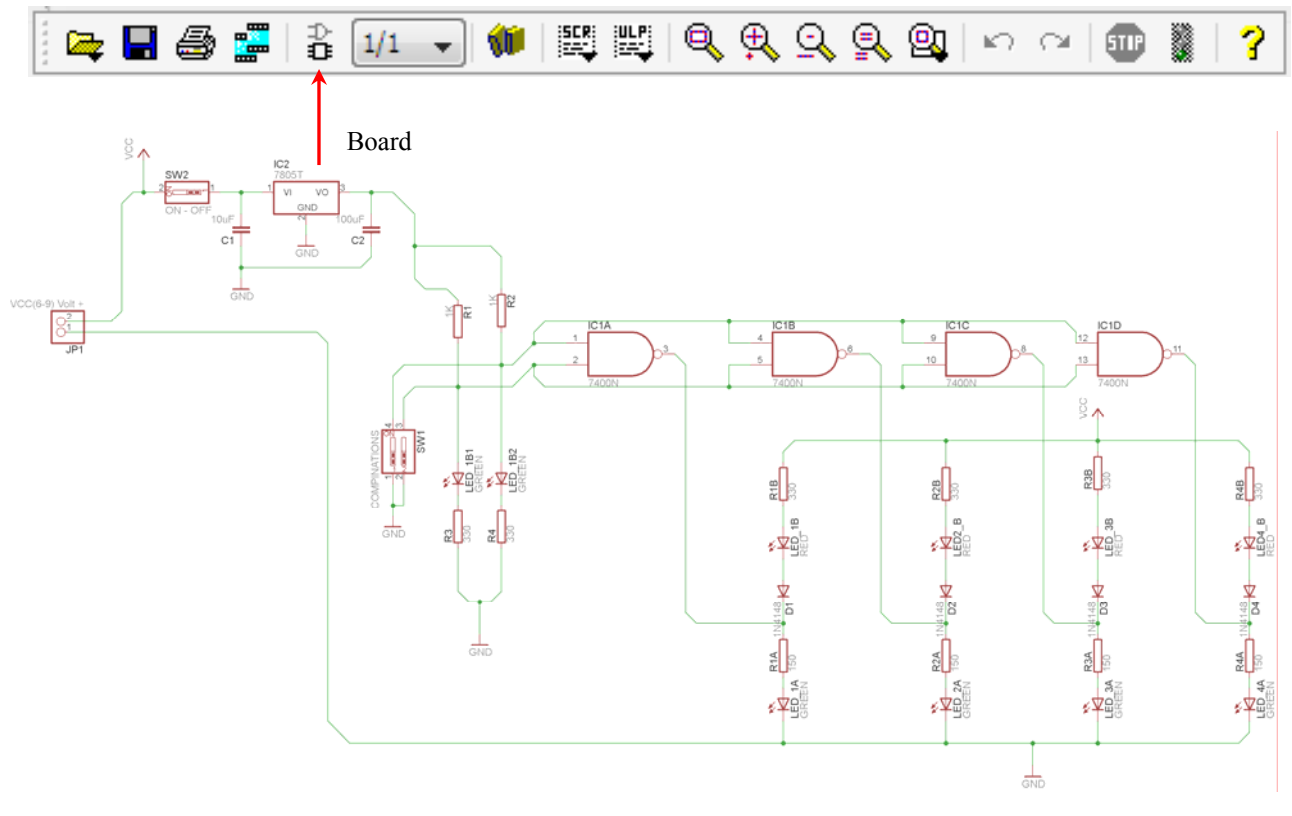

Σχήµα 13

Επιλέγοντας το κουµπί δηµιουργίας της πλακέτας (*Board)* εµφανίζεται το παρακάτω παράθυρο διαλόγου (Σχήµα 14) στο οποίο επιλέγετε το κουµπί ναι (*Υes).*

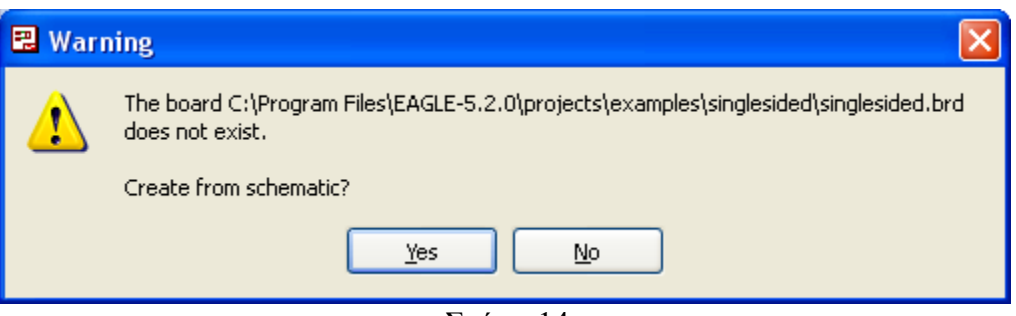

Σχήµα 14

Εάν οι επιλογές σας ήταν σωστές, θα µεταφερθείτε στο ακόλουθο παράθυρο διαλόγου όπου τα υλικά εμφανίζονται αριστερά από το πλαίσιο (Σχήμα 15). Με την επιλογή του πλήκτρου <sup>+</sup> μετακίνηση (*Move*) *ΒΙΒΛΙΟ ΚΑΘΗΓΗΤΗ* **EAGLE** 

ή πληκτρολογώντας την εντολή µετακίνηση (*move*) στην γραµµή εντολών µετακινήστε όλα τα υλικά, ώστε να βρίσκονται µέσα στο πλαίσιο στη σωστή, κατά την άποψή σας, θέση (Σχήµα 16).

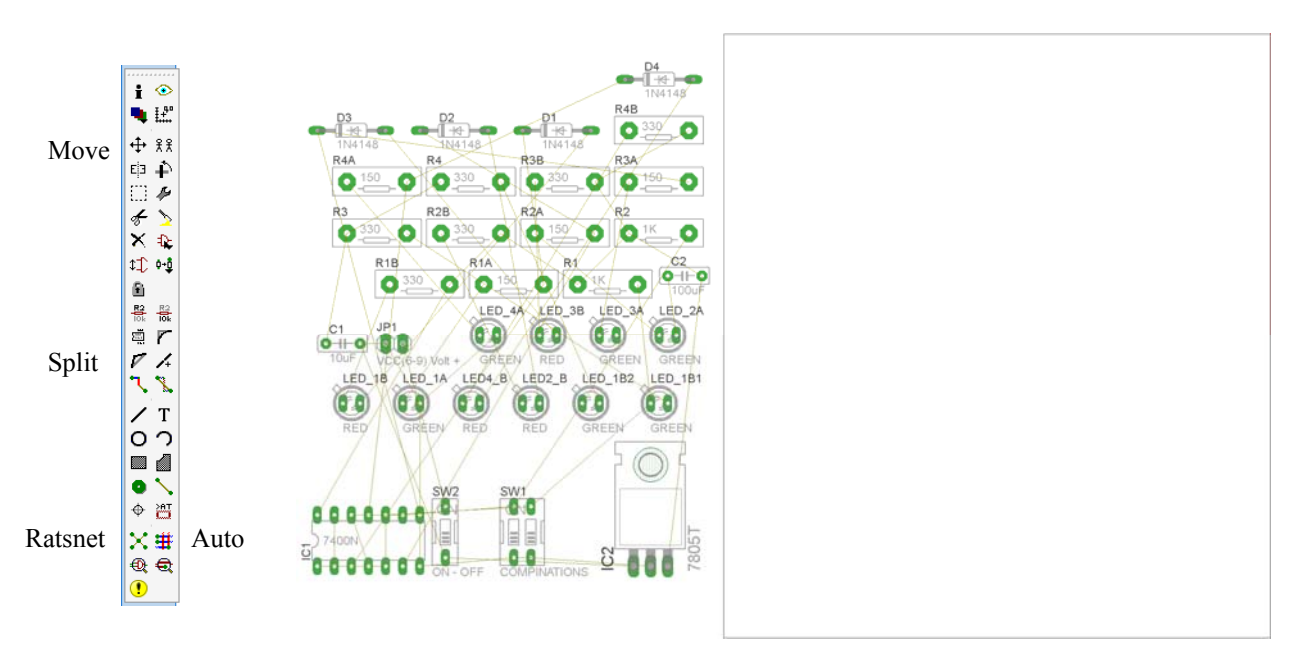

Σχήµα 15

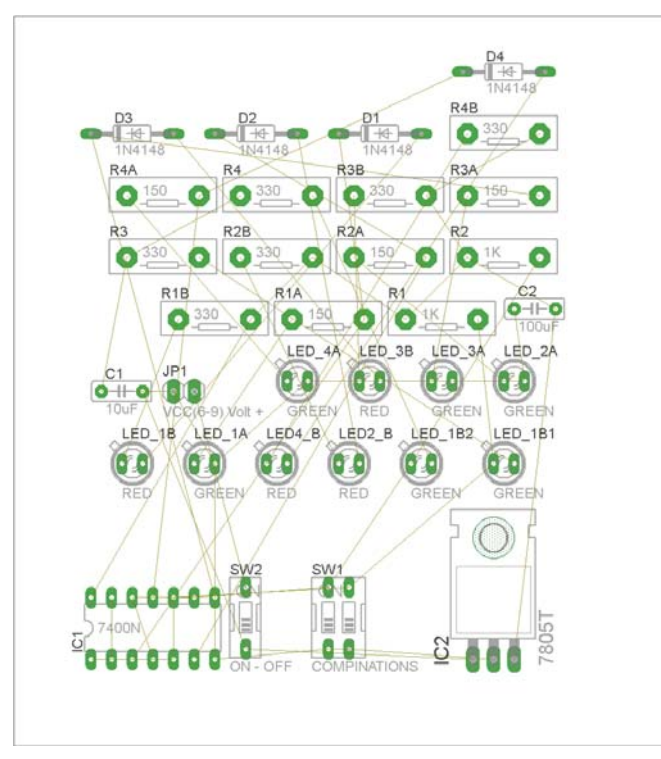

Σχήµα 16

Αφού τοποθετήσετε τα διάφορα υλικά στα σωστά σηµεία, µπορείτε να ξεκινήσετε την ενσυρµάτωση της πλακέτας.

Στο Σχήµα 16 παρουσιάζονται απλώς τα υλικά µέσα στο πλαίσιο και δεν αποτελεί πρόταση τοποθέτησης των υλικών.

Η τοποθέτηση των υλικών στη σωστή, κατά την άποψη του µαθητή θέση, αποτελεί εργασία του ίδιου του µαθητή. Επισηµαίνεται το γεγονός ότι υπάρχουν πολλές σωστές θέσεις προκειµένου να σχηµατιστεί πλήρως η πλακέτα. Πρέπει όµως να δοθεί προσοχή στις διαστάσεις, στο σχήµα της πλακέτας και στην απόσταση των υλικών συναρτήσει των νηµάτων τους.

H βελτιστοποίηση των νηµάτων µπορεί να γίνει µε την επιλογή του πλήκτρου (*Ratsnest*) από την αριστερή γραµµή εργαλείων, η οποία επιλέγεται πάντα πριν την παρακάτω εντολή δηµιουργίας πλακέτας  $\mathbf{\ddot{H}}$  (Auto).

Επιλέγοντας το πλήκτρο (*Auto*) από την ίδια γραµµή εργαλείων ή πληκτρολογώντας την εντολή *Auto* στην γραµµή εντολών για αυτόµατη σχεδίαση πλακετών προκύπτει η πλακέτα πριν την τελική βελτιστοποίηση. Η βελτιστοποίηση των αγωγών γίνεται με τη χρήση των πλήκτρων Γ (split) και <sup>[X]</sup> (*move*).

Επιλέγοντας το πλήκτρο για την αυτόµατη σχεδίαση των πλακετών (*Auto*) εµφανίζεται το παρακάτω παράθυρο διαλόγου. Στην επιλογή επάνω όψη πλακέτας (*1 Top*) επιλέγετε µη διαθέσιµη επιλογή διαδροµών (Ν/Α), ενώ στη κάτω όψη της πλακέτας (*16 Bottom*) επιλέγετε όλες τις περιπτώσεις των διαδροµών (\*). Στη συνέχεια πατάτε το πλήκτρο OK για να ξεκινήσει η αυτόµατη σχεδίαση της πλακέτας

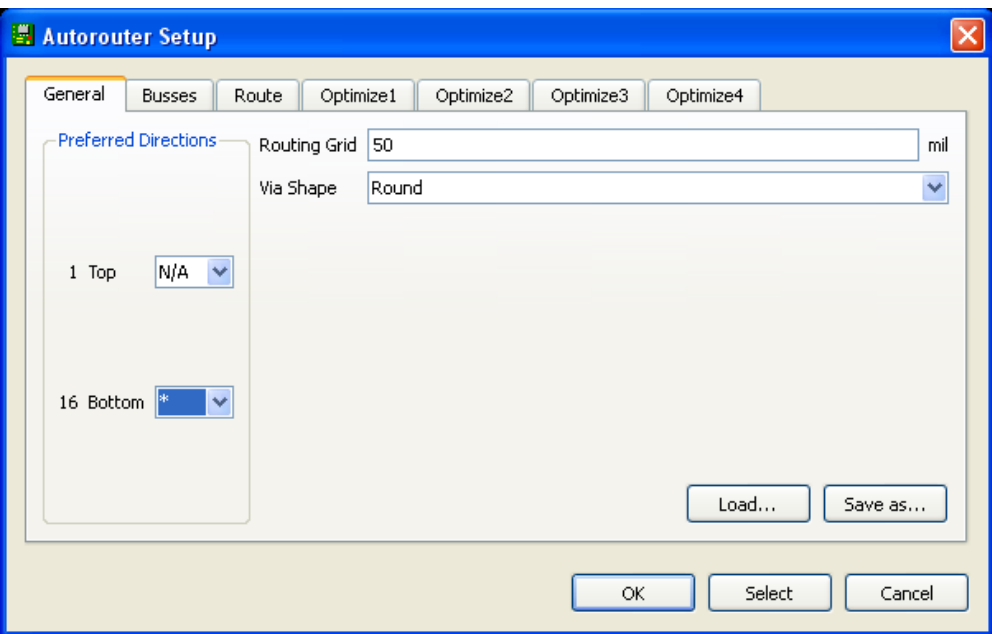

Σχήµα 17

# **Ενδιάµεσες σηµειώσεις ΚΑΘΗΓΗΤΗΣ** Αρχή

Πρόταση : Σωστή ∆ιάταξη εξαρτηµάτων.

Μια λύση σχετική µε τη διάταξη, όπου το κύκλωµα πραγµατοποιείται 100% σε µια επιφάνεια (µία όψη) σε πλακέτα, είναι η παρακάτω:

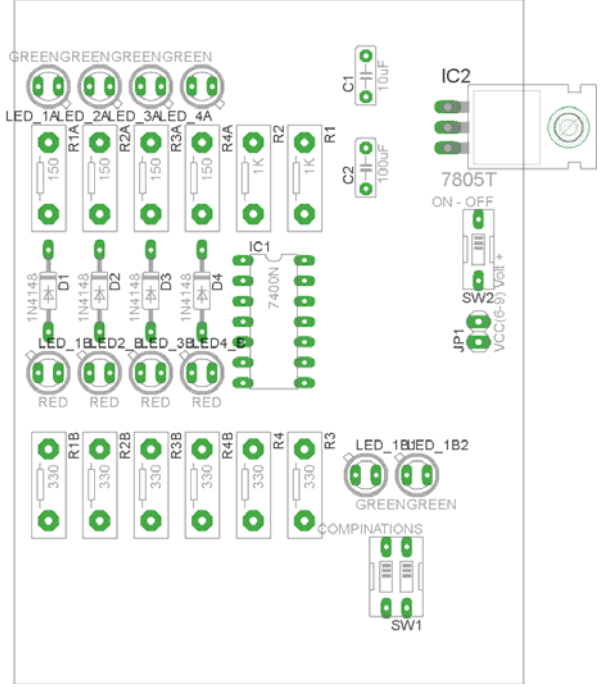

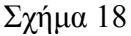

Αφού τοποθετηθούν τα εξαρτήµατα στις παραπάνω θέσεις η βελτιστοποίηση των νηµάτων µπορεί να γίνει µε την επιλογή του πλήκτρου (*Ratsnest*) από την αριστερή γραµµή εργαλείων. Το αποτέλεσµα φαίνεται στο σχήµα 19.

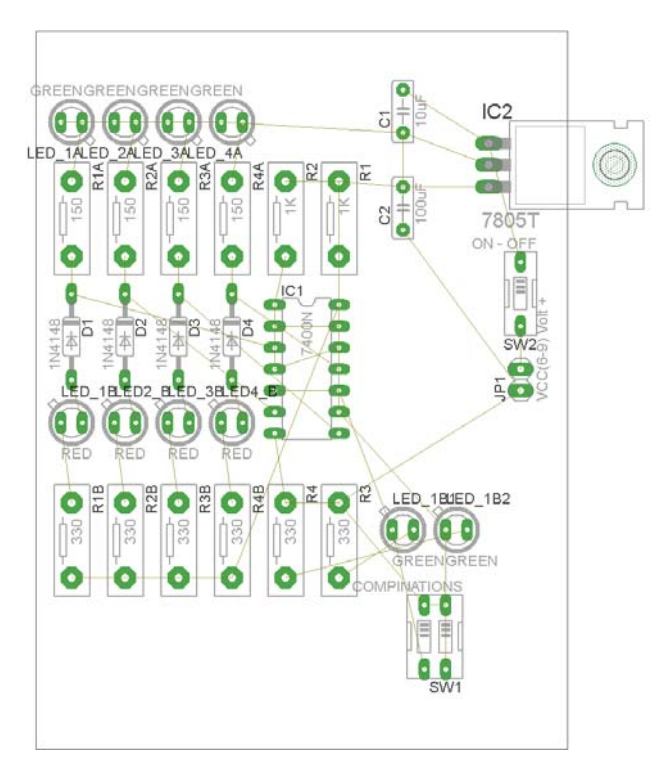

Σχήµα 19

Επιλέγοντας το πλήκτρο (*Auto*) από την αριστερή γραµµή εργαλείων ή πληκτρολογώντας την εντολή *Auto* στην γραµµή εντολών για αυτόµατη σχεδίαση πλακετών, προκύπτει η παρακάτω τελική πλακέτα µετά τη βελτιστοποίηση (Σχήµα 20). Η βελτιστοποίηση των αγωγών γίνεται µε τη χρήση των πλήκτρων  $\triangledown$  (*split*) και  $\frac{\times}{\times}$  (*move*).

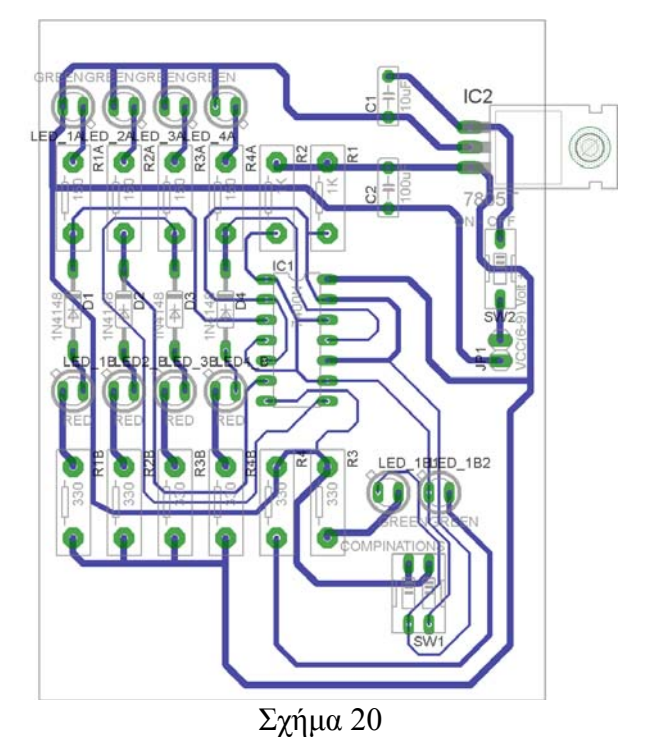

Το τελικό αρνητικό κύκλωµα, το οποίο θα τοποθετηθεί στην φωτοευαίσθητη πλακέτα προκειµένου να γίνει η αποχάλκωσή της και να τοποθετηθούν τα υλικά, είναι το παρακάτω :

Η διαφάνεια µε τις ακριβείς αναλογίες 1:1 είναι διαθέσιµη.

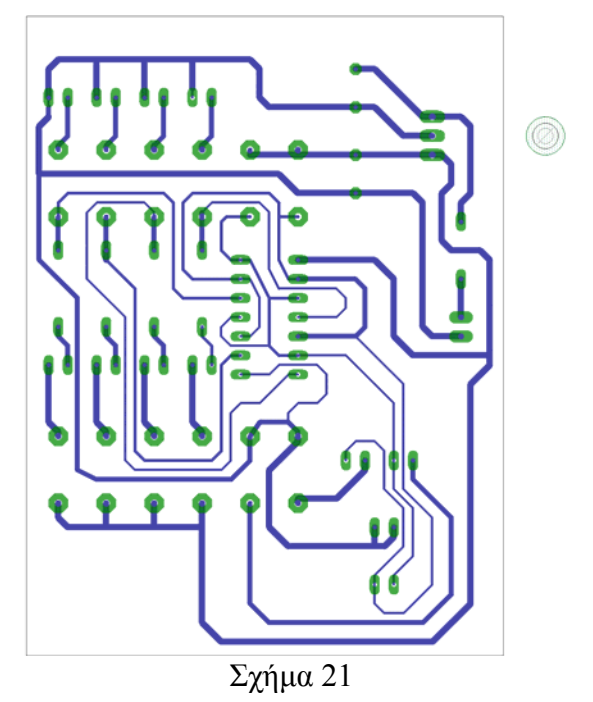

Στη συνέχεια ακολουθείτε τη διαδικασία της αποχάλκωσης της φωτοευαίσθητης πλακέτας µε τον τρόπο που προαναφέρθηκε.

# **Ενδιάµεσες σηµειώσεις ΚΑΘΗΓΗΤΗΣ** τέλος

# **ΣΧΕ∆ΙΟ ΜΑΘΗΜΑΤΟΣ**

# **∆Ι∆ΑΚΤΙΚΟΙ ΣΤΟΧΟΙ:**

## **Οι µαθητές θα πρέπει να κατανοήσουν:**

- τη διαδικασία εντοπισµού συγκεκριµένων εξαρτηµάτων από τις βιβλιοθήκες του EAGLE
- τον τρόπο τοποθέτησης των υλικών σε συγκεκριµένα σηµεία
- τον τρόπο ενσυρµάτωσης των εξαρτηµάτων
- τον τρόπο ελέγχου ορθότητας της ενσυρµάτωσης
- τo µπλοκ διαγράµµατα του ηλεκτρονικού σχεδίου και κατ΄ επέκταση τη λειτουργία του κυκλώµατος στο σύνολό του
- τη διαδικασία παραγωγής του τελικού αρνητικού κυκλώµατος σε ποσοστό 100% µε τη βοήθεια της αυτόµατης δροµολόγησης των αγωγών (*routing*)

#### *ΒΙΒΛΙΟ ΚΑΘΗΓΗΤΗ* **EAGLE**

# **ΕΠΙΣΗΜΑΝΣΕΙΣ ΓΙΑ ΤΗ ∆ΙΕΞΑΓΩΓΗ ΤΟΥ ΜΑΘΗΜΑΤΟΣ :**

Αρχικά ο καθηγητής κεντρίζει το ενδιαφέρον των µαθητών λέγοντας τους πως θα κατασκευάσουν µια συσκευή µε την οποία οπτικά και πολύ σύντοµα θα ελέγχει τη λειτουργία των πυλών:

- 74LS00
- 74LS08
- 74LS32
- 74LS86

Να κατασκευαστεί µια συσκευή η οποία θα έχει τα εξής χαρακτηριστικά (Προδιαγραφές):

- 1. Να µπορεί να λειτουργεί και µε µια µπαταρία 9Volt
- 2. Να χρησιµοποιηθεί σταθεροποιητής 5Volt για τη λειτουργία των TTL εξαρτηµάτων
- 3. Να υπάρχει θέση όπου θα ελέγχει πλήρως τη λειτουργία των λογικών πυλών 74LS00 / 08 / 32 / 86, 14 ακροδεκτών (*pin*)

Ο καθηγητής εξηγεί στους µαθητές ότι θα κατασκευάσουν τη συσκευή εξολοκλήρου από την αρχή ξεκινώντας από ένα απλό κουτί :

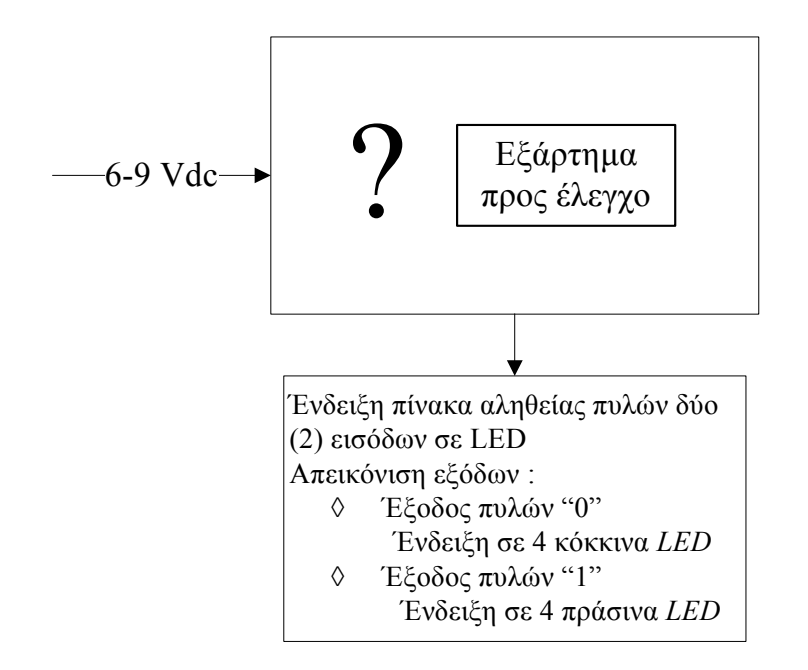

Σχήµα 22

Στη συνέχεια ο καθηγητής σχεδιάζει τα παρακάτω διαγράµµατα µε βάση τις προδιαγραφές της εκφώνησης :

- 1. Σχεδιάζει το μπλοκ των 9Vdc  $\rightarrow \pi$ ροδιαγραφή 1
- 2. Σχεδιάζει το σταθεροποιητή 7805  $\rightarrow \pi$ ροδιαγραφή 2
- 3. Σχεδιάζει το συνδυαστικό κύκλωμα  $\rightarrow$  προδιαγραφή 3
- 4. Σχεδιάζει τη θέση στην οποία θα τοποθετείται το εξάρτημα που πρόκειται να ελεγχθεί  $\rightarrow$ προδιαγραφή 4

Εξηγεί το πλήρες κύκλωµα, όπως φαίνεται ολοκληρωµένο στο παρακάτω σχήµα.

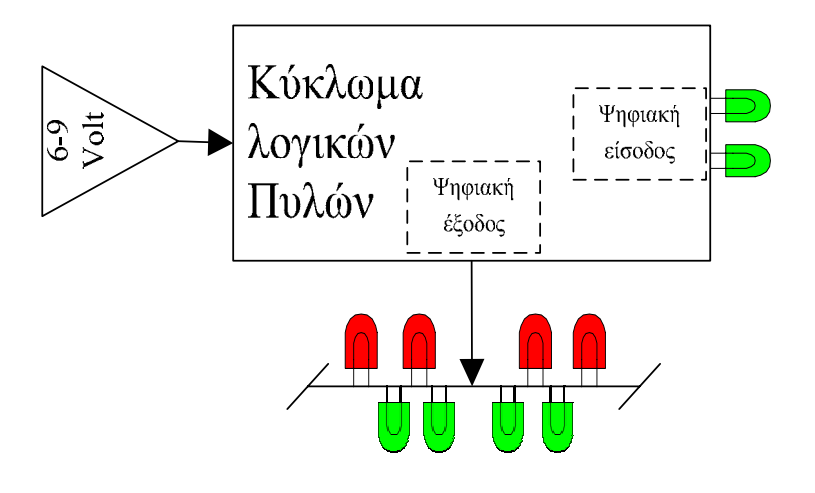

Σχήµα 23

Παρακινεί τους µαθητές να αντιπαραθέσουν το µπλοκ διάγραµµα (Σχήµα 23) µε το Σχήµα 1 του βιβλίου τους και να βρουν τα εξαρτήµατα που θα τοποθετούσαν στα διάφορα µπλοκ.

Προτάσεις ιστοσελίδων µε Φύλλα δεδοµένων (*Data sheets*) είναι:

- www.alldatasheet.com ,
- www.datasheetcatalog.org
- Μηχανές αναζήτησης : π.χ. www.google.gr

Στη συνέχεια αφήνει τους µαθητές να εκτελέσουν την άσκησή τους και ο ίδιος σε ρόλο συντονιστή βοηθά, όπου χρειάζεται, έτσι ώστε οι µαθητές να κατασκευάσουν αρχικά σωστά το κύκλωµα στο Breadboard και στη συνέχεια πλήρως (100%) το κύκλωµα της πλακέτας µε τη χρήση του λογισµικού EAGLE.

#### **Σενάριο εκπαιδευτικών δραστηριοτήτων**

# **4. Μελέτη – σχεδίαση - κατασκευή πλακέτας ελέγχου: α. Ασφάλειας, β. ∆ιόδου , γ. Led**

#### **Συνοπτική περιγραφή**

Σκοπός της κατασκευής αυτής είναι ο µαθητής να σχεδιάσει και να υλοποιήσει µια πρακτική κατασκευή, όπου οπτικά και πολύ σύντοµα θα µπορεί να ελέγχει εάν το εξάρτηµα που θα τοποθετήσει στη θέση έλεγχος είναι:

- για τη δίοδο LED
	- o αν είναι βραχυκυκλωµένη
	- o αν είναι σε αποκοπή
	- o αν λειτουργεί σωστά
- για τη δίοδο (π.χ. 1Ν4148)
	- o αν είναι βραχυκυκλωµένη
	- o αν είναι σε αποκοπή
	- o αν λειτουργεί σωστά
- για την ασφάλεια
	- o αν λειτουργεί σωστά ( c.c)
	- o αν είναι σε αποκοπή (o.c)

Η παραπάνω κατασκευή µπορεί να αξιοποιηθεί στο µάθηµα των ψηφιακών ηλεκτρονικών (θεωρία και εργαστήριο) και των γενικών ηλεκτρονικών (θεωρία και εργαστήριο), όπου θα µπορέσουν οι µαθητές να κατανοήσουν τη σηµασία της απαίτησης σταθερής τάσης (7805) στα κυκλώµατα. Επίσης, θα µπορέσουν να γνωρίσουν τη λειτουργία ενός πραγµατικού συνδυαστικού κυκλώµατος µε πύλες NOT και NAND.

Σε ό,τι αφορά τη διδακτική προσέγγιση δίνεται στους µαθητές το πλήρες κύκλωµα και καλούνται να αναγνωρίσουν και να κατανοήσουν τη δοµή του. Στη συνέχεια, οι µαθητές προσπαθούν να αναλύσουν τη λειτουργία του απλού κυκλώµατος µε τη βοήθεια του καθηγητή. Αφού γίνει κατανοητή η λειτουργία, του προχωρούν στην κατασκευή του κυκλώµατος στο *raster* και στη

συνέχεια στην κατασκευή του αρνητικού κυκλώµατος και κατ' επέκταση της πλακέτας µε τη χρήση του λογισµικού *EAGLE*.

Τα εργαλεία που θα χρησιµοποιήσουν είναι:

- το λογισµικό κατασκευής πλακετών (EAGLE) ,
- συσκευή για φωτοευαίσθητες πλακέτες ,
- συσκευή αποχάλκωσης.

# **Γνωστικό αντικείµενο και σύνδεση µε το πρόγραµµα σπουδών**

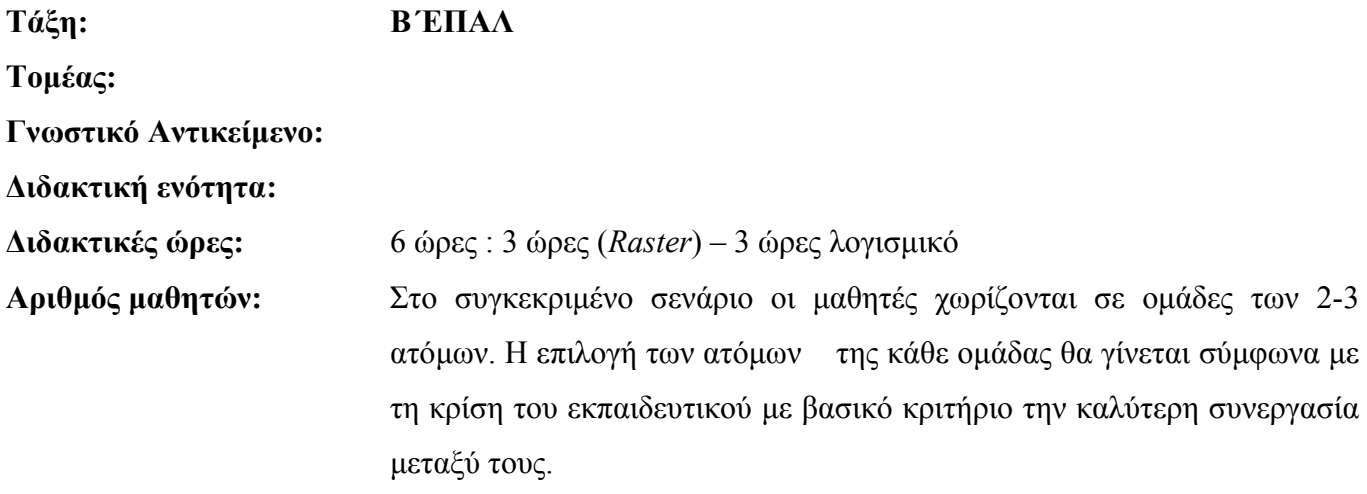

## **∆ιδακτικοί στόχοι της ενότητας**

Μετά την πραγµατοποίηση της δραστηριότητας οι µαθητές να είναι ικανοί :

- 1. Να εντοπίζουν τα κατάλληλα υλικά για τη συγκεκριµένη άσκηση από τις βιβλιοθήκες του EAGLE
- 2. Να τοποθετούν τα υλικά στο σωστό σηµείο (σχέδιο *(SCH*) & πλακέτα (*BRD*))
- 3. Να ενσυρµατώνουν σωστά το ηλεκτρονικό σχέδιο
- 4. Να ελέγχουν την ενσυρµάτωση του σχεδίου τους
- 5. Να παράγουν το τελικό αρνητικό κύκλωµα των αγωγών σε ποσοστό 100% µε την βοήθεια της αυτόµατης δροµολόγησης (*routing*)

# **Προαπαιτούµενες γνώσεις :**

- 3. Σταθεροποιητής 7805
- 4. Πίνακας αληθείας πυλών NOT και AND και εισαγωγή στα Φύλλα δεδοµένων (*Datasheet*) τους. *(Πληροφορίες από τις ιστοσελίδες που σας προτείνονται*).

# **∆ραστηριότητα:**

Μελέτη – σχεδίαση – κατασκευή πλακέτας συνδυαστικού κυκλώµατος ελέγχου µε τη χρήση των πυλών AND και ΝΟΤ.

# **Υλικά της δραστηριότητας:**

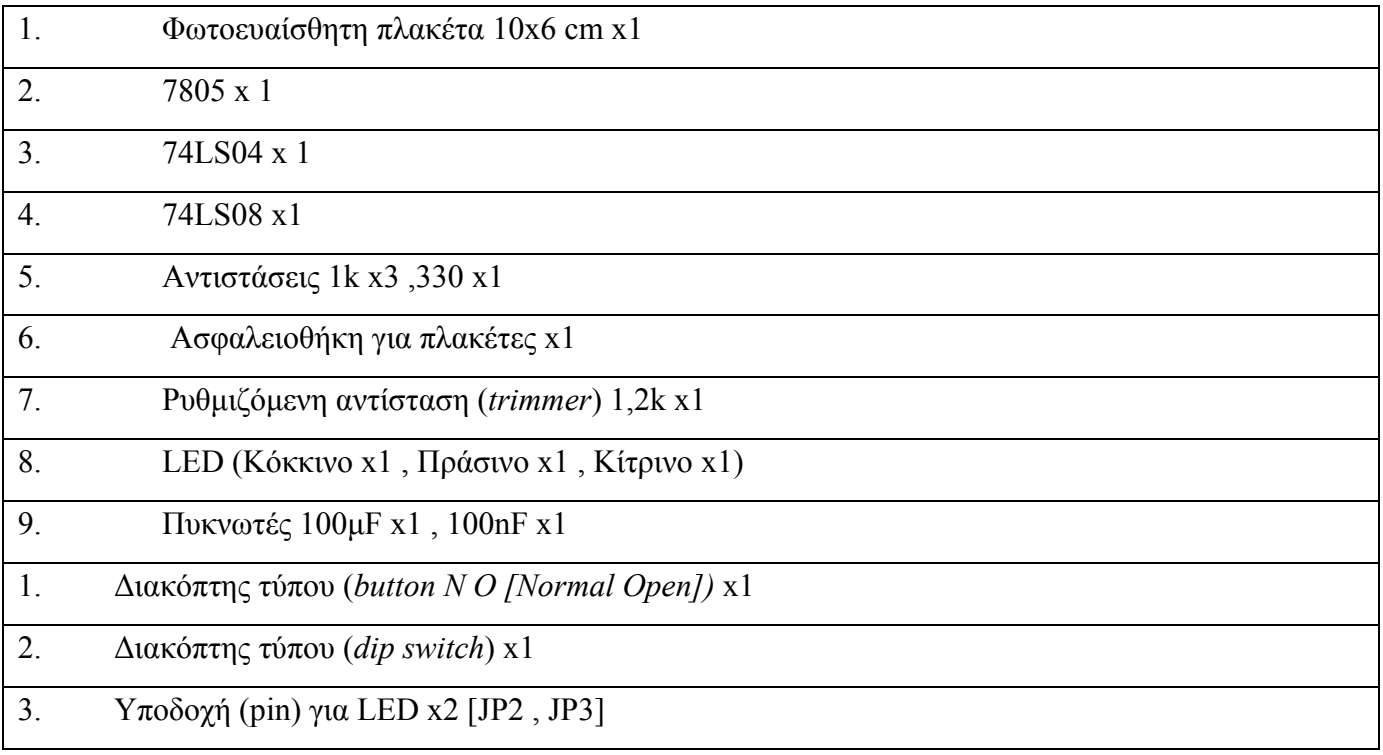

# **Πειραµατική διαδικασία :**

Να σχεδιάσετε το ακόλουθο κυκλωµατικό διάγραµµ<sup>α</sup> (*raster* – EAGLE Schematic Module)

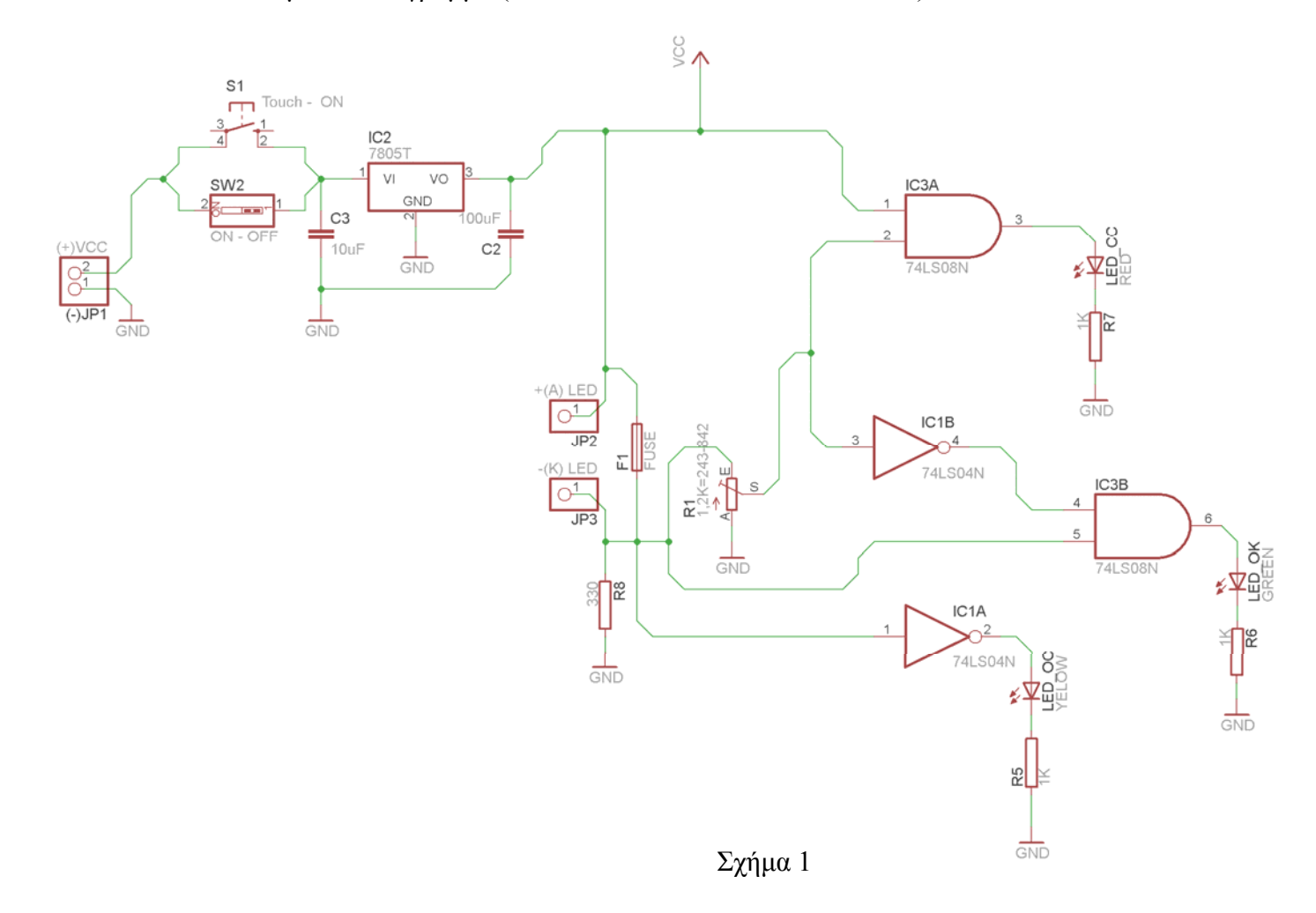

#### **Ενδιάµεσες σηµειώσεις ΚΑΘΗΓΗΤΗΣ** Αρχή

Πιθανές ερωτήσεις κατά τη διάρκεια της εκτέλεσης της δραστηριότητας στο *raster*.

- 1. Σε ποια θέση πρέπει να βρίσκεται το ποτενσιόµετρο R κατά την εκτέλεση της δραστηριότητας;
	- α. Η ρύθµιση του ποτενσιόµετρου πρέπει να γίνει µε πολλή προσοχή. Μια πρόταση αναλογιών της µεταβλητής αντίστασης που προέκυψε από τις µετρήσεις στο raster φαίνεται στο σχήµα 1. Επισηµαίνεται ότι η ρύθµιση της µεταβλητής αντίστασης πρέπει να γίνει εκτός κυκλώµατος και στη συνέχεια να τοποθετηθεί ρυθµιστική αντίσταση στο κύκλωµα.
	- β. Εναλλακτικά ακολουθείτε την εξής διαδικασία: Βραχυκυκλώνετε µε ένα καλώδιο το σηµείο ελέγχου (*test*), τροφοδοτείτε το κύκλωµα µε τάση 5,00Volt και µε ένα πολύµετρο µε το (+) στο σηµείο *S* του ποτενσιόµετρου *(*κοινό σηµείο ακροδέκτης 2 της *NAND* και ακροδέκτης 3 της *NOT*) και το (-) στη γείωση ρυθµίζετε την τάση να είναι ακριβώς 1,15Volt. Ακολούθως αποµακρύνετε το βραχυκυκλωτήρα και η συσκευή ελέγχου είναι έτοιµη να ελέγξει την ασφάλεια, τη δίοδο ή το LED που θα τοποθετήσετε.

#### **Ενδιάµεσες σηµειώσεις ΚΑΘΗΓΗΤΗΣ** τέλος

Τα βήµατα που πρέπει να ακολουθήσετε για το σχεδιασµό του αρνητικού κυκλώµατος της πλακέτας του παραπάνω κυκλώµατος είναι τα εξής: Εκκίνηση του προγράµµατος EAGLE Layout Έναρξη  $\rightarrow$  Προγράμματα  $\rightarrow$  EAGLE Layout Editor  $\rightarrow$  EAGLE

Εµφανίζεται το παρακάτω παράθυρο διαλόγου

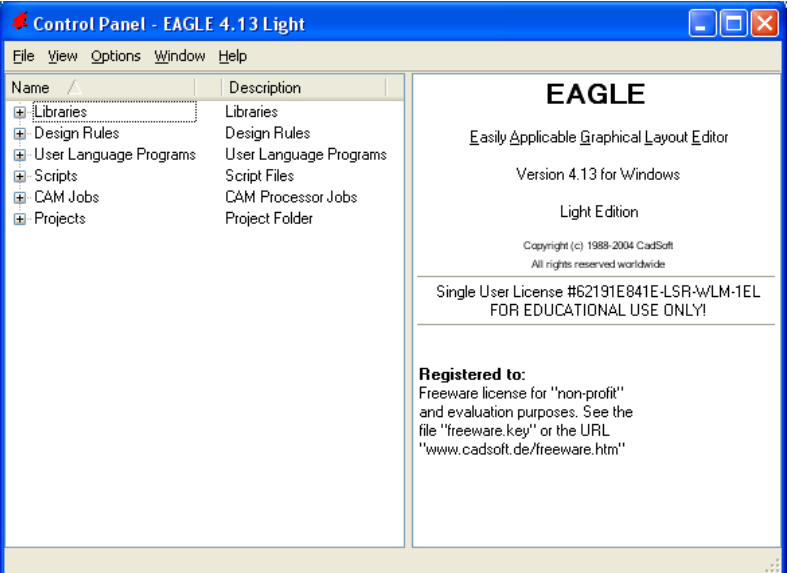

Σχήµα 2

# Eπιλέξτε :File  $\rightarrow$  New  $\rightarrow$  Project

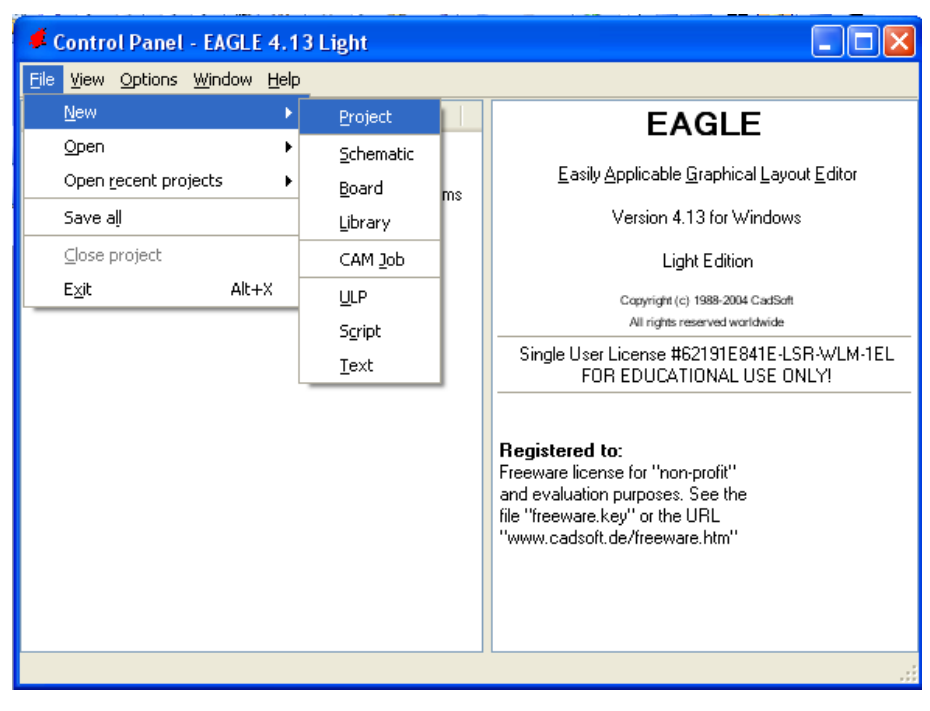

Σχήµα 3

#### Εµφανίζεται το παρακάτω παράθυρο διαλόγου

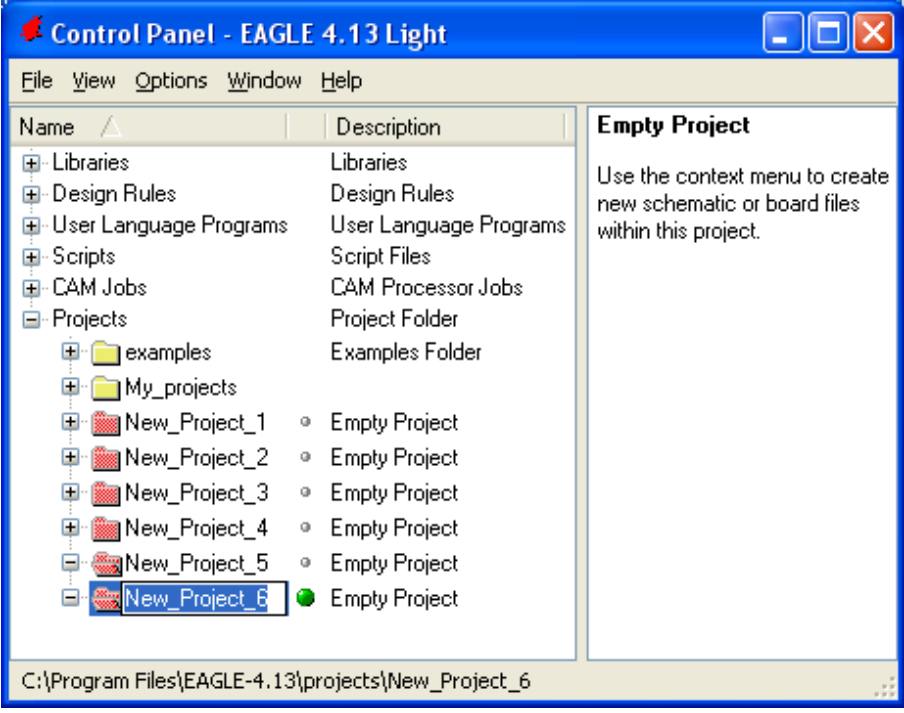

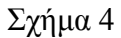

Μετονομάστε το νέο έργο σε New Project 5 με απευθείας πληκτρολόγηση ή δεξί κλικ και επιλογή µετονοµασία (*Rename*) και πατήστε αποδοχή (*ENTER*). Με το δεξί κλικ του ποντικιού πάνω στο *New Project 5* επιλέξτε *New*  $\rightarrow$  *Schematic*. Ακολούθως εμφανίζεται το παρακάτω παράθυρο διαλόγου:

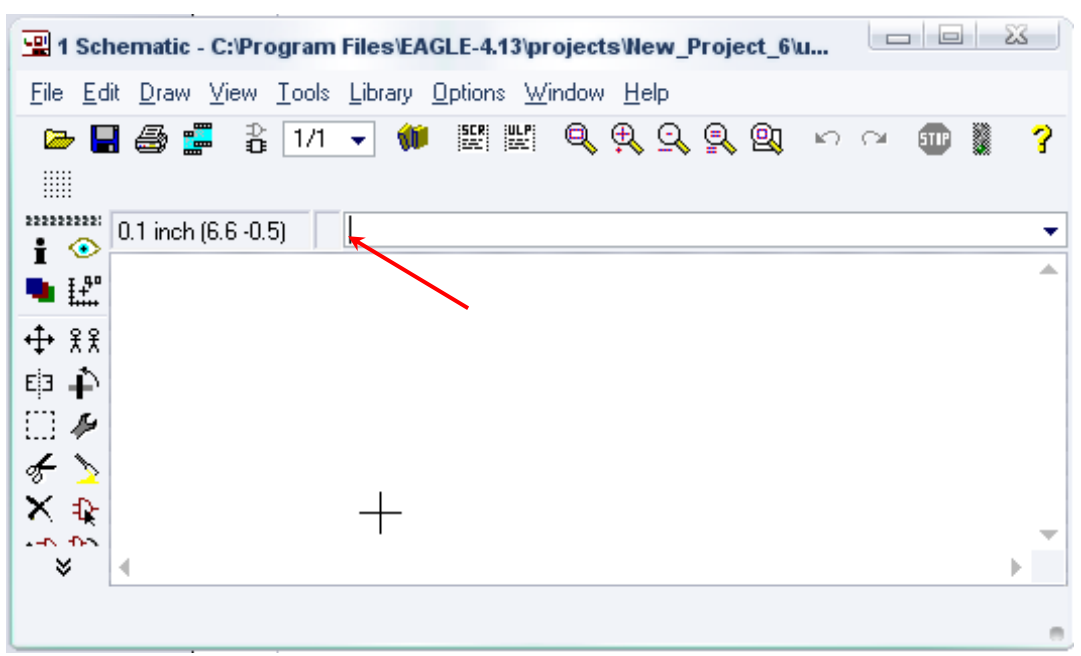

Σχήµα 5

Στη γραµµή εντολών πληκτρολογήστε τη λέξη *ADD* και πατήστε *ENTER* ( δείτε το κόκκινο βέλος).

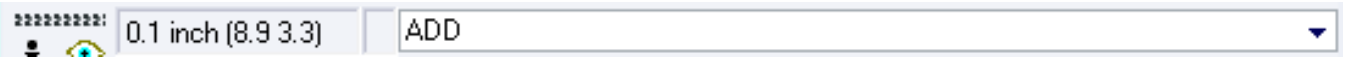

# Σχήµα 6

Ακολούθως θα εµφανιστεί το παρακάτω νέο παράθυρο διαλόγου όπου και πραγµατοποιείται η επιλογή των υλικών που θα χρησιµοποιηθούν στη δραστηριότητα.

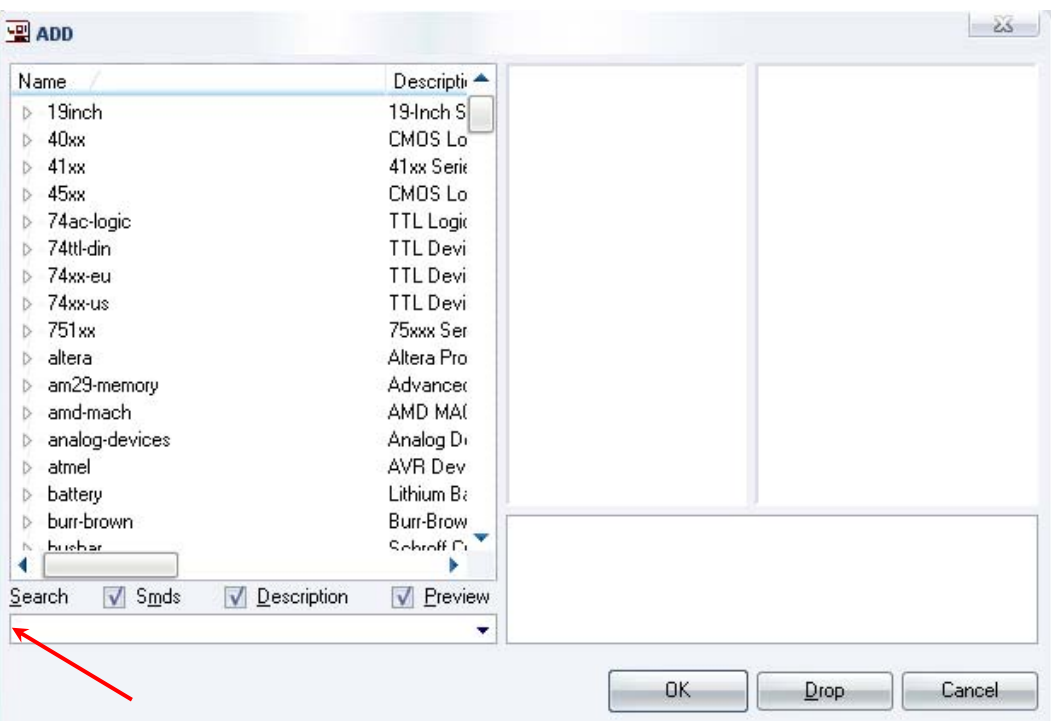

Σχήµα 7

Κάντε κλικ στο σηµείο *Search* και επιλέξτε τα απαιτούµενα υλικά, πατήστε *ENTER* και µετά *ΟΚ* για το κάθε εξάρτηµα.

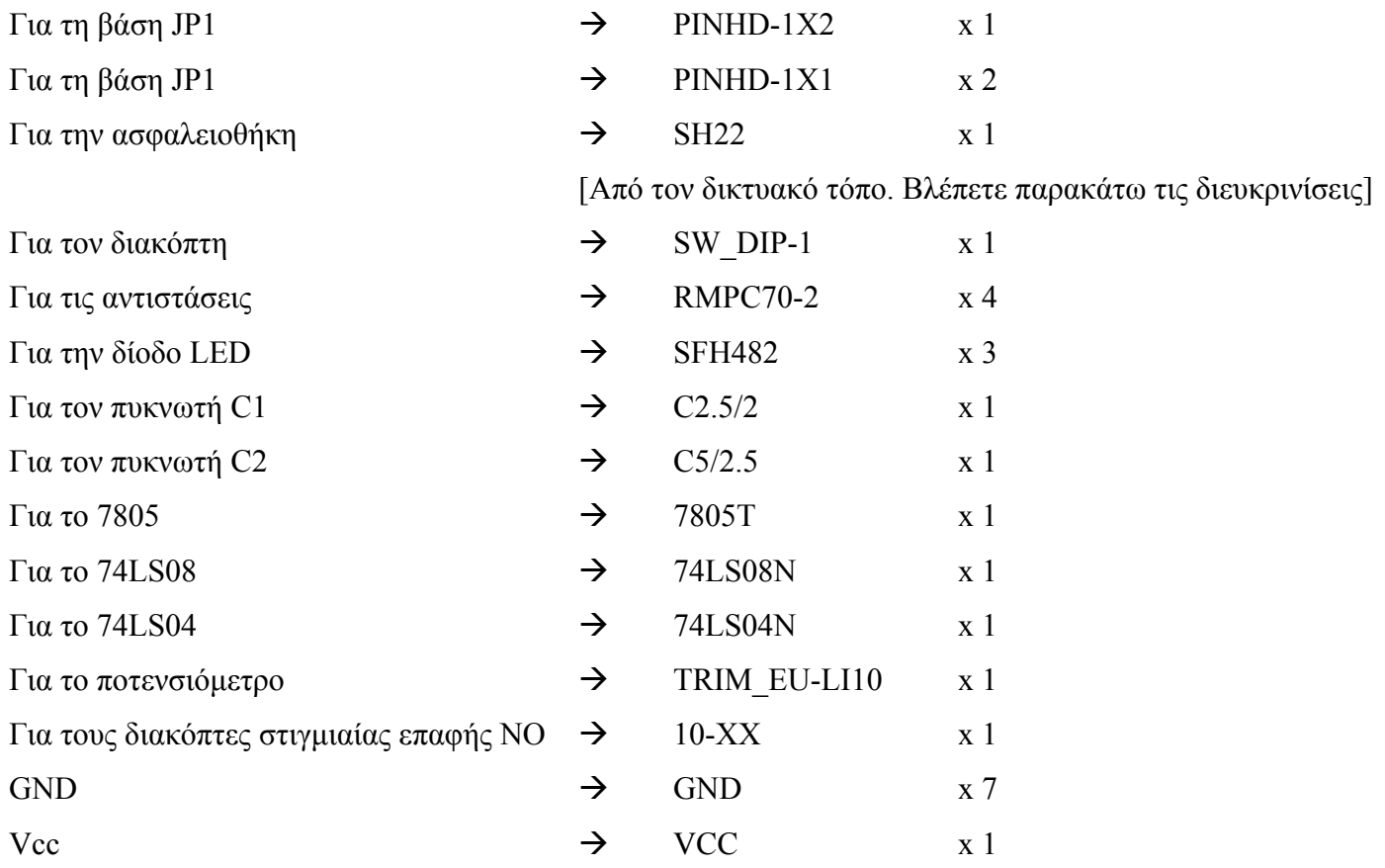
#### **∆ιευκρινίσεις :**

Σε ό,τι αφορά τους ακροδέκτες JP2, JP3 στην πλακέτα πρέπει να τοποθετηθούν "θηλυκοί" υποδοχείς (*pin*), για να µπορεί να τοποθετηθεί στιγµιαία η δίοδος LED ή η δίοδος (π.χ. 1Ν4148, 1Ν004-4007) και αφού ελεγχθεί ως προς την λειτουργία της να µπορεί εύκολα να αποµακρυνθεί.

Σε ό,τι αφορά τα ολοκληρωµένα κύκλωµα *74LS04N, 74LS08N*, τη γείωση *GND* και την τροφοδοσία *VCC*, µε διαδοχικά κλικ του ποντικιού ακολουθήστε τις διαδροµές των παρακάτω σχηµάτων (Σχήµα 8, Σχήµα 9 , Σχήµα 10 , Σχήµα 11).

Πληκτρολογείτε : 74LS04N

Διαδρομή για το 74LS04N : 74xx-us→74\*04→74LS04N

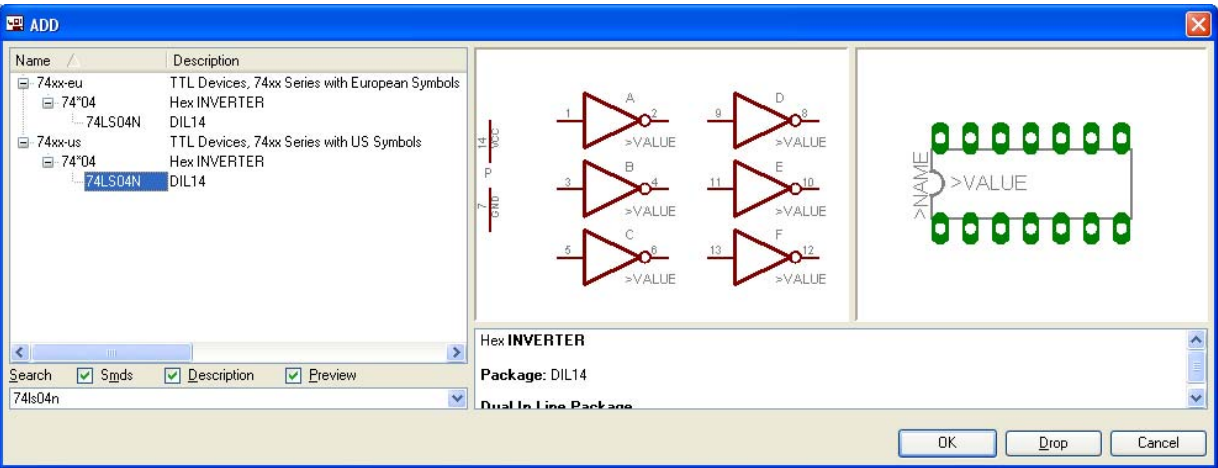

Σχήµα 8

Πληκτρολογείτε : 74LS08N

 $\Delta$ ιαδρομή για το 74LS08N : 74xx-us $\rightarrow$ 74\*08 $\rightarrow$ 74LS08N

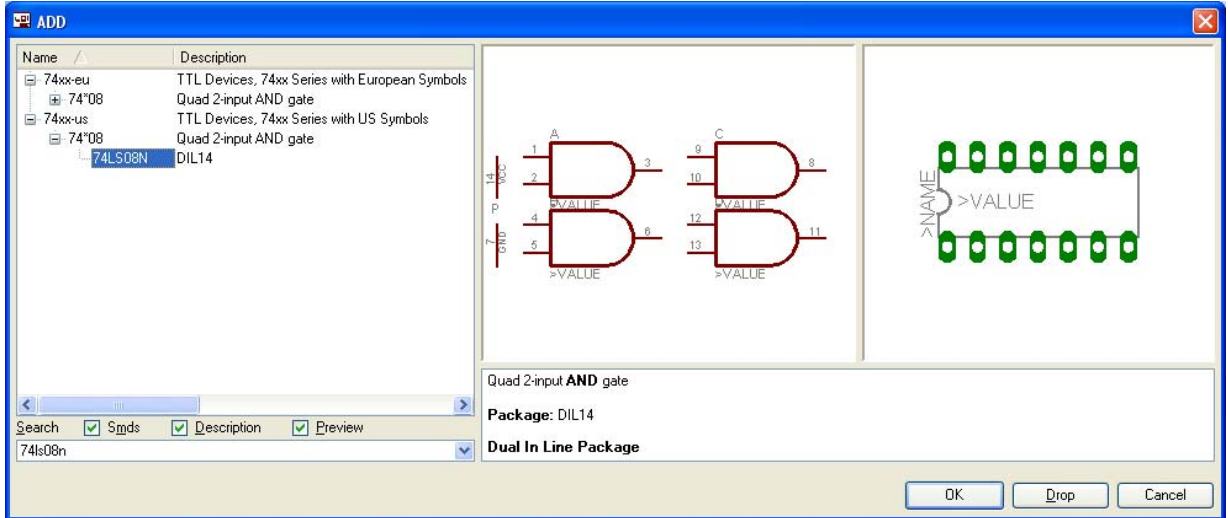

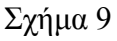

### Πληκτρολογείτε : GND

Διαδρομή για τη γείωση GND: Supply1→GND

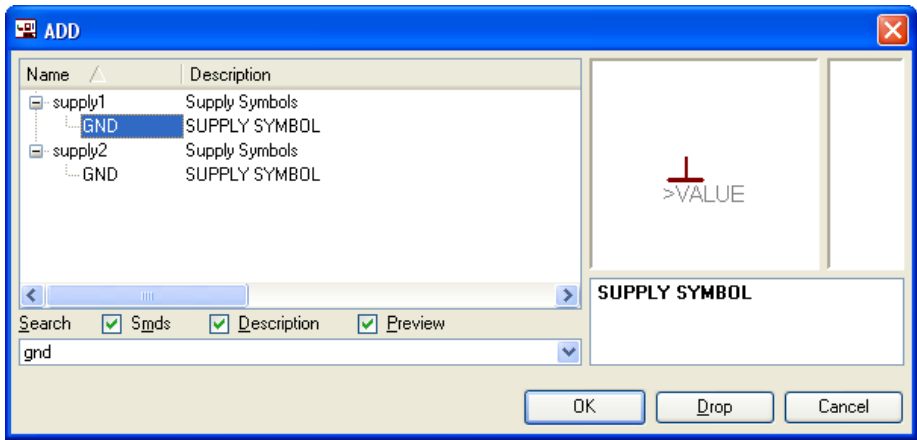

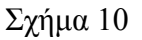

## Πληκτρολογείτε :VCC

Διαδρομή για τη γείωση VCC: Supply1→VCC

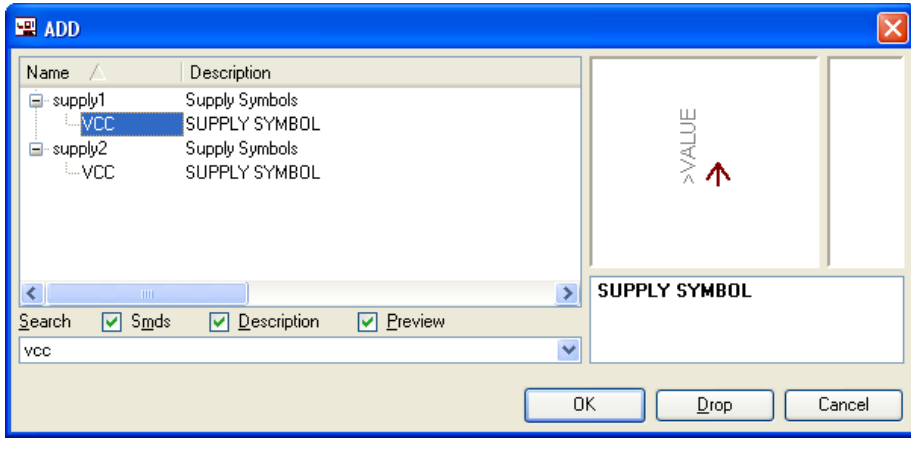

Σχήµα 11

Σε ό,τι αφορά την ασφαλειοθήκη SH22 ακολουθείτε την εξής διαδικασία:

- 1. Αρχικά ανοίγετε το συνοδευτικό υλικό (φάκελος synodeytiko\_yliko\_4) το *NEW\_\_fuse.lbr* και το τοποθετείτε σε ένα φάκελο σε οποιαδήποτε θέση στον υπολογιστή σας.
- 2. Αντιγράφετε το αρχείο *NEW\_\_fuse.lbr* από το φάκελο που το τοποθετήσατε (δεξί κλικ στο αρχείο και επιλέγετε αντιγραφή) και στη συνέχεια το τοποθετείτε (δεξί κλικ επικόλληση) στην βιβλιοθήκη του προγράµµατος EAGLE, το οποίο έχετε εγκαταστήσει. Παράδειγµα προκαθορισµένης διαδροµής της βιβλιοθήκης του EAGLE είναι η παρακάτω:

 **C:\Program Files\EAGLE-5.2.0\lbr** 

3. Στη συνέχεια, ενώ σχεδιάζετε το ηλεκτρονικό κύκλωµα στο EAGLE (π.χ Σχήµα 1), επιλέγετε την εντολή από τη γραμμή των μενού *Library > Use*. Αφού ανοίξει ο φάκελος των βιβλιοθηκών, εντοπίζετε τη βιβλιοθήκη *NEW\_\_fuse.lbr*, την επιλέγετε (απλό κλικ) και πατάτε το πλήκτρο άνοιγµα (*open*).

Το εξάρτηµα SH22 πλέον µπορεί να εντοπιστεί πληκτρολογώντας τον κωδικό SH22 µε τον τρόπο που αναφέρθηκε παραπάνω.

Κάθε φορά τοποθετείτε ένα υλικό. Η επαναφορά στη βιβλιοθήκη των εξαρτηµάτων µπορεί επίσης να γίνει επιλέγοντας απλώς το πλήκτρο *Εsc*.

Για να εστιάσετε στα διάφορα σηµεία µπορείτε απλώς να µετακινήσετε τη µεσαία ρόδα του ποντικιού  $\epsilon \mu \pi \rho \delta \zeta$  (σμίκρυνση) ή πίσω (μεγέθυνση) (Βλέπετε  $1$ <sup>η</sup> άσκηση).

Τοποθετήστε χωροταξικά τα υλικά, όπως φαίνεται στο παρακάτω σχήµα:

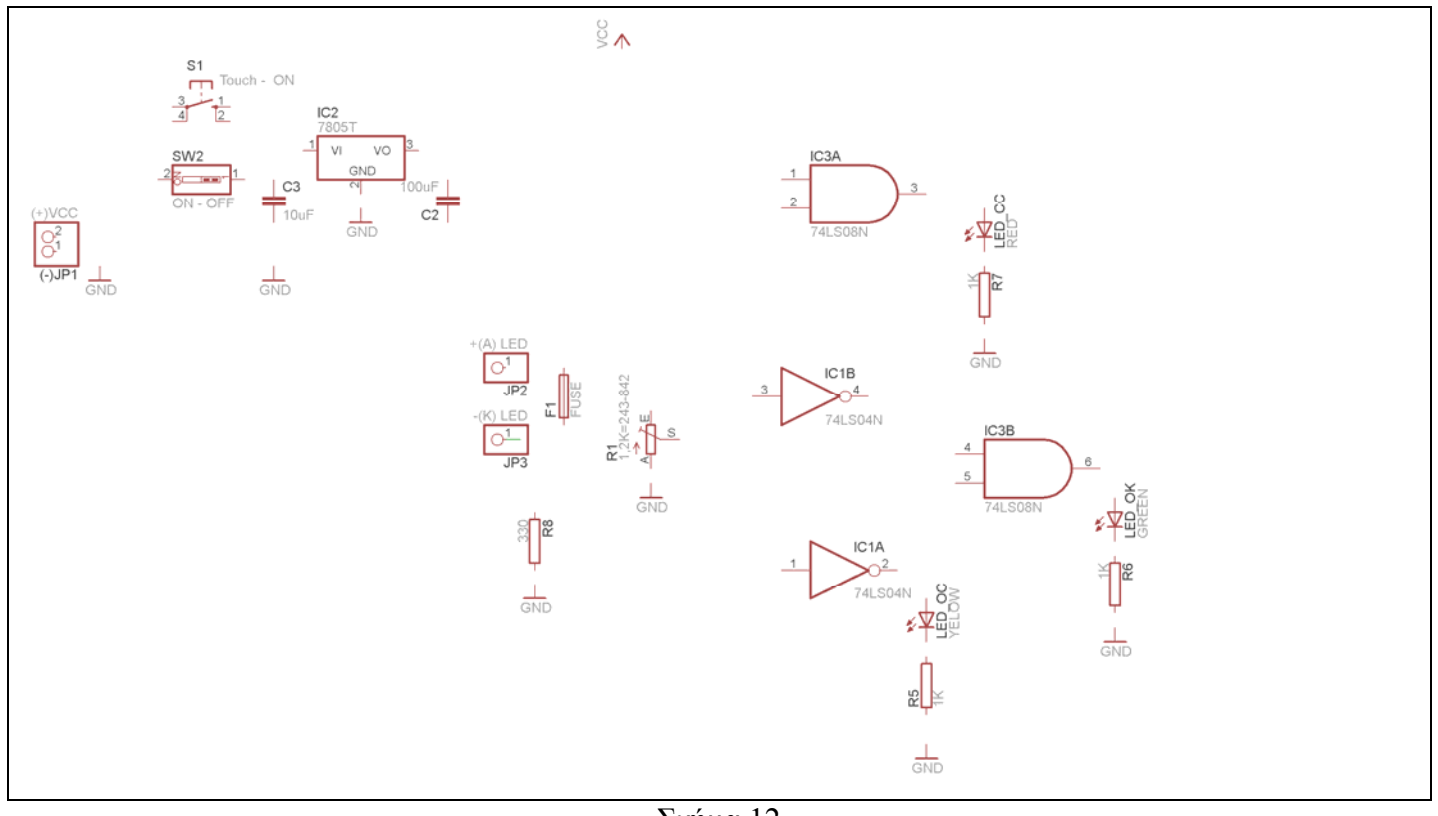

Σχήµα 12

Από τη γραµµή εργαλείων αριστερά κάτω επιλέξτε το κουµπί αγωγοί (*Net*) και ξεκινήστε να δηµιουργείτε το πλήρες κύκλωµα του Σχήµατος 13 (µεγέθυνση Σχήµα 1).

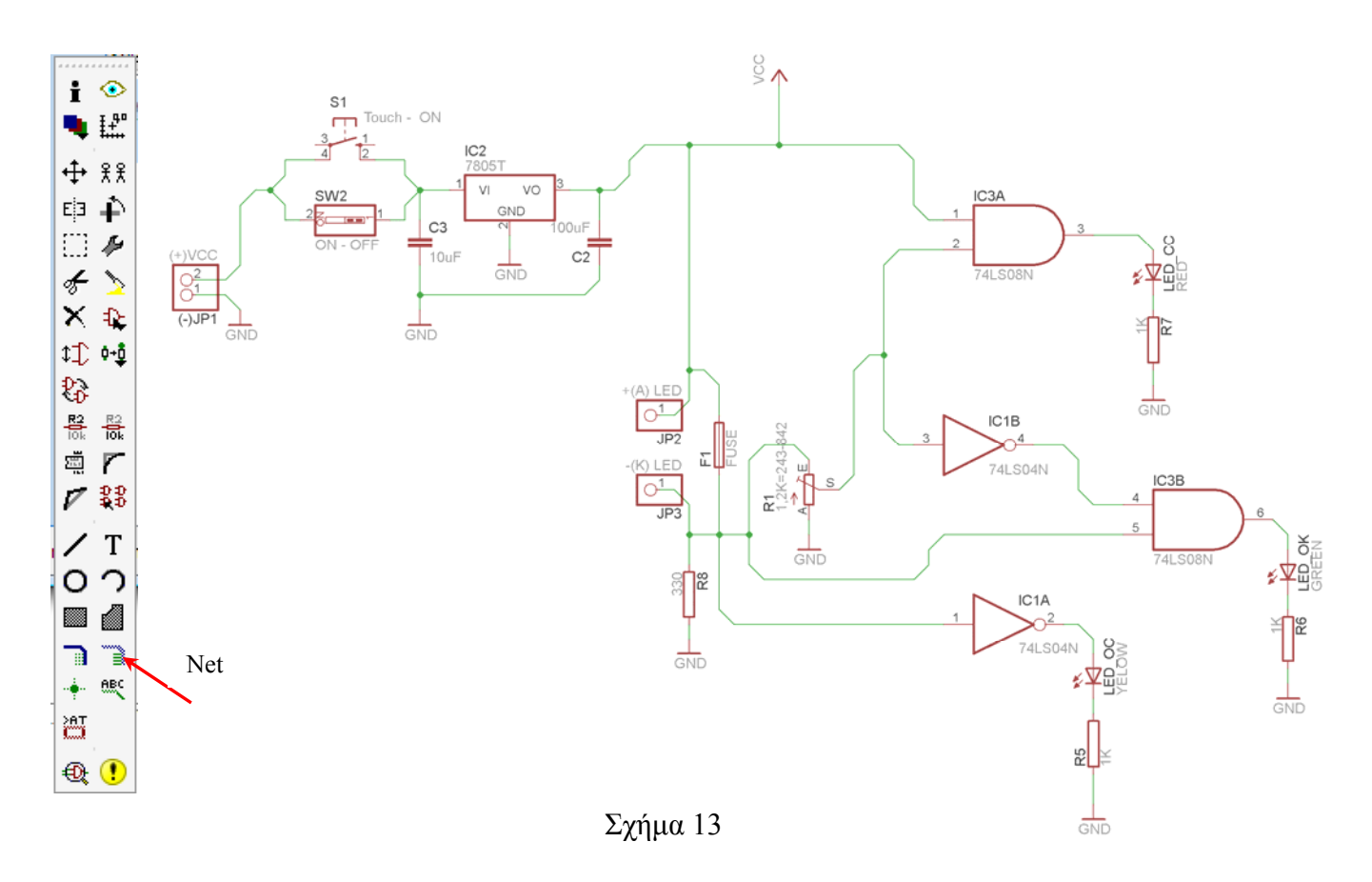

Αφού σχεδιάσετε το πλήρες κύκλωµα ελέγξτε τις καλωδιώσεις του κυκλώµατος, πριν προχωρήσετε στη δηµιουργία του τυπωµένου κυκλώµατος. Εάν είστε σίγουροι ότι το κύκλωµα είναι σωστά συνδεδεµένο, ακολουθήστε τα παρακάτω βήµατα προκειµένου να κατασκευάσετε το τυπωµένο κύκλωµα.

## **Ενδιάµεσες σηµειώσεις ΚΑΘΗΓΗΤΗΣ** Αρχή

Προκειµένου ο καθηγητής να είναι σίγουρος ότι οι µαθητές κατασκεύασαν σωστά το κύκλωµά τους, τους εφιστά την προσοχή στα εξής:

Με το πλήκτρο (*move*) ή µε την εντολή *Move* τους ζητά να επιλέξουν µε απλό αριστερό κλικ ένα εξάρτηµα και µετά να το µετακινήσουν. Εάν η ενσυρµάτωση είναι σωστή, θα πρέπει τα νήµατα που είναι συνδεδεµένα µε το εξάρτηµα να µετακινούνται. Εάν παραµείνει ακίνητο ένα ή περισσότερα από αυτά, τότε θα πρέπει να ελέγξουν ξανά την ενσυρµάτωση του συγκεκριµένου εξαρτήµατος.

Σηµείωση: Για να πάει το εξάρτηµα στην αρχική του θέση επιλέγουµε το πλήκτρο (*Εsc*) χωρίς να πατηθεί το αριστερό κλικ δεύτερη (2<sup>η</sup>) φορά (Βλέπετε 1<sup>η</sup> άσκηση).

### **Ενδιάµεσες σηµειώσεις ΚΑΘΗΓΗΤΗΣ** τέλος

Επιλέξτε το κουµπί δηµιουργίας πλακέτας (*Βοαrd*) στην οριζόντια γραµµή εργαλείων *ή* στη γραµµή διεύθυνσης πληκτρολογήστε τη λέξη *Board*.

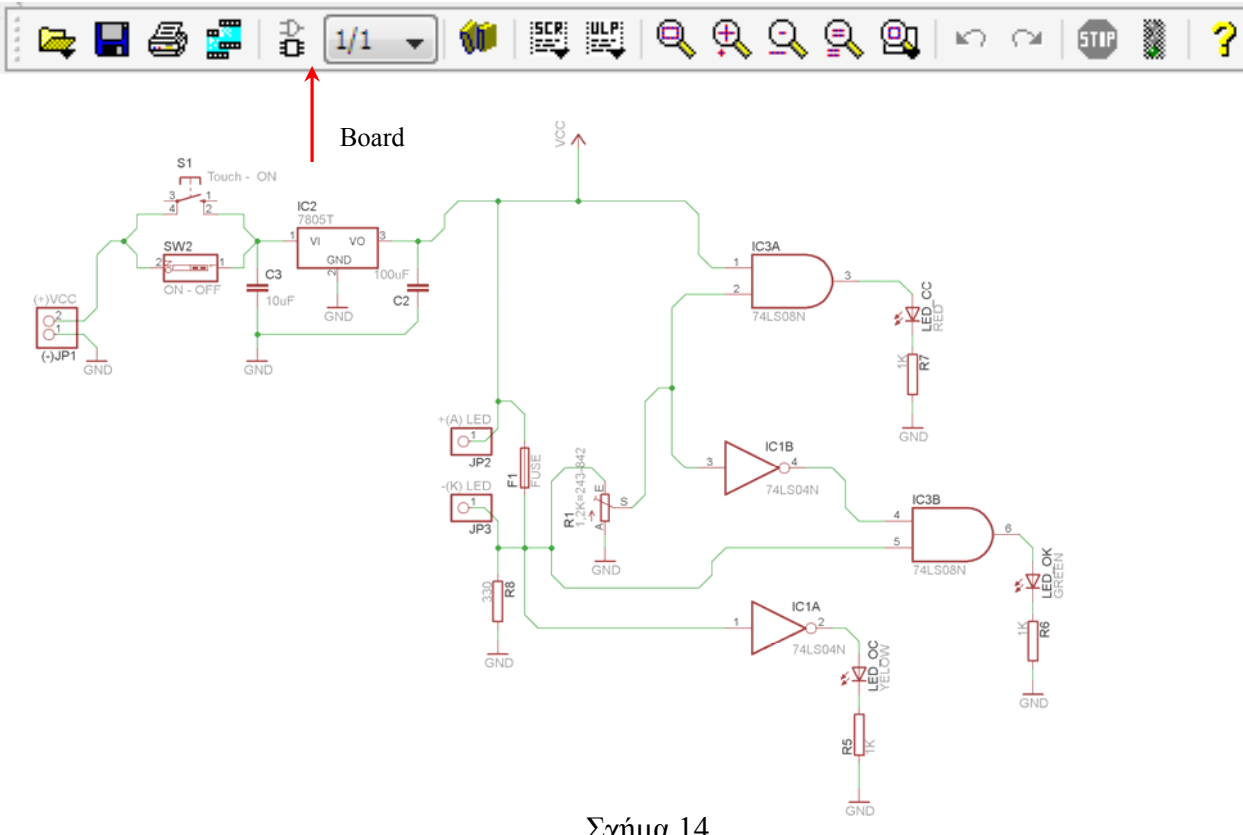

Σχήµα 14

Επιλέγοντας το κουµπί δηµιουργίας της πλακέτας (*Board)* εµφανίζεται το παρακάτω παράθυρο διαλόγου (Σχήµα 15) στο οποίο επιλέγετε το κουµπί ναι (*yes).*

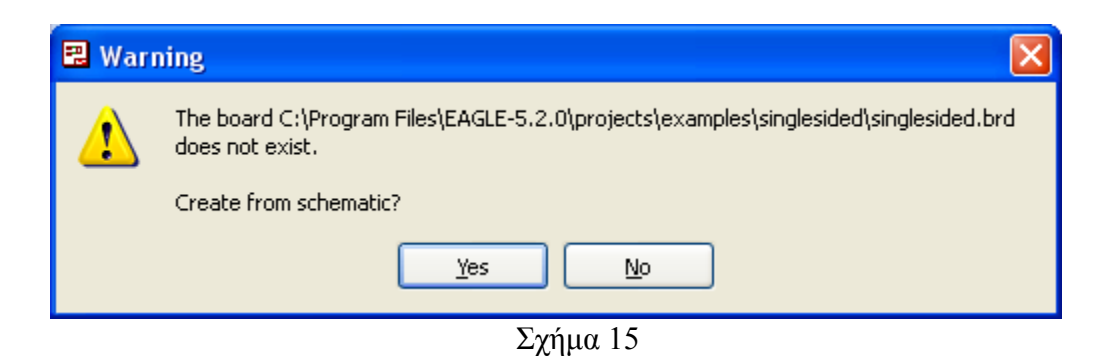

Εάν οι επιλογές σας ήταν σωστές, θα µεταφερθείτε στο ακόλουθο παράθυρο διαλόγου, όπου τα υλικά εμφανίζονται αριστερά από το πλαίσιο (Σχήμα 16). Με την επιλογή του πλήκτρου <sup>+</sup> μετακίνηση (*Move*) ή πληκτρολογώντας την εντολή µετακίνηση (*move*) στην γραµµή εντολών, µετακινήστε όλα τα υλικά, ώστε να βρίσκονται µέσα στο πλαίσιο στη σωστή, κατά την άποψή σας, θέση (Σχήµα 17).

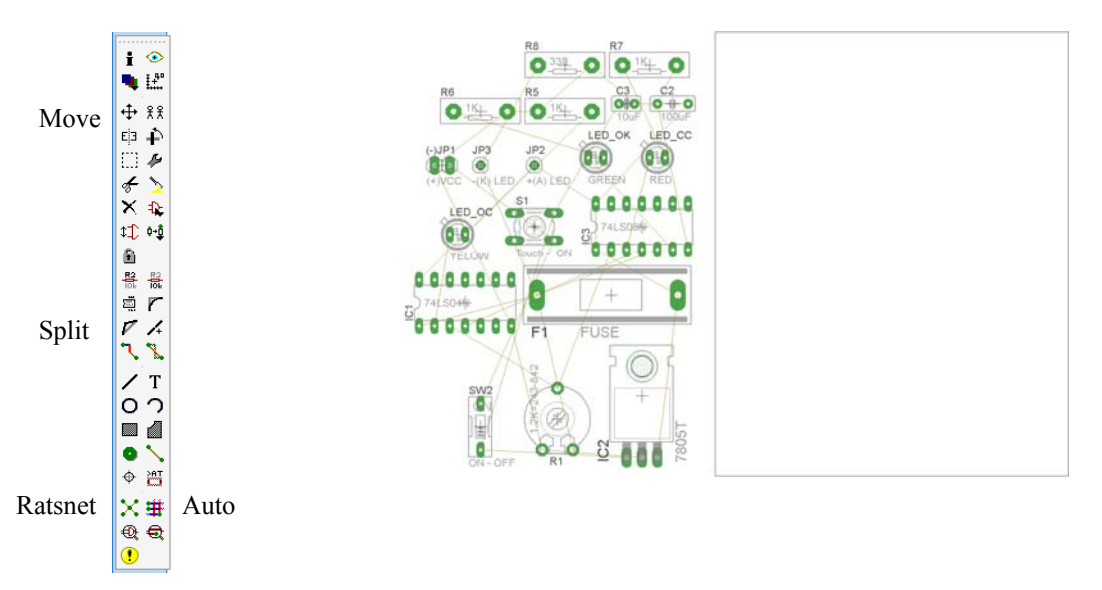

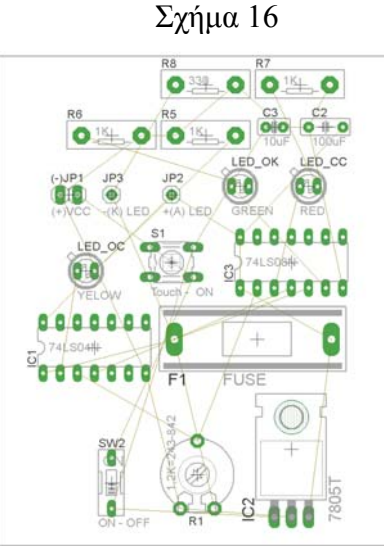

Σχήµα 17

Αφού τοποθετήσετε τα διάφορα υλικά στα σωστά σηµεία, µπορείτε να ξεκινήσετε την ενσυρµάτωση της πλακέτας.

Στο Σχήµα 17 παρουσιάζονται απλώς τα υλικά µέσα στο πλαίσιο και δεν αποτελεί πρόταση τοποθέτησης των υλικών.

Η τοποθέτηση των υλικών στη σωστή, κατά την άποψη του µαθητή, θέση αποτελεί εργασία του ίδιου του µαθητή. Επισηµαίνεται το γεγονός ότι υπάρχουν πολλές σωστές θέσεις προκειµένου να σχηµατιστεί πλήρως η πλακέτα. Πρέπει όµως να δοθεί προσοχή στις διαστάσεις, στο σχήµα της πλακέτας και στην απόσταση των υλικών συναρτήσει των νηµάτων τους.

H βελτιστοποίηση των νηµάτων µπορεί να γίνει µε την επιλογή του πλήκτρου (*Ratsnest*) από την αριστερή γραµµή εργαλείων, η οποία επιλέγεται πάντα πριν την παρακάτω εντολή δηµιουργίας πλακέτας  $\mathbf{\ddot{H}}$  (Auto).

Επιλέγοντας το πλήκτρο (*Auto*) από την ίδια γραµµή εργαλείων ή πληκτρολογώντας την εντολή *Auto* στην γραµµή εντολών για αυτόµατη σχεδίαση πλακετών, προκύπτει η πλακέτα πριν την τελική βελτιστοποίηση. Η βελτιστοποίηση των αγωγών γίνεται με τη χρήση των πλήκτρων **Γ** (*split*) και <sup>×</sup> (*move*). Επιλέγοντας το πλήκτρο για την αυτόµατη σχεδίαση των πλακετών (*Auto*) εµφανίζεται το παρακάτω παράθυρο διαλόγου. Στην επιλογή επάνω όψη πλακέτας (*1 Top*) επιλέγετε µη διαθέσιµη επιλογή διαδροµών (Ν/Α), ενώ στη κάτω όψη της πλακέτας (*16 Bottom*) επιλέγετε όλες τις περιπτώσεις των διαδροµών (\*). Στη συνέχεια, πατάτε το πλήκτρο OK για να ξεκινήσει η αυτόµατη σχεδίαση της πλακέτας

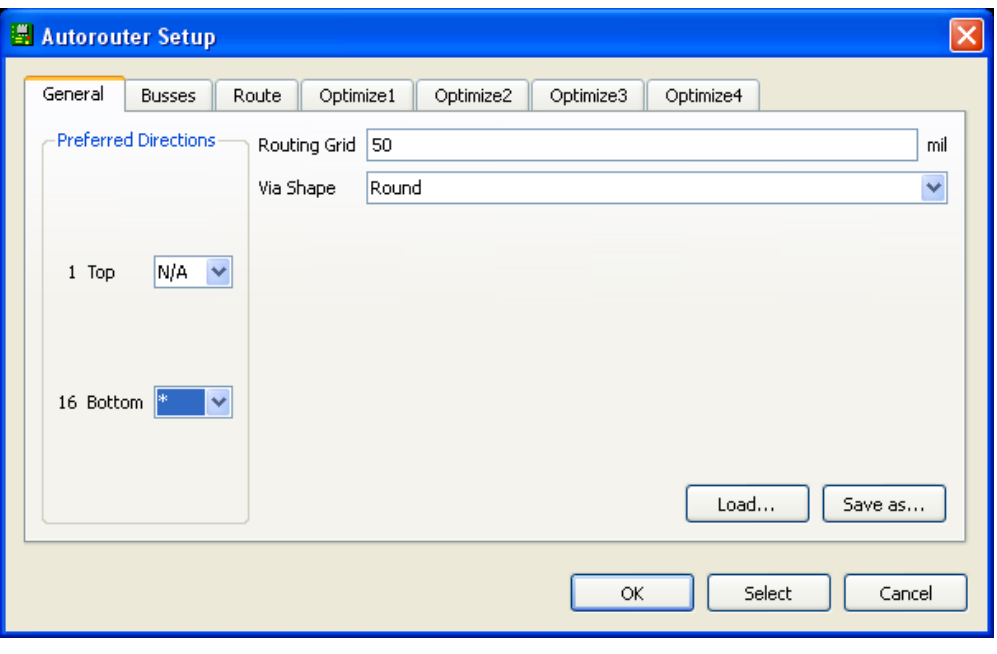

Σχήµα 18

# **Ενδιάµεσες σηµειώσεις ΚΑΘΗΓΗΤΗΣ** Αρχή

Πρόταση : Σωστή ∆ιάταξη εξαρτηµάτων.

Μια λύση σχετική µε τη διάταξη, όπου το κύκλωµα πραγµατοποιείται 100% σε µια επιφάνεια (µία όψη) σε πλακέτα, είναι η παρακάτω:

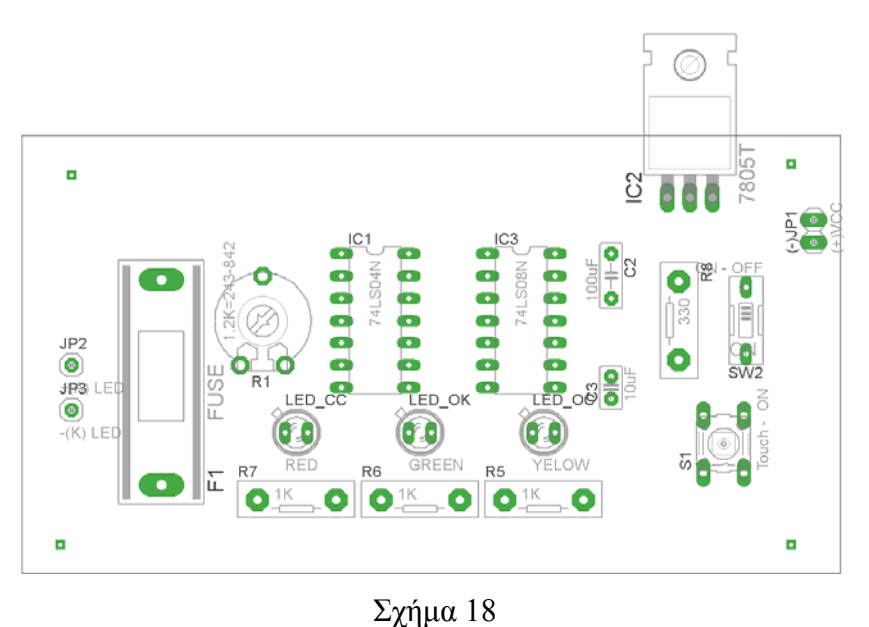

Αφού τοποθετηθούν τα εξαρτήµατα στις παραπάνω θέσεις, η βελτιστοποίηση των νηµάτων µπορεί να γίνει µε την επιλογή του πλήκτρου (*Ratsnest*) από την αριστερή γραµµή εργαλείων. Το αποτέλεσµα φαίνεται στο σχήµα 19.

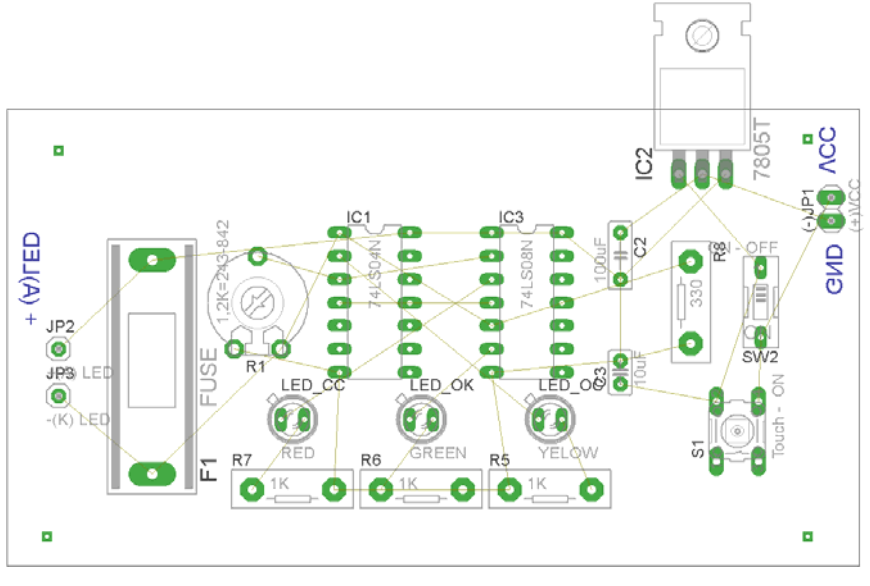

Σχήµα 19

Επιλέγοντας το πλήκτρο (*Auto*) από την αριστερή γραµµή εργαλείων ή πληκτρολογώντας την εντολή *Auto* στην γραµµή εντολών για αυτόµατη σχεδίαση πλακετών, προκύπτει η παρακάτω τελική πλακέτα µετά τη βελτιστοποίηση (Σχήµα 20). Η βελτιστοποίηση των αγωγών γίνεται µε την χρήση των πλήκτρων (*split*) και **<sup>***i***</sup>** (*move*).

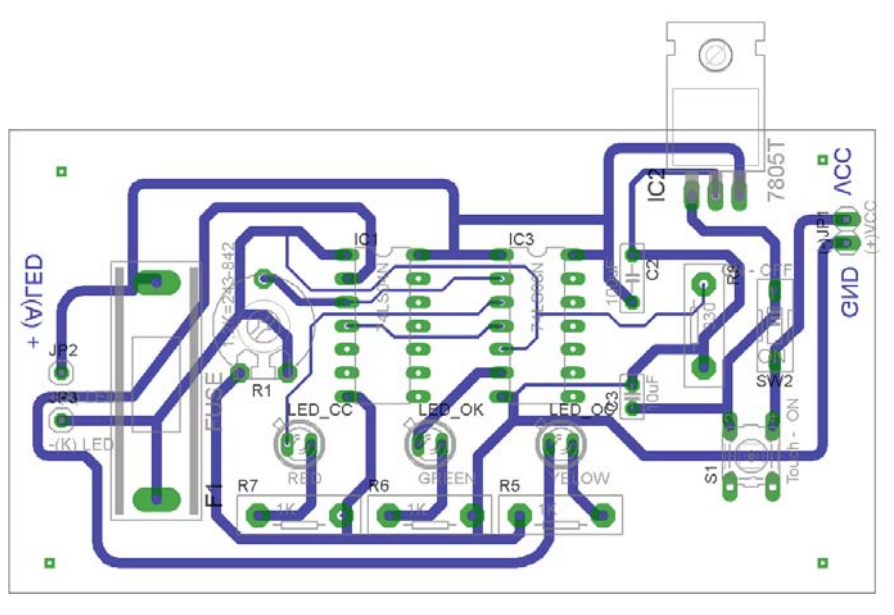

Σχήµα 20

Το τελικό αρνητικό κύκλωµα, το οποίο θα τοποθετηθεί στη φωτοευαίσθητη πλακέτα προκειµένου να γίνει η αποχάλκωσή της και να τοποθετηθούν τα υλικά, είναι το παρακάτω :

Η διαφάνεια µε τις ακριβείς αναλογίες 1:1 είναι διαθέσιµη.

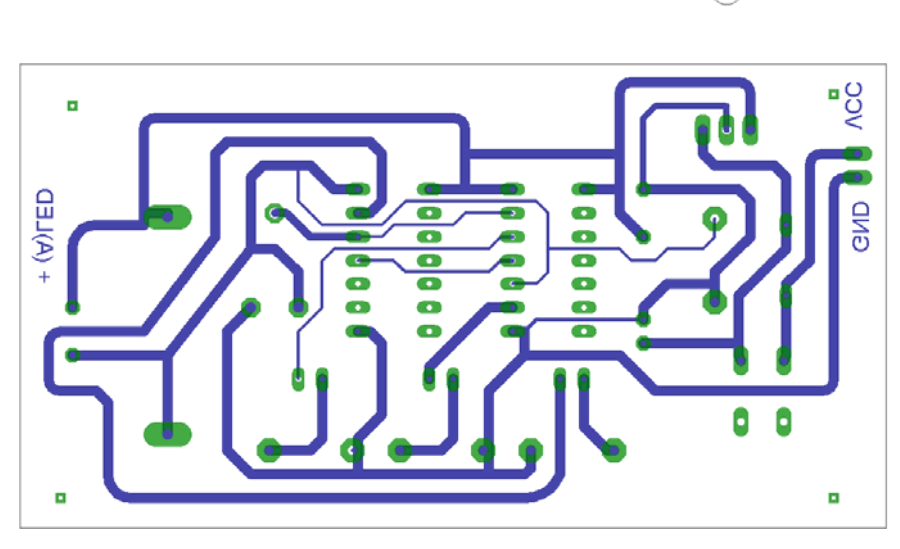

Σχήµα 21

Στη συνέχεια ακολουθείτε τη διαδικασία της αποχάλκωσης της φωτοευαίσθητης πλακέτας µε τον τρόπο που προαναφέρθηκε.

# **Ενδιάµεσες σηµειώσεις ΚΑΘΗΓΗΤΗΣ** τέλος

# **ΣΧΕ∆ΙΟ ΜΑΘΗΜΑΤΟΣ**

# **∆Ι∆ΑΚΤΙΚΟΙ ΣΤΟΧΟΙ:**

### **Οι µαθητές θα πρέπει να κατανοήσουν:**

- 1. τη διαδικασία εντοπισµού συγκεκριµένων εξαρτηµάτων από τις βιβλιοθήκες του EAGLE
- 2. τον τρόπο τοποθέτησης των υλικών σε συγκεκριµένα σηµεία
- 3. τον τρόπο ενσυρµάτωσης των εξαρτηµάτων
- 4. τον τρόπο ελέγχου ορθότητας της ενσυρµάτωσης
- 5. τo µπλοκ διαγράµµατα του ηλεκτρονικού σχεδίου και κατ΄ επέκταση τη λειτουργία του κυκλώµατος στο σύνολό του
- 6. τη διαδικασία παραγωγής του τελικού αρνητικού κυκλώµατος σε ποσοστό 100% µε τη βοήθεια της αυτόµατης δροµολόγησης των αγωγών (*routing*)

# **ΕΠΙΣΗΜΑΝΣΕΙΣ ΓΙΑ ΤΗ ∆ΙΕΞΑΓΩΓΗ ΤΟΥ ΜΑΘΗΜΑΤΟΣ :**

Αρχικά ο καθηγητής κεντρίζει το ενδιαφέρον των µαθητών λέγοντας τους πως θα κατασκευάσουν µια συσκευή η οποία θα ελέγχει την λειτουργία:

- α. της ασφάλειας: αν είναι "καµένη" (*κοµµένος αγωγός*) ή λειτουργεί κανονικά.
- β. τη λειτουργία της διόδου και του LED: αν λειτουργεί σωστά, εάν είναι βραχυκυκλωµένη ή εάν βρίσκεται σε κατάσταση αποκοπής.

Να κατασκευαστεί µια συσκευή η οποία θα έχει τα εξής χαρακτηριστικά (Προδιαγραφές):

- 4. Να µπορεί να λειτουργεί και µε µια µπαταρία 9Volt
- 5. Να χρησιµοποιηθεί σταθεροποιητής 5Volt για την λειτουργία των TTL εξαρτηµάτων
- 6. Να χρησιµοποιηθούν λογικές πύλες
- 7. Να υπάρχει θέση, όπου θα τοποθετείται το εξάρτηµα (ασφάλεια , δίοδος , LED), ώστε να ελέγχεται πλήρως η λειτουργία του.

Ο καθηγητής εξηγεί στους µαθητές ότι θα κατασκευάσουν τη συσκευή εξολοκλήρου από την αρχή ξεκινώντας από ένα απλό κουτί :

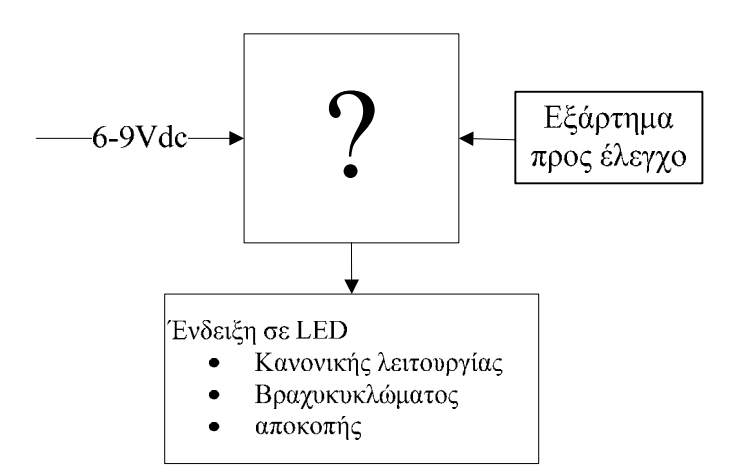

Σχήµα 22

Στη συνέχεια ο καθηγητής σχεδιάζει τα παρακάτω διαγράµµατα µε βάση τις προδιαγραφές της εκφώνησης :

- 5. Σχεδιάζει το μπλοκ των 9Vdc  $\rightarrow \pi$ ροδιαγραφή 1
- 6. Σχεδιάζει τον σταθεροποιητή 7805  $\rightarrow \pi$ ροδιαγραφή 2
- 7. Σχεδιάζει το συνδυαστικό κύκλωμα  $\rightarrow$  προδιαγραφή 3
- 8. Σχεδιάζει την θέση στην οποία θα τοποθετείτε το εξάρτημα που πρόκειται να ελεγχθεί  $\rightarrow$ προδιαγραφή 4

Εξηγεί το πλήρες κύκλωµα, όπως φαίνεται ολοκληρωµένο στο παρακάτω σχήµα.

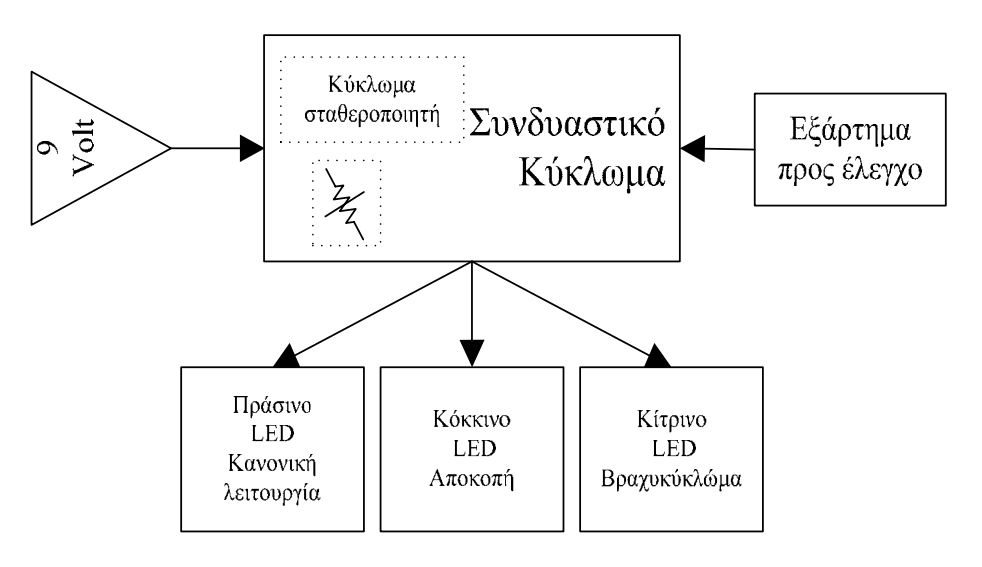

Σχήµα 23

Παρακινεί τους µαθητές να αντιπαραθέσουν το µπλοκ διάγραµµα (Σχήµα 23) µε το Σχήµα 1 του βιβλίου τους και να βρουν τα εξαρτήµατα που θα τοποθετούσαν στα διάφορα µπλοκ. Προτάσεις ιστοσελίδων µε Φύλλα δεδοµένων (*Data sheets*) είναι:

- www.alldatasheet.com ,
- www.datasheetcatalog.org
- Μηχανές αναζήτησης : π.χ. www.google.gr

Στη συνέχεια, αφήνει τους µαθητές να εκτελέσουν την άσκησή τους και ο ίδιος σε ρόλο συντονιστή βοηθά όπου χρειάζεται, έτσι ώστε οι µαθητές να κατασκευάσει αρχικά σωστά το κύκλωµα στο Bread-board και στη συνέχεια πλήρως (100%) το κύκλωµα της πλακέτας µε τη χρήση του λογισµικού EAGLE.

### **Σενάριο εκπαιδευτικών δραστηριοτήτων**

# **5. Μελέτη – σχεδίαση - κατασκευή πλακέτας ηχητικής στάθµης VU meter µε 3db για κάθε LED(10 LED).**

### **Συνοπτική περιγραφή:**

Σκοπός της κατασκευής αυτής είναι η δηµιουργία µιας απλής και χρήσιµης πλακέτας φωτεινής ένδειξης της στάθµης του ήχου προκειµένου να ελέγχεται οπτικά και σύντοµα η παραµόρφωση που µπορεί να προκύψει από την υψηλή ενίσχυση ενός ενισχυτή. Η διάταξη αυτή αποτελεί ένα από τα βασικά στοιχεία που υπάρχουν στις κονσόλες-µίκτες ήχου.

Η συγκεκριµένη κατασκευή µπορεί να αξιοποιηθεί σε πολλές ειδικότητες των ΕΠΑΛ και ειδικότερα στην κατηγορία των µαθηµάτων που αφορούν ενισχυτικές διατάξεις ήχου ακουστικών συχνοτήτων. Επίσης µέσω της διάταξης µπορεί να κατανοηθεί η έννοια του db και να παρουσιαστεί ένα πρακτικό κύκλωµα.

Σε ό,τι αφορά τη διδακτική προσέγγιση δίνεται στους µαθητές το πλήρες κύκλωµα και καλούνται να αναγνωρίσουν και να κατανοήσουν τη δοµή του. Στη συνέχεια οι µαθητές προσπαθούν να αναλύσουν τη λειτουργία του απλού κυκλώµατος µε τη βοήθεια του καθηγητή. Αφού γίνει κατανοητή η λειτουργία του, προχωρούν στην κατασκευή του κυκλώµατος στο raster και στη συνέχεια στην κατασκευή του αρνητικού κυκλώµατος και κατ' επέκταση της πλακέτας µε τη χρήση του λογισµικού EAGLE.

Τα εργαλεία που θα χρησιµοποιήσουν είναι

- το λογισµικό κατασκευής πλακετών (EAGLE)
- τη συσκευή για φωτοευαίσθητες πλακέτες
- τη συσκευή αποχάλκωσης

# **Γνωστικό αντικείµενο και σύνδεση µε το πρόγραµµα σπουδών**

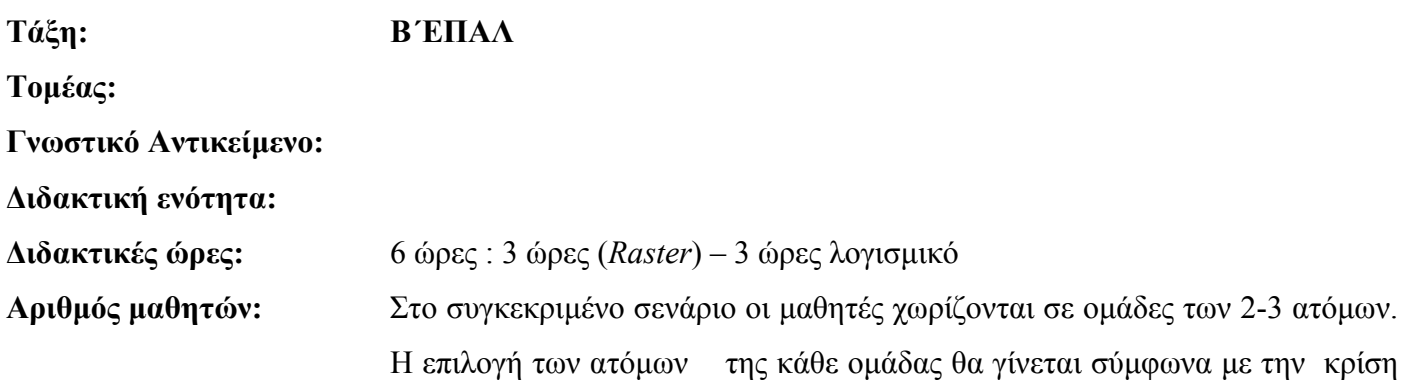

του εκπαιδευτικού µε βασικό κριτήριο την καλύτερη συνεργασία των µαθητών µεταξύ τους.

#### **∆ιδακτικοί στόχοι της ενότητας**

Μετά την πραγµατοποίηση της δραστηριότητας οι µαθητές να είναι ικανοί :

- 1. Να εντοπίζουν τα κατάλληλα υλικά για τη συγκεκριµένη άσκηση από τις βιβλιοθήκες του EAGLE
- 2. Να τοποθετούν τα υλικά στο σωστό σηµείο (σχέδιο (*SCH*) & πλακέτα (*BRD*))
- 3. Να ενσυρµατώνουν σωστά το ηλεκτρονικό σχέδιο
- 4. Να ελέγχουν την ενσυρµάτωση του σχεδίου τους
- 5. Να παράγουν το τελικό αρνητικό κύκλωµα των αγωγών σε ποσοστό 100% µε τη βοήθεια της αυτόµατης δροµολόγησης (*routing*)

#### **Προαπαιτούµενες γνώσεις :**

• Φύλλα δεδοµένων (*Datasheet*) LM3915. Προτείνεται η περιγραφή των σελίδων 1, 2, 23 και του µπλοκ διαγράµµατος του (σελίδα 7*)* που υπάρχει στα φύλλα δεδοµένων (*Datasheet*) της (π.χ. National). Προτείνεται η περιήγηση στις εφαρµογές (*Application Hints*) που υπάρχουν στα φύλλα δεδοµένων των σελίδων 10-22 της *National* (*πληροφορίες από τις ιστοσελίδες που σας προτείνονται*).

### **∆ραστηριότητα:**

Μελέτη – σχεδίαση – κατασκευή πλακέτας ένδειξης ηχητικής στάθµης VU meter µε 3 db για κάθε LED (10 LED).

# **Υλικά της δραστηριότητας:**

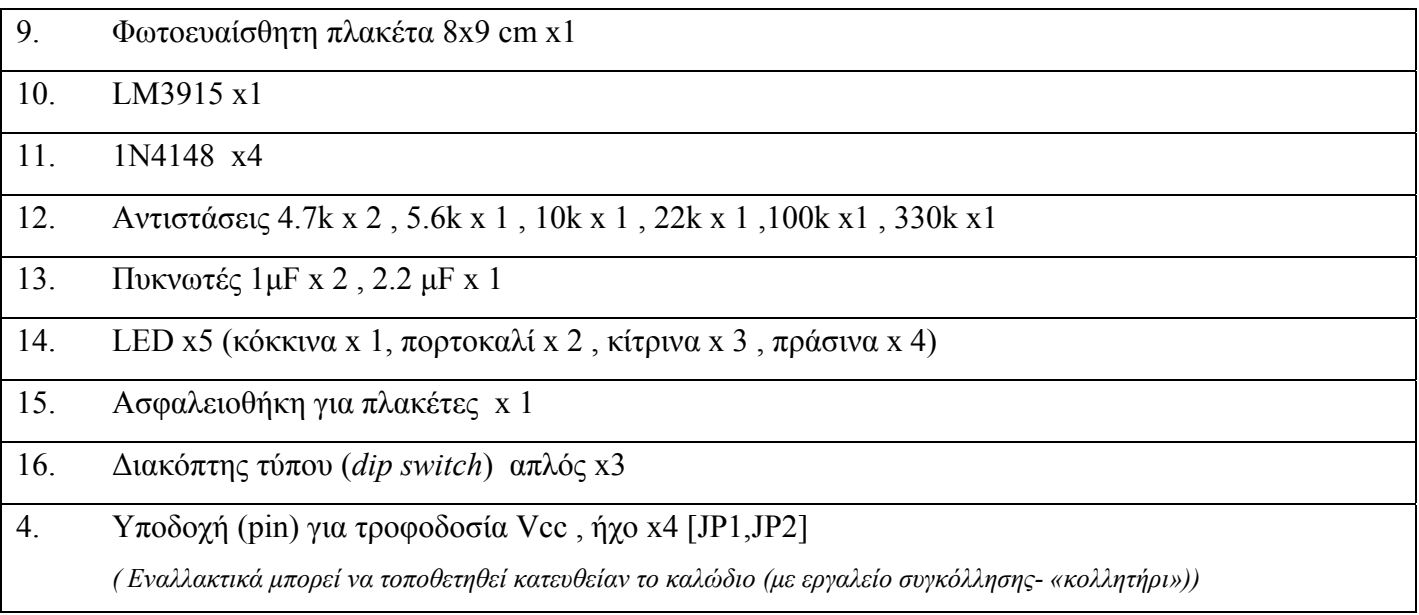

### **Πειραµατική διαδικασία :**

Να σχεδιάσετε το ακόλουθο κυκλωµατικό διάγραµµ<sup>α</sup> (*raster* – EAGLE Schematic Module)

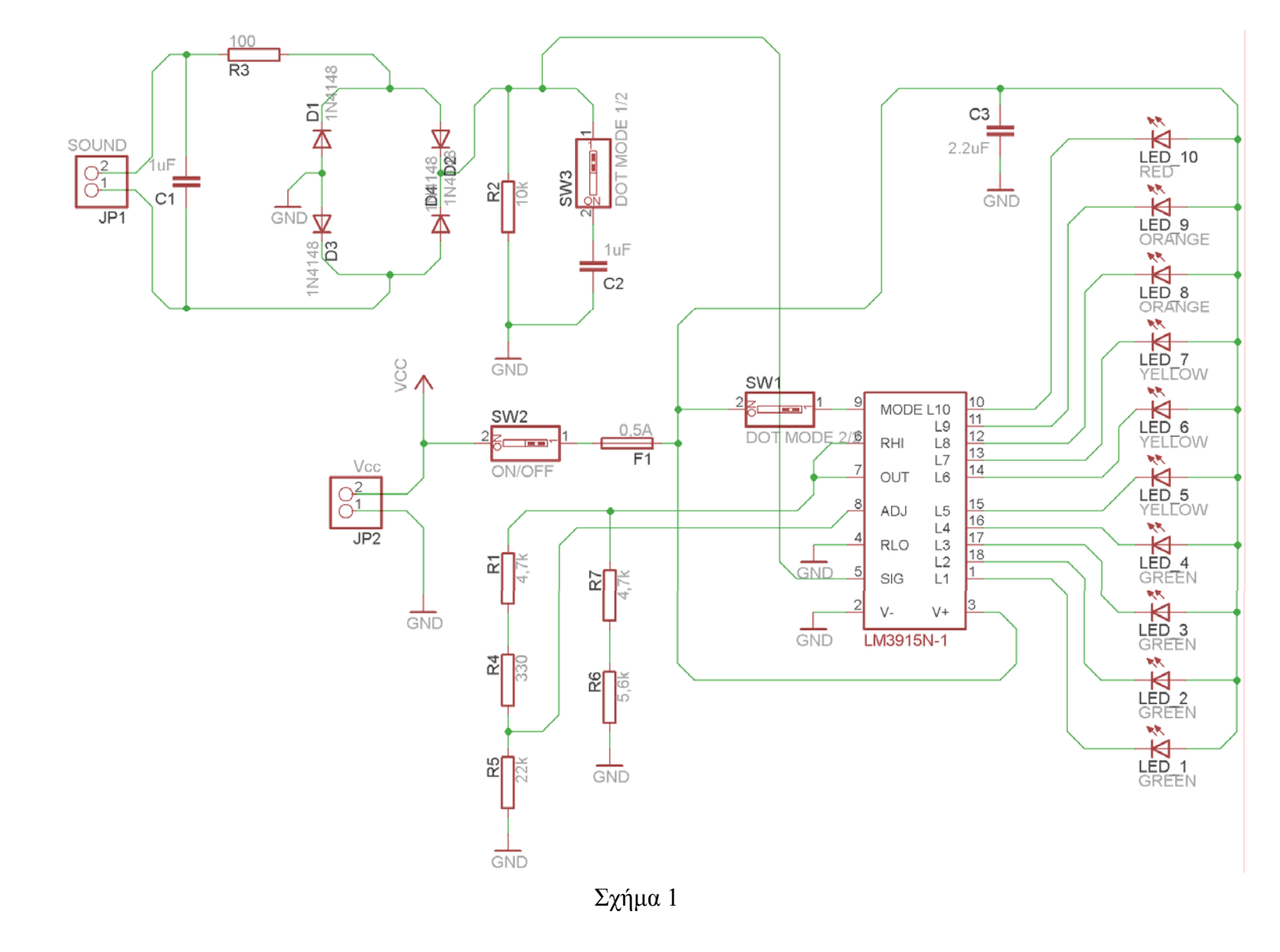

Τα βήµατα που πρέπει να ακολουθήσετε για το σχεδιασµό του αρνητικού κυκλώµατος της πλακέτας του παραπάνω κυκλώµατος είναι τα εξής: Εκκίνηση του προγράµµατος EAGLE Layout Έναρξη  $\rightarrow$  Προγράμματα  $\rightarrow$  EAGLE Layout Editor  $\rightarrow$  EAGLE

Εµφανίζεται το παρακάτω παράθυρο διαλόγου

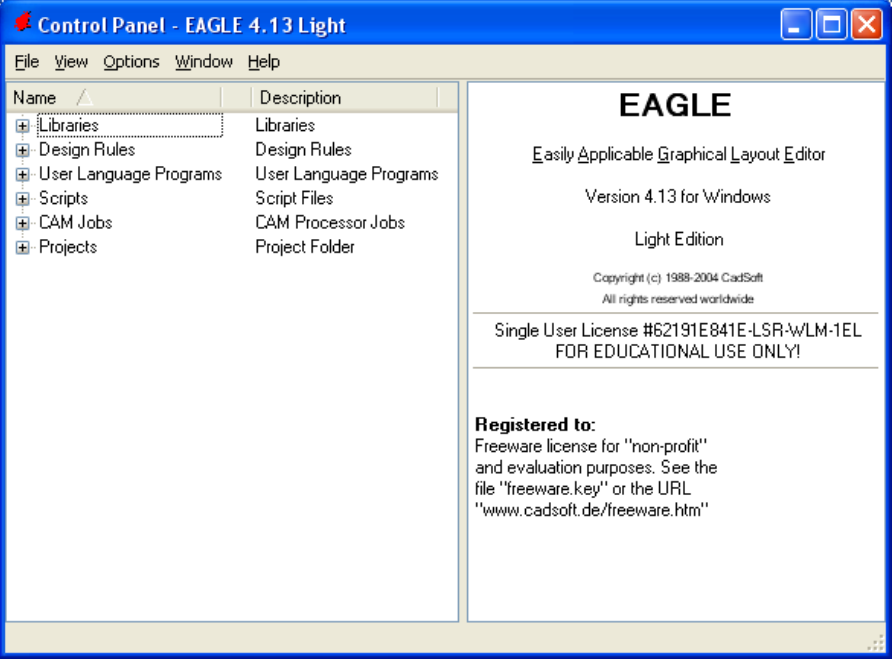

Σχήµα 2

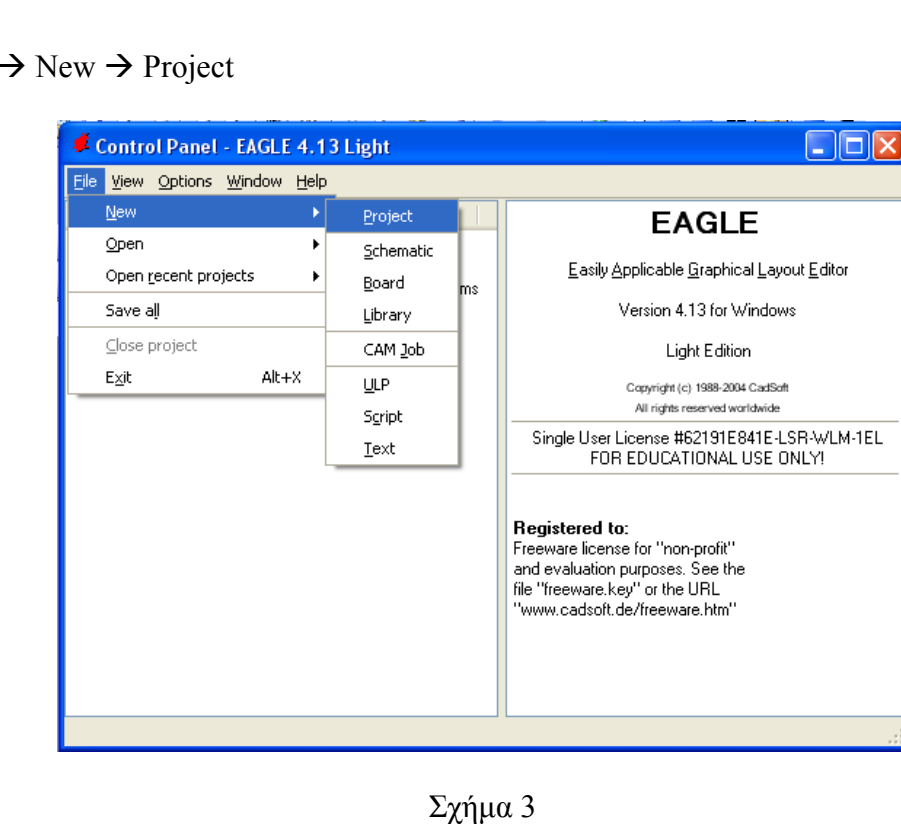

Επιλέξτε :File -

Εµφανίζεται το παρακάτω παράθυρο διαλόγου

| Control Panel - EAGLE 4.13 Light                                                                                                    |                                                                                                    |   |                                                                                        |  |
|----------------------------------------------------------------------------------------------------|----------------------------------------------------------------------------------------------------|---|----------------------------------------------------------------------------------------|--|
| Eile View Options Window Help                                                                                                    |                                                                                                    |   |                                                                                        |  |
| Name /                                                                                                    | Description                                                                                                    | ∧ | <b>Empty Project</b>                                                                   |  |
| ⊞- Design Rules<br>⊞-User Language Programs.<br>⊞-Scripts:<br>- CAM Jobs<br>Œ<br>⊟- Projects:<br><b>sexamples</b><br>⊞…<br>My_projects<br>⊞∵<br>▒▒ New_Project_1<br>⊞<br>▓ New_Project_2<br>⊞<br>▓▓ New_Project_3<br>⊟<br>▒▒ New_Project_4<br>Θ<br>▓▓ New_Project_5<br>⊟<br>▒ New_Project_6<br>⊞<br>▒ New_Project_7<br>⊞<br>٨<br>□ <b>&lt; Empty Project_9</b> ● Empty Project | Design Rules<br>User Language Programs<br>Script Files<br><b>CAM Processor Jobs</b><br>Project Folder<br>Examples Folder<br>◎ Empty Project<br><b>Empty Project</b><br>о.<br><b>Empty Project</b><br>о.<br><b>Empty Project</b><br>о.<br><b>Empty Project</b><br>$\circ$<br><b>Empty Project</b><br>о.<br><b>Empty Project</b><br>o<br><b>Empty Project</b><br>о. |   | Use the context menu to<br>create new schematic or<br>board files within this project. |  |
| C:\Program Files\EAGLE-4.13\projects\New_Project_9                                                                                                    |                                                                                                    |   |                                                                                        |  |

Σχήµα 4

Μετονοµάστε το νέο έργο σε *New\_Project\_5* µε απευθείας πληκτρολόγηση ή δεξί κλικ και επιλογή µετονοµασία (*Rename*) και πατήστε αποδοχή (*ENTER*). Με το δεξί κλικ του ποντικιού πάνω στο *New Project 5* επιλέξτε *New*  $\rightarrow$  *Schematic*. Ακολούθως εμφανίζεται το παρακάτω παράθυρο διαλόγου:

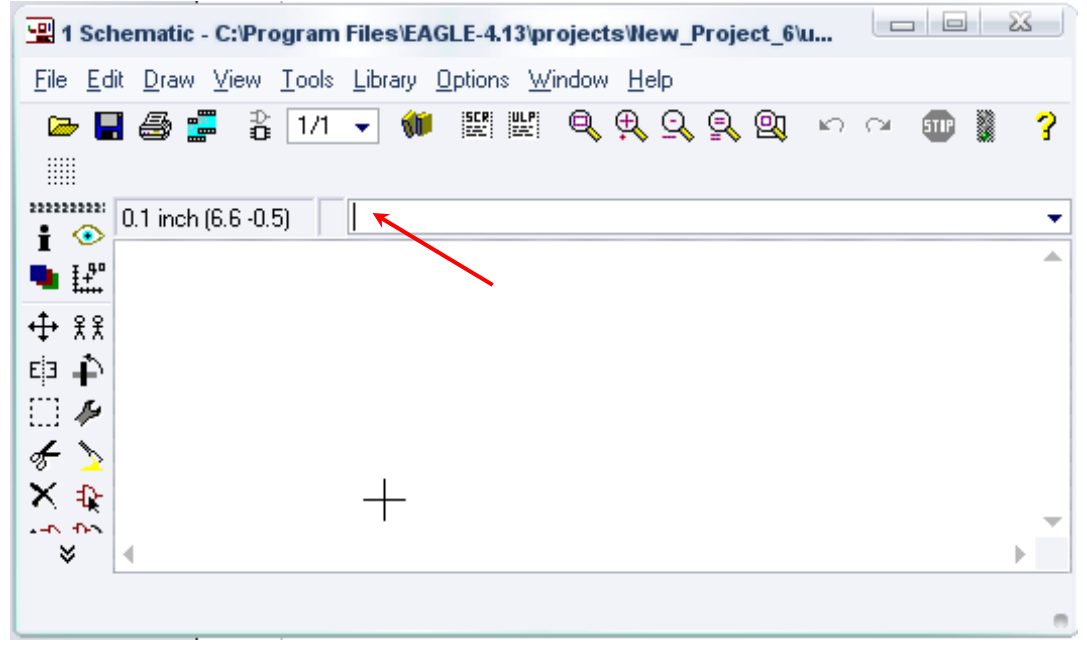

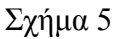

Στη γραµµή εντολών πληκτρολογήστε τη λέξη *ADD* και πατήστε *ENTER* ( δείτε το κόκκινο βέλος).

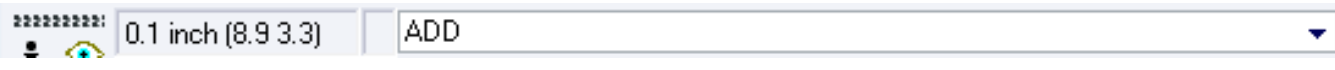

Σχήµα 6

Ακολούθως θα εµφανιστεί το παρακάτω νέο παράθυρο διαλόγου, όπου και πραγµατοποιείται η επιλογή των υλικών που θα χρησιµοποιηθούν στην άσκηση.

| Name                                                       | Descriptir         |  |
|------------------------------------------------------------|--------------------|--|
| 19inch<br>D.                                               | 19-Inch S          |  |
| 40x<br>Ď                                                   | CMOS Lo            |  |
| 41xx<br>Ď                                                  | 41xx Serie         |  |
| 45xx<br>Ď                                                  | CMOS <sub>Lo</sub> |  |
| 74ac-logic<br>Ď                                            | <b>TTL Logic</b>   |  |
| 74ttl-din<br>В                                             | <b>TTL Devi</b>    |  |
| 74xx-eu<br>ь                                               | <b>TTL Devi</b>    |  |
| 74xx-us<br>Ď                                               | <b>TTL Devi</b>    |  |
| 751xx<br>Ď                                                 | 75xxx Ser          |  |
| altera<br>D                                                | Altera Pro         |  |
| am29-memory<br>Ď                                           | Advancer           |  |
| amd-mach<br>Ď                                              | AMD MAC            |  |
| analog-devices<br>D                                        | Analog Dr          |  |
| atmel<br>Ď                                                 | AVR Dev            |  |
| battery<br>b                                               | Lithium Ba         |  |
| burr-brown<br>Ď                                            | Burr-Brow          |  |
| huchar<br>N                                                | Schroff Cu         |  |
| Description<br>$\sqrt{\text{Smds}}$<br>Search<br>$\sqrt{}$ | <b>V</b> Preview   |  |
|                                                            | ۰                  |  |

Σχήµα 7

Κάντε κλικ στο σηµείο *Search* και επιλέξτε τα απαιτούµενα υλικά , πατήστε *ENTER* και µετά *ΟΚ* για το κάθε εξάρτηµα.

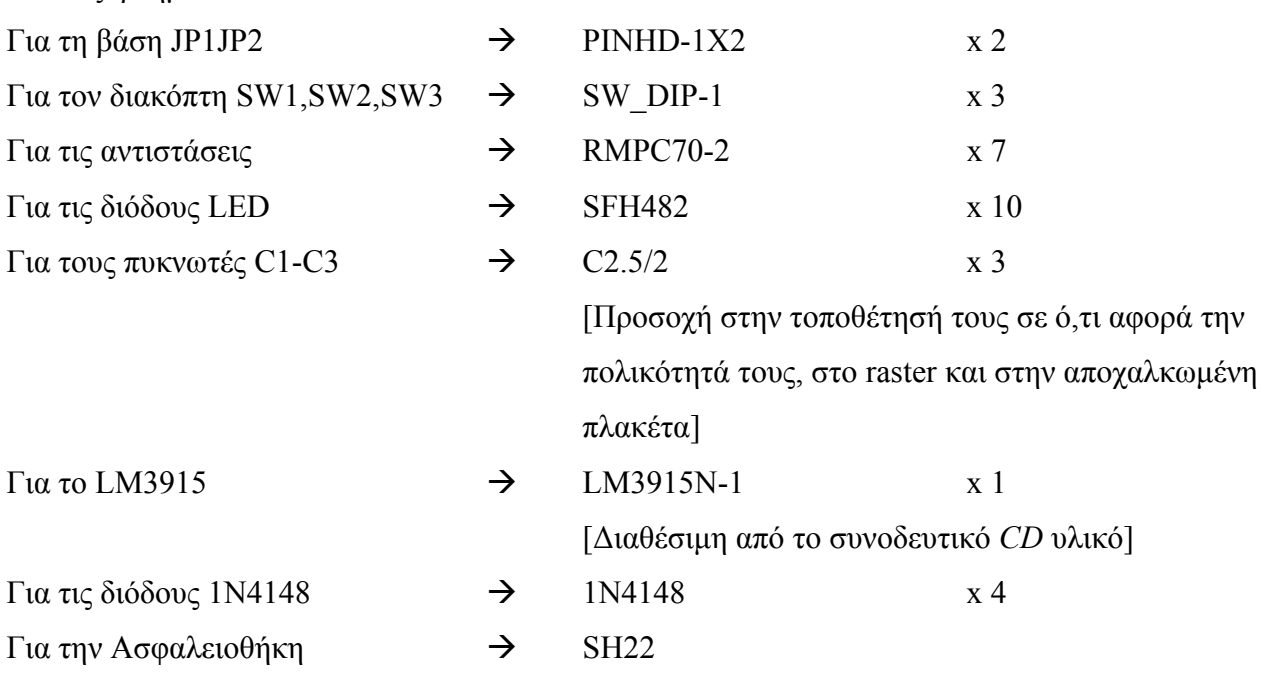

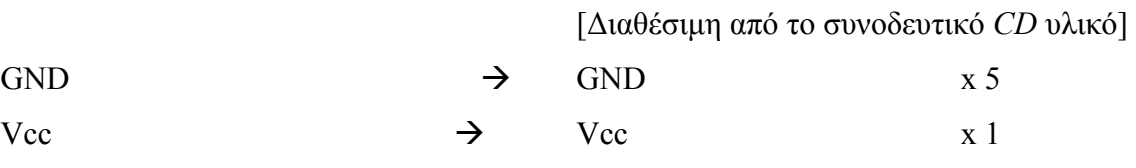

### **∆ιευκρινίσεις :**

Πληκτρολογείτε : *GND*

∆ιαδροµή για τη γείωση *GND: Supply1GND*

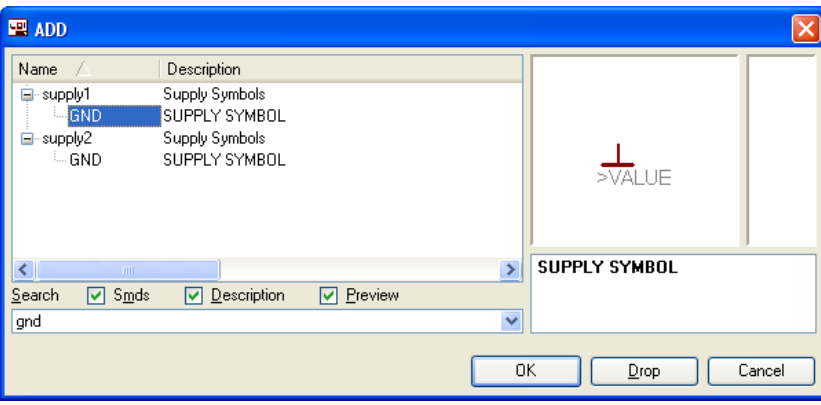

Σχήµα 8

# Πληκτρολογείτε :VCC

Διαδρομή για τη γείωση VCC: Supply1→VCC

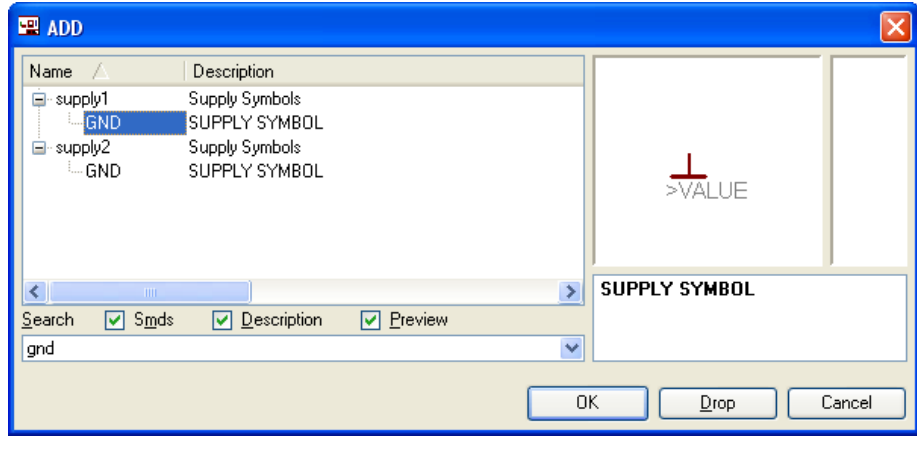

Σχήµα 9

Σε ό,τι αφορά το *IC LM3915N-1* ακολουθείτε την εξής διαδικασία.

4. Αρχικά αντιγράφετε το αρχείο *NEW\_\_linear.lbr* από το *CD* του συνοδευτικού υλικού (δεξί κλικ στο αρχείο και επιλέγετε αντιγραφή) και στη συνέχεια το τοποθετείτε (δεξί κλικ επικόλληση) στη βιβλιοθήκη του προγράµµατος EAGLE το οποίο έχετε εγκαταστήσει. Παράδειγµα προκαθορισµένης διαδροµής της βιβλιοθήκης του EAGLE είναι η παρακάτω:

 **C:\Program Files\EAGLE-5.2.0\lbr** 

5. Στη συνέχεια, ενώ σχεδιάζετε το ηλεκτρονικό κύκλωµα στο EAGLE (π.χ. Σχήµα 1), επιλέγετε την εντολή από τη γραµµή των µενού *Library* Æ *Use.* Αφού ανοίξει η ο φάκελος των βιβλιοθηκών, εντοπίζετε τη βιβλιοθήκη *NEW\_\_linear.lbr*, την επιλέγετε (απλό κλικ) και πατάτε το πλήκτρο άνοιγµα (*open*).

Το εξάρτηµα *LM3915N-1* πλέον µπορεί να εντοπιστεί πληκτρολογώντας τον κωδικό *LM3915N-1* µε τον τρόπο που αναφέρθηκε παραπάνω.

Σε ό,τι αφορά την ασφαλειοθήκη SH22 ακολουθείτε την εξής διαδικασία.

1. Αρχικά αντιγράφετε το αρχείο *NEW\_\_fuse.lbr* από το *CD* του συνοδευτικού υλικού (δεξί κλικ στο αρχείο και επιλέγετε αντιγραφή) και στη συνέχεια το τοποθετείτε (δεξί κλικ επικόλληση) στη βιβλιοθήκη του προγράµµατος EAGLE, το οποίο έχετε εγκαταστήσει. Παράδειγµα προκαθορισµένης διαδροµής της βιβλιοθήκης του EAGLE είναι το παρακάτω:

 **C:\Program Files\EAGLE-5.2.0\lbr** 

2. Στη συνέχεια ενώ σχεδιάζετε το ηλεκτρονικό κύκλωµα στο EAGLE (π.χ. Σχήµα 1) επιλέγετε την εντολή από τη γραμμή των μενού *Library*  $\rightarrow$  *Use.* Αφού ανοίξει η ο φάκελος των βιβλιοθηκών, εντοπίζετε τη βιβλιοθήκη *NEW\_\_fuse.lbr*, την επιλέγετε (απλό κλικ) και πατάτε το πλήκτρο άνοιγµα (*open*).

Το εξάρτηµα SH22 πλέον µπορεί να εντοπιστεί πληκτρολογώντας τον κωδικό SH22 µε τον τρόπο που αναφέρθηκε παραπάνω.

Πληκτρολογείτε : *SH22*

∆ιαδροµή για την ασφαλειοθήκη *SH22:NEW\_fuse SH22*

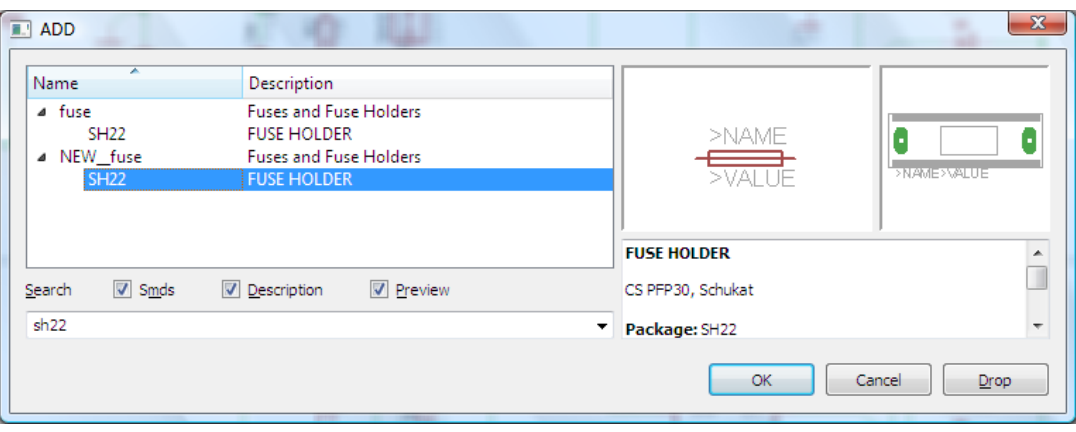

Σχήµα 10

Κάθε φορά τοποθετείτε ένα υλικό. Η επαναφορά στη βιβλιοθήκη των εξαρτηµάτων µπορεί και να γίνει επιλέγοντας απλώς το πλήκτρο *Εsc*.

Για να εστιάσετε στα διάφορα σηµεία µπορείτε απλώς να µετακινήσετε τη µεσαία ρόδα του ποντικιού εμπρός (σμίκρυνση) ή πίσω (μεγέθυνση). (Βλέπετε  $1<sup>η</sup>$  άσκηση)

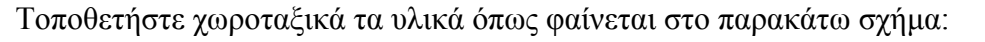

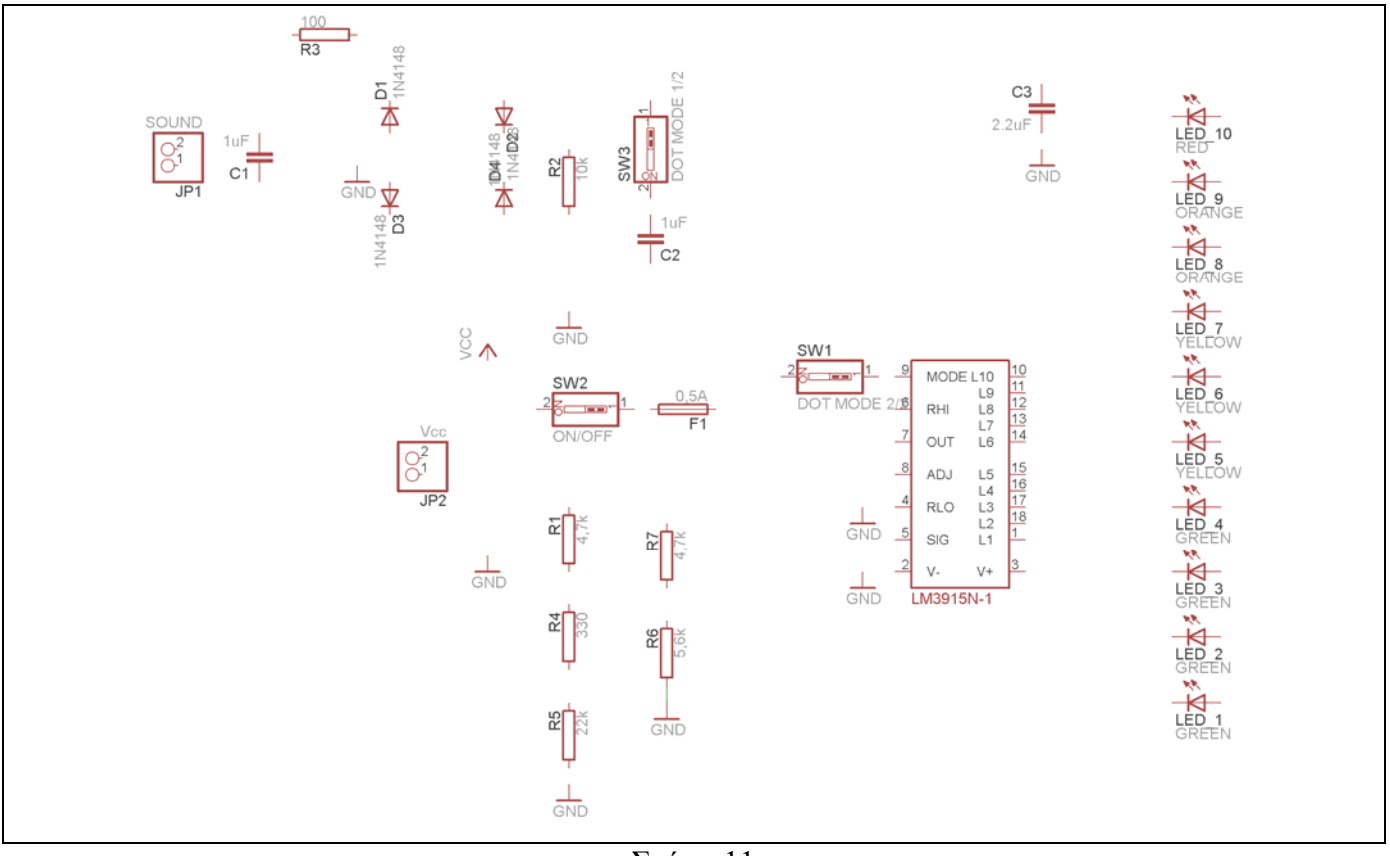

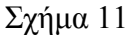

Από τη γραµµή εργαλείων αριστερά κάτω επιλέξτε το κουµπί αγωγοί (*Net*) και ξεκινήστε να δηµιουργείτε το πλήρες κύκλωµα του Σχήµατος 12 (µεγέθυνση Σχήµα 1).

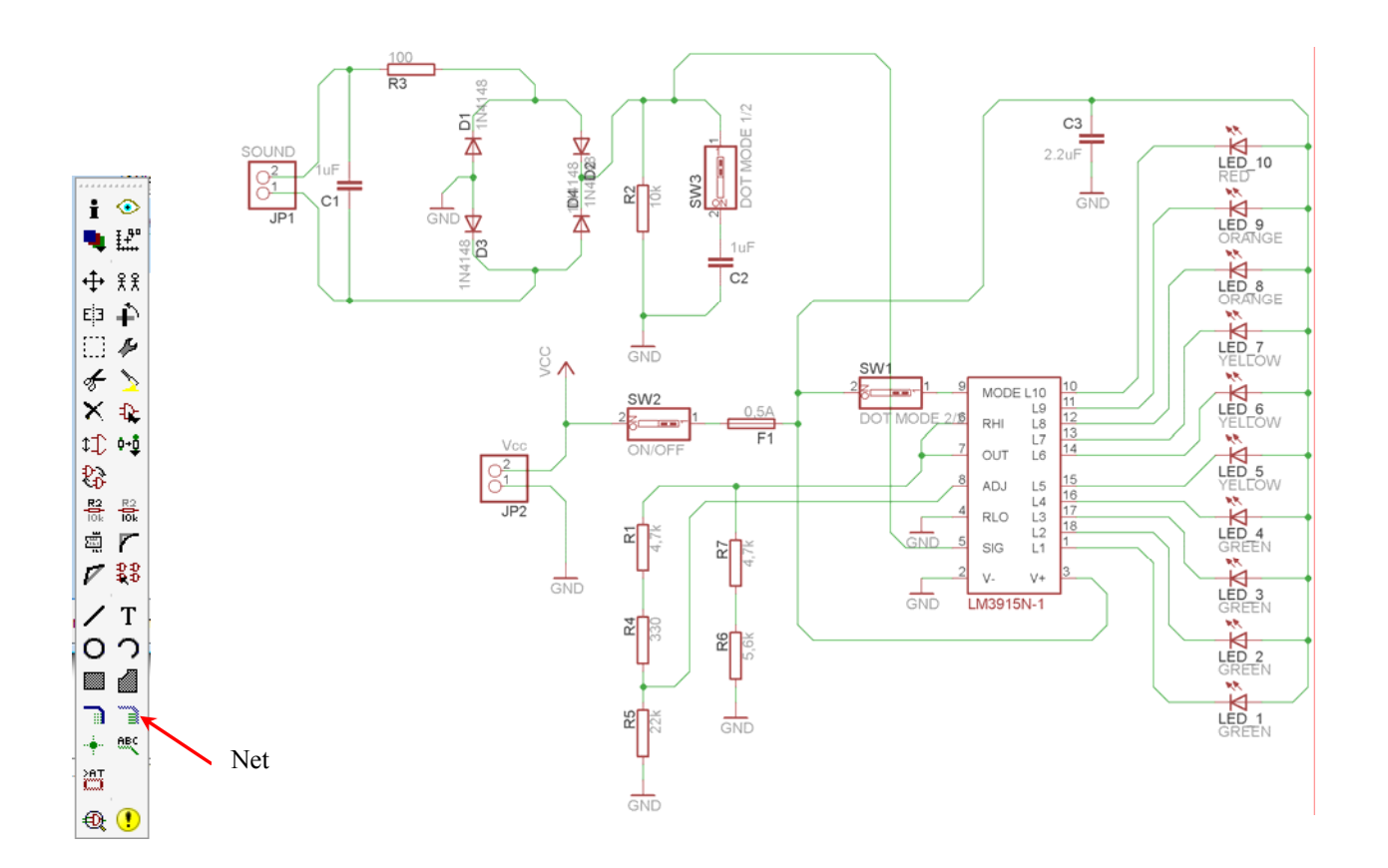

Σχήµα 12

Αφού σχεδιάσετε το πλήρες κύκλωµα, ελέγξτε τις καλωδιώσεις του κυκλώµατος, πριν προχωρήσετε στη δηµιουργία του τυπωµένου κυκλώµατος. Εάν είστε σίγουροι ότι το κύκλωµα είναι σωστά συνδεδεµένο, ακολουθήστε τα παρακάτω βήµατα προκειµένου να κατασκευάσετε το τυπωµένο κύκλωµα.

## **Ενδιάµεσες σηµειώσεις ΚΑΘΗΓΗΤΗ** Αρχή

Προκειµένου ο καθηγητής να είναι σίγουρος ότι οι µαθητές κατασκεύασαν σωστά το κύκλωµά τους εφιστά την προσοχή τους στα εξής:

Με το πλήκτρο (*move*) ή µε την εντολή *Move* τους ζητά να επιλέξουν µε απλό αριστερό κλικ ένα εξάρτηµα και µετά να το µετακινήσουν. Εάν η ενσυρµάτωση είναι σωστή, θα πρέπει τα νήµατα που είναι συνδεδεµένα µε το εξάρτηµα να µετακινούνται. Εάν παραµείνει ακίνητο ένα ή περισσότερα από αυτά, τότε θα πρέπει να ελέγξουν ξανά την ενσυρµάτωση του συγκεκριµένου εξαρτήµατος.

Σηµείωση: Για να πάει το εξάρτηµα στην αρχική του θέση επιλέγουµε το πλήκτρο (*Εsc*) χωρίς να πατηθεί το αριστερό κλικ δεύτερη (2<sup>η</sup> ) φορά. (**Βλέπετε 1<sup>η</sup> άσκηση**)

## **Ενδιάµεσες σηµειώσεις ΚΑΘΗΓΗΤΗ** τέλος

Επιλέξτε το κουµπί δηµιουργίας πλακέτας (*Βοαrd*) στην οριζόντια γραµµή εργαλείων *ή* στη γραµµή διεύθυνσης πληκτρολογήστε τη λέξη *Board*.

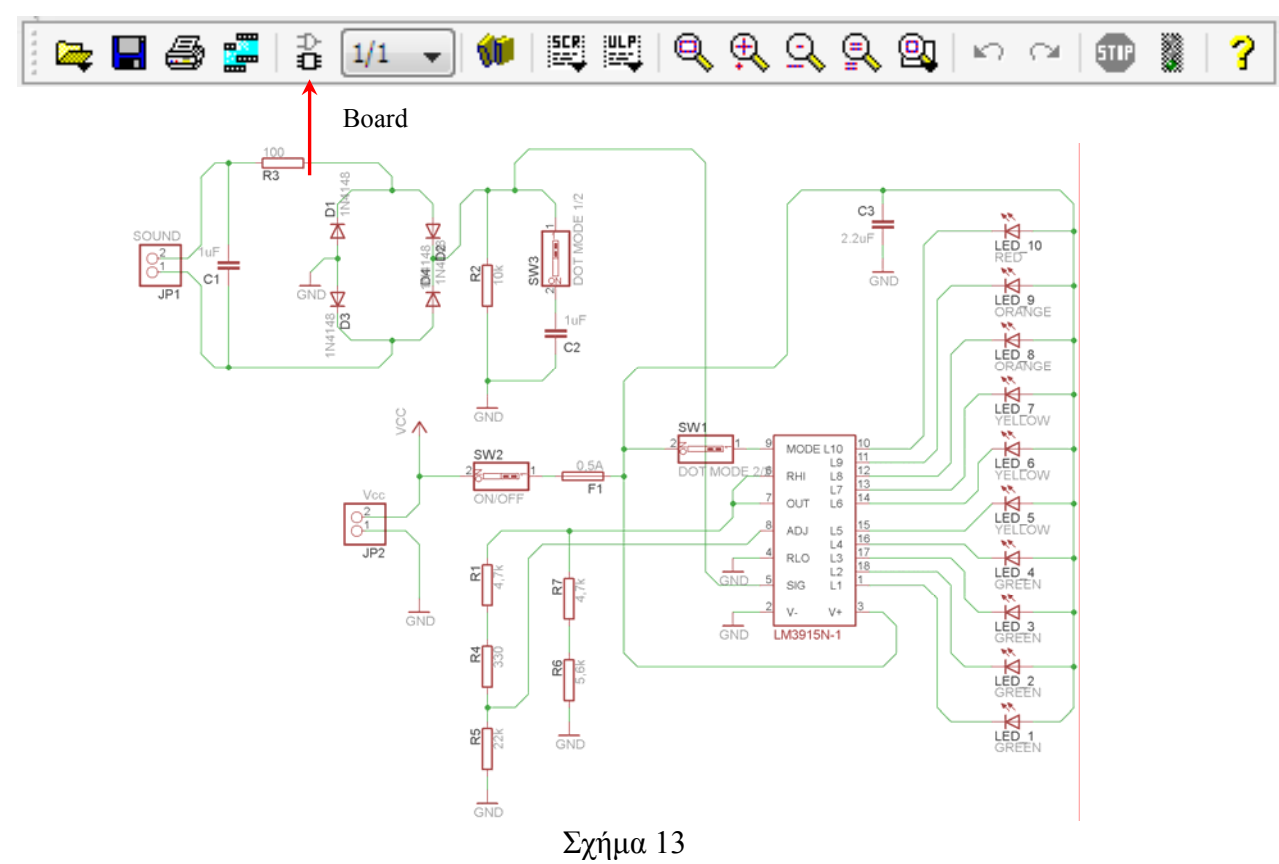

Επιλέγοντας το κουµπί δηµιουργίας της πλακέτας (*Board)* εµφανίζεται το παρακάτω παράθυρο διαλόγου (Σχήµα 14) στο οποίο επιλέγετε το κουµπί ναι (*yes).*

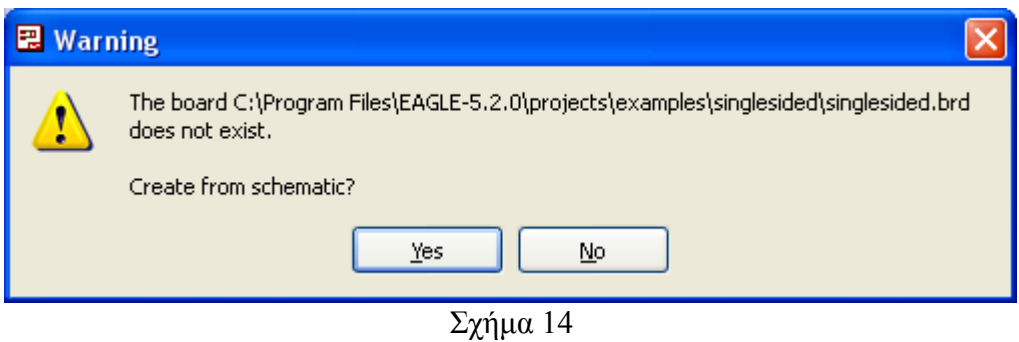

Εάν οι επιλογές σας ήταν σωστές, θα µεταφερθείτε στο ακόλουθο παράθυρο διαλόγου όπου τα υλικά εμφανίζονται αριστερά από το πλαίσιο (Σχήμα 15). Με την επιλογή του πλήκτρου  $\overline{\mathbf{f}}$  μετακίνηση (*Move*) ή πληκτρολογώντας την εντολή µετακίνηση (*move*) στην γραµµή εντολών µετακινήστε όλα τα υλικά, ώστε να βρίσκονται µέσα στο πλαίσιο στη σωστή, κατά την άποψή σας, θέση (Σχήµα 16).

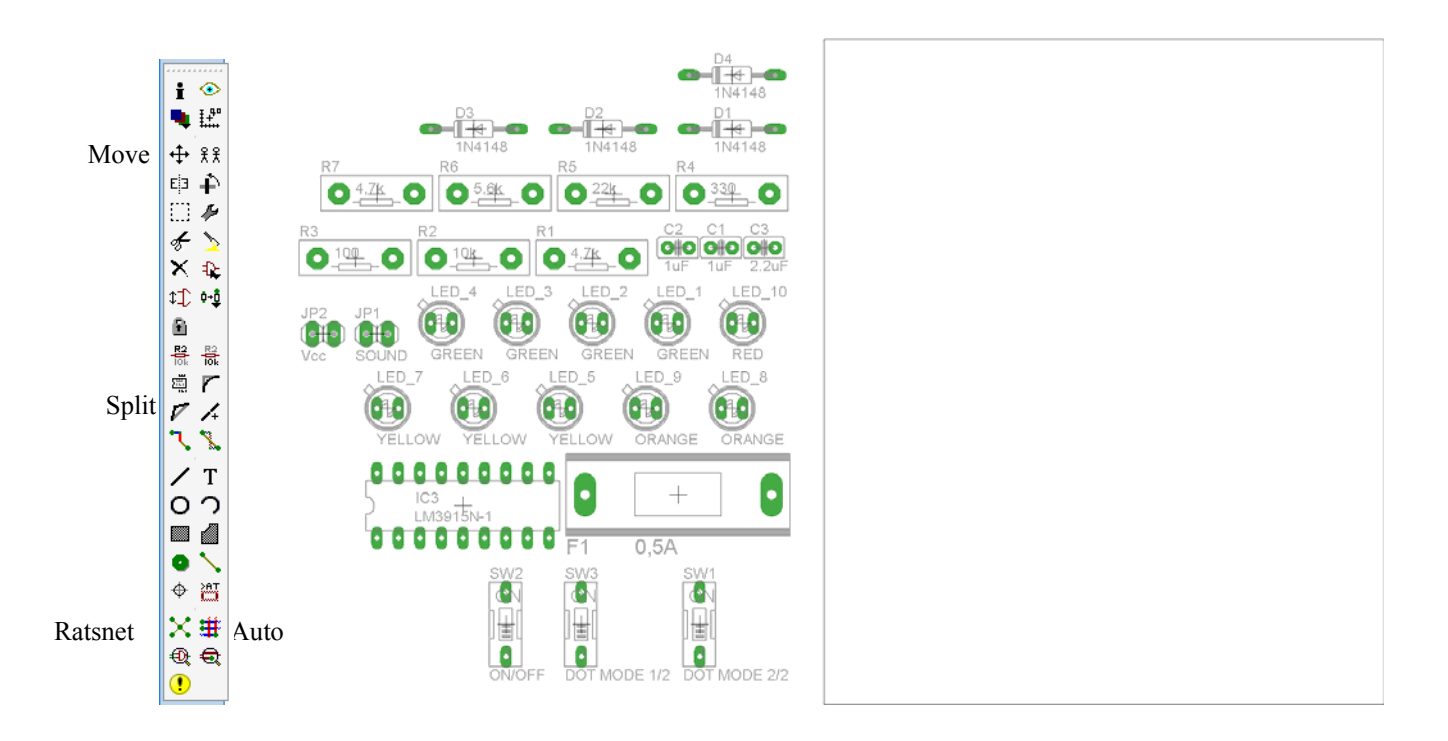

Σχήµα 15

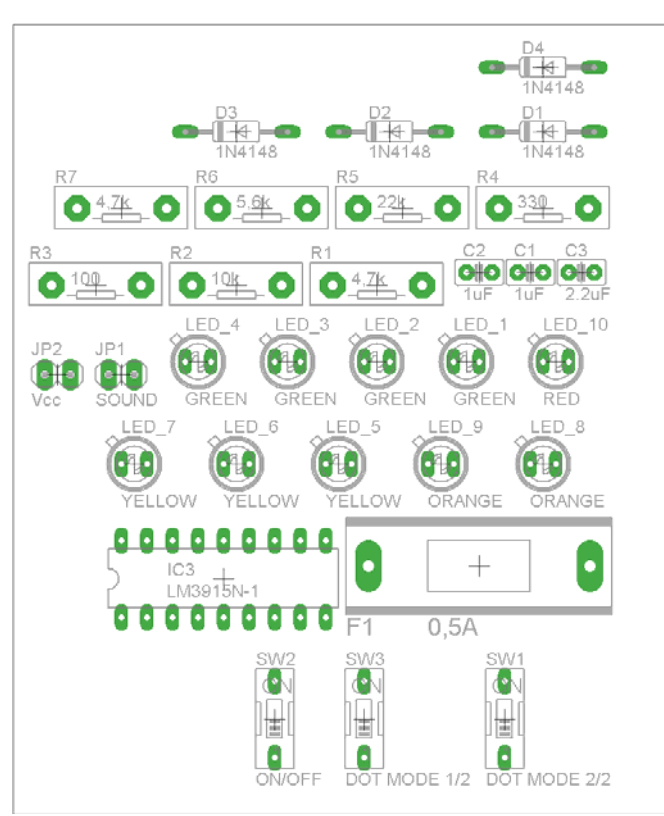

# Σχήµα 16

Αφού τοποθετήσετε τα διάφορα υλικά στα σωστά σηµεία, µπορείτε να ξεκινήσετε την ενσυρµάτωση της πλακέτας.

Στο Σχήµα 16 παρουσιάζονται απλώς τα υλικά µέσα στο πλαίσιο και δεν αποτελεί πρόταση τοποθέτησης των υλικών.

Η τοποθέτηση των υλικών στη σωστή, κατά την άποψη του µαθητή, θέση αποτελεί εργασία του ίδιου του µαθητή. Επισηµαίνεται το γεγονός ότι υπάρχουν πολλές σωστές θέσεις προκειµένου να σχηµατιστεί πλήρως η πλακέτα. Πρέπει όµως να δοθεί προσοχή στις διαστάσεις, στο σχήµα της πλακέτας και στην απόσταση των υλικών συναρτήσει των νηµάτων τους.

H βελτιστοποίηση των νηµάτων µπορεί να γίνει µε την επιλογή του πλήκτρου (*Ratsnest*) από την αριστερή γραµµή εργαλείων, η οποία επιλέγεται πάντα πριν την παρακάτω εντολή δηµιουργίας πλακέτας  $\mathbf{H}$  (Auto).

Επιλέγοντας το πλήκτρο (*Auto*) από την ίδια γραµµή εργαλείων ή πληκτρολογώντας την εντολή *Auto* στη γραµµή εντολών για αυτόµατη σχεδίαση πλακετών προκύπτει η πλακέτα πριν την τελική βελτιστοποίηση. Η βελτιστοποίηση των αγωγών γίνεται με τη χρήση των πλήκτρων Γ (split) και <sup>[X]</sup> (*move*).

Επιλέγοντας το πλήκτρο για την αυτόµατη σχεδίαση των πλακετών (*Auto*) εµφανίζεται το παρακάτω παράθυρο διαλόγου. Στην επιλογή επάνω όψη πλακέτας (*l Top*) επιλέγετε μη διαθέσιμη επιλογή διαδροµών (Ν/Α), ενώ στη κάτω όψη της πλακέτας (*16 Bottom*) επιλέγετε όλες τις περιπτώσεις των διαδροµών (\*). Στη συνέχεια πατάτε το πλήκτρο OK για να ξεκινήσει η αυτόµατη σχεδίαση της πλακέτας

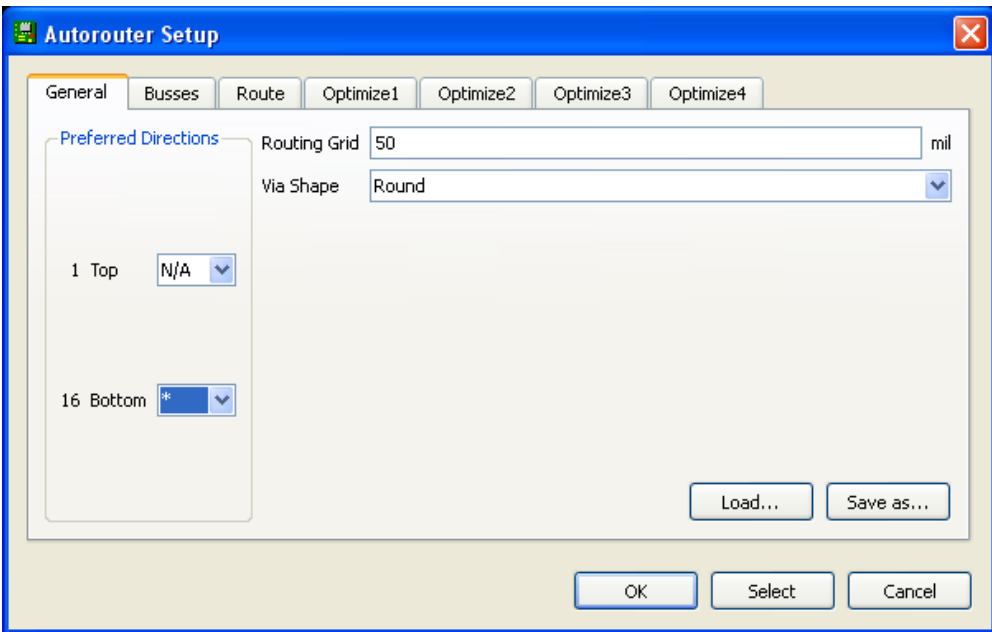

Σχήµα 17

# **Ενδιάµεσες σηµειώσεις ΚΑΘΗΓΗΤΗ** Αρχή

Πρόταση : Σωστή ∆ιάταξη εξαρτηµάτων.

Μια λύση σχετική µε τη διάταξη, όπου το κύκλωµα πραγµατοποιείται 100% σε µια επιφάνεια (µία όψη) σε πλακέτα, είναι η παρακάτω:

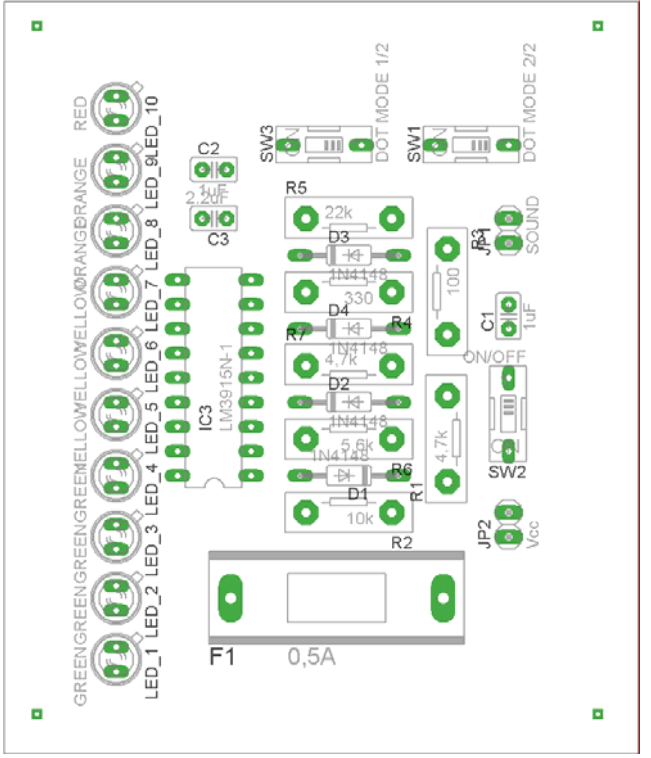

Σχήµα 18

Αφού τοποθετηθούν τα εξαρτήµατα στις παραπάνω θέσεις, η βελτιστοποίηση των νηµάτων µπορεί να γίνει µε την επιλογή του πλήκτρου (*Ratsnest*) από την αριστερή γραµµή εργαλείων. Το αποτέλεσµα φαίνεται στο Σχήµα 19.

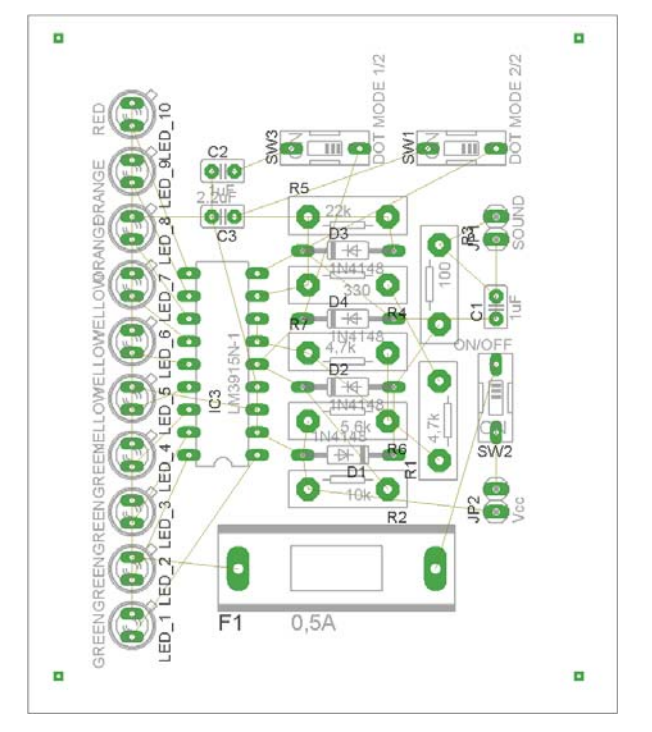

Σχήµα 19

Επιλέγοντας το πλήκτρο (*Auto*) από την αριστερή γραµµή εργαλείων ή πληκτρολογώντας την εντολή *Auto* στην γραµµή εντολών για αυτόµατη σχεδίαση πλακετών προκύπτει η παρακάτω τελική πλακέτα µετά τη βελτιστοποίηση (Σχήµα 20). Η βελτιστοποίηση των αγωγών γίνεται µε τη χρήση των πλήκτρων  $\mathbf{F}$  (*split*) και  $\mathbf{X}$  (*move*).

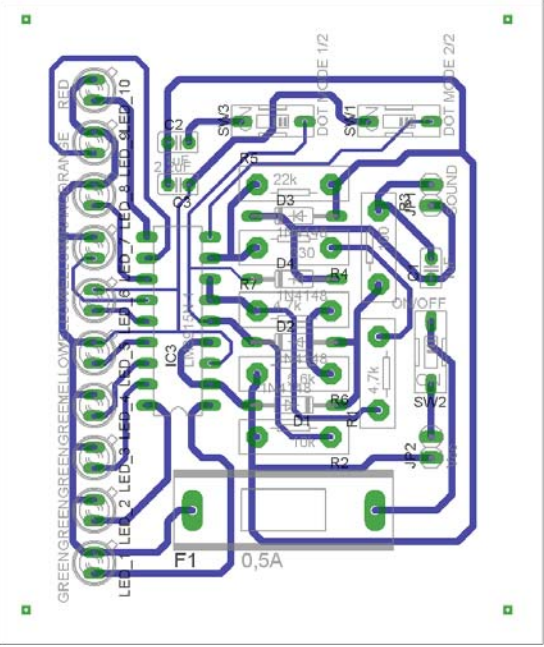

Σχήµα 20

Το τελικό αρνητικό κύκλωµα, το οποίο θα τοποθετηθεί στην φωτοευαίσθητη πλακέτα προκειµένου να γίνει η αποχάλκωσή της και να τοποθετηθούν τα υλικά, είναι το παρακάτω :

Η διαφάνεια µε τις ακριβείς αναλογίες 1:1 είναι διαθέσιµη.

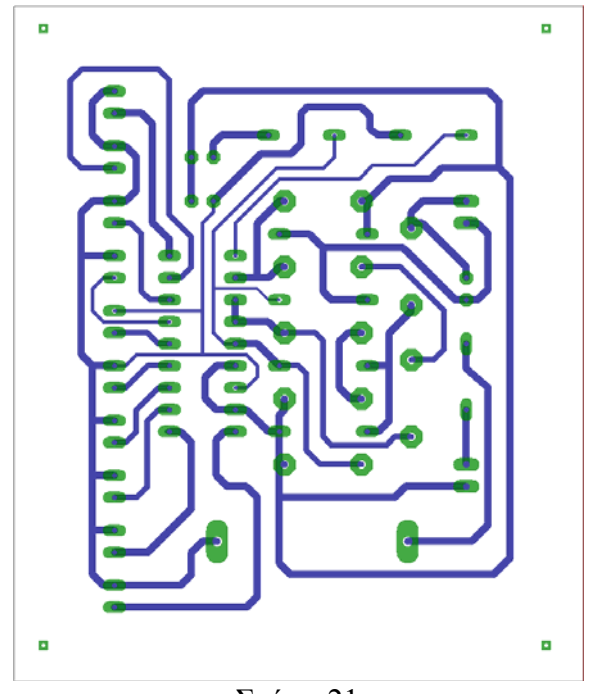

Σχήµα 21

Στη συνέχεια ακολουθείτε τη διαδικασία της αποχάλκωσης της φωτοευαίσθητης πλακέτας µε τον τρόπο που προαναφέρθηκε.

# **Ενδιάµεσες σηµειώσεις ΚΑΘΗΓΗΤΗ** τέλος

# **ΣΧΕ∆ΙΟ ΜΑΘΗΜΑΤΟΣ**

# **∆Ι∆ΑΚΤΙΚΟΙ ΣΤΟΧΟΙ:**

### **Οι µαθητές θα πρέπει να κατανοήσουν:**

- τη διαδικασία εντοπισµού συγκεκριµένων εξαρτηµάτων από τις βιβλιοθήκες του EAGLE

- τον τρόπο τοποθέτησης των υλικών σε συγκεκριµένα σηµεία

- τον τρόπο ενσυρµάτωσης των εξαρτηµάτων

- τον τρόπο ελέγχου ορθότητας της ενσυρµάτωσης

- τo µπλοκ διαγράµµατα του ηλεκτρονικού σχεδίου και κατ΄ επέκταση τη λειτουργία του κυκλώµατος στο σύνολό του

- τη διαδικασία παραγωγής του τελικού αρνητικού κυκλώµατος σε ποσοστό 100% µε τη βοήθεια της αυτόµατης δροµολόγησης των αγωγών (*routing*)

## **ΕΠΙΣΗΜΑΝΣΕΙΣ ΓΙΑ ΤΗ ∆ΙΕΞΑΓΩΓΗ ΤΟΥ ΜΑΘΗΜΑΤΟΣ :**

Αρχικά ο καθηγητής κεντρίζει το ενδιαφέρον των µαθητών λέγοντας τους πως θα κατασκευάσουν µια συσκευή η οποία θα µπορεί να συνδεθεί στην έξοδο ενός ραδιοκασετόφωνου (ή παράλληλα µε τα ηχεία) και θα παρέχει ένδειξη σε LED της στάθµης σήµατος σε db (3db κάθε LED).

Εκφώνηση προδιαγραφών:

Να κατασκευαστεί µια συσκευή η οποία θα έχει τα εξής χαρακτηριστικά (προδιαγραφές):

- Να χρησιµοποιηθεί το IC LM3915
- Να μπορεί να λειτουργεί με τάση (8-12) Volt. Προτείνεται 12Volt (π.χ. μπαταρία αυτοκινήτου)
- Να λειτουργεί στις χαµηλές συχνότητες (χαµηλοπερατό φίλτρο*)*
- Να υπάρχει ένδειξη της στάθµης του ήχου σε 10 LED
- Να υπάρχει διακόπτης τροφοδοσίας και ενεργοποίησης ή απενεργοποίησης της λειτουργίας µπάρας (*bar mode*) ή τελείας (*dot mode*)

Ο καθηγητής εξηγεί στους µαθητές ότι θα κατασκευάσουν τη συσκευή εξολοκλήρου από την αρχή ξεκινώντας από ένα απλό κουτί :

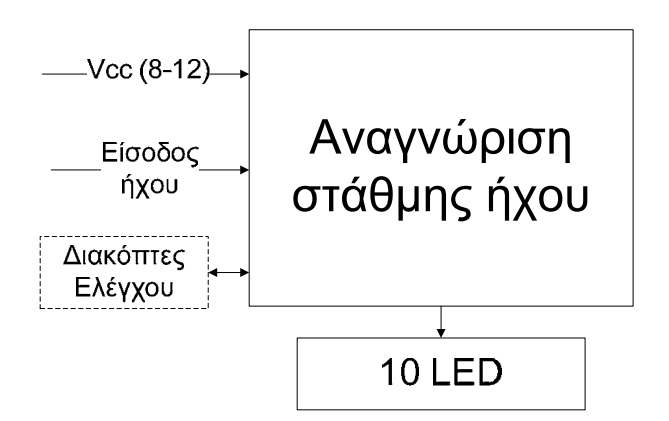

Σχήµα 22

Στη συνέχεια ο καθηγητής σχεδιάζει τα παρακάτω διαγράµµατα µε βάση τις προδιαγραφές της εκφώνησης :

- Σχεδιάζει το μπλοκ αναγνώρισης στάθμης ήχου (LM3915)  $\rightarrow \pi$ ροδιαγραφή 1
- Σχεδιάζει το μπλοκ της τροφοδοσίας (8-12) Volt  $\rightarrow \pi$ ροδιαγραφή 2
- Σχεδιάζει το μπλοκ εισόδου του ήχου  $\rightarrow$  προδιαγραφή 3
- Σχεδιάζει το κύκλωμα εξόδου με τα LED  $\rightarrow \pi$ ροδιαγραφή 4
- Σχεδιάζει τους διακόπτες SW2 (διακόπτης τροφοδοσίας) SW1,SW3 (για τη λειτουργία μπάρας (*bar mode*) ή τελείας (*dot mode*)) και το μπλοκ αναφοράς τάσεων → προδιαγραφή 5

Εξηγεί το πλήρες κύκλωµα όπως φαίνεται ολοκληρωµένο στο παρακάτω σχήµα.

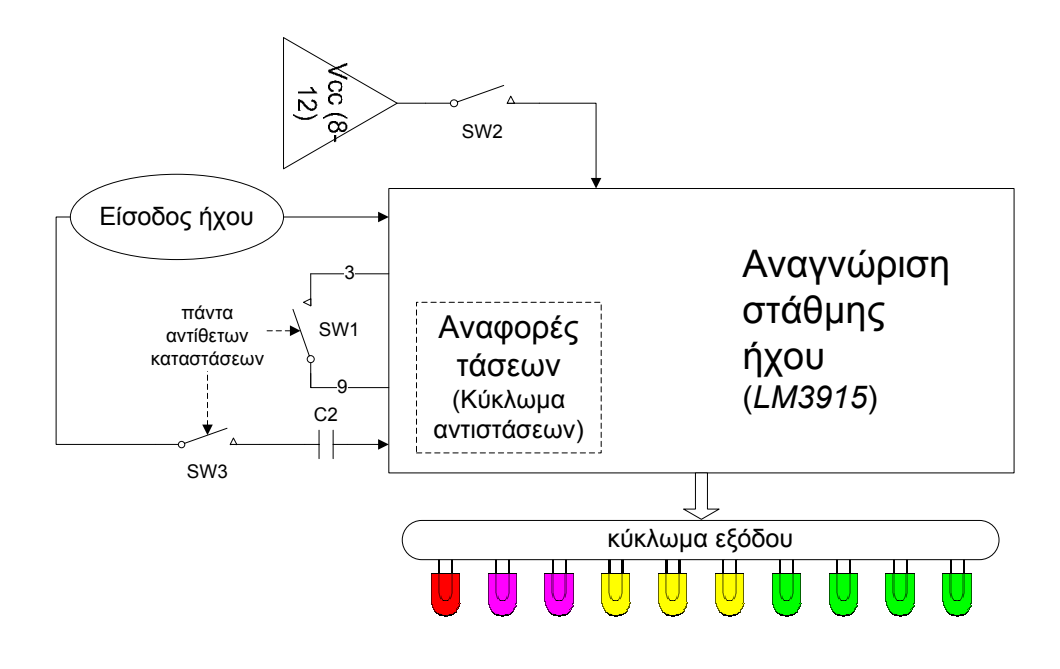

Σχήµα 23

Παρακινεί τους µαθητές να αντιπαραθέσουν το µπλοκ διάγραµµα (Σχήµα 23) µε το Σχήµα 1 του βιβλίου τους και να βρουν τα εξαρτήµατα που θα τοποθετούσανε στα διάφορα µπλοκ. Προτάσεις ιστοσελίδων µε Φύλλα δεδοµένων (*Data sheets*) είναι:

- www.alldatasheet.com ,
- www.datasheetcatalog.com (*Νέο*)
- Μηχανές αναζήτησης : π.χ. www.google.gr

Στη συνέχεια αφήνει τους µαθητές να εκτελέσουν την άσκησή τους και ο ίδιος σε ρόλο συντονιστή βοηθά, όπου χρειάζεται, έτσι ώστε οι µαθητές να κατασκευάσουν αρχικά σωστά το κύκλωµα στο *Breadboard* και στη συνέχεια πλήρως (100%) το κύκλωµα της πλακέτας µε τη χρήση του λογισµικού EAGLE.

#### **Σενάριο εκπαιδευτικών δραστηριοτήτων**

# **6. Μελέτη – σχεδίαση - κατασκευή πλακέτας δυαδική και ταυτόχρονης δεκαδικής απεικόνισης από το 0 έως το 9**

### **Συνοπτική περιγραφή:**

Σκοπός της κατασκευής αυτής είναι η δηµιουργία µιας πλακέτας, η οποία µπορεί να χρησιµοποιηθεί και για εκπαιδευτικούς σκοπούς, όπου µέσω του παιχνιδιού (λόγω παρουσίας LED και DISPLAY) οι µαθητές µαθαίνουν και κατανοούν τις βασικές έννοιες που αφορούν το δυαδικό και το γνωστό σε αυτούς δεκαδικό σύστηµα. Η συγκεκριµένη κατασκευή βρίσκει εφαρµογή σε πάρα πολλούς τοµείς του ΕΠΑΛ, όπως πληροφορικής, ηλεκτρονικής, ηλεκτρολογίας και στις τελευταίες τάξεις του γυµνασίου.

Οι µαθητές αρκετές φορές δυσκολεύονται να γράψουν και να διαβάσουν έναν δυαδικό αριθµό. Η οπτική επαφή έχει αποδειχθεί ότι βοηθάει τους µαθητές να προσαρµοστούν καλύτερα στο δυαδικό σύστηµα και στις µετατροπές αυτού.

Σε ό,τι αφορά τη διδακτική προσέγγιση δίνεται στους µαθητές το πλήρες κύκλωµα και καλούνται να αναγνωρίσουν και να κατανοήσουν τη δοµή του. Στη συνέχεια οι µαθητές προσπαθούν να αναλύσουν τη λειτουργία του απλού κυκλώµατος µε τη βοήθεια του καθηγητή. Αφού γίνει κατανοητή η λειτουργία του προχωρούν στην κατασκευή του κυκλώµατος στο raster και στη συνέχεια στην κατασκευή του αρνητικού κυκλώµατος και κατ' επέκταση της πλακέτας µε τη χρήση του λογισµικού EAGLE.

Τα εργαλεία που θα χρησιµοποιήσουν είναι

- το λογισµικό κατασκευής πλακετών (EAGLE)
- τη συσκευή για φωτοευαίσθητες πλακέτες
- τη συσκευή αποχάλκωσης

## **Γνωστικό αντικείµενο και σύνδεση µε το πρόγραµµα σπουδών**

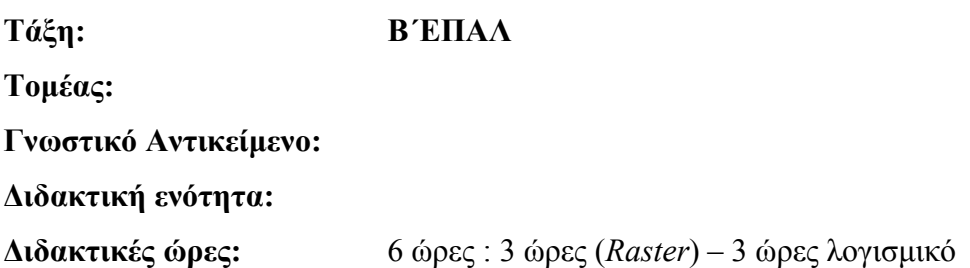

**Αριθµός µαθητών:** Στο συγκεκριµένο σενάριο οι µαθητές χωρίζονται σε οµάδες των 2-3 ατόµων. Η επιλογή των ατόµων της κάθε οµάδας θα γίνεται σύµφωνα µε την κρίση του εκπαιδευτικού µε βασικό κριτήριο την καλύτερη συνεργασία των µαθητών µεταξύ τους.

#### **∆ιδακτικοί στόχοι της ενότητας**

Μετά την πραγµατοποίηση της δραστηριότητας οι µαθητές να είναι ικανοί :

- Να εντοπίζουν τα κατάλληλα υλικά για τη συγκεκριµένη άσκηση από τις βιβλιοθήκες του EAGLE
- Να τοποθετούν τα υλικά στο σωστό σηµείο (σχέδιο (*SCH*) & πλακέτα (*BRD*))
- Να ενσυρματώνουν σωστά το ηλεκτρονικό σχέδιο
- Να ελέγχουν την ενσυρµάτωση του σχεδίου τους
- Να παράγουν το τελικό αρνητικό κύκλωµα των αγωγών σε ποσοστό 100% µε τη βοήθεια της αυτόµατης δροµολόγησης (*routing*)

#### **Προαπαιτούµενες γνώσεις :**

- Φύλλα δεδοµένων (*Datasheet*) NE555. Προτείνεται η περιγραφή του µπλοκ διαγράµµατος που υπάρχει στα φύλλα δεδοµένων (*Datasheet*) της *ST στη σελίδα 2* (*πληροφορίες από τις ιστοσελίδες που σας προτείνονται*).
- Φύλλα δεδοµένων (*Datasheet*) 74LS47N (*Ιστότοπος: http://www.datasheetcatalog.com.*) Προτείνεται η περιγραφή των σελίδων 1,4,5 από τα φύλλα δεδοµένων της *National, η των σελίδων 1-3 από τα φύλλα δεδοµένων της Fairchild, που αφορά τον πίνακα καταστάσεων (High, Low)* (*πληροφορίες από τις ιστοσελίδες που σας προτείνονται*).
- Φύλλα δεδοµένων (*Datasheet*) 74LS90Ν. Προτείνεται η περιγραφή των σελίδων 1,6 ιδίως της 6ης και προαιρετικά της 7ης σελίδας, από το φύλλο δεδοµένων της *National* (*πληροφορίες από τις ιστοσελίδες που σας προτείνονται*).

#### **∆ραστηριότητα:**

Μελέτη – σχεδίαση – κατασκευή πλακέτας ταυτόχρονης δυαδικής και δεκαδικής απεικόνισης από το 0 έως το 9.

# **Υλικά της δραστηριότητας:**

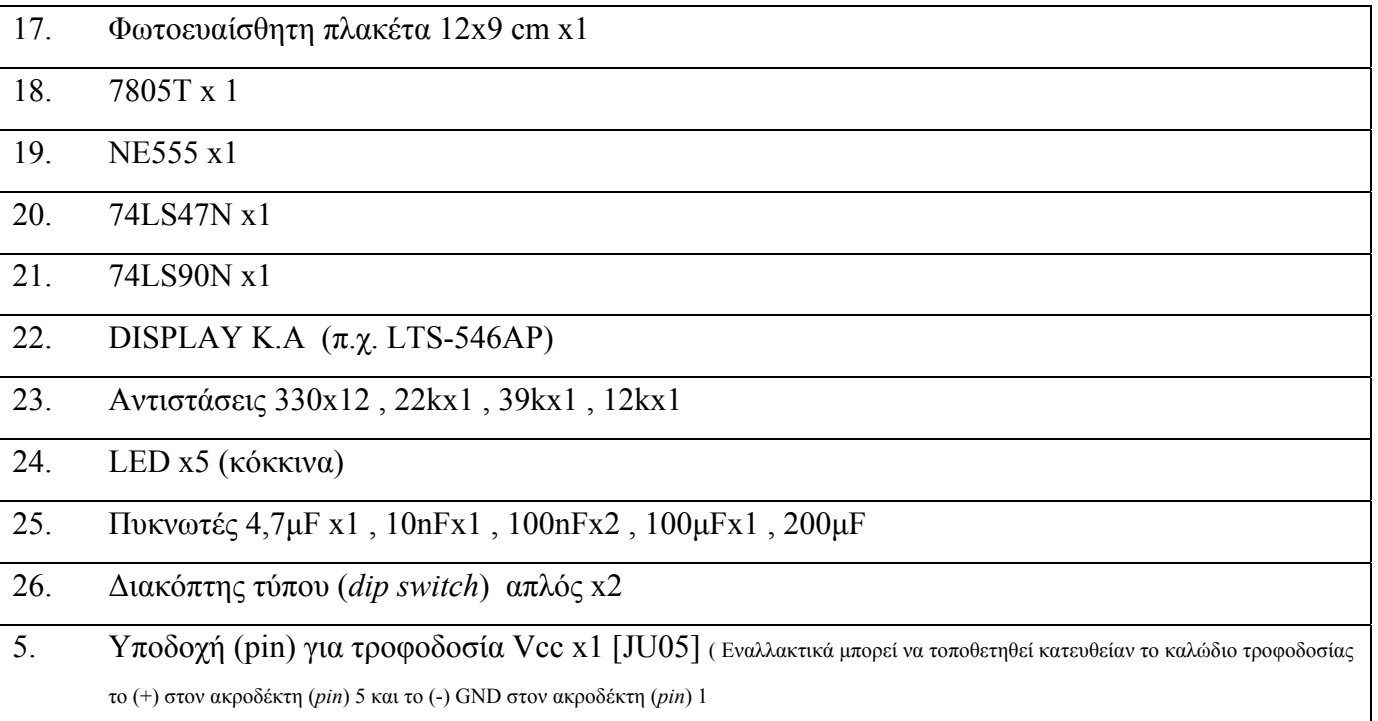

### **Πειραµατική διαδικασία :**

Να σχεδιάσετε το ακόλουθο κυκλωµατικό διάγραµµ<sup>α</sup> (*raster* – EAGLE Schematic Module)

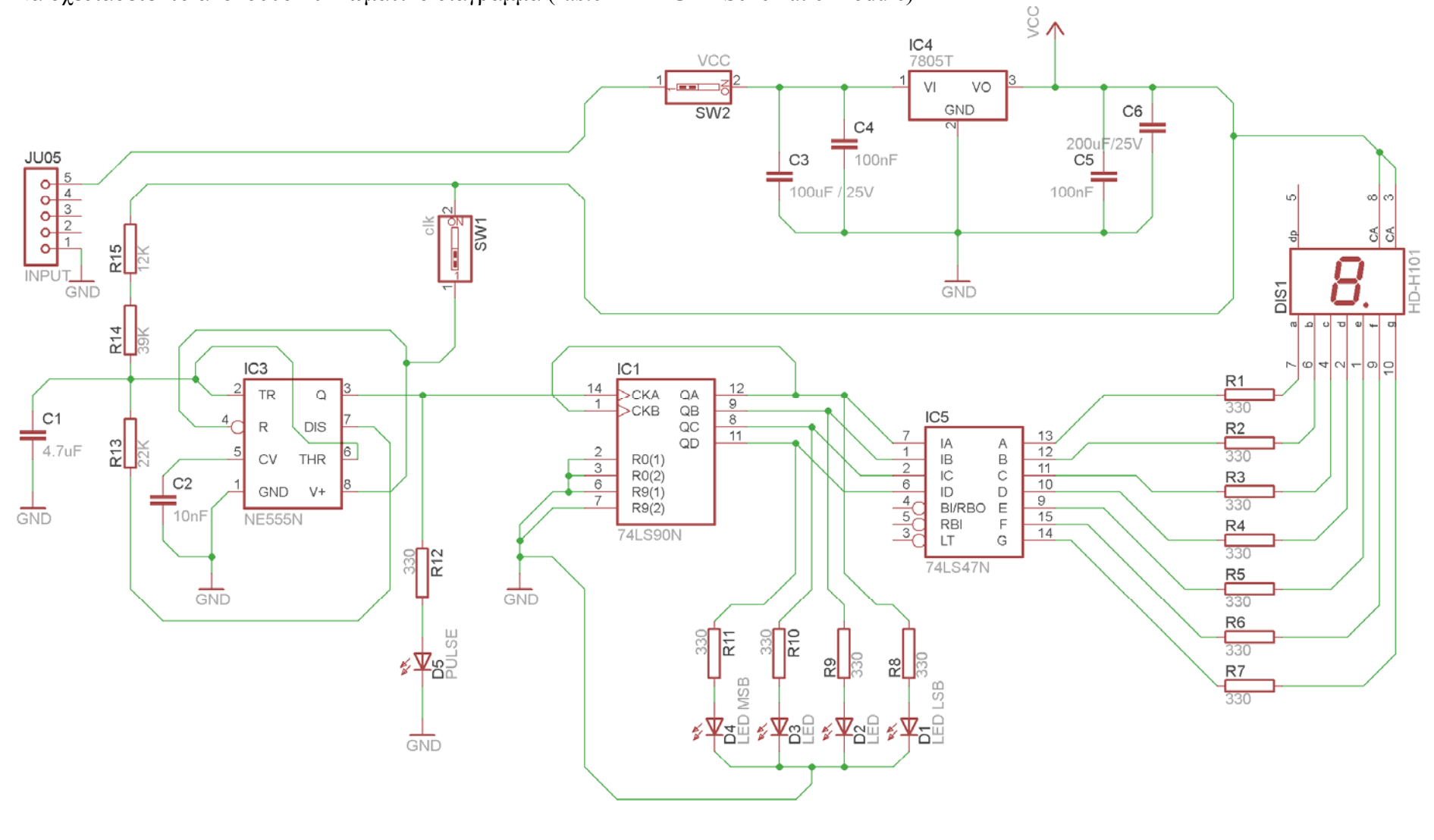

Σχήµα 1
## **Ενδιάµεσες σηµειώσεις ΚΑΘΗΓΗΤΗ** Αρχή

Πιθανές ερωτήσεις κατά τη διάρκεια της εκτέλεσης της δραστηριότητας στο *raster* και στο *EAGLE*.

### **Γιατί τοποθετήθηκε ο διακόπτης SW1;**

Για να σταµατάει την παροχή παλµών στο IC74LS90Ν και κατά συνέπεια την αρίθµηση και την εµφάνιση ενός δεκαδικού αριθµού και του αντίστοιχου δυαδικού του (Αξιοποίηση για διδακτικούς σκοπούς).

## **Ενδιάµεσες σηµειώσεις ΚΑΘΗΓΗΤΗ** τέλος

Τα βήµατα που πρέπει να ακολουθήσετε για τον σχεδιασµό του αρνητικού κυκλώµατος της πλακέτας του παραπάνω κυκλώµατος είναι τα εξής: Εκκίνηση του προγράµµατος EAGLE Layout Έναρξη  $\rightarrow$  Προγράμματα  $\rightarrow$  EAGLE Layout Editor  $\rightarrow$  EAGLE

Εµφανίζεται το παρακάτω παράθυρο διαλόγου

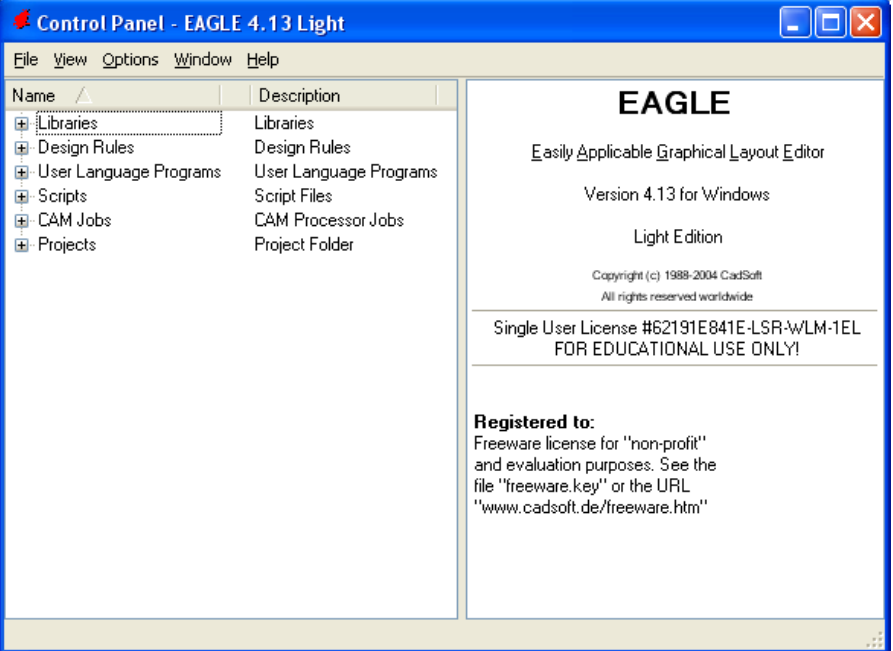

Σχήµα 2

Eπιλέξτε :File  $\rightarrow$  New  $\rightarrow$  Project

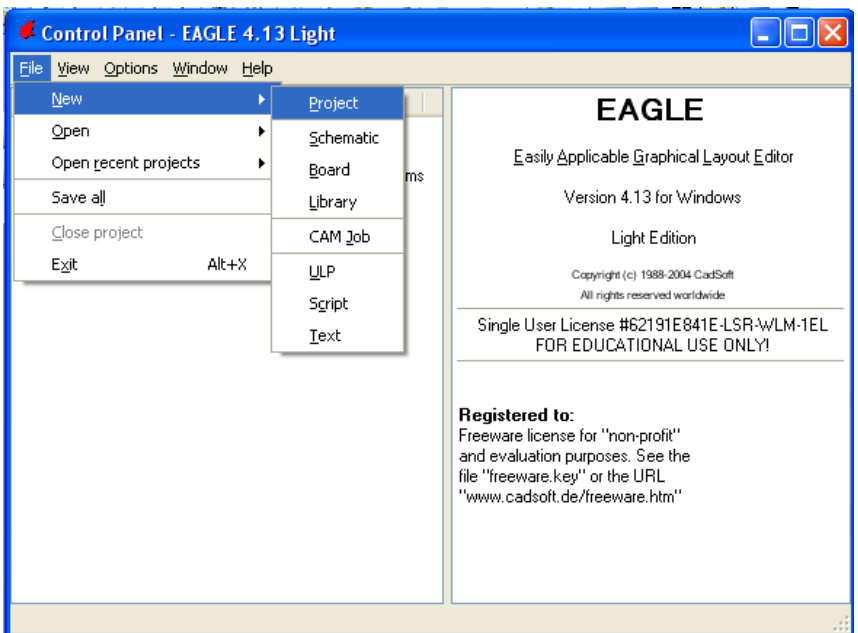

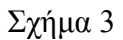

### Εµφανίζεται το παρακάτω παράθυρο διαλόγου

| Control Panel - EAGLE 4.13 Light                                                                                                    |                                                                                                    |   |                                                                                        |  |
|----------------------------------------------------------------------------------------------------|----------------------------------------------------------------------------------------------------|---|----------------------------------------------------------------------------------------|--|
| File View Options Window Help                                                                                                    |                                                                                                    |   |                                                                                        |  |
| Name                                                                                                    | Description                                                                                                    | ∧ | <b>Empty Project</b>                                                                   |  |
| 国·User Language Programs<br>⊞⊪Scripts<br>- CAM Jobs<br>Projects<br>examples<br>⊞⊡<br>My_projects<br>Ð<br>▒ New_Project_1<br>$\mathbf \Xi$<br>▒ New_Project_2<br>$\boxplus$<br>▒▒ New_Project_3<br>$\mathbf \Xi$<br>▓▓ New_Project_4<br>$\mathbf \Xi$<br>▒ New_Project_5<br>$\mathbf \Xi$<br>▓▓ New Project 6<br>⊞<br>▒▒ New_Project_7<br>$\mathbf \Xi$<br>▒▒ New_Project_8<br>Ξ<br>▒▒ New_Project_9<br>Ξ | User Language Programs<br><b>Script Files</b><br>CAM Processor Jobs<br>Project Folder<br>Examples Folder<br><b>Empty Project</b><br>$\circ$<br><b>Empty Project</b><br>o<br><b>Empty Project</b><br>о.<br><b>Empty Project</b><br>o<br><b>Empty Project</b><br>о.<br><b>Empty Project</b><br>o<br><b>Empty Project</b><br>о.<br><b>Empty Project</b><br>ø<br><b>Empty Project</b><br>o |   | Use the context menu to<br>create new schematic or<br>board files within this project. |  |
| ‱ New_Project_10   ● Empty Project<br>o-<br>C:\Program Files\EAGLE-4.13\projects\New_Project_10                                                                                                    |                                                                                                    |   |                                                                                        |  |

Σχήµα 4

Μετονοµάστε το νέο έργο σε *New\_Project\_6* µε απευθείας πληκτρολόγηση ή δεξί κλικ και επιλογή µετονοµασία (*Rename*) και πατήστε αποδοχή (*ENTER*). Με το δεξί κλικ του ποντικιού πάνω στο *New Project 6* επιλέξτε *New*  $\rightarrow$  *Schematic*. Ακολούθως εμφανίζεται το παρακάτω παράθυρο διαλόγου:

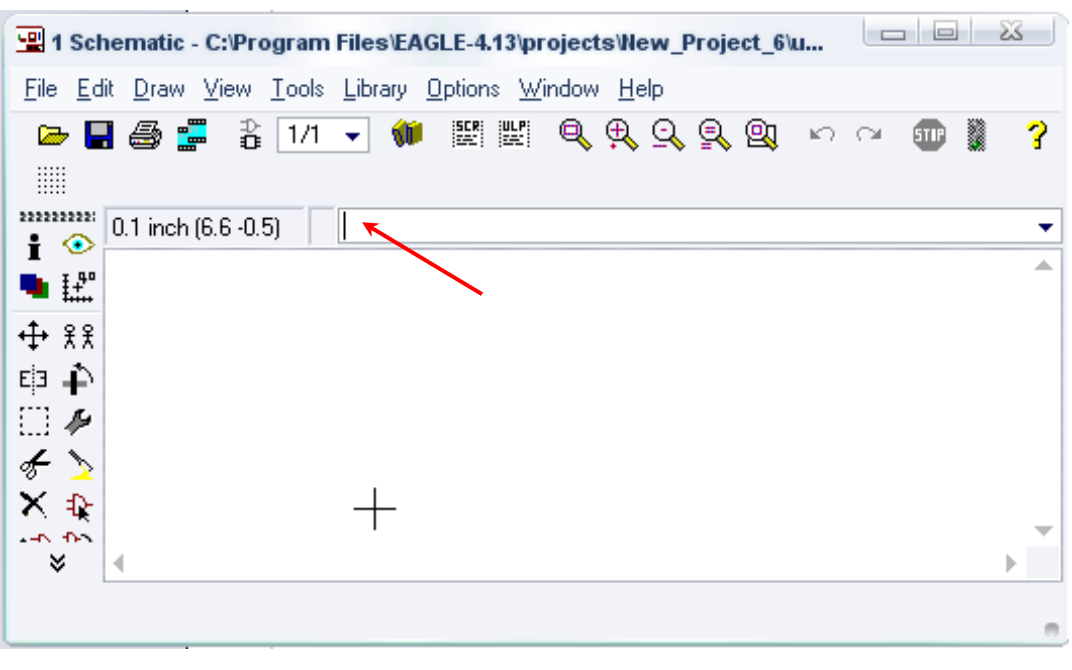

Σχήµα 5

Στη γραµµή εντολών πληκτρολογήστε τη λέξη *ADD* και πατήστε *ENTER* ( δείτε το κόκκινο βέλος).

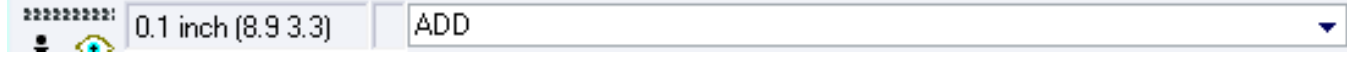

Σχήµα 6

Ακολούθως θα εµφανιστεί το παρακάτω νέο παράθυρο διαλόγου όπου και πραγµατοποιείται η επιλογή των υλικών που θα χρησιµοποιηθούν στην άσκηση.

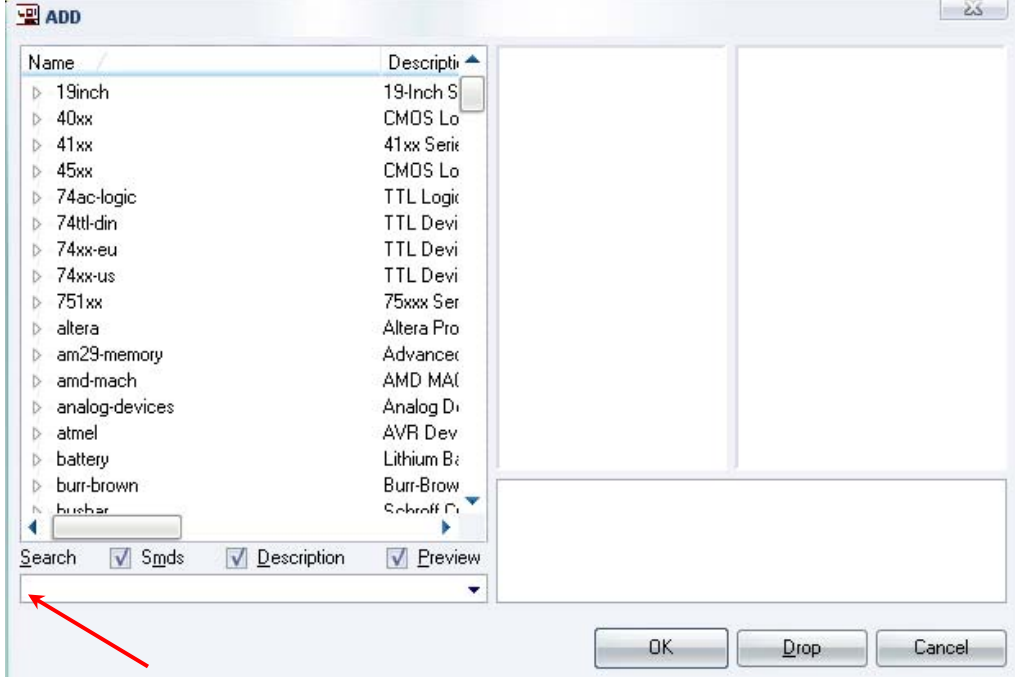

Σχήµα 7

Κάντε κλικ στο σηµείο *Search* και επιλέξτε τα απαιτούµενα υλικά , πατήστε *ENTER* και µετά *ΟΚ* για το κάθε εξάρτηµα.

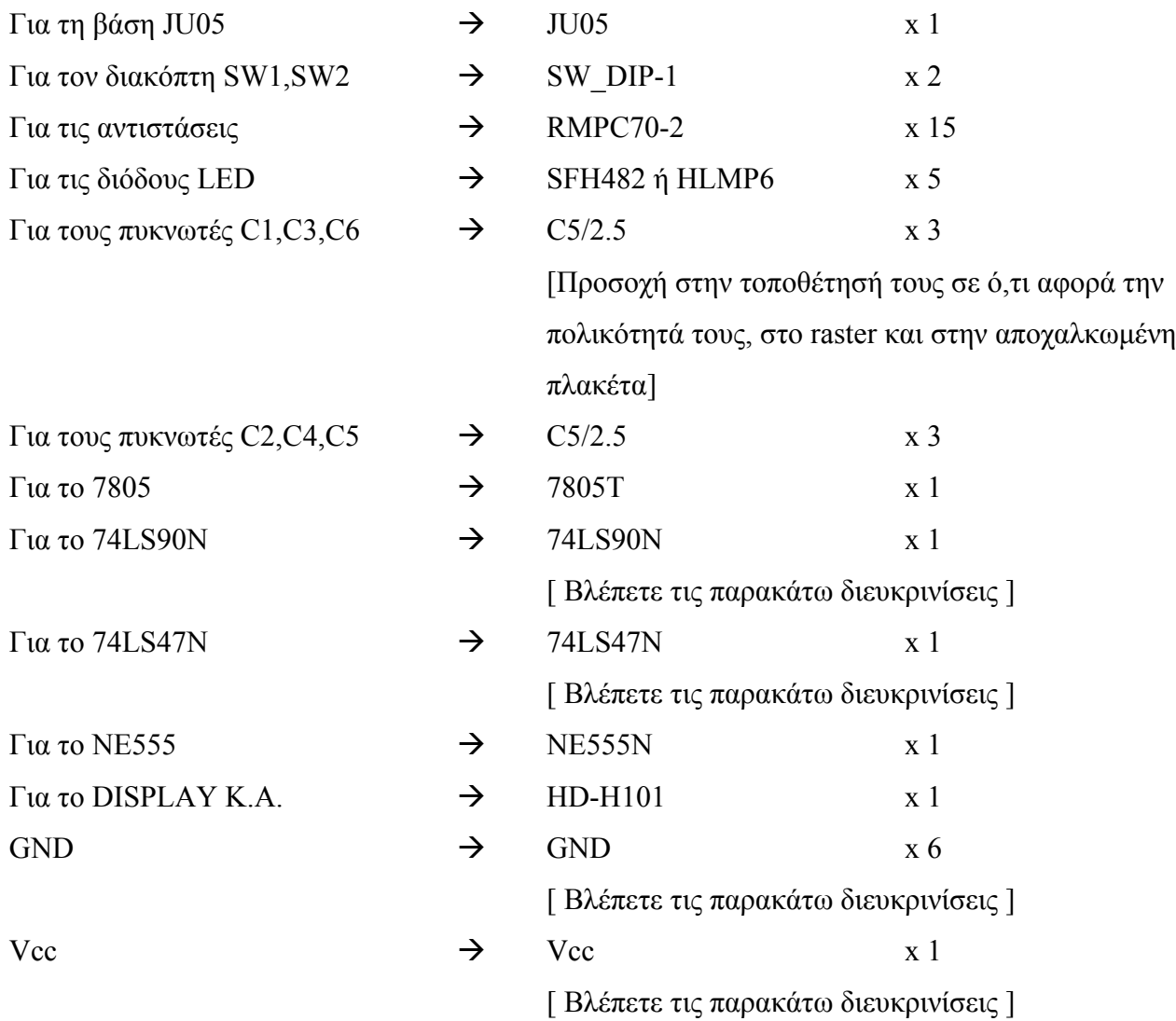

# **∆ιευκρινίσεις :**

Πληκτρολογείτε : *GND*

∆ιαδροµή για τη γείωση *GND: Supply1GND*

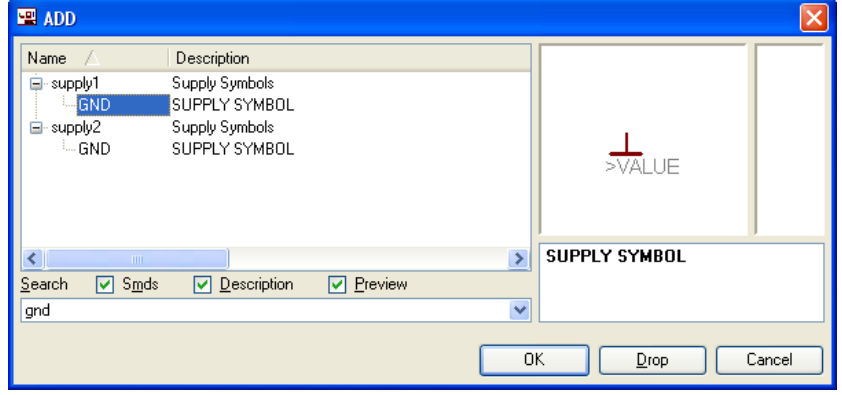

Σχήµα 8

Πληκτρολογείτε :VCC

Διαδρομή για τη γείωση VCC: Supply1→VCC

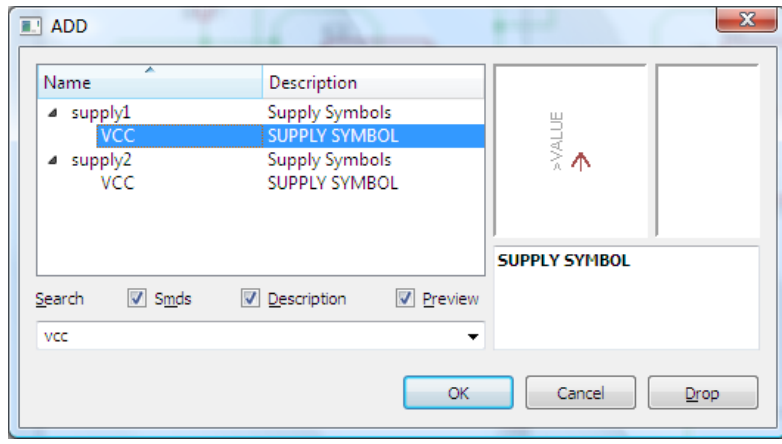

Σχήµα 9

## Πληκτρολογείτε :74LS90N

 $\Delta$ ιαδρομή για το ολοκληρωμένο IC 74LS90N : 75xx-us  $\rightarrow$  74\*90  $\rightarrow$  74LS90N

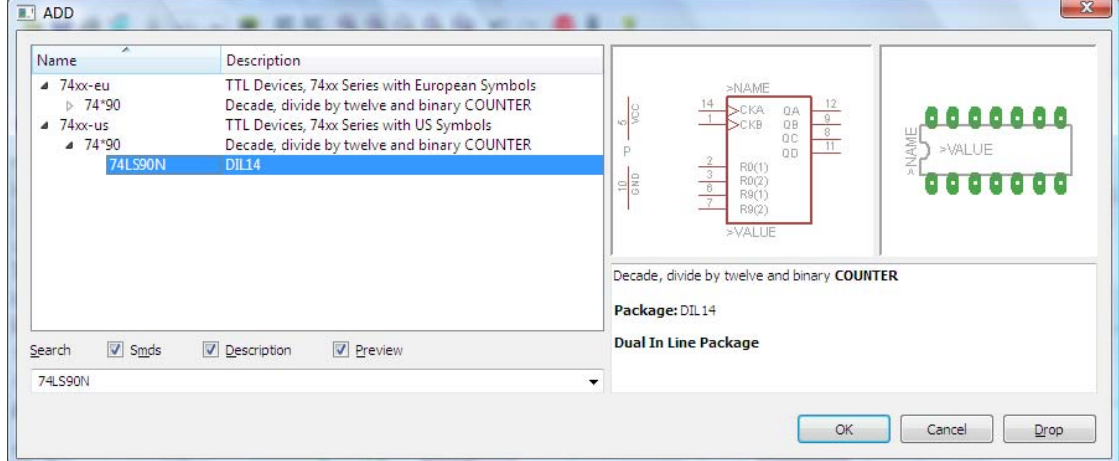

Σχήµα 10

## Πληκτρολογείτε :74LS47N

 $\Delta$ ιαδρομή για το ολοκληρωμένο IC 74LS47 : 74xx-us  $\rightarrow$  74LS47N

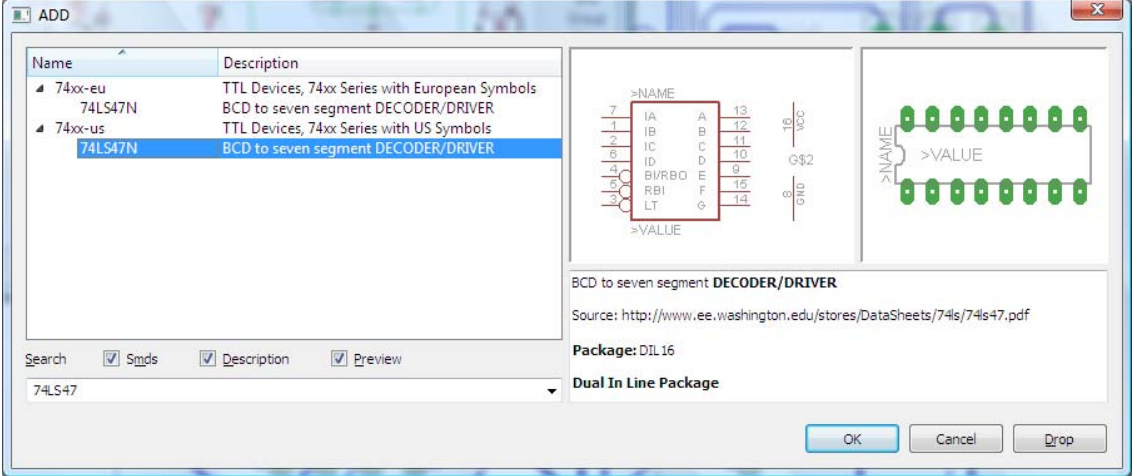

Σχήµα 11

Κάθε φορά τοποθετείτε ένα υλικό. Η επαναφορά στη βιβλιοθήκη των εξαρτηµάτων µπορεί επίσης να γίνει επιλέγοντας απλώς το πλήκτρο *Εsc*.

Για να εστιάσετε στα διάφορα σηµεία µπορείτε απλώς να µετακινήσετε τη µεσαία ρόδα του ποντικιού εμπρός (σμίκρυνση) ή πίσω (μεγέθυνση). (Βλέπετε  $1<sup>η</sup>$  άσκηση)

Τοποθετήστε χωροταξικά τα υλικά όπως φαίνεται στο παρακάτω σχήµα:

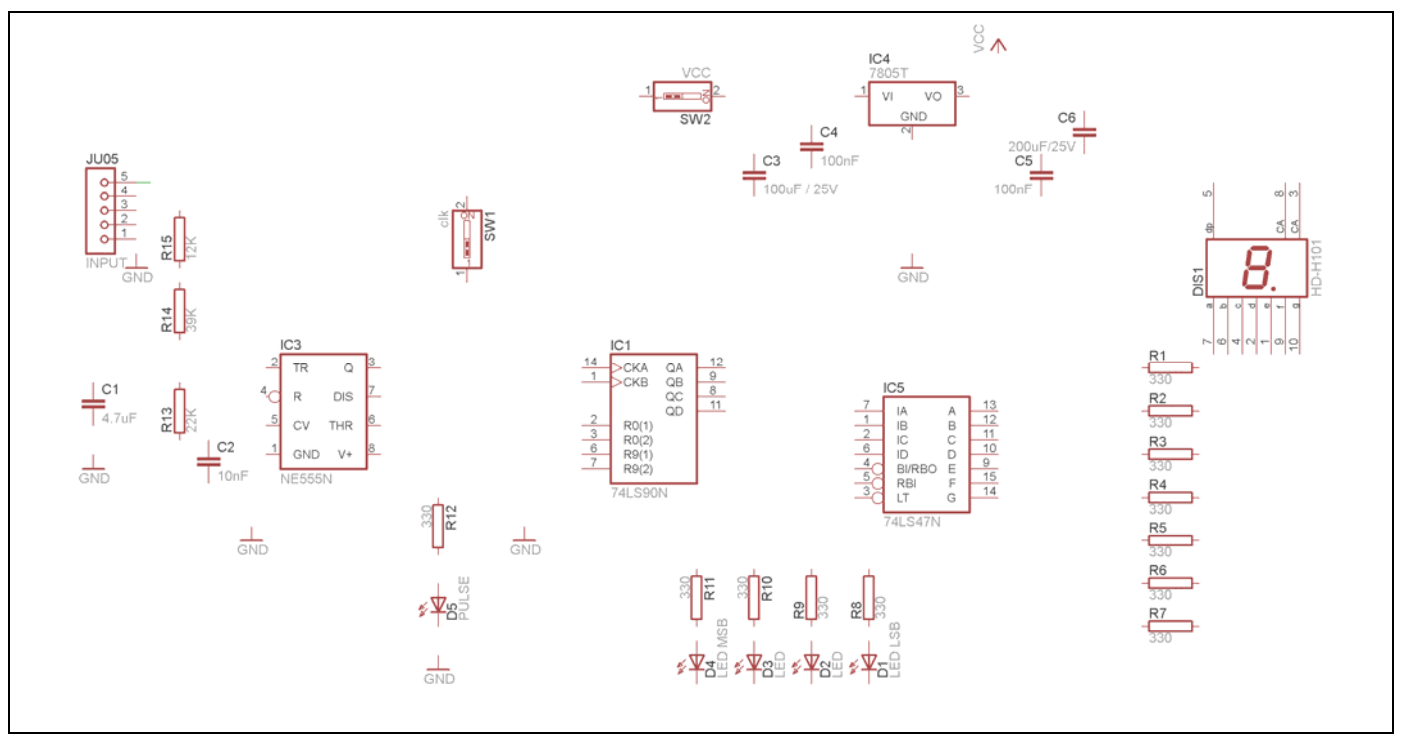

Σχήµα 12

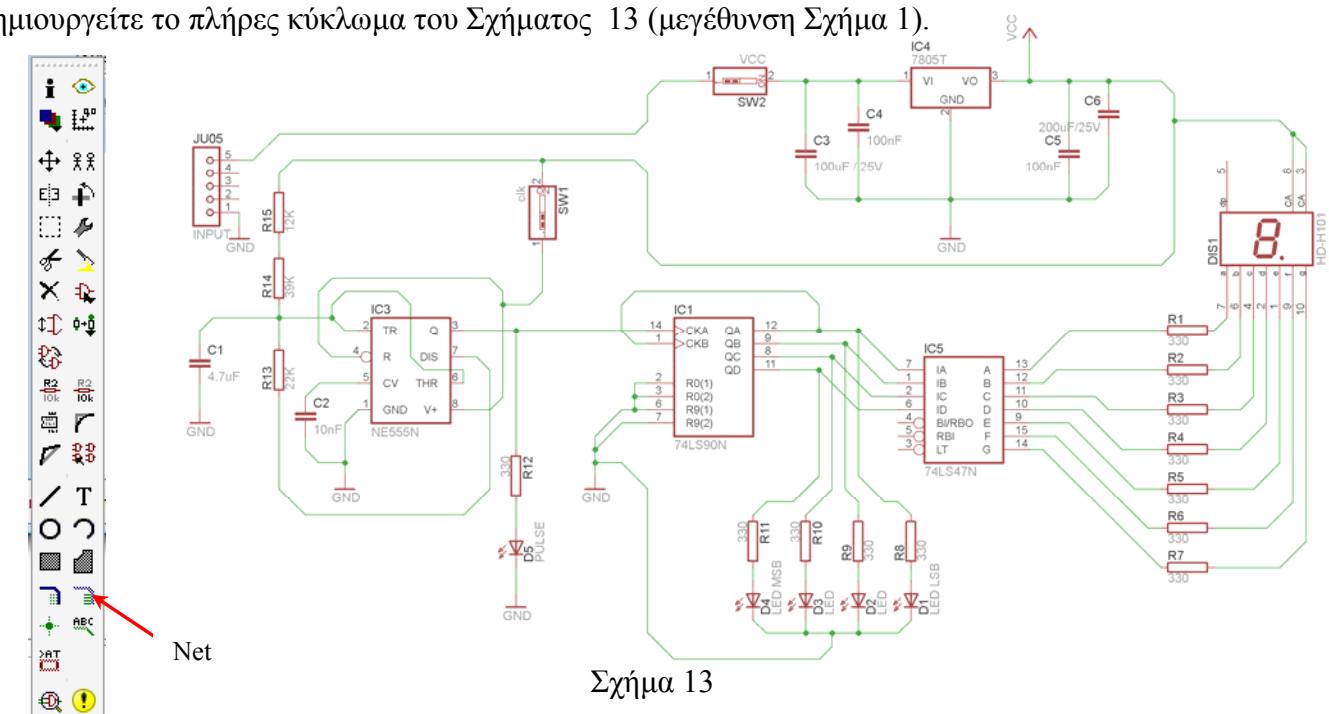

Από τη γραµµή εργαλείων αριστερά κάτω επιλέξτε το κουµπί αγωγοί (*Net*) και ξεκινήστε να δηµιουργείτε το πλήρες κύκλωµα του Σχήµατος 13 (µεγέθυνση Σχήµα 1).

Αφού σχεδιάσετε το πλήρες κύκλωµα, ελέγξτε τις καλωδιώσεις του κυκλώµατος, πριν προχωρήσετε στη δηµιουργία του τυπωµένου κυκλώµατος. Εάν είστε σίγουροι ότι το κύκλωµα είναι σωστά συνδεδεµένο, ακολουθήστε τα παρακάτω βήµατα προκειµένου να κατασκευάσετε το τυπωµένο κύκλωµα.

## **Ενδιάµεσες σηµειώσεις ΚΑΘΗΓΗΤΗ** Αρχή

Προκειµένου ο καθηγητής να είναι σίγουρος ότι οι µαθητές κατασκεύασαν σωστά το κύκλωµά τους εφιστά την προσοχή τους στα εξής:

Με το πλήκτρο (*move*) ή µε την εντολή *Move* τους ζητά να επιλέξουν µε απλό αριστερό κλικ ένα εξάρτηµα και µετά να το µετακινήσουν. Εάν η ενσυρµάτωση είναι σωστή, θα πρέπει τα νήµατα που είναι συνδεδεµένα µε το εξάρτηµα να µετακινούνται. Εάν παραµείνει ακίνητο ένα ή περισσότερα από αυτά, τότε θα πρέπει να ελέγξουν ξανά την ενσυρµάτωση του συγκεκριµένου εξαρτήµατος.

Σηµείωση: Για να πάει το εξάρτηµα στην αρχική του θέση επιλέγουµε το πλήκτρο (*Εsc*) χωρίς να πατηθεί το αριστερό κλικ δεύτερη (2<sup>η</sup> ) φορά. (**Βλέπετε 1<sup>η</sup> άσκηση**)

## **Ενδιάµεσες σηµειώσεις ΚΑΘΗΓΗΤΗ** τέλος

Επιλέξτε το κουµπί δηµιουργίας πλακέτας (*Βοαrd*) στην οριζόντια γραµµή εργαλείων *ή* στη γραµµή διεύθυνσης πληκτρολογήστε τη λέξη *Board*.

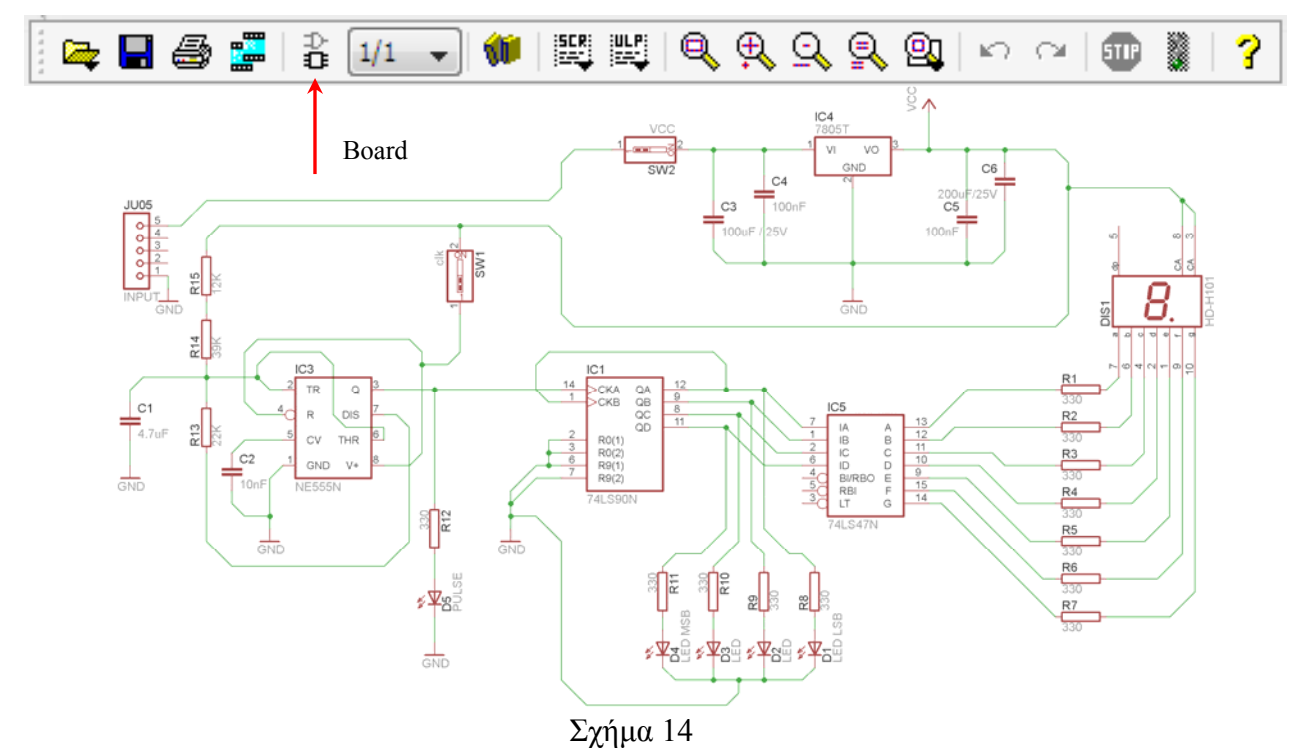

Επιλέγοντας το κουµπί δηµιουργίας της πλακέτας (*Board)* εµφανίζεται το παρακάτω παράθυρο διαλόγου (Σχήµα 15) στο οποίο επιλέγετε το κουµπί ναι (*yes).*

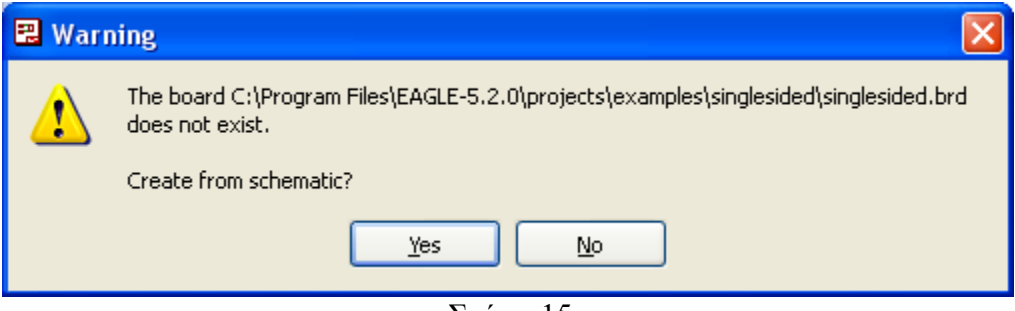

Σχήµα 15

Εάν οι επιλογές σας ήταν σωστές, θα µεταφερθείτε στο ακόλουθο παράθυρο διαλόγου όπου τα υλικά εμφανίζονται αριστερά από το πλαίσιο (Σχήμα 16). Με την επιλογή του πλήκτρου <sup>+</sup> μετακίνηση (*Move*) ή πληκτρολογώντας την εντολή µετακίνηση (*move*) στη γραµµή εντολών µετακινήστε όλα τα υλικά, ώστε να βρίσκονται µέσα στο πλαίσιο στη σωστή ,κατά την άποψή σας ,θέση (Σχήµα 17).

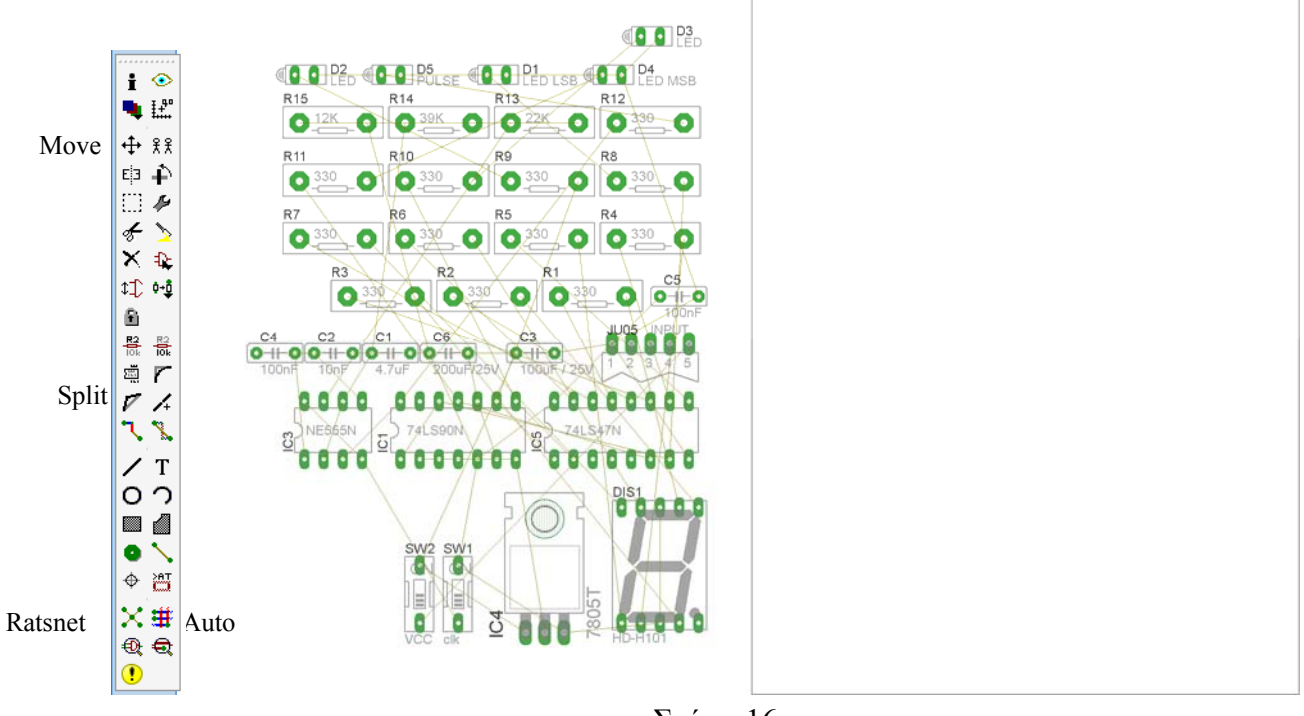

Σχήµα 16

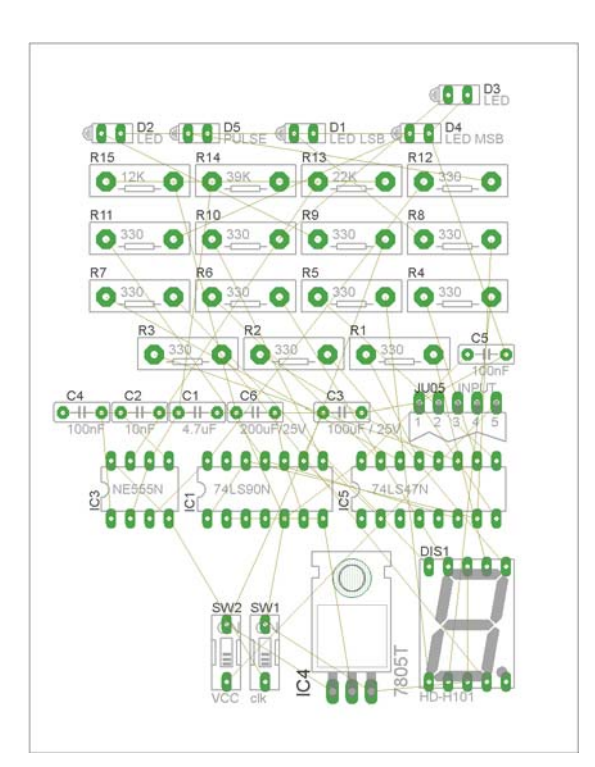

Σχήµα 17

Αφού τοποθετήσετε τα διάφορα υλικά στα σωστά σηµεία, µπορείτε να ξεκινήσετε την ενσυρµάτωση της πλακέτας.

Στο Σχήµα 17 παρουσιάζονται απλώς τα υλικά µέσα στο πλαίσιο και δεν αποτελεί πρόταση τοποθέτησης των υλικών.

Η τοποθέτηση των υλικών στη σωστή, κατά την άποψη του µαθητή θέση, αποτελεί εργασία του ίδιου του µαθητή. Επισηµαίνεται το γεγονός ότι υπάρχουν πολλές σωστές θέσεις προκειµένου να σχηµατιστεί πλήρως η πλακέτα. Πρέπει όµως να δοθεί προσοχή στις διαστάσεις, στο σχήµα της πλακέτας και στην απόσταση των υλικών συναρτήσει των νηµάτων τους.

H βελτιστοποίηση των νηµάτων µπορεί να γίνει µε την επιλογή του πλήκτρου (*Ratsnest*) από την αριστερή γραµµή εργαλείων, η οποία επιλέγεται πάντα πριν την παρακάτω εντολή δηµιουργίας πλακέτας  $\mathbf{\ddot{H}}$  (Auto).

Επιλέγοντας το πλήκτρο (*Auto*) από την ίδια γραµµή εργαλείων ή πληκτρολογώντας την εντολή *Auto* στη γραµµή εντολών για αυτόµατη σχεδίαση πλακετών προκύπτει η πλακέτα πριν την τελική βελτιστοποίηση. Η βελτιστοποίηση των αγωγών γίνεται με τη χρήση των πλήκτρων Γ (split) και <mark>Σ</mark> (*move*).

Επιλέγοντας το πλήκτρο για την αυτόµατη σχεδίαση των πλακετών (*Auto*) εµφανίζεται το παρακάτω παράθυρο διαλόγου. Στην επιλογή επάνω όψη πλακέτας (*1 Top*) επιλέγετε µη διαθέσιµη επιλογή διαδροµών (Ν/Α), ενώ στη κάτω όψη της πλακέτας (*16 Bottom*) επιλέγετε όλες τις περιπτώσεις των διαδροµών (\*). Στη συνέχεια πατάτε το πλήκτρο OK για να ξεκινήσει η αυτόµατη σχεδίαση της πλακέτας

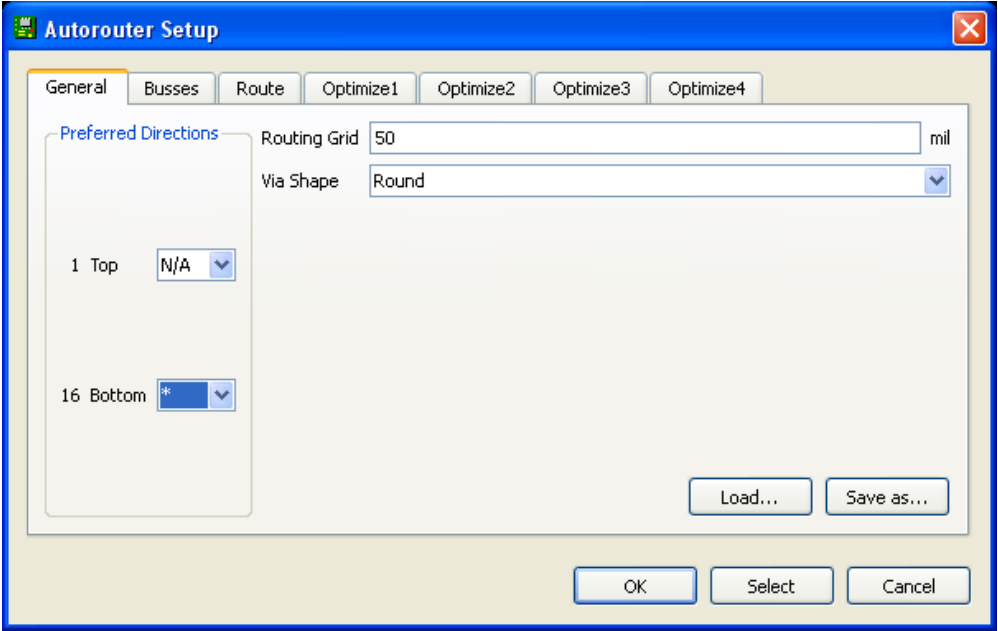

Σχήµα 18

### **Ενδιάµεσες σηµειώσεις ΚΑΘΗΓΗΤΗ** Αρχή

Πρόταση: Σωστή ∆ιάταξη εξαρτηµάτων.

Μια πρόταση σχετική µε τη διάταξη, όπου το κύκλωµα πραγµατοποιείται 100% σε µια επιφάνεια (µία όψη) σε πλακέτα, είναι η παρακάτω:

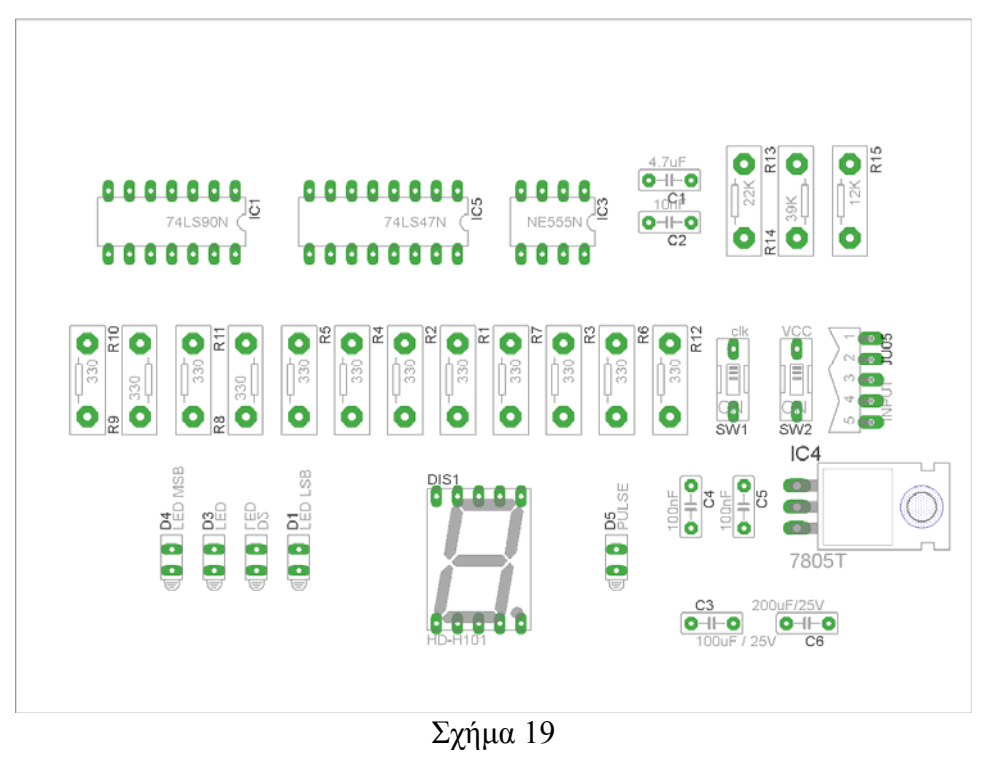

Αφού τοποθετηθούν τα εξαρτήµατα στις παραπάνω θέσεις, η βελτιστοποίηση των νηµάτων µπορεί να γίνει µε την επιλογή του πλήκτρου (*Ratsnest*) από την αριστερή γραµµή εργαλείων. Το αποτέλεσµα φαίνεται στο Σχήµα 20.

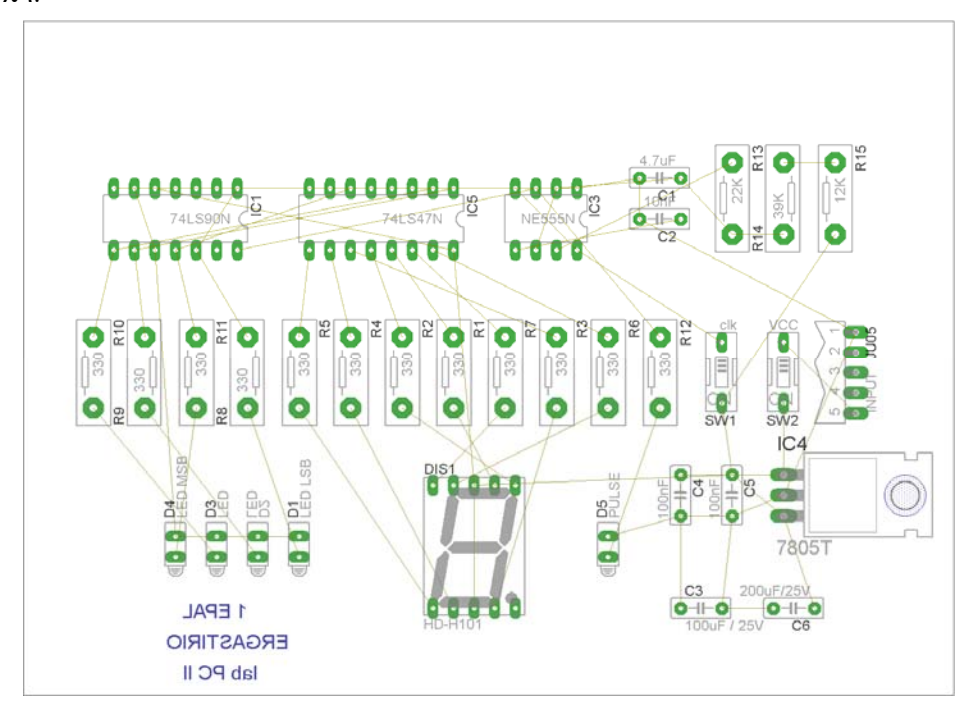

Σχήµα 20

Επιλέγοντας το πλήκτρο (*Auto*) από την αριστερή γραµµή εργαλείων ή πληκτρολογώντας την εντολή *Auto* στην γραµµή εντολών για αυτόµατη σχεδίαση πλακετών προκύπτει η παρακάτω τελική πλακέτα µετά την βελτιστοποίηση (Σχήµα 21). Η βελτιστοποίηση των αγωγών γίνεται µε τη χρήση των πλήκτρων  $\mathbf{F}$  (*split*) και  $\mathbf{X}$  (*move*).

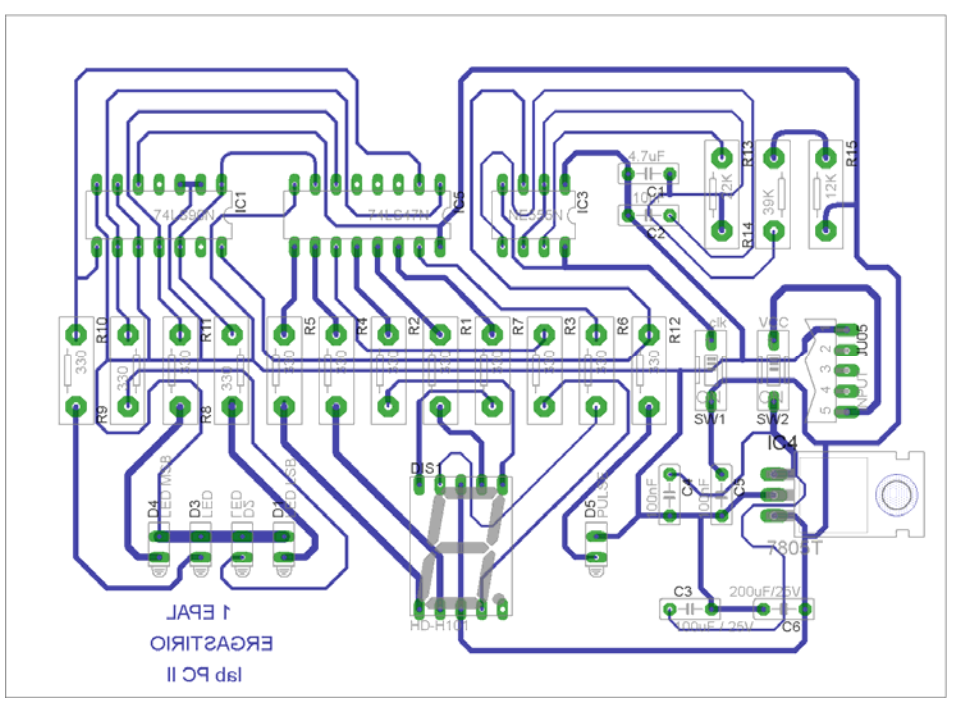

Σχήµα 21

Το τελικό αρνητικό κύκλωµα ,το οποίο θα τοποθετηθεί στη φωτοευαίσθητη πλακέτα προκειµένου να γίνει η αποχάλκωσή της και να τοποθετηθούν τα υλικά, είναι το παρακάτω :

Η διαφάνεια µε τις ακριβείς αναλογίες 1:1 είναι διαθέσιµη.

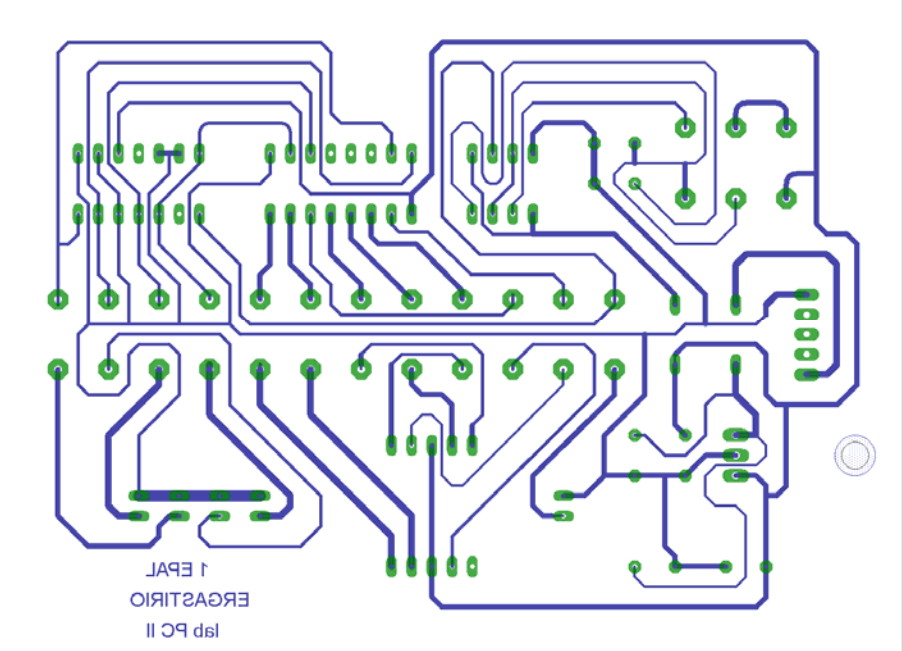

Σχήµα 22

Στη συνέχεια ακολουθείτε τη διαδικασία της αποχάλκωσης της φωτοευαίσθητης πλακέτας µε τον τρόπο που προαναφέρθηκε.

**Ενδιάµεσες σηµειώσεις ΚΑΘΗΓΗΤΗ** τέλος

## **ΣΧΕ∆ΙΟ ΜΑΘΗΜΑΤΟΣ**

## **∆Ι∆ΑΚΤΙΚΟΙ ΣΤΟΧΟΙ:**

### **Οι µαθητές θα πρέπει να κατανοήσουν:**

- τη διαδικασία εντοπισµού συγκεκριµένων εξαρτηµάτων από τις βιβλιοθήκες του EAGLE
- τον τρόπο τοποθέτησης των υλικών σε συγκεκριµένα σηµεία
- τον τρόπο ενσυρµάτωσης των εξαρτηµάτων
- τον τρόπο ελέγχου ορθότητας της ενσυρµάτωσης
- τo µπλοκ διαγράµµατα του ηλεκτρονικού σχεδίου και κατ΄ επέκταση τη λειτουργία του κυκλώµατος στο σύνολό του
- τη διαδικασία παραγωγής του τελικού αρνητικού κυκλώµατος σε ποσοστό 100% µε τη βοήθεια της αυτόµατης δροµολόγησης των αγωγών (*routing*)

## **ΕΠΙΣΗΜΑΝΣΕΙΣ ΓΙΑ ΤΗ ∆ΙΕΞΑΓΩΓΗ ΤΟΥ ΜΑΘΗΜΑΤΟΣ :**

Αρχικά ο καθηγητής κεντρίζει το ενδιαφέρον των µαθητών λέγοντας τους πως θα κατασκευάσουν µια συσκευή µε την οποία οπτικά θα µπορούν να επιτηρούµε τη συµπεριφορά της τάσης συγκεκριµένης παροχής.

Εκφώνηση προδιαγραφών:

Να κατασκευαστεί µια συσκευή η οποία θα έχει τα εξής χαρακτηριστικά (προδιαγραφές):

- Να µπορεί να λειτουργεί µε µια µπαταρία 9Volt
- Να υπάρχει κεντρικός διακόπτης προκειμένου να μπορούμε να απενεργοποιούμε-ενεργοποιούμε την συσκευή
- Η συχνότητα αλλαγής των αριθμών να είναι (από  $0.5 1.5$ )Hz
- Να υπάρχει δυνατότητα «*παγώµατος*» την αρίθµησης σε διάφορες χρονικές στιγµές
- Να υπάρχει ταυτόχρονη δυαδική και δεκαδική απεικόνιση των αριθµών από το 0 έως το 9
- Η δεκαδική έξοδος να απεικονίζετε σε DISPLAY

Ο καθηγητής εξηγεί στους µαθητές ότι θα κατασκευάσουν τη συσκευή εξολοκλήρου από την αρχή ξεκινώντας από ένα απλό κουτί :

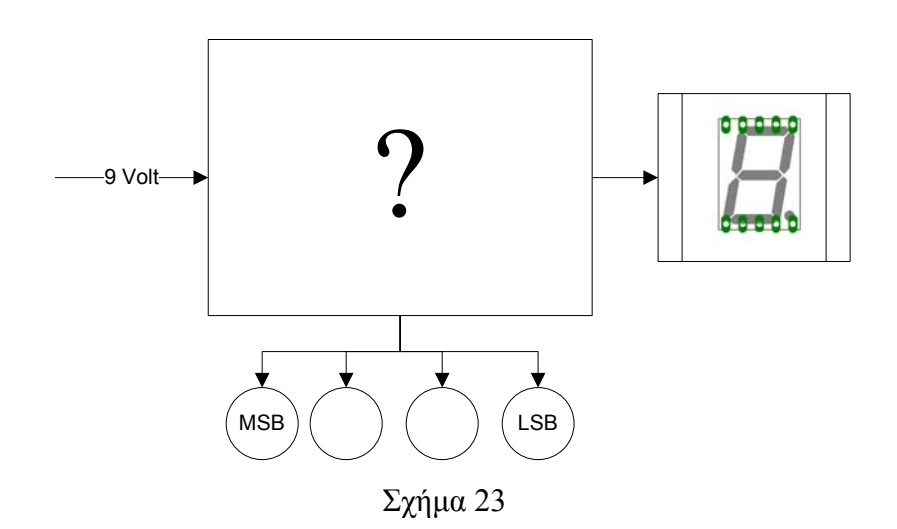

Στη συνέχεια ο καθηγητής σχεδιάζει τα παρακάτω διαγράµµατα µε βάση τις προδιαγραφές της εκφώνησης :

- Σχεδιάζει το μπλοκ της τροφοδοσίας 9Volt  $\rightarrow \pi$ ροδιαγραφή 1
- Σχεδιάζει τον διακόπτη της τροφοδοσίας (*ON/OFF*) Æ προδιαγραφή 2
- Σχεδιάζει τον μπλοκ παραγωγής παλμών 1Hz  $\rightarrow$  προδιαγραφή 4
- Σχεδιάζει τον διακόπτη ακινητοποίησης της αρίθµησης (*ON/OFF*) Æ προδιαγραφή 3
- Σχεδιάζει τον δεκαδικό απαριθµητή και την δυαδική έξοδό του η οποία αποτελεί την είσοδο στον αποκωδικοποιητή BCD 7 τομέων  $\rightarrow$  προδιαγραφή 5
- Σχεδιάζει το ενδείκτη 7 τομέων  $\rightarrow \pi$ ροδιαγραφή 6

Εξηγεί το πλήρες κύκλωµα όπως φαίνεται ολοκληρωµένο στο παρακάτω σχήµα.

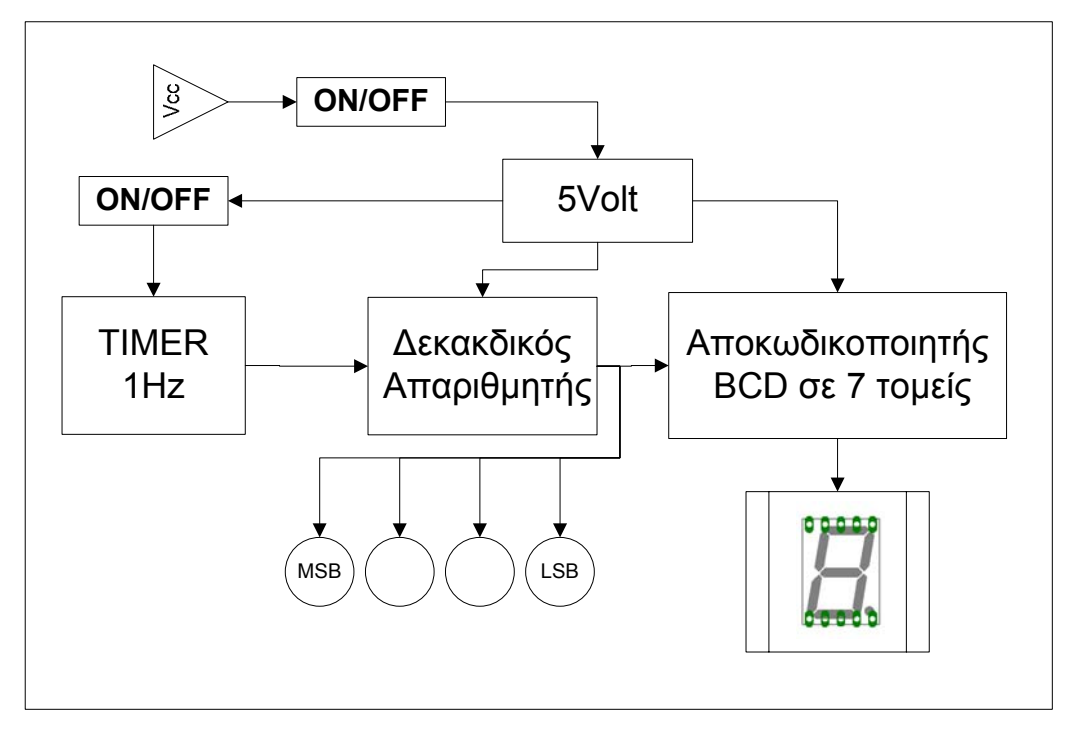

## Σχήµα 24

Παρακινεί τους µαθητές να αντιπαραθέσουν το µπλοκ διάγραµµα (Σχήµα 24) µε το Σχήµα 1 του βιβλίου τους και να βρουν τα εξαρτήµατα που θα τοποθετούσανε στα διάφορα µπλοκ. Προτάσεις ιστοσελίδων µε Φύλλα δεδοµένων (*Data sheets*) είναι:

- www.alldatasheet.com ,
- www.datasheetcatalog.com (*Νέο)*
- Μηχανές αναζήτησης : π.χ. www.google.gr

Στη συνέχεια αφήνει τους µαθητές να εκτελέσουν την άσκησή τους και ο ίδιος σε ρόλο συντονιστή βοηθά όπου χρειάζεται έτσι ώστε ο µαθητής να κατασκευάσει αρχικά σωστά το κύκλωµα στο *Breadboard* και στη συνέχεια πλήρως (100%) το κύκλωµα µε τη χρήση του λογισµικού EAGLE.

#### **Σενάριο εκπαιδευτικών δραστηριοτήτων**

## **7. Μελέτη – σχεδίαση - κατασκευή πλακέτας επιτήρησης επιθυµητών 4 τάσεων (0-18)Volt µε 4 LED**

#### **Συνοπτική περιγραφή:**

Σκοπός της κατασκευής αυτής είναι ο µαθητής να σχεδιάσει και να υλοποιήσει µια πρακτική κατασκευή, όπου οπτικά και πολύ σύντοµα θα µπορεί να επιτηρεί (στιγµιαία ή συνεχώς) τη συµπεριφορά ενός τροφοδοτικού ή των επαναφορτιζόµενων µπαταριών.

Η παραπάνω κατασκευή µπορεί να αξιοποιηθεί στο µάθηµα των γενικών ηλεκτρονικών (θεωρία και εργαστήριο) και στο µάθηµα των αναλογικών ηλεκτρονικών (θεωρία και εργαστήριο) και στο µάθηµα των ΣΑΕ (Συστηµάτων Αυτοµάτου Ελέγχου), όπου θα µπορεί ο µαθητής θα κατανοήσει τη λειτουργία ενός συγκριτή τάσης καθώς και να γνωρίσει µια εφαρµογή του.

Σε ό,τι αφορά τη διδακτική προσέγγιση δίνεται στους µαθητές το πλήρες κύκλωµα και καλούνται να αναγνωρίσουν και να κατανοήσουν τη δοµή του. Στη συνέχεια οι µαθητές προσπαθούν να αναλύσουν τη λειτουργία του απλού κυκλώµατος µε τη βοήθεια του καθηγητή. Αφού γίνει κατανοητή η λειτουργία του, προχωρούν στην κατασκευή του κυκλώµατος στο *raster* και στη συνέχεια στην κατασκευή του αρνητικού κυκλώµατος και κατ' επέκταση της πλακέτας µε την χρήση του λογισµικού *EAGLE*.

Τα εργαλεία που θα χρησιµοποιήσουν είναι

- το λογισµικό κατασκευής πλακετών (EAGLE)
- τη συσκευή για φωτοευαίσθητες πλακέτες
- τη συσκευή αποχάλκωσης

### **Γνωστικό αντικείµενο και σύνδεση µε το πρόγραµµα σπουδών**

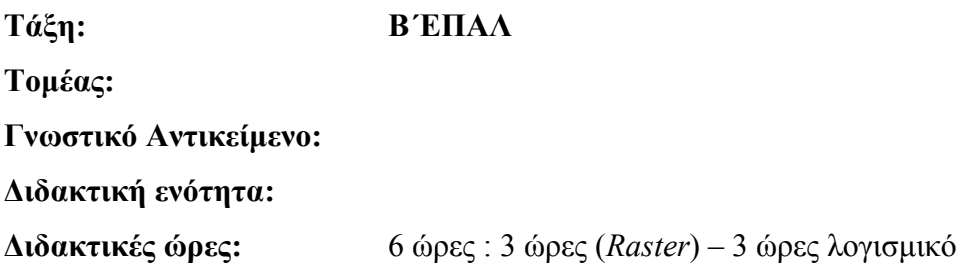

**Αριθµός µαθητών:** Στο συγκεκριµένο σενάριο οι µαθητές χωρίζονται σε οµάδες των 2-3 ατόµων. Η επιλογή των ατόµων της κάθε οµάδας θα γίνεται σύµφωνα µε τη κρίση του εκπαιδευτικού µε βασικό κριτήριο την καλύτερη συνεργασία των µαθητών µεταξύ τους.

## **∆ιδακτικοί στόχοι της ενότητας**

Μετά την πραγµατοποίηση της δραστηριότητας οι µαθητές να είναι ικανοί :

- Να εντοπίζουν τα κατάλληλα υλικά για τη συγκεκριµένη άσκηση από τις βιβλιοθήκες του EAGLE
- Να τοποθετούν τα υλικά στο σωστό σηµείο (σχέδιο (*SCH*) & πλακέτα (*BRD*))
- Να ενσυρµατώνουν σωστά το ηλεκτρονικό σχέδιο
- Να ελέγχουν την ενσυρµάτωση του σχεδίου τους
- Να παράγουν το τελικό αρνητικό κύκλωµα των αγωγών σε ποσοστό 100% µε τη βοήθεια της αυτόµατης δροµολόγησης (*routing*)

## **Προαπαιτούµενες γνώσεις :**

- Ενισχυτής σήµατος LM324. Προτείνεται η περιγραφή της πρώτης σελίδας των φύλλων δεδοµένων του (*Datasheet*). Επίσης προτείνεται η περιγραφής των σελίδων 8 έως 17 τω φύλλων δεδοµένων της *National Semiconductor* (*πληροφορίες από τις ιστοσελίδες που σας προτείνονται*).
- Τρανζίστορ 2Ν3904. Προτείνεται η περιγραφή της πρώτης σελίδας των φύλλων δεδοµένων του (*Datasheet*) π.χ. της *Promax-Johnton* PJ2N3904 (*πληροφορίες από τις ιστοσελίδες που σας προτείνονται*).
- Σταθεροποιητής τάσης 7805. Προτείνεται η περιγραφή των σελίδων 1 κα 14 έως 24 των φύλλων δεδοµένων του (*Datasheet*) π.χ. της *FAIRCHILD* (*πληροφορίες από τις ιστοσελίδες που σας προτείνονται*).

## **∆ραστηριότητα:**

Μελέτη – σχεδίαση – κατασκευή πλακέτας επιτήρησης επιθυµητών 4 τάσεων (0-18)Volt µε 4 LED.

# **Υλικά της δραστηριότητας:**

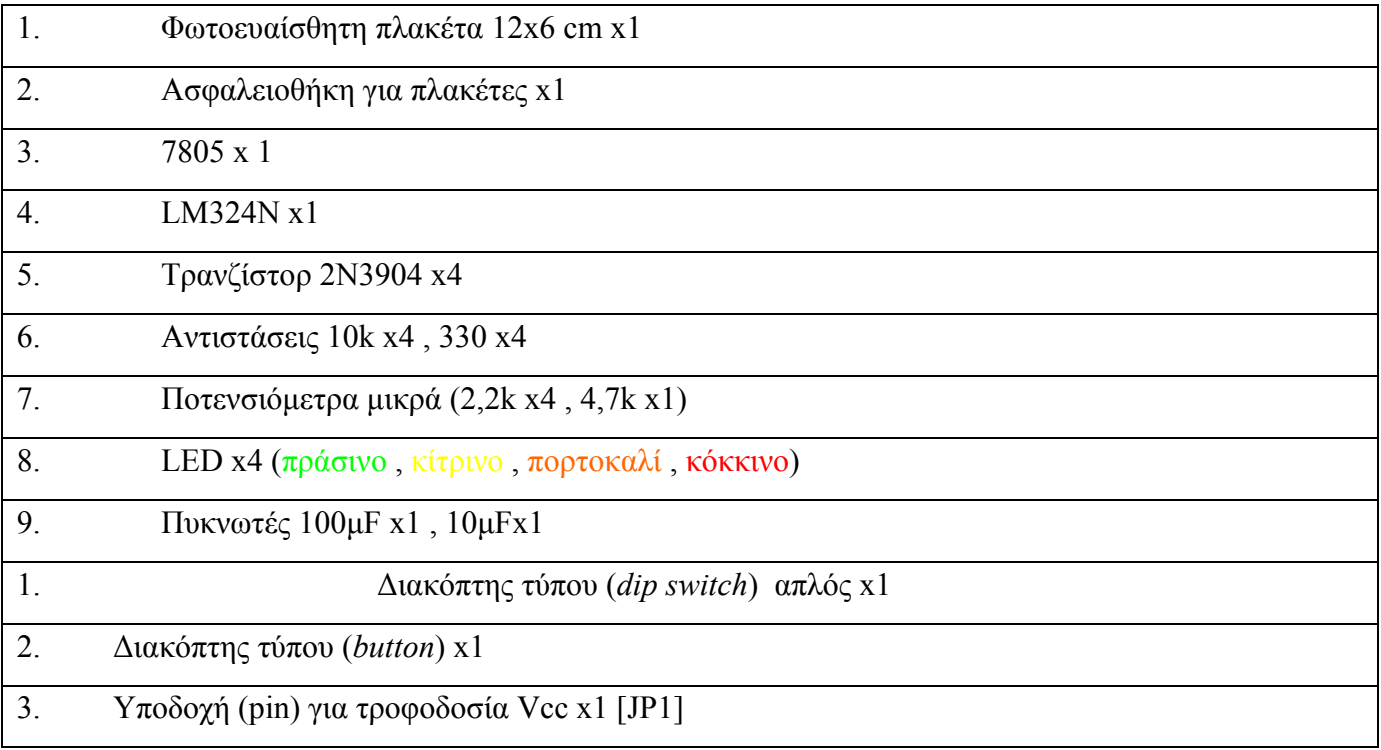

## **EAGLE**

## **Πειραµατική διαδικασία :**

Να σχεδιάσετε το ακόλουθο κυκλωµατικό διάγραµµ<sup>α</sup> (*raster* – EAGLE Schematic Module)

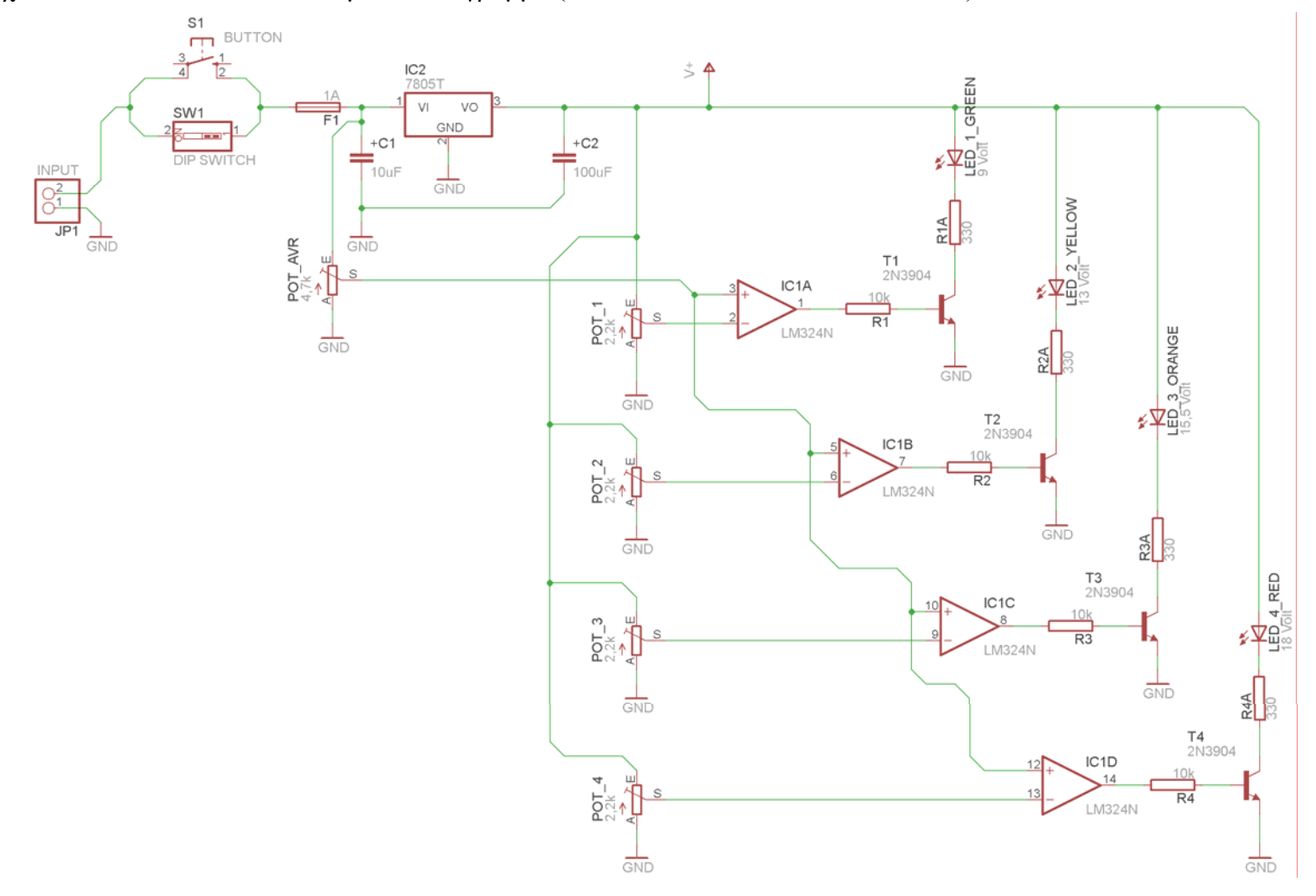

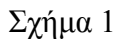

### **Ενδιάµεσες σηµειώσεις ΚΑΘΗΓΗΤΗΣ** Αρχή

Πιθανές ερωτήσεις κατά τη διάρκεια της εκτέλεσης της δραστηριότητας στο *raster* και στο *EAGLE*.

## **1. Γιατί τοποθετήθηκαν δύο διακόπτες; (τύπου "***dipswitch"* **και τύπου "***button"***);**

Με αυτόν τον τρόπο δίνεται η δυνατότητα επιλογής συνεχούς ή στιγµιαίας ενηµέρωσης της επιτηρούµενης τάσης. Η κατασκευή µπορεί να τοποθετηθεί σε ένα µικρό κουτί και στη συνέχεια σε ένα κύκλωµα, στο οποίο µπορεί να µεταβάλλεται η τάση του, όπως τροφοδοτικά ή επαναφορτιζόµενες µπαταρίες των 12 Volt dc. Αναλυτικότερα όσον αφορά τις επαναφορτιζόµενες µπαταρίες η συσκευή µπορεί να τοποθετηθεί µε ένα βύσµα στον αναπτήρα του αυτοκινήτου, όπου θα µπορεί να γίνεται συνεχής ή κατά διαστήµατα έλεγχος της κατάστασης της µπαταρίας του αυτοκινήτου (δεν φορτίζεται η µπαταρία – κανονική φόρτιση – υπερφόρτιση). Η ρύθµιση των ποτενσιόµετρων πρέπει να γίνεται σύµφωνα µε τις προδιαγραφές των µπαταριών των αυτοκινήτων.

## **2. Πώς γίνεται η ρύθµιση των ποτενσιόµετρων pot 1-5;**

Η ρύθµιση των ποτενσιόµετρων µπορεί να γίνει µε τον εξής τρόπο.

Τροφοδοτείται το κύκλωµα µε 19,00 Volt (ακριβώς) και µε τον ένα ακροδέκτη του πολυµέτρου στη γείωση και τον άλλο στο σηµείο S ρυθµίζεται η τάση ως εξής:

Για το ποτενσιόµετρο (POT\_1).

Τάση στον ακροδέκτη S ή 2 του *IC* LM324 : 1,85Volt

Για το ποτενσιόµετρο (POT\_2).

Τάση στον ακροδέκτη S ή 6 του *IC* LM324 : 2,67Volt

Για το ποτενσιόµετρο (POT\_3).

Τάση στον ακροδέκτη S ή 9 του *IC* LM324 : 3,19Volt

Για το ποτενσιόµετρο (POT\_4).

Τάση στον ακροδέκτη S ή 13 του *IC* LM324 : 3,67Volt

Για το ποτενσιόµετρο (POT\_AVR).

Τάση στον ακροδέκτη S ή (3 ή 5 ή 10 ή 12) του *IC* LM324 :3,91Volt

## **3. Γιατί η τροφοδοσία στο σχέδιο είναι** *V+* **και όχι** *Vcc***;**

Απάντηση : Για να τροφοδοτείται το ολοκληρωµένο, όταν κατασκευαστεί η πλακέτα (*BRD*), πρέπει στο σχέδιο (*SCH*) η τροφοδοσία *Vcc* να έχει αντικατασταθεί από την *V+*. Στο *raster* δεν χρειάζεται να υπάρχει *V+*. Το ολοκληρωµένο LM324 τροφοδοτείται από τον ακροδέκτη 3 του σταθεροποιητή τάσης 7805.

**Ενδιάµεσες σηµειώσεις ΚΑΘΗΓΗΤΗΣ** τέλος

Τα βήµατα που πρέπει να ακολουθήσετε για το σχεδιασµό του αρνητικού κυκλώµατος της πλακέτας του παραπάνω κυκλώµατος είναι τα εξής: Εκκίνηση του προγράµµατος EAGLE Layout Έναρξη  $\rightarrow$  Προγράμματα  $\rightarrow$  EAGLE Layout Editor  $\rightarrow$  EAGLE

Εµφανίζεται το παρακάτω παράθυρο διαλόγου

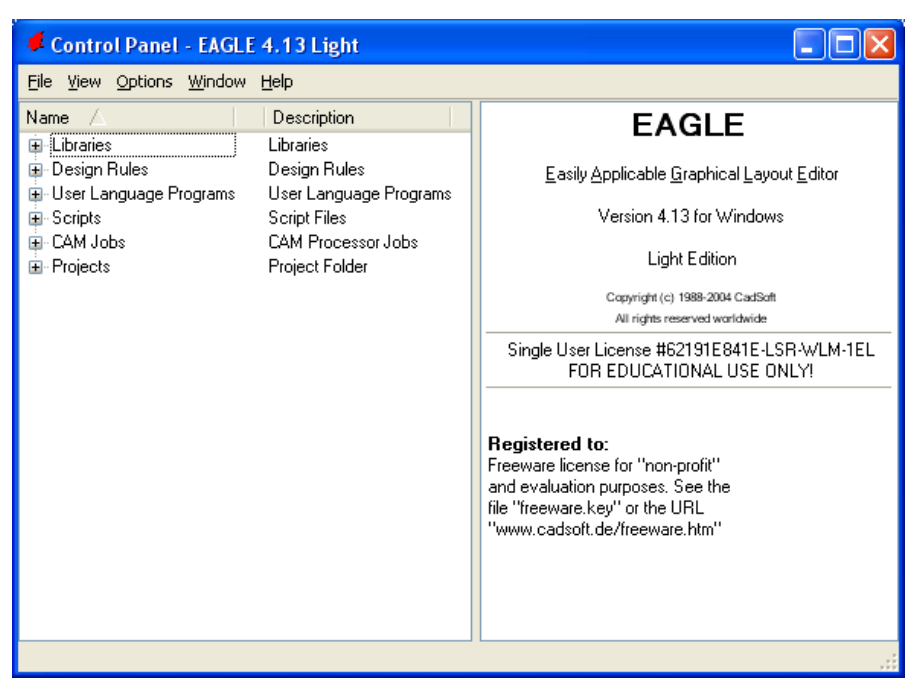

Σχήµα 2

Eπιλέξτε :File  $\rightarrow$  New  $\rightarrow$  Project

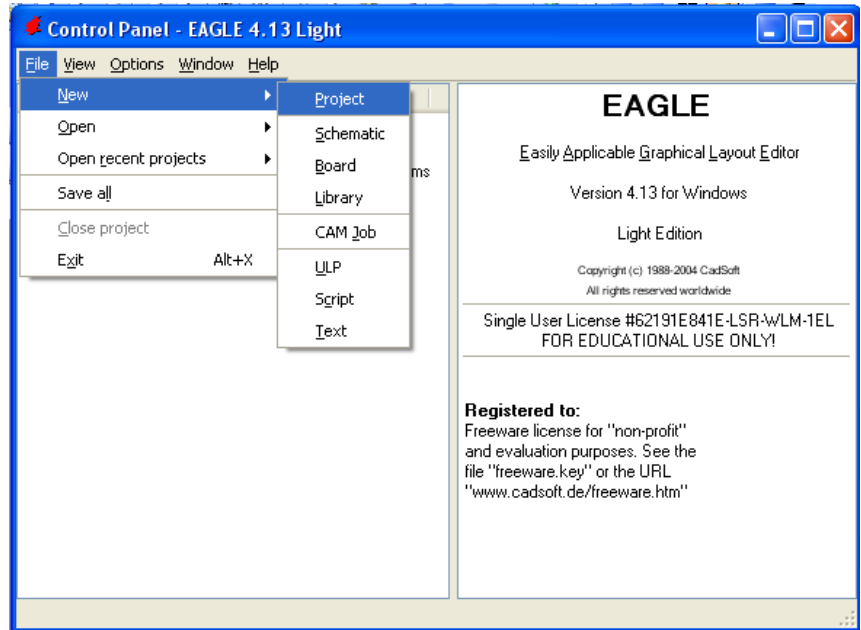

Σχήµα 3

Εµφανίζεται το παρακάτω παράθυρο διαλόγου

| Control Panel - EAGLE 4.13 Light                                                                                                    |                                                                                                    |                                                                                        |  |
|----------------------------------------------------------------------------------------------------|----------------------------------------------------------------------------------------------------|----------------------------------------------------------------------------------------|--|
| File View Options Window Help                                                                                                    |                                                                                                    |                                                                                        |  |
| Name<br>- 73                                                                                                    | Description                                                                                                    | <b>Empty Project</b>                                                                   |  |
| El-Libraries<br>⊞- Design Rules<br>国 User Language Programs<br>⊞-Scripts<br>- CAM Jobs<br>Œ<br>⊟∙<br>Projects<br>⊞…<br>examples<br>My_projects<br>⊞…<br>▒ New_Project_1 . ◎<br>$\mathbf{F}$<br>▒ New_Project_2 。<br>$\blacksquare$<br>▒ New_Project_3 . ◎<br>Œ<br>▒ New_Project_4 ◎<br>$\blacksquare$<br>▒ New_Project_5 . ◎<br>Œ<br>▒ New Project 6<br>o<br>▓▓ New_Project_7<br>G.<br>巖 New_Project_8 : | Libraries<br>Design Rules<br>User Language Programs<br>Script Files<br><b>CAM Processor Jobs</b><br>Project Folder<br>Examples Folder<br><b>Empty Project</b><br><b>Empty Project</b><br><b>Empty Project</b><br><b>Empty Project</b><br><b>Empty Project</b><br><b>Empty Project</b><br><b>Empty Project</b><br><b>Empty Project</b> | Use the context menu to<br>create new schematic or<br>board files within this project. |  |
| C:\Program Files\EAGLE-4.13\projects\New_Project_8                                                                                                    |                                                                                                    |                                                                                        |  |

Σχήµα 4

Μετονοµάστε το νέο έργο σε *New\_Project\_7* µε απευθείας πληκτρολόγηση ή δεξί κλικ και επιλογή µετονοµασία (*Rename*) και πατήστε αποδοχή (*ENTER*). Με το δεξί κλικ του ποντικιού πάνω στο *New Project 7* επιλέξτε *New*  $\rightarrow$  *Schematic*. Ακολούθως εμφανίζεται το παρακάτω παράθυρο διαλόγου:

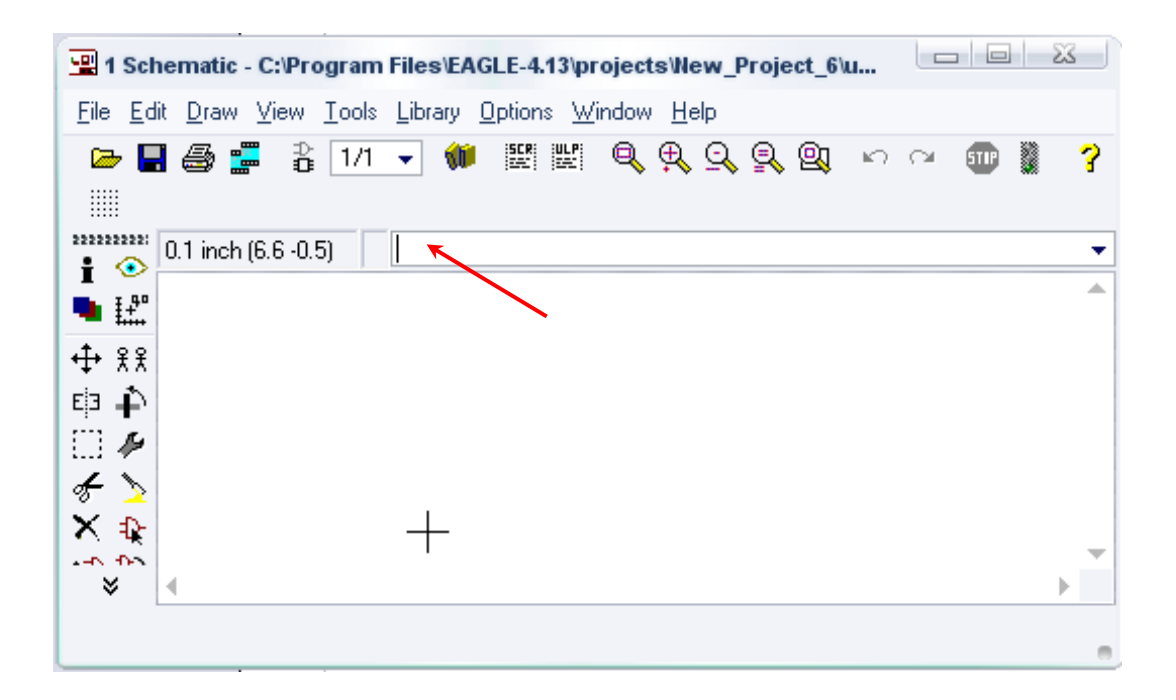

Στη γραµµή εντολών πληκτρολογήστε τη λέξη *ADD* και πατήστε *ENTER* ( δείτε το κόκκινο βέλος).

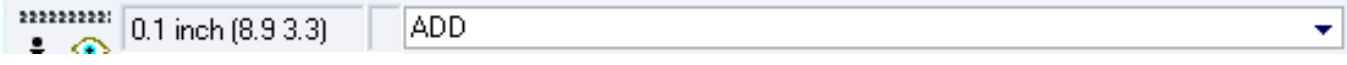

## Σχήµα 6

Ακολούθως θα εµφανιστεί το παρακάτω νέο παράθυρο διαλόγου όπου και πραγµατοποιείται η επιλογή των υλικών που θα χρησιµοποιηθούν στην άσκηση.

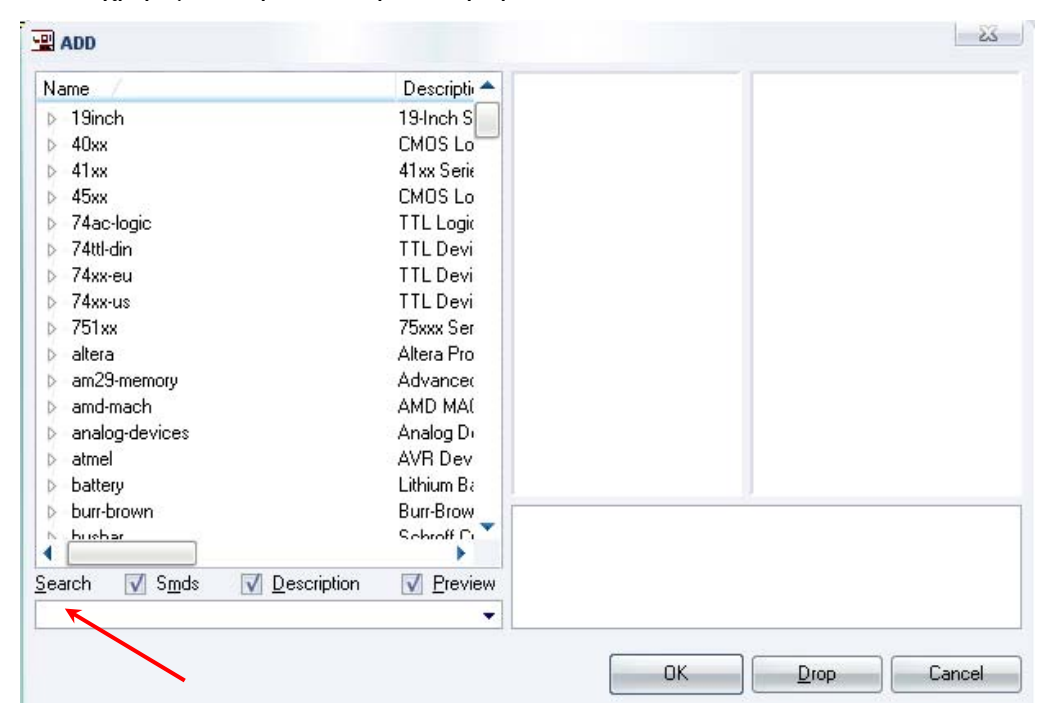

Σχήµα 7

Κάντε κλικ στο σηµείο *Search* και επιλέξτε τα απαιτούµενα υλικά , πατήστε *ENTER* και µετά *ΟΚ* για το κάθε εξάρτηµα.

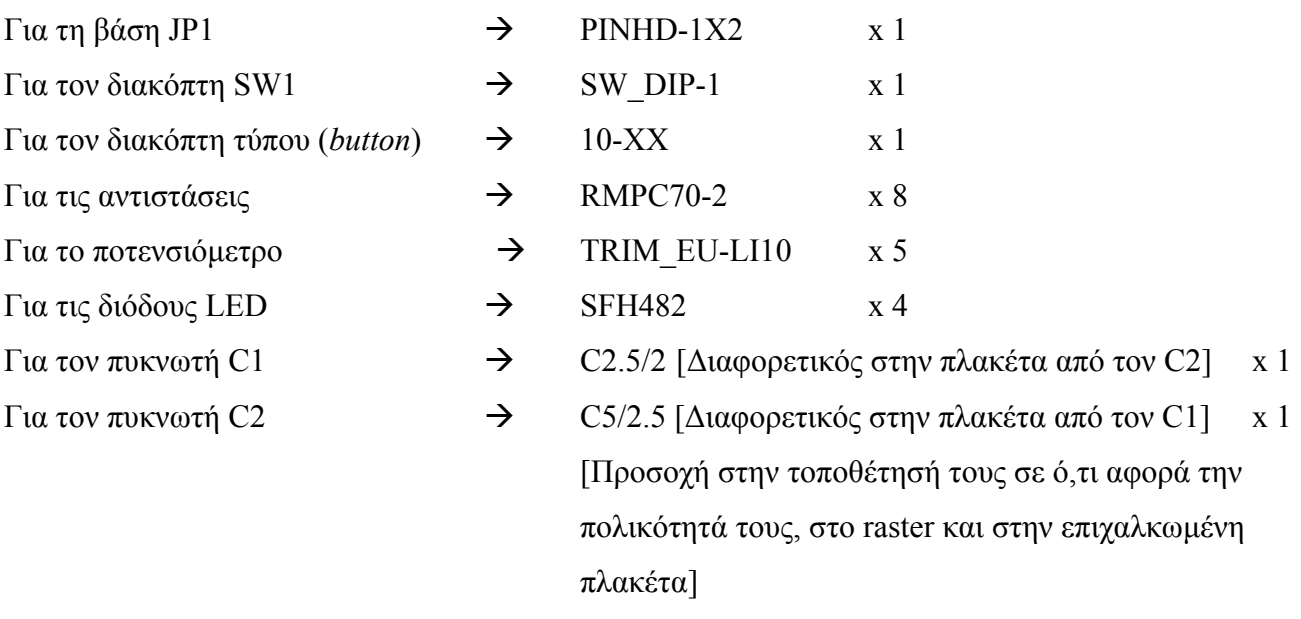

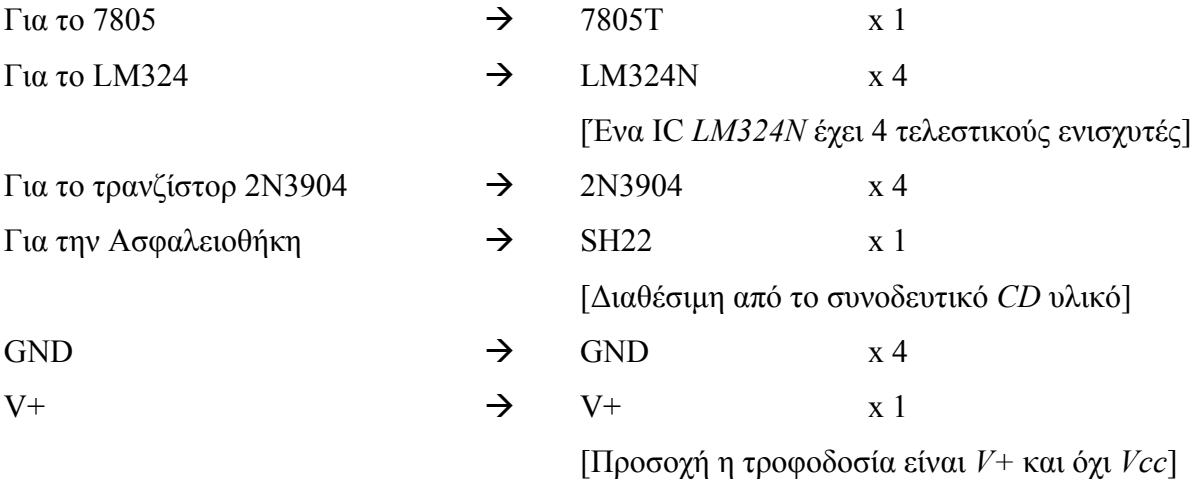

## **∆ιευκρινίσεις :**

Πληκτρολογείτε : *GND*

∆ιαδροµή για τη γείωση *GND: Supply1GND*

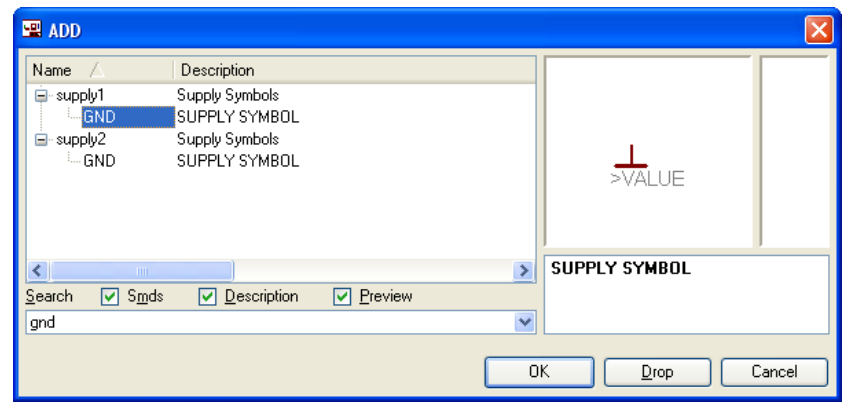

Σχήµα 8

Πληκτρολογείτε :*V+*

∆ιαδροµή για την τροφοδοσία *V+: supply1V+*

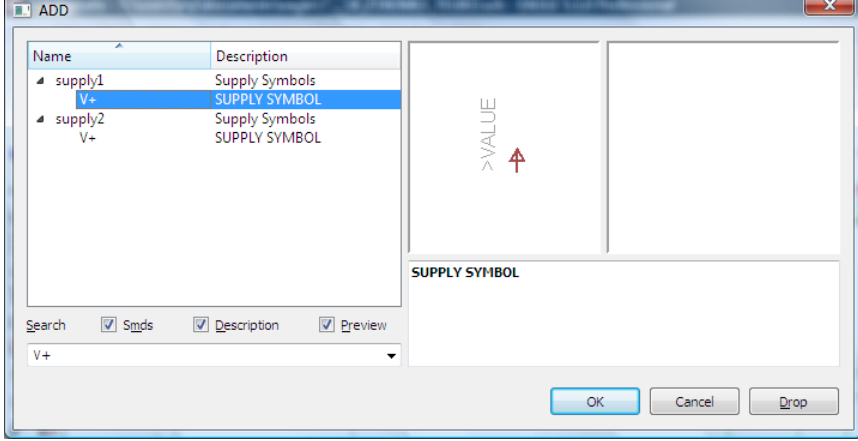

Σχήµα 9

## Πληκτρολογείτε :2N3904

∆ιαδροµή για το transistor 2N3904 : *transistor*2N3904

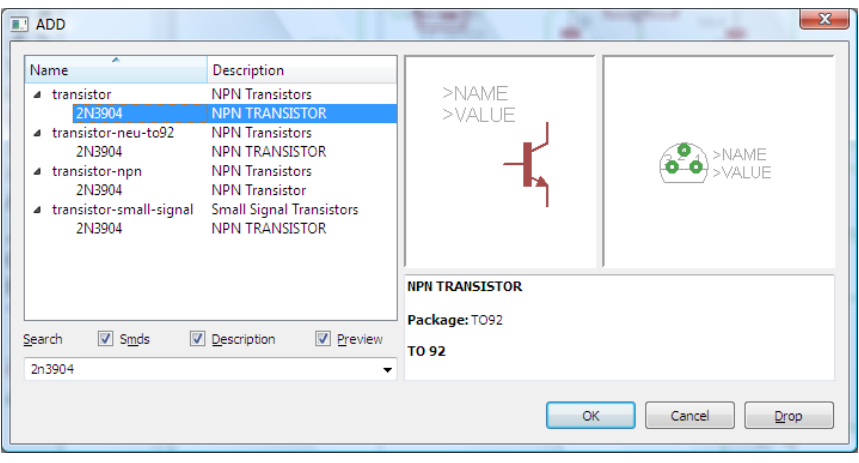

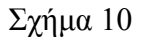

Σε ό,τι αφορά την ασφαλειοθήκη *SH22* ακολουθείτε την εξής διαδικασία.

1. Αρχικά αντιγράφετε το αρχείο *NEW\_\_fuse.lbr* από το *CD* του συνοδευτικού υλικού (δεξί κλικ στο αρχείο και επιλέγετε αντιγραφή) και στη συνέχεια το τοποθετείτε (δεξί κλικ επικόλληση) στην βιβλιοθήκη του προγράµµατος EAGLE το οποίο έχετε εγκαταστήσει. Παράδειγµα προκαθορισµένης διαδροµής της βιβλιοθήκης του EAGLE είναι η παρακάτω:

## **C:\Program Files\EAGLE-5.2.0\lbr**

2. Στη συνέχεια ενώ σχεδιάζετε το ηλεκτρονικό κύκλωµα στο EAGLE (π.χ Σχήµα 1) επιλέγετε την εντολή από τη γραμμή των μενού *Library > Use*. Αφού ανοίξει η ο φάκελος των βιβλιοθηκών, εντοπίζετε τη βιβλιοθήκη *NEW\_\_fuse.lbr*, την επιλέγετε (απλό κλικ) και πατάτε το πλήκτρο άνοιγµα (*open*).

Το εξάρτηµα SH22 πλέον µπορεί να εντοπιστεί πληκτρολογώντας τον κωδικό SH22 µε τον τρόπο που αναφέρθηκε παραπάνω.

Πληκτρολογείτε : SH22

 $\Delta$ ιαδρομή για την ασφαλειοθήκη : NEW fuse $\rightarrow$ SH22

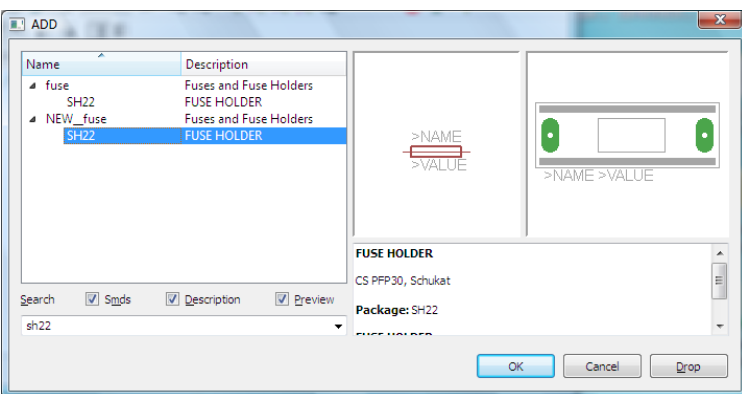

Σχήµα 11

Κάθε φορά τοποθετείτε ένα υλικό. Η επαναφορά στη βιβλιοθήκη των εξαρτηµάτων µπορεί και να γίνει επιλέγοντας απλώς το πλήκτρο *Εsc*.

Για να εστιάσετε στα διάφορα σηµεία µπορείτε απλώς να µετακινήσετε τη µεσαία ρόδα του ποντικιού εμπρός (σμίκρυνση) ή πίσω (μεγέθυνση). (Βλέπετε  $1<sup>η</sup>$  άσκηση)

Τοποθετήστε χωροταξικά τα υλικά όπως φαίνεται στο παρακάτω σχήµα:

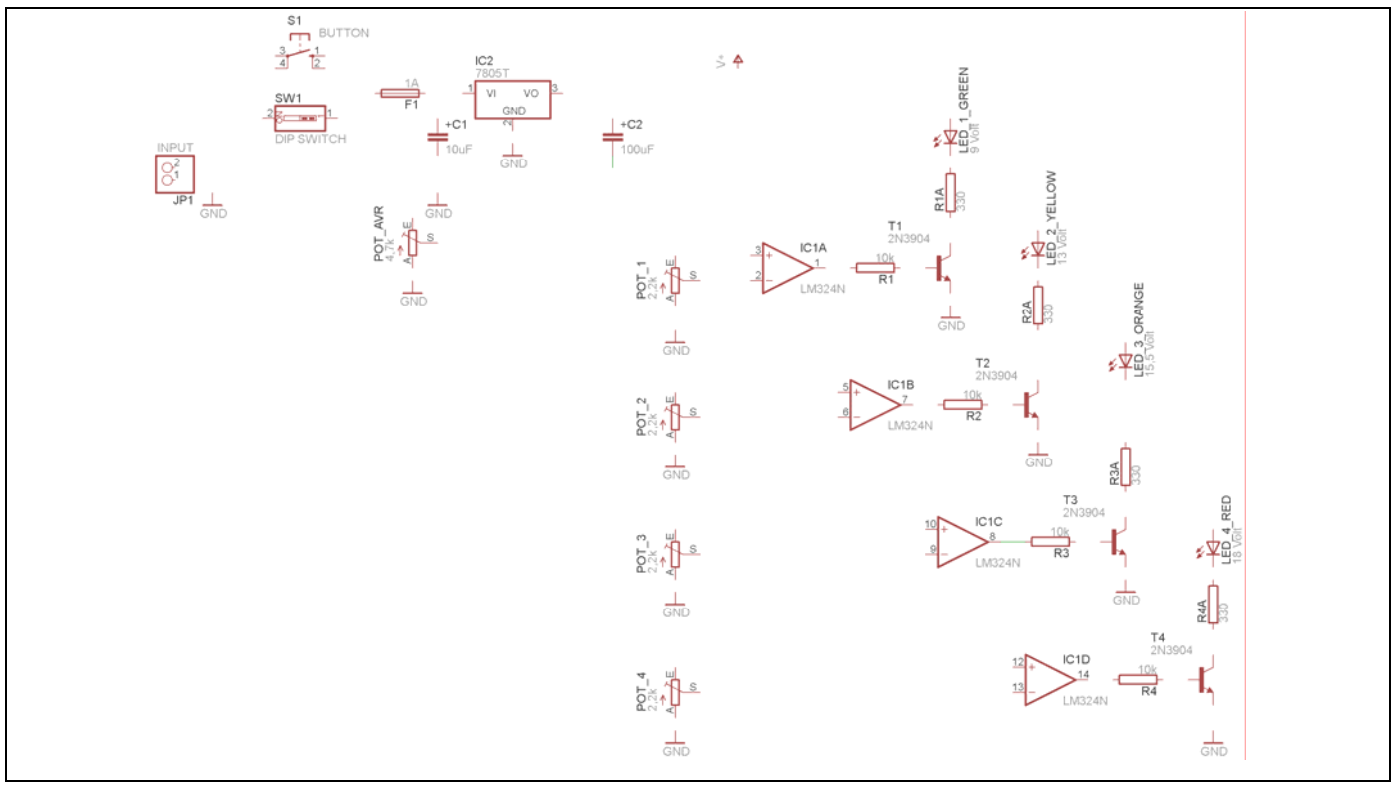

Σχήµα 12

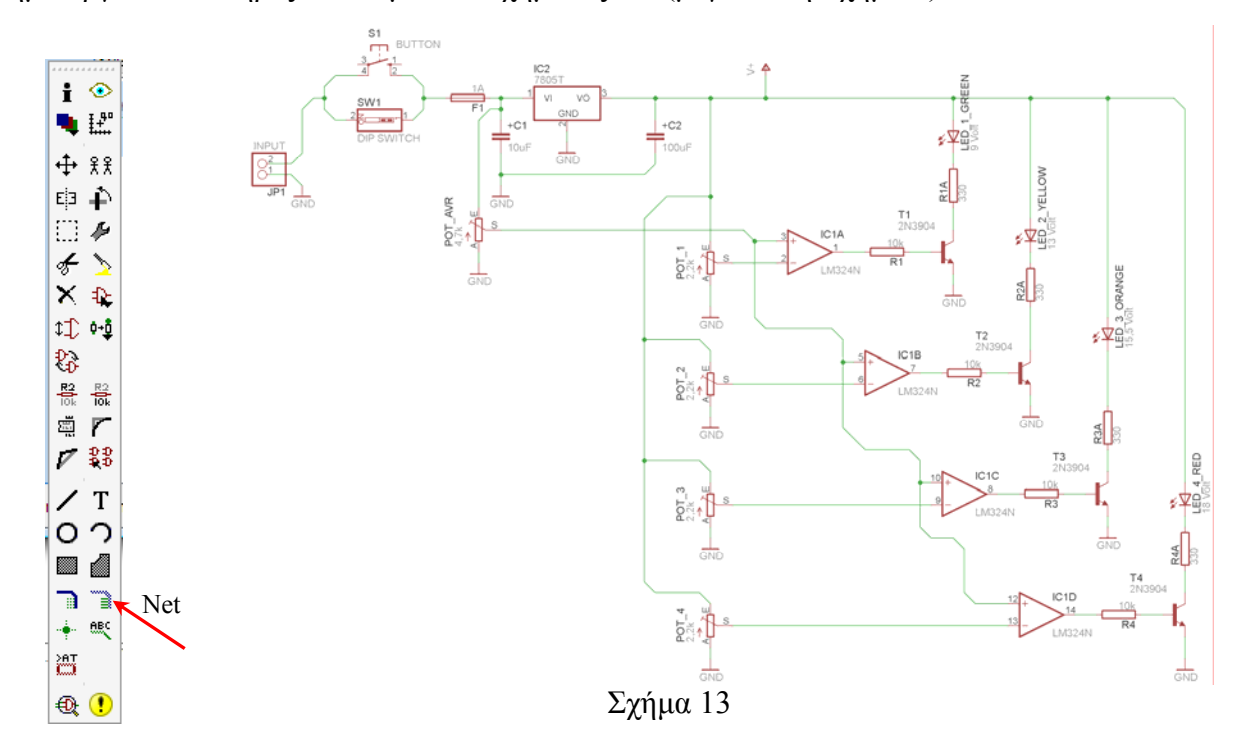

Από τη γραµµή εργαλείων αριστερά κάτω επιλέξτε το κουµπί αγωγοί (*Net*) και ξεκινήστε να δηµιουργείτε το πλήρες κύκλωµα του Σχήµατος 13 (µεγέθυνση Σχήµα 1).

Αφού σχεδιάσετε το πλήρες κύκλωµα, ελέγξτε τις καλωδιώσεις του κυκλώµατος, πριν προχωρήσετε στη δηµιουργία του τυπωµένου κυκλώµατος. Εάν είστε σίγουροι ότι το κύκλωµα είναι σωστά συνδεδεµένο, ακολουθήστε τα παρακάτω βήµατα προκειµένου να κατασκευάσετε το τυπωµένο κύκλωµα.

## **Ενδιάµεσες σηµειώσεις ΚΑΘΗΓΗΤΗΣ** Αρχή

Προκειµένου ο καθηγητής να είναι σίγουρος ότι οι µαθητές κατασκεύασαν σωστά το κύκλωµά τους εφιστά την προσοχή τους στα εξής:

Με το πλήκτρο (*move*) ή µε την εντολή *Move* τους ζητά να επιλέξουν µε απλό αριστερό κλικ ένα εξάρτηµα και µετά να το µετακινήσουν. Εάν η ενσυρµάτωση είναι σωστή, θα πρέπει τα νήµατα που είναι συνδεδεµένα µε το εξάρτηµα να µετακινούνται. Εάν παραµείνει ακίνητο ένα ή περισσότερα από αυτά, τότε θα πρέπει να ελέγξουν ξανά την ενσυρµάτωση του συγκεκριµένου εξαρτήµατος.

Σηµείωση: Για να πάει το εξάρτηµα στην αρχική του θέση επιλέγουµε το πλήκτρο (*Εsc*) χωρίς να πατηθεί το αριστερό κλικ δεύτερη (2<sup>η</sup> ) φορά. (**Βλέπετε 1<sup>η</sup> άσκηση**)

## **Ενδιάµεσες σηµειώσεις ΚΑΘΗΓΗΤΗΣ** τέλος

Επιλέξτε το κουµπί δηµιουργίας πλακέτας (*Βοαrd*) στην οριζόντια γραµµή εργαλείων *ή* στη γραµµή διεύθυνσης πληκτρολογήστε τη λέξη *Board*.

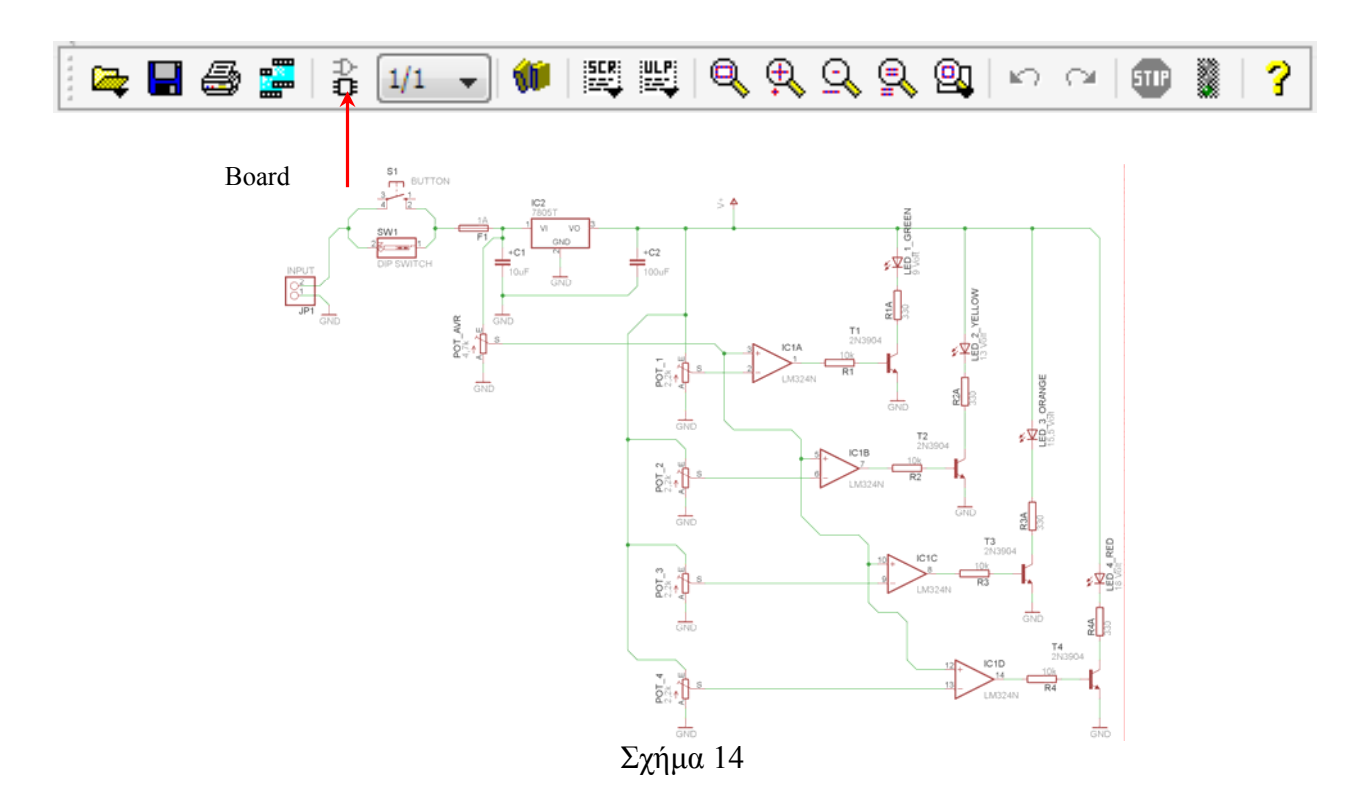

Επιλέγοντας το κουµπί δηµιουργίας της πλακέτας (*Board)* εµφανίζεται το παρακάτω παράθυρο διαλόγου (Σχήµα 15) στο οποίο επιλέγετε το κουµπί ναι (*yes).*

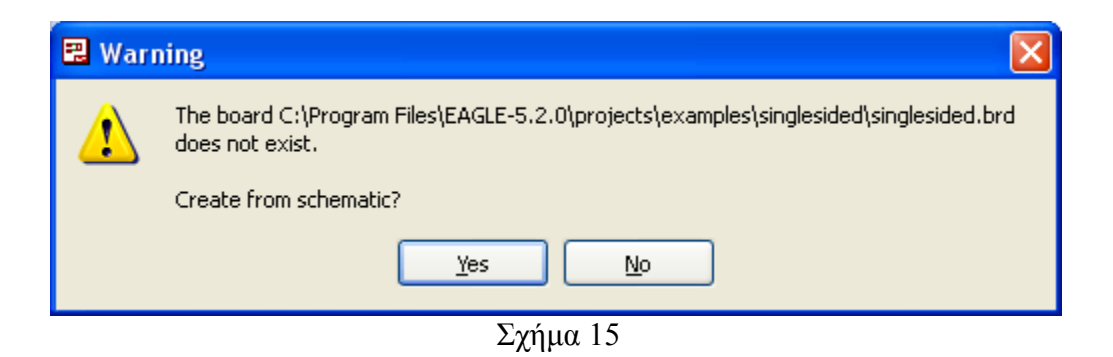

Εάν οι επιλογές σας ήταν σωστές, θα µεταφερθείτε στο ακόλουθο παράθυρο διαλόγου όπου τα υλικά εμφανίζονται αριστερά από το πλαίσιο (Σχήμα 16). Με την επιλογή του πλήκτρου <sup>+</sup> μετακίνηση (*Move*) ή πληκτρολογώντας την εντολή µετακίνηση (*move*) στην γραµµή εντολών µετακινήστε όλα τα υλικά, ώστε να βρίσκονται µέσα στο πλαίσιο στη σωστή ,κατά την άποψή σας ,θέση (Σχήµα 17).

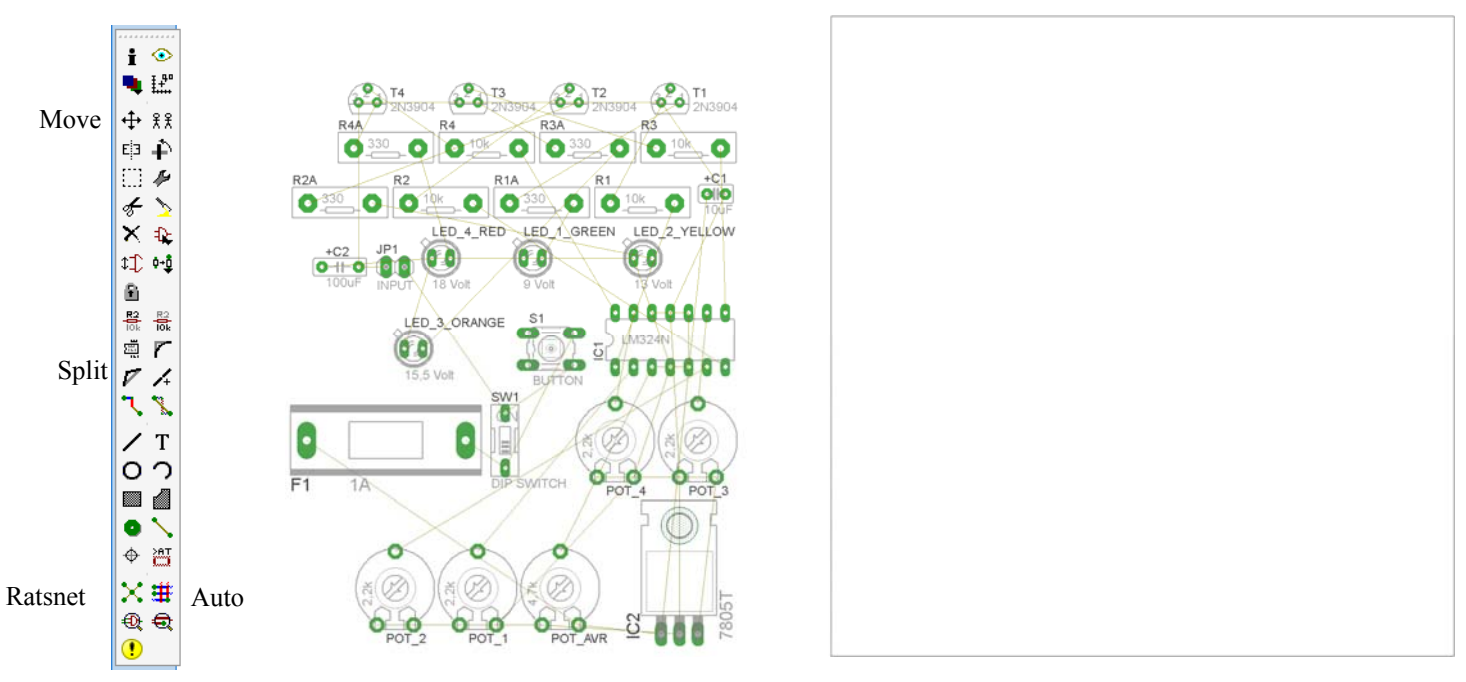

Σχήµα 16

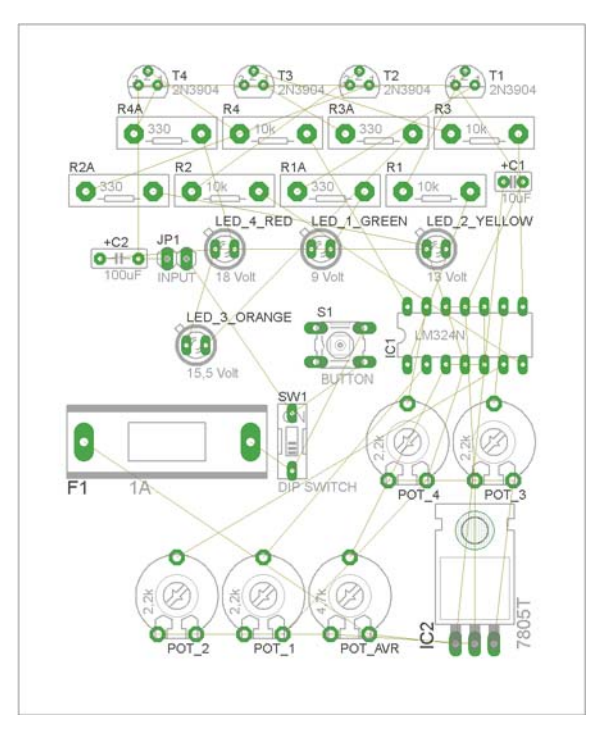

Σχήµα 17

Αφού τοποθετήσετε τα διάφορα υλικά στα σωστά σηµεία, µπορείτε να ξεκινήσετε την ενσυρµάτωση της πλακέτας.

Στο Σχήµα 17 παρουσιάζονται απλώς τα υλικά µέσα στο πλαίσιο και δεν αποτελεί πρόταση τοποθέτησης των υλικών.

Η τοποθέτηση των υλικών στη σωστή, κατά την άποψη του µαθητή θέση, αποτελεί εργασία του ίδιου του µαθητή. Επισηµαίνεται το γεγονός ότι υπάρχουν πολλές σωστές θέσεις προκειµένου να σχηµατιστεί πλήρως η πλακέτα. Πρέπει όµως να δοθεί προσοχή στις διαστάσεις στο σχήµα της πλακέτας και στην απόσταση των υλικών συναρτήσει των νηµάτων τους.

H βελτιστοποίηση των νηµάτων µπορεί να γίνει µε την επιλογή του πλήκτρου (*Ratsnest*) από την αριστερή γραµµή εργαλείων, η οποία επιλέγεται πάντα πριν την παρακάτω εντολή δηµιουργίας πλακέτας  $\mathbf{\ddot{H}}$  (Auto).

Επιλέγοντας το πλήκτρο (*Auto*) από την ίδια γραµµή εργαλείων ή πληκτρολογώντας την εντολή *Auto* στη γραµµή εντολών για αυτόµατη σχεδίαση πλακετών προκύπτει η πλακέτα πριν την τελική βελτιστοποίηση. Η βελτιστοποίηση των αγωγών γίνεται με τη χρήση των πλήκτρων Γ (split) και <mark>Σ</mark> (*move*).

Επιλέγοντας το πλήκτρο για την αυτόµατη σχεδίαση των πλακετών (*Auto*) εµφανίζεται το παρακάτω παράθυρο διαλόγου. Στην επιλογή επάνω όψη πλακέτας (*1 Top*) επιλέγετε µη διαθέσιµη επιλογή διαδροµών (Ν/Α), ενώ στη κάτω όψη της πλακέτας (*16 Bottom*) επιλέγετε όλες τις περιπτώσεις των διαδροµών (\*). Στη συνέχεια πατάτε το πλήκτρο OK για να ξεκινήσει η αυτόµατη σχεδίαση της πλακέτας

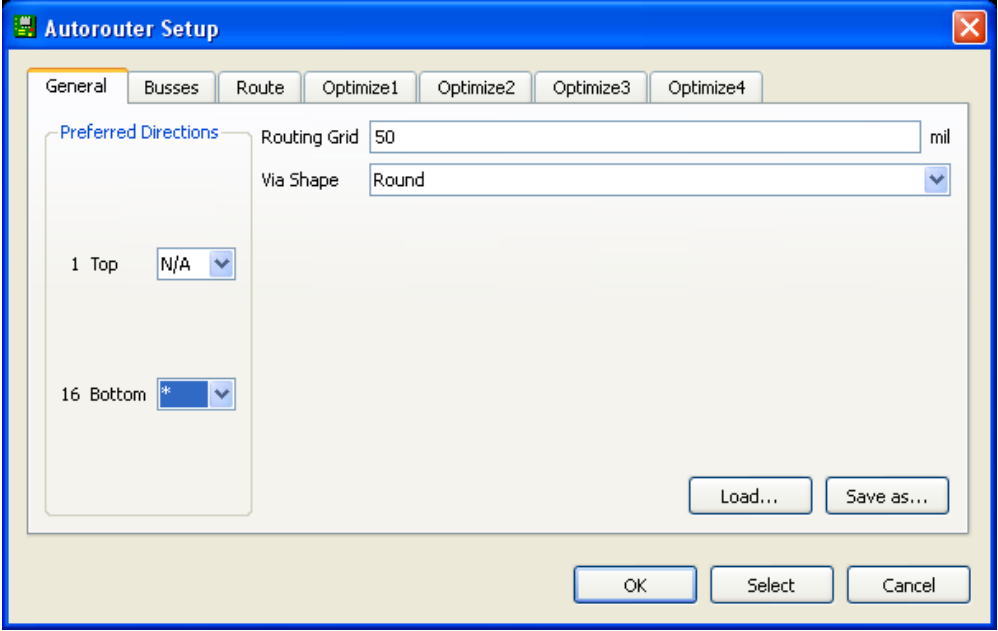

Σχήµα 18

## **Ενδιάµεσες σηµειώσεις ΚΑΘΗΓΗΤΗΣ** Αρχή

Πρόταση : Σωστή ∆ιάταξη εξαρτηµάτων.

Μια λύση σχετική µε τη διάταξη, όπου το κύκλωµα πραγµατοποιείται 100% σε µια επιφάνεια (µία όψη) σε πλακέτα, είναι η παρακάτω:

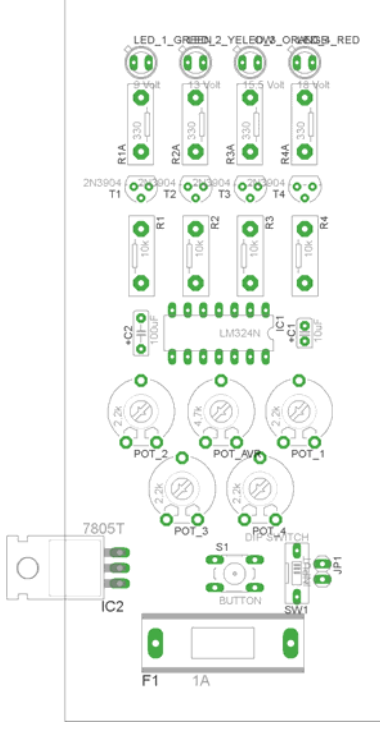

Σχήµα 19

Αφού τοποθετηθούν τα εξαρτήµατα στις παραπάνω θέσεις, η βελτιστοποίηση των νηµάτων µπορεί να γίνει µε την επιλογή του πλήκτρου (*Ratsnest*) από την αριστερή γραµµή εργαλείων. Το αποτέλεσµα φαίνεται στο Σχήµα 20.

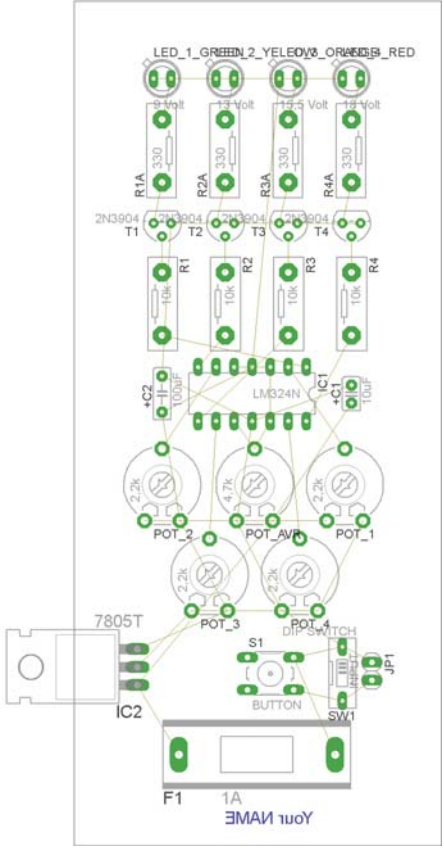

Σχήµα 20

Επιλέγοντας το πλήκτρο (*Auto*) από την αριστερή γραµµή εργαλείων ή πληκτρολογώντας την εντολή *Auto* στην γραµµή εντολών για αυτόµατη σχεδίαση πλακετών προκύπτει η παρακάτω τελική πλακέτα µετά τη βελτιστοποίηση (Σχήµα 21). Η βελτιστοποίηση των αγωγών γίνεται µε τη χρήση των πλήκτρων  $\triangledown$  (*split*) και  $\frac{\times}{\times}$  (*move*).

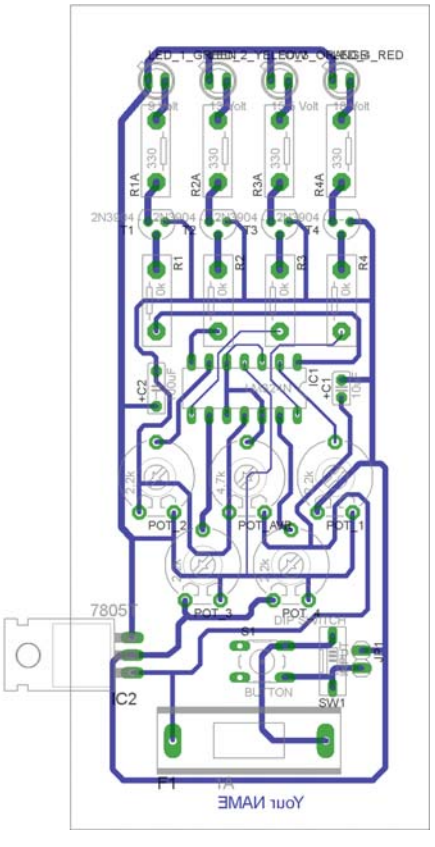

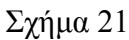

Το τελικό αρνητικό κύκλωµα, το οποίο θα τοποθετηθεί στην φωτοευαίσθητη πλακέτα προκειµένου να γίνει η αποχάλκωσή της και να τοποθετηθούν τα υλικά, είναι το παρακάτω :

Η διαφάνεια µε τις ακριβείς αναλογίες 1:1 είναι διαθέσιµη.

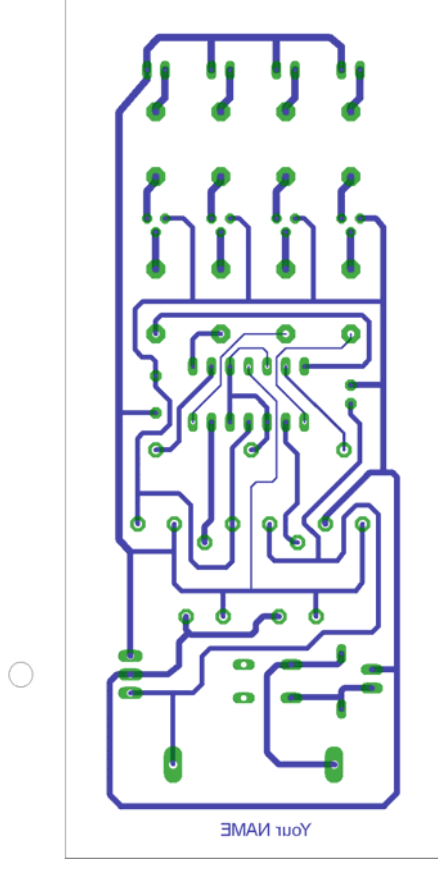

Σχήµα 22

Στη συνέχεια ακολουθείτε τη διαδικασία της αποχάλκωσης της φωτοευαίσθητης πλακέτας µε τον τρόπο που προαναφέρθηκε.

# **Ενδιάµεσες σηµειώσεις ΚΑΘΗΓΗΤΗΣ** τέλος

## **ΣΧΕ∆ΙΟ ΜΑΘΗΜΑΤΟΣ**

## **∆Ι∆ΑΚΤΙΚΟΙ ΣΤΟΧΟΙ:**

### **Οι µαθητές θα πρέπει να κατανοήσουν:**

- τη διαδικασία εντοπισµού συγκεκριµένων εξαρτηµάτων από τις βιβλιοθήκες του EAGLE
- τον τρόπο τοποθέτησης των υλικών σε συγκεκριµένα σηµεία
- τον τρόπο ενσυρµάτωσης των εξαρτηµάτων
- τον τρόπο ελέγχου ορθότητας της ενσυρµάτωσης
- τo µπλοκ διαγράµµατα του ηλεκτρονικού σχεδίου και κατ΄ επέκταση τη λειτουργία του κυκλώµατος στο σύνολό του
- τη διαδικασία παραγωγής του τελικού αρνητικού κυκλώµατος σε ποσοστό 100% µε τη βοήθεια της αυτόµατης δροµολόγησης των αγωγών (*routing*)

## **ΕΠΙΣΗΜΑΝΣΕΙΣ ΓΙΑ ΤΗ ∆ΙΕΞΑΓΩΓΗ ΤΟΥ ΜΑΘΗΜΑΤΟΣ :**

Αρχικά ο καθηγητής κεντρίζει το ενδιαφέρον των µαθητών λέγοντας τους πως θα κατασκευάσουν µια συσκευή µε την οποία οπτικά θα µπορούν να επιτηρούν τη συµπεριφορά της τάσης µιας συγκεκριµένης παροχής.

Να κατασκευαστεί µια συσκευή η οποία θα έχει τα εξής χαρακτηριστικά (Προδιαγραφές):

- Να µπορεί να επιτηρεί τάσεις εισόδου έως 20Volt
- Να υπάρχει δυνατότητα ρύθµισης των τάσεων ελέγχου (από 0 έως 20)Volt από 4 ποτενσιόµετρα
- Όταν υπάρχει υπέρβαση ορίου ρυθµιζόµενης τάσης να ανάβει το ανάλογο από τα τέσσερα *LED*

Ο καθηγητής εξηγεί στους µαθητές ότι θα κατασκευάσουν τη συσκευή εξολοκλήρου από την αρχή ξεκινώντας από ένα απλό κουτί :
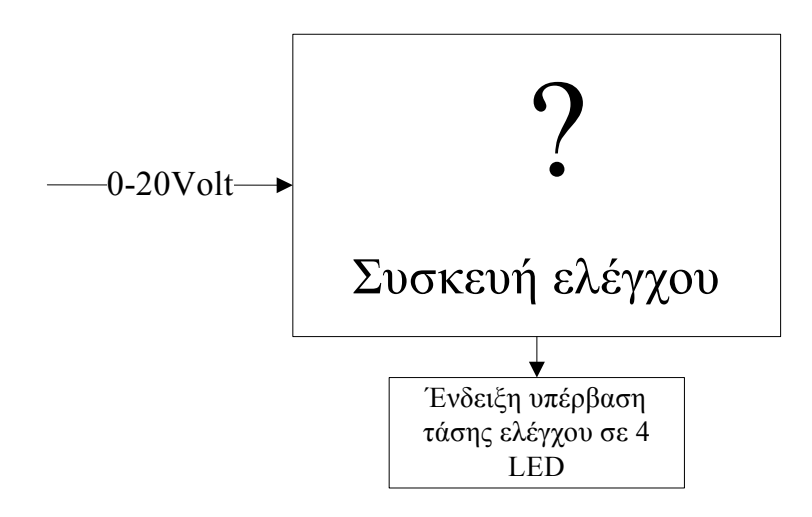

Σχήµα 23

Στη συνέχεια ο καθηγητής σχεδιάζει τα παρακάτω διαγράµµατα µε βάση τις προδιαγραφές της εκφώνησης :

- 1. Σχεδιάζει το μπλοκ των 0-20Vdc  $\rightarrow \pi$ ροδιαγραφή 1
- 2. α) Σχεδιάζει τους τέσσερις συγκριτές τάσης του LM324 με τα αντίστοιχα ποτενσιόμετρα  $\rightarrow$ προδιαγραφή 2

β) Σχεδιάζει τον σταθεροποιητή 7805 για την παραγωγή της τάσης αναφοράς → προδιαγραφή 2

3. Σχεδιάζει το κύκλωμα εξόδου (τα τρανζίστορ με τα *LED*)  $\rightarrow \pi$ ροδιαγραφή 3

Εξηγεί το πλήρες κύκλωµα όπως φαίνεται ολοκληρωµένο στο παρακάτω σχήµα.

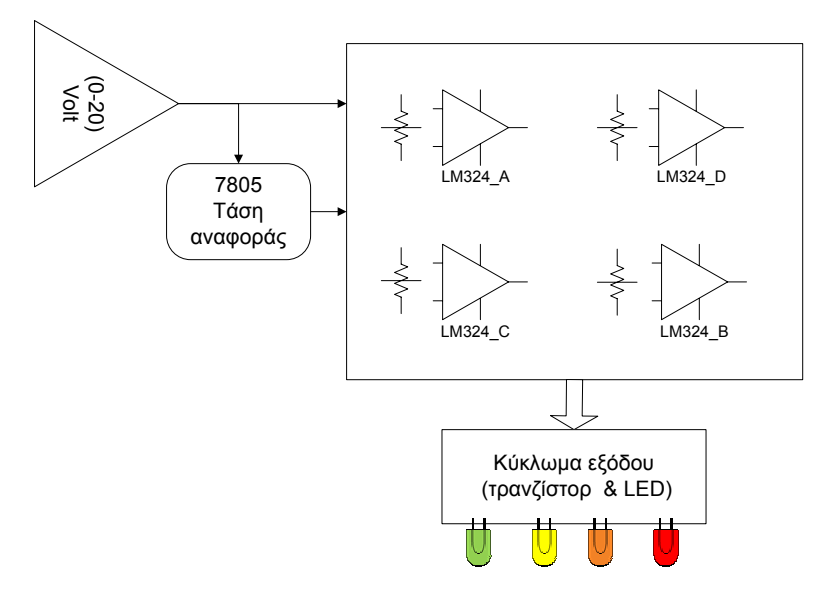

Σχήµα 24

#### *ΒΙΒΛΙΟ ΚΑΘΗΓΗΤΗ* **EAGLE**

Παρακινεί τους µαθητές να αντιπαραθέσουν το µπλοκ διάγραµµα (Σχήµα 24) µε το Σχήµα 1 του βιβλίου τους και να βρουν τα εξαρτήµατα που θα τοποθετούσαν στα διάφορα µπλοκ. Προτάσεις ιστοσελίδων µε Φύλλα δεδοµένων (*Data sheets*) είναι:

- www.alldatasheet.com ,
- www.datasheetcatalog.org
- Μηχανές αναζήτησης : π.χ. www.google.gr

Στη συνέχεια αφήνει τους µαθητές να εκτελέσουν την άσκησή τους και ο ίδιος σε ρόλο συντονιστή βοηθά όπου χρειάζεται, έτσι ώστε οι µαθητές να κατασκευάσουν αρχικά σωστά το κύκλωµα στο Breadboard και στη συνέχεια πλήρως (100%) το κύκλωµα της πλακέτας µε τη χρήση του λογισµικού EAGLE.

#### **Σενάριο Εκπαιδευτικών δραστηριοτήτων**

#### **8. Μελέτη – σχεδίαση - κατασκευή πλακέτας αισθητηρίου ανίχνευση ηµέρας – νύχτας**

#### **Σύντοµη περιγραφή**

Σκοπός της κατασκευής αυτής είναι η δηµιουργία µιας πλακέτας, η οποία θα λειτουργεί ως µετατροπέας φωτός σε ψηφιακό παλµό. Κατά τη διάρκεια κατασκευής της πλακέτας στο *raster* οι µαθητές ρυθµίζουν την ευαισθησία της µεταβλητής αντίστασης και τη διάρκεια του παλµού εξόδου του κυκλώµατος. Η συγκεκριµένη κατασκευή µπορεί να αξιοποιηθεί στο µάθηµα του αυτοµατισµού της τεχνολογίας των ψηφιακών και αναλογικών κυκλωµάτων.

Με αυτό τον τρόπο γίνεται εύκολα κατανοητό πώς µπορεί να µετατραπεί το φως σε ηλεκτρικό σήµα και να χρησιµοποιηθεί αυτή η πληροφορία στα διάφορα κυκλώµατα της πλακέτας ή σε επεκτάσεις αυτής (πχ. οδήγηση ρελέ για πότισµα κατά τη διάρκεια της νύχτας).

Σε ό,τι αφορά τη διδακτική προσέγγιση δίνεται στους µαθητές το πλήρες κύκλωµα και καλούνται να αναγνωρίσουν και να κατανοήσουν τη δοµή του. Στη συνέχεια, οι µαθητές προσπαθούν να αναλύσουν τη λειτουργία του απλού κυκλώµατος µε τη βοήθεια του καθηγητή. Αφού γίνει κατανοητή η λειτουργία του, προχωρούν στην κατασκευή του κυκλώµατος στο *raster* και στη συνέχεια στην κατασκευή του αρνητικού κυκλώµατος και κατ' επέκταση της πλακέτας µε τη χρήση του λογισµικού *EAGLE*.

Τα εργαλεία που θα χρησιµοποιήσουν είναι:

- το λογισµικό κατασκευής πλακετών (EAGLE),
- τη συσκευή για φωτοευαίσθητες πλακέτες,
- τη συσκευή αποχάλκωσης.

#### **Γνωστικό αντικείµενο και σύνδεση µε το πρόγραµµα σπουδών**

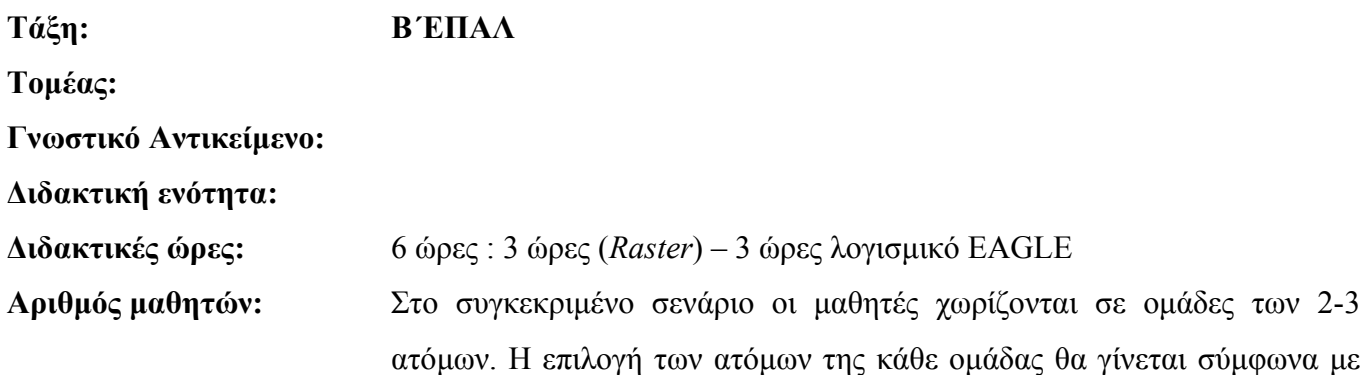

#### *ΒΙΒΛΙΟ ΚΑΘΗΓΗΤΗ* **EAGLE**

την κρίση του εκπαιδευτικού µε βασικό κριτήριο την καλύτερη συνεργασία των µαθητών µεταξύ τους.

#### **∆ιδακτικοί στόχοι της ενότητας**

Μετά την πραγµατοποίηση της δραστηριότητας οι µαθητές να είναι ικανοί :

- Να εντοπίζουν τα κατάλληλα υλικά για τη συγκεκριµένη δραστηριότητα από τις βιβλιοθήκες του **EAGLE**
- Να τοποθετούν τα υλικά στο σωστό σηµείο (σχέδιο (*SCH*) & πλακέτα (*BRD*))
- Να ενσυρµατώνουν σωστά το ηλεκτρονικό σχέδιο
- Να ελέγχουν την ενσυρµάτωση του σχεδίου τους
- Να παράγουν το τελικό αρνητικό κύκλωµα των αγωγών σε ποσοστό 100% µε τη βοήθεια της αυτόµατης δροµολόγησης (*routing*)

#### **Προαπαιτούµενες γνώσεις :**

- Μονοσταθής πολυδονητής *ΝΕ555*.
- Χαρακτηριστικά των φωτοαντιστάσεων και των ρυθµιζόµενων αντιστάσεων (*trimmer*).
- Έννοια της ενεργοποίησης (*set*), επανεκκίνησης (*reset*).
- Φόρτιση πυκνωτών και πυκνωτές σε παράλληλη σύνδεση.
- Εισαγωγή στα Φύλλα δεδοµένων (*Datasheet*) του ΝΕ555 *(Πληροφορίες από τις ιστοσελίδες που σας προτείνονται*).

#### **∆ραστηριότητα:**

Μελέτη – σχεδίαση – κατασκευή πλακέτας αισθητηρίου ανίχνευσης ηµέρας – νύχτας

# CONCEPTUM AE 144

# **Υλικά της δραστηριότητας:**

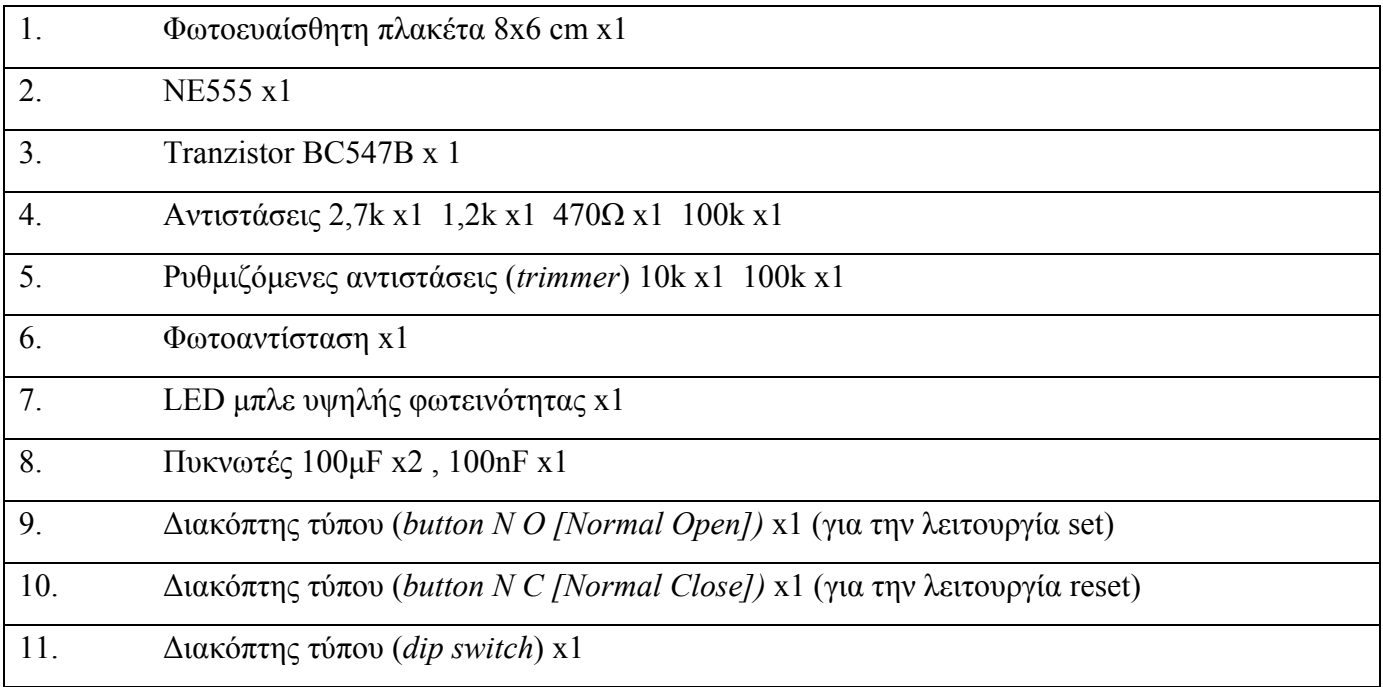

# **Πειραµατική διαδικασία :**

Να σχεδιάσετε το ακόλουθο κυκλωµατικό διάγραµµ<sup>α</sup> (*raster* – EAGLE Schematic Module)

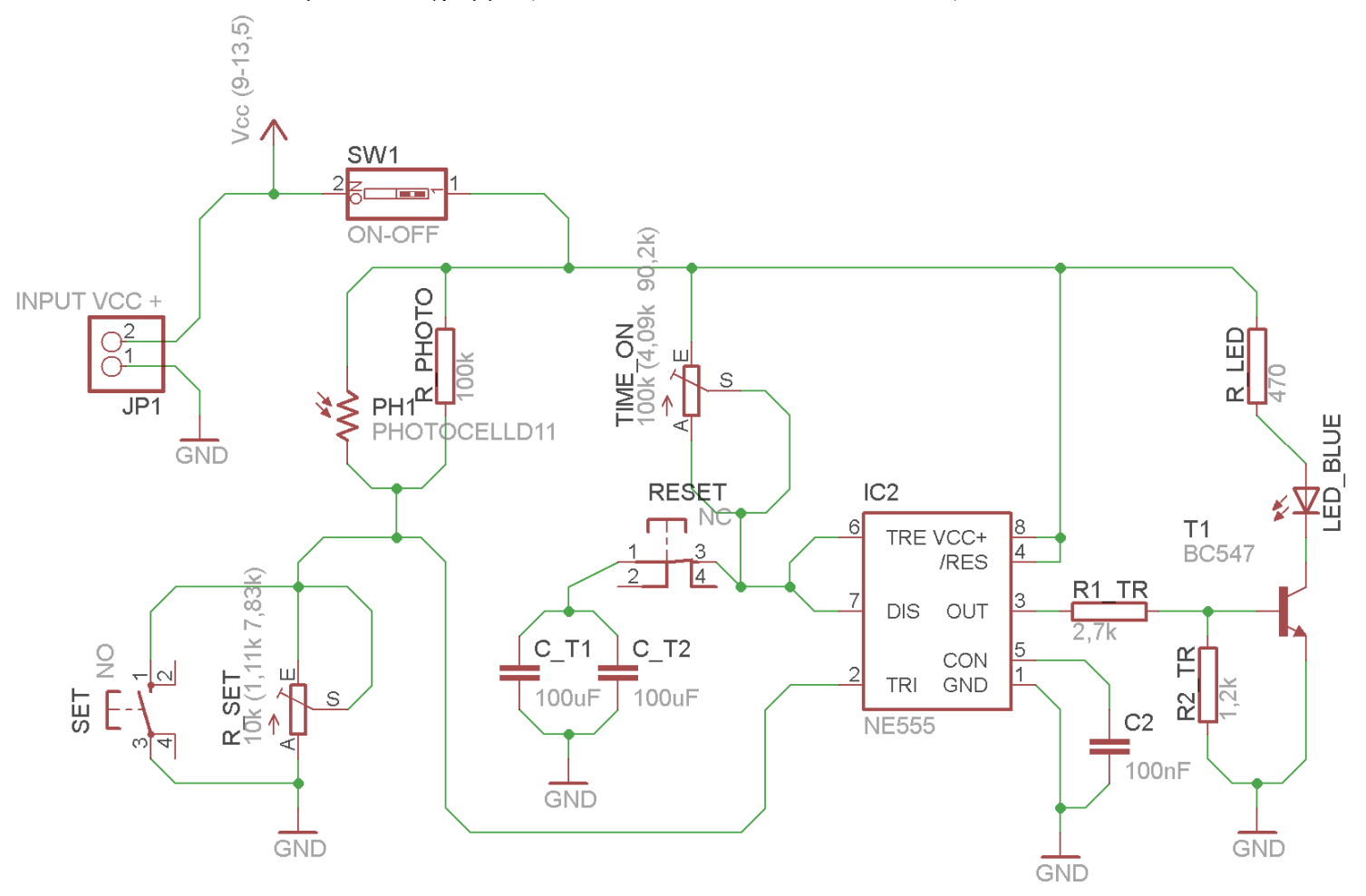

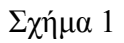

CONCEPTUM AE

#### **Ενδιάµεσες σηµειώσεις ΚΑΘΗΓΗΤΗΣ** Αρχή

Πιθανές ερωτήσεις κατά τη διάρκεια της εκτέλεσης της δραστηριότητας στο *raster*.

# **1. Σε ποια θέση πρέπει να βρίσκεται το ποτενσιόµετρο TIΜE\_ON κατά την εκτέλεση της δραστηριότητας;**

Απάντηση: Το ποτενσιόµετρο ρυθµίζει την ταχύτατα φόρτισης – εκφόρτωσης του πυκνωτή (C\_T1, C\_T2). Αν επιλεγεί η θέση τέρµα αριστερά ο παλµός εξόδου θα έχει διάρκεια 1 sec. Αν ρυθµιστεί στη θέση τέρµα δεξιά ο παλµός εξόδου θα έχει διάρκεια 20 δευτερόλεπτα. Μια πρόταση αναλογιών της µεταβλητής αντίστασης που προέκυψε από τις µετρήσεις στο raster φαίνεται στο Σχήµα 1. Επισηµαίνεται ότι η ρύθµιση της µεταβλητής αντίστασης πρέπει να γίνει εκτός κυκλώµατος και στη συνέχεια να τοποθετηθεί ρυθµιστική αντίσταση στο κύκλωµα.

# **2. Σε ποια θέση πρέπει να βρίσκεται το ποτενσιόµετρο R\_SET κατά την διάρκεια εκτέλεσης της δραστηριότητας;**

Απάντηση: Το ποτενσιόµετρο R\_SET ρυθµίζει την ευαισθησία του κυκλώµατος στις µεταβολές του φωτός. Μια πρόταση αναλογιών της µεταβλητής αντίστασης που προέκυψε από τις µετρήσεις στο raster φαίνεται στο σχήµα 1. Επισηµαίνεται ότι η ρύθµιση της µεταβλητής αντίστασης πρέπει να γίνει εκτός κυκλώµατος και στη συνέχεια να τοποθετηθεί ρυθµιστική αντίσταση στο κύκλωµα.

### **Ενδιάµεσες σηµειώσεις ΚΑΘΗΓΗΤΗΣ** τέλος

Τα βήµατα που πρέπει να ακολουθήσετε για το σχεδιασµό του αρνητικού κυκλώµατος της πλακέτας του παραπάνω κυκλώµατος είναι τα εξής: Εκκίνηση του προγράµµατος EAGLE Layout

Έναρξη  $\rightarrow$  Προγράμματα  $\rightarrow$  EAGLE Layout Editor  $\rightarrow$  EAGLE

Εµφανίζεται το παρακάτω παράθυρο διαλόγου

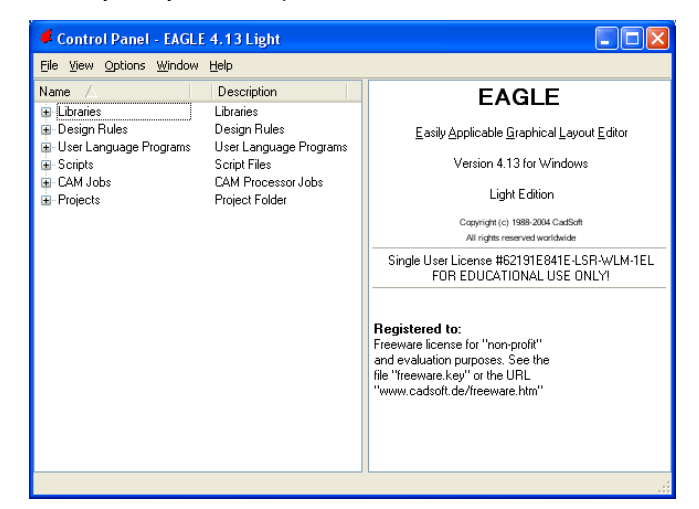

# Eπιλέξτε :File  $\rightarrow$  New  $\rightarrow$  Project

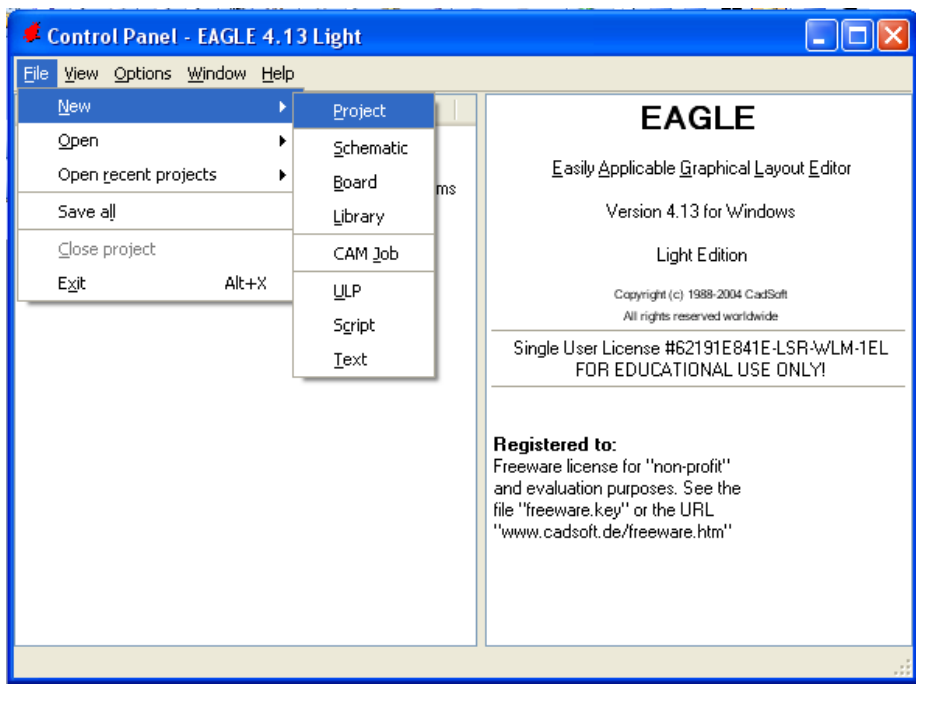

Σχήµα 3

Εµφανίζεται το παρακάτω παράθυρο διαλόγου

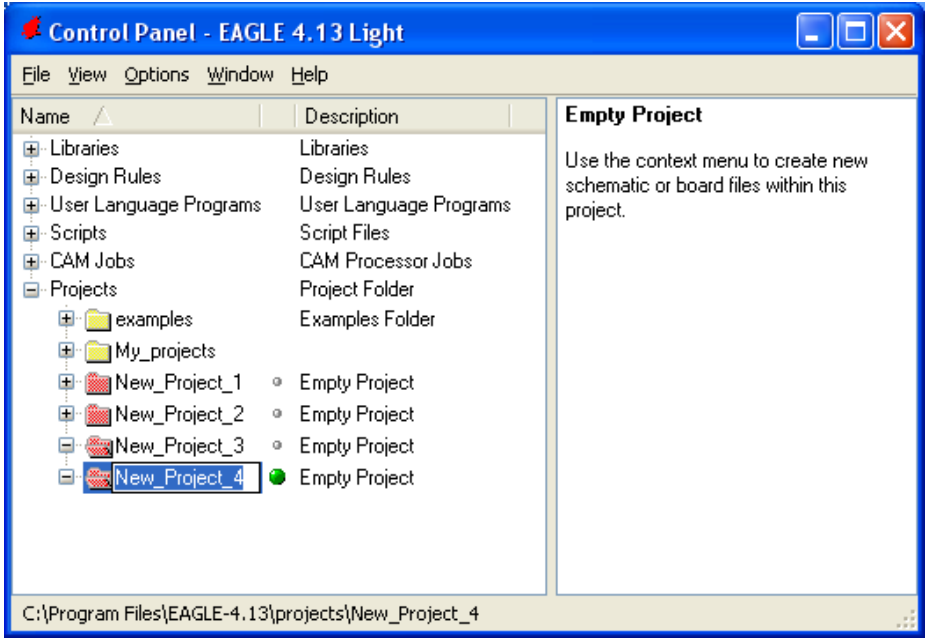

#### *ΒΙΒΛΙΟ ΚΑΘΗΓΗΤΗ* **EAGLE**

Μετονομάστε το νέο έργο σε New Project 4 με απευθείας πληκτρολόγηση ή δεξί κλικ και επιλογή µετονοµασία (*Rename*) και πατήστε αποδοχή (*ENTER*). Με το δεξί κλικ του ποντικιού πάνω στο *New Project 4* επιλέξτε *New*  $\rightarrow$  *Schematic*. Ακολούθως εμφανίζεται το παρακάτω παράθυρο διαλόγου:

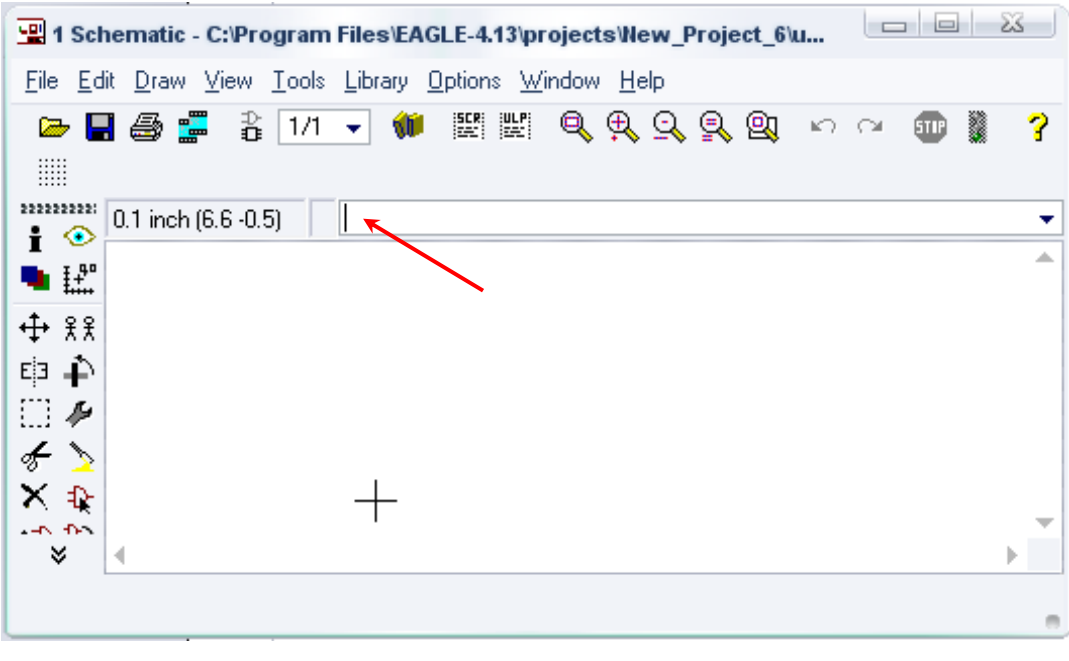

Σχήµα 5

Στη γραµµή εντολών πληκτρολογήστε τη λέξη *ADD* και πατήστε *ENTER* ( δείτε το κόκκινο βέλος).

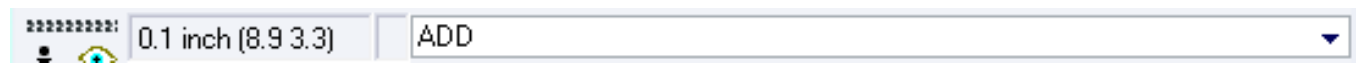

## Σχήµα 6

Ακολούθως θα εµφανιστεί το παρακάτω νέο παράθυρο διαλόγου όπου και πραγµατοποιείται η επιλογή των υλικών που θα χρησιµοποιηθούν στη δραστηριότητα.

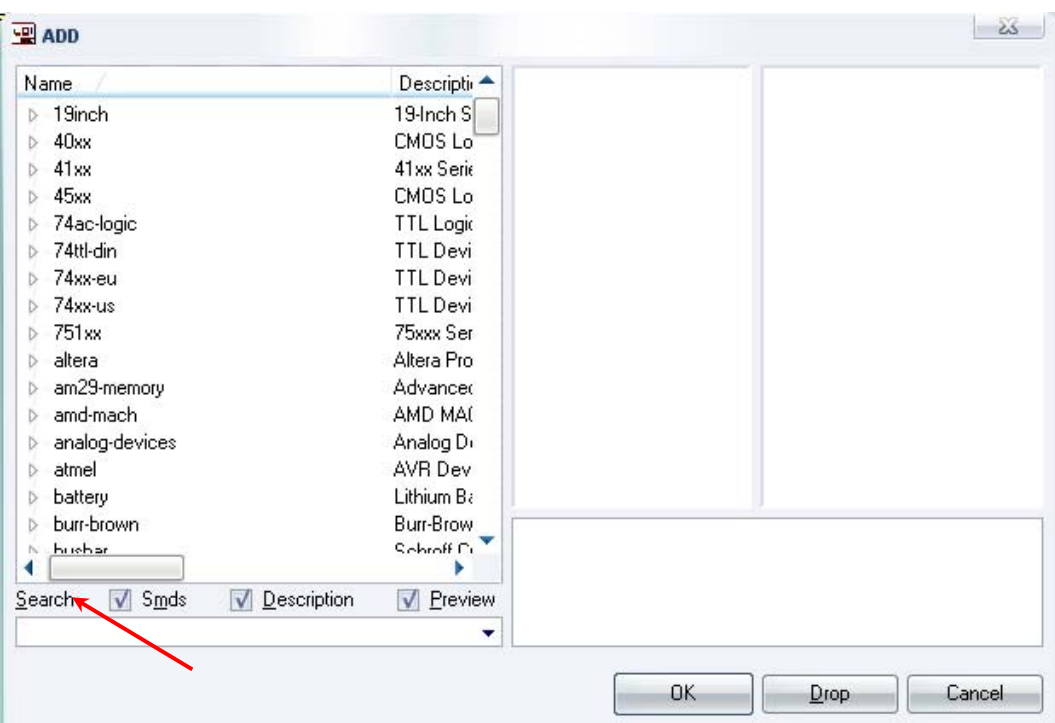

Σχήµα 7

Κάντε κλικ στο σηµείο Search και επιλέξτε τα απαιτούµενα υλικά, πατήστε *ENTER* και µετά *ΟΚ* για το κάθε εξάρτηµα.

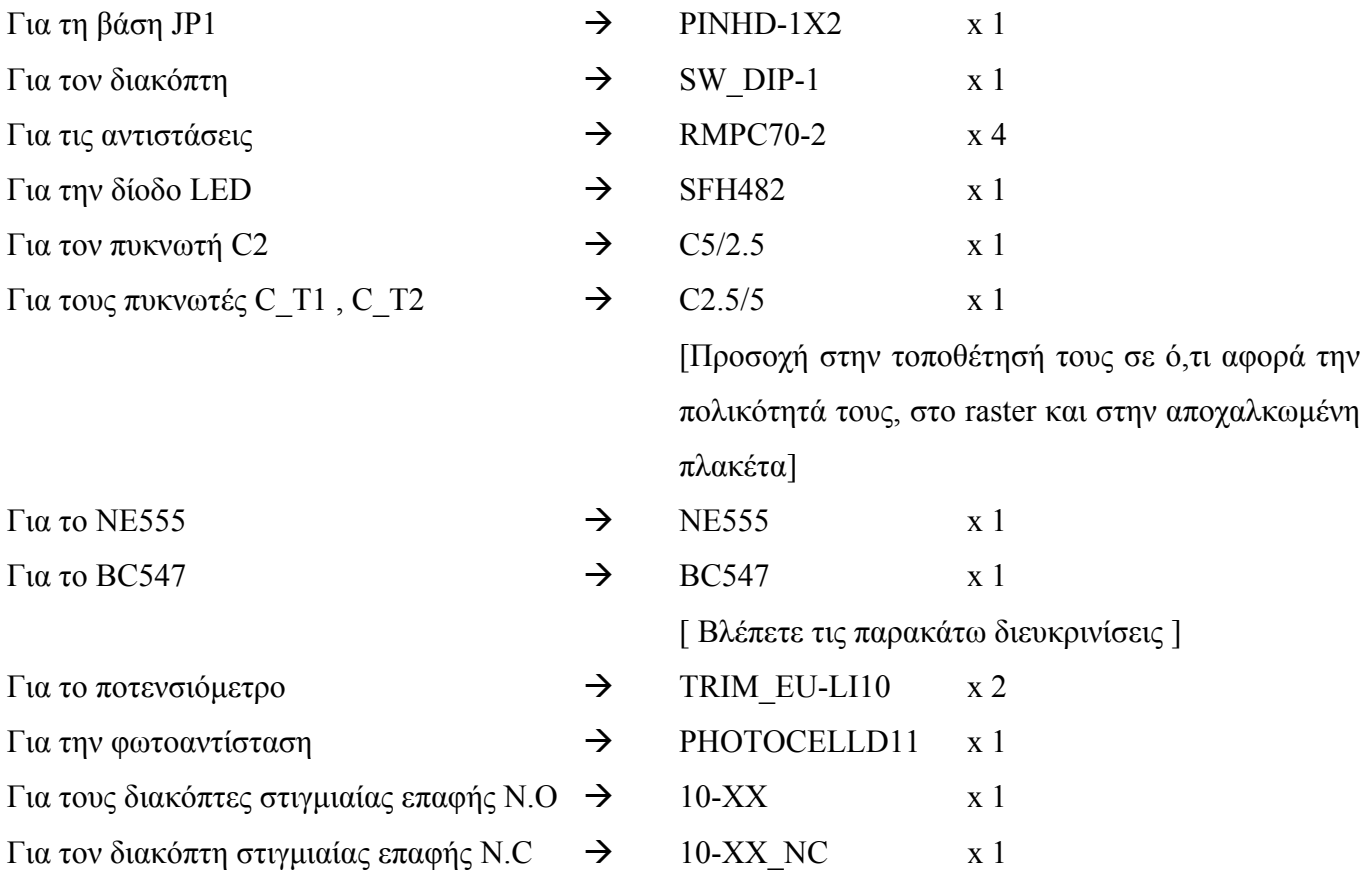

[Από τον δικτυακό τόπο. Βλέπετε τις παρακάτω διευκρινίσεις] GND  $\rightarrow$  GND  $x 4$  [ Βλέπετε τις παρακάτω διευκρινίσεις ] Vcc  $\rightarrow$  VCC  $\rightarrow$  X 1 [ Βλέπετε τις παρακάτω διευκρινίσεις ]

### **∆ιευκρινίσεις :**

Πληκτρολογείτε : GND

Διαδρομή για τη γείωση GND: Supply1→GND

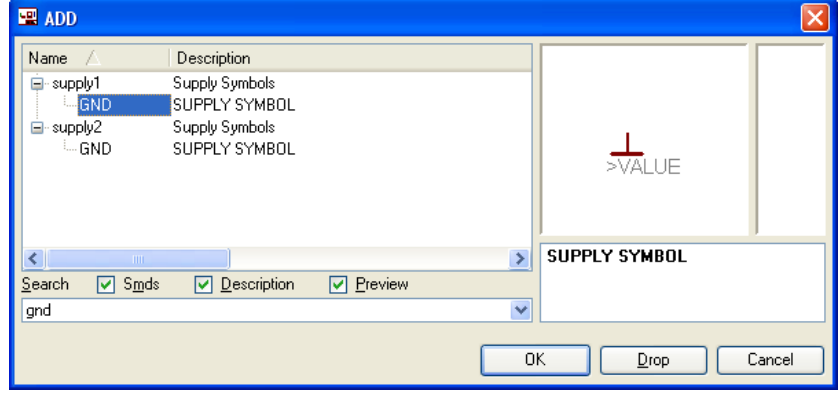

Σχήµα 8

Πληκτρολογείτε :VCC

Διαδρομή για τη γείωση VCC: Supply1→VCC

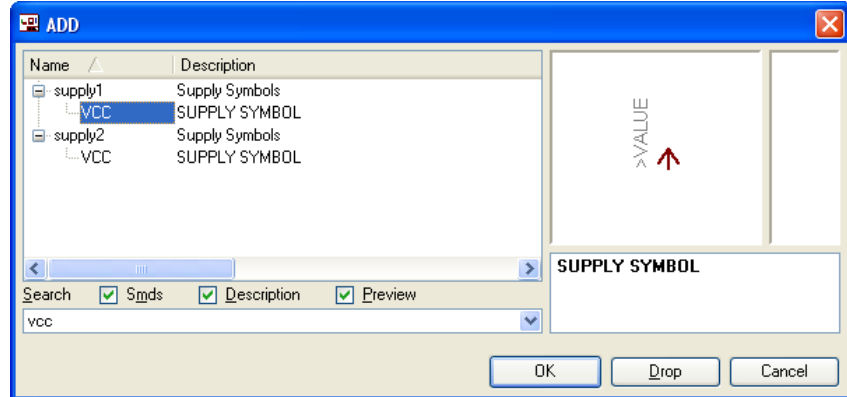

Σχήµα 9

Πληκτρολογείτε : BC547

 $Διαδρομή για το BC547: transistor-npn→BC547*→bc547$ 

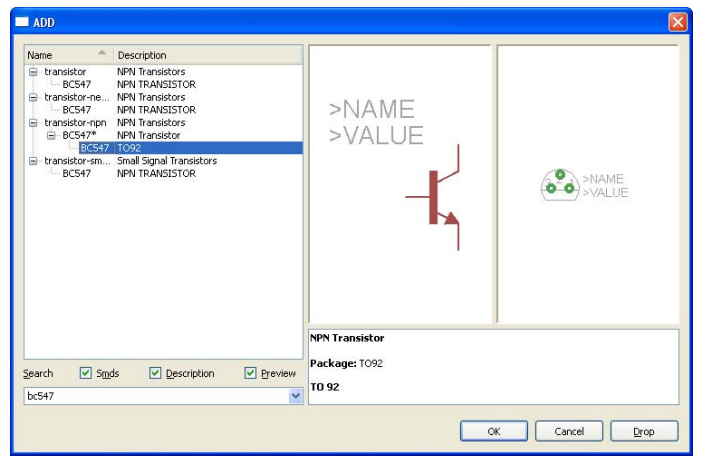

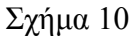

Σε ό,τι αφορά το εξάρτηµα 10-XX\_NC ακολουθείτε την εξής διαδικασία.

- 1. Αρχικά ανοίγετε το συνοδευτικό υλικό (φάκελος synodeytiko\_yliko\_8) το αρχείο *NEW\_\_switchomron.lbr* και το τοποθετείτε σε ένα φάκελο σε οποιαδήποτε θέση στον υπολογιστή σας.
- 2. Αντιγράφετε το αρχείο *NEW\_\_switch-omron.lbr* από το φάκελο που το τοποθετήσατε (δεξί κλικ στο αρχείο και επιλέγετε αντιγραφή) και στη συνέχεια το τοποθετείτε (δεξί κλικ επικόλληση) στη βιβλιοθήκη του προγράµµατος EAGLE που έχετε εγκαταστήσει. Παράδειγµα προκαθορισµένης διαδροµής της βιβλιοθήκης του EAGLE είναι η παρακάτω:

# **C:\Program Files\EAGLE-5.2.0\lbr**

3. Στη συνέχεια, ενώ σχεδιάζετε το ηλεκτρονικό κύκλωµα στο EAGLE (πχ. Σχήµα 1), επιλέγετε την εντολή από τη γραμμή των μενού *Library > Use*. Αφού ανοίξει ο φάκελος των βιβλιοθηκών, εντοπίζετε τη βιβλιοθήκη *NEW\_\_switch-omron.lbr*, την επιλέγετε (απλό κλικ) και πατάτε το πλήκτρο άνοιγµα (*open*).

Το εξάρτηµα 10-XX\_NC πλέον µπορεί να εντοπιστεί πληκτρολογώντας τον κωδικό 10-XX\_NC µε τον τρόπο που αναφέρθηκε παραπάνω.

Κάθε φορά τοποθετείτε ένα υλικό. Η επαναφορά στη βιβλιοθήκη των εξαρτηµάτων µπορεί και να γίνει επιλέγοντας απλώς το πλήκτρο *Εsc*.

Για να εστιάσετε στα διάφορα σηµεία µπορείτε απλώς να µετακινήσετε τη µεσαία ρόδα του ποντικιού  $\epsilon \mu \pi \rho \delta \zeta$  (σμίκρυνση) ή πίσω (μεγέθυνση) (Βλέπετε  $1^\eta$  άσκηση).

Τοποθετήστε χωροταξικά τα υλικά όπως φαίνεται στο παρακάτω σχήµα:

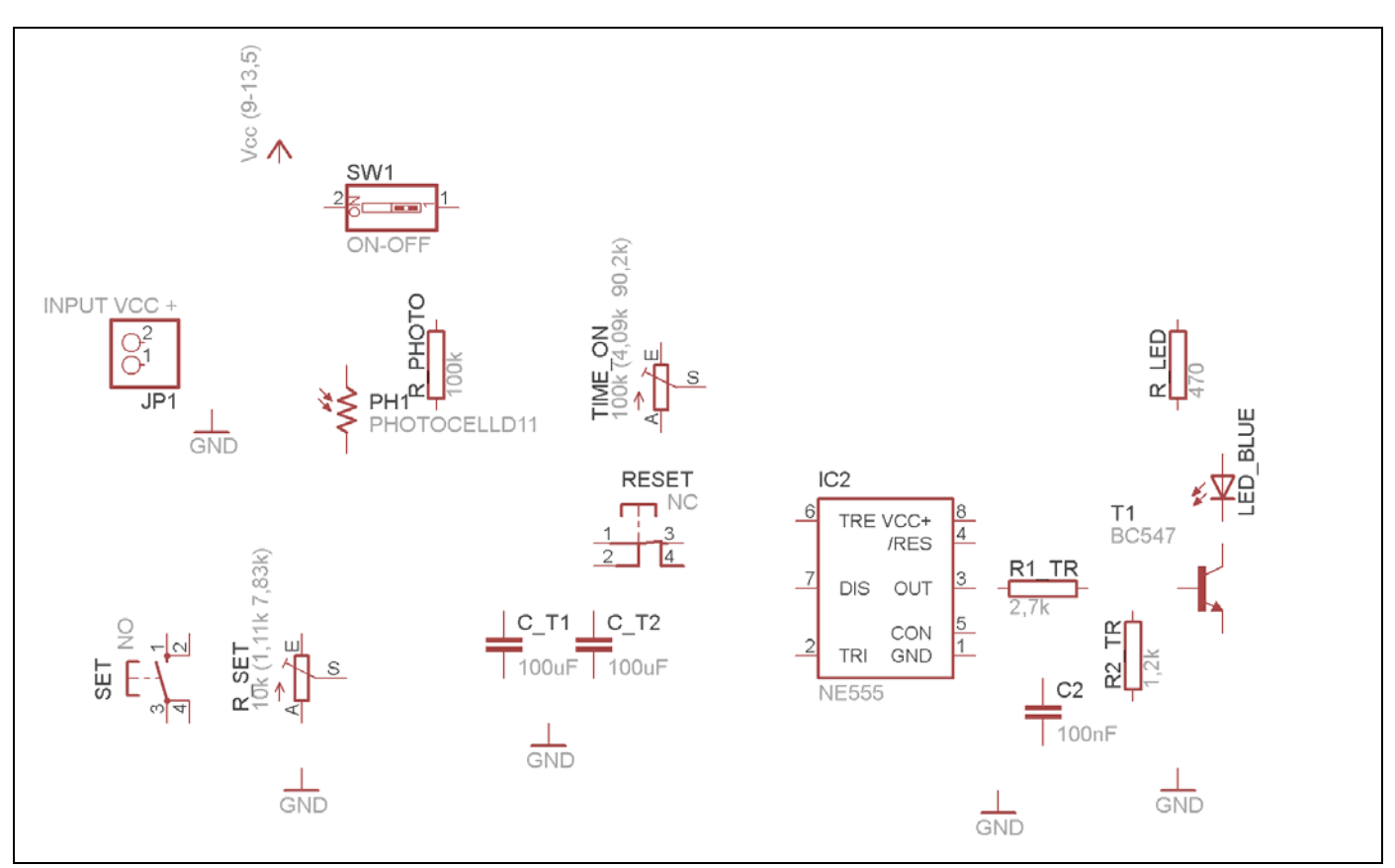

Σχήµα 11

#### *ΒΙΒΛΙΟ ΚΑΘΗΓΗΤΗ* **EAGLE**

Από τη γραµµή εργαλείων αριστερά κάτω επιλέξτε το κουµπί αγωγοί (*Net*) και ξεκινήστε να δηµιουργείτε το πλήρες κύκλωµα του Σχήµατος 12 (µεγέθυνση Σχήµα 1).

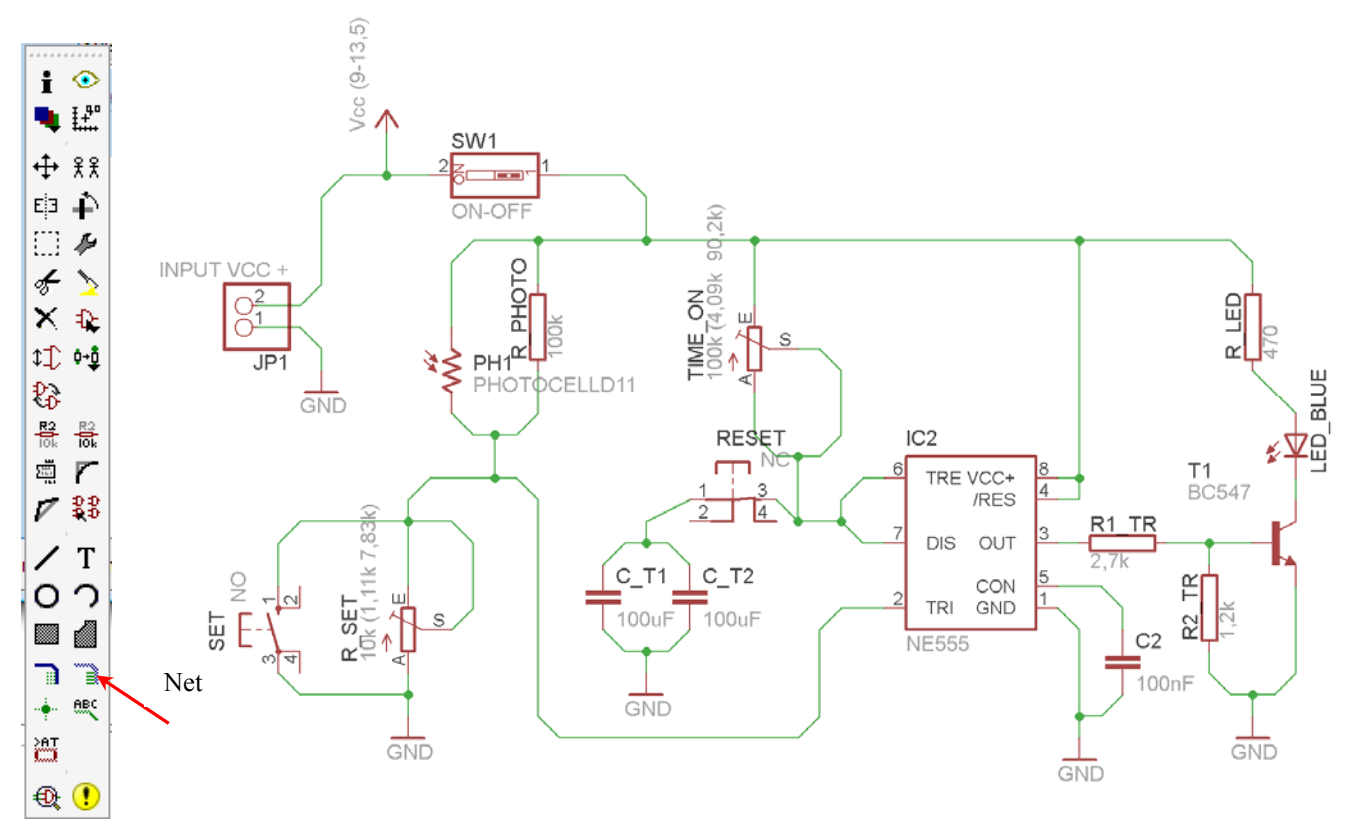

Σχήµα 12

Αφού σχεδιάσετε το πλήρες κύκλωµα ελέγξτε τις καλωδιώσεις του κυκλώµατος, πριν προχωρήσετε στη δηµιουργία του τυπωµένου κυκλώµατος. Εάν είστε σίγουροι ότι το κύκλωµα είναι σωστά συνδεδεµένο, ακολουθήστε τα παρακάτω βήµατα προκειµένου να κατασκευάσετε το τυπωµένο κύκλωµα.

### **Ενδιάµεσες σηµειώσεις ΚΑΘΗΓΗΤΗΣ** Αρχή

Προκειµένου ο καθηγητής να είναι σίγουρος ότι οι µαθητές κατασκεύασαν σωστά το κύκλωµά τους, εφιστά την προσοχή τους στα εξής:

Με το πλήκτρο (*move*) ή µε την εντολή *Move* τους ζητά να επιλέξουν µε απλό αριστερό κλικ ένα εξάρτηµα και µετά να το µετακινήσουν. Εάν η ενσυρµάτωση είναι σωστή, θα πρέπει τα νήµατα που είναι συνδεδεµένα µε το εξάρτηµα να µετακινούνται. Εάν παραµείνει ακίνητο ένα ή περισσότερα από αυτά, τότε θα πρέπει να ελέγξουν ξανά την ενσυρµάτωση του συγκεκριµένου εξαρτήµατος.

Σηµείωση: Για να πάει το εξάρτηµα στην αρχική του θέση επιλέγουµε το πλήκτρο (*Εsc*) χωρίς να πατηθεί το αριστερό κλικ δεύτερη (2<sup>η</sup>) φορά (Βλέπετε 1<sup>η</sup> άσκηση).

#### **Ενδιάµεσες σηµειώσεις ΚΑΘΗΓΗΤΗΣ** τέλος

Επιλέξτε το κουµπί δηµιουργίας πλακέτας (*Βοαrd*) στην οριζόντια γραµµή εργαλείων *ή* στη γραµµή διεύθυνσης πληκτρολογήστε τη λέξη *Board*.

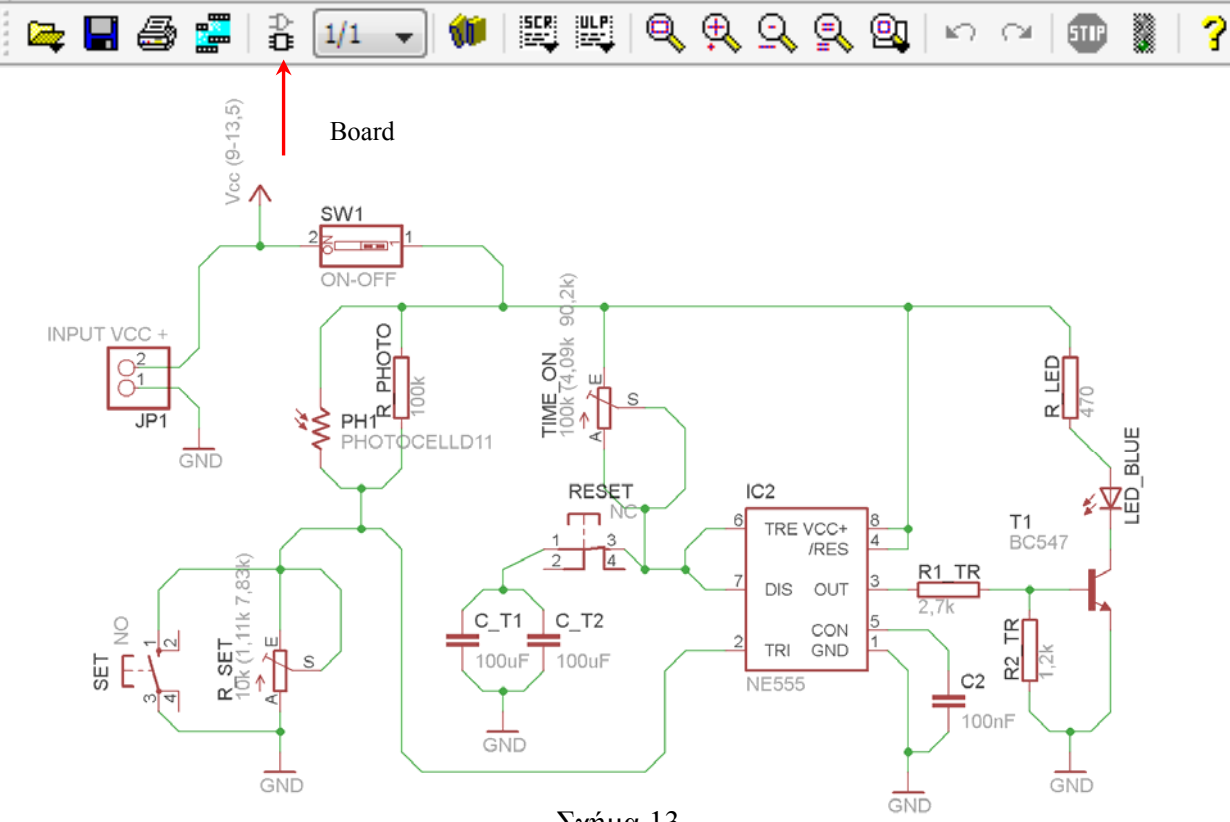

Σχήµα 13

Επιλέγοντας το κουµπί δηµιουργίας της πλακέτας (*Board)* εµφανίζεται το παρακάτω παράθυρο διαλόγου (Σχήµα 14) στο οποίο επιλέγεται το κουµπί ναι (*yes).*

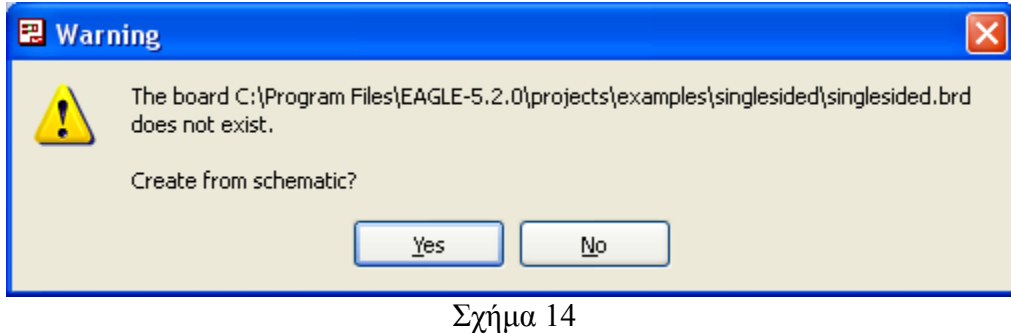

Εάν οι επιλογές σας ήταν σωστές, θα µεταφερθείτε στο ακόλουθο παράθυρο διαλόγου όπου τα υλικά εμφανίζονται αριστερά από το πλαίσιο (Σχήμα 15). Με την επιλογή του πλήκτρου <sup>+</sup> μετακίνηση (*Move*) ή πληκτρολογώντας την εντολή µετακίνηση (*move*) στην γραµµή εντολών, µετακινήστε όλα τα υλικά ώστε να βρίσκονται µέσα στο πλαίσιο στη σωστή κατά την άποψή σας θέση (Σχήµα 16).

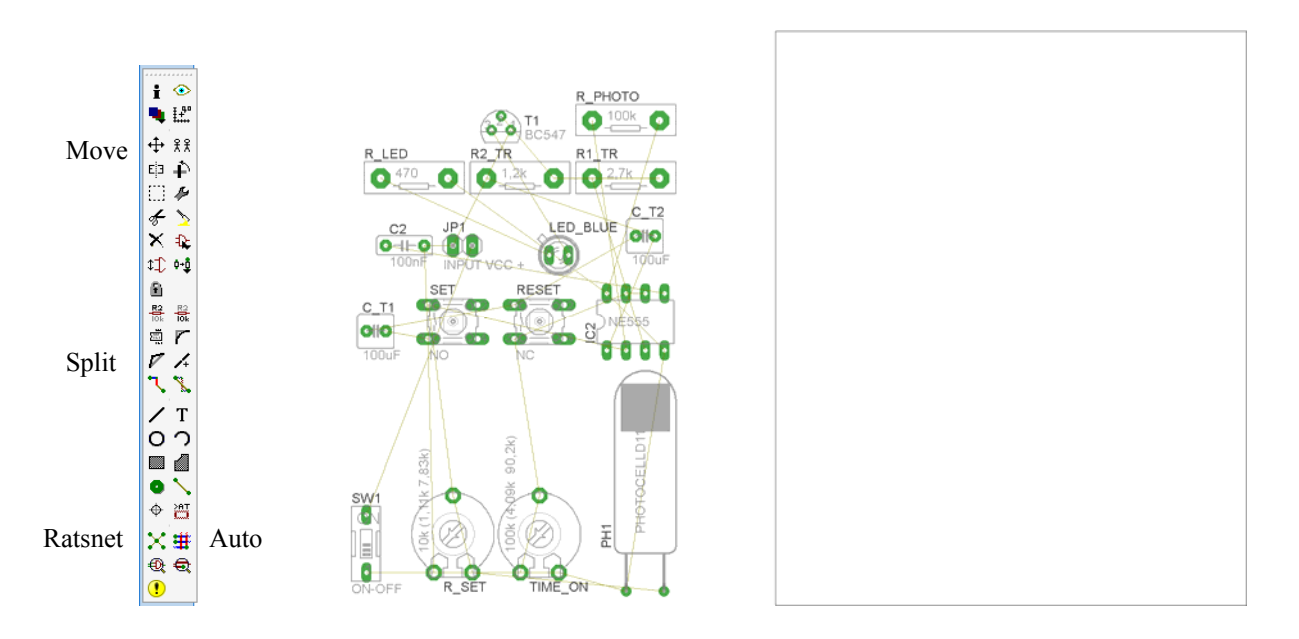

Σχήµα 15

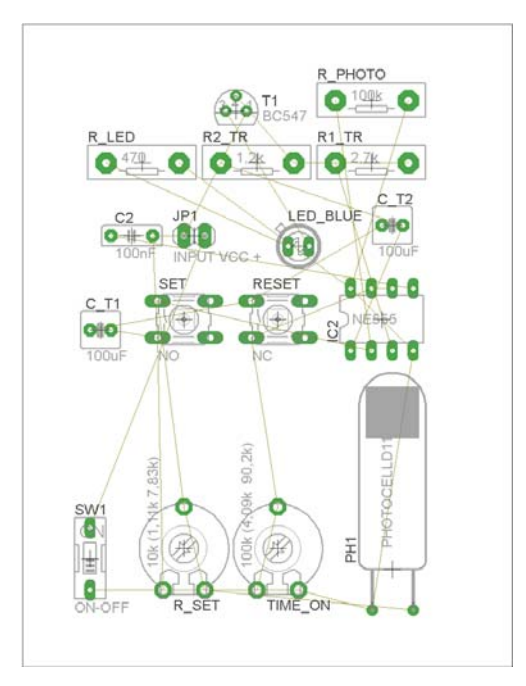

Σχήµα 16

Αφού τοποθετήσετε τα διάφορα υλικά στα σωστά σηµεία, µπορείτε να ξεκινήσετε την ενσυρµάτωση της πλακέτας.

Στο Σχήµα 16 παρουσιάζονται απλώς τα υλικά µέσα στο πλαίσιο και δεν αποτελεί πρόταση τοποθέτησης των υλικών.

Η τοποθέτηση των υλικών στη σωστή, κατά την άποψη του µαθητή θέση, αποτελεί εργασία του ίδιου του µαθητή. Επισηµαίνεται το γεγονός ότι υπάρχουν πολλές σωστές θέσεις προκειµένου να σχηµατιστεί πλήρως η πλακέτα. Πρέπει όµως να δοθεί προσοχή στις διαστάσεις στο σχήµα της πλακέτας και στην απόσταση των υλικών συναρτήσει των νηµάτων τους.

H βελτιστοποίηση των νηµάτων µπορεί να γίνει µε την επιλογή του πλήκτρου (*Ratsnest*) από την αριστερή γραµµή εργαλείων, η οποία επιλέγεται πάντα πριν την παρακάτω εντολή δηµιουργίας πλακέτας  $\mathbf{\ddot{H}}$  (Auto).

Επιλέγοντας το πλήκτρο (*Auto*) από την ίδια γραµµή εργαλείων ή πληκτρολογώντας την εντολή *Auto* στην γραµµή εντολών για αυτόµατη σχεδίαση πλακετών προκύπτει η πλακέτα πριν την τελική βελτιστοποίηση. Η βελτιστοποίηση των αγωγών γίνεται με την χρήση των πλήκτρων Γ (split) και **[**X] (*move*).

Επιλέγοντας το πλήκτρο για την αυτόµατη σχεδίαση των πλακετών (*Auto*) εµφανίζεται το παρακάτω παράθυρο διαλόγου. Στην επιλογή επάνω όψη πλακέτας (*1 Top*) επιλέγετε µη διαθέσιµη επιλογή διαδροµών (Ν/Α), ενώ στη κάτω όψη της πλακέτας (*16 Bottom*) επιλέγετε όλες τις περιπτώσεις των

CONCEPTUM AE 157

διαδροµών (\*). Στη συνέχεια πατάτε το πλήκτρο OK για να ξεκινήσει η αυτόµατη σχεδίαση της πλακέτας

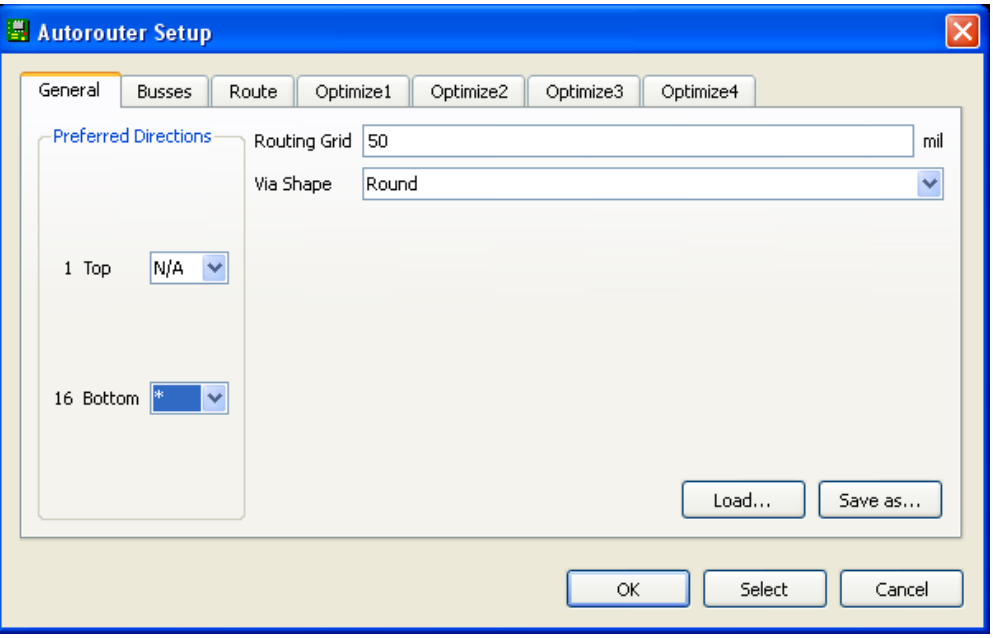

Σχήµα 17

# **Ενδιάµεσες σηµειώσεις ΚΑΘΗΓΗΤΗΣ** Αρχή

Πρόταση: Σωστή ∆ιάταξη εξαρτηµάτων.

Μια λύση σχετική µε τη διάταξη, όπου το κύκλωµα πραγµατοποιείται 100% σε µια επιφάνεια (µία όψη) σε πλακέτα, είναι η παρακάτω:

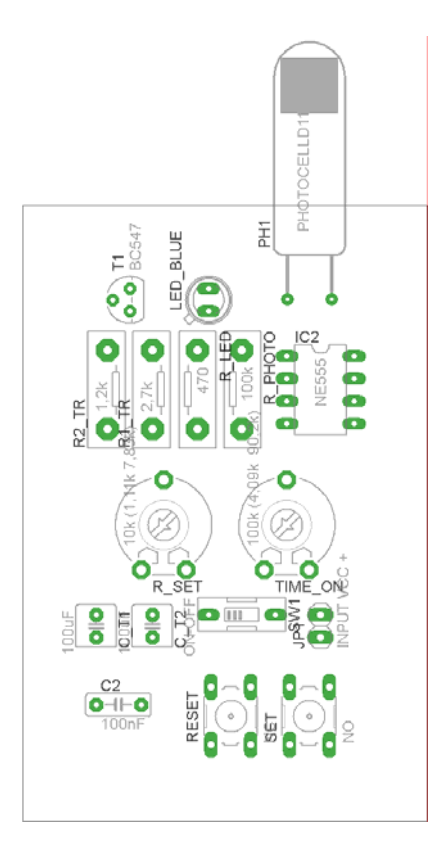

Σχήµα 18

Αφού τοποθετηθούν τα εξαρτήµατα στις παραπάνω θέσεις η βελτιστοποίηση των νηµάτων µπορεί να γίνει µε την επιλογή του πλήκτρου (*Ratsnest*) από την αριστερή γραµµή εργαλείων. Το αποτέλεσµα φαίνεται στο σχήµα 14.

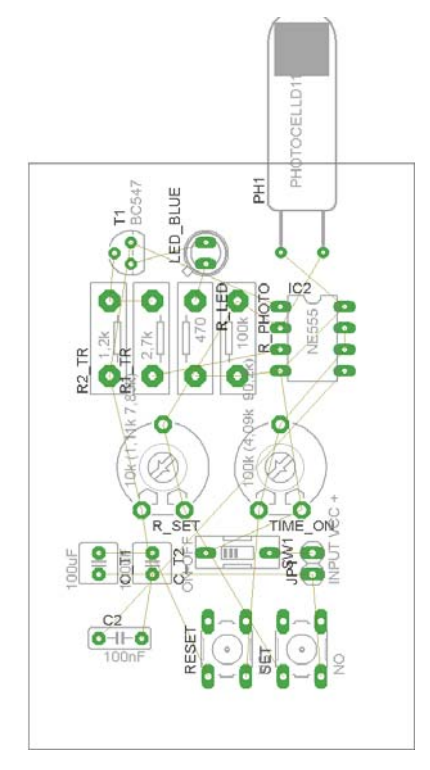

*ΒΙΒΛΙΟ ΚΑΘΗΓΗΤΗ* **EAGLE** 

Επιλέγοντας το πλήκτρο (*Auto*) από την αριστερή γραµµή εργαλείων ή πληκτρολογώντας την εντολή *Auto* στη γραµµή εντολών για αυτόµατη σχεδίαση πλακετών προκύπτει η παρακάτω τελική πλακέτα µετά τη βελτιστοποίηση (Σχήµα 20). Η βελτιστοποίηση των αγωγών γίνεται µε τη χρήση των πλήκτρων  $\triangledown$  (*split*) και  $\frac{\times}{\ }$  (*move*).

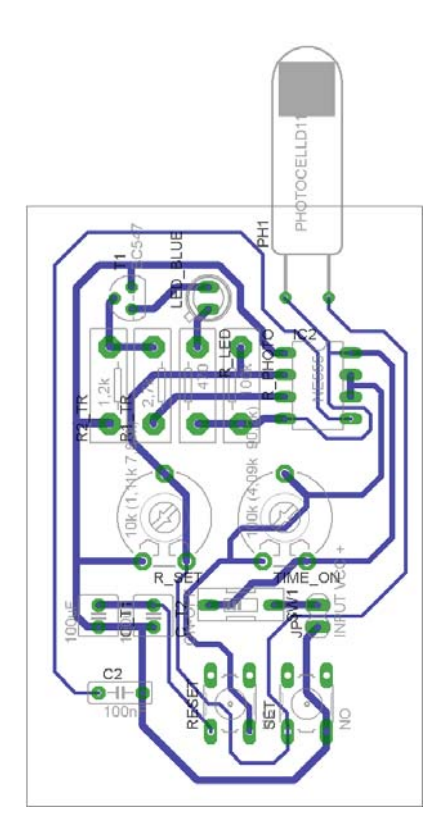

Σχήµα 20

Το τελικό αρνητικό κύκλωµα το οποίο θα τοποθετηθεί στη φωτοευαίσθητη πλακέτα προκειµένου να γίνει η αποχάλκωσή της και να τοποθετηθούν τα υλικά είναι το παρακάτω : Η διαφάνεια µε τις ακριβείς αναλογίες 1:1 είναι διαθέσιµη.

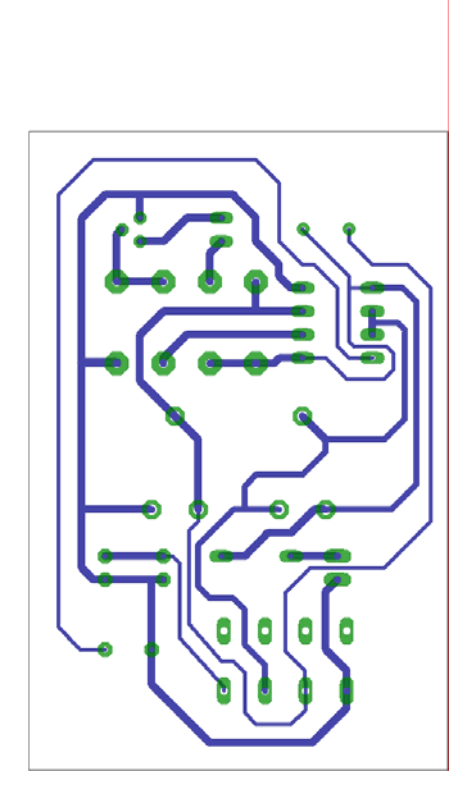

Σχήµα 21

Στη συνέχεια ακολουθείτε τη διαδικασία της αποχάλκωσης της φωτοευαίσθητης πλακέτας µε τον τρόπο που προαναφέρθηκε.

# **Ενδιάµεσες σηµειώσεις ΚΑΘΗΓΗΤΗΣ** τέλος

#### **ΣΧΕ∆ΙΟ ΜΑΘΗΜΑΤΟΣ**

#### **∆Ι∆ΑΚΤΙΚΟΙ ΣΤΟΧΟΙ:**

#### **Οι µαθητές θα πρέπει να κατανοήσουν:**

- τη διαδικασία εντοπισµού συγκεκριµένων εξαρτηµάτων από τις βιβλιοθήκες του EAGLE
- τον τρόπο τοποθέτησης των υλικών σε συγκεκριµένα σηµεία
- τον τρόπο ενσυρµάτωσης των εξαρτηµάτων
- τον τρόπο ελέγχου ορθότητας της ενσυρµάτωσης
- τo µπλοκ διαγράµµατα του ηλεκτρονικού σχεδίου και κατ΄ επέκταση τη λειτουργία του κυκλώµατος στο σύνολό του
- τη διαδικασία παραγωγής του τελικού αρνητικού κυκλώµατος σε ποσοστό 100% µε τη βοήθεια της αυτόµατης δροµολόγησης των αγωγών (*routing*)

## **ΕΠΙΣΗΜΑΝΣΕΙΣ ΓΙΑ ΤΗ ∆ΙΕΞΑΓΩΓΗ ΤΟΥ ΜΑΘΗΜΑΤΟΣ :**

Αρχικά ο καθηγητής κεντρίζει το ενδιαφέρον των µαθητών λέγοντας τους πως θα κατασκευάσουν µια συσκευή, η οποία τη νύχτα θα παρέχει χαµηλό φωτισµό διαδρόµου (ή φωτισµό σε κάποιο δωµάτιο π.χ. στο δωµάτιο των παιδιών), έτσι ώστε να µην υπάρχει ανάγκη να ανάψει οποιοσδήποτε φως στο σπίτι. Ο φωτισµός θα πρέπει να σβήνει την ηµέρα.

Να κατασκευαστεί µια συσκευή η οποία θα έχει τα εξής χαρακτηριστικά (Προδιαγραφές):

- 1. Να µπορεί να λειτουργεί και µε µια µπαταρία 9Volt
- 2. Να χρησιµοποιηθεί ο ΝΕ555 ως µονοσταθής πολυδονητής
- 3. Να ρυθµίζεται η ευαισθησία της φωτοαντίαστασης και παλµός εξόδου από (1-20 δευτερόλεπτα)
- 4. Να χρησιµοποιηθεί το τρανζίστορ ως διακόπτης της λυχνίας LED υψηλής φωτεινότητας, η οποία θα τίθεται σε λειτουργία µόνο κατά τη διάρκεια της νύχτας.

Ο καθηγητής εξηγεί στους µαθητές ότι θα κατασκευάσουν τη συσκευή εξολοκλήρου από την αρχή ξεκινώντας από ένα απλό κουτί:

### CONCEPTUM AE 162

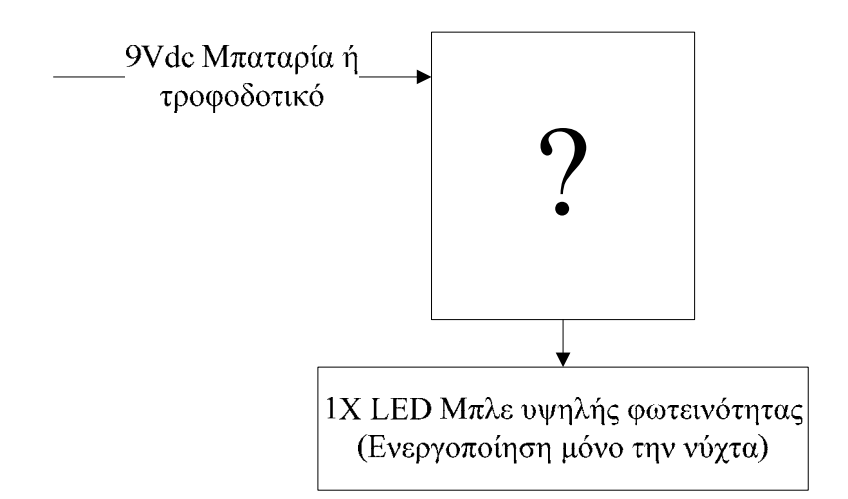

Σχήµα 22

Στη συνέχεια ο καθηγητής σχεδιάζει τα παρακάτω διαγράµµατα µε βάση τις προδιαγραφές της εκφώνησης :

- 1. Σχεδιάζει το μπλοκ των 9Vdc  $\rightarrow \pi$ ροδιαγραφή 1
- 2. Σχεδιάζει τον μονοσταθή πολυδονητή  $\rightarrow$  προδιαγραφή 2
- 3. Σχεδιάζει τις μεταβλητές αντιστάσεις (της φωτοαντίστασης και του παλμού εξόδου (ton))  $\rightarrow$ προδιαγραφή 3
- 4. Σχεδιάζει τον ηλεκτρονικό διακόπτη (*transistor*) και τη λυχνία υψηλής φωτεινότητας LED
	- Æ προδιαγραφή 4

Εξηγεί το πλήρες κύκλωµα όπως φαίνεται ολοκληρωµένο στο παρακάτω σχήµα.

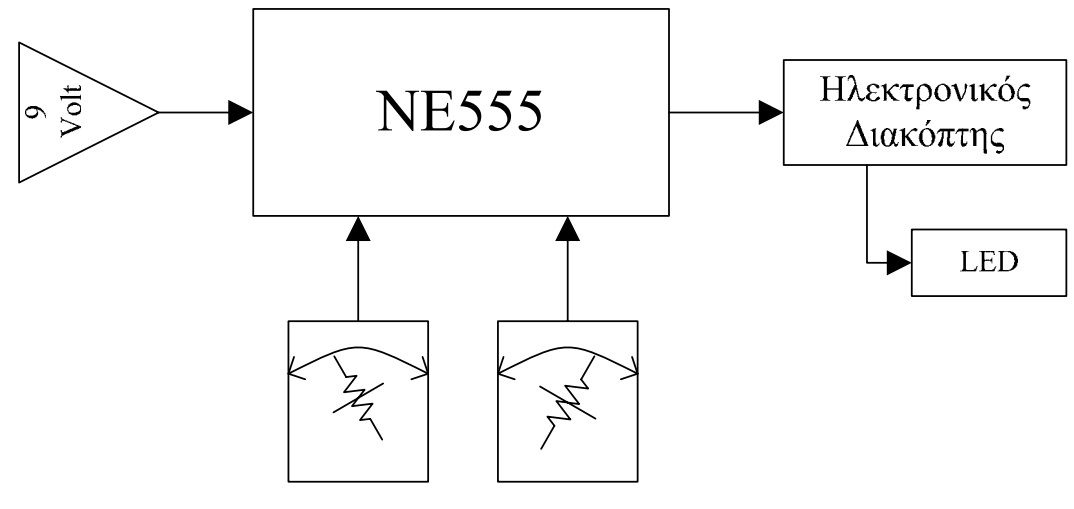

Σχήµα 23

#### *ΒΙΒΛΙΟ ΚΑΘΗΓΗΤΗ* **EAGLE**

Παρακινεί τους µαθητές να αντιπαραθέσουν το µπλοκ διάγραµµα (Σχήµα 23) µε το Σχήµα 1 του βιβλίου τους και να βρουν τα εξαρτήµατα που θα τοποθετούσαν στα διάφορα µπλοκ. Προτάσεις ιστοσελίδων µε Φύλλα δεδοµένων (*Data sheets*) είναι:

- www.alldatasheet.com ,
- www.datasheetcatalog.org
- Μηχανές αναζήτησης : π.χ. www.google.gr

Στη συνέχεια αφήνει τους µαθητές να εκτελέσουν τη δραστηριότητα και ο ίδιος σε ρόλο συντονιστή βοηθά όπου χρειάζεται, έτσι ώστε οι µαθητές να κατασκευάσουν αρχικά σωστά το κύκλωµα στο Breadboard και στη συνέχεια πλήρως (100%) το κύκλωµα της πλακέτας µε τη χρήση του λογισµικού EAGLE.

#### **Σενάριο εκπαιδευτικών δραστηριοτήτων**

### **9. Μελέτη – σχεδίαση - κατασκευή πλακέτας ανίχνευσης διακοπής τάσης 220 Volt και αυτόµατη µεταγωγή γραµµής τηλεφώνου από ασύρµατο σε ενσύρµατο.**

Για λόγους ασφαλείας θα χρησιµοποιηθούν έτοιµα µικρά τροφοδοτικά βηµατικών τάσεων (1.5 , 4.5 , 6 , 9 , 12 ) Volt

#### **Σύντοµη περιγραφή**

Σκοπός της κατασκευής αυτής είναι η δηµιουργία µιας πλακέτας , η οποία θα λειτουργεί ως συσκευή αδιάλειπτης παροχής γραµµής τηλεφώνου, όπου υπάρχουν δύο συσκευές, εκ των οποίων η µία είναι ασύρµατη ενώ η άλλη ενσύρµατη (ο ΟΤΕ δεν επιτρέπει την ταυτόχρονη λειτουργία πέραν της µιας συσκευής εκτός και αν υπάρχει τηλεφωνικό κέντρο). Η κατασκευή θα έχει µια ενδεικτική λυχνία η οποία θα ανάβει όταν υπάρχει τάση δικτύου (12DVdc από το µικρό τροφοδοτικό). Η συγκεκριµένη κατασκευή µπορεί να αξιοποιηθεί στο µάθηµα του αυτοµατισµού της τεχνολογίας των ψηφιακών και αναλογικών κυκλωµάτων και στο µάθηµα των βασικών ηλεκτρονικών εξαρτηµάτων.

Με την συγκεκριµένη κατασκευή γίνεται κατανοητό µε απλό τρόπο η λειτουργία της µεταγωγής και η εφαρµογή της στην τηλεφωνία. ∆ηλαδή πώς µπορεί να λειτουργεί πάντα τo τηλέφωνο ακόµη και αν υπάρχει διακοπή ρεύµατος.

Σε ό,τι αφορά τη διδακτική προσέγγιση δίνεται στους µαθητές το πλήρες κύκλωµα και καλούνται να αναγνωρίσουν και να κατανοήσουν τη δοµή του. Στη συνέχεια οι µαθητές προσπαθούν να αναλύσουν τη λειτουργία του απλού κυκλώµατος µε τη βοήθεια του καθηγητή. Αφού γίνει κατανοητή η λειτουργία του προχωρούν στην κατασκευή του κυκλώµατος στο raster και συνέχεια στην κατασκευή της πλακέτας µε την χρήση του λογισµικού EAGLE.

Επειδή η κατασκευή της πλακέτας δεν είναι δύσκολη αρχικά µπορεί να αναλυθεί η λειτουργία της και στη συνέχεια να περάσουν οι µαθητές στην υλοποίησή της.

#### **Γνωστικό αντικείµενο και σύνδεση µε το πρόγραµµα σπουδών**

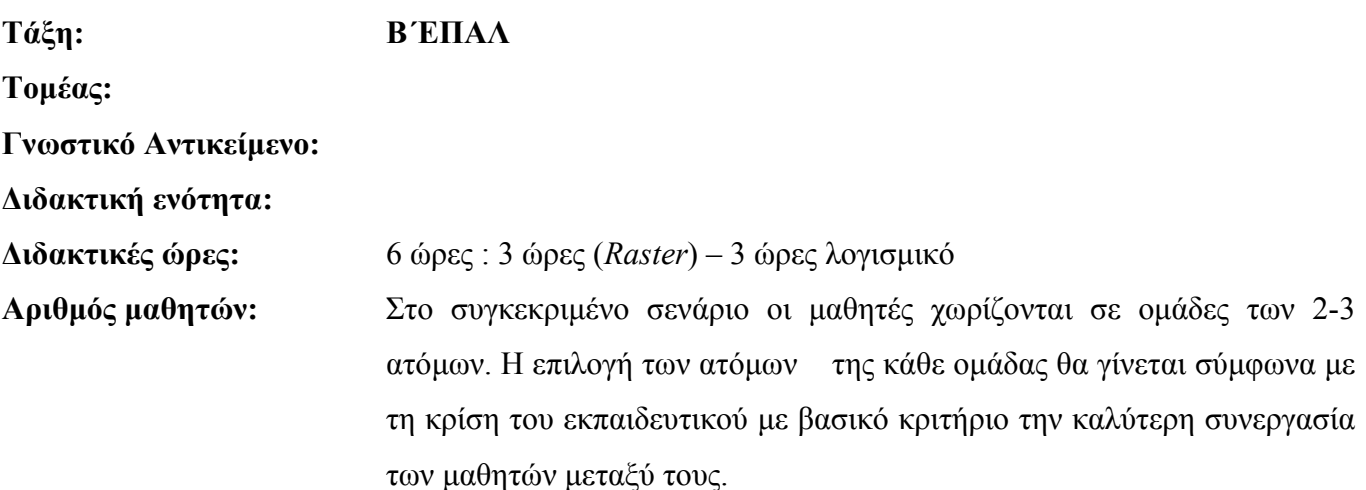

CONCEPTUM AE 165

#### **∆ιδακτικοί στόχοι της ενότητας**

Μετά την πραγµατοποίηση της δραστηριότητας θα είναι ικανοί :

- 1. Να γνωρίζουν την έννοια της µεταγωγής και την λειτουργία του ρελέ (*relais*)
- 2. Να γνωρίζουν τα χαρακτηριστικά των τηλεφωνικών γραµµών.
- 3. Να προσαρµοστούν στη χωροταξική τοποθέτηση των υλικών σε µια πλακέτα.
- 4. Να κατασκευάζουν απλά κυκλωµατικά διαγράµµατα (Schematic Module) σε τυπωµένα κυκλώµατα (πλακέτες) µε τη διαδικασία των αρνητικών κυκλωµάτων και της αποχάλκωσης της φωτοευαίσθητης πλακέτας.
- 5. Να γνωρίζουν τα εργαλεία και τα εξαρτήµατα των βιβλιοθηκών του EAGLE.

## **Προαπαιτούµενες γνώσεις :**

- 1. Χαρακτηριστικά τηλεφωνικών γραµµών
- 2. Χαρακτηριστικά των διόδων LED
- 3. Τρόπος λειτουργίας του ρελέ (*Relais*)

### **∆ιδακτική προσέγγιση**

Για την επίτευξη των στόχων του συγκεκριµένου σεναρίου έχει επιλεγεί η οµαδοσυνεργατικήανακαλυπτική διδακτική προσέγγιση. Οι µαθητές χωρίζονται σε µικρές οµάδες (2 – 3 ατόµων) και µε τη βοήθεια του εκπαιδευτικού καλούνται να ολοκληρώσουν τις προτεινόµενες στο φύλλο εργασίας δραστηριότητες. Ο ρόλος του εκπαιδευτικού είναι υποστηρικτικός, καθοδηγώντας τους µαθητές στα σηµεία που είναι απαραίτητο και βοηθώντας τους να ανακαλύψουν τη γνώση, συµµετέχοντας ενεργά στην διδακτική διαδικασία.

# **Εργαλεία ΤΠΕ που αξιοποιούνται στο πλαίσιο του σεναρίου**

• EAGLE

# **Βήµατα Υλοποίησης του σεναρίου**

## **∆ραστηριότητα 1**

Μελέτη – σχεδίαση – κατασκευή πλακέτας ανίχνευσης διακοπής τάσης 220 Volt και αυτόµατη µεταγωγή γραµµής τηλεφώνου από ασύρµατο σε ενσύρµατο

Υλικά της δραστηριότητας:

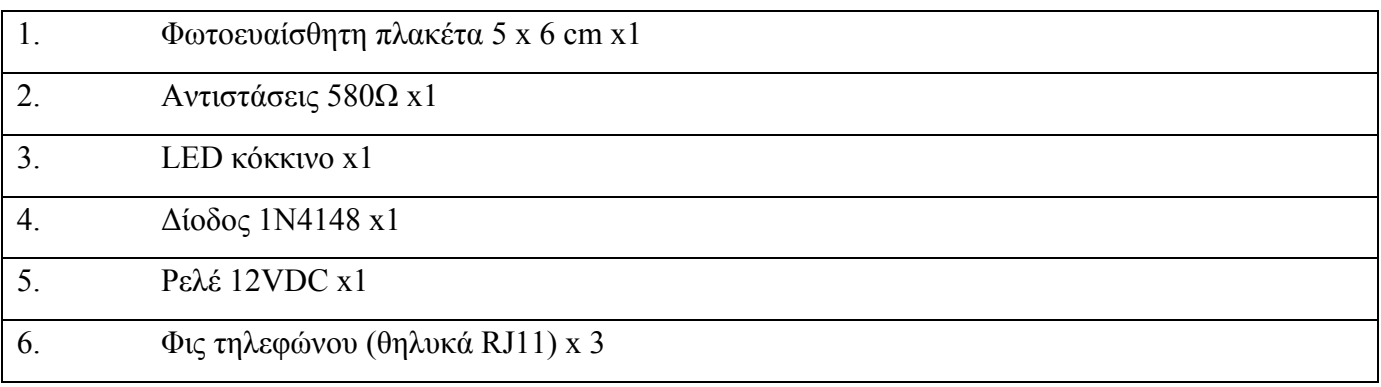

**EAGLE** 

Πειραµατική διαδικασία :

Να σχεδιάσετε το ακόλουθο κυκλωµατικό διάγραµµ<sup>α</sup> (στο *raster* και έπειτα στο EAGLE *Schematic Module*)

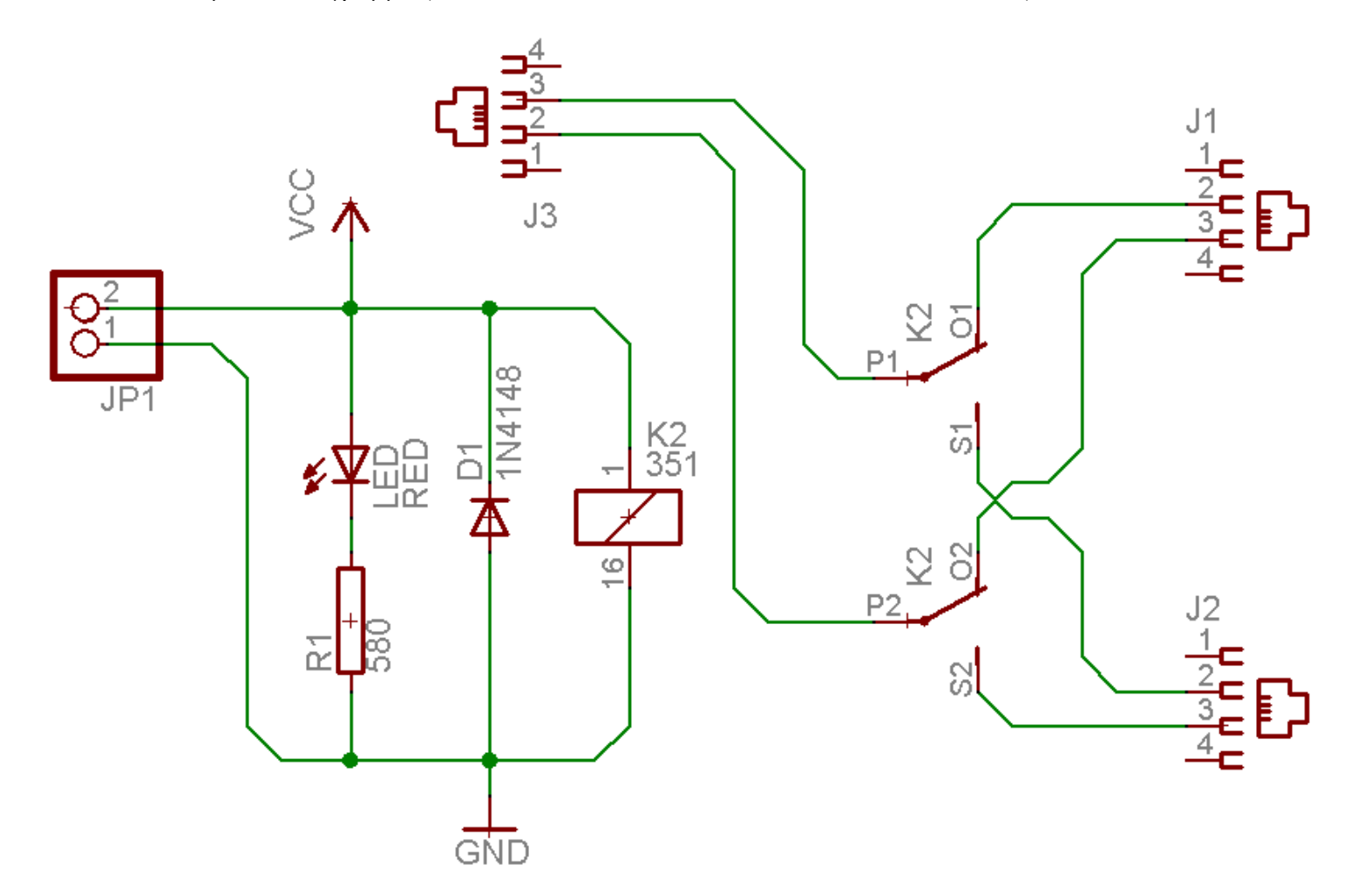

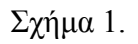

Τα βήµατα που πρέπει να ακολουθήσετε για το σχεδιασµό του παραπάνω κυκλώµατος είναι τα εξής: Εκκίνηση του προγράµµατος EAGLE Layout Έναρξη  $\rightarrow$  Προγράμματα  $\rightarrow$  EAGLE Layout Editor  $\rightarrow$  EAGLE

Εµφανίζεται το παρακάτω παράθυρο διαλόγου

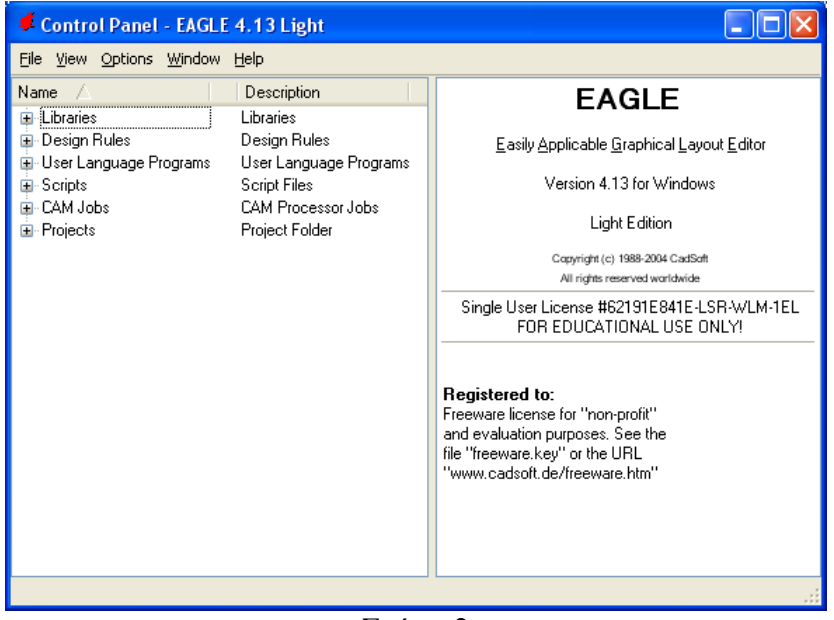

Σχήµα 2

Επιλέξτε :File  $\rightarrow$  New  $\rightarrow$  Project

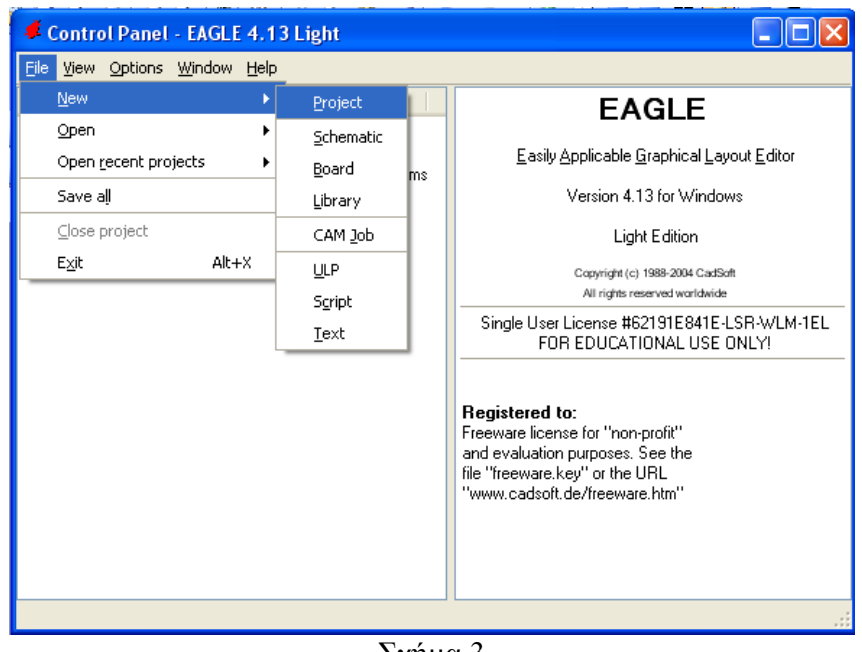

Σχήµα 3

Εµφανίζεται το παρακάτω παράθυρο διαλόγου

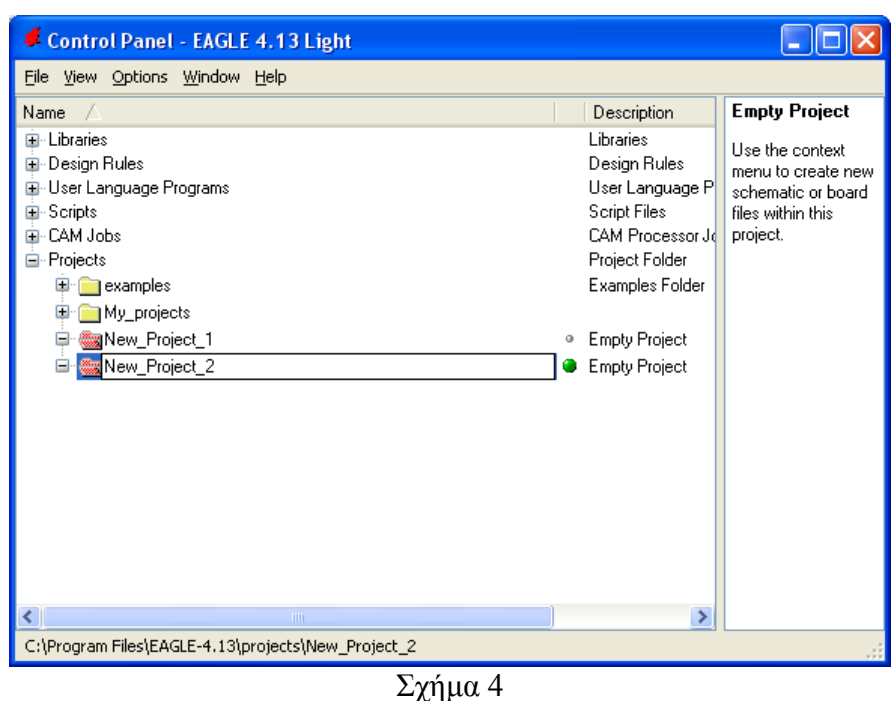

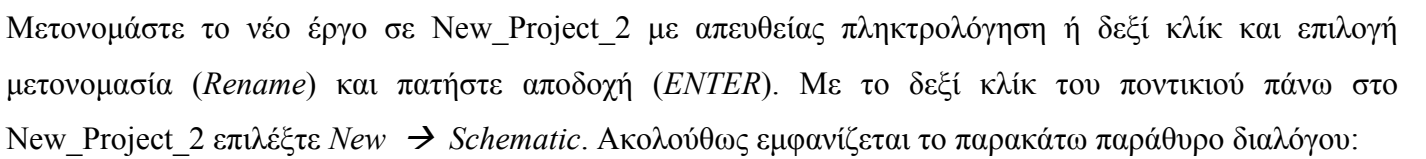

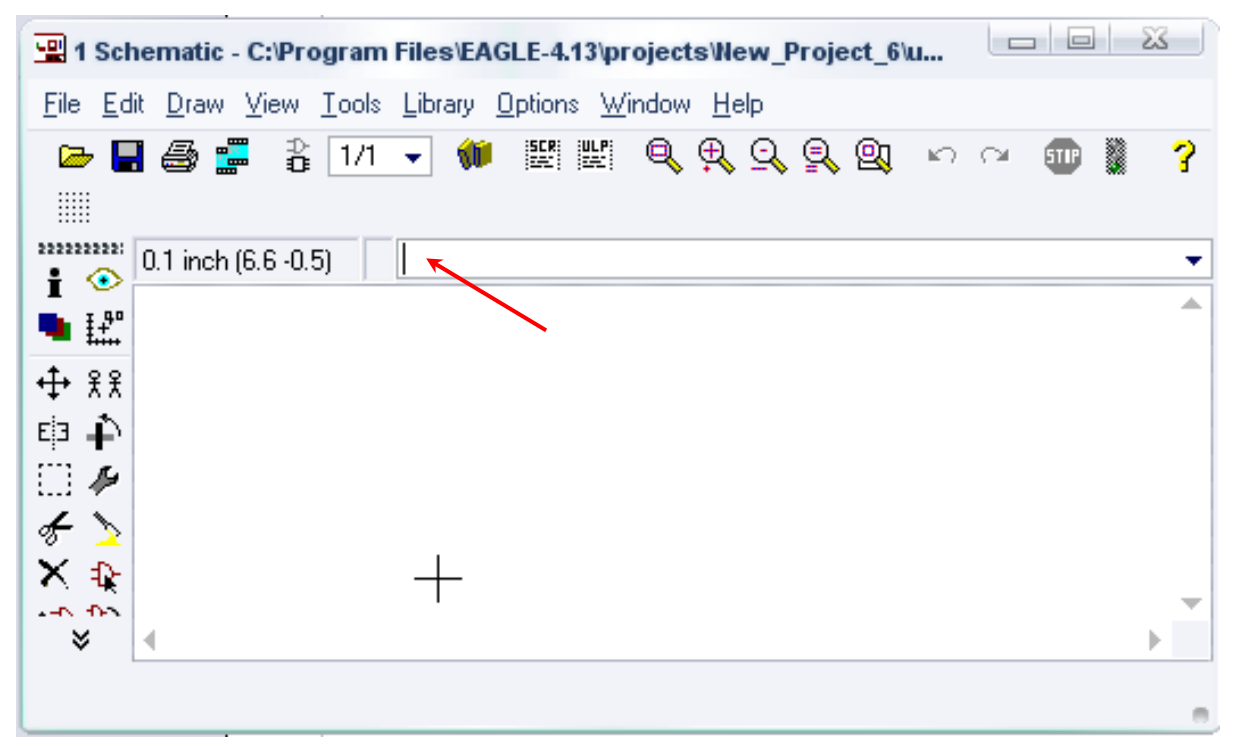

Σχήµα 5

Στη γραµµή εντολών πληκτρολογήστε τη λέξη *ADD* και πατήστε *ENTER* ( δείτε το κόκκινο βέλος).

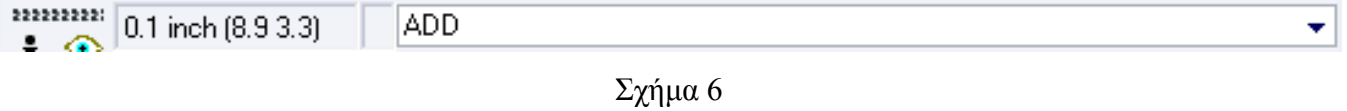

Ακολούθως θα εµφανιστεί το παρακάτω νέο παράθυρο διαλόγου όπου και πραγµατοποιείται η επιλογή των υλικών που θα χρησιµοποιηθούν στην άσκηση.

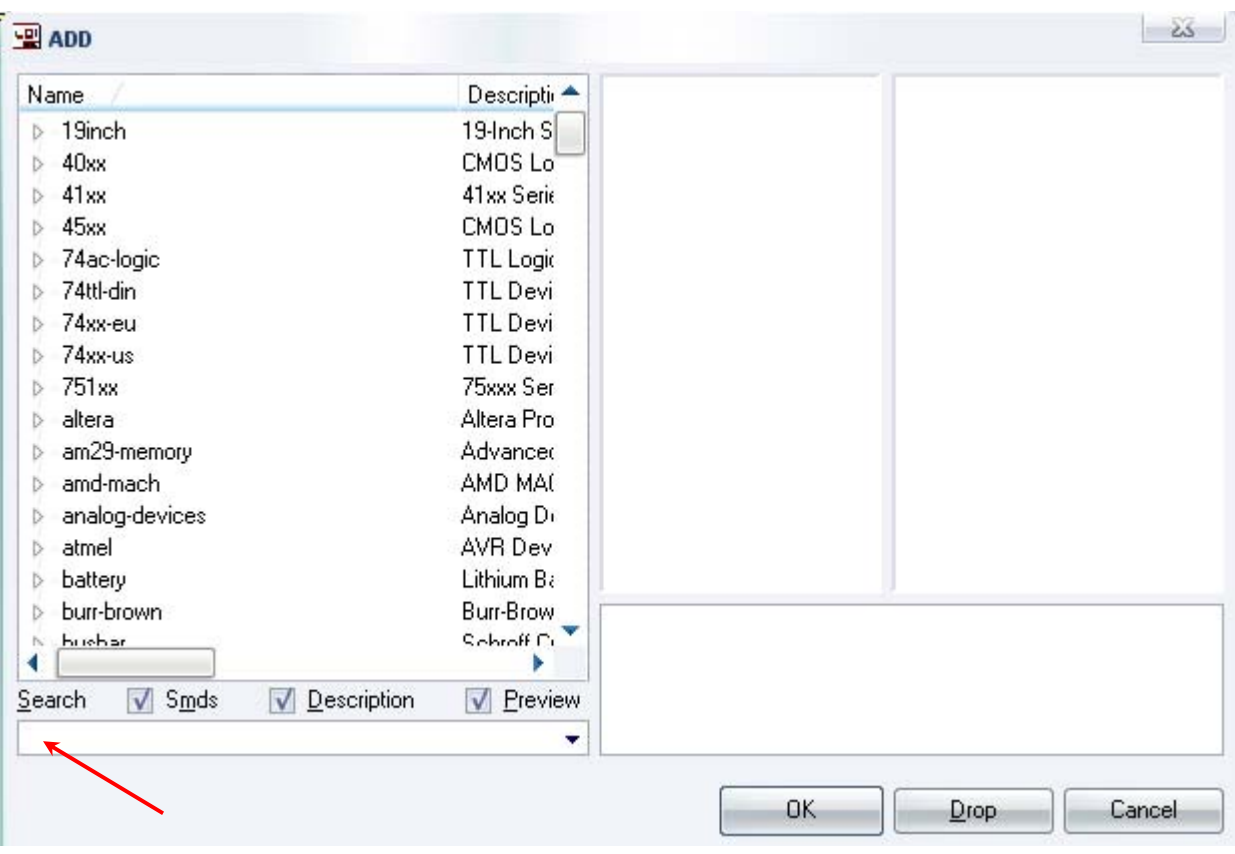

Σχήµα 7

Κάντε κλικ στο σηµείο Search και επιλέξτε τα απαιτούµενα υλικά , πατήστε *ENTER* και µετά *ΟΚ* για το καθένα εξάρτηµα.

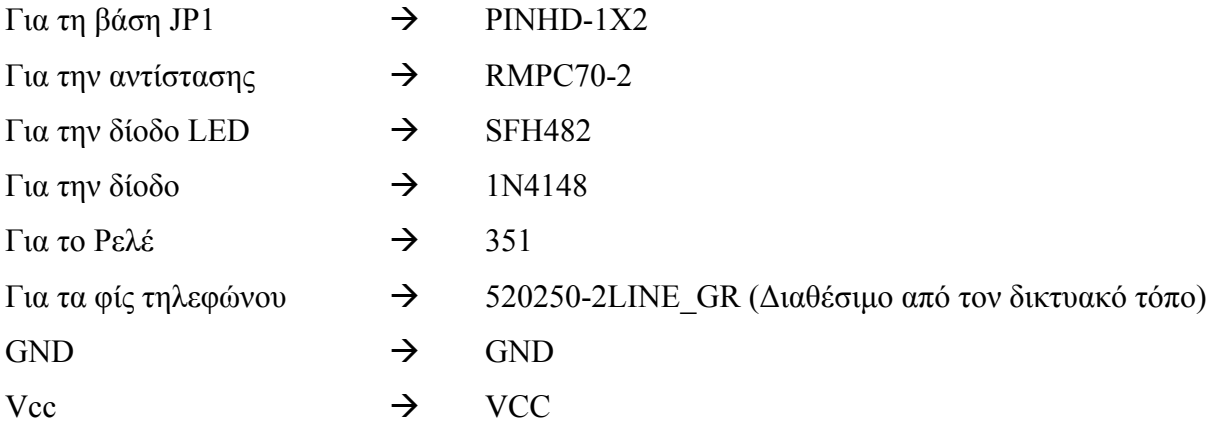

Κάθε φορά τοποθετείτε ένα υλικό. Η επαναφορά στη βιβλιοθήκη των εξαρτηµάτων µπορεί να γίνει απλά επιλέγοντας το πλήκτρο *Εsc*.

Για να εστιάσετε στα διάφορα σηµεία µπορείτε απλώς να µετακινήσετε τη µεσαία ρόδα του ποντικιού εµπρός (σµίκρυνση) ή πίσω (µεγέθυνση). (**Βλέπετε 1<sup>η</sup> ∆ραστηριότητα**)

Τοποθετήστε τα υλικά όπως φαίνεται στο παρακάτω σχήµα:

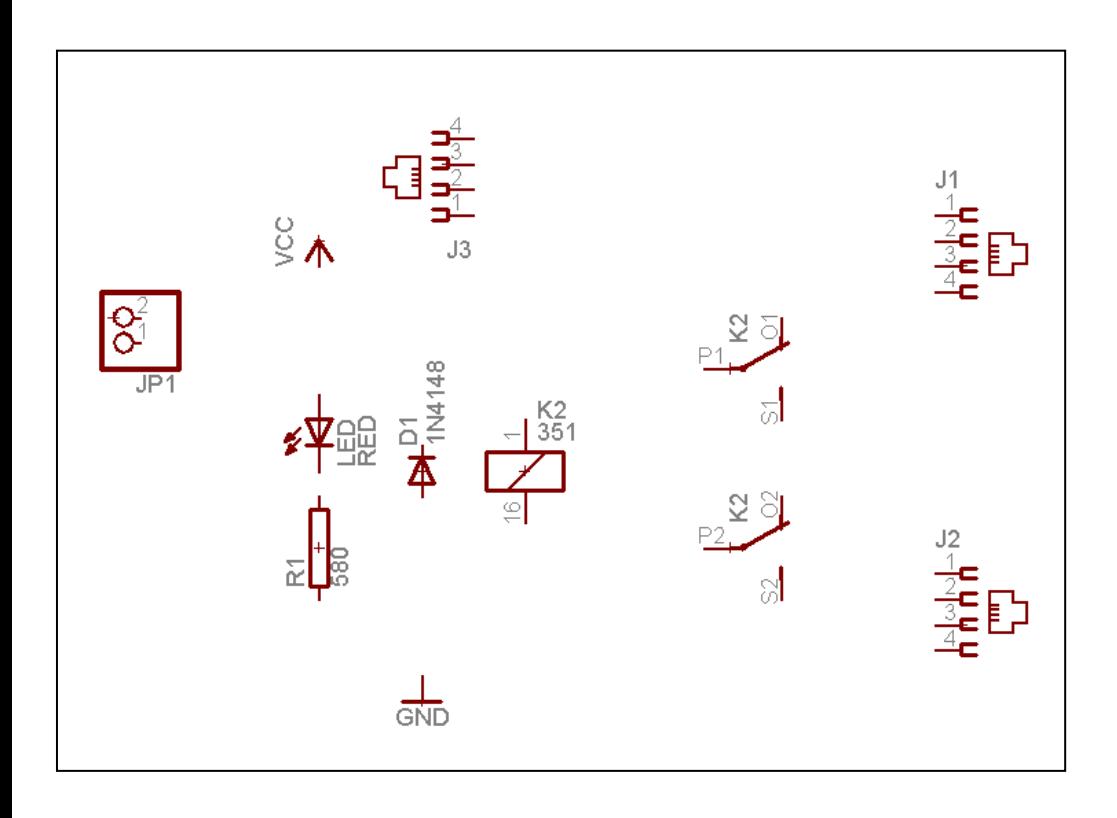

Σχήµα 8

Από την γραµµή εργαλείων αριστερά κάτω επιλέξτε το κουµπί ΝΕΤ και ξεκινήστε να δηµιουργείτε το πλήρες κύκλωµα του Σχήµατος 1 ή 9.

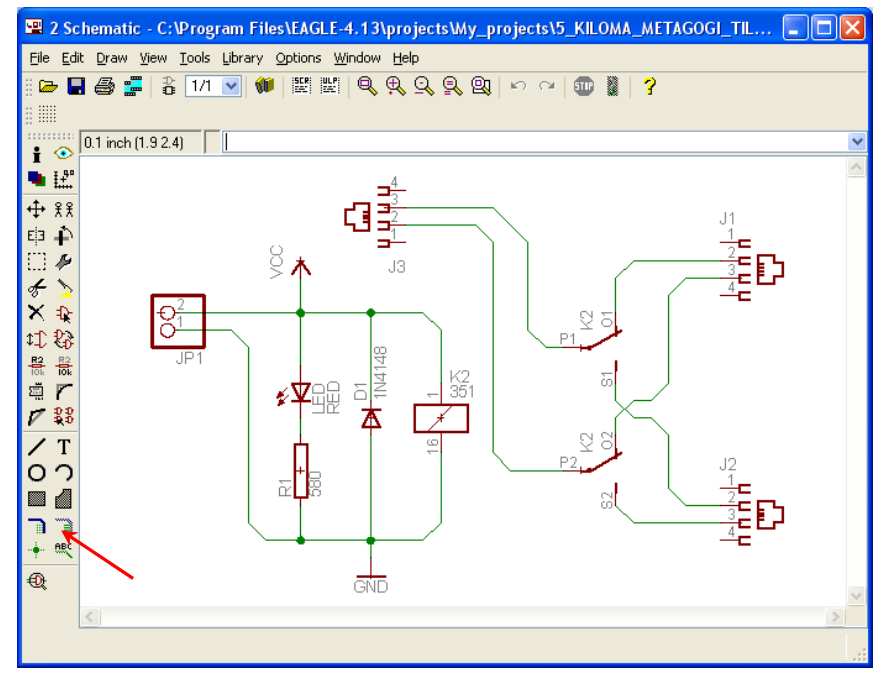

Σχήµα 9

Αφού σχεδιάσετε το πλήρες κύκλωµα ελέγξτε τις καλωδιώσεις του κυκλώµατος, πριν προχωρήσετε στη δηµιουργία του τυπωµένου κυκλώµατος. Εάν είστε σίγουροι ότι το κύκλωµα είναι σωστά συνδεδεµένο ακολουθήστε τα παρακάτω βήµατα προκειµένου να κατασκευάσετε το τυπωµένο κύκλωµα.

# **Ενδιάµεσες σηµειώσεις ΚΑΘΗΓΗΤΗΣ** Αρχή

Προκειµένου οι µαθητές να είναι σίγουροι ότι το κύκλωµά τους είναι σωστό τους εφιστούµε την προσοχή στα εξής:

Με το πλήκτρο (*move*) ή µε την εντολή *Move* επιλέξτε µε απλό αριστερό κλικ ένα εξάρτηµα και µετά µετακινήστε το.

Σηµείωση: Για να πάει το εξάρτηµα στην αρχική του θέση επιλέγουµε το πλήκτρο *Εsc* χωρίς να πατηθεί το αριστερό κλικ δεύτερη (2<sup>η</sup> ) φορά. (**Βλέπετε 1<sup>η</sup> άσκηση**)

### **Ενδιάµεσες σηµειώσεις ΚΑΘΗΓΗΤΗΣ** τέλος

Επιλέξτε το κουµπί δηµιουργίας πλακέτας (*Βοαrd*) στην οριζόντια γραµµή εργαλείων *ή* στη γραµµή διεύθυνσης πληκτρολογήστε τη λέξη *Board* 

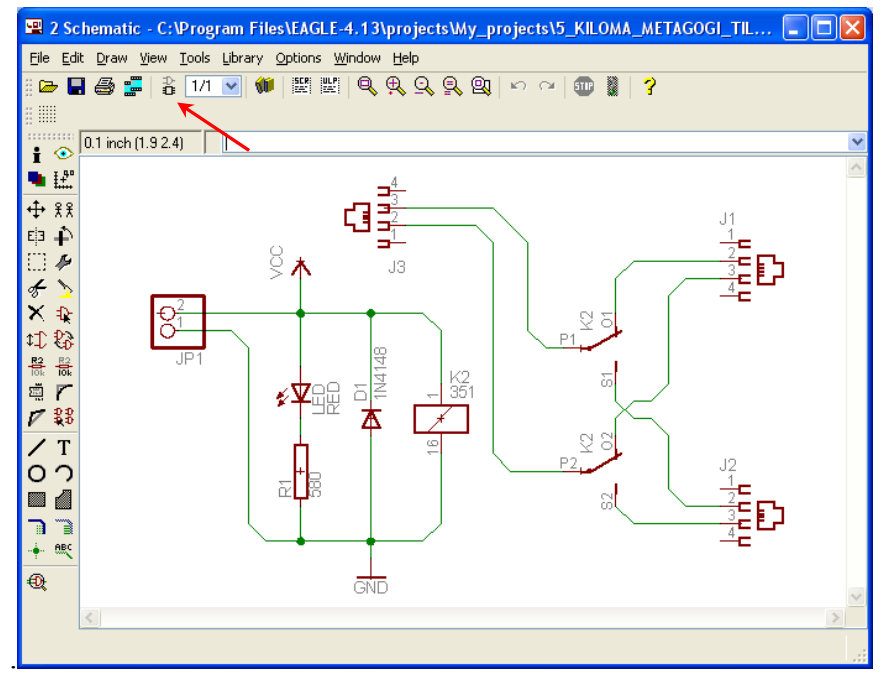

Σχήµα 10

Εάν οι επιλογές σας ήταν σωστές, θα µεταφερθείτε στο ακόλουθο παράθυρο διαλόγου όπου τα υλικά εµφανίζονται αριστερά από το πλαίσιο (Σχήµα 11). Με την επιλογή του πλήκτρου (*move*) ή µε την εντολή *move* µετακινήστε όλα τα υλικά ώστε να βρίσκονται µέσα στο πλαίσιο στην σωστή κατά την άποψή σας θέση (Σχήµα 12).

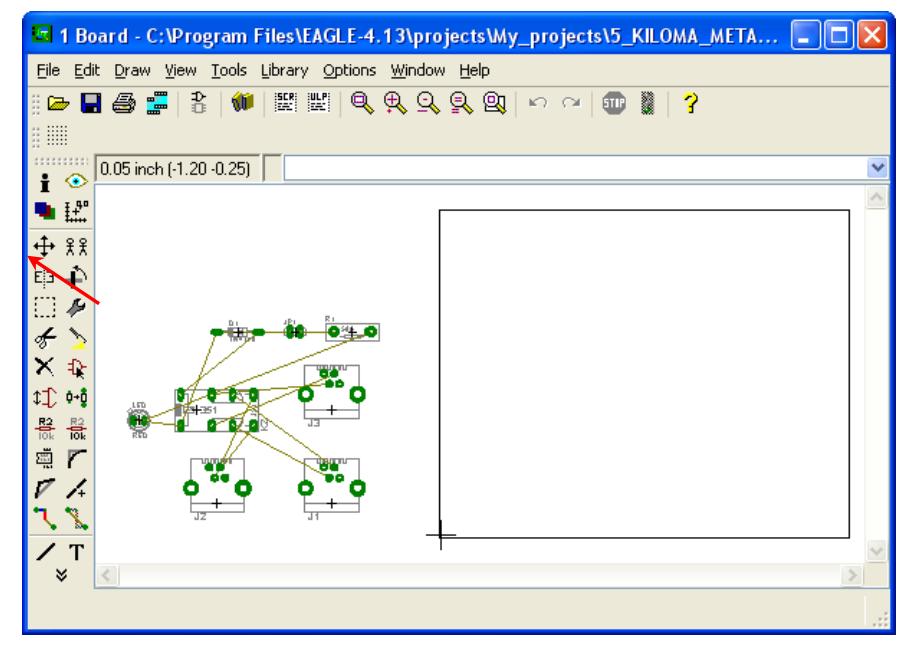

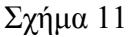

Αφού τοποθετήσετε τα διάφορα υλικά στα σωστά σηµεία, µπορείτε να ξεκινήσετε την ενσυρµάτωση της πλακέτας.

Στο Σχήµα 12 παρουσιάζονται απλώς τα υλικά µέσα στο πλαίσιο. ∆εν αποτελεί πρόταση τοποθέτησης των υλικών.

Η τοποθέτηση των υλικών στη σωστή κατά την άποψη του µαθητή θέση αποτελεί εργασία του ίδιου του µαθητή. Επισηµαίνεται το γεγονός ότι υπάρχουν πολλές σωστές θέσεις προκειµένου να σχηµατιστεί πλήρως η πλακέτα. Πρέπει ωστόσο να δοθεί προσοχή στις διαστάσεις, στο σχήµα της πλακέτας και στην απόσταση των υλικών συναρτήσει των νηµάτων τους.

H βελτιστοποίηση των νημάτων μπορεί να γίνει με την επιλογή του πλήκτρου <sup>| X</sup> (Ratsnest), από την αριστερή γραµµή εργαλείων, η οποία επιλέγεται πάντα πριν την παρακάτω εντολή δηµιουργίας πλακέτας  $\mathbf{H}^{\text{}}(Auto).$ 

Επιλέγοντας το πλήκτρο (*Auto*) από την ίδια γραµµή εργαλείων ή πληκτρολογώντας την εντολή *Auto* στην γραµµή εντολών για αυτόµατη σχεδίαση πλακετών, προκύπτει η τελική πλακέτα πριν την τελική βελτιστοποίηση. Η βελτιστοποίηση των αγωγών γίνεται με την χρήση των πλήκτρων <sup>γ</sup> (split) και <sup>γ</sup> (*move*).

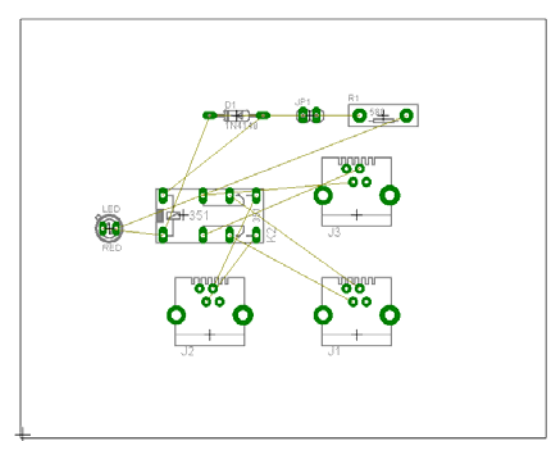

Σχήµα 12

# **Ενδιάµεσες σηµειώσεις ΚΑΘΗΓΗΤΗΣ** Αρχή

Πρόταση: Σωστή ∆ιάταξη εξαρτηµάτων.

Μια λύση σχετική µε τη διάταξη, όπου το κύκλωµα πραγµατοποιείται εξολοκλήρου σε µια επιφάνεια (µία όψη) σε πλακέτα, είναι η παρακάτω:

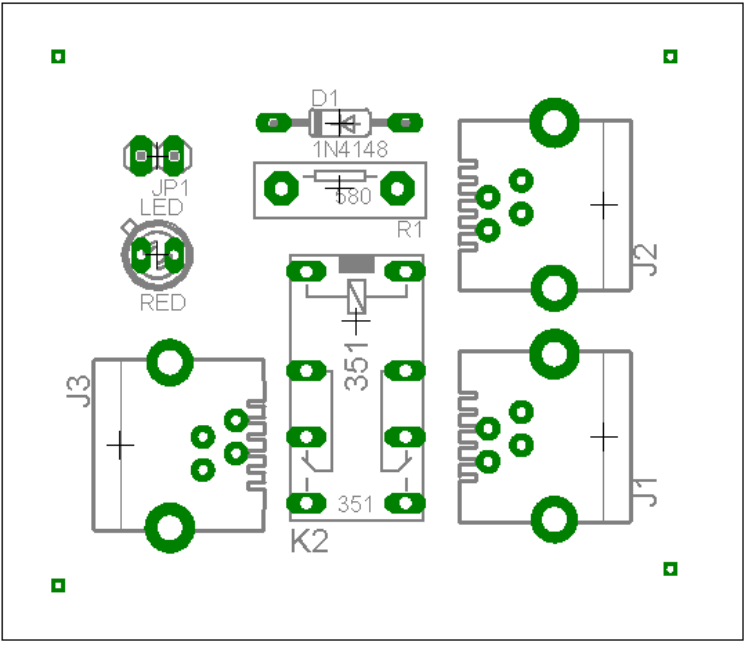

Σχήµα 13

Αφού τοποθετηθούν τα εξαρτήµατα στις παραπάνω θέσεις η βελτιστοποίηση των νηµάτων µπορεί να γίνει µε την επιλογή του πλήκτρου (*Ratsnest*) από την αριστερή γραµµή εργαλείων. Το αποτέλεσµα φαίνεται στο Σχήµα 14.

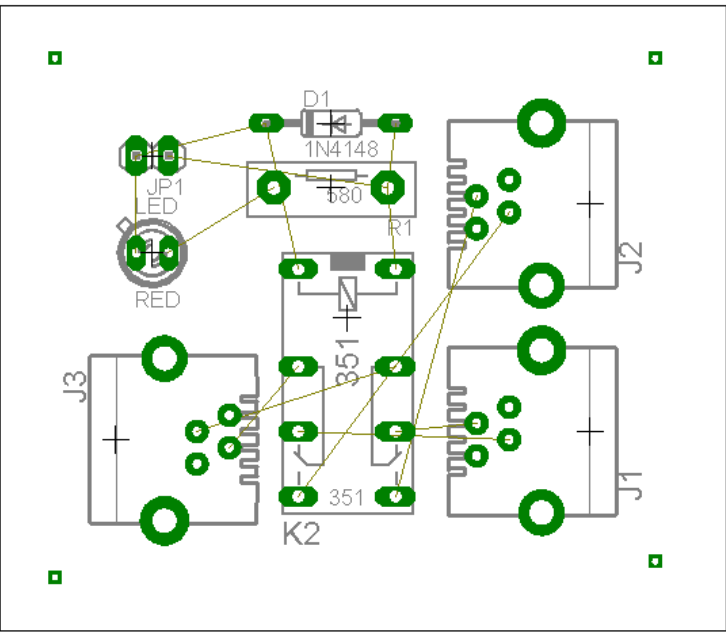

Σχήµα 14

Επιλέγοντας το πλήκτρο (*Auto*) από την αριστερή γραµµή εργαλείων ή πληκτρολογώντας την εντολή *Auto* στην γραµµή εντολών για αυτόµατη σχεδίαση πλακετών, προκύπτει η παρακάτω τελική πλακέτα µετά την βελτιστοποίηση. Η βελτιστοποίηση των αγωγών γίνεται με την χρήση των πλήκτρων Γ (split) και <sup>χ</sup> (*move*).
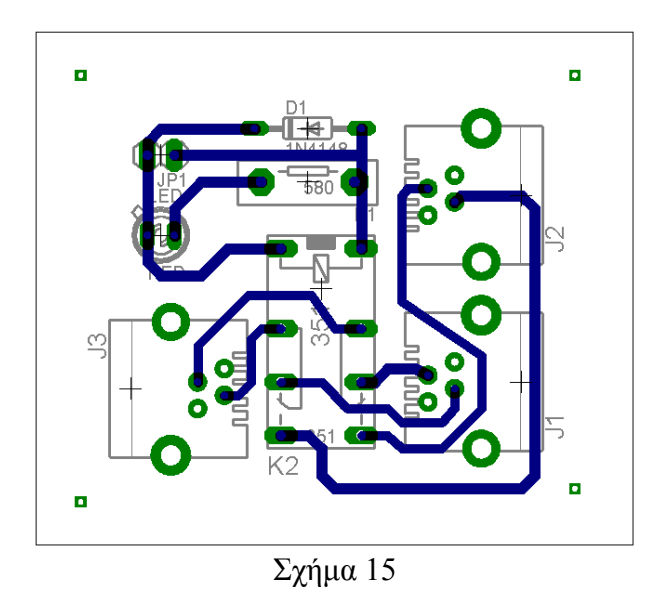

Το τελικό αρνητικό κύκλωµα το οποίο θα τοποθετηθεί στην φωτοευαίσθητη πλακέτα προκειµένου να γίνει η αποχάλκωσή της και να τοποθετηθούν τα υλικά είναι το παρακάτω:

Η διαφάνεια µε τις ακριβείς αναλογίες 1:1 είναι διαθέσιµη.

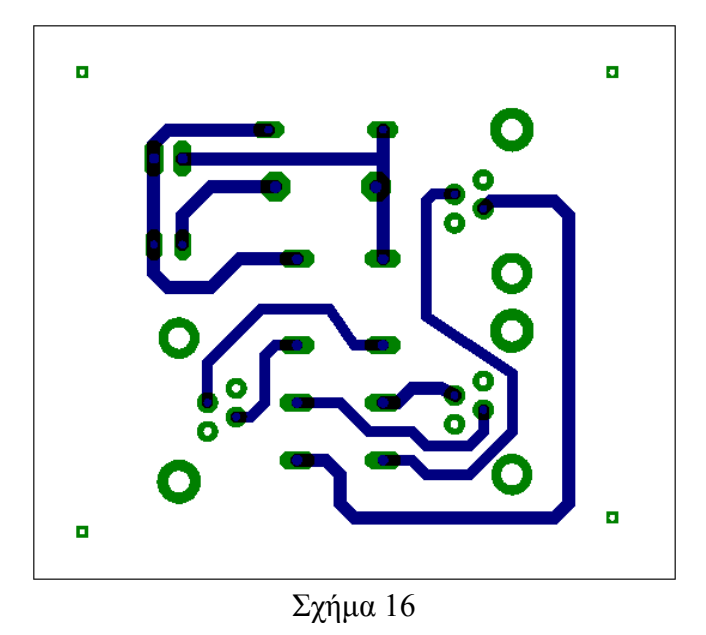

 Εν συνεχεία ακολουθείτε η διαδικασία της αποχάλκωσης της φωτοευαίσθητης πλακέτας µε τον τρόπο που προαναφέρθηκε.

# **Ενδιάµεσες σηµειώσεις ΚΑΘΗΓΗΤΗΣ** τέλος

# **ΣΧΕ∆ΙΟ ΜΑΘΗΜΑΤΟΣ**

#### **∆Ι∆ΑΚΤΙΚΟΙ ΣΤΟΧΟΙ:**

#### **Οι µαθητές θα πρέπει να κατανοήσουν:**

- τη σχεδίαση , την υλοποίηση (να ελέγχουν στο RASTER) και την κατασκευή απλών κυκλωµάτων σε πλακέτες µε τη διαδικασία των αρνητικών κυκλωµάτων και της αποχάλκωσης της φωτοευαίσθητης πλακέτας.
- τα µπλοκ διαγράµµατα. τις δυνατότητες του λογισµικού εφαρµογών EAGLE.

## **ΕΠΙΣΗΜΑΝΣΕΙΣ ΓΙΑ ΤΗ ∆ΙΕΞΑΓΩΓΗ ΤΟΥ ΜΑΘΗΜΑΤΟΣ :**

Κεντρίζουµε το ενδιαφέρον των µαθητών αρχικά λέγοντας τους θα κατασκευάσουµε µια πλακέτα, η οποία όταν θα υπάρχει διακοπή ρεύµατος θα µεταγάγει την γραµµή του ασύρµατου τηλεφώνου στο ενσύρµατο τηλέφωνο, έτσι ώστε να ένα από τα δύο τηλέφωνα να είναι πάντα ενεργά.

Να κατασκευαστεί µια συσκευή η οποία θα απευθύνεται σε µαθητές λυκείου και θα έχει τα εξής χαρακτηριστικά (Προδιαγραφές):

- 1. Να υπάρχει ένδειξη ύπαρξης τάσης δικτύου 220Vac.
- 2. Σε περίπτωση διακοπής ρεύµατος να γίνεται η µεταγωγή της γραµµής τηλεφώνου από το ασύρµατο στο ενσύρµατο τηλέφωνο.
- 3. Η τροφοδοσία της πλακέτας να είναι 12Vdc.

Εξηγούµε στους µαθητές ότι θα κατασκευάσουµε τη συσκευή εξολοκλήρου από την αρχή ξεκινώντας από ένα απλό κουτί :

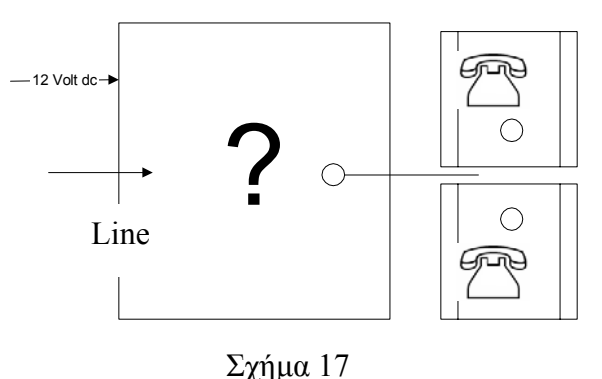

Στη συνέχεια σχεδιάζουµε ένα τα παρακάτω διαγράµµατα µε βάση τις προδιαγραφές της εκφώνησης :

1. Σχεδιάζουμε το μπλοκ των 12 Volt  $\rightarrow \pi$ ροδιαγραφή 3

- 2. Σχεδιάζουμε την ένδειξη ύπαρξης τάσης δικτύου  $\rightarrow$  προδιαγραφή 1
- 3. Σχεδιάζουμε τιε επαφές (μεταγωγής) του ρελέ  $\rightarrow$  προδιαγραφή 2
- 4. Εξηγούµε το πλήρες κύκλωµα όπως φαίνεται ολοκληρωµένο στο παρακάτω σχήµα.

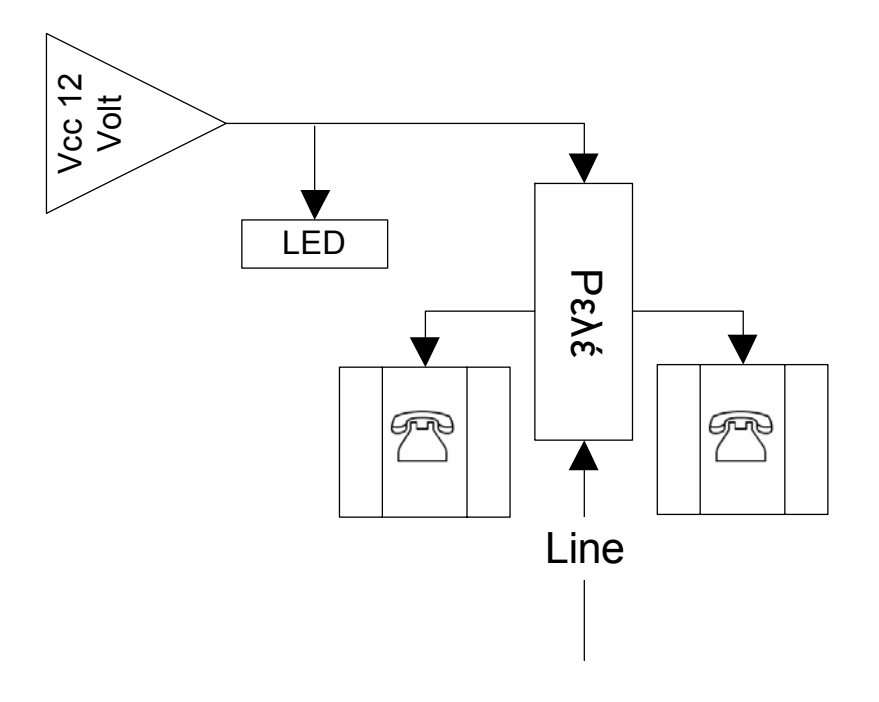

Σχήµα 18

Παρακινούµε τους µαθητές να αντιπαραθέσουν το µπλοκ διάγραµµα (Σχήµα 18) µε το Σχήµα 1 του βιβλίου τους και να βρουν τα εξαρτήµατα που θα τοποθετούσανε στα διάφορα µπλοκ. Τεχνικά χαρακτηριστικά του LED (Datasheet π.χ. HLMP-AM86). Τεχνικά χαρακτηριστικά του ρελέ (Datasheet π.χ. HEIGHT 4078-DC 12V).

Προτάσεις ιστοσελίδων µε Φύλλα δεδοµένων (*Data sheets*) είναι:

*www.alldatasheet.com ,* 

*www.datasheetcatalog.org*

*Μηχανές αναζήτησης : π.χ. www.google.gr*

Στη συνέχεια αφήνουµε τους µαθητές να εκτελέσουν την άσκησή τους και ο καθηγητής σε ρόλο συντονιστή βοηθά όπου χρειάζεται έτσι ώστε ο µαθητής να κατασκευάσει πλήρως την πλακέτα του.

#### **Σενάριο εκπαιδευτικών δραστηριοτήτων**

# **10. Μελέτη – σχεδίαση - κατασκευή πλακέτας ελεγχόµενης επαφής λερέ-κλειδαριάς µε Flip-Flop**

#### **Συνοπτική περιγραφή**

Σκοπός της κατασκευής αυτής είναι η δηµιουργία µιας πλακέτας, η οποία θα αποτελεί µια απλή εφαρµογή της λειτουργίας ενός συναγερµού. Με την κατασκευή του κυκλώµατος είναι δυνατόν οι µαθητές να κατανοήσουν τους λόγους για τους οποίους πρέπει οι κωδικοί να έχουν µια λογική σειρά, ποιες ενέργειες επιτελούνται όταν πατηθεί το κουµπί εισόδου (enter), και πώς είναι δυνατόν ένα κύκλωµα χαµηλής τάσης να ελέγχει τη συµπεριφορά ενός κυκλώµατος υψηλής τάσης. ∆ηλαδή είναι δυνατόν να κατανοήσουν το βασικό άξονα λειτουργίας των ηλεκτρονικών κυκλωµάτων, ο οποίος είναι η είσοδος (επαφές S1-S6) , η επεξεργασία-έλεγχος (D-FF , NAND) και η έξοδος (τρανζίστορ, ρελέ).

Η συγκεκριµένη κατασκευή µπορεί να αξιοποιηθεί στο µάθηµα των ψηφιακών ηλεκτρονικών (θεωρία-6° κεφάλαιο και εργαστήριο-ασκήσεις 13<sup>η</sup> & 14<sup>η</sup> ), στο μάθημα των κυκλωμάτων συνεχούς και εναλλασσόµενου ρεύµατος (διαφορές – εφαρµογή AC/DC), στο µάθηµα των γενικών ηλεκτρονικών (θεωρία και εργαστήριο - παρουσίαση κυκλώµατος µε το τρανζίστορ ως ηλεκτρονικός διακόπτης) και στο µάθηµα των Σ.Α.Ε. (Συστηµάτων Αυτοµάτου Ελέγχου).

Σε ό,τι αφορά τη διδακτική προσέγγιση δίνεται στους µαθητές το πλήρες κύκλωµα και καλούνται να αναγνωρίσουν και να κατανοήσουν τη δοµή του. Στη συνέχεια οι µαθητές προσπαθούν να αναλύσουν τη λειτουργία του απλού κυκλώµατος µε τη βοήθεια του καθηγητή. Αφού γίνει κατανοητή η λειτουργία του, προχωρούν στην κατασκευή του κυκλώµατος στο *raster* και στη συνέχεια στην κατασκευή του αρνητικού κυκλώµατος και κατ' επέκταση της πλακέτας µε τη χρήση του λογισµικού *EAGLE*.

Τα εργαλεία που θα χρησιµοποιήσουν είναι

- το λογισµικό κατασκευής πλακετών (EAGLE)
- τη συσκευή για φωτοευαίσθητες πλακέτες
- τη συσκευή αποχάλκωσης

#### **Γνωστικό αντικείµενο και σύνδεση µε το πρόγραµµα σπουδών**

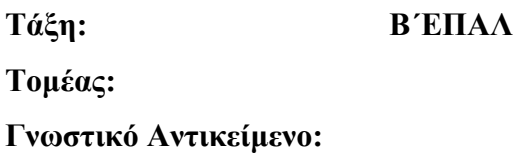

# **∆ιδακτική ενότητα:**

**∆ιδακτικές ώρες:** 6 ώρες : 3 ώρες (*Raster*) – 3 ώρες λογισµικό

**Αριθµός µαθητών:** Στο συγκεκριµένο σενάριο οι µαθητές χωρίζονται σε οµάδες των 2-3 ατόµων. Η επιλογή των ατόµων της κάθε οµάδας θα γίνεται σύµφωνα µε την κρίση του εκπαιδευτικού µε βασικό κριτήριο την καλύτερη συνεργασία των µαθητών µεταξύ τους.

#### **∆ιδακτικοί στόχοι της ενότητας**

Μετά την πραγµατοποίηση της δραστηριότητας οι µαθητές να είναι ικανοί :

- Να εντοπίζουν τα κατάλληλα υλικά για τη συγκεκριµένη άσκηση από τις βιβλιοθήκες του EAGLE
- Να τοποθετούν τα υλικά στο σωστό σηµείο (σχέδιο (*SCH*) & πλακέτα (*BRD*))
- Να ενσυρµατώνουν σωστά το ηλεκτρονικό σχέδιο
- Να ελέγχουν την ενσυρµάτωση του σχεδίου τους
- Να παράγουν το τελικό αρνητικό κύκλωµα των αγωγών σε ποσοστό 100% µε τη βοήθεια της αυτόµατης δροµολόγησης (*routing*)

#### **Προαπαιτούµενες γνώσεις :**

- Φύλλα δεδοµένων (*Datasheet*) DM74LS74A. Προτείνεται η περιγραφή της πρώτης (1ης) σελίδας οποιουδήποτε φύλλου δεδοµένων (*π.χ. NATIONAL, FAIRCHILD, ON SEMICONDUCTOR, FREE SCALE SEMICONDUCTOR, HITACHI SEMICONDUCTOR*). Προτείνεται επίσης η περιγραφή της 1ης σελίδας του CD4013BM των χαρακτηριστικών (*Features*) και των εφαρµογών (*Applications*) που προτείνονται στην πρώτη (1<sup>η</sup> ) σελίδα οποιουδήποτε φύλλου δεδοµένων (*π.χ. NATIONAL, FAIRCHILD, INTERSIL, TEXAS INSTRUMENTS)* (*πληροφορίες από τις ιστοσελίδες που σας προτείνονται*).
- Φύλλα δεδοµένων (*Datasheet*) 74LS00. Προτείνεται η περιγραφή της πρώτης σελίδας (1ης) οποιουδήποτε φύλλου δεδοµένων (*π.χ. FAIRCHILD*) (*πληροφορίες από τις ιστοσελίδες που σας προτείνονται*).
- Φύλλα δεδοµένων (*Datasheet*) 2N3904. Προτείνεται η περιγραφή των βασικών χαρακτηριστικών της πρώτης σελίδας. Πληροφορίες από τις ιστοσελίδες που σας προτείνονται.
- Φύλλα δεδοµένων (*Datasheet*) RELE 12dc (*π.χ. HEIGHT 4078-DC 12V*). Προτείνεται η περιγραφή των βασικών χαρακτηριστικών της πρώτης σελίδας. Πληροφορίες από τον προµηθευτή του υλικού , τις µηχανές αναζήτησης ή τις ιστοσελίδες που σας προτείνονται.

• Φύλλα δεδοµένων (*Datasheet*) 7805T. Προτείνεται η περιγραφή των βασικών χαρακτηριστικών της πρώτης σελίδας (*πληροφορίες από τις ιστοσελίδες που σας προτείνονται*).

# **∆ραστηριότητα:**

Μελέτη – σχεδίαση – κατασκευή πλακέτας ελεγχόµενης επαφής ρελέ-κλειδαριάς µε Flip-Flop (FF)

#### **Υλικά της ∆ραστηριότητας:**

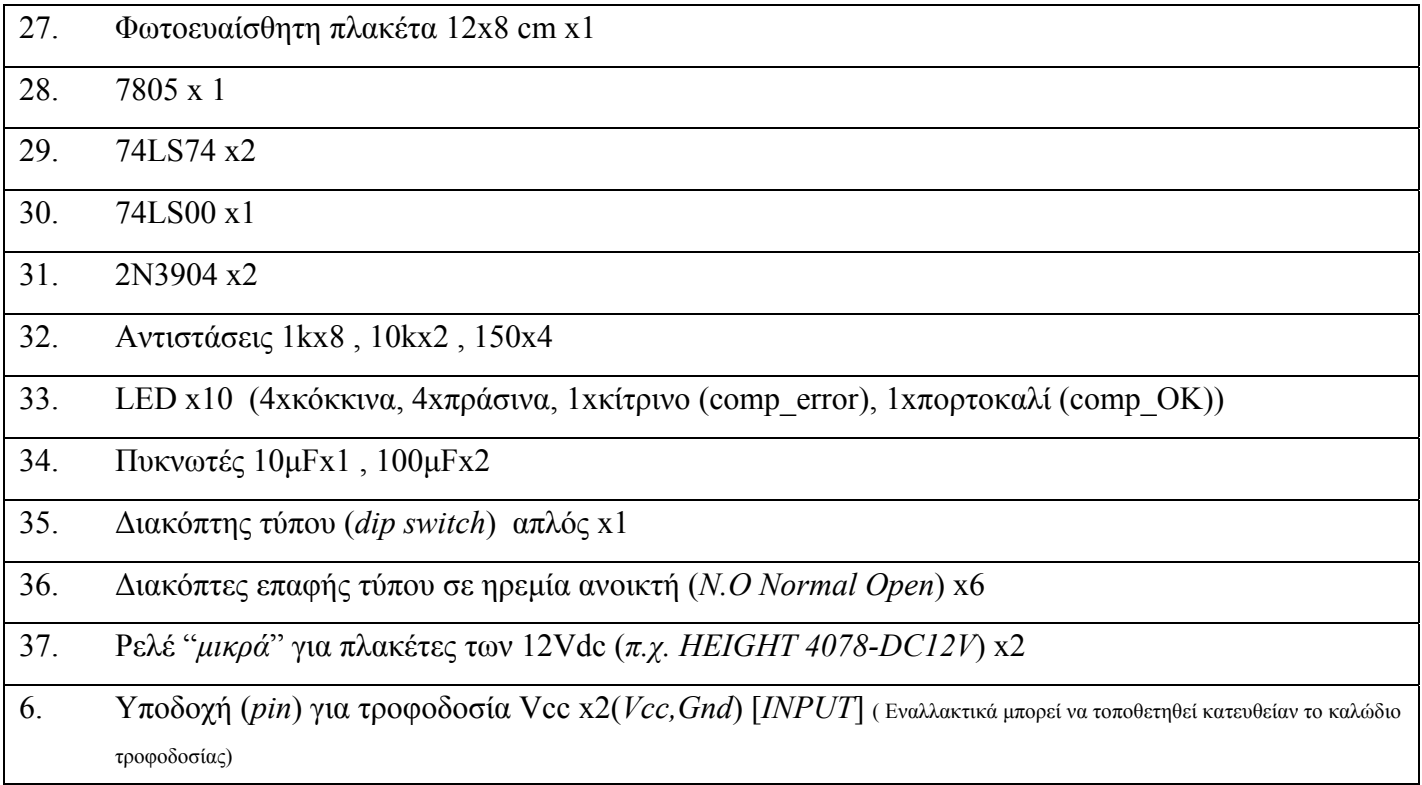

# **Πειραµατική διαδικασία :**

Να σχεδιάσετε το ακόλουθο κυκλωµατικό διάγραµµ<sup>α</sup> (*raster* – EAGLE Schematic Module)

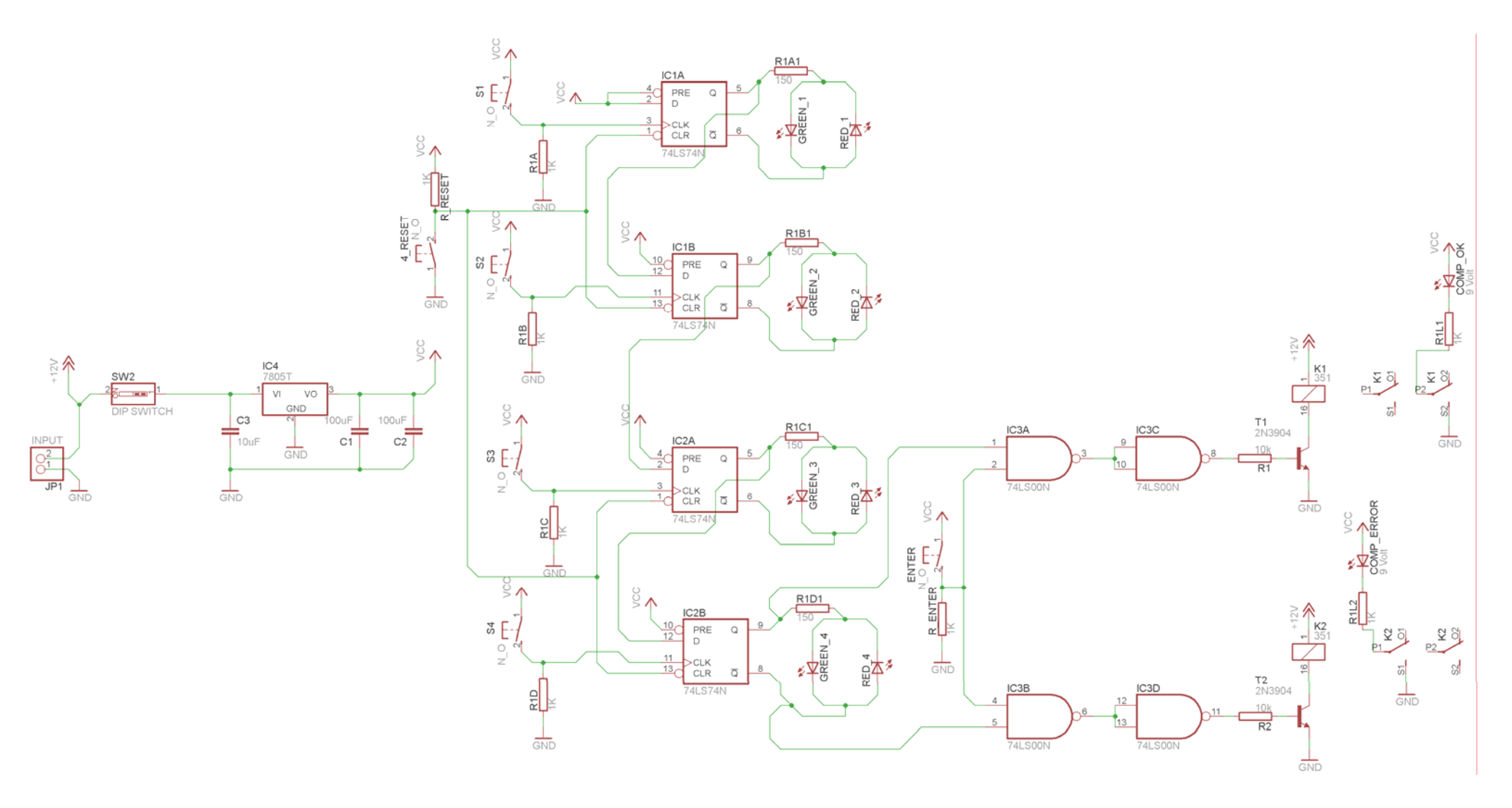

Σχήµα 1

#### **Ενδιάµεσες σηµειώσεις ΚΑΘΗΓΗΤΗΣ** Αρχή

Πιθανές ερωτήσεις κατά τη διάρκεια της εκτέλεσης της δραστηριότητας στο *raster* και στο *EAGLE*.

• Γιατί υπάρχουν δύο τροφοδοσίες Vcc και +12V στο ηλεκτρονικό κύκλωμα (Σχήμα 1);

Για να µην υπάρχει πιθανότητα βραχυκυκλώµατος των δύο (2) διαφορετικών τροφοδοσιών στην πλακέτα.

• Με ποιον τρόπο γίνεται η εφαρµογή και χρήση της πλακέτας;

Ο χρήστης στο σηµείο που θα τοποθετηθεί η πλακέτα ή το κουτί θα βλέπει 6 κουµπιά ή ένα αριθµητικό πληκτρολόγιο. Σε περίπτωση που υπάρχουν µόνο έξι κουµπιά αυτά πρέπει να είναι τυχαία τοποθετηµένα, έτσι ώστε να µην υπάρχει πιθανότητα εύρεσης του συνδυασµού. Μόνο το κουµπί ENTER µπορεί να βρίσκεται σε ξεχωριστή θέση. Οι δίοδοι LEDs τοποθετήθηκαν για εκπαιδευτικούς σκοπούς, για να καταλάβει ο µαθητής τί ακριβώς συµβαίνει όταν "πατάει" διάφορα πλήκτρα. Ο µαθητής, µπορεί να τα παραλείψει (τα LEDs)στην κατασκευή της πλακέτας, αφού κατάλαβε τη λειτουργία του κυκλώµατος στο raster.

Πώς γίνεται η χρήση του συναγερµού;

Αρχικά ο µαθητής επιλέγει το κουµπί S1. Στο σηµείο αυτό, θα παρατηρήσει ότι το LED του πρώτου FF από κόκκινο γίνεται πράσινο. Στη συνέχεια επιλέγει το S2,S3,S4. ∆εν επιλέγει καθόλου του κουµπί *RESET,* διότι θα επανατοποθετήσει τα FF στην αρχική τους κατάσταση (ανάβουν µόνο τα κόκκινα LED). Στο τέλος επιλέγει το πλήκτρο ENTER και αν συνδυασµός του ήταν σωστός (σε όλα τα FF πρέπει να έχουν ανάψει τα πράσινα LED), θα δοθεί εντολή ενεργοποίησης του ρελέ που ελέγχει το ρεύµα (12VAC) της πόρτας. Σε διαφορετική περίπτωση θα "χτυπήσει" ο συναγερµός.

• Γιατί επιλέχθηκαν στο πρώτο ρελέ οι Κ1,S1,O1 επαφές, ενώ στο δεύτερο ρελέ οι Κ2,S2,O2 επαφές;

Για εκπαιδευτικούς λόγους.

## ΠΙΘΑΝΕΣ ΕΠΕΚΤΑΣΕΙΣ

• Μετά την ενεργοποίηση της κλειδαριάς µε τους σωστούς συνδυασµούς, απαιτείται ένας ακόµη παράλληλος διακόπτης-κουµπί µε το κουµπί RESET στο εσωτερικό του χώρου, έτσι ώστε να απαιτείται εκ νέου η εισαγωγή του σωστού συνδυασµού για να "ανοίξει" η κλειδαριά.

• Για να ενεργοποιηθεί το ρελέ εισόδου για µεγαλύτερο χρονικό διάστηµα, πρέπει να τοποθετηθεί ανάµεσα στον ακροδέκτη 5 του 74LS00 και στην R1 ένας µονοσταθής **πολυδονητής** µε χρονοκαθυστέρηση τριών δευτερολέπτων.

**Ενδιάµεσες σηµειώσεις ΚΑΘΗΓΗΤΗΣ** τέλος

Τα βήµατα που πρέπει να ακολουθήσετε για τον σχεδιασµό του αρνητικού κυκλώµατος της πλακέτας του παραπάνω κυκλώµατος είναι τα εξής: Εκκίνηση του προγράµµατος EAGLE Layout Έναρξη  $\rightarrow$  Προγράμματα  $\rightarrow$  EAGLE Layout Editor  $\rightarrow$  EAGLE

Εµφανίζεται το παρακάτω παράθυρο διαλόγου

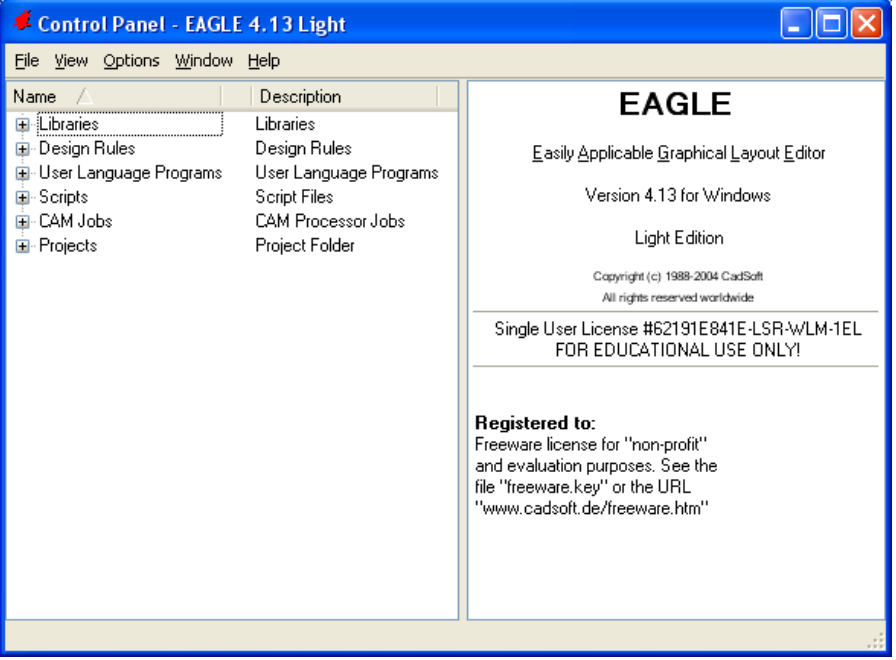

Σχήµα 2

Eπιλέξτε :File  $\rightarrow$  New  $\rightarrow$  Project

#### *ΒΙΒΛΙΟ ΚΑΘΗΓΗΤΗ* **EAGLE**

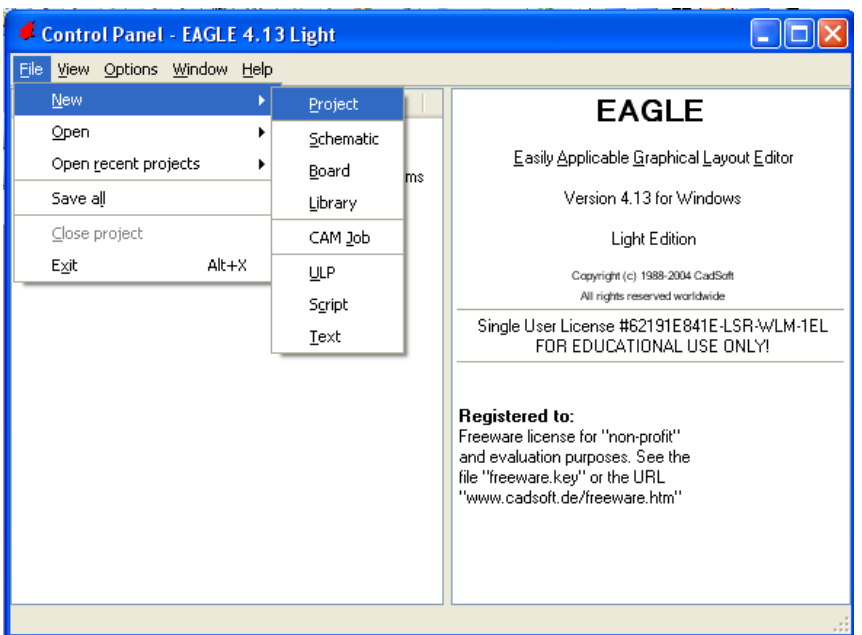

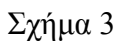

Εµφανίζεται το παρακάτω παράθυρο διαλόγου

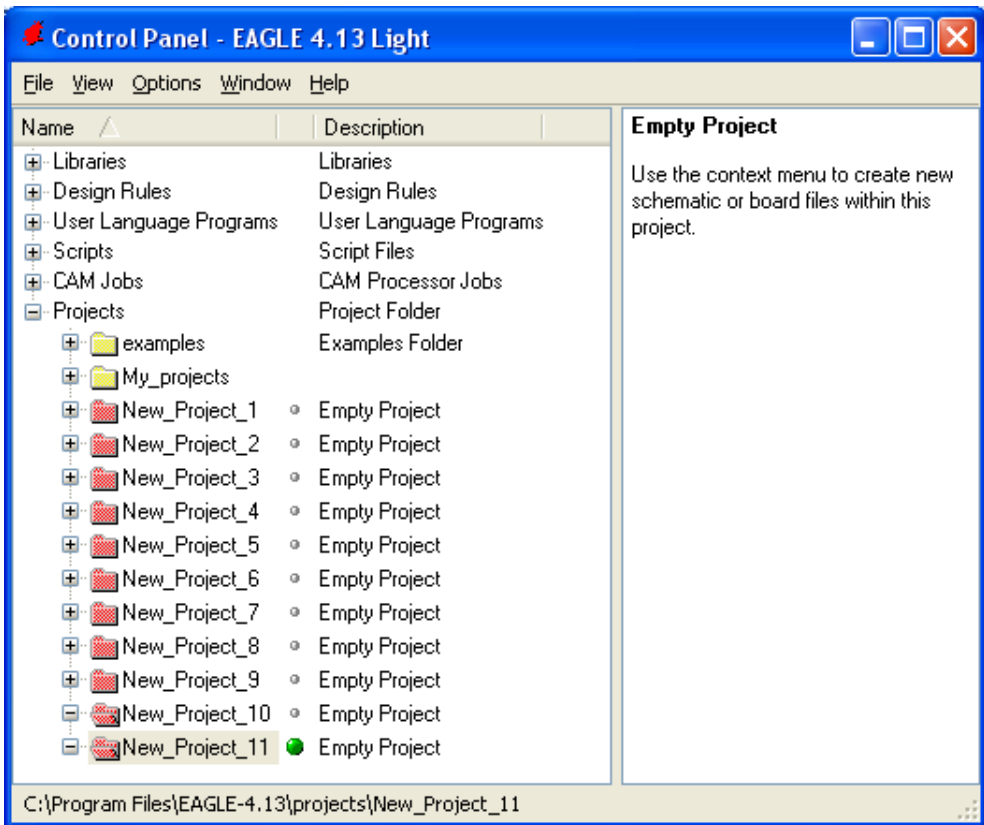

#### Σχήµα 4

Μετονοµάστε το νέο έργο σε *New\_Project\_10* µε απευθείας πληκτρολόγηση ή δεξί κλικ και επιλογή µετονοµασία (*Rename*) και πατήστε αποδοχή (*ENTER*). Με το δεξί κλικ του ποντικιού πάνω στο

CONCEPTUM AE 186

*New Project 10* επιλέξτε *New*  $\rightarrow$  *Schematic*. Ακολούθως εμφανίζεται το παρακάτω παράθυρο διαλόγου:

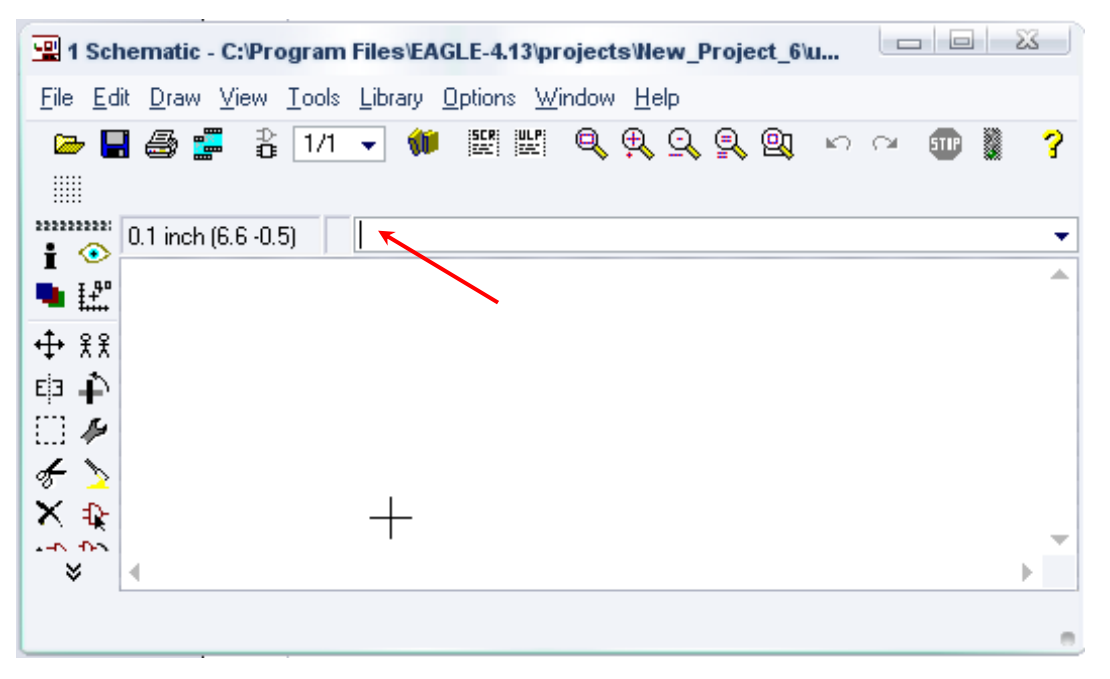

Σχήµα 5

Στη γραµµή εντολών πληκτρολογήστε τη λέξη *ADD* και πατήστε *ENTER* ( δείτε το κόκκινο βέλος).

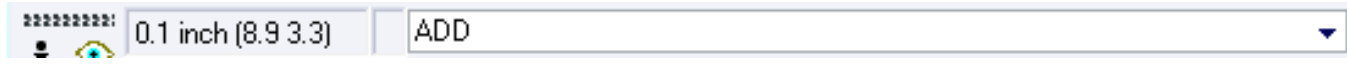

#### Σχήµα 6

Ακολούθως θα εµφανιστεί το παρακάτω νέο παράθυρο διαλόγου όπου και πραγµατοποιείται η επιλογή των υλικών που θα χρησιµοποιηθούν στην άσκηση.

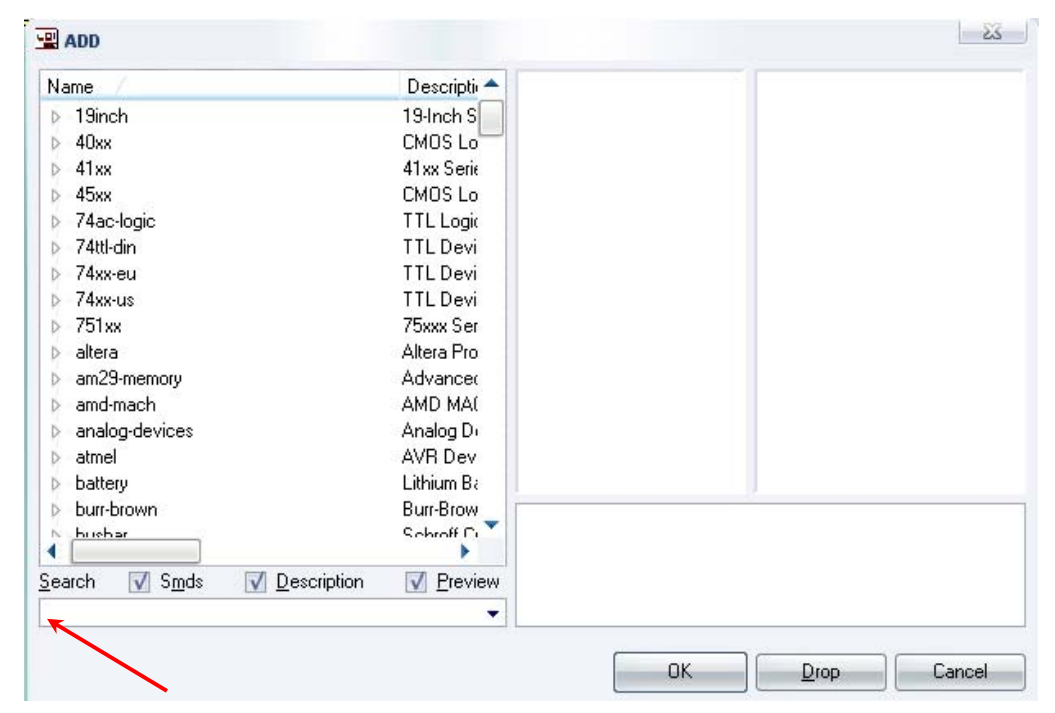

Σχήµα 7

Κάντε κλικ στο σηµείο *Search* και επιλέξτε τα απαιτούµενα υλικά , πατήστε *ENTER* και µετά *ΟΚ* για το κάθε εξάρτηµα.

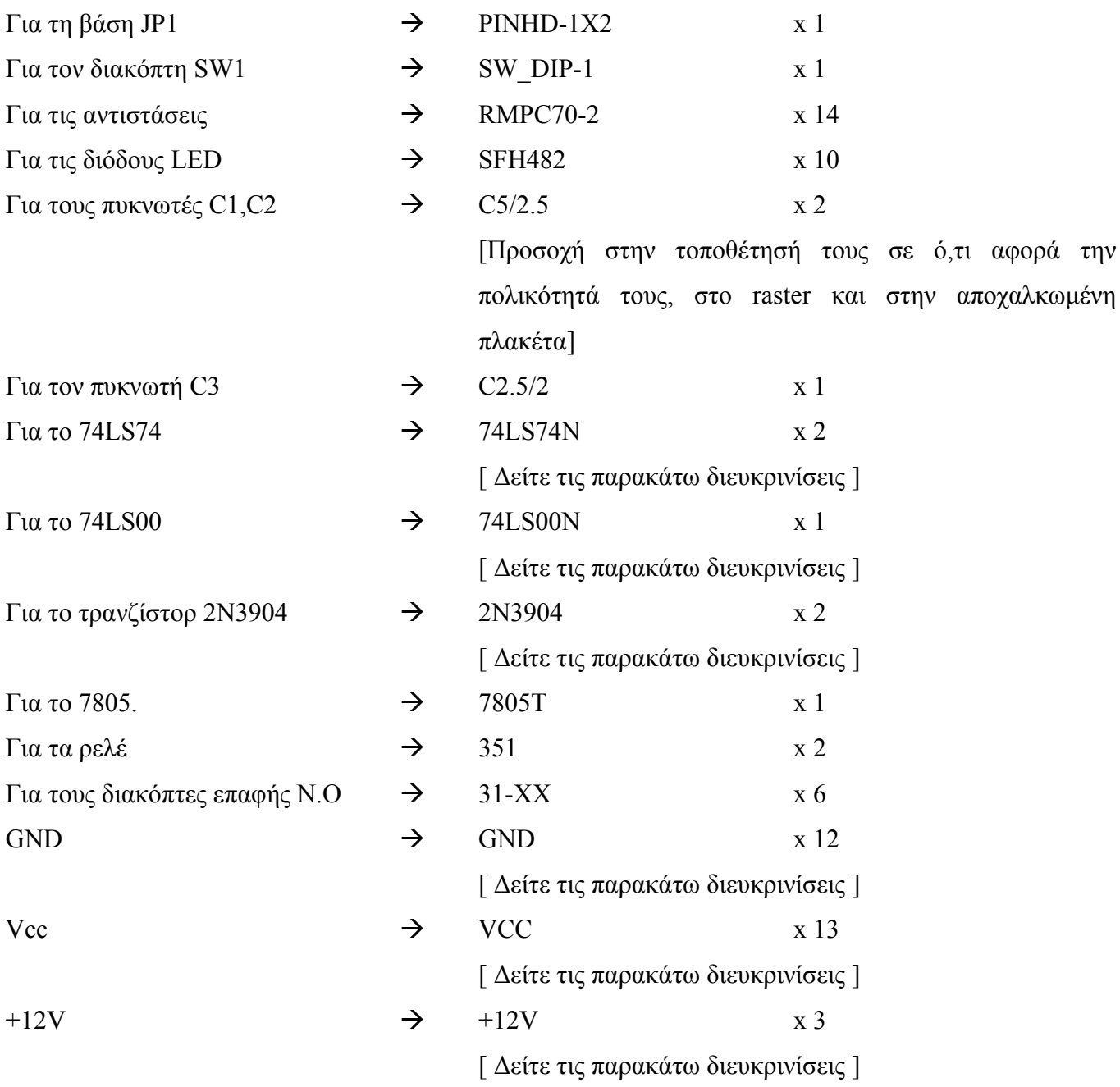

# **∆ιευκρινίσεις :**

Πληκτρολογείτε : *GND* ∆ιαδροµή για τη γείωση *GND: Supply1GND*

# CONCEPTUM AE 188

# *ΒΙΒΛΙΟ ΚΑΘΗΓΗΤΗ* **EAGLE**

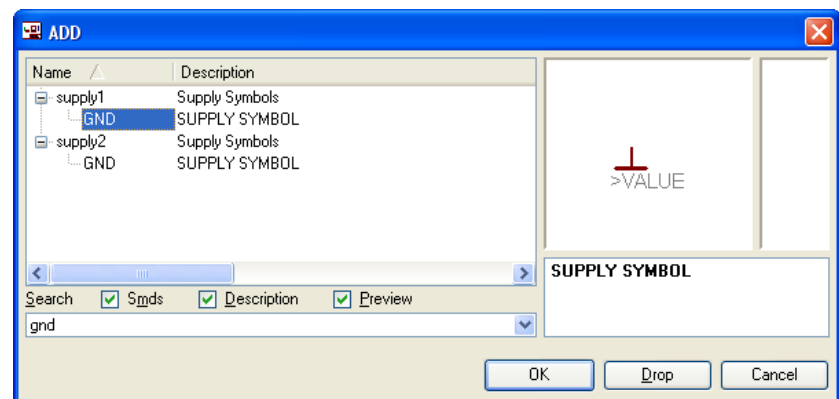

Σχήµα 8

Πληκτρολογείτε :VCC

Διαδρομή για τη γείωση VCC: Supply1→VCC

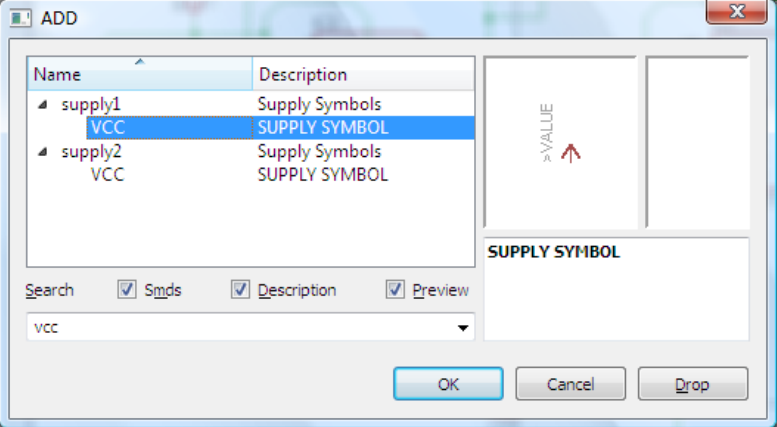

Σχήµα 9

Πληκτρολογείτε :+12V

```
\Deltaιαδρομή για τη γείωση +12V: Supply1→+12V
```
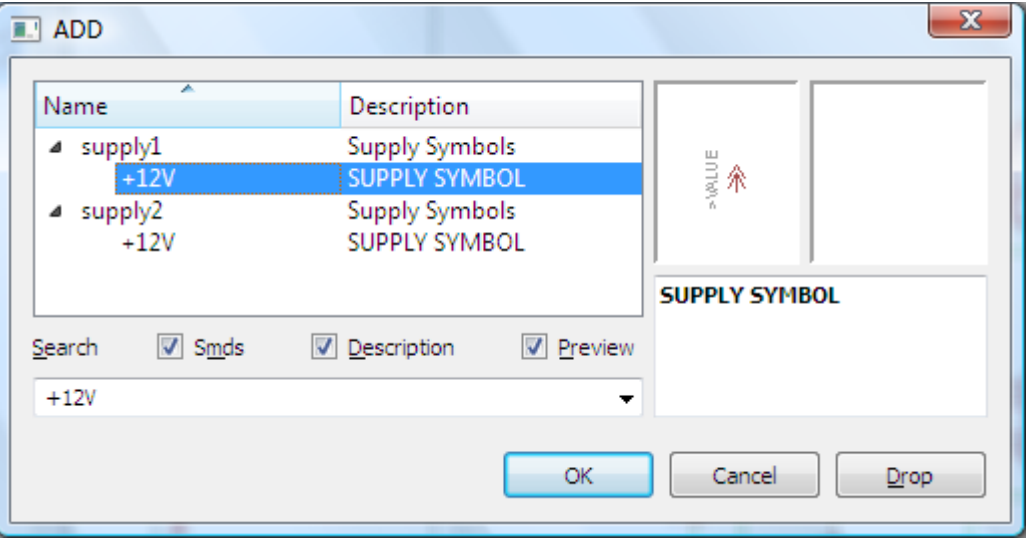

Σχήµα 10

# Πληκτρολογείτε :74LS00N

 $\Delta$ ιαδρομή για το ολοκληρωμένο IC 74LS90N : 74xx-us  $\rightarrow$  74\*00  $\rightarrow$  74LS00N

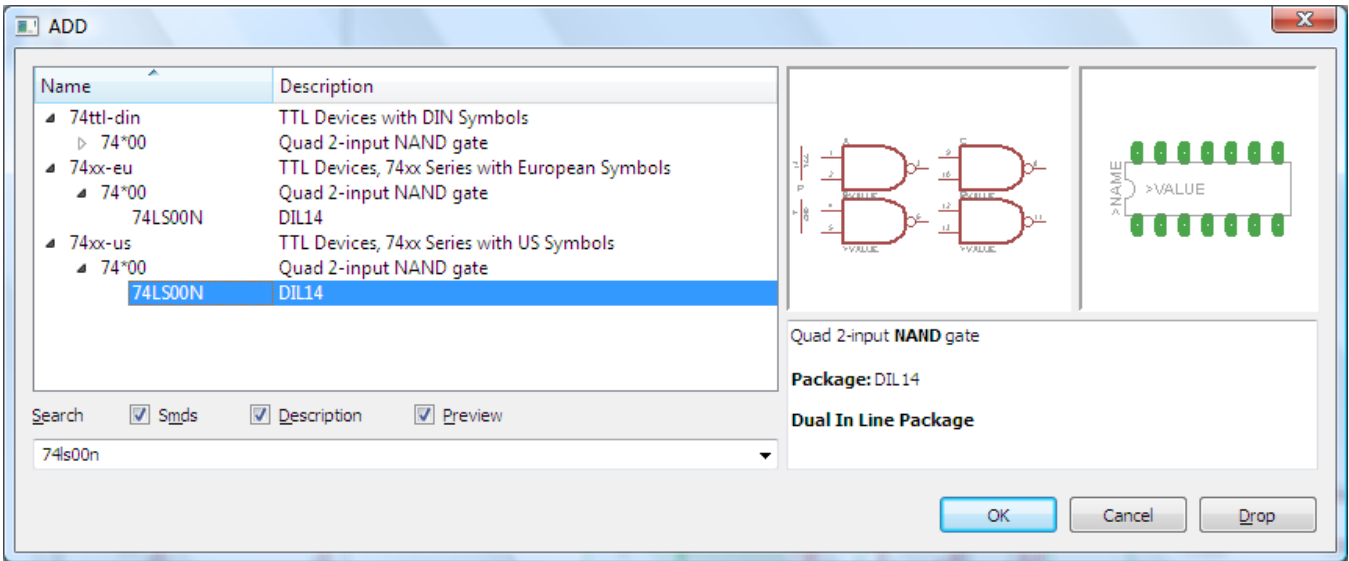

Σχήµα 11

Πληκτρολογείτε :74LS74N

∆ιαδροµή για το ολοκληρωµένο IC 74LS74N : 74xx-us 74\*74 74LS74N

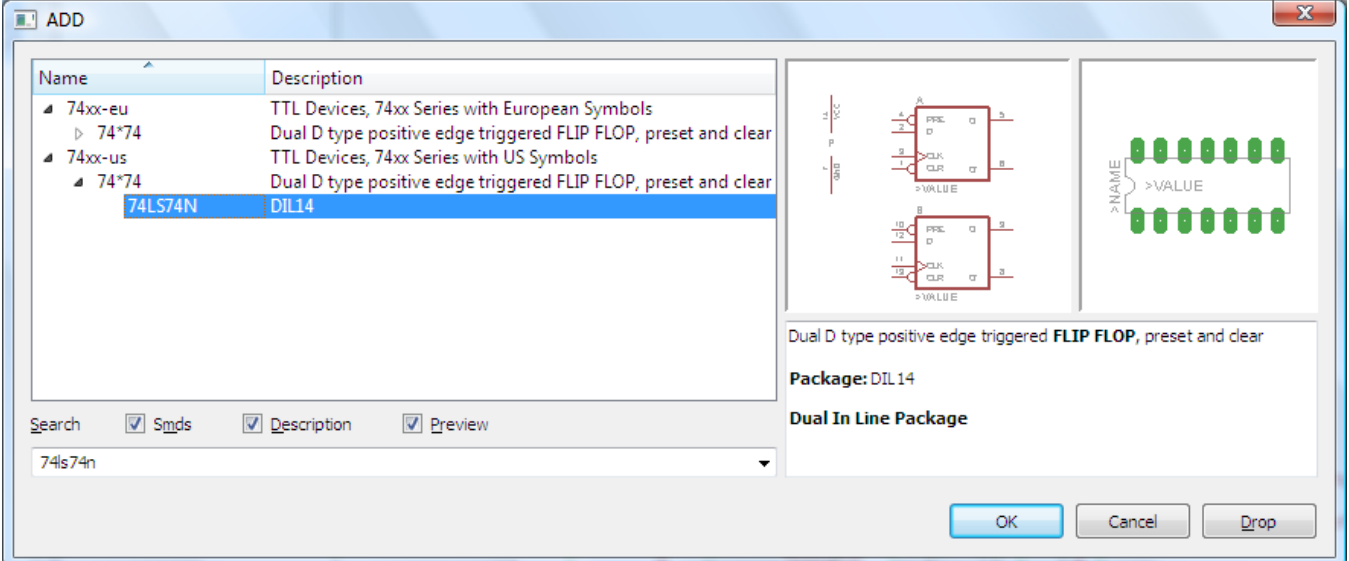

Σχήµα 12

Πληκτρολογείτε :2N3904

∆ιαδροµή για το ολοκληρωµένο 2N3904 : transistor-npn 2N3904

*ΒΙΒΛΙΟ ΚΑΘΗΓΗΤΗ* **EAGLE** 

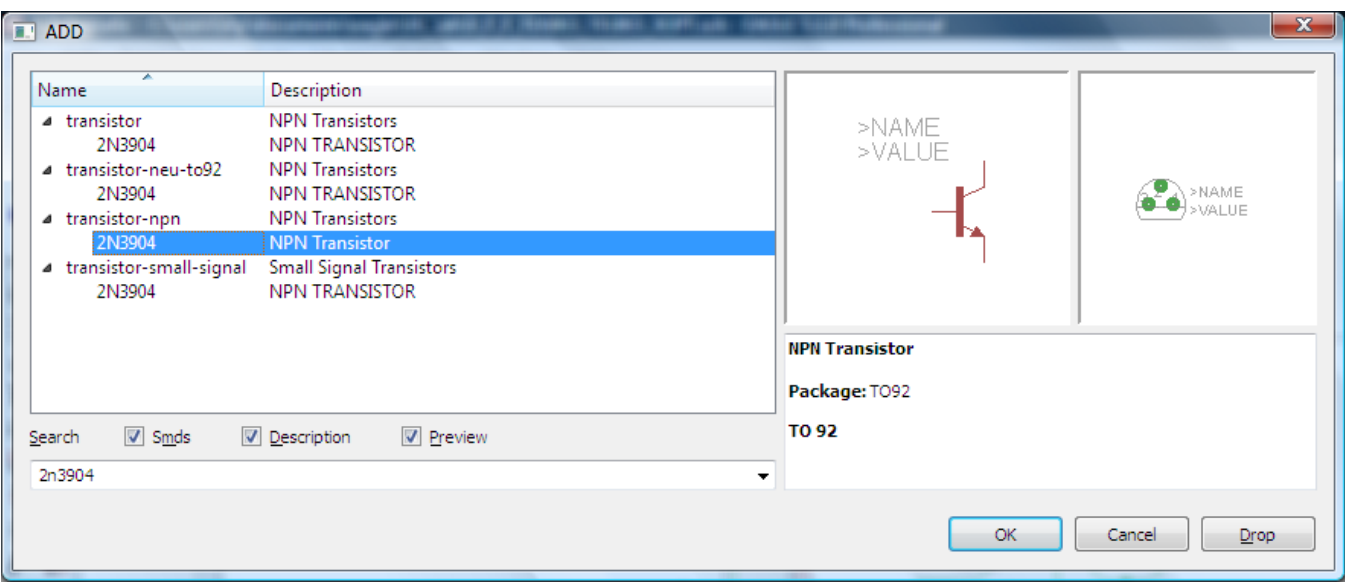

Σχήµα 13

Κάθε φορά τοποθετείτε ένα υλικό. Η επαναφορά στη βιβλιοθήκη των εξαρτηµάτων µπορεί και να γίνει επιλέγοντας απλώς το πλήκτρο *Εsc*.

Για να εστιάσετε στα διάφορα σηµεία µπορείτε απλώς να µετακινήσετε τη µεσαία ρόδα του ποντικιού εμπρός (σμίκρυνση) ή πίσω (μεγέθυνση). (Βλέπετε  $1<sup>η</sup>$  άσκηση)

Τοποθετήστε χωροταξικά τα υλικά όπως φαίνεται στο παρακάτω σχήµα:

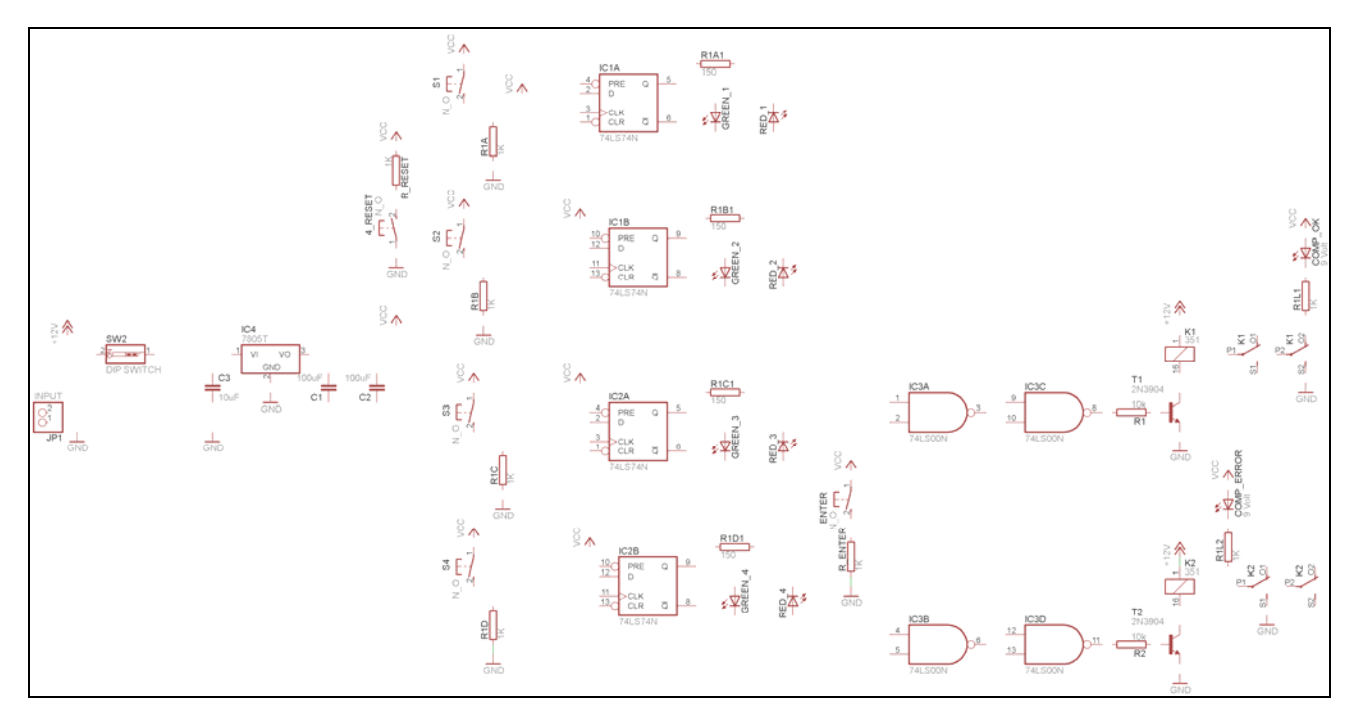

Σχήµα 14

Από τη γραµµή εργαλείων αριστερά κάτω επιλέξτε το κουµπί αγωγοί (*Net*) και ξεκινήστε να δηµιουργείτε το πλήρες κύκλωµα του Σχήµατος 15 (µεγέθυνση Σχήµα 1).

CONCEPTUM AE 191

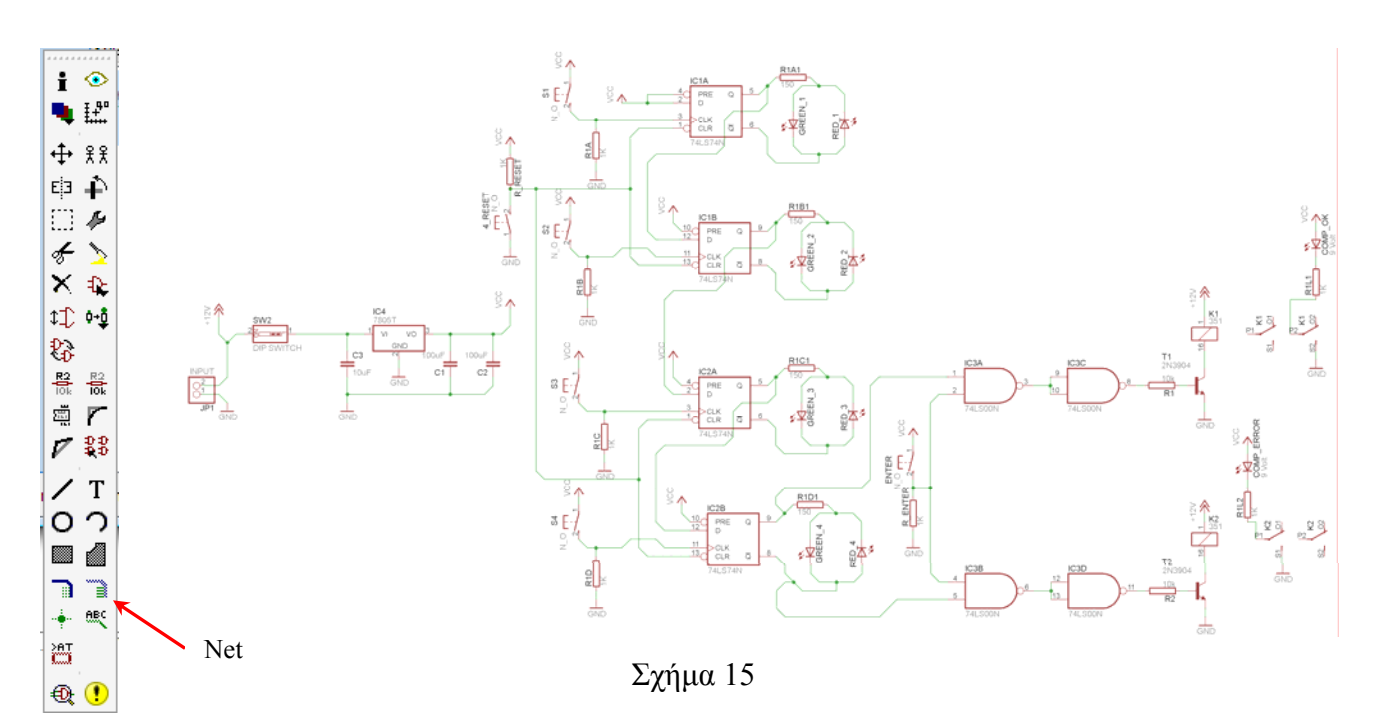

Αφού σχεδιάσετε το πλήρες κύκλωµα, ελέγξτε τις καλωδιώσεις του κυκλώµατος, πριν προχωρήσετε στη δηµιουργία του τυπωµένου κυκλώµατος. Εάν είστε σίγουροι ότι το κύκλωµα είναι σωστά συνδεδεµένο, ακολουθήστε τα παρακάτω βήµατα προκειµένου να κατασκευάσετε το τυπωµένο κύκλωµα.

### **Ενδιάµεσες σηµειώσεις ΚΑΘΗΓΗΤΗΣ** Αρχή

Προκειµένου ο καθηγητής να είναι σίγουρος ότι οι µαθητές κατασκεύασαν σωστά το κύκλωµά τους εφιστά την προσοχή τους στα εξής:

Με το πλήκτρο (*move*) ή µε την εντολή *Move* τους ζητά να επιλέξουν µε απλό αριστερό κλικ ένα εξάρτηµα και µετά να το µετακινήσουν. Εάν η ενσυρµάτωση είναι σωστή, θα πρέπει τα νήµατα που είναι συνδεδεµένα µε το εξάρτηµα να µετακινούνται. Εάν παραµείνει ακίνητο ένα ή περισσότερα από αυτά, τότε θα πρέπει να ελέγξουν ξανά την ενσυρµάτωση του συγκεκριµένου εξαρτήµατος.

Σηµείωση: Για να πάει το εξάρτηµα στην αρχική του θέση επιλέγουµε το πλήκτρο (*Εsc*) χωρίς να πατηθεί το αριστερό κλικ δεύτερη (2<sup>η</sup> ) φορά. (**∆είτε 1<sup>η</sup> άσκηση**)

#### **Ενδιάµεσες σηµειώσεις ΚΑΘΗΓΗΤΗΣ** τέλος

#### *ΒΙΒΛΙΟ ΚΑΘΗΓΗΤΗ* **EAGLE**

Επιλέξτε το κουµπί δηµιουργίας πλακέτας (*Βοαrd*) στην οριζόντια γραµµή εργαλείων *ή* στη γραµµή διεύθυνσης πληκτρολογήστε τη λέξη *Board*.

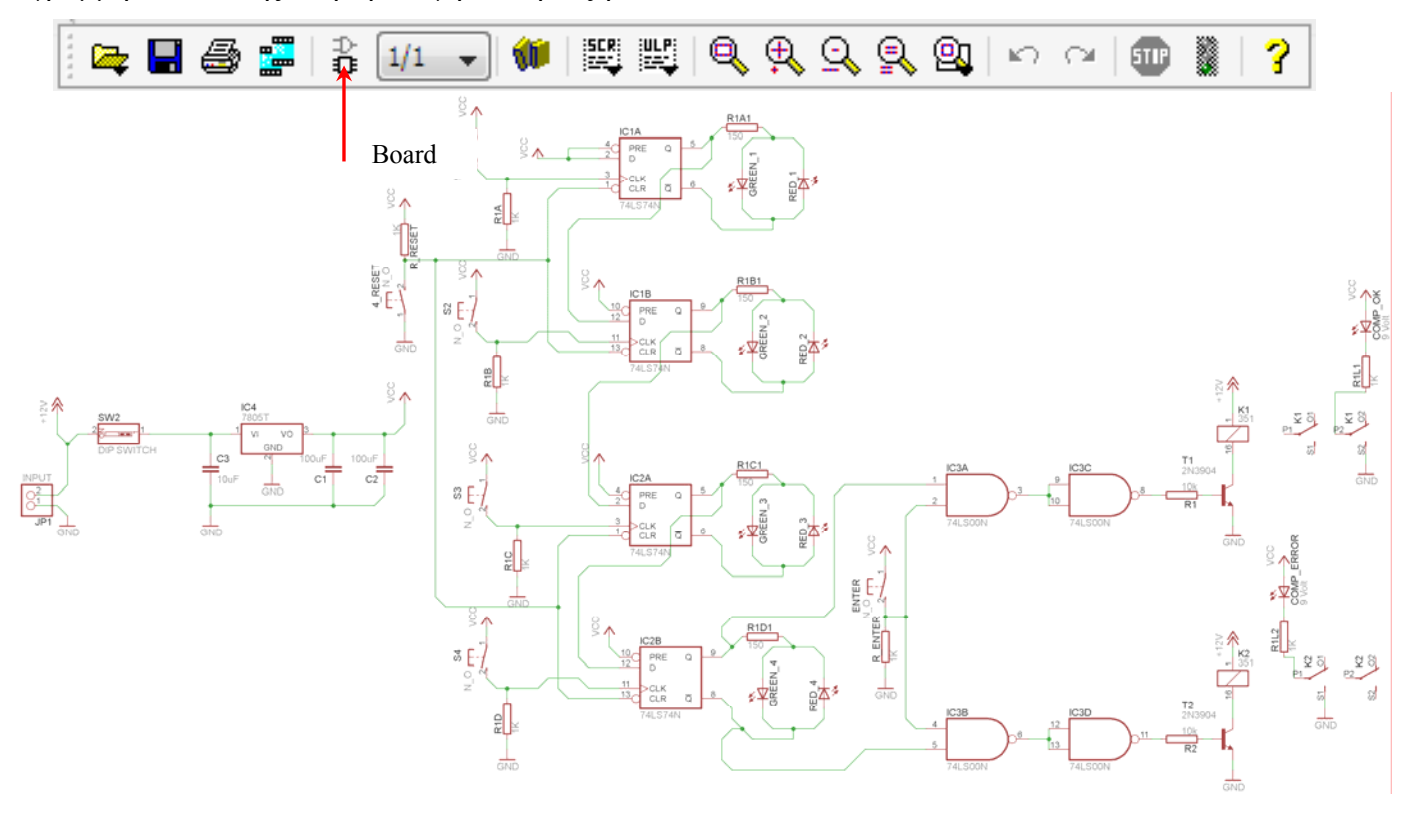

Σχήµα 16

Επιλέγοντας το κουµπί δηµιουργίας της πλακέτας (*Board)* εµφανίζεται το παρακάτω παράθυρο διαλόγου (Σχήµα 17), στο οποίο επιλέγετε το κουµπί ναι (*yes).* 

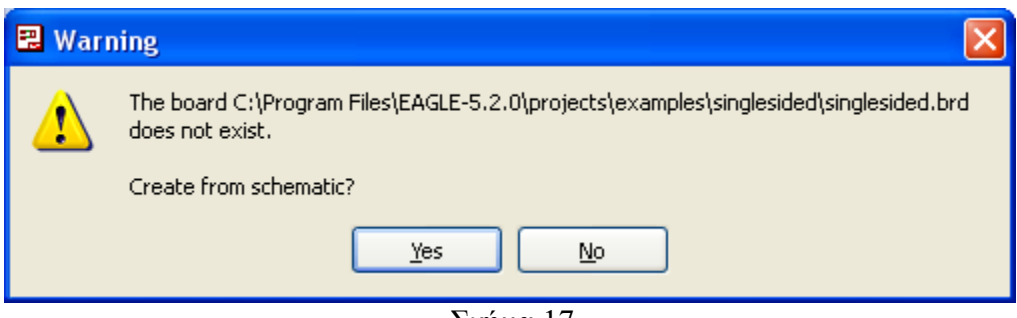

Σχήµα 17

Εάν οι επιλογές σας ήταν σωστές, θα µεταφερθείτε στο ακόλουθο παράθυρο διαλόγου, όπου τα υλικά εμφανίζονται αριστερά από το πλαίσιο (Σχήμα 18). Με την επιλογή του πλήκτρου <sup>+</sup> μετακίνηση (*Move*) ή πληκτρολογώντας την εντολή µετακίνηση (*move*) στην γραµµή εντολών, µετακινήστε όλα τα υλικά, ώστε να βρίσκονται µέσα στο πλαίσιο στην σωστή κατά άποψή σας θέση (Σχήµα 19).

CONCEPTUM AE 193

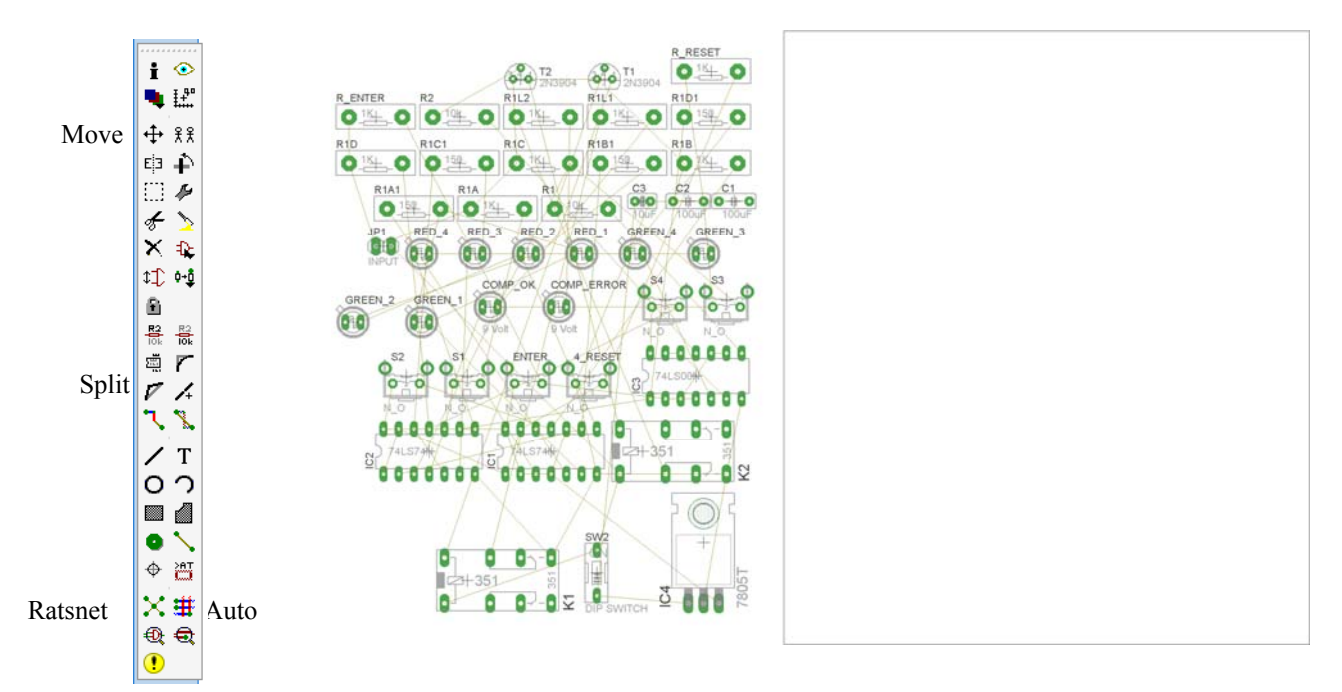

Σχήµα 18

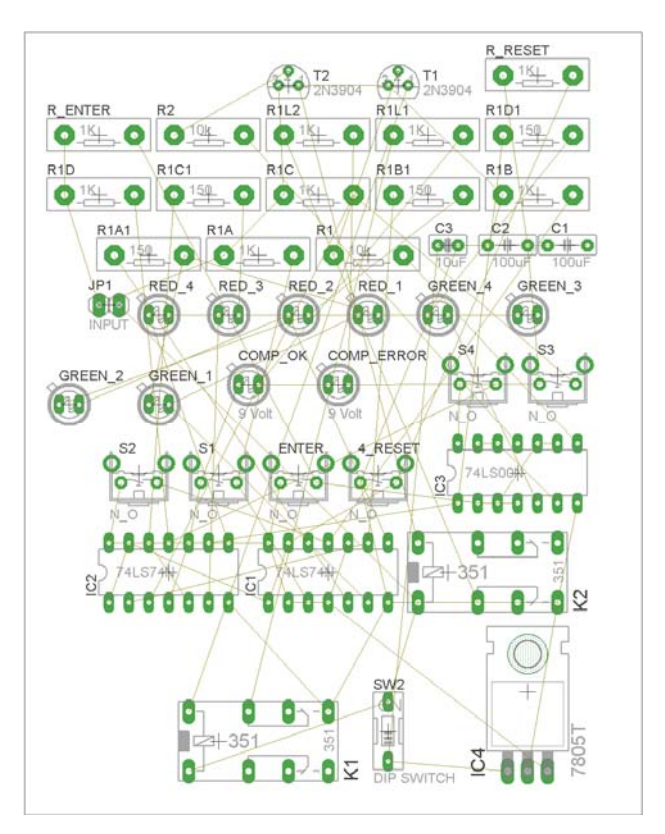

Σχήµα 19

Αφού τοποθετήσετε τα διάφορα υλικά στα σωστά σηµεία, µπορείτε να ξεκινήσετε την ενσυρµάτωση της πλακέτας.

Το Σχήµα 19 παρουσιάζει απλώς τα υλικά µέσα στο πλαίσιο και δεν αποτελεί πρόταση τοποθέτησης των υλικών.

Η τοποθέτηση των υλικών στη σωστή θέση αποτελεί εργασία του ίδιου του µαθητή. Επισηµαίνεται το γεγονός ότι υπάρχουν πολλές σωστές θέσεις προκειµένου να σχηµατιστεί πλήρως η πλακέτα. Πρέπει όµως να δοθεί προσοχή στις διαστάσεις, στο σχήµα της πλακέτας και στην απόσταση των υλικών συναρτήσει των νηµάτων τους.

H βελτιστοποίηση των νημάτων μπορεί να γίνει με την επιλογή του πλήκτρου <sup>| X</sup> (Ratsnest) από την αριστερή γραµµή εργαλείων, η οποία επιλέγεται πάντα πριν την παρακάτω εντολή δηµιουργίας πλακέτας  $\mathbf{\ddot{H}}$  (*Auto*).

Επιλέγοντας το πλήκτρο (*Auto*) από την ίδια γραµµή εργαλείων ή πληκτρολογώντας την εντολή *Auto* στην γραµµή εντολών για αυτόµατη σχεδίαση πλακετών προκύπτει η πλακέτα πριν την τελική βελτιστοποίηση. Η βελτιστοποίηση των αγωγών γίνεται με τη χρήση των πλήκτρων Γ (split) και <mark>X</mark> (*move*).

Επιλέγοντας το πλήκτρο για την αυτόµατη σχεδίαση των πλακετών (*Auto*) εµφανίζεται το παρακάτω παράθυρο διαλόγου. Στην επιλογή επάνω όψη πλακέτας (*1 Top*) επιλέγετε µη διαθέσιµη επιλογή διαδροµών (Ν/Α), ενώ στη κάτω όψη της πλακέτας (*16 Bottom*) επιλέγετε όλες τις περιπτώσεις των διαδροµών (\*). Στη συνέχεια πατάτε το πλήκτρο OK για να ξεκινήσει η αυτόµατη σχεδίαση της πλακέτας

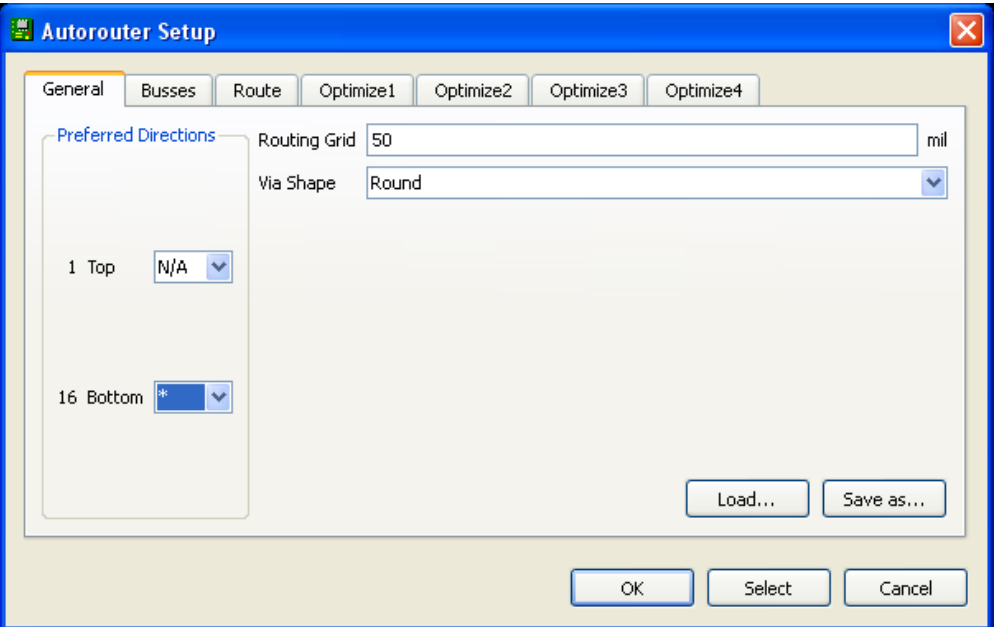

Σχήµα 20

#### **Ενδιάµεσες σηµειώσεις ΚΑΘΗΓΗΤΗΣ** Αρχή

Πρόταση : Σωστή ∆ιάταξη εξαρτηµάτων.

Μια λύση σχετική µε τη διάταξη, όπου το κύκλωµα πραγµατοποιείται 100% σε µια επιφάνεια (µία όψη) σε πλακέτα, είναι η παρακάτω:

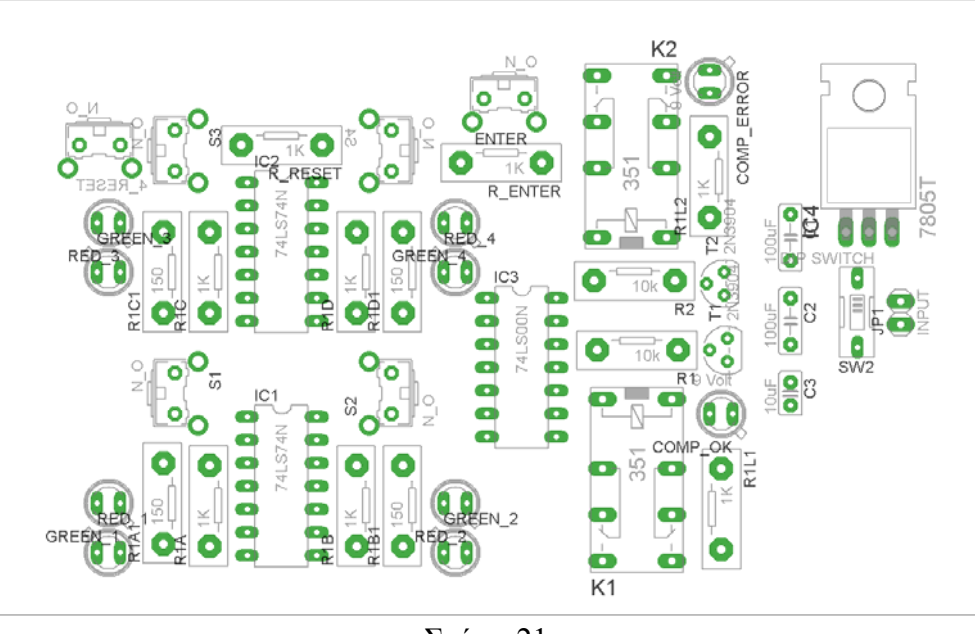

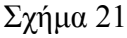

Αφού τοποθετηθούν τα εξαρτήµατα στις παραπάνω θέσεις, η βελτιστοποίηση των νηµάτων µπορεί να γίνει µε την επιλογή του πλήκτρου (*Ratsnest*) από την αριστερή γραµµή εργαλείων. Το αποτέλεσµα φαίνεται στο Σχήµα 14.

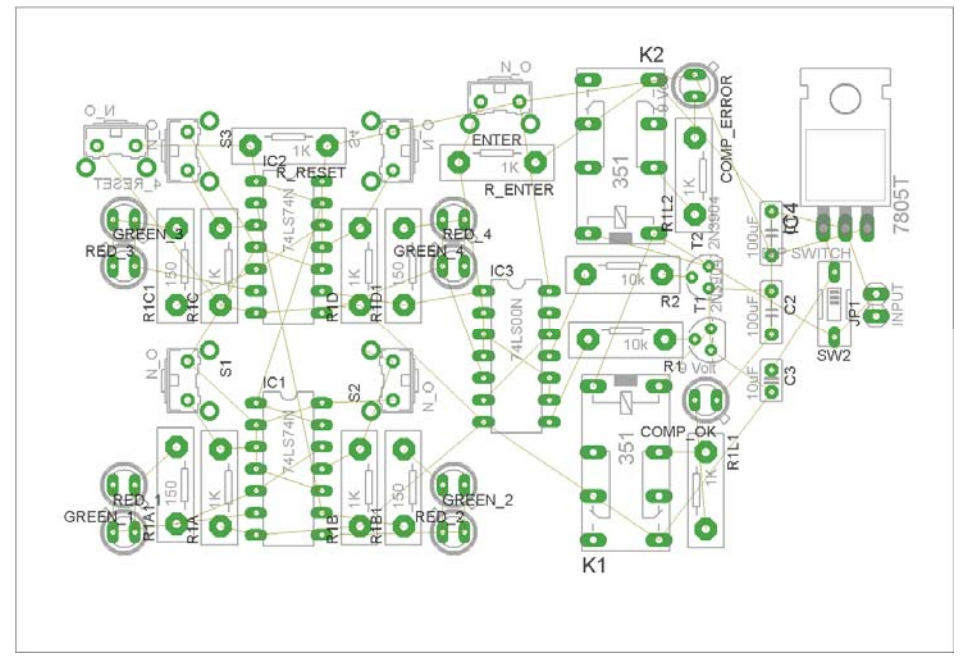

Επιλέγοντας το πλήκτρο (*Auto*) από την αριστερή γραµµή εργαλείων ή πληκτρολογώντας την εντολή *Auto* στην γραµµή εντολών για αυτόµατη σχεδίαση πλακετών προκύπτει η παρακάτω τελική πλακέτα µετά τη βελτιστοποίηση (Σχήµα 23). Η βελτιστοποίηση των αγωγών γίνεται µε τη χρήση των πλήκτρων  $\mathbf{F}$  (*split*) και  $\mathbf{X}$  (*move*).

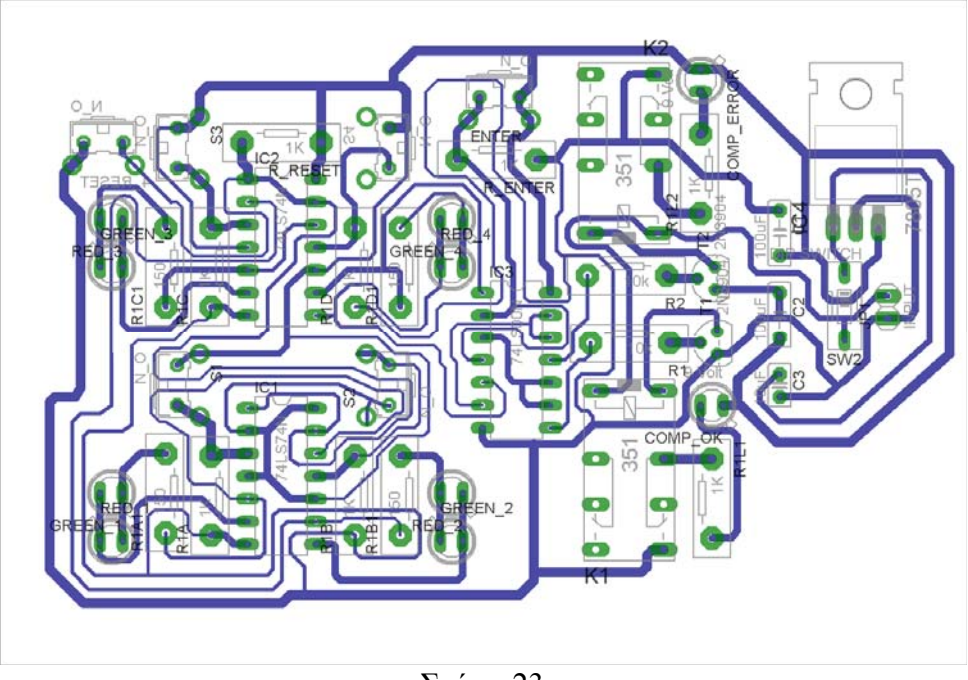

Σχήµα 23

Το τελικό αρνητικό κύκλωµα, το οποίο θα τοποθετηθεί στην φωτοευαίσθητη πλακέτα προκειµένου να γίνει η αποχάλκωσή της και να τοποθετηθούν τα υλικά, είναι το παρακάτω :

Η διαφάνεια µε τις ακριβείς αναλογίες 1:1 είναι διαθέσιµη.

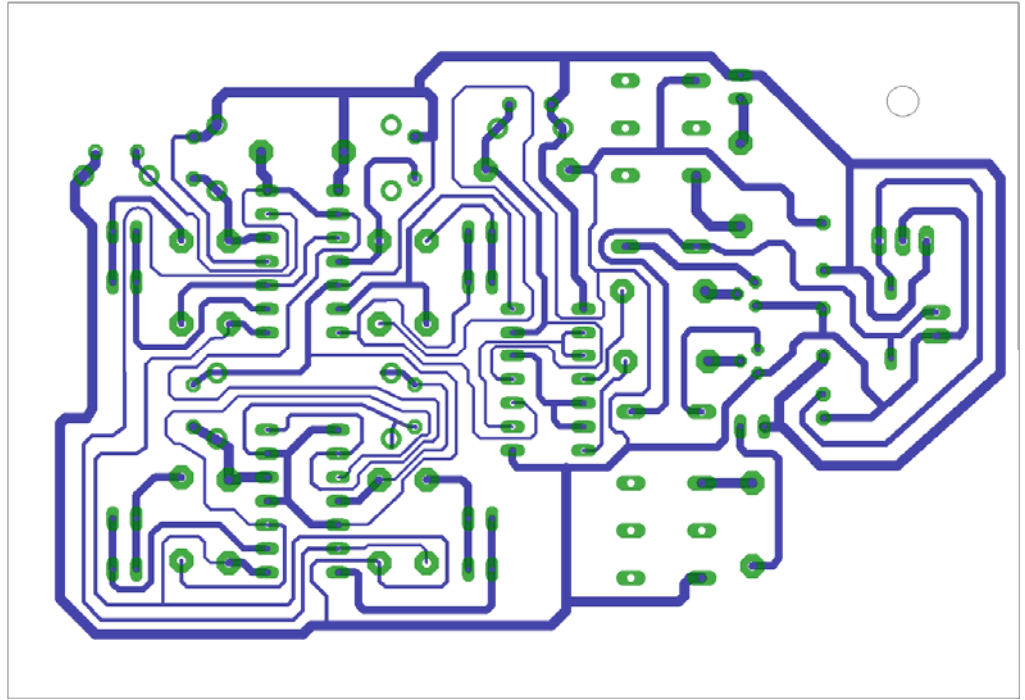

Σχήµα 24

Στη συνέχεια ακολουθείτε τη διαδικασία της αποχάλκωσης της φωτοευαίσθητης πλακέτας µε τον τρόπο που προαναφέρθηκε.

#### **Ενδιάµεσες σηµειώσεις ΚΑΘΗΓΗΤΗΣ** τέλος

#### **ΣΧΕ∆ΙΟ ΜΑΘΗΜΑΤΟΣ**

#### **∆Ι∆ΑΚΤΙΚΟΙ ΣΤΟΧΟΙ:**

#### **Οι µαθητές θα πρέπει να κατανοήσουν:**

- τη διαδικασία εντοπισµού συγκεκριµένων εξαρτηµάτων από τις βιβλιοθήκες του EAGLE
- τον τρόπο τοποθέτησης των υλικών σε συγκεκριµένα σηµεία
- τον τρόπο ενσυρµάτωσης των εξαρτηµάτων
- τον τρόπο ελέγχου ορθότητας της ενσυρµάτωσης
- τo µπλοκ διαγράµµατα του ηλεκτρονικού σχεδίου και κατ΄ επέκταση τη λειτουργία του κυκλώµατος στο σύνολό του
- τη διαδικασία παραγωγής του τελικού αρνητικού κυκλώµατος σε ποσοστό 100% µε τη βοήθεια της αυτόµατης δροµολόγησης των αγωγών (*routing*)

# (**ΠΡΟΣΟΧΗ !!! Η εφαρµογή στις επαφές τάσης** *AC* **ή** *DC* **από 30Volt και πάνω κρίνεται ιδιαίτερα επικίνδυνη και δεν επιτρέπεται)**

## **ΕΠΙΣΗΜΑΝΣΕΙΣ ΓΙΑ ΤΗ ∆ΙΕΞΑΓΩΓΗ ΤΟΥ ΜΑΘΗΜΑΤΟΣ :**

Αρχικά ο καθηγητής κεντρίζει το ενδιαφέρον των µαθητών λέγοντας τους πως θα κατασκευάσουν µια συσκευή µε την οποία θα ανοίγει µια πόρτα αφού δοθεί ο σωστός κωδικός εισόδου. Σε οποιαδήποτε άλλη περίπτωση θα "*χτυπάει*" ο συναγερµός.

Εκφώνηση προδιαγραφών:

Να κατασκευαστεί µια συσκευή η οποία θα έχει τα εξής χαρακτηριστικά (προδιαγραφές):

- Να µπορεί να λειτουργεί µε µια τάση τροφοδοσίας 12Volt dc
- Να υπάρχει κεντρικός διακόπτης προκειµένου να µπορούµε να απενεργοποιούµε-ενεργοποιούµε τη συσκευή
- Να περιλαµβάνει τα κατάλληλα ολοκληρωµένα κυκλώµατα *IC*
- Να υπάρχει αριθµητικό πληκτρολόγιο ή τέσσερις επαφές, όπου θα δίνεται ο κωδικός εισόδου και επίσης να υπάρχει δυνατότητα επανάληψης του κωδικού πριν τον τελικό έλεγχο του συνδυασµού εισόδου.

#### CONCEPTUM AE 199

- Να υπάρχει δυνατότητα ελέγχου του κωδικού εισόδου, όπου σε περίπτωση σωστού συνδυασµού να ενεργοποιεί το αντίστοιχο ρελέ, ενώ σε οποιαδήποτε άλλη περίπτωση λάθους συνδυασµών να θέτει σε λειτουργία τον συναγερµό.
- Η "ηλεκτρονική κλειδαριά" να µπορεί εύκολα να προσαρµοστεί σε οποιαδήποτε τάση ελέγχου.

Ο καθηγητής εξηγεί στους µαθητές ότι θα κατασκευάσουν τη συσκευή εξολοκλήρου από την αρχή ξεκινώντας από ένα απλό κουτί :

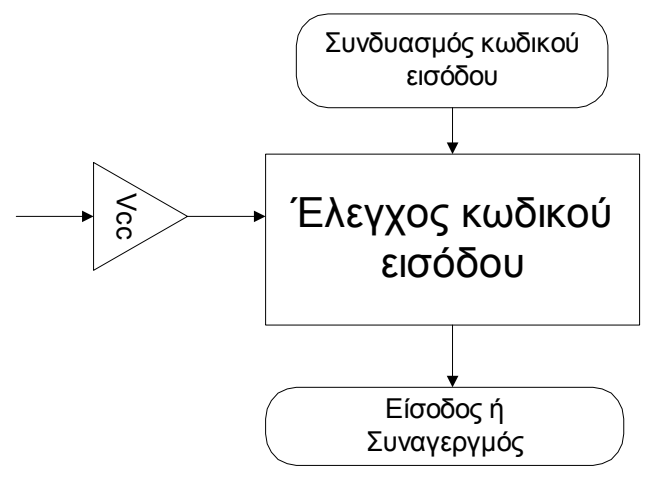

Σχήµα 25

Στη συνέχεια ο καθηγητής σχεδιάζει τα παρακάτω διαγράµµατα µε βάση τις προδιαγραφές της εκφώνησης :

- Σχεδιάζει το μπλοκ της τροφοδοσίας 12Volt / 5Volt  $\rightarrow \pi$ ροδιαγραφή 1
- Σχεδιάζει το διακόπτη της τροφοδοσίας (*ON/OFF*) Æ προδιαγραφή 2
- Σχεδιάζει το μπλοκ ελέγχου του κωδικού εισόδου με D-FF  $\rightarrow$  προδιαγραφή 3
- Σχεδιάζει το μπλοκ των (4+1) επαφών  $\rightarrow$  προδιαγραφή 4
- Σχεδιάζει το μπλοκ του τελικού ελέγχου κωδικού εισόδου (6<sup>η</sup> επαφή)  $\rightarrow$ προδιαγραφή 5
- Σχεδιάζει το μπλοκ των ρελέ (εισόδου και συναγερμού)  $\rightarrow$  προδιαγραφή 6

Εξηγεί το πλήρες κύκλωµα, όπως φαίνεται ολοκληρωµένο στο παρακάτω σχήµα.

## CONCEPTUM AE 200

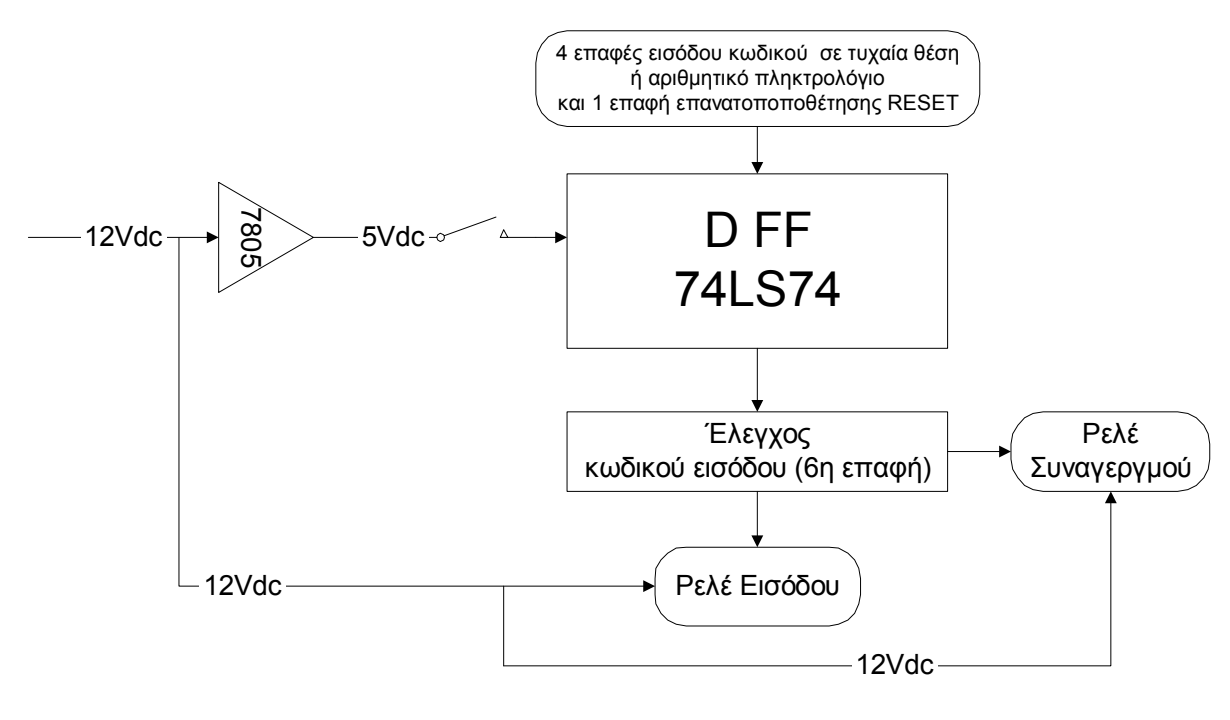

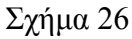

Παρακινεί τους µαθητές να αντιπαραθέσουν το µπλοκ διάγραµµα (Σχήµα 26) µε το Σχήµα 1 του βιβλίου τους και να βρουν τα εξαρτήµατα που θα τοποθετούσανε στα διάφορα µπλοκ.

Προτάσεις ιστοσελίδων µε Φύλλα δεδοµένων (*Data sheets*) είναι:

- www.alldatasheet.com ,
- www.datasheetcatalog.com (*Νέο*)
- Μηχανές αναζήτησης : π.χ. www.google.gr

Στη συνέχεια αφήνει τους µαθητές να εκτελέσουν την άσκησή τους και ο καθηγητής σε ρόλο συντονιστή βοηθά, όπου χρειάζεται, έτσι ώστε ο µαθητής να κατασκευάσει αρχικά σωστά το κύκλωµα στο breadboard και στη συνέχεια πλήρως (100%) το κύκλωµα της πλακέτας µε τη χρήση του λογισµικού EAGLE.

#### **Σενάριο εκπαιδευτικών δραστηριοτήτων**

## **11. Μελέτη – σχεδίαση - κατασκευή πλακέτας φωτισµού ασφαλείας µε άσπρα LED υψηλής φωτεινότητας**

#### **Συνοπτική περιγραφή**

Σκοπός της κατασκευής αυτής είναι ο µαθητής να σχεδιάσει και να υλοποιήσει µια διάταξη, η οποία θα παρέχει φωτισµό ασφαλείας, όταν έχει "κοπεί" το ρεύµα από την ∆ΕΗ ή υπάρχει βλάβη στο δίκτυό της. Η διάταξη θα τίθεται σε λειτουργία µόνο τη νύχτα, ώστε να αποφεύγεται η άσκοπη χρήση της κατά τη διάρκεια της ηµέρας.

Η παραπάνω κατασκευή µπορεί να αξιοποιηθεί στο µάθηµα των γενικών ηλεκτρονικών (θεωρία και εργαστήριο) και των συστηµάτων αυτοµάτου ελέγχου (ΣΑΕ), όπου θα µπορεί ο µαθητής να κατανοήσει τη λειτουργία ενός σύγχρονου αυτοµατισµού µε τη χρήση διόδων *zener* και θυρίστορ.

Σε ό,τι αφορά τη διδακτική προσέγγιση δίνεται στους µαθητές το πλήρες κύκλωµα και καλούνται να αναγνωρίσουν και να κατανοήσουν τη δοµή του. Στη συνέχεια οι µαθητές προσπαθούν να αναλύσουν τη λειτουργία του απλού κυκλώµατος µε τη βοήθεια του καθηγητή. Αφού γίνει κατανοητή η λειτουργία του προχωρούν στην κατασκευή του κυκλώµατος στο *raster* και στη συνέχεια στην κατασκευή του αρνητικού κυκλώµατος και κατ' επέκταση της πλακέτας µε την χρήση του λογισµικού *EAGLE*.

Τα εργαλεία που θα χρησιµοποιήσουν είναι

- το λογισµικό κατασκευής πλακετών (EAGLE) ,
- συσκευή για φωτοευαίσθητες πλακέτες ,
- συσκευή αποχάλκωσης.

#### **Γνωστικό αντικείµενο και σύνδεση µε το πρόγραµµα σπουδών**

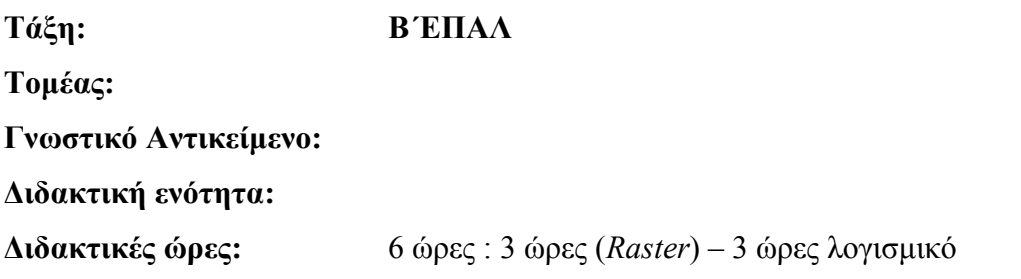

CONCEPTUM AE 202

**Αριθµός µαθητών:** Στο συγκεκριµένο σενάριο οι µαθητές χωρίζονται σε οµάδες των 2-3 ατόµων. Η επιλογή των ατόµων της κάθε οµάδας θα γίνεται σύµφωνα µε τη κρίση του εκπαιδευτικού µε βασικό κριτήριο την καλύτερη συνεργασία των µαθητών µεταξύ τους.

# **∆ιδακτικοί στόχοι της ενότητας**

Μετά την πραγµατοποίηση της δραστηριότητας οι µαθητές να είναι ικανοί :

- 1. Να εντοπίζουν τα κατάλληλα υλικά για την συγκεκριµένη άσκηση, από τις βιβλιοθήκες του **EAGLE**
- 2. Να τοποθετούν τα υλικά στο σωστό σηµείο (σχέδιο *(SCH*) & πλακέτα (*BRD*))
- 3. Να ενσυρµατώνουν σωστά το ηλεκτρονικό σχέδιο.
- 4. Να ελέγχουν την ενσυρµάτωση του σχεδίου τους
- 5. Να παράγουν το τελικό αρνητικό κύκλωµα των αγωγών σε ποσοστό 100% µε την βοήθεια της αυτόµατης δροµολόγησης (*routing*)

# **Προαπαιτούµενες γνώσεις :**

- 1. Φύλλα δεδοµένων (*Datasheet*) ΒΡΧ49 ή BR103. Προτείνεται η περιγραφή της πρώτης (1ης) σελίδας οπουδήποτε φύλλου δεδοµένων (π.χ. *ΜΟΤΟROLA*)
- 2. Φύλλα δεδοµένων (*Datasheet*) BC547B. Προτείνεται η περιγραφή της πρώτης (1ης) σελίδας οπουδήποτε φύλλου δεδοµένων (π.χ. *FAIRCHILD*)
- 3. ∆ίοδοι ZENER
- 4. LED υψηλής φωτεινότητας
- 5. Χαρακτηριστικά των φωτοαντιστάσεων και των ρυθµιζόµενων αντιστάσεων (*trimmer*)

# **∆ραστηριότητα:**

Μελέτη – σχεδίαση – κατασκευή πλακέτας φωτισµού ασφαλείας µε άσπρα LED υψηλής φωτεινότητας

# **Υλικά της δραστηριότητας:**

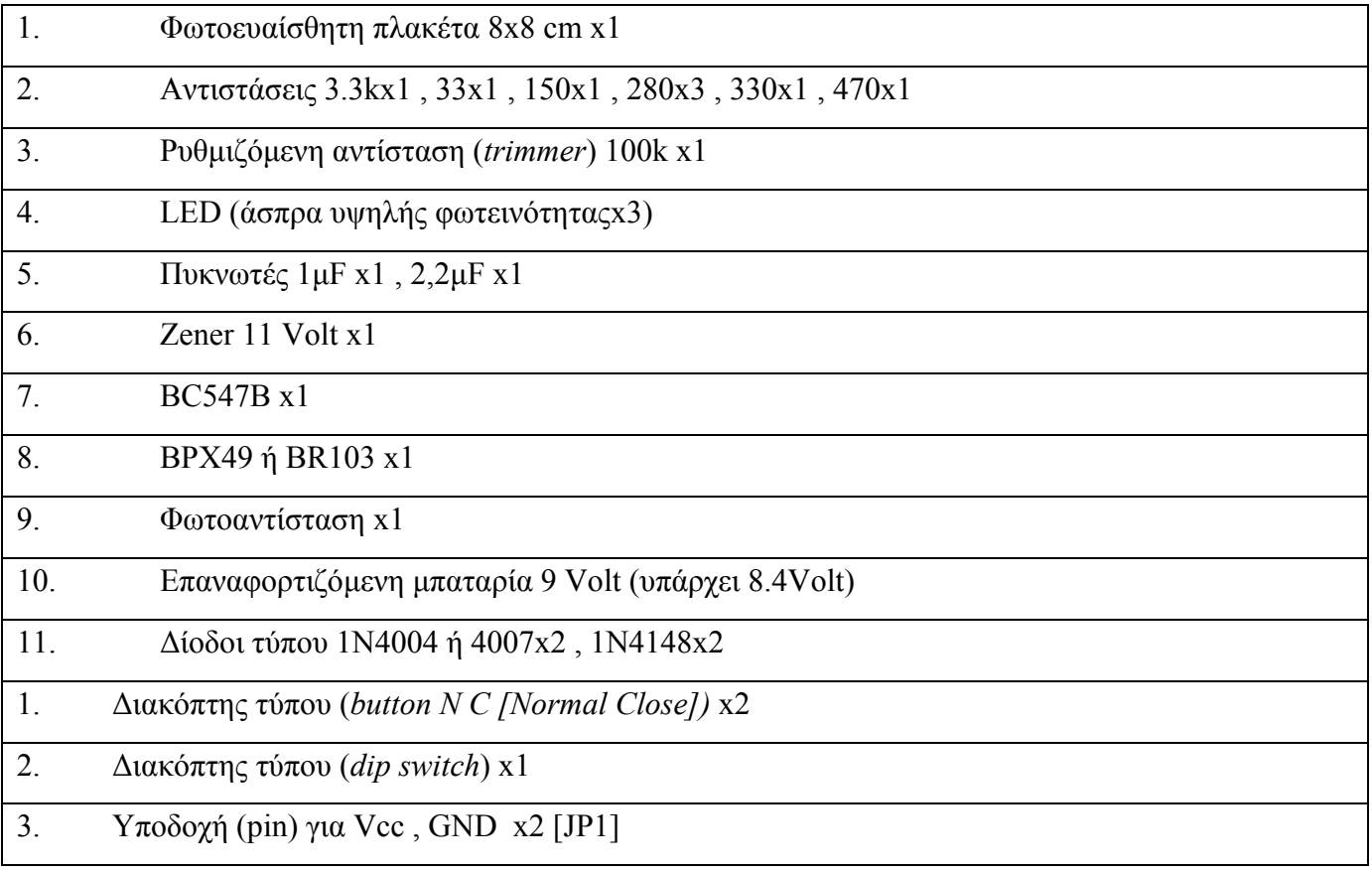

**EAGLE** 

# **Πειραµατική διαδικασία :**

Να σχεδιάσετε το ακόλουθο κυκλωµατικό διάγραµµ<sup>α</sup> (*raster* – EAGLE Schematic Module)

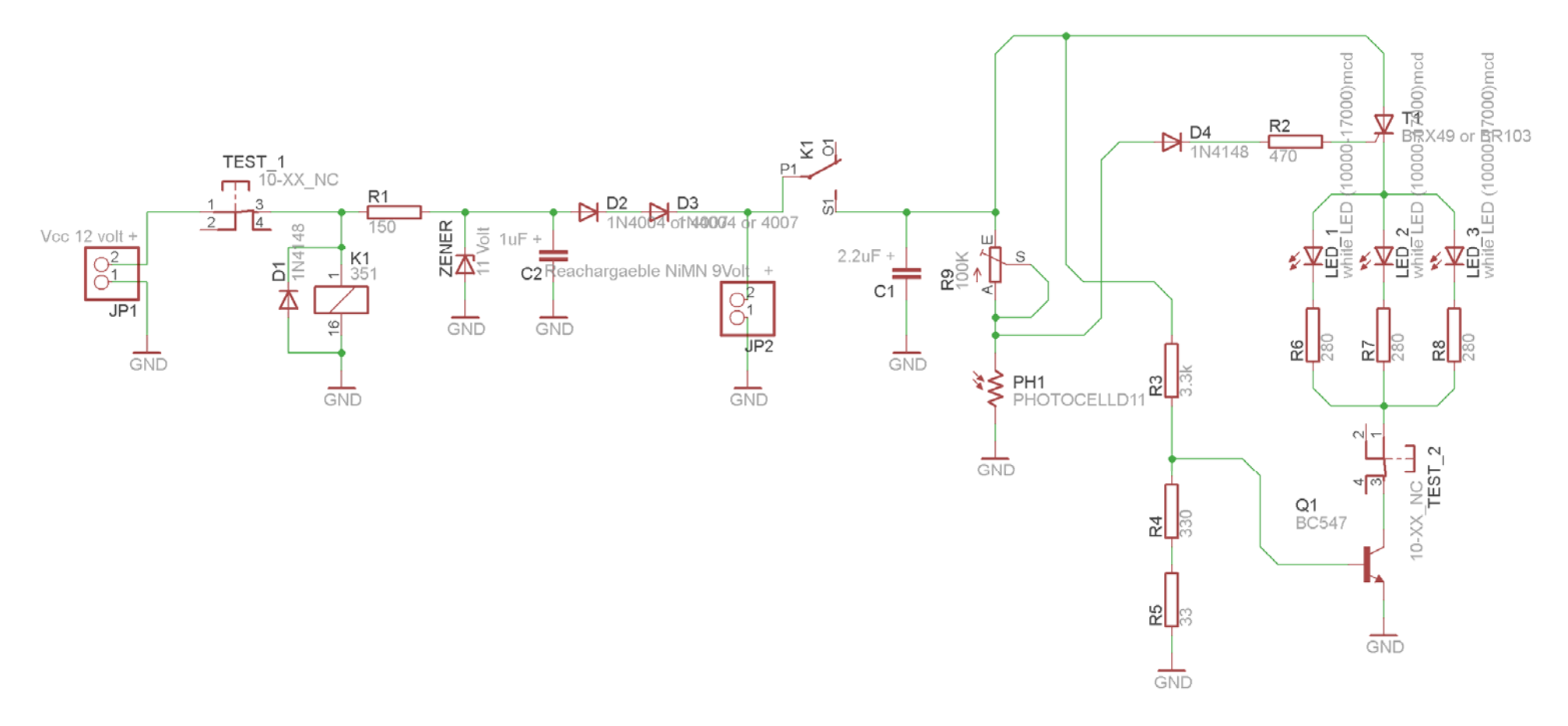

Σχήµα 1

#### **Ενδιάµεσες σηµειώσεις ΚΑΘΗΓΗΤΗΣ** Αρχή

Πιθανές ερωτήσεις κατά την διάρκεια της εκτέλεσης της δραστηριότητας στο *raster* και στην πλακέτα;.

1. Σε ποια θέση πρέπει να βρίσκεται το ποτενσιόµετρο R9 κατά την εκτέλεση της δραστηριότητας ;

Απάντηση: Επειδή οι διάφορες φωτοαντιστάσεις που υπάρχουν στο εµπόριο ποικίλουν, τοποθετήθηκε το ποτενσιόµετρο των 100k έτσι ώστε να µπορεί να προσαρµοστεί η αντίσταση της φωτοαντίστασης στο κύκλωµα. Η ρύθµιση του ποτενσιοµέτρου γίνεται ως εξής: Γυρίζετε το ποτενσιόµετρο τέρµα δεξιά. Στη συνέχεια, καλύπτετε µε ένα µαύρο καπάκι την φωτοαντίσταση και γυρίζεται σιγά σιγά το ποτενσιόµετρο µέχρι να ανάψουν τα LED. Εν συνεχεία βγάζετε το καπάκι και το κύκλωµά σας είναι έτοιµο προς χρήση.

#### **Ενδιάµεσες σηµειώσεις ΚΑΘΗΓΗΤΗΣ** τέλος

Τα βήµατα που πρέπει να ακολουθήσετε για τον σχεδιασµό του αρνητικού κυκλώµατος της πλακέτας του παραπάνω κυκλώµατος είναι τα εξής: Εκκίνηση του προγράµµατος EAGLE Layout Έναρξη  $\rightarrow$  Προγράμματα  $\rightarrow$  EAGLE Layout Editor  $\rightarrow$  EAGLE

Εµφανίζεται το παρακάτω παράθυρο διαλόγου

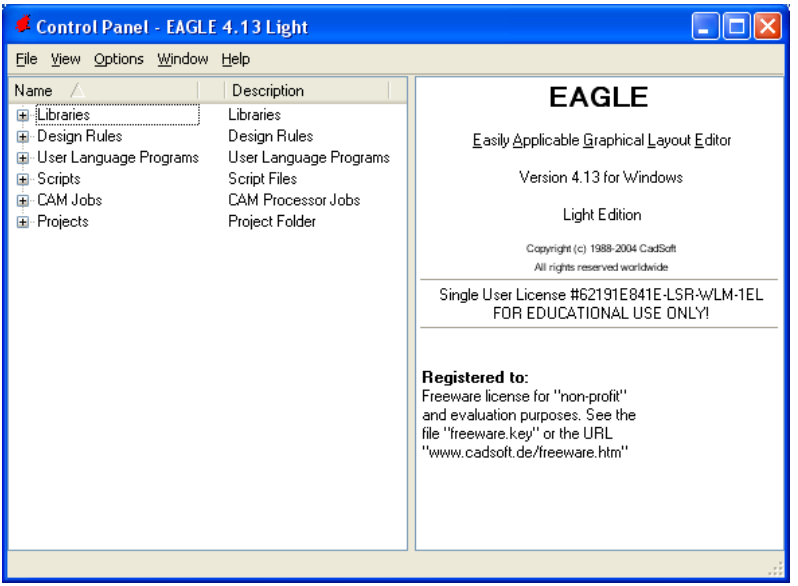

Σχήµα 2

Eπιλέξτε :File  $\rightarrow$  New  $\rightarrow$  Project

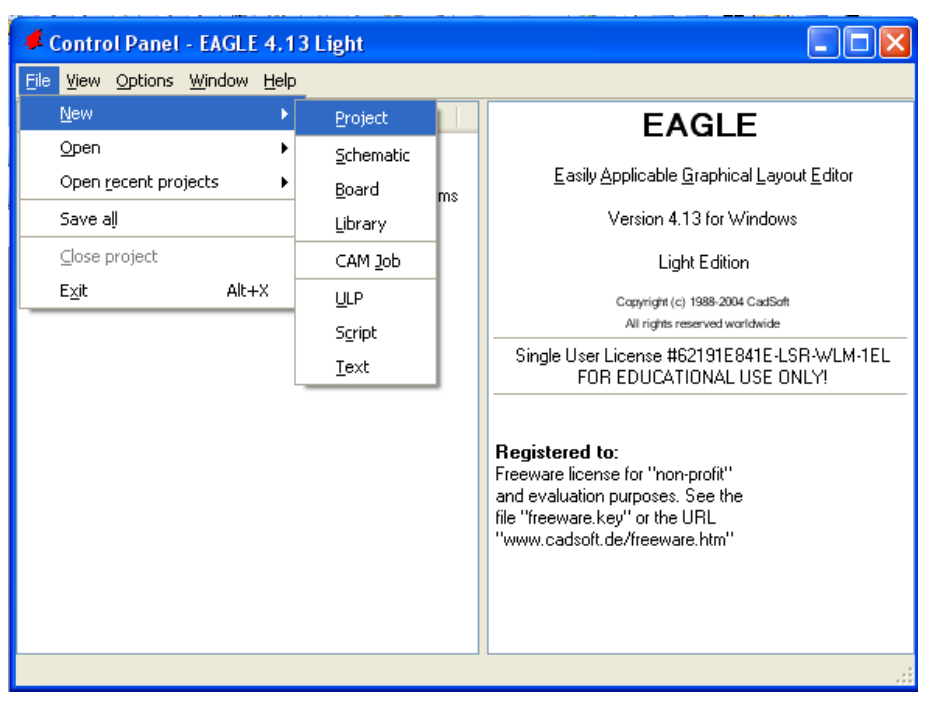

Σχήµα 3

Εµφανίζεται το παρακάτω παράθυρο διαλόγου

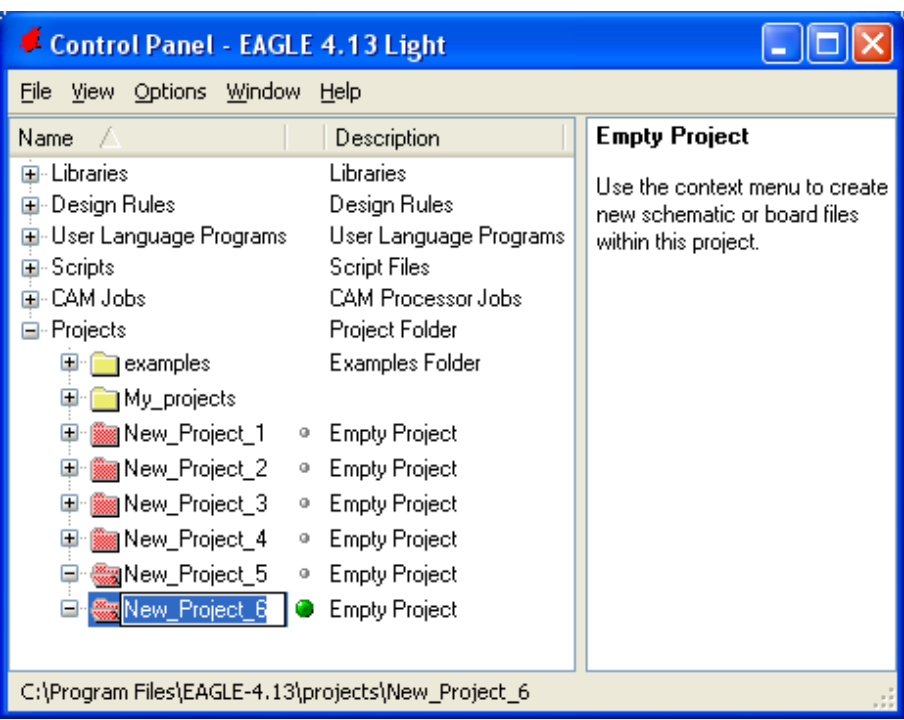

Σχήµα 4

Μετονομάστε το νέο έργο σε New Project 5 με απευθείας πληκτρολόγηση ή δεξί κλικ και επιλογή µετονοµασία (*Rename*) και πατήστε αποδοχή (*ENTER*). Με το δεξί κλικ του ποντικιού πάνω στο *New Project 5* επιλέξτε *New*  $\rightarrow$  *Schematic*. Ακολούθως εμφανίζεται το παρακάτω παράθυρο διαλόγου:

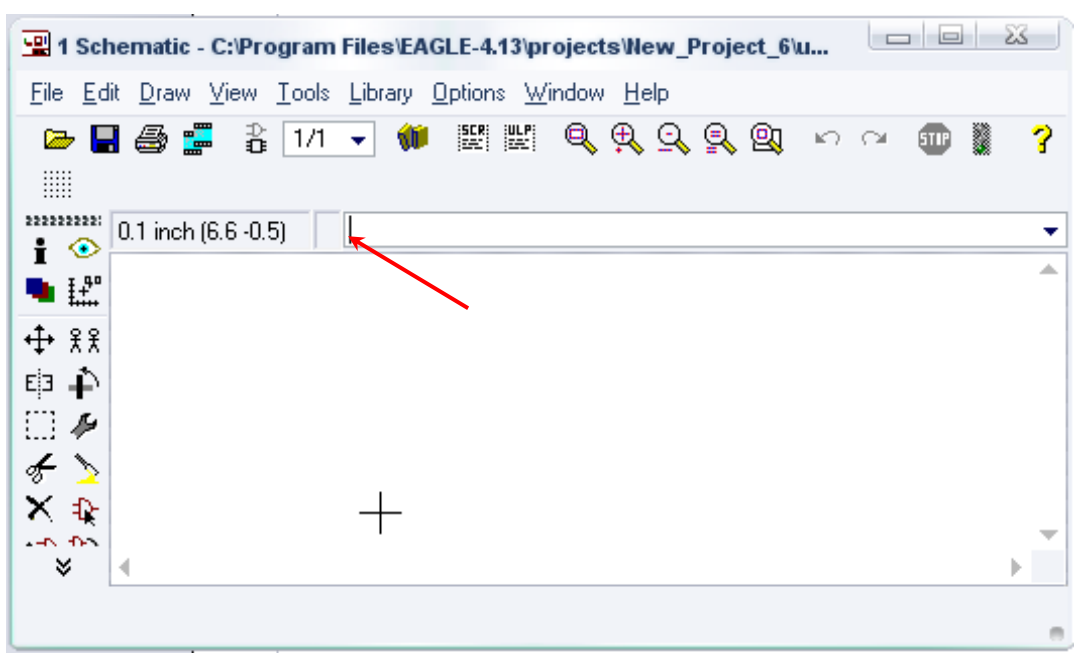

Σχήµα 5

Στη γραµµή εντολών πληκτρολογήστε τη λέξη *ADD* και πατήστε *ENTER* ( δείτε το κόκκινο βέλος).

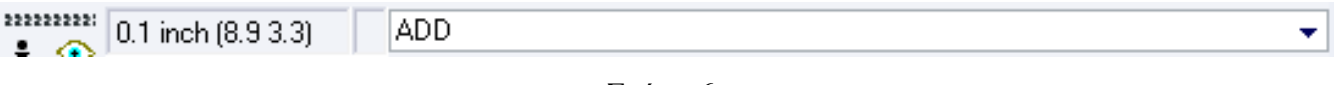

## Σχήµα 6

Ακολούθως θα εµφανιστεί το παρακάτω νέο παράθυρο διαλόγου όπου και πραγµατοποιείται η επιλογή των υλικών που θα χρησιµοποιηθούν στην άσκηση.

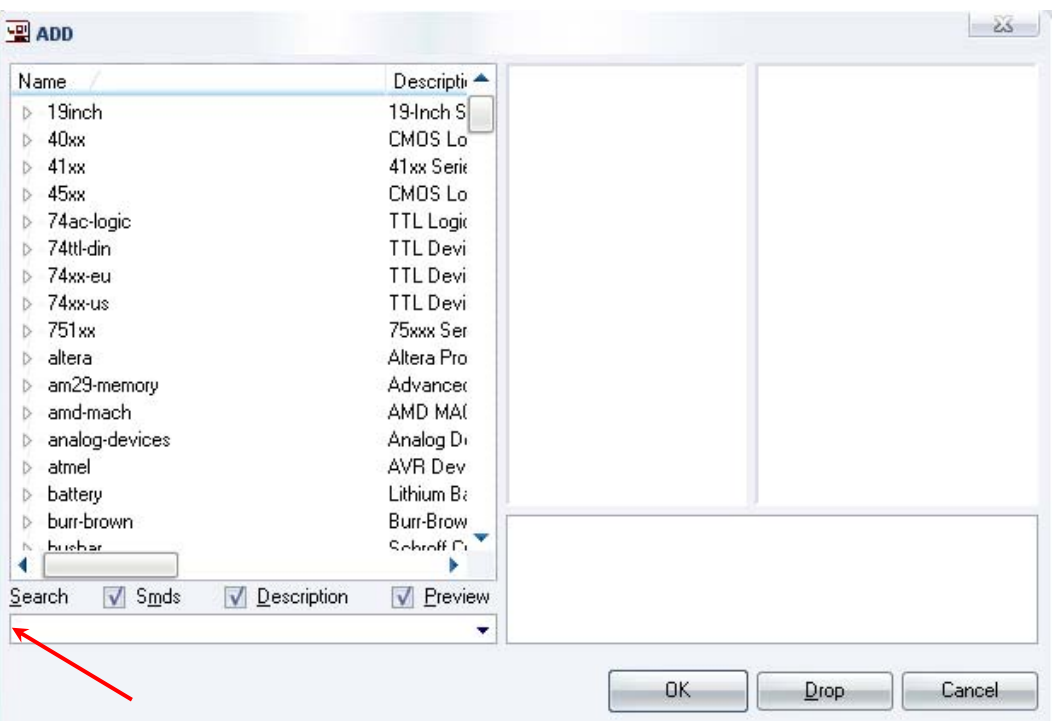

Σχήµα 7

Κάντε κλικ στο σηµείο *Search* και επιλέξτε τα απαιτούµενα υλικά , πατήστε *ENTER* και µετά *ΟΚ* για το κάθε εξάρτηµα.

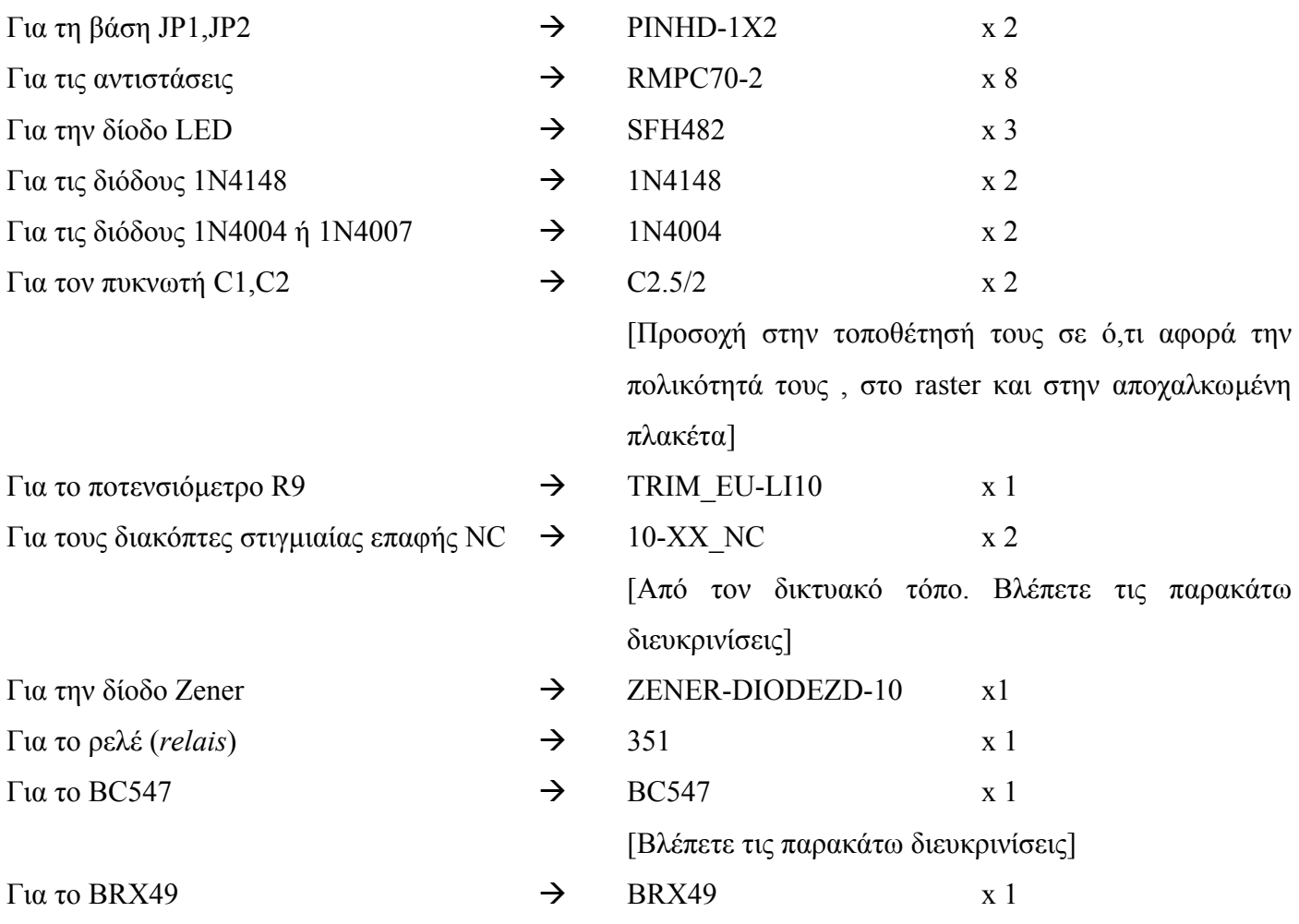

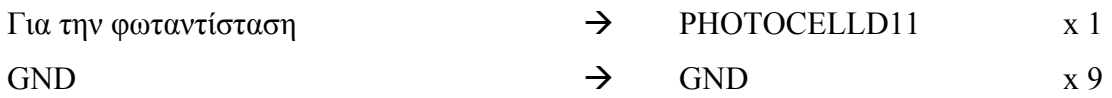

#### **∆ιευκρινίσεις:**

Σε ότι αφορά το ρελέ (351) έχει αφαιρεθεί η µία από τις δύο επαφές του επειδή δεν χρειάζεται στο συγκεκριµένο κύκλωµα Η διαγραφή γίνεται µε το πλήκτρο διαγραφής (Delete - X), το οποίο υπάρχει στην αριστερή γραµµή εργαλείων. Επιπλέον, αφού τοποθετηθεί το εξάρτηµα (ρελέ) στο σχέδιο (SCH) για να εµφανιστεί η επαφή µε τη συγκεκριµένη µορφή, πρέπει (µόνο στην επαφή) να γίνουν οι παρακάτω χειρισμοί: αρχικά rotate <sup>←</sup> μία φορά και έπειτα mirror <sup>Ε μία</sup> μία φορά. Πρώτα επιλέγετε την εντολή και έπειτα επιλέγετε το εξάρτηµα.

Σε ότι αφορά τους ακροδέκτες JP1, JP2 στην πλακέτα µπορούν να τοποθετηθούν κατευθείαν τα καλώδια της τροφοδοσίας (JP1, 12 Vol) και στον ακροδέκτη JP2 τα καλώδια της επαναφορτιζόµενης µπαταρίας (JP2).

Πληκτρολογείτε : BC547

 $\Delta$ ιαδρομή για το BC547: transistor-npn $\rightarrow$ BC547\* $\rightarrow$ bc547

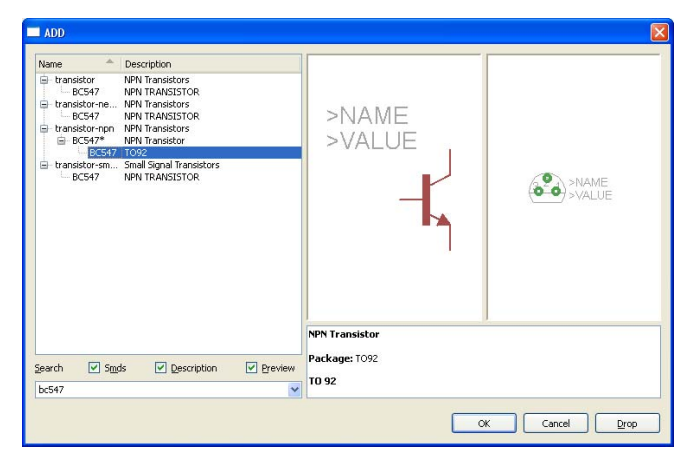

Σχήµα 7

Πληκτρολογείτε : GND

Διαδρομή για τη γείωση GND: Supply1→GND

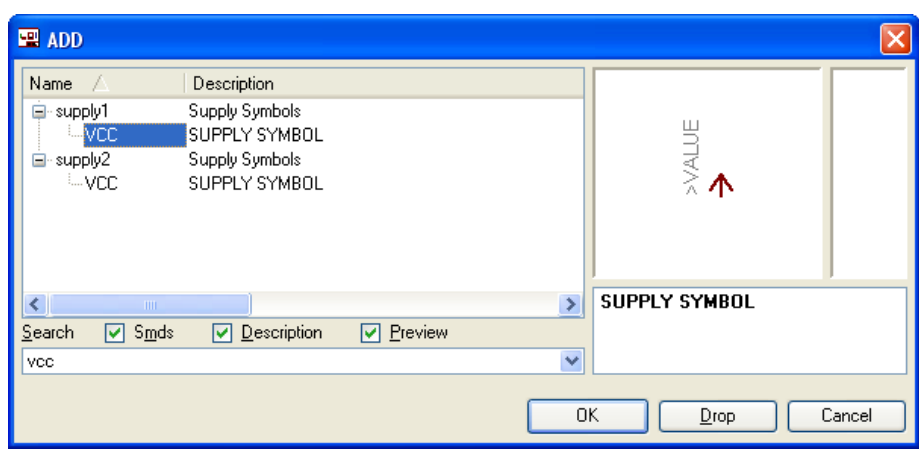

Σχήµα 8

Σε ό,τι αφορά το εξάρτηµα 10-XX\_NC ακολουθείτε την εξής διαδικασία.

- 1. Αρχικά κατεβάζετε από τον δικτυακό τόπο το αρχείο *NEW\_\_\_switch-omron.lbr* και το τοποθετείτε σε ένα φάκελο σε οποιαδήποτε θέση στον υπολογιστή σας.
- 2. Αντιγράφετε το αρχείο *NEW\_\_\_switch-omron.lbr* από τον φάκελο που το τοποθετήσατε (δεξί κλικ στο αρχείο και επιλέγετε αντιγραφή) και στη συνέχεια το τοποθετείτε (δεξί κλικ επικόλληση) στην βιβλιοθήκη του προγράµµατος EAGLE το οποίο έχετε εγκαταστήσει. Η διαδροµή της βιβλιοθήκης του EAGLE είναι η παρακάτω:

## **C:\Program Files\EAGLE-5.2.0\lbr**

3. Στη συνέχεια ενώ σχεδιάζετε το ηλεκτρονικό κύκλωµα στο EAGLE (π.χ Σχήµα 1) επιλέγετε την εντολή από την γραμμή των μενού *Library > Use*. Αφού ανοίξει ο φάκελος των βιβλιοθηκών, εντοπίζετε την βιβλιοθήκη *NEW\_\_\_switch-omron.lbr*, την επιλέγετε (απλό κλικ) και πατάτε το πλήκτρο άνοιγµα (*open*).

Το εξάρτηµα 10-XX\_NC πλέον µπορεί να εντοπιστεί πληκτρολογώντας τον κωδικό 10-XX\_NC µε τον τρόπο που αναφέρθηκε παραπάνω.

Κάθε φορά τοποθετείτε ένα υλικό. Η επαναφορά στη βιβλιοθήκη των εξαρτηµάτων µπορεί και να γίνει απλά επιλέγοντας το πλήκτρο *Εsc*.

Για να εστιάσετε στα διάφορα σηµεία µπορείτε απλώς να µετακινήσετε τη µεσαία ρόδα του ποντικιού εμπρός (σμίκρυνση) ή πίσω (μεγέθυνση) (Βλέπετε  $1<sup>n</sup>$  άσκηση).

Τοποθετήστε χωροταξικά τα υλικά όπως φαίνεται στο παρακάτω σχήµα:

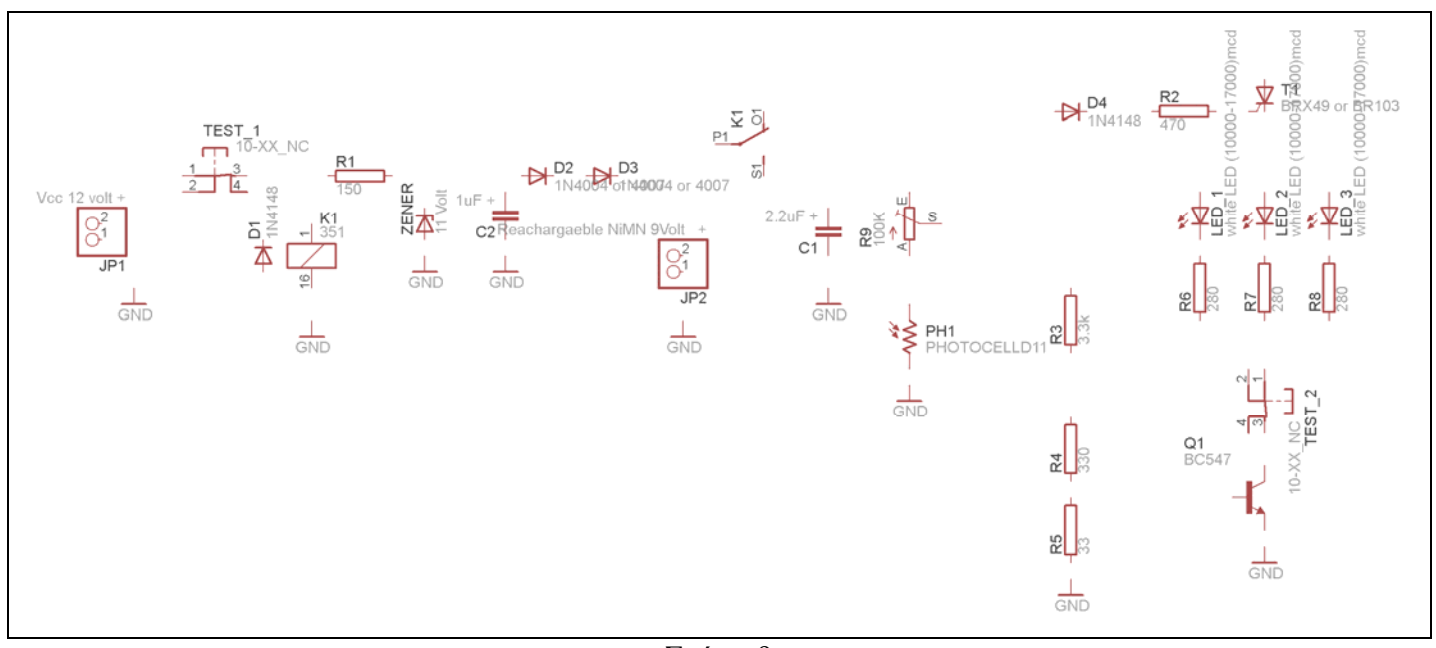

Σχήµα 9

Από την γραµµή εργαλείων αριστερά κάτω επιλέξτε το κουµπί αγωγοί (*Net*) και ξεκινήστε να δηµιουργείτε το πλήρες κύκλωµα του Σχήµατος 10 (µεγέθυνση Σχήµα 1).

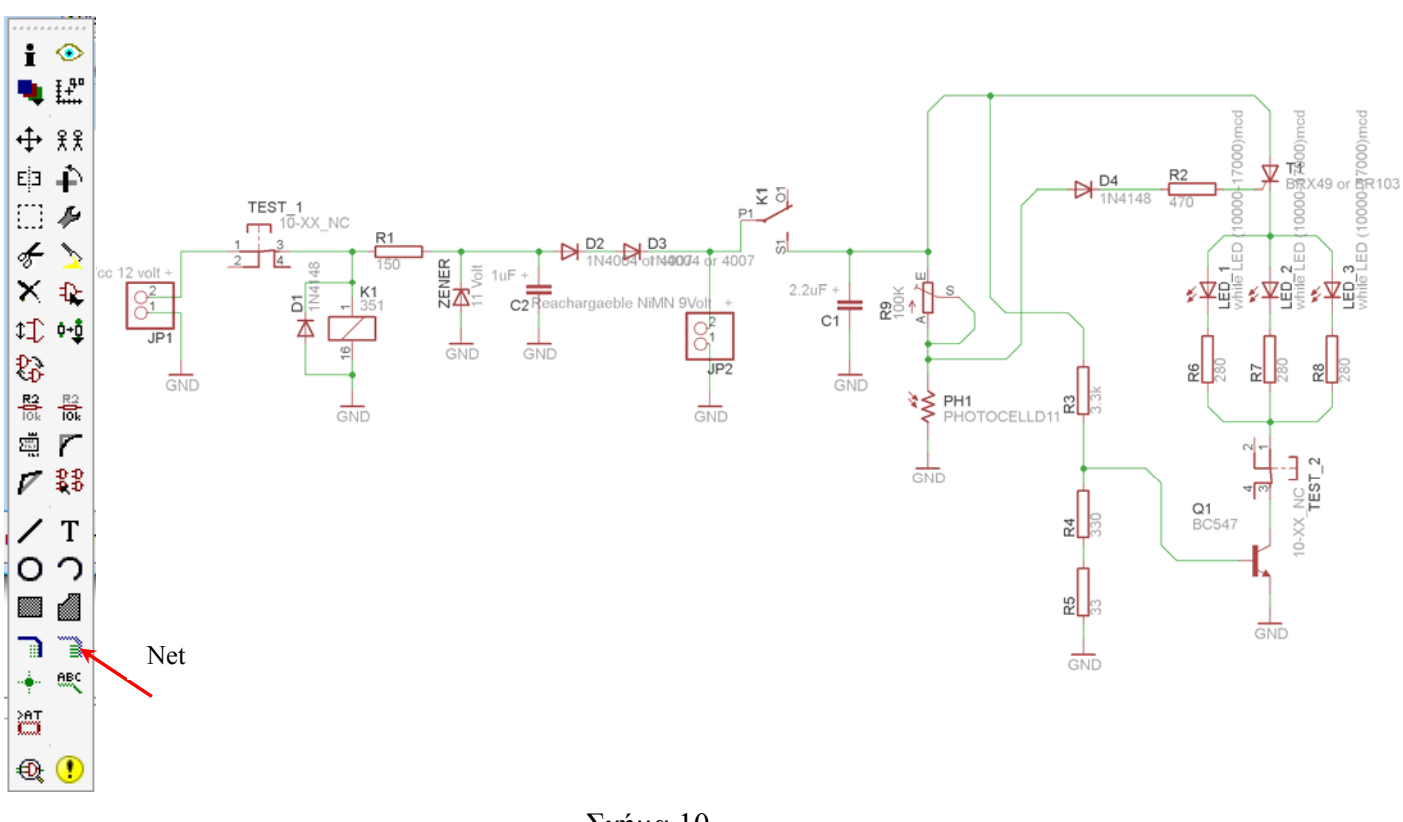

Σχήµα 10

Αφού σχεδιάσετε το πλήρες κύκλωµα ελέγξτε τις καλωδιώσεις του κυκλώµατος, πριν προχωρήσετε στη δηµιουργία του τυπωµένου κυκλώµατος. Εάν είστε σίγουροι ότι το κύκλωµα είναι σωστά συνδεδεµένο ακολουθήστε τα παρακάτω βήµατα προκειµένου να κατασκευάσετε το τυπωµένο κύκλωµα.
# **Ενδιάµεσες σηµειώσεις ΚΑΘΗΓΗΤΗΣ** Αρχή

Προκειµένου ο καθηγητής να είναι σίγουρος ότι οι µαθητές κατασκεύασαν σωστά το κύκλωµά τους, τους εφιστά την προσοχή στα εξής:

Με το πλήκτρο (*move*) ή µε την εντολή *Move* να επιλέξουν µε απλό αριστερό κλικ ένα εξάρτηµα και µετά να το µετακινήσουν. Εάν η ενσυρµάτωση είναι σωστή, θα πρέπει τα νήµατα που είναι συνδεδεµένα µε το εξάρτηµα να µετακινούνται. Εάν παραµείνει ακίνητο ένα ή περισσότερα από αυτά, τότε θα πρέπει να ελέγξουν ξανά την ενσυρµάτωση του συγκεκριµένου εξαρτήµατος.

Σηµείωση: Για να πάει το εξάρτηµα στην αρχική του θέση επιλέγουµε το πλήκτρο (*Εsc*) χωρίς να πατηθεί το αριστερό κλικ δεύτερη (2<sup>η</sup>) φορά (Βλέπετε 1<sup>η</sup> άσκηση).

#### **Ενδιάµεσες σηµειώσεις ΚΑΘΗΓΗΤΗΣ** τέλος

Επιλέξτε το κουµπί δηµιουργίας πλακέτας (*Βοαrd*) στην οριζόντια γραµµή εργαλείων *ή* στη γραµµή διεύθυνσης πληκτρολογήστε τη λέξη *Board*.

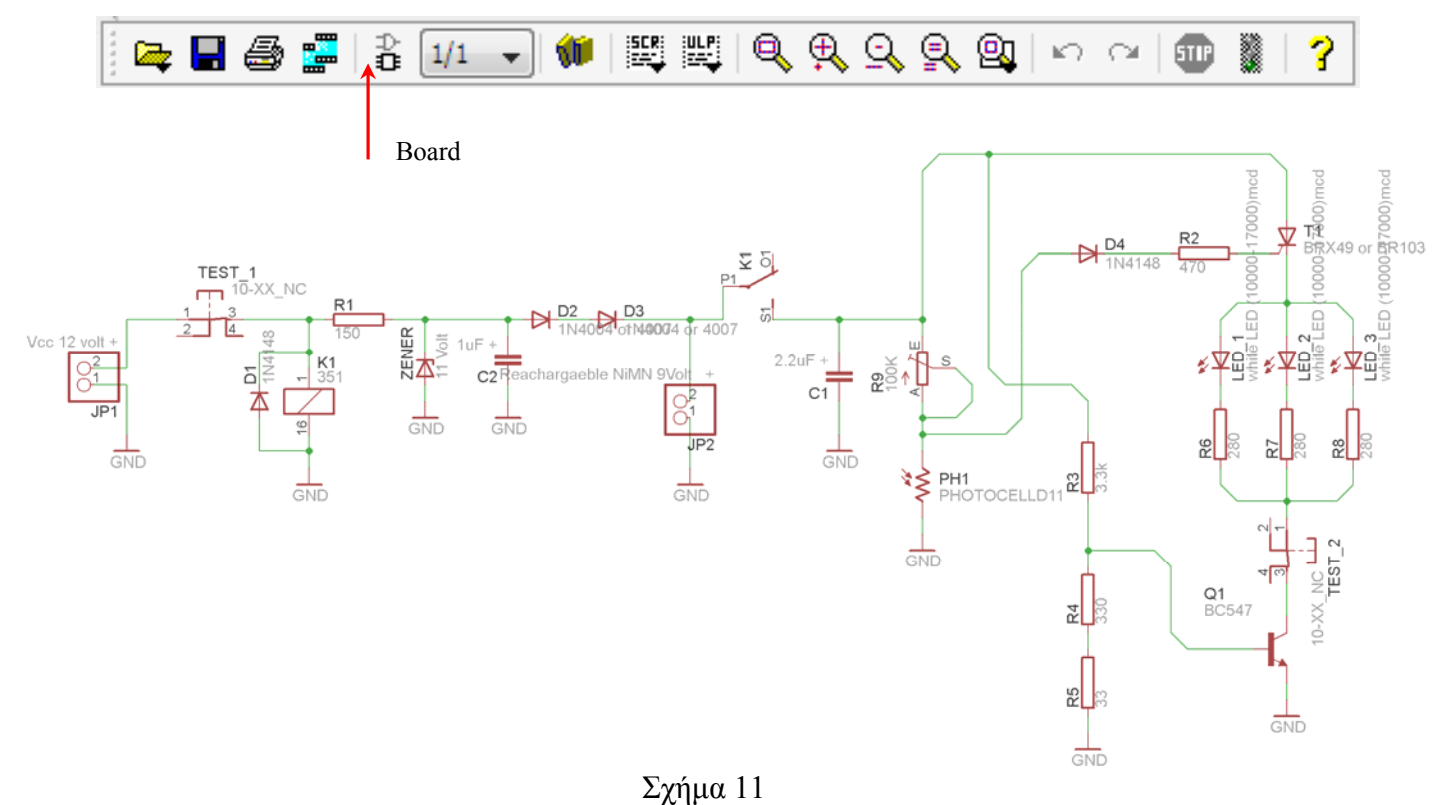

Επιλέγοντας το κουµπί δηµιουργίας της πλακέτας (*Board)* εµφανίζεται το παρακάτω παράθυρο διαλόγου (Σχήµα 12) στο οποίο επιλέγετε το κουµπί ναι (*yes).*

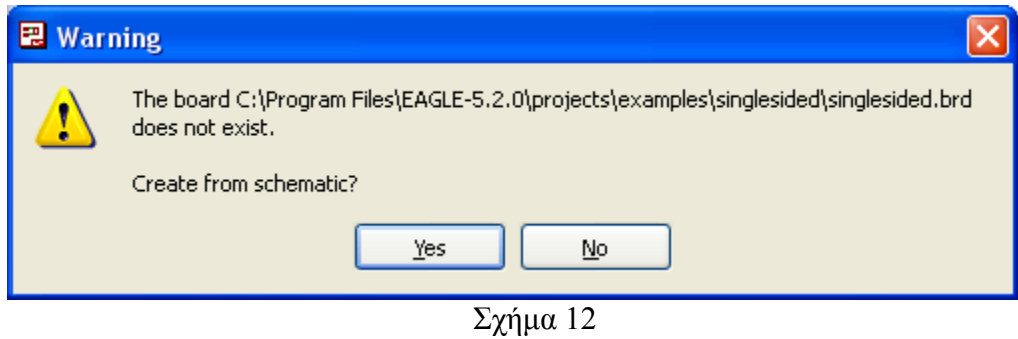

Εάν οι επιλογές σας ήταν σωστές, θα µεταφερθείτε στο ακόλουθο παράθυρο διαλόγου όπου τα υλικά εμφανίζονται αριστερά από το πλαίσιο (Σχήμα 13). Με την επιλογή του πλήκτρου <sup>+</sup> μετακίνηση (*Move*) ή πληκτρολογώντας την εντολή µετακίνηση (*move*) στην γραµµή εντολών, µετακινήστε όλα τα υλικά ώστε να βρίσκονται µέσα στο πλαίσιο στην σωστή κατά άποψή σας θέση (Σχήµα 14).

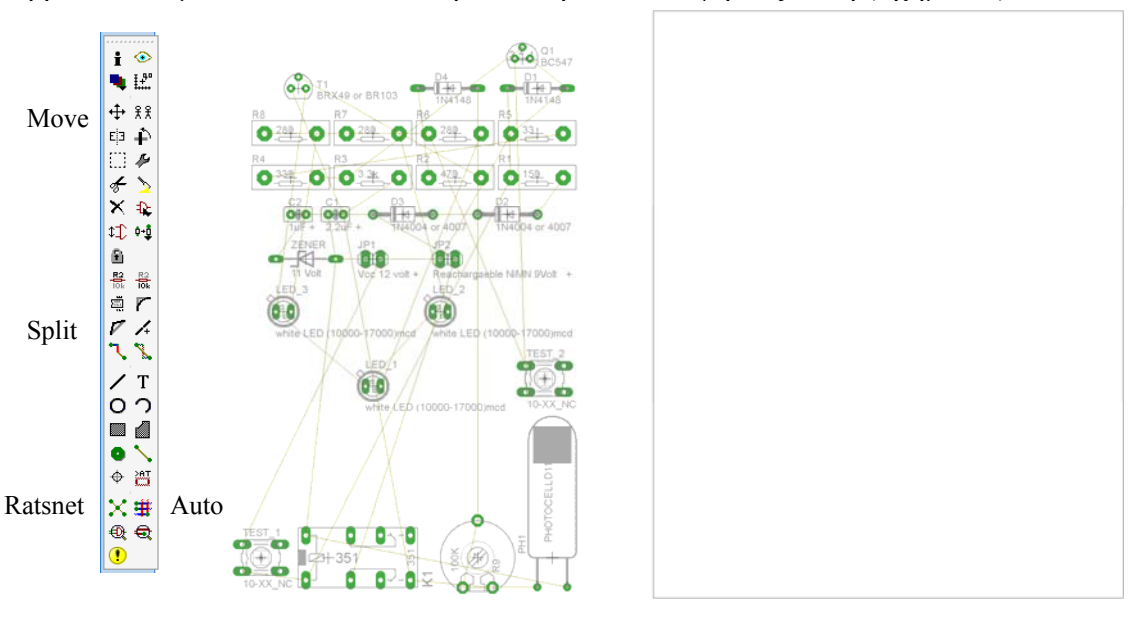

Σχήµα 13

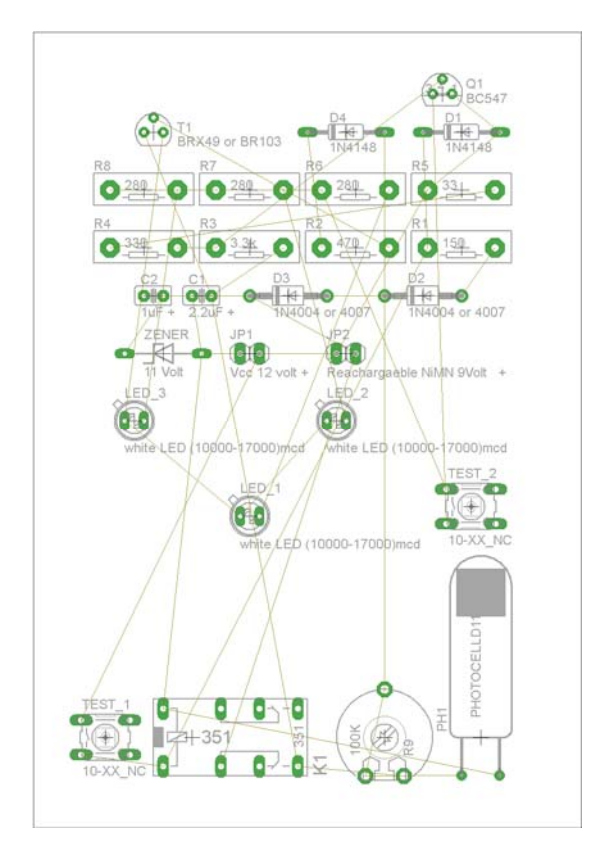

Σχήµα 14

Αφού τοποθετήσετε τα διάφορα υλικά στα σωστά σηµεία, µπορείτε να ξεκινήσετε την ενσυρµάτωση της πλακέτας.

Στο Σχήµα 14 παρουσιάζονται απλώς τα υλικά µέσα στο πλαίσιο και δεν αποτελεί πρόταση τοποθέτησης των υλικών.

Η τοποθέτηση των υλικών στη σωστή κατά την άποψη του µαθητή θέση αποτελεί εργασία του ίδιου του µαθητή. Επισηµαίνεται το γεγονός ότι υπάρχουν πολλές σωστές θέσεις προκειµένου να σχηµατιστεί πλήρως η πλακέτα. Πρέπει όµως να δοθεί προσοχή στις διαστάσεις στο σχήµα της πλακέτας και στην απόσταση των υλικών συναρτήσει των νηµάτων τους.

H βελτιστοποίηση των νηµάτων µπορεί να γίνει µε την επιλογή του πλήκτρου (*Ratsnest*) από την αριστερή γραµµή εργαλείων, η οποία επιλέγεται πάντα πριν την παρακάτω εντολή δηµιουργίας πλακέτας  $\mathbf{\ddot{H}}$  (Auto).

Επιλέγοντας το πλήκτρο (*Auto*) από την ίδια γραµµή εργαλείων ή πληκτρολογώντας την εντολή *Auto* στην γραµµή εντολών για αυτόµατη σχεδίαση πλακετών, προκύπτει η πλακέτα πριν την τελική βελτιστοποίηση. Η βελτιστοποίηση των αγωγών γίνεται με την χρήση των πλήκτρων <sup>[7]</sup> (split) και **[Χ]** (*move*).

Επιλέγοντας το πλήκτρο για την αυτόματα σχεδίαση των πλακετών  $\frac{4}{\sqrt{A}}(Auto)$  εμφανίζεται το παρακάτω παράθυρο διαλόγου. Στην επιλογή επάνω όψη πλακέτας (*1 Top*) επιλέγετε µη διαθέσιµη επιλογή διαδροµών (Ν/Α), ενώ στη κάτω όψη της πλακέτας (*16 Bottom*) επιλέγετε όλες τις περιπτώσεις των διαδροµών (\*). Στην συνέχεια πατάτε το πλήκτρο OK για να ξεκινήσει η αυτόµατη σχεδίαση της πλακέτας

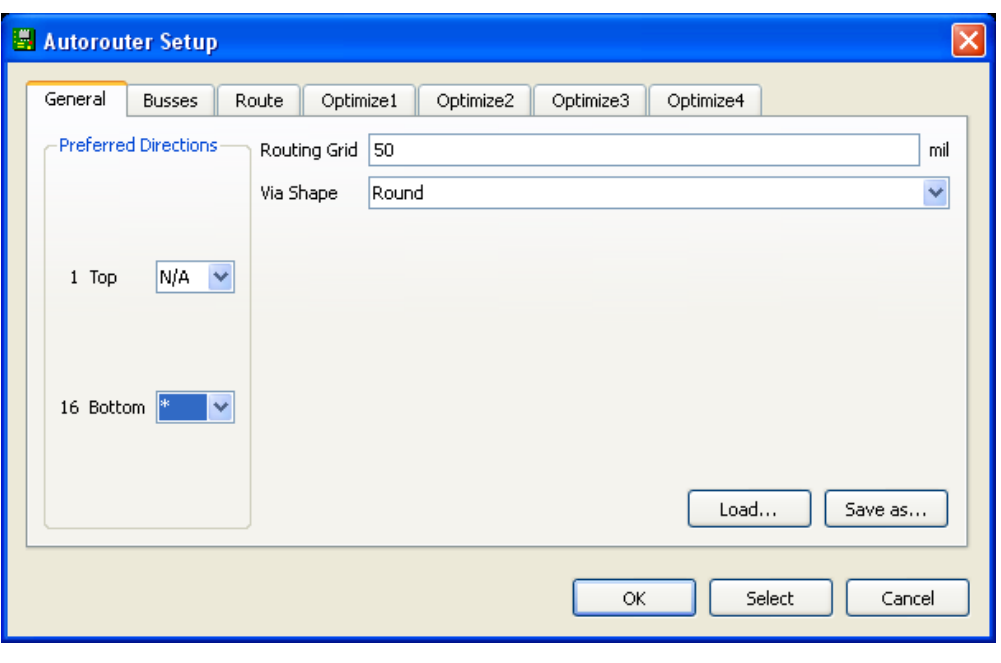

Σχήµα 15

### **Ενδιάµεσες σηµειώσεις ΚΑΘΗΓΗΤΗΣ** Αρχή

Πρόταση : Σωστή ∆ιάταξη εξαρτηµάτων.

Μια λύση σχετική µε τη διάταξη, όπου το κύκλωµα πραγµατοποιείται 100% σε µια επιφάνεια (µία όψη) σε πλακέτα, είναι η παρακάτω:

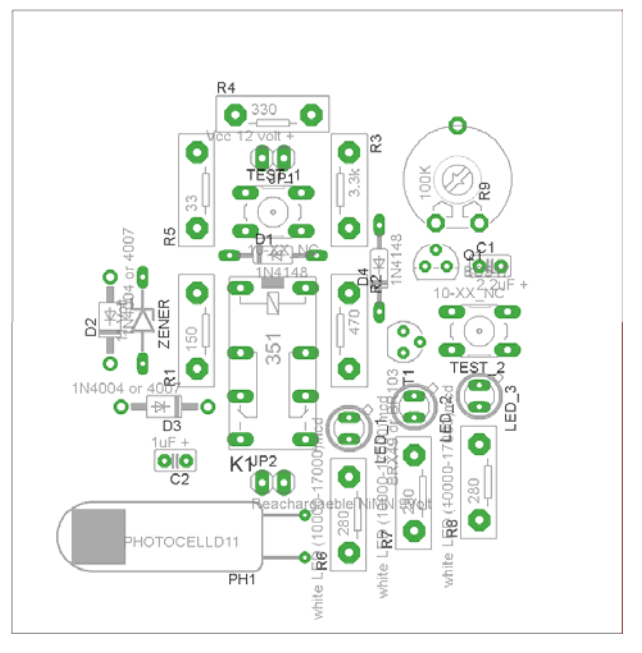

Σχήµα 16

Αφού τοποθετηθούν τα εξαρτήµατα στις παραπάνω θέσεις η βελτιστοποίηση των νηµάτων µπορεί να γίνει µε την επιλογή του πλήκτρου (*Ratsnest*) από την αριστερή γραµµή εργαλείων. Το αποτέλεσµα φαίνεται στο σχήµα 17.

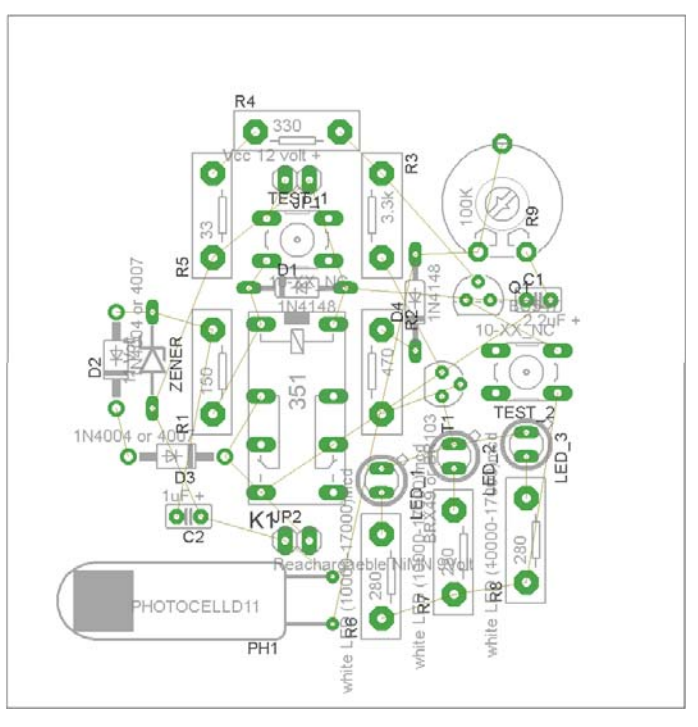

Σχήµα 17

Επιλέγοντας το πλήκτρο (*Auto*) από την αριστερή γραµµή εργαλείων ή πληκτρολογώντας την εντολή *Auto* στην γραµµή εντολών για αυτόµατη σχεδίαση πλακετών, προκύπτει η παρακάτω τελική πλακέτα µετά την βελτιστοποίηση (Σχήµα 18). Η βελτιστοποίηση των αγωγών γίνεται µε την χρήση των πλήκτρων (*split*) και **<sup>***x***</sup>** (*move*).

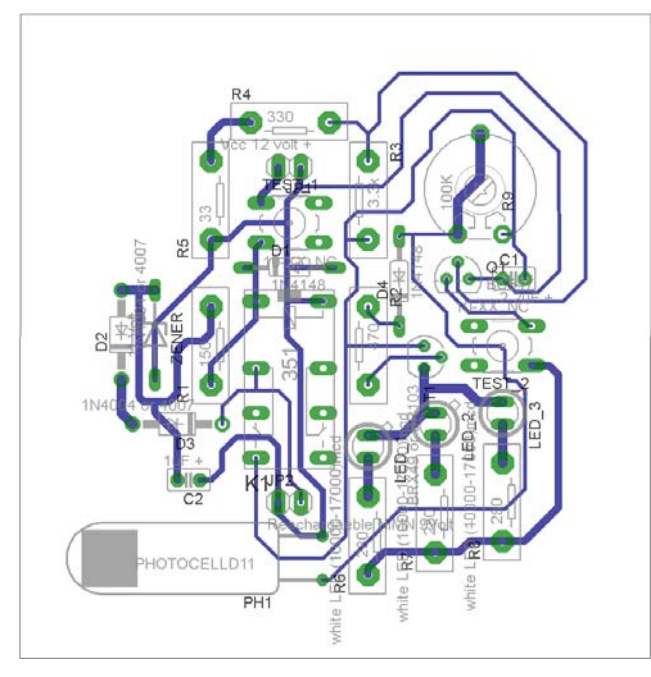

Σχήµα 18

Το τελικό αρνητικό κύκλωµα το οποίο θα τοποθετηθεί στην φωτοευαίσθητη πλακέτα προκειµένου να γίνει η αποχάλκωσή της και να τοποθετηθούν τα υλικά είναι το παρακάτω :

Η διαφάνεια µε τις ακριβείς αναλογίες 1:1 είναι διαθέσιµη.

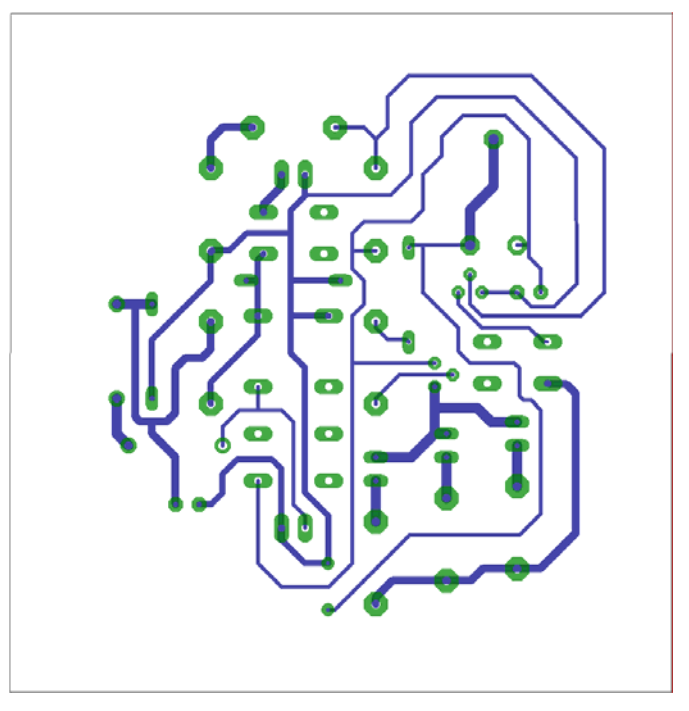

Σχήµα 19

Εν συνεχεία ακολουθείτε η διαδικασία της αποχάλκωσης της φωτοευαίσθητης πλακέτας µε τον τρόπο που προαναφέρθηκε.

#### **Ενδιάµεσες σηµειώσεις ΚΑΘΗΓΗΤΗΣ** τέλος

## **ΣΧΕ∆ΙΟ ΜΑΘΗΜΑΤΟΣ**

#### **∆Ι∆ΑΚΤΙΚΟΙ ΣΤΟΧΟΙ:**

#### **Οι µαθητές θα πρέπει να κατανοήσουν:**

- 1. τη διαδικασία εντοπισµού συγκεκριµένων εξαρτηµάτων από τις βιβλιοθήκες του EAGLE
- 2. τον τρόπο τοποθέτησης των υλικών σε συγκεκριµένα σηµεία
- 3. τον τρόπο ενσυρµάτωσης των εξαρτηµάτων
- 4. τον τρόπο ελέγχου ορθότητα της ενσυρµάτωσης
- 5. τo µπλοκ διαγράµµατα του ηλεκτρονικού σχεδίου και κατ΄ επέκταση την λειτουργία του κυκλώµατος στο σύνολό του
- 6. τη διαδικασία παραγωγής του τελικού αρνητικού κυκλώµατος σε ποσοστό 100% µε τη βοήθεια της αυτόµατης δροµολόγησης των αγωγών (*routing*)

# **ΕΠΙΣΗΜΑΝΣΕΙΣ ΓΙΑ ΤΗ ∆ΙΕΞΑΓΩΓΗ ΤΟΥ ΜΑΘΗΜΑΤΟΣ :**

Αρχικά ο καθηγητής κεντρίζει το ενδιαφέρον των µαθητών λέγοντας τους πως θα κατασκευάσουν µια συσκευή η οποία θα παρέχει την νύχτα φωτισµό ασφαλείας µε τρία LED υψηλής φωτεινότητας.

Να κατασκευαστεί µια συσκευή η οποία θα έχει τα εξής χαρακτηριστικά (Προδιαγραφές):

- 1. Η συσκευή να τροφοδοτείται µε 12 Volt dc
- 2. Να τίθεται σε λειτουργία όταν:
	- a. δεν υπάρχει παροχή ρεύµατος από το δίκτυο της ∆ΕΗ (∆ιακοπή ρεύµατος, βλάβη στο δίκτυο της ∆ΕΗ)
	- b. Είναι νύχτα
- 3. Να χρησιµοποιηθούν τρία (3) LED υψηλής φωτεινότητας
- 4. Η τροφοδοσία των LED να γίνεται από µια επαναφορτιζόµενη 9 Volt µπαταρία η οποία θα φορτίζεται όταν το δίκτυο της ∆ΕΗ λειτουργεί χωρίς κανένα πρόβληµα.

Ο καθηγητής εξηγεί στους µαθητές ότι θα κατασκευάσουν τη συσκευή εξολοκλήρου από την αρχή ξεκινώντας από ένα απλό κουτί :

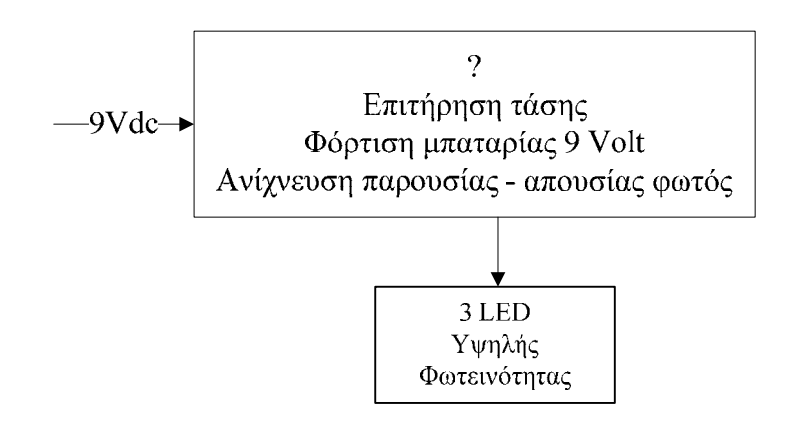

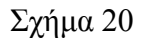

Στη συνέχεια σχεδιάζει τα παρακάτω διαγράµµατα µε βάση τις προδιαγραφές της εκφώνησης :

- 1. Σχεδιάζει το μπλοκ των 12Vdc  $\rightarrow \pi$ ροδιαγραφή 1
- 2. Σχεδιάζει τo µπλοκ του κεντρικού ελέγχου, το κύκλωµα ανίχνευση ηµέρας νύχτας και το κύκλωμα επιτήρησης τάσης (12 Volt)  $\rightarrow \pi$ ροδιαγραφή 2α, 2β
- 3. Σχεδιάζει το κύκλωμα με τα τρία LED υψηλής φωτεινότητας  $\rightarrow \pi$ ροδιαγραφή 3
- 4. Σχεδιάζει την θέση στην οποία θα τοποθετείται το εξάρτηµα που πρόκειται να ελεγχθεί συνδυαστικό  $\rightarrow \pi$ ροδιαγραφή 4

Εξηγεί το πλήρες κύκλωµα όπως φαίνεται ολοκληρωµένο στο παρακάτω σχήµα.

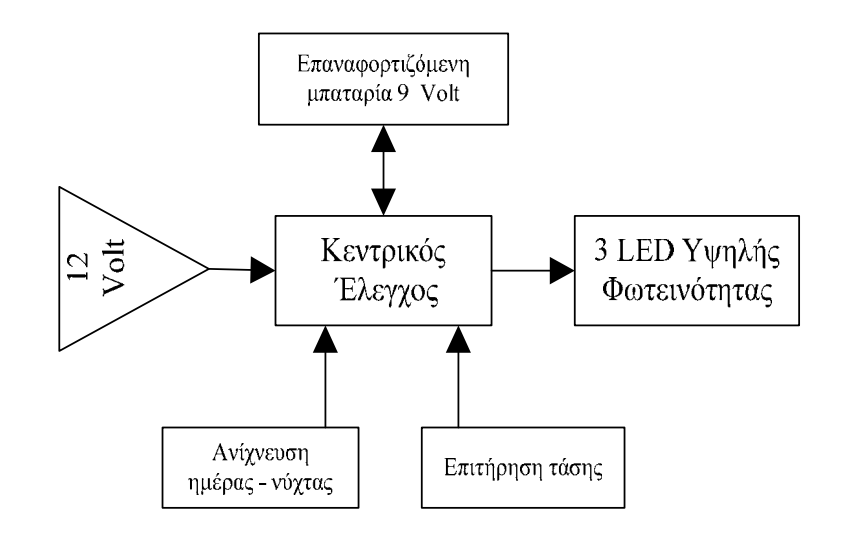

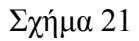

Παρακινεί τους µαθητές να αντιπαραθέσουν το µπλοκ διάγραµµα (Σχήµα 21) µε το Σχήµα 1 του βιβλίου τους και να βρουν τα εξαρτήµατα που θα τοποθετούσανε στα διάφορα µπλοκ. Προτάσεις ιστοσελίδων µε Φύλλα δεδοµένων (*Data sheets*) είναι:

- www.alldatasheet.com ,
- www.datasheetcatalog.org
- Μηχανές αναζήτησης : π.χ. www.google.gr

Στη συνέχεια αφήνει τους µαθητές να εκτελέσουν την δραστηριότητα και ο ίδιος σε ρόλο συντονιστή βοηθά όπου χρειάζεται, έτσι ώστε οι µαθητές να κατασκευάσει αρχικά σωστά το κύκλωµα στο Bread-board και στη συνέχεια πλήρως (100%) το κύκλωµα της πλακέτας µε τη χρήση του λογισµικού EAGLE.

#### **Σενάριο εκπαιδευτικών δραστηριοτήτων**

#### **12. Μελέτη** – **σχεδίαση - κατασκευή πλακέτας κυλιόµενης ένδειξης στροφής (φλάς ποδηλάτου)**

#### **Συνοπτική περιγραφή:**

Σκοπός της κατασκευής αυτής είναι η δηµιουργία µιας πλακέτας, η οποία θα αποτελεί µια απλή εφαρµογή των δυνατοτήτων του απαριθµητή CD4017. Με την κατασκευή και την κατανόηση του κυκλώµατος οι µαθητές είναι δυνατόν να επεκτείνουν το κύκλωµα των LEDs έως και εννέα σειρές των 5 LEDs. Με τον τρόπο αυτό µπορούν µε αργά βήµατα να αρχίζουν να κατασκευάζουν τα δικά τους κυκλώµατα µε τις δικές τους επιλογές και προτιµήσεις, µε την βοήθεια πάντα του καθηγητή.

Η συγκεκριµένη κατασκευή µπορεί να αξιοποιηθεί στο µάθηµα των ψηφιακών ηλεκτρονικών (θεωρία και εργαστήριο) και στο µάθηµα των αναλογικών ηλεκτρονικών (θεωρία και εργαστήριο).

Σε ό,τι αφορά τη διδακτική προσέγγιση δίνεται στους µαθητές το πλήρες κύκλωµα και καλούνται να αναγνωρίσουν και να κατανοήσουν τη δοµή του. Στη συνέχεια, οι µαθητές προσπαθούν να αναλύσουν τη λειτουργία του απλού κυκλώµατος µε τη βοήθεια του καθηγητή. Αφού γίνει κατανοητή η λειτουργία του προχωρούν στην κατασκευή του κυκλώµατος στο raster και στη συνέχεια στην κατασκευή του αρνητικού κυκλώµατος και κατ' επέκταση της πλακέτας µε τη χρήση του λογισµικού EAGLE.

Τα εργαλεία που θα χρησιµοποιήσουν είναι:

- 6. το λογισµικό κατασκευής πλακετών (EAGLE)
- 7. η συσκευή για φωτοευαίσθητες πλακέτες
- 8. η συσκευή αποχάλκωσης.

#### **Γνωστικό αντικείµενο και σύνδεση µε το πρόγραµµα σπουδών**

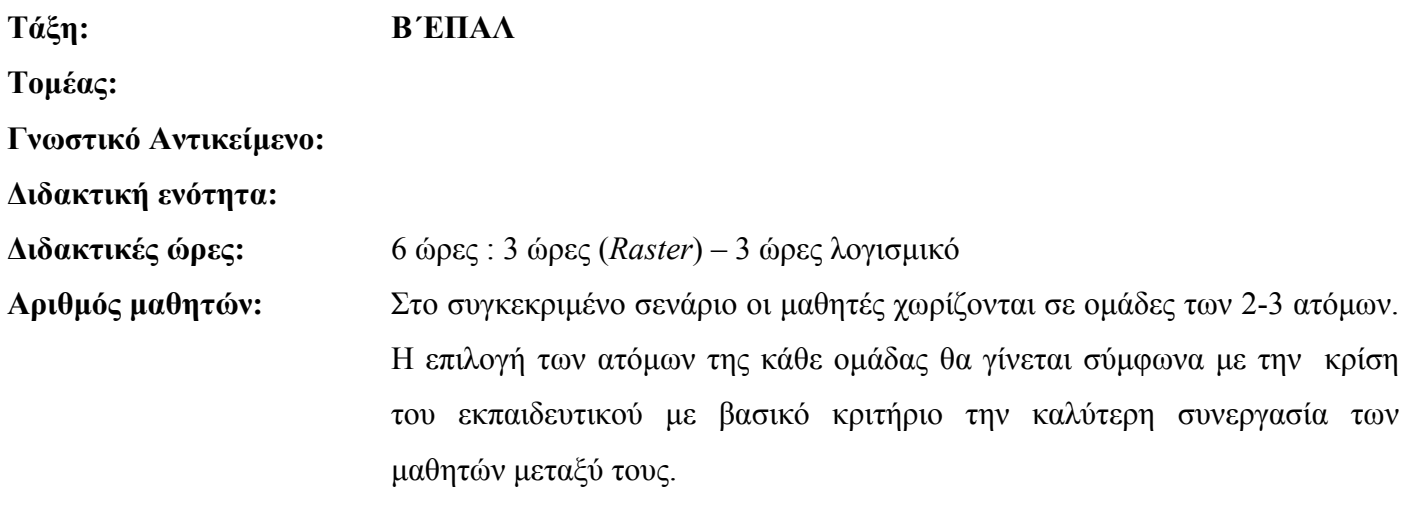

### **∆ιδακτικοί στόχοι της ενότητας**

Μετά την πραγµατοποίηση της δραστηριότητας οι µαθητές να είναι ικανοί :

- 1. Να εντοπίζουν τα κατάλληλα υλικά για τη συγκεκριµένη δραστηριότητα από τις βιβλιοθήκες του EAGLE
- 2. Να τοποθετούν τα υλικά στο σωστό σηµείο (σχέδιο (*SCH*) & πλακέτα (*BRD*))
- 3. Να ενσυρµατώνουν σωστά το ηλεκτρονικό σχέδιο
- 4. Να ελέγχουν την ενσυρµάτωση του σχεδίου τους
- 5. Να παράγουν το τελικό αρνητικό κύκλωµα των αγωγών σε ποσοστό 100% µε τη βοήθεια της αυτόµατης δροµολόγησης (*routing*)

#### **Προαπαιτούµενες γνώσεις :**

- 3. Φύλλα δεδοµένων (*Datasheet*) CD4017BC. Προτείνεται η περιγραφή της πρώτης (τον πίνακα που αφορά την τροφοδοσία του CD4017BC) και της δεύτερης σελίδας (του µπλοκ διαγράµµατος της εσωτερικής δοµής του CD4017BC) του φύλλου δεδοµένων της FAIRCHILD SEMICANDUCTOR ή οποιουδήποτε άλλου φύλλου δεδοµένων (*π.χ. TEXAS INSTRUMENTS (πρώτη και δεύτερη σελίδα*)*, MOTOROLA (µόνο η πρώτη σελίδα), ON SEMICONDUCTOR (πρώτη και δεύτερη σελίδα*) (*πληροφορίες από τις ιστοσελίδες που σας προτείνονται*).
- **4.** Φύλλα δεδοµένων *(Datasheet*) BC547 (*πληροφορίες από τις ιστοσελίδες που σας προτείνονται*).
- **5.** Φύλλα δεδοµένων (*Datasheet*) LED π.χ. (HLMP-AD85) (*πληροφορίες από τις ιστοσελίδες που σας προτείνονται*).

#### **∆ραστηριότητα:**

Μελέτη – σχεδίαση – κατασκευή πλακέτας κυλιόµενης ένδειξης στροφής (π.χ. φλάς ποδηλάτου)

# **6. Υλικά της δραστηριότητας:**

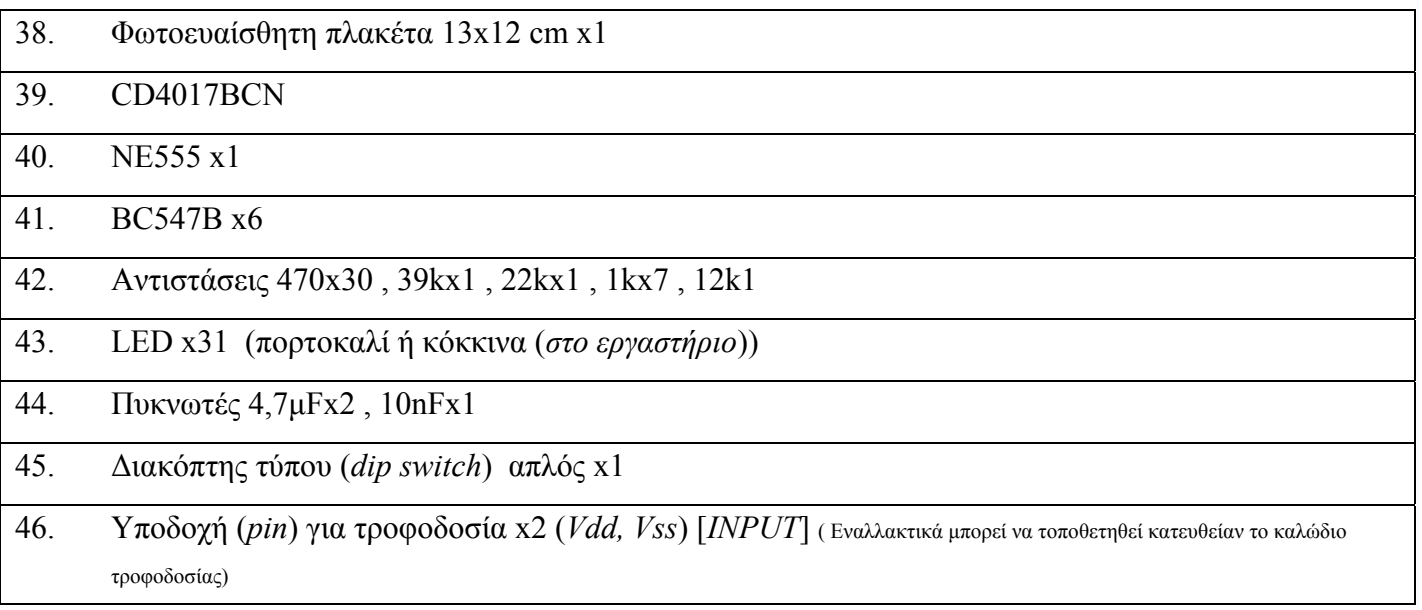

## **Πειραµατική διαδικασία :**

Να σχεδιάσετε το ακόλουθο κυκλωµατικό διάγραµµ<sup>α</sup> (*raster* – EAGLE Schematic Module)

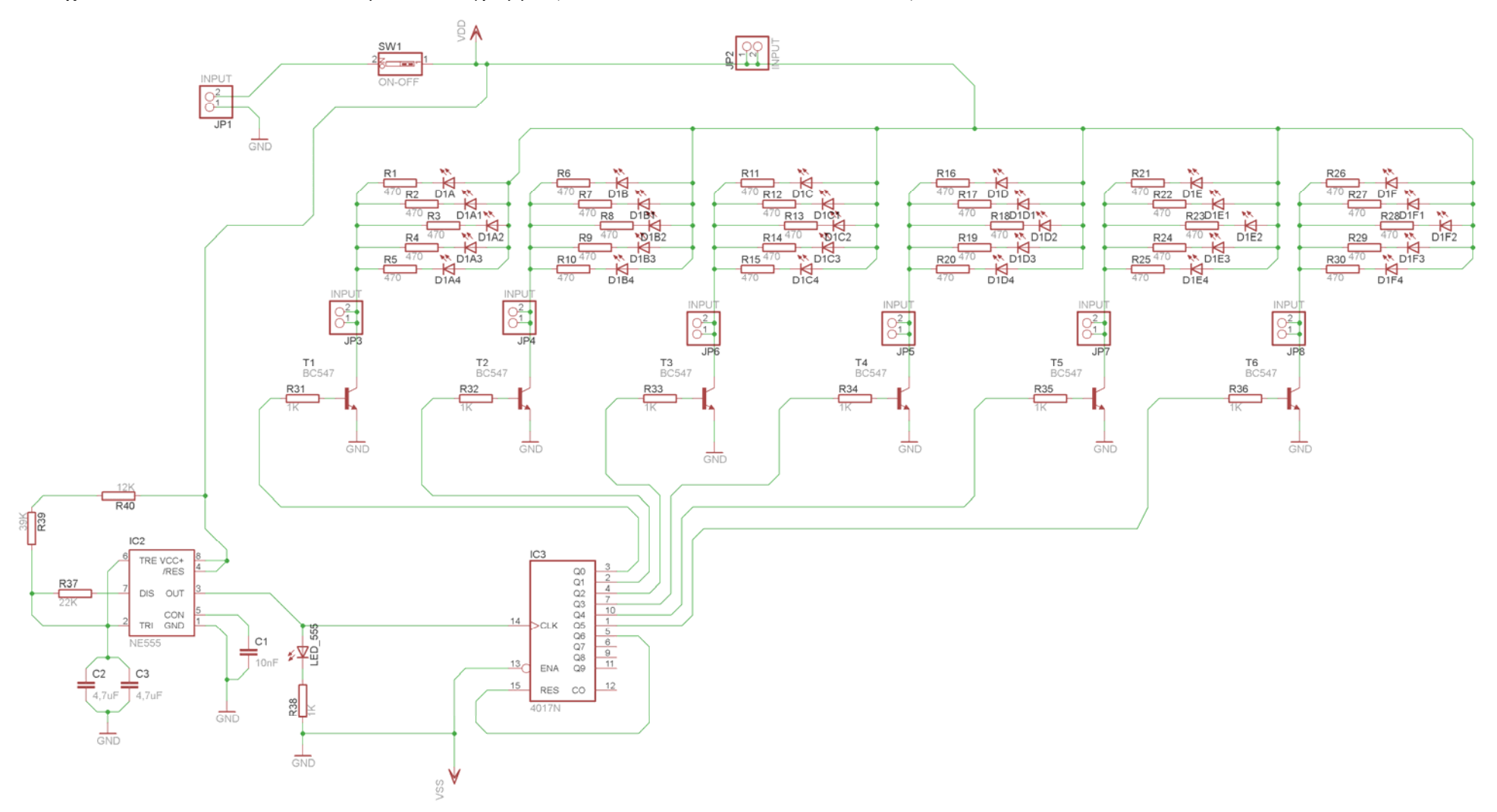

#### **Ενδιάµεσες σηµειώσεις ΚΑΘΗΓΗΤΗΣ** Αρχή

Πιθανές ερωτήσεις κατά τη διάρκεια της εκτέλεσης της δραστηριότητας στο *raster* και στο *EAGLE*.

3. Γιατί η τροφοδοσία συµβολίζεται µε *Vdd* και η γείωση *Vss*;

Το λογισµικό έχει προγραµµατίσει την τροφοδοσία του IC CD4017Ν να είναι *Vdd* (*Vcc*) και *Vss* (*GND*), συνεπώς για να τροφοδοτηθεί σωστά το ολοκληρωµένο στην πλακέτα (*BRD*), πρέπει να εισαχθούν τα απαραίτητα σύµβολα της τροφοδοσίας και της γείωσης.

4. Ποιος ο ρόλος των *JP2-JP8*;

Με την τοποθέτηση των JP2-JP8 δίνεται η δυνατότητα να τοποθετηθεί στην πλακέτα καλωδιοταινία ανάµεσα στο κυρίως κύκλωµα και στο κύκλωµα των διόδων *LEDs*.

#### **Ενδιάµεσες σηµειώσεις ΚΑΘΗΓΗΤΗΣ** τέλος

Τα βήµατα που πρέπει να ακολουθήσετε για το σχεδιασµό του αρνητικού κυκλώµατος της πλακέτας του παραπάνω κυκλώµατος είναι τα εξής: Εκκίνηση του προγράµµατος EAGLE Layout Έναρξη  $\rightarrow$  Προγράμματα  $\rightarrow$  EAGLE Layout Editor  $\rightarrow$  EAGLE

Εµφανίζεται το παρακάτω παράθυρο διαλόγου

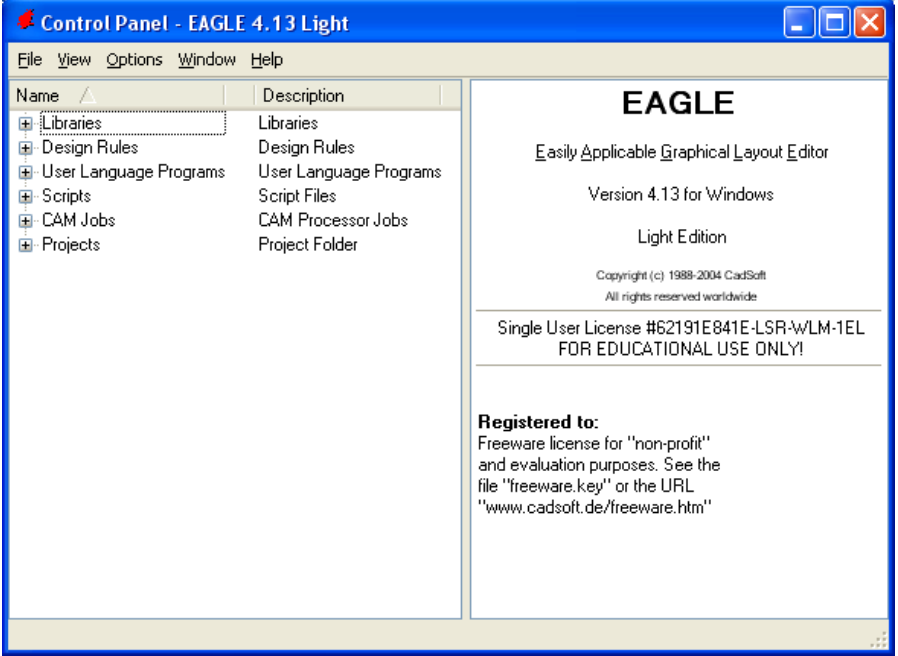

Σχήµα 2

Eπιλέξτε :File  $\rightarrow$  New  $\rightarrow$  Project

#### *ΒΙΒΛΙΟ ΚΑΘΗΓΗΤΗ* **EAGLE**

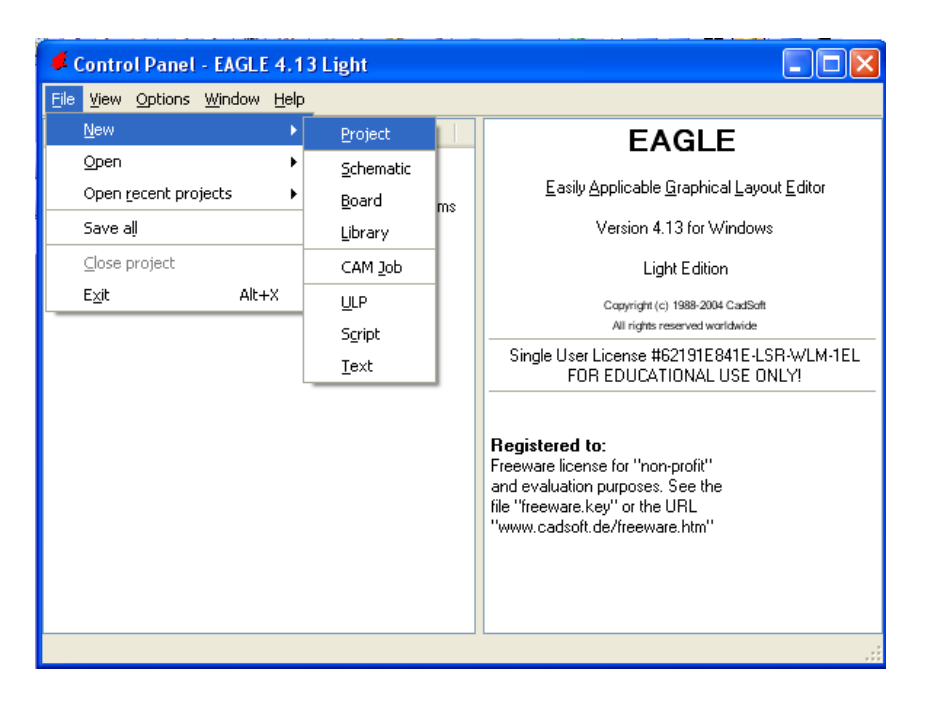

Σχήµα 3

Εµφανίζεται το παρακάτω παράθυρο διαλόγου

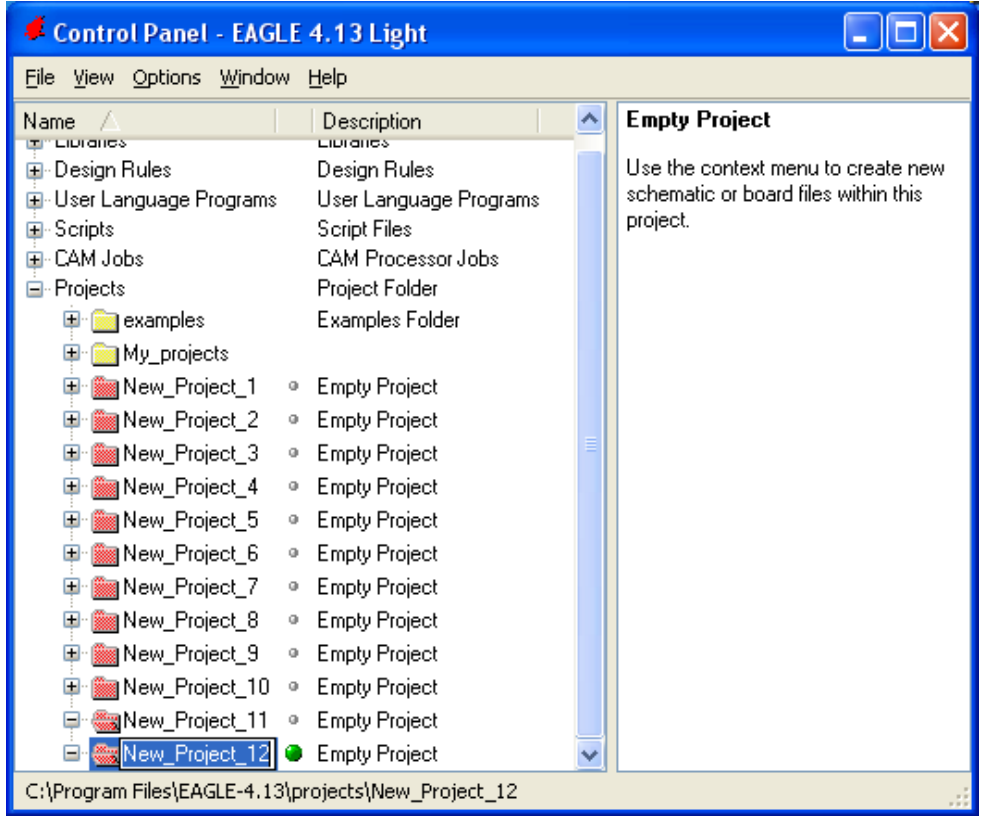

#### Σχήµα 4

Μετονοµάστε το νέο έργο σε *New\_Project\_12* µε απευθείας πληκτρολόγηση ή δεξί κλικ και επιλογή µετονοµασία (*Rename*) και πατήστε αποδοχή (*ENTER*). Με το δεξί κλικ του ποντικιού πάνω στο

*New Project 12* επιλέξτε *New*  $\rightarrow$  *Schematic*. Ακολούθως εμφανίζεται το παρακάτω παράθυρο διαλόγου:

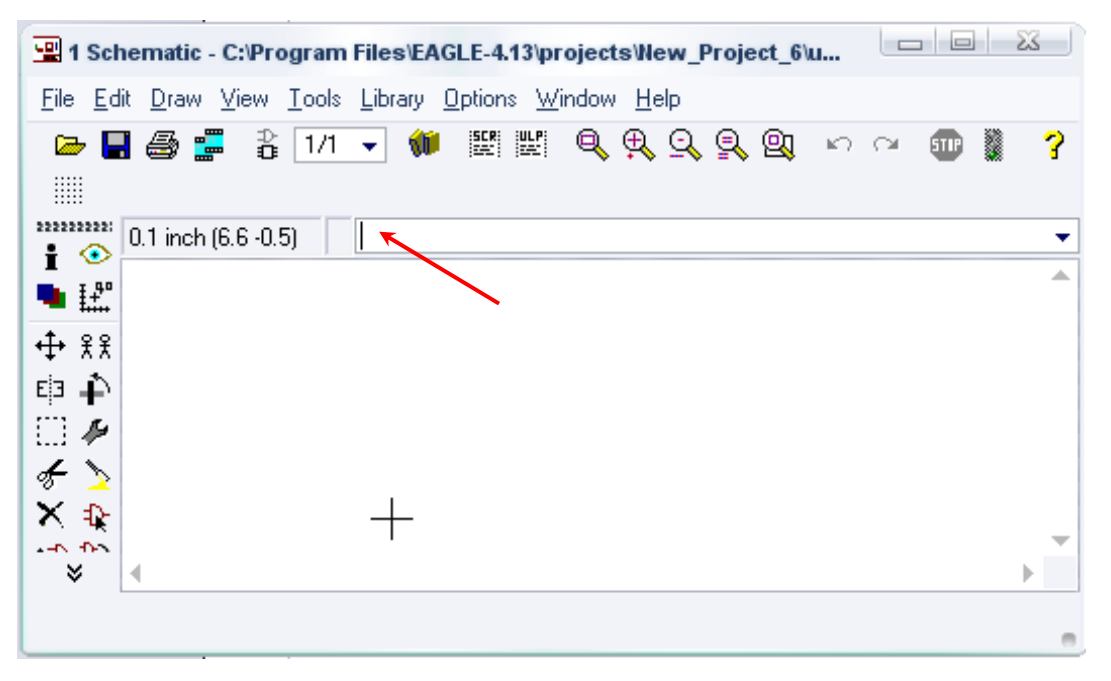

Σχήµα 5

Στη γραµµή εντολών πληκτρολογήστε τη λέξη *ADD* και πατήστε *ENTER* ( δείτε το κόκκινο βέλος).

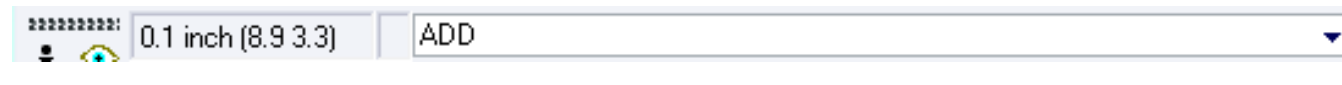

#### Σχήµα 6

Ακολούθως θα εµφανιστεί το παρακάτω νέο παράθυρο διαλόγου, όπου και πραγµατοποιείται η επιλογή των υλικών που θα χρησιµοποιηθούν στη δραστηριότητα.

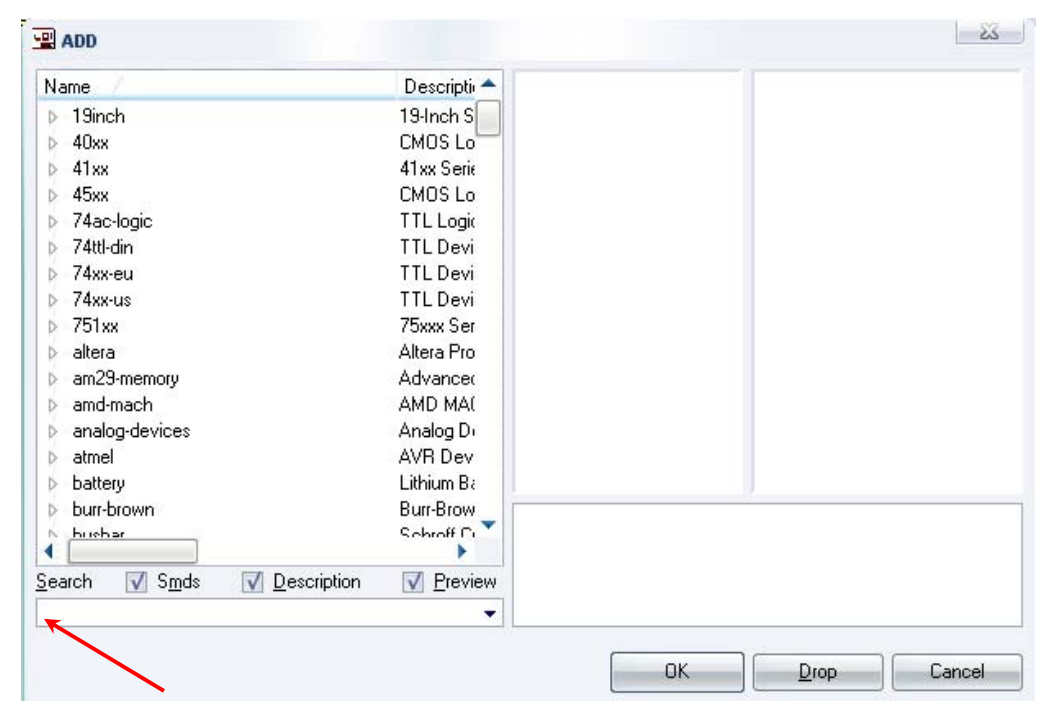

Σχήµα 7

Κάντε κλικ στο σηµείο *Search* και επιλέξτε τα απαιτούµενα υλικά , πατήστε *ENTER* και µετά *ΟΚ* για το κάθε εξάρτηµα.

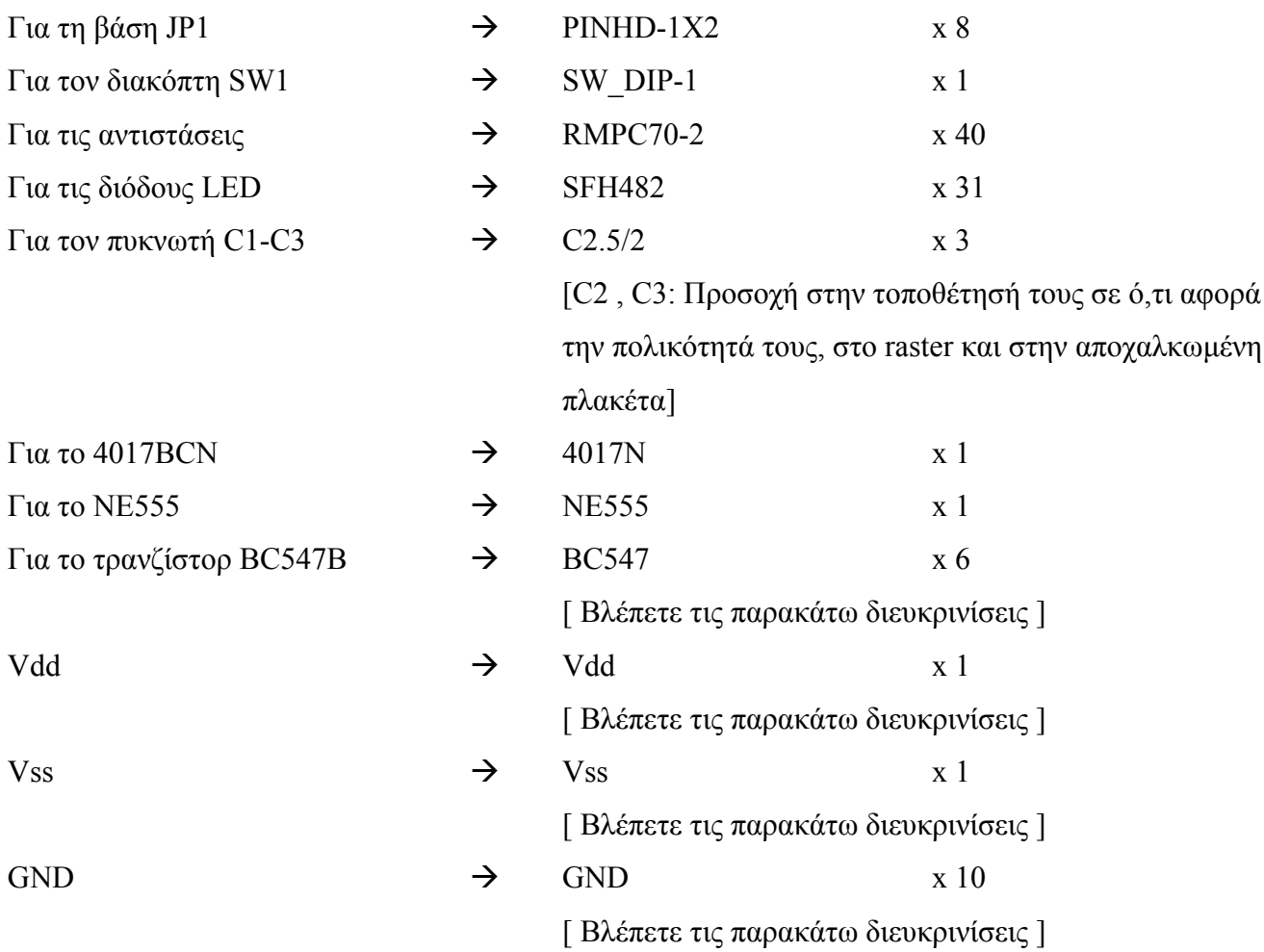

# **∆ιευκρινίσεις :**

Σε ό,τι αφορά τη γείωση *VSS* και την τροφοδοσία *VDD*, µε διαδοχικά κλικ του ποντικιού ακολουθήστε τις διαδροµές των παρακάτω σχηµάτων (Σχήµα 8, Σχήµα 9). Πληκτρολογείστε : *Vss*

∆ιαδροµή για τη γείωση *Vss: Supply1VSS*

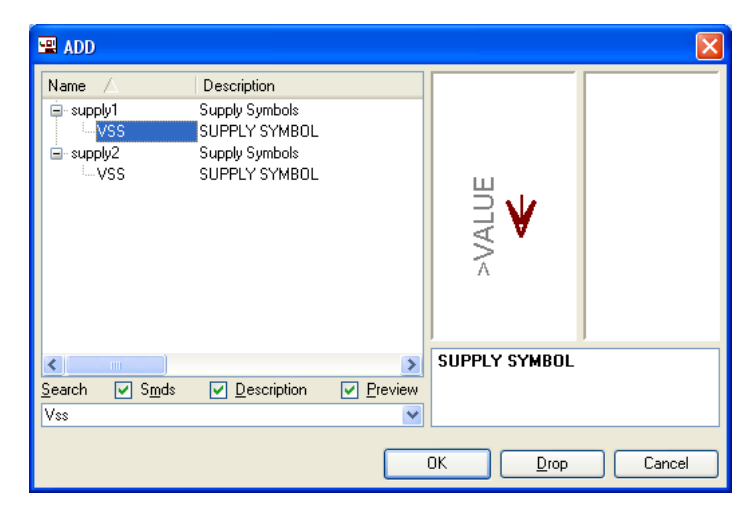

Σχήµα 8

Πληκτρολογείστε :*Vdd*

∆ιαδροµή για την τροφοδοσία *Vdd: Supply1VDD*

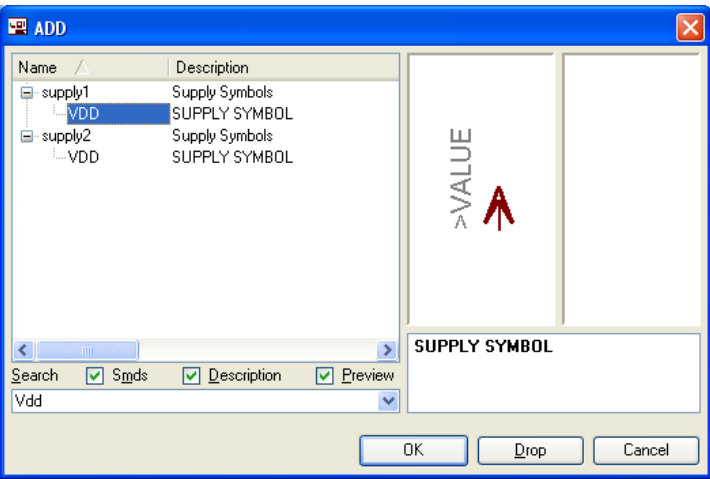

Σχήµα 9

Πληκτρολογείτε : *GND*

∆ιαδροµή για τη γείωση *GND: Supply1 GND*

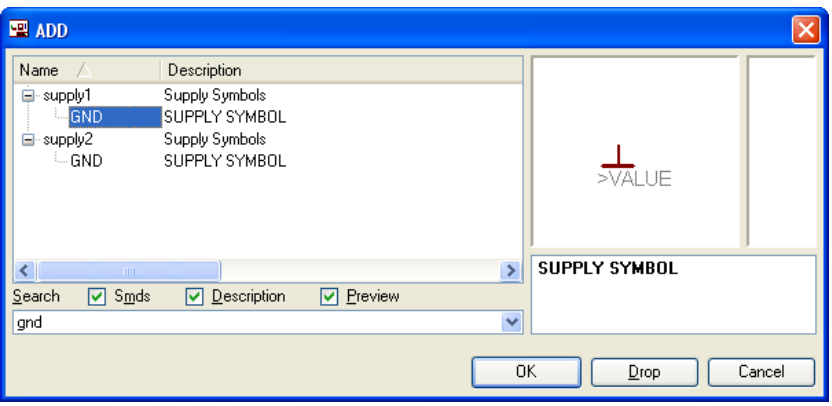

Σχήµα 10

Πληκτρολογείτε :*BC547*

#### *ΒΙΒΛΙΟ ΚΑΘΗΓΗΤΗ* **EAGLE**

#### ∆ιαδροµή για τo *BC547*: *transistor-npnBC547*

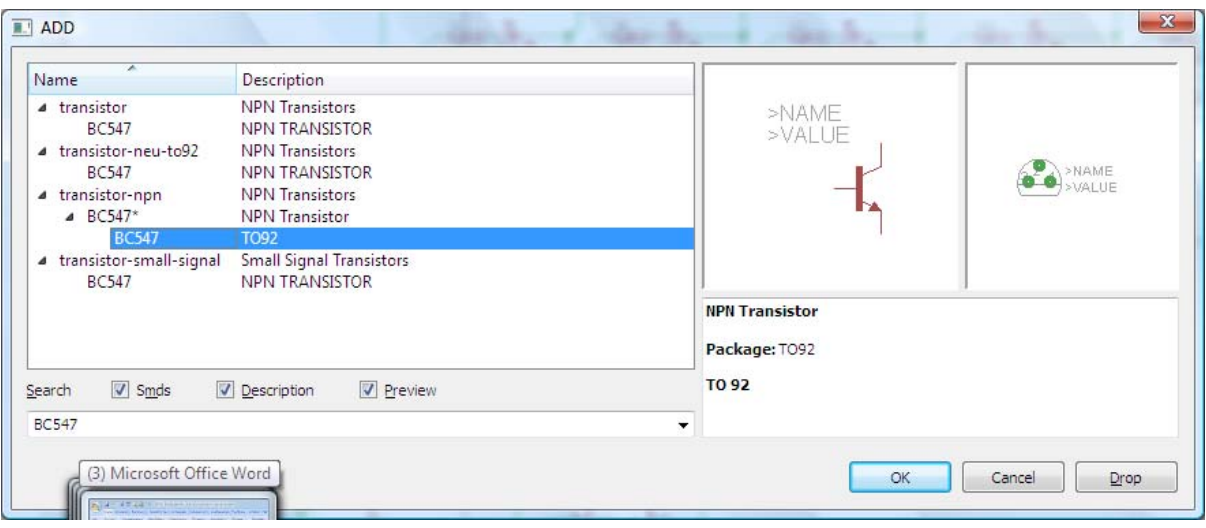

Σχήµα 11

Κάθε φορά τοποθετείτε ένα υλικό. Η επαναφορά στη βιβλιοθήκη των εξαρτηµάτων µπορεί και να γίνει επιλέγοντας απλώς το πλήκτρο *Εsc*.

Για να εστιάσετε στα διάφορα σηµεία µπορείτε απλώς να µετακινήσετε τη µεσαία ρόδα του ποντικιού  $\epsilon \mu \pi \rho \delta \zeta$  (σμίκρυνση) ή πίσω (μεγέθυνση) (Βλέπετε 1<sup>η</sup> δραστηριότητα).

Τοποθετήστε χωροταξικά τα υλικά, όπως φαίνεται στο παρακάτω σχήµα:

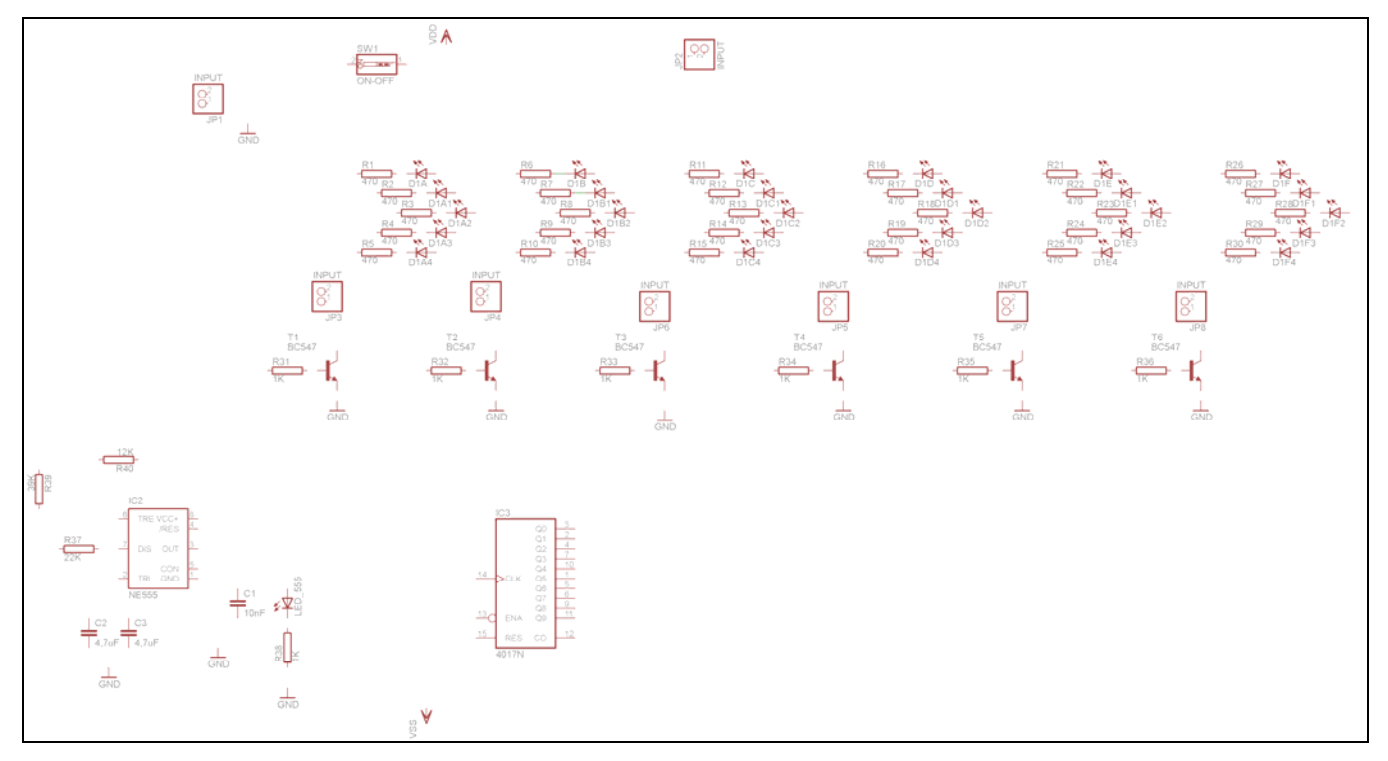

Σχήµα 12

Από τη γραµµή εργαλείων αριστερά κάτω επιλέξτε το κουµπί αγωγοί (*Net*) και ξεκινήστε να δηµιουργείτε το πλήρες κύκλωµα του Σχήµατος 9 (µεγέθυνση Σχήµα 1).

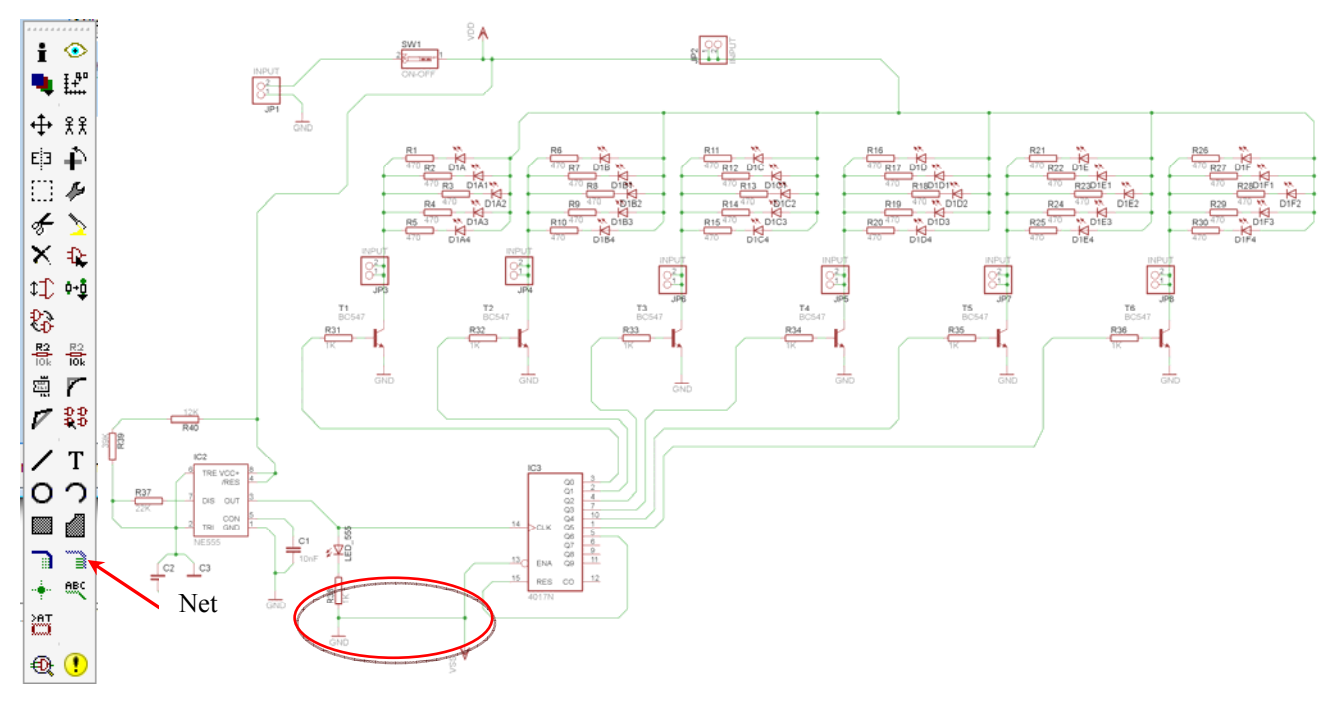

Σχήµα 13

# **Προσοχή:**

Στην ένωση των *GND* και *Vss* εµφανίζεται το παράθυρο διαλόγου του σχήµατος 15. Στη συγκεκριµένη περίπτωση πρέπει πρώτα να επιλέξετε την *Vss,* και έπειτα να πατήσετε το πλήκτρο "ναι" (*yes*).

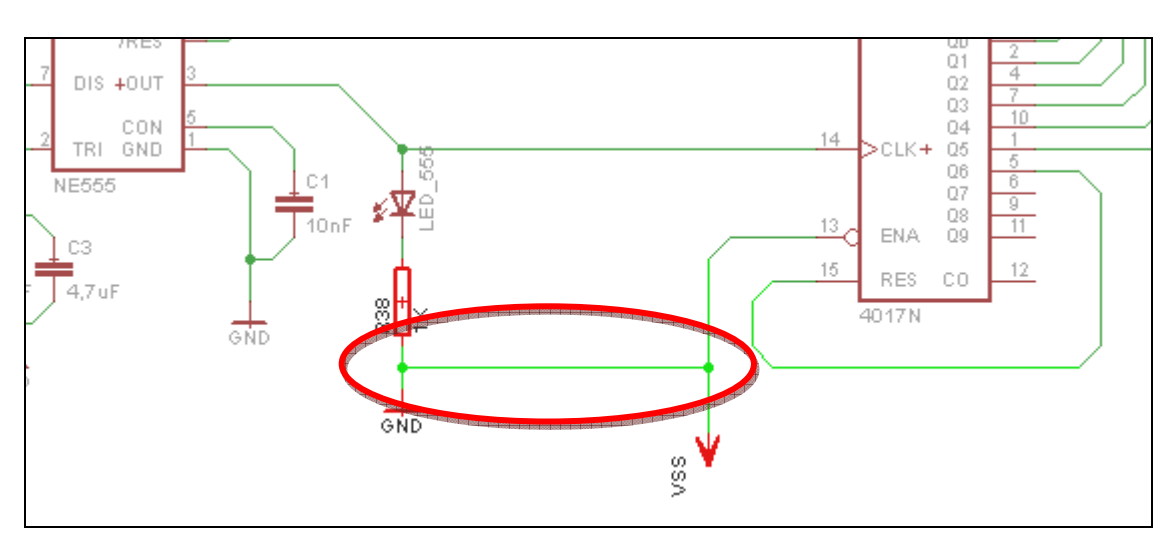

Σχήµα 14

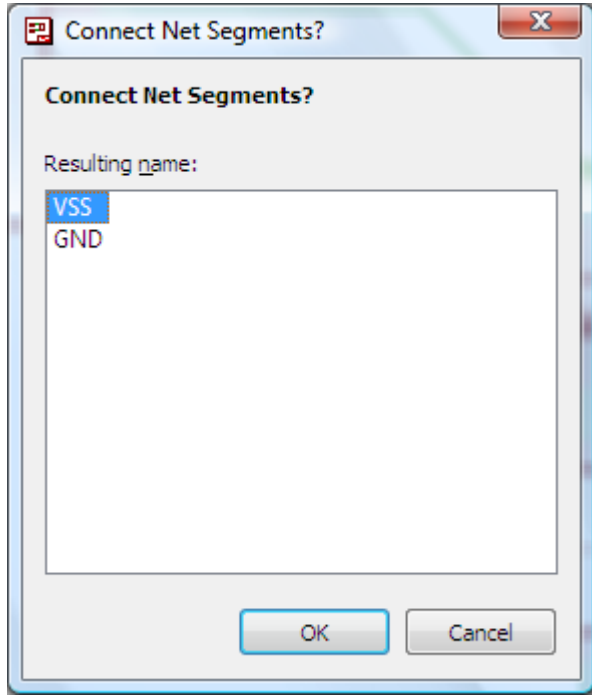

Σχήµα 15

Αφού σχεδιάσετε το πλήρες κύκλωµα, ελέγξτε τις καλωδιώσεις του κυκλώµατος, πριν προχωρήσετε στη δηµιουργία του τυπωµένου κυκλώµατος. Εάν είστε σίγουροι ότι το κύκλωµα είναι σωστά συνδεδεµένο, ακολουθήστε τα παρακάτω βήµατα προκειµένου να κατασκευάσετε το τυπωµένο κύκλωµα.

#### **Ενδιάµεσες σηµειώσεις ΚΑΘΗΓΗΤΗΣ** Αρχή

Προκειµένου ο καθηγητής να είναι σίγουρος ότι οι µαθητές κατασκεύασαν σωστά το κύκλωµά τους εφιστά την προσοχή τους στα εξής:

Με το πλήκτρο (*move*) ή µε την εντολή *Move* τους ζητά να επιλέξουν µε απλό αριστερό κλικ ένα εξάρτηµα και µετά να το µετακινήσουν. Εάν η ενσυρµάτωση είναι σωστή, θα πρέπει τα νήµατα που είναι συνδεδεµένα µε το εξάρτηµα να µετακινούνται. Εάν παραµείνει ακίνητο ένα ή περισσότερα από αυτά, τότε θα πρέπει να ελέγξουν ξανά την ενσυρµάτωση του συγκεκριµένου εξαρτήµατος. Σηµείωση: Για να πάει το εξάρτηµα στην αρχική του θέση επιλέγουµε το πλήκτρο (*Εsc*) χωρίς να πατηθεί το αριστερό κλικ δεύτερη (2<sup>η</sup> ) φορά. (**Βλέπετε 1<sup>η</sup> δραστηριότητα**)

### **Ενδιάµεσες σηµειώσεις ΚΑΘΗΓΗΤΗΣ** τέλος

#### *ΒΙΒΛΙΟ ΚΑΘΗΓΗΤΗ* **EAGLE**

Επιλέξτε το κουµπί δηµιουργίας πλακέτας (*Βοαrd*) στην οριζόντια γραµµή εργαλείων *ή* στη γραµµή διεύθυνσης πληκτρολογήστε τη λέξη *Board*.

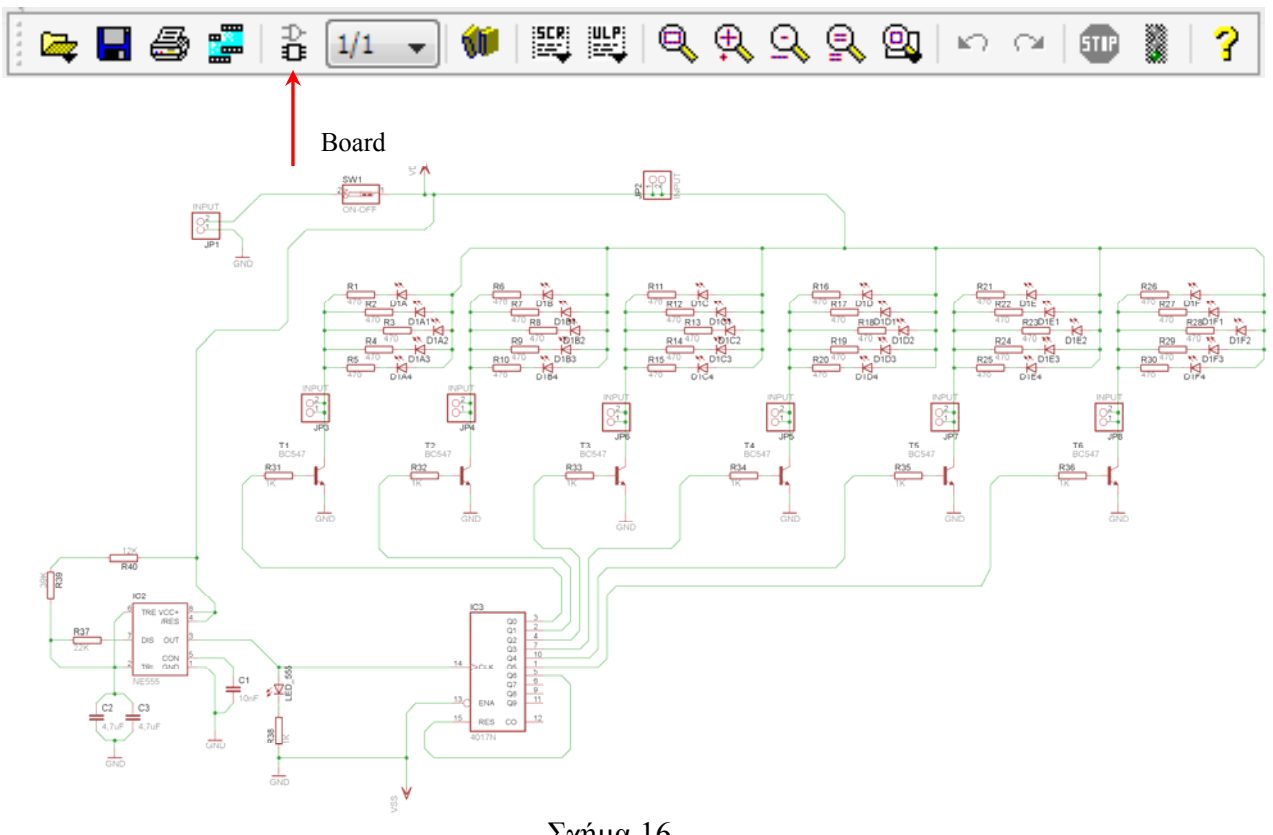

Σχήµα 16

Επιλέγοντας το κουµπί δηµιουργίας της πλακέτας (*Board)* εµφανίζεται το παρακάτω παράθυρο διαλόγου (Σχήµα 17) στο οποίο επιλέγετε το κουµπί ναι (*yes).*

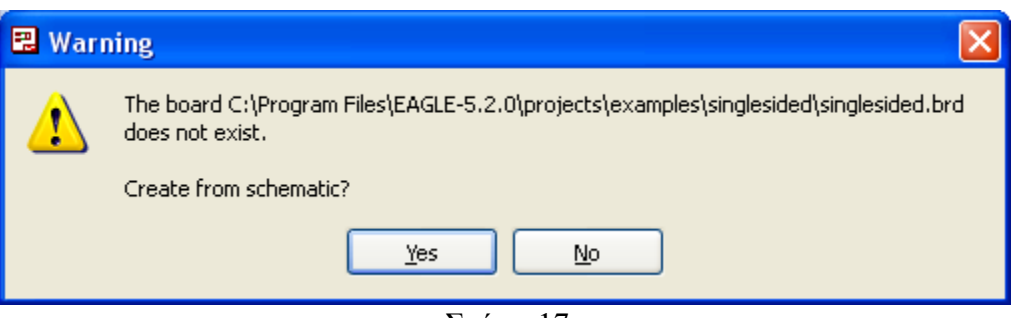

Σχήµα 17

Εάν οι επιλογές σας ήταν σωστές, θα µεταφερθείτε στο ακόλουθο παράθυρο διαλόγου όπου τα υλικά εμφανίζονται αριστερά από το πλαίσιο (Σχήμα 18). Με την επιλογή του πλήκτρου <sup>+</sup> μετακίνηση (*Move*) ή πληκτρολογώντας την εντολή µετακίνηση (*move*) στην γραµµή εντολών, µετακινήστε όλα τα υλικά, ώστε να βρίσκονται µέσα στο πλαίσιο στην σωστή κατά άποψή σας θέση (Σχήµα 19).

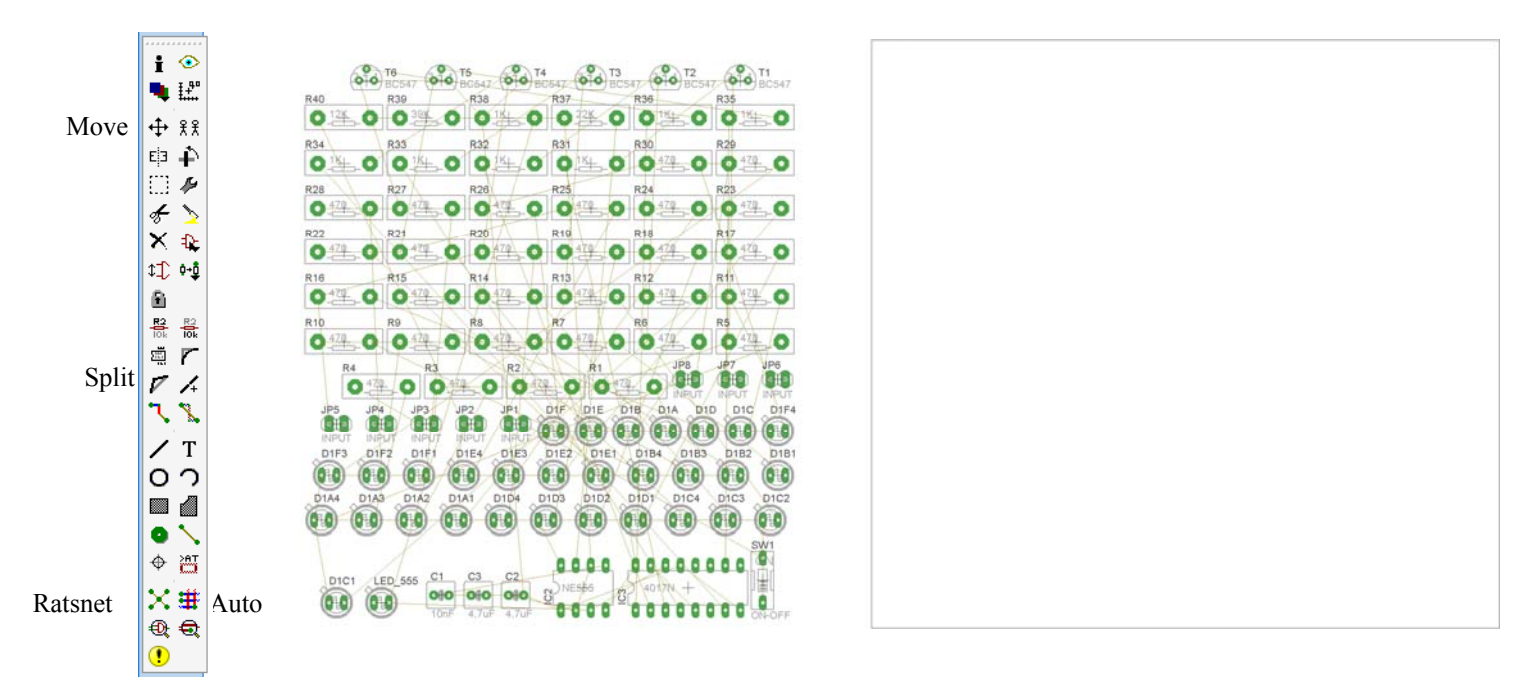

Σχήµα 18

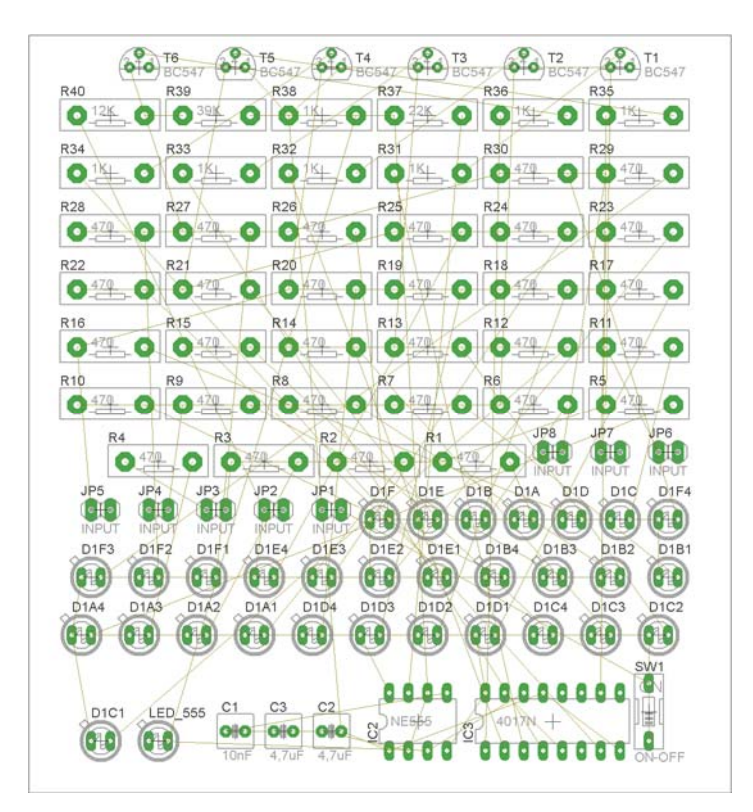

Σχήµα 19

Αφού τοποθετήσετε τα διάφορα υλικά στα σωστά σηµεία, µπορείτε να ξεκινήσετε την ενσυρµάτωση της πλακέτας.

Το Σχήµα 19 παρουσιάζει απλώς τα υλικά µέσα στο πλαίσιο και δεν αποτελεί πρόταση τοποθέτησης των υλικών.

Η τοποθέτηση των υλικών στη σωστή θέση αποτελεί εργασία του ίδιου του µαθητή. Επισηµαίνεται το γεγονός ότι υπάρχουν πολλές σωστές θέσεις προκειµένου να σχηµατιστεί πλήρως η πλακέτα. Πρέπει όµως να δοθεί προσοχή στις διαστάσεις, στο σχήµα της πλακέτας και στην απόσταση των υλικών συναρτήσει των νηµάτων τους.

H βελτιστοποίηση των νημάτων μπορεί να γίνει με την επιλογή του πλήκτρου <sup>| X</sup> (Ratsnest) από την αριστερή γραµµή εργαλείων, η οποία επιλέγεται πάντα πριν την παρακάτω εντολή δηµιουργίας πλακέτας  $\mathbf{\ddot{H}}$  (*Auto*).

Επιλέγοντας το πλήκτρο (*Auto*) από την ίδια γραµµή εργαλείων ή πληκτρολογώντας την εντολή *Auto* στην γραµµή εντολών για αυτόµατη σχεδίαση πλακετών προκύπτει η πλακέτα πριν την τελική βελτιστοποίηση. Η βελτιστοποίηση των αγωγών γίνεται με τη γρήση των πλήκτρων Γ (split) και <sup>[X]</sup> (*move*).

Επιλέγοντας το πλήκτρο για την αυτόµατη σχεδίαση των πλακετών (*Auto*) εµφανίζεται το παρακάτω παράθυρο διαλόγου. Στην επιλογή επάνω όψη πλακέτας (*1 Top*) επιλέγετε µη διαθέσιµη επιλογή διαδροµών (Ν/Α), ενώ στη κάτω όψη της πλακέτας (*16 Bottom*) επιλέγετε όλες τις περιπτώσεις των διαδροµών (\*). Στην συνέχεια πατάτε το πλήκτρο OK για να ξεκινήσει η αυτόµατη σχεδίαση της πλακέτας

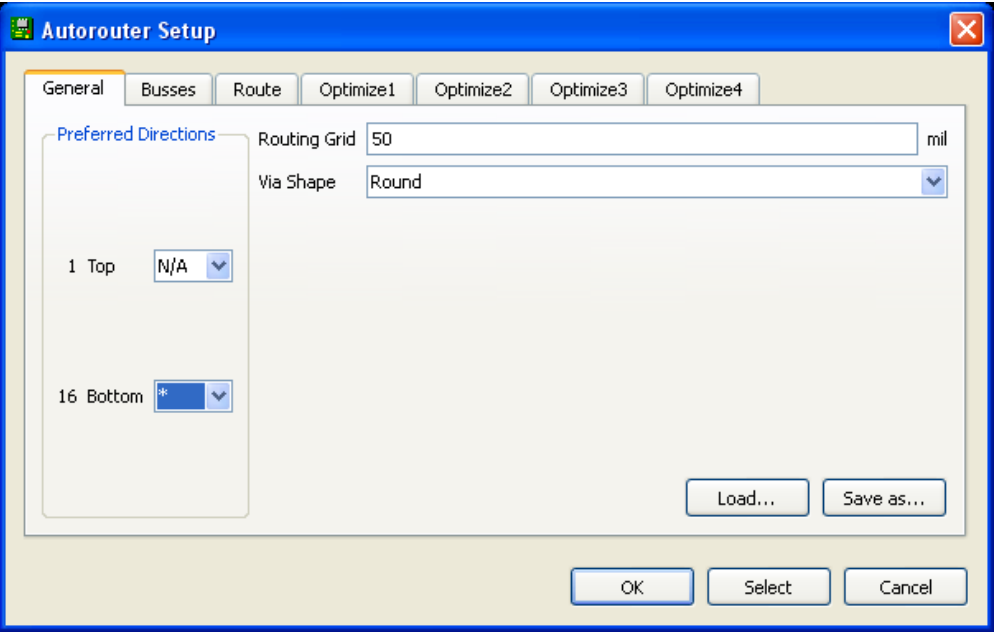

Σχήµα 20

# **Ενδιάµεσες σηµειώσεις ΚΑΘΗΓΗΤΗΣ** Αρχή

Πρόταση: Σωστή ∆ιάταξη εξαρτηµάτων.

Μια λύση σχετική µε τη διάταξη, όπου το κύκλωµα πραγµατοποιείται 100% σε µια επιφάνεια (µία όψη) σε πλακέτα, είναι η παρακάτω:

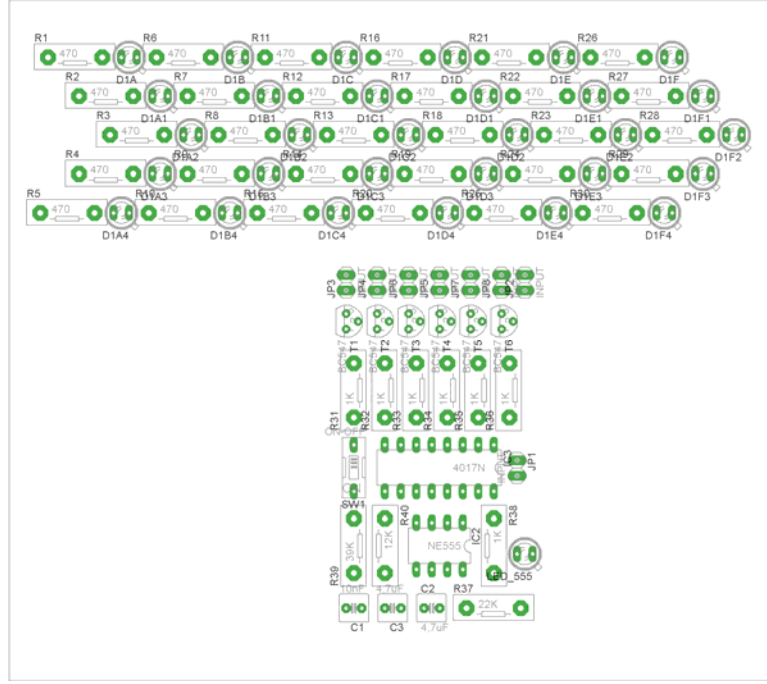

Σχήµα 21

Αφού τοποθετηθούν τα εξαρτήµατα στις παραπάνω θέσεις, η βελτιστοποίηση των νηµάτων µπορεί να γίνει µε την επιλογή του πλήκτρου (*Ratsnest*) από την αριστερή γραµµή εργαλείων. Το αποτέλεσµα φαίνεται στο Σχήµα 22.

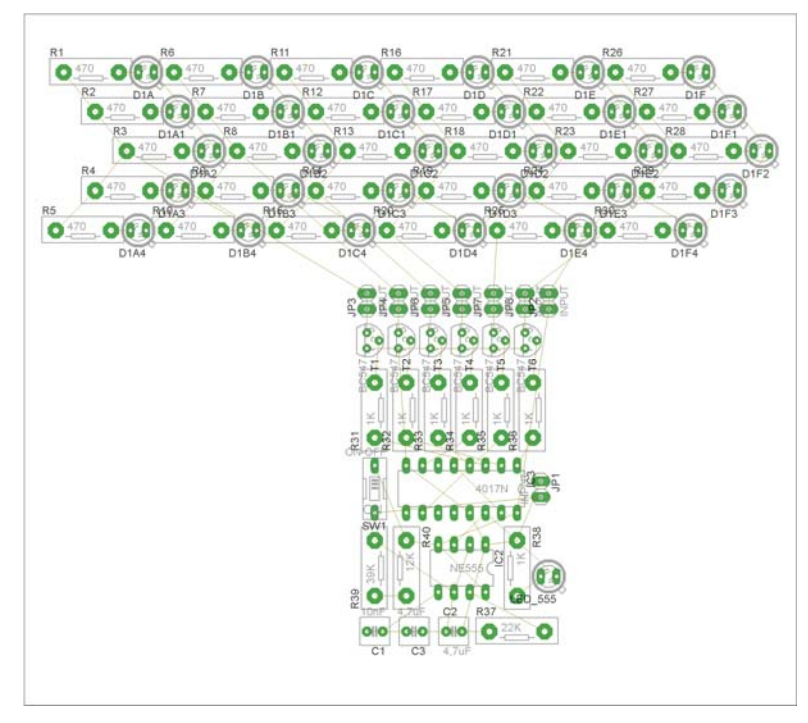

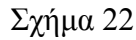

CONCEPTUM AE  $\omega$ Επιλέγοντας το πλήκτρο (*Auto*) από την αριστερή γραµµή εργαλείων ή πληκτρολογώντας την εντολή *Auto* στην γραµµή εντολών για αυτόµατη σχεδίαση πλακετών προκύπτει η παρακάτω τελική πλακέτα µετά τη βελτιστοποίηση (Σχήµα 23). Η βελτιστοποίηση των αγωγών γίνεται µε τη χρήση των πλήκτρων  $\mathbf{F}$  (*split*) και  $\mathbf{X}$  (*move*).

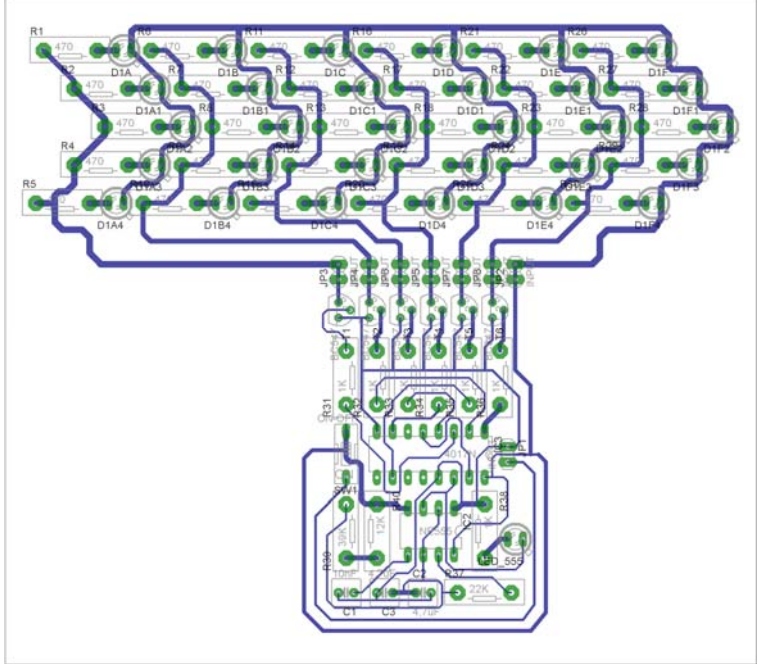

Σχήµα 23

Το τελικό αρνητικό κύκλωµα, το οποίο θα τοποθετηθεί στην φωτοευαίσθητη πλακέτα προκειµένου να γίνει η αποχάλκωσή της και να τοποθετηθούν τα υλικά, είναι το παρακάτω :

Η διαφάνεια με τις ακριβείς αναλογίες 1:1 είναι διαθέσιμη.

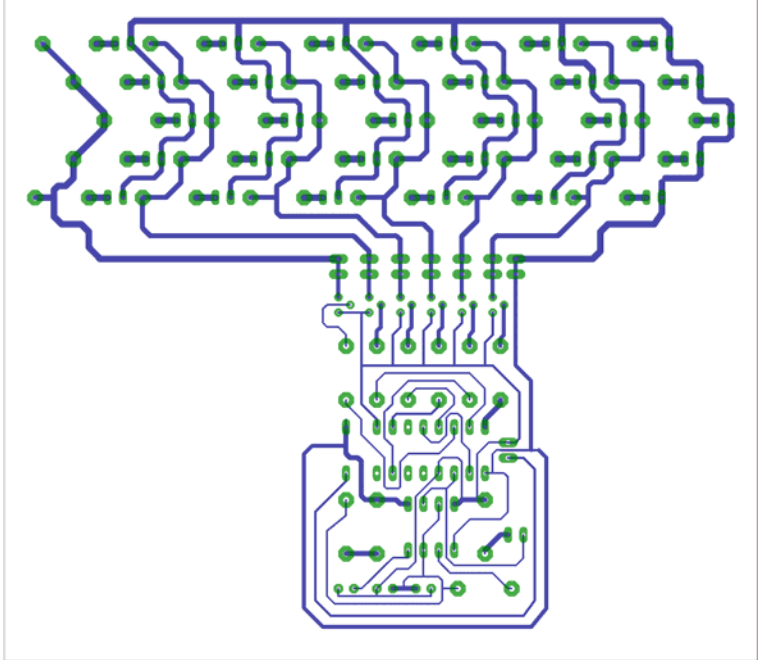

Σχήµα 24

Στη συνέχεια ακολουθεί τη διαδικασία της αποχάλκωσης της φωτοευαίσθητης πλακέτας µε τον τρόπο που προαναφέρθηκε.

#### **Ενδιάµεσες σηµειώσεις ΚΑΘΗΓΗΤΗΣ** τέλος

#### **ΣΧΕ∆ΙΟ ΜΑΘΗΜΑΤΟΣ**

#### **∆Ι∆ΑΚΤΙΚΟΙ ΣΤΟΧΟΙ:**

#### **Οι µαθητές θα πρέπει να κατανοήσουν:**

- 7. τη διαδικασία εντοπισµού συγκεκριµένων εξαρτηµάτων από τις βιβλιοθήκες του EAGLE
- 8. τον τρόπο τοποθέτησης των υλικών σε συγκεκριµένα σηµεία
- 9. τον τρόπο ενσυρµάτωσης των εξαρτηµάτων
- 10. τον τρόπο ελέγχου ορθότητας της ενσυρµάτωσης
- 11. τo µπλοκ διαγράµµατα του ηλεκτρονικού σχεδίου και κατ΄ επέκταση τη λειτουργία του κυκλώµατος στο σύνολό του
- 12. τη διαδικασία παραγωγής του τελικού αρνητικού κυκλώµατος σε ποσοστό 100% µε τη βοήθεια της αυτόµατης δροµολόγησης των αγωγών (*routing*)

# **ΕΠΙΣΗΜΑΝΣΕΙΣ ΓΙΑ ΤΗ ∆ΙΕΞΑΓΩΓΗ ΤΟΥ ΜΑΘΗΜΑΤΟΣ :**

Αρχικά ο καθηγητής κεντρίζει το ενδιαφέρον των µαθητών λέγοντας τους πως θα κατασκευάσουν µια συσκευή π.χ. (ένα φλας ποδηλάτου) όπου στην περίπτωση που "καεί" οποιοδήποτε LED, δεν θα επηρεάζεται η συµπεριφορά των υπολοίπων (LEDs).

Εκφώνηση προδιαγραφών:

Να κατασκευαστεί µια συσκευή, η οποία θα έχει τα εξής χαρακτηριστικά (προδιαγραφές):

- 3. Να µπορεί να λειτουργεί µε µια τάση τροφοδοσίας 12Volt dc
- 4. Να υπάρχει κεντρικός διακόπτης προκειµένου να µπορούµε να απενεργοποιούµεενεργοποιούµε την συσκευή (π.χ. σε κάθε στροφή - o διακόπτης σε ότι αφορά το ποδήλατο πρέπει να βρίσκεται στο τιµόνι).
- 5. Να επιλεγούν τα κατάλληλα ολοκληρωµένα κυκλώµατα IC και να υπάρχει δυνατότητα οι δύο πλακέτες (πλακέτα LED και κυρίως κύκλωµα) να επικοινωνούν µε καλωδιοταινία.
- 6. Ως κύκλωµα εξόδου να χρησιµοποιηθούν δίοδοι LED και όχι λαµπάκια.

Ο καθηγητής εξηγεί στους µαθητές ότι θα κατασκευάσουν τη συσκευή εξολοκλήρου από την αρχή ξεκινώντας από ένα απλό κουτί :

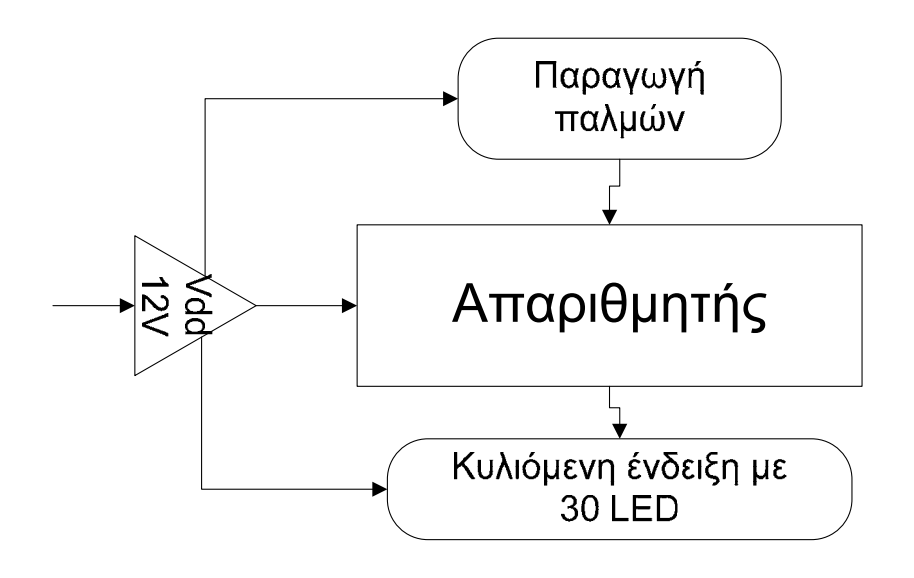

Σχήµα 25

Στη συνέχεια ο καθηγητής σχεδιάζει τα παρακάτω διαγράµµατα µε βάση τις προδιαγραφές της εκφώνησης :

- 3. Σχεδιάζει το μπλοκ της τροφοδοσίας 12Volt  $\rightarrow$  προδιαγραφή 1
- 4. Σχεδιάζει τον διακόπτη της ενεργοποίησης (ΟΝ/ΟFF) > προδιαγραφή 2
- 5. Σχεδιάζει τον μπλοκ του απαριθμητή και μετά το κύκλωμα παραγωγής παλμών  $\rightarrow$ προδιαγραφή 3
- 6. Σχεδιάζει το μπλοκ τριάντα (30) LEDs  $\rightarrow$  προδιαγραφή 4

Εξηγεί το πλήρες κύκλωµα, όπως φαίνεται ολοκληρωµένο στο παρακάτω σχήµα.

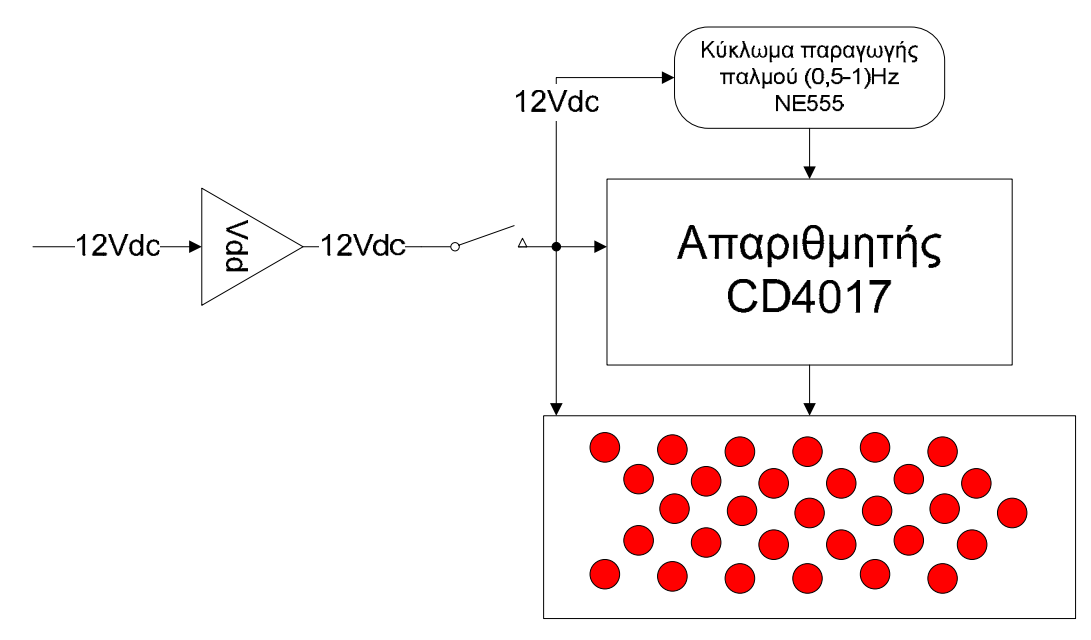

Σχήµα 26

Παρακινεί τους µαθητές να αντιπαραθέσουν το µπλοκ διάγραµµα (Σχήµα 26) µε το Σχήµα 1 του βιβλίου τους και να βρουν τα εξαρτήµατα που θα τοποθετούσαν στα διάφορα µπλοκ. Προτάσεις ιστοσελίδων µε Φύλλα δεδοµένων (*Data sheets*) είναι:

- www.alldatasheet.com ,
- www.datasheetcatalog.com (*Νέο*)
- Μηχανές αναζήτησης : π.χ. www.google.gr

Στη συνέχεια αφήνει τους µαθητές να εκτελέσουν την άσκησή τους και ο καθηγητής σε ρόλο συντονιστή βοηθά, όπου χρειάζεται, έτσι ώστε ο µαθητής να κατασκευάσει αρχικά σωστά το κύκλωµα στο breadboard και στη συνέχεια πλήρως (100%) το κύκλωµα της πλακέτας µε τη χρήση του λογισµικού EAGLE.

#### **Σενάριο Εκπαιδευτικών ∆ραστηριοτήτων**

#### **13. Μελέτη – σχεδίαση - κατασκευή πλακέτας τροφοδοτικού ρυθµιζόµενης τάσης από (1,2-12)Vdc**

#### **Σύντοµη περιγραφή**

Για λόγους ασφαλείας θα χρησιµοποιηθούν έτοιµα µικρά τροφοδοτικά σταθερών τάσεων (12-14)V dc.

Σκοπός της κατασκευής αυτής είναι η δηµιουργία ενός µικρού τροφοδοτικού µε ρυθµιζόµενη τάση εξόδου και ικανοποιητικό ρεύµα. Το τροφοδοτικό αποτελεί την καρδιά όλων των κατασκευών και επιπλέον γίνεται αναφορά σε αυτό σε πολλά βιβλία του ΕΠΑΛ.

Σχεδιάζοντας ένα τροφοδοτικό οι µαθητές κατανοούν τον τρόπο λειτουργίας του, αποκτούν οικειότητα µε τα κυκλώµατα τροφοδοσίας και εισάγονται στην έννοια της ανίχνευσης βλαβών (ο πρώτος έλεγχος στις πλακέτες είναι η µέτρηση της παρεχόµενης τάσης ή η απουσία αυτής).

Σε ό,τι αφορά τη διδακτική προσέγγιση δίνεται στους µαθητές το πλήρες κύκλωµα και καλούνται να αναγνωρίσουν και να κατανοήσουν τη δοµή του. Στη συνέχεια οι µαθητές προσπαθούν να αναλύσουν τη λειτουργία του απλού κυκλώµατος µε τη βοήθεια του καθηγητή. Αφού γίνει κατανοητή η λειτουργία του προχωρούν στην κατασκευή του κυκλώµατος στο raster και στη συνέχεια στην κατασκευή του αρνητικού κυκλώµατος και κατ' επέκταση της πλακέτας µε τη χρήση του λογισµικού EAGLE.

Τα εργαλεία που θα χρησιµοποιήσουν είναι :

- το λογισµικό κατασκευής πλακετών (EAGLE)
- τη συσκευή για φωτοευαίσθητες πλακέτες
- τη συσκευή αποχάλκωσης

#### **Γνωστικό αντικείµενο και σύνδεση µε το πρόγραµµα σπουδών**

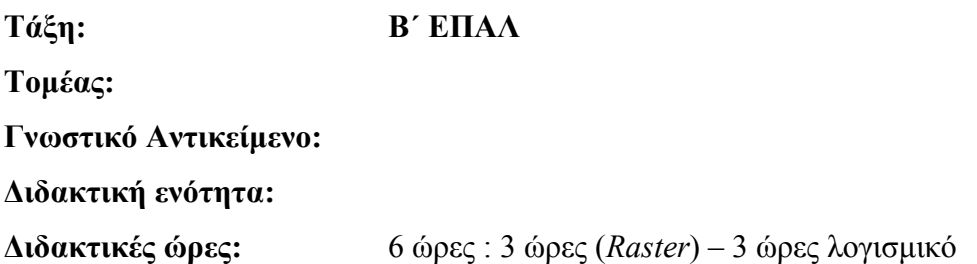

**Αριθµός µαθητών:** Στο συγκεκριµένο σενάριο οι µαθητές χωρίζονται σε οµάδες των 2-3 ατόµων. Η επιλογή των ατόµων της κάθε οµάδας θα γίνεται σύµφωνα µε την κρίση του εκπαιδευτικού µε βασικό κριτήριο την καλύτερη συνεργασία των µαθητών µεταξύ τους.

# **∆ιδακτικοί στόχοι της ενότητας**

Μετά την πραγµατοποίηση της δραστηριότητας οι µαθητές να είναι ικανοί :

- 1. Να εντοπίζουν τα κατάλληλα υλικά για τη συγκεκριµένη άσκηση από τις βιβλιοθήκες του EAGLE
- 2. Να τοποθετούν τα υλικά στο σωστό σηµείο (σχέδιο (*SCH*) & πλακέτα (*BRD*))
- 3. Να ενσυρµατώνουν σωστά το ηλεκτρονικό σχέδιο
- 4. Να ελέγχουν την ενσυρµάτωση του σχεδίου τους
- 5. Να παράγουν το τελικό αρνητικό κύκλωµα των αγωγών σε ποσοστό 100% µε τη βοήθεια της αυτόµατης δροµολόγησης (*routing*)

# **Προαπαιτούµενες γνώσεις:**

- 1. Χαρακτηριστικά διόδων (1N4002 1N4007) (*όλες οι δίοδοι είναι σε ένα φύλλο δεδοµένων*).
- 2. Εισαγωγή στα φύλλα δεδοµένων (Datasheet) του LM317 (*πληροφορίες από τις ιστοσελίδες που σας προτείνονται*)*.*

# **∆ραστηριότητα:**

Mελέτη – σχεδίαση – κατασκευή πλακέτας τροφοδοτικού ρυθμιζόμενης τάσης από (1,2 – 12) Vdc

# **Υλικά της δραστηριότητας:**

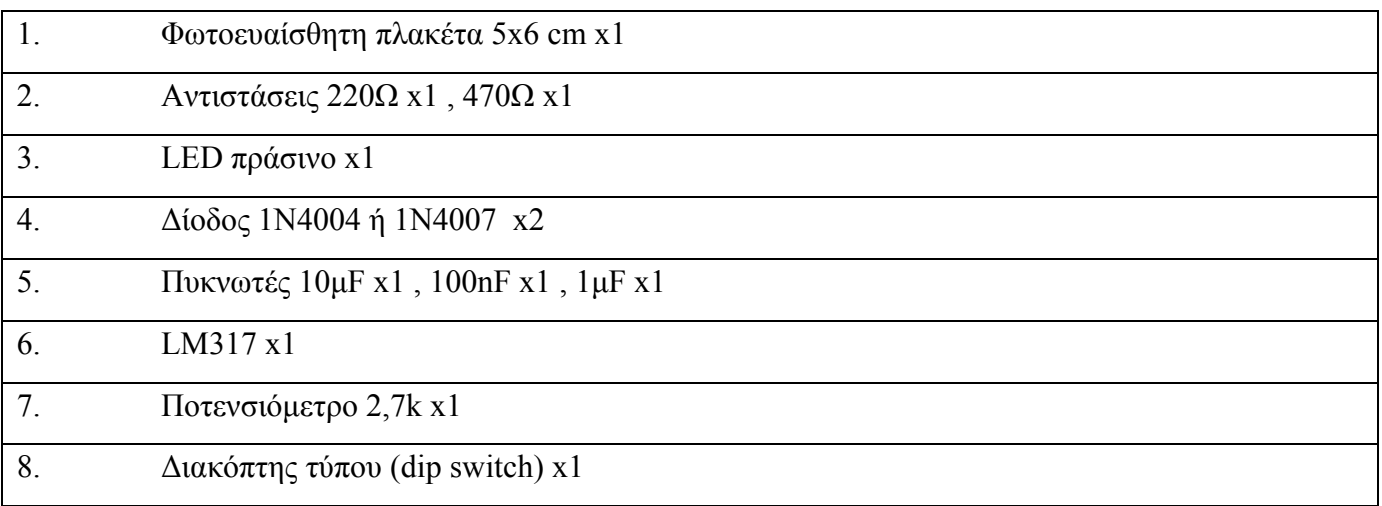

*ΒΙΒΛΙΟ ΚΑΘΗΓΗΤΗ*

**EAGLE** 

Πειραµατική διαδικασία :

Να σχεδιάσετε το ακόλουθο κυκλωµατικό διάγραµµ<sup>α</sup> (*raster* – EAGLE Schematic Module)

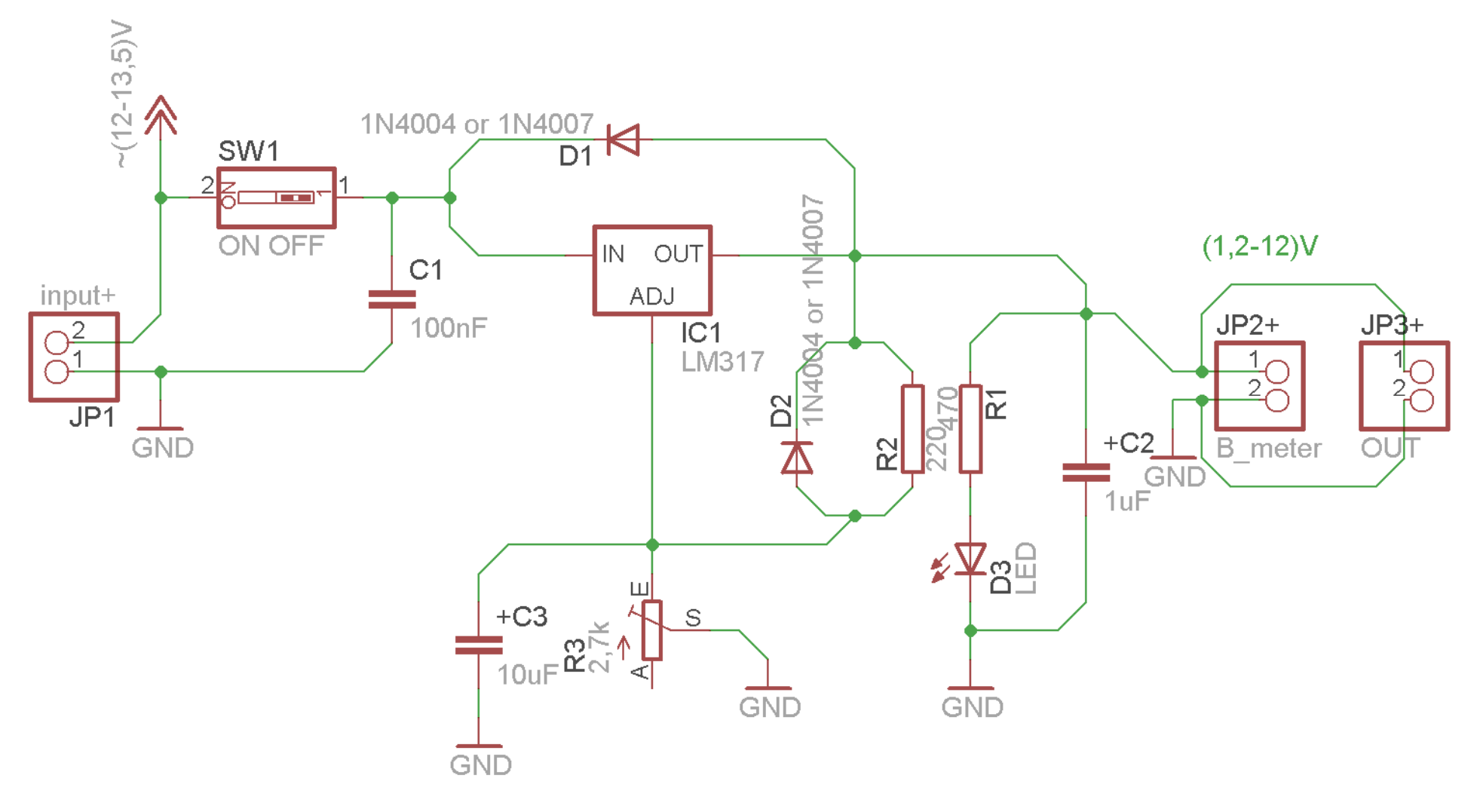

Σχήµα 1.

Τα βήµατα που πρέπει να ακολουθήσετε για τον σχεδιασµό του παραπάνω κυκλώµατος είναι τα εξής: Εκκίνηση του προγράµµατος EAGLE Layout Έναρξη  $\rightarrow$  Προγράμματα  $\rightarrow$  EAGLE Layout Editor  $\rightarrow$  EAGLE Εµφανίζεται το παρακάτω παράθυρο διαλόγου

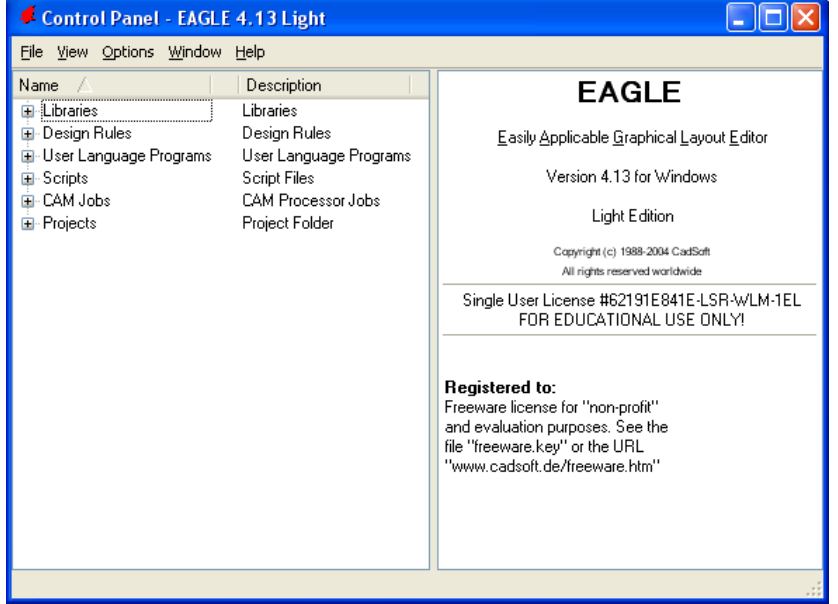

Σχήµα 2

Eπιλέξτε :File  $\rightarrow$  New  $\rightarrow$  Project

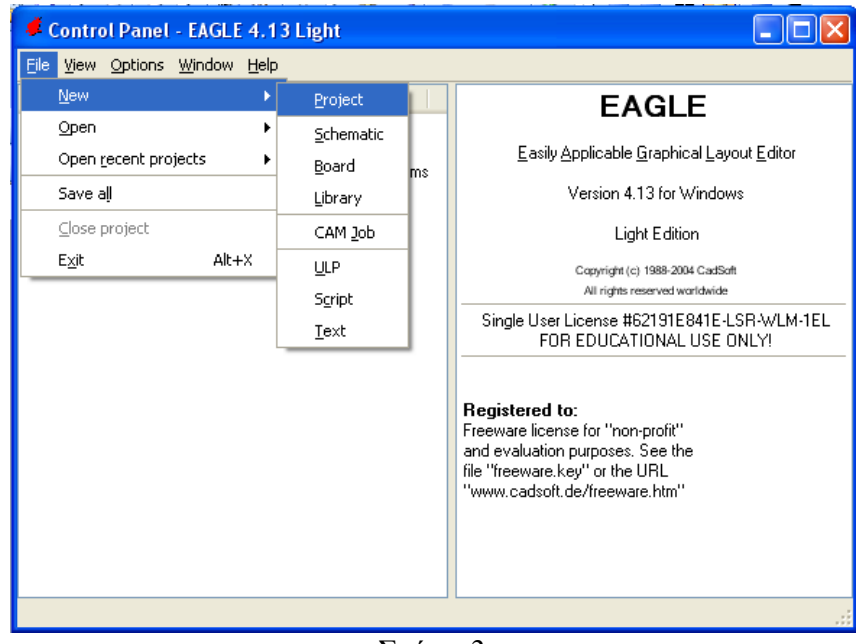

Σχήµα 3

Εµφανίζεται το παρακάτω παράθυρο διαλόγου

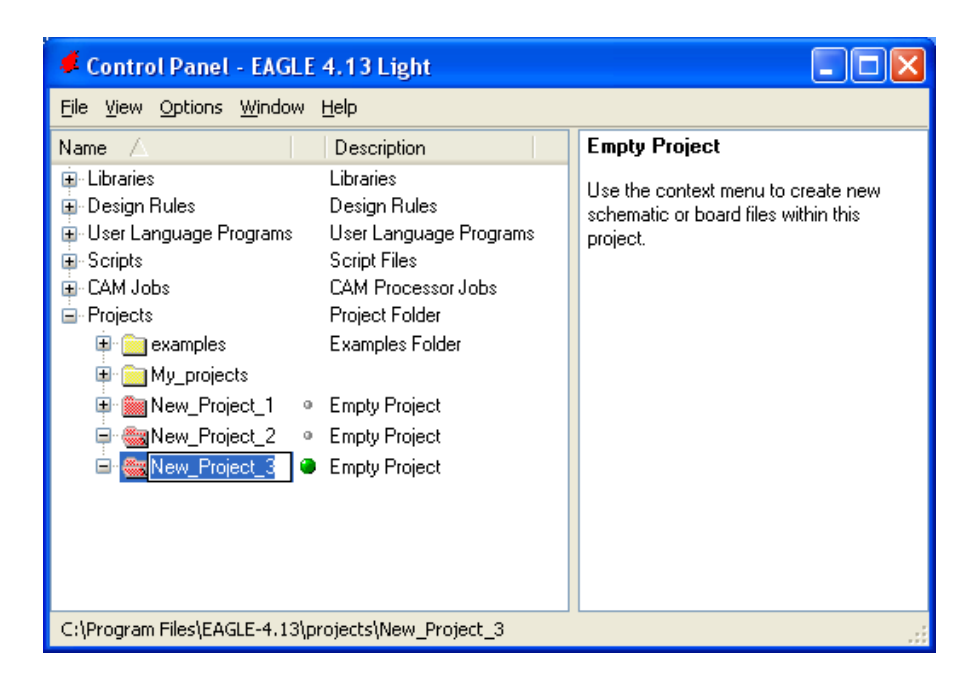

### Σχήµα 4

Μετονοµάστε το νέο έργο σε *New\_Project\_13* µε απευθείας πληκτρολόγηση ή δεξί κλικ και επιλογή µετονοµασία (*Rename*) και πατήστε αποδοχή (*ENTER*). Με το δεξί κλικ του ποντικιού πάνω στο *New Project 13* επιλέξτε *New*  $\rightarrow$  *Schematic*. Ακολούθως εμφανίζεται το παρακάτω παράθυρο διαλόγου:

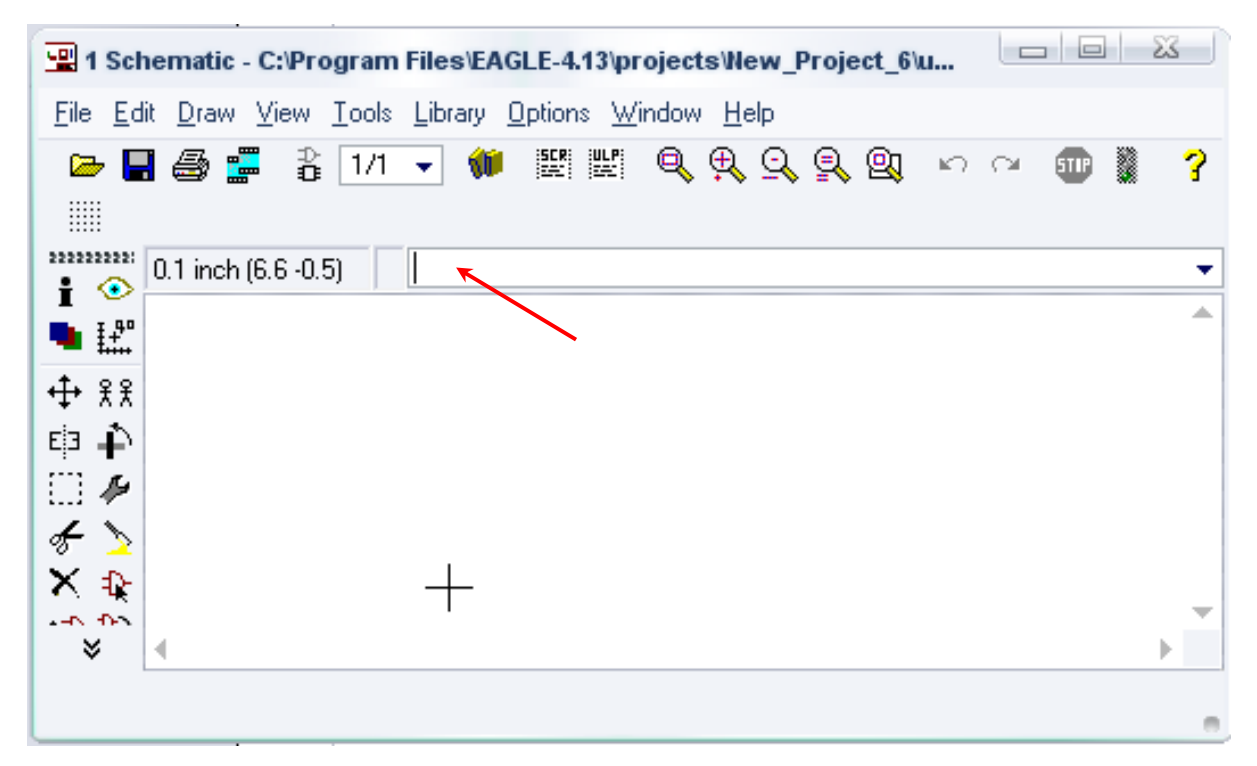

Σχήµα 5

Στη γραµµή εντολών πληκτρολογήστε τη λέξη *ADD* και πατήστε *ENTER* ( δείτε το κόκκινο βέλος).

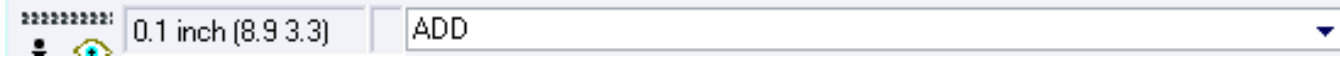

Σχήµα 6

Ακολούθως θα εµφανιστεί το παρακάτω νέο παράθυρο διαλόγου όπου και πραγµατοποιείται η επιλογή των υλικών που θα χρησιµοποιηθούν στην άσκηση.

|                                                               | Descriptir           |  |
|---------------------------------------------------------------|----------------------|--|
| 19inch                                                        | 19-Inch S            |  |
| 40xx                                                          | CMOS Lo              |  |
| 41xx                                                          | 41xx Serie           |  |
| 45xx                                                          | CMOS Lo              |  |
| 74ac-logic                                                    | <b>TTL</b> Logic     |  |
| 74ttl-din                                                     | <b>TTL Devi</b>      |  |
| 74xx-eu                                                       | <b>TTL Devi</b>      |  |
| 74xx-us                                                       | <b>TTL Devi</b>      |  |
| 751xx                                                         | 75xxx Ser            |  |
| altera                                                        | Altera Pro           |  |
| am29-memory                                                   | Advance:             |  |
| amd-mach                                                      | AMD MAC              |  |
| analog-devices                                                | Analog Dr            |  |
| atmel                                                         | AVR Dev              |  |
| battery                                                       | Lithium Ba           |  |
| burr-brown                                                    | Burr-Brow            |  |
| huchar                                                        | Schroff Cu           |  |
| $D$ escription<br>$\sqrt{\text{Smds}}$<br>Search<br>$\sqrt{}$ | Preview<br>$\sqrt{}$ |  |
|                                                               | ۰                    |  |

Σχήµα 7

Κάντε κλικ στο σηµείο αναζήτησης (*Search)* και επιλέξτε τα απαιτούµενα υλικά , πατήστε *ENTER* και µετά *ΟΚ* για το κάθε εξάρτηµα.

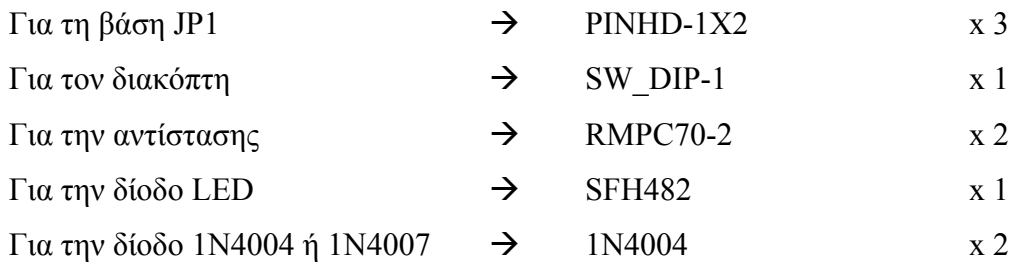
### *ΒΙΒΛΙΟ ΚΑΘΗΓΗΤΗ* **EAGLE**

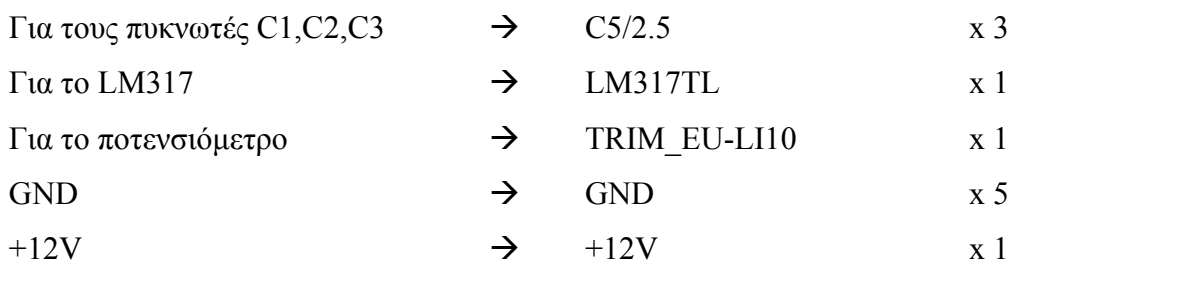

[Προσοχή η τροφοδοσία είναι *+12V* και όχι *Vcc*]

## **∆ιευκρινίσεις:**

Στη θέση JP1 τοποθετήστε στο *raster* και στην πλακέτα το ζευγάρι των καλωδίων της τροφοδοσίας εισόδου (12-13,5) Volt.

Στη θέση JP2 τοποθετήστε στο *raster* και στην πλακέτα το ζευγάρι των καλωδίων ενός αναλογικού βολτοµέτρου (0-30)Volt.

Στη θέση JP3 τοποθετήστε στο *raster* και στην πλακέτα το ζευγάρι των καλωδίων της παρεχόµενης µεταβλητής τάσης.

Πληκτρολογείτε : GND

Διαδρομή για τη γείωση GND: Supply1→GND

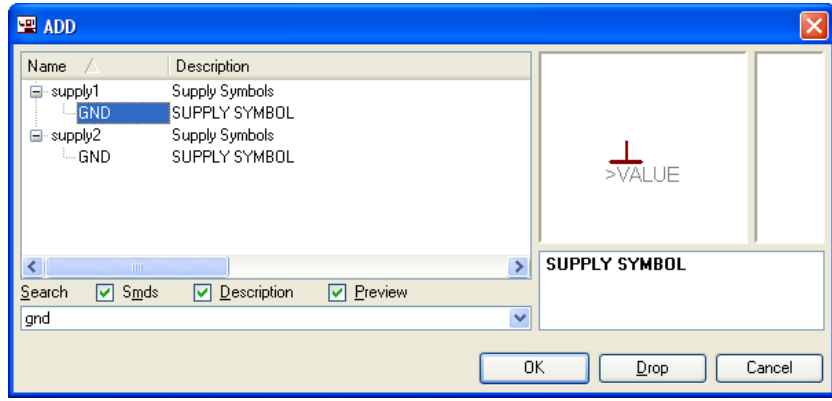

Σχήµα 8

Πληκτρολογείτε : +12V

 $\Delta$ ιαδρομή για την τροφοδοσία +12V: Supply1 $\rightarrow$ +12V

### *ΒΙΒΛΙΟ ΚΑΘΗΓΗΤΗ* **EAGLE**

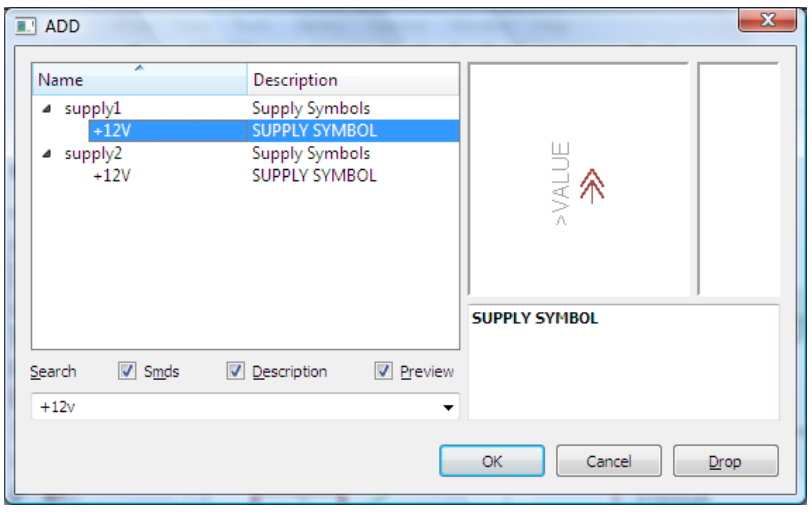

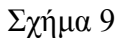

Κάθε φορά τοποθετείτε ένα υλικό. Η επαναφορά στη βιβλιοθήκη των εξαρτηµάτων µπορεί και να γίνει επιλέγοντας απλώς το πλήκτρο *Εsc*.

Για να εστιάσετε στα διάφορα σηµεία µπορείτε απλώς να µετακινήσετε τη µεσαία ρόδα του ποντικιού εμπρός (σμίκρυνση) ή πίσω (μεγέθυνση). (Βλέπετε  $1<sup>η</sup>$  άσκηση)

Τοποθετήστε χωροταξικά τα υλικά όπως φαίνεται στο παρακάτω σχήµα:

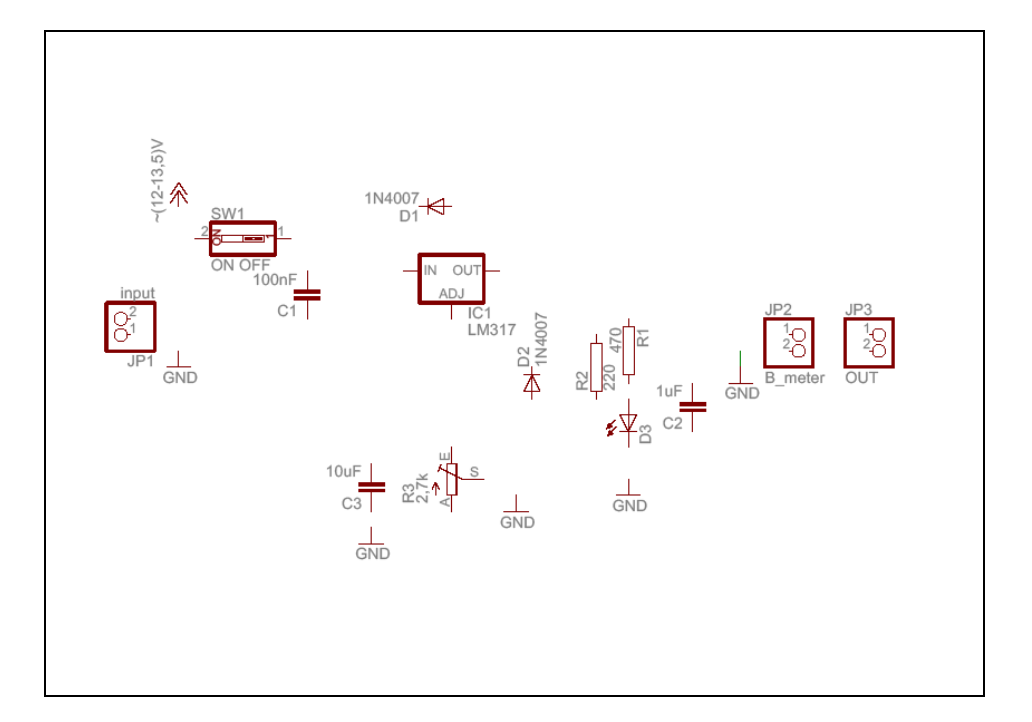

Σχήµα 10

Από τη γραµµή εργαλείων αριστερά κάτω επιλέξτε το κουµπί αγωγοί (*Net*) και ξεκινήστε να δηµιουργείτε το πλήρες κύκλωµα του Σχήµατος 11 (µεγέθυνση Σχήµα 1).

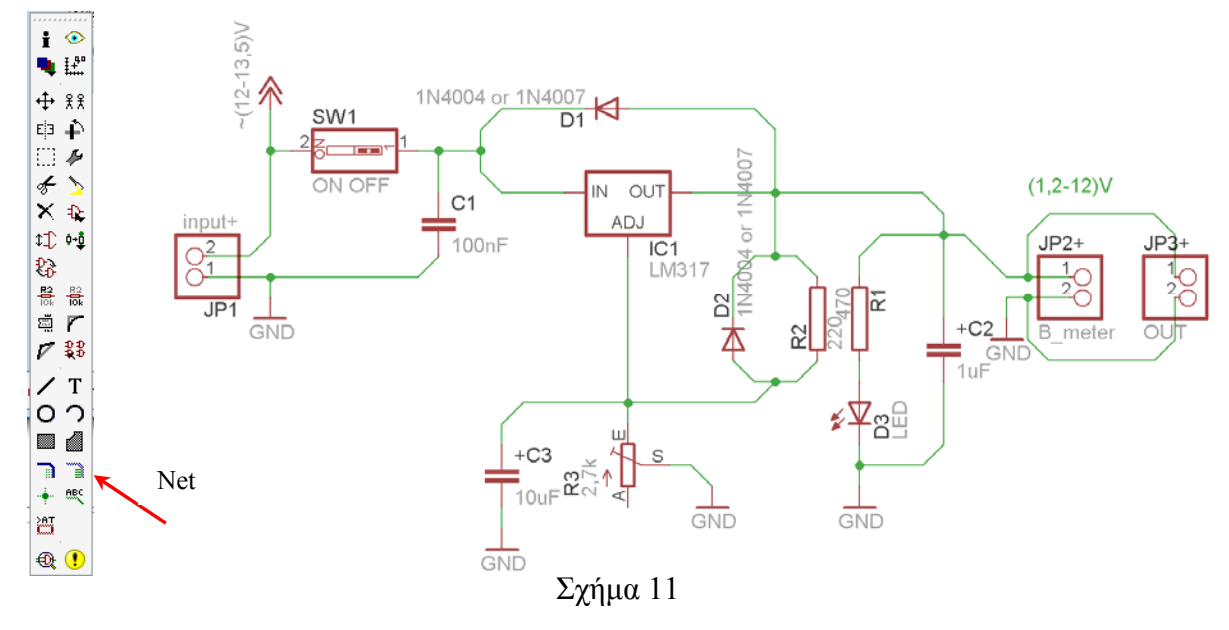

Αφού σχεδιάσετε το πλήρες κύκλωµα ελέγξτε τις καλωδιώσεις του κυκλώµατος, πριν προχωρήσετε στη δηµιουργία του τυπωµένου κυκλώµατος. Εάν είστε σίγουροι ότι το κύκλωµα είναι σωστά συνδεδεµένο, ακολουθήστε τα παρακάτω βήµατα προκειµένου να κατασκευάσετε το τυπωµένο κύκλωµα.

# **Ενδιάµεσες σηµειώσεις ΚΑΘΗΓΗΤΗΣ** Αρχή

Προκειµένου ο καθηγητής να είναι σίγουρος ότι οι µαθητές κατασκεύασαν σωστά το κύκλωµά τους, εφιστά την προσοχή τους στα εξής:

Με το πλήκτρο (*move*) ή µε την εντολή *Move* τους ζητά να επιλέξουν µε απλό αριστερό κλικ ένα εξάρτηµα και µετά να το µετακινήσουν. Εάν η ενσυρµάτωση είναι σωστή, θα πρέπει τα νήµατα που είναι συνδεδεµένα µε το εξάρτηµα να µετακινούνται. Εάν παραµείνει ακίνητο ένα ή περισσότερα από αυτά, τότε θα πρέπει να ελέγξουν ξανά την ενσυρµάτωση του συγκεκριµένου εξαρτήµατος.

Σηµείωση: Για να πάει το εξάρτηµα στην αρχική του θέση επιλέγουµε το πλήκτρο (*Εsc*) χωρίς να πατηθεί το αριστερό κλικ δεύτερη (2<sup>η</sup> ) φορά. (**Βλέπετε 1<sup>η</sup> άσκηση**)

## **Ενδιάµεσες σηµειώσεις ΚΑΘΗΓΗΤΗΣ** τέλος

Επιλέξτε το κουµπί δηµιουργίας πλακέτας (*Βοαrd*) στην οριζόντια γραµµή εργαλείων *ή* στη γραµµή διεύθυνσης πληκτρολογήστε τη λέξη *Board*.

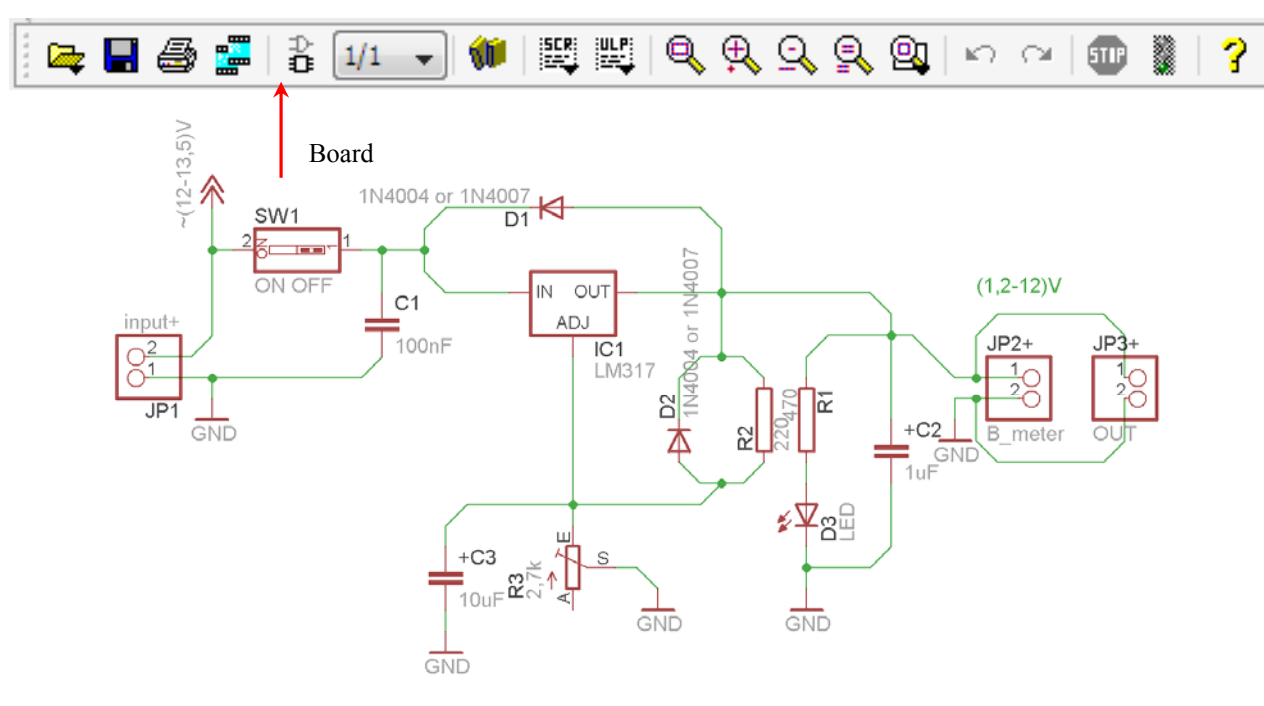

Σχήµα 12

Επιλέγοντας το κουµπί δηµιουργίας της πλακέτας (*Board)* εµφανίζεται το παρακάτω παράθυρο διαλόγου (Σχήµα 13) στο οποίο επιλέγετε το κουµπί ναι (*yes).*

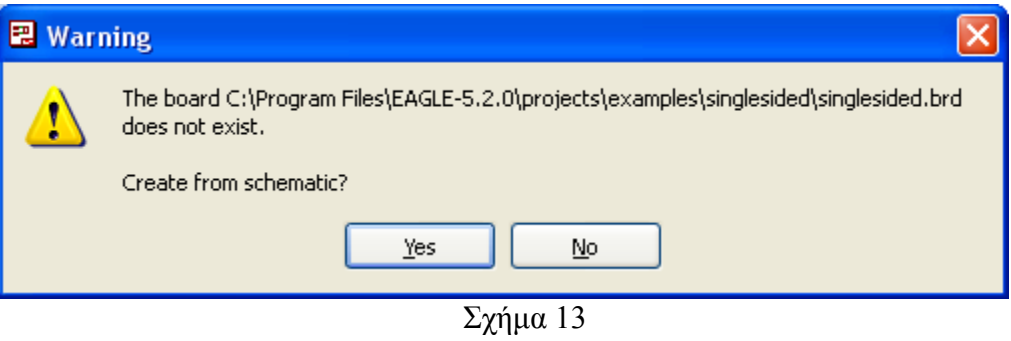

Εάν οι επιλογές σας ήταν σωστές, θα µεταφερθείτε στο ακόλουθο παράθυρο διαλόγου όπου τα υλικά εμφανίζονται αριστερά από το πλαίσιο (Σχήμα 14). Με την επιλογή του πλήκτρου <sup>+</sup> μετακίνηση (*Move*) ή πληκτρολογώντας την εντολή µετακίνηση (*move*) στην γραµµή εντολών, µετακινήστε όλα τα υλικά ώστε να βρίσκονται µέσα στο πλαίσιο στη σωστή, κατά την άποψή σας, θέση (Σχήµα 15).

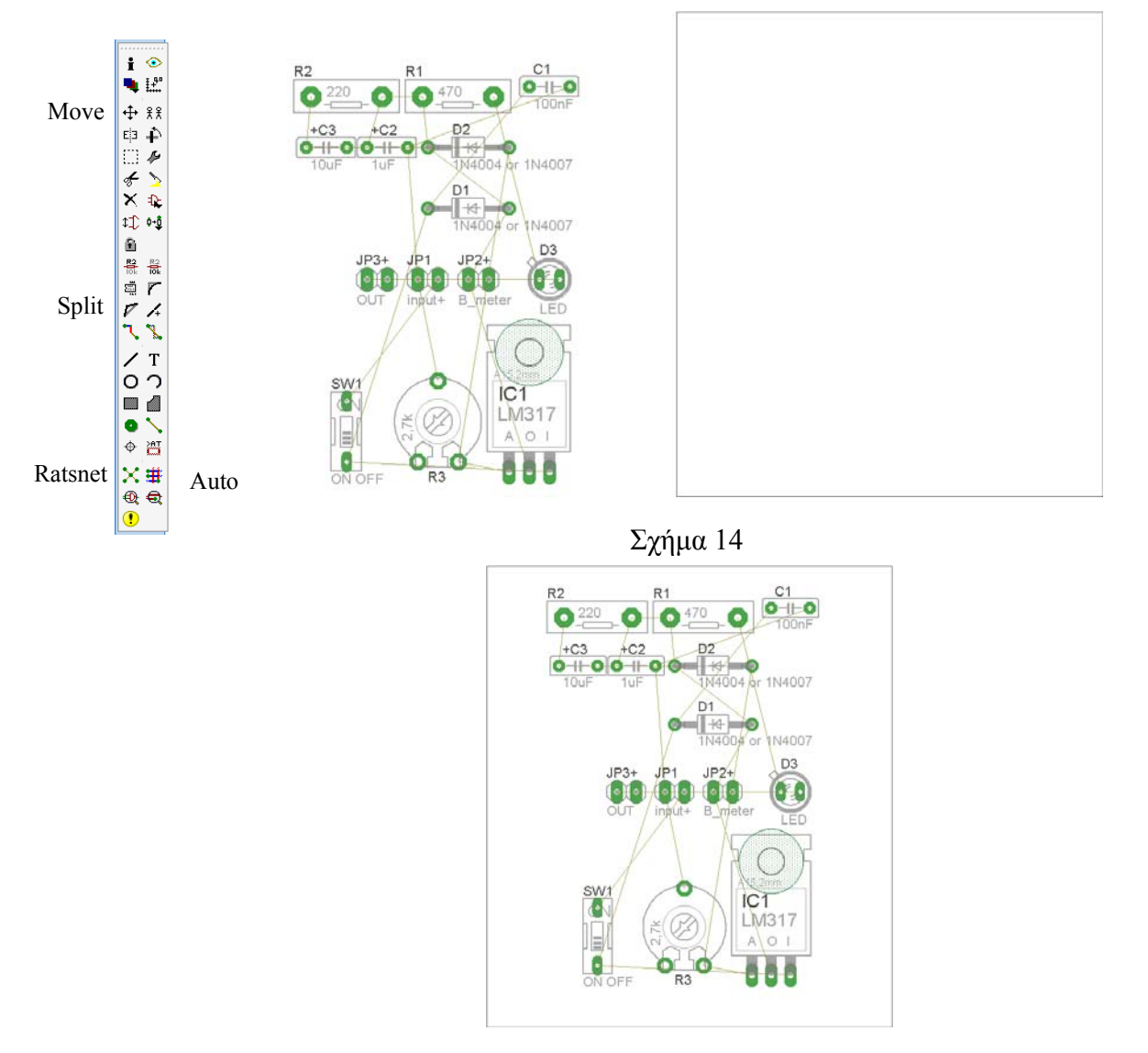

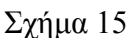

Αφού τοποθετήσετε τα διάφορα υλικά στα σωστά σηµεία, µπορείτε να ξεκινήσετε την ενσυρµάτωση της πλακέτας.

Στο Σχήµα 15 παρουσιάζονται απλώς τα υλικά µέσα στο πλαίσιο και δεν αποτελεί πρόταση τοποθέτησης των υλικών.

Η τοποθέτηση των υλικών στη σωστή, κατά την άποψη του µαθητή θέση, αποτελεί εργασία του ίδιου του µαθητή. Επισηµαίνεται το γεγονός ότι υπάρχουν πολλές σωστές θέσεις προκειµένου να σχηµατιστεί πλήρως η πλακέτα. Πρέπει όµως να δοθεί προσοχή στις διαστάσεις, στο σχήµα της πλακέτας και στην απόσταση των υλικών συναρτήσει των νηµάτων τους.

H βελτιστοποίηση των νηµάτων µπορεί να γίνει µε την επιλογή του πλήκτρου (*Ratsnest*) από την αριστερή γραµµή εργαλείων, η οποία επιλέγεται πάντα πριν την παρακάτω εντολή δηµιουργίας πλακέτας  $\mathbf{\ddot{H}}$  (Auto).

Επιλέγοντας το πλήκτρο (*Auto*) από την ίδια γραµµή εργαλείων ή πληκτρολογώντας την εντολή *Auto* στην γραµµή εντολών για αυτόµατη σχεδίαση πλακετών, προκύπτει η πλακέτα πριν την τελική βελτιστοποίηση. Η βελτιστοποίηση των αγωγών γίνεται με τη χρήση των πλήκτρων **Γ** (*split*) και <sup>×</sup> (*move*). Επιλέγοντας το πλήκτρο για την αυτόµατη σχεδίαση των πλακετών (*Auto*) εµφανίζεται το παρακάτω παράθυρο διαλόγου. Στην επιλογή επάνω όψη πλακέτας (*1 Top*) επιλέγετε µη διαθέσιµη επιλογή διαδροµών (Ν/Α), ενώ στη κάτω όψη της πλακέτας (*16 Bottom*) επιλέγετε όλες τις περιπτώσεις των διαδροµών (\*). Στη συνέχεια πατάτε το πλήκτρο OK για να ξεκινήσει η αυτόµατη σχεδίαση της πλακέτας

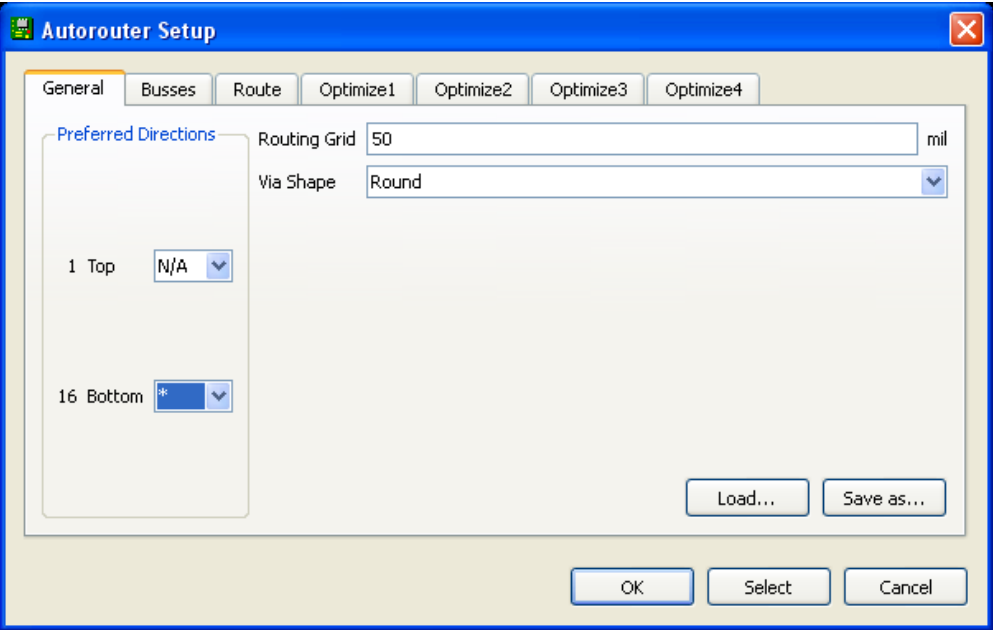

Σχήµα 16

# **Ενδιάµεσες σηµειώσεις ΚΑΘΗΓΗΤΗΣ** Αρχή

Πρόταση : Σωστή ∆ιάταξη εξαρτηµάτων.

Μια λύση σχετική µε τη διάταξη, όπου το κύκλωµα πραγµατοποιείται 100% σε µια επιφάνεια (µία όψη) σε πλακέτα, είναι η παρακάτω:

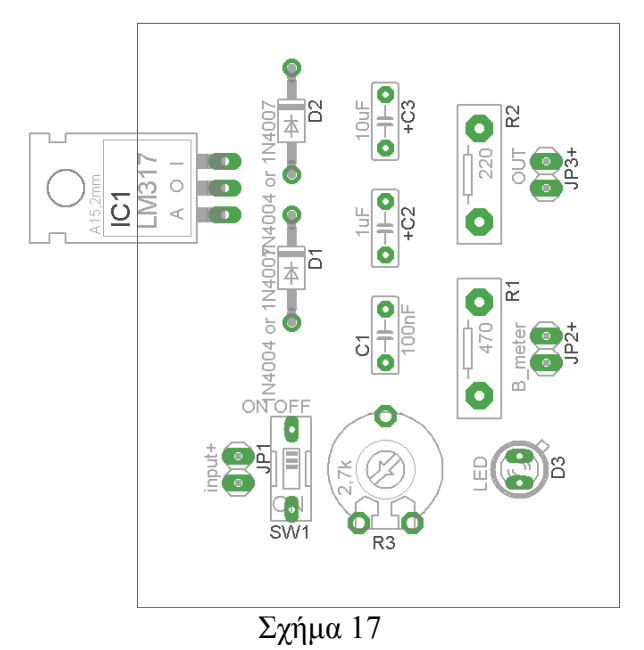

Αφού τοποθετηθούν τα εξαρτήµατα στις παραπάνω θέσεις η βελτιστοποίηση των νηµάτων µπορεί να γίνει µε την επιλογή του πλήκτρου (*Ratsnest*) από την αριστερή γραµµή εργαλείων. Το αποτέλεσµα φαίνεται στο σχήµα 18.

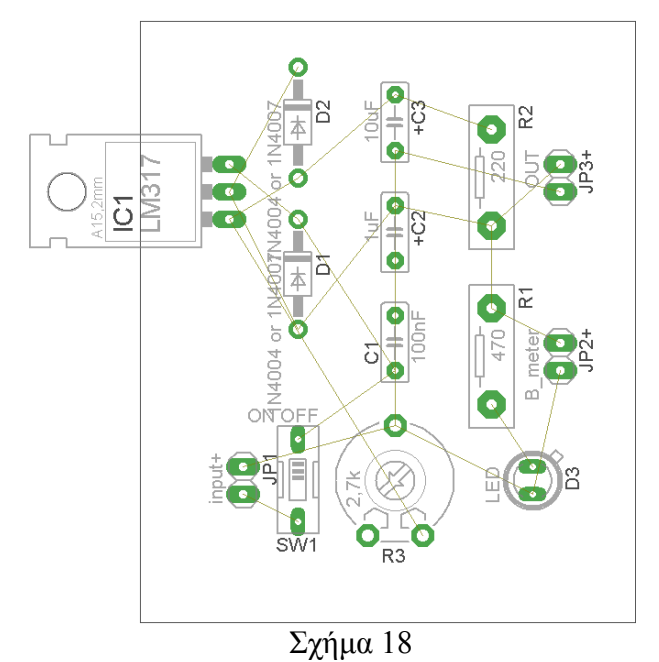

 $\frac{1}{2}$  and  $\frac{1}{2}$  and  $\frac{1}{2}$  a 257 of 287 Επιλέγοντας το πλήκτρο (*Auto*) από την αριστερή γραµµή εργαλείων ή πληκτρολογώντας την εντολή *Auto* στη γραµµή εντολών για αυτόµατη σχεδίαση πλακετών, προκύπτει η παρακάτω τελική πλακέτα µετά

την βελτιστοποίηση (Σχήµα 19). Η βελτιστοποίηση των αγωγών γίνεται µε τη χρήση των πλήκτρων (*split*) και <sup> $\times$ **</mark> (***move***).</sup>** 

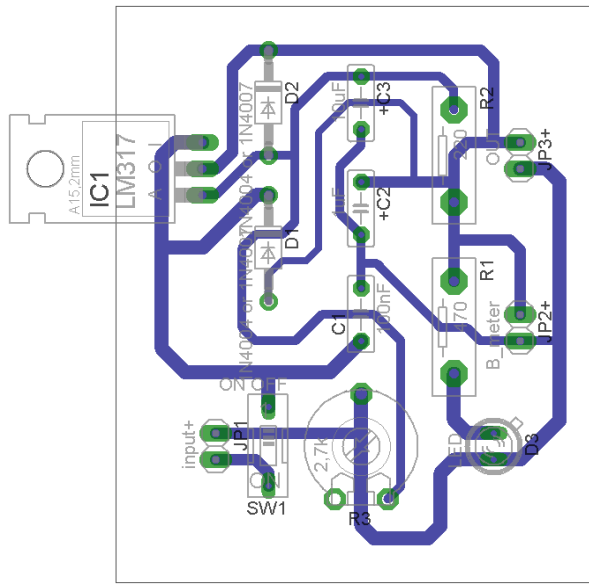

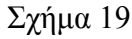

Το τελικό αρνητικό κύκλωµα, το οποίο θα τοποθετηθεί στην φωτοευαίσθητη πλακέτα προκειµένου να γίνει

η αποχάλκωσή της και να τοποθετηθούν τα υλικά, είναι το παρακάτω :

Η διαφάνεια µε τις ακριβείς αναλογίες 1:1 είναι διαθέσιµη.

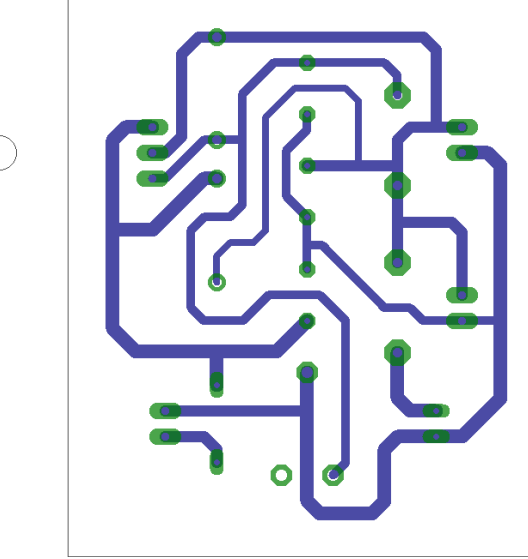

Σχήµα 20

Στη συνέχεια ακολουθείτε τη διαδικασία της αποχάλκωσης της φωτοευαίσθητης πλακέτας µε τον τρόπο που προαναφέρθηκε.

## **Ενδιάµεσες σηµειώσεις ΚΑΘΗΓΗΤΗΣ** τέλος

# **ΣΧΕ∆ΙΟ ΜΑΘΗΜΑΤΟΣ**

## **∆Ι∆ΑΚΤΙΚΟΙ ΣΤΟΧΟΙ:**

#### **Οι µαθητές θα πρέπει να κατανοήσουν:**

- 1. τη διαδικασία εντοπισµού συγκεκριµένων εξαρτηµάτων από τις βιβλιοθήκες του EAGLE
- 2. τον τρόπο τοποθέτησης των υλικών σε συγκεκριµένα σηµεία
- 3. τον τρόπο ενσυρµάτωσης των εξαρτηµάτων
- 4. τον τρόπο ελέγχου ορθότητας της ενσυρµάτωσης
- 5. τo µπλοκ διαγράµµατα του ηλεκτρονικού σχεδίου και κατ΄ επέκταση τη λειτουργία του κυκλώµατος στο σύνολό του
- 6. τη διαδικασία παραγωγής του τελικού αρνητικού κυκλώµατος σε ποσοστό 100% µε τη βοήθεια της αυτόµατης δροµολόγησης των αγωγών (*routing*)

# **ΕΠΙΣΗΜΑΝΣΕΙΣ ΓΙΑ ΤΗ ∆ΙΕΞΑΓΩΓΗ ΤΟΥ ΜΑΘΗΜΑΤΟΣ :**

Αρχικά ο καθηγητής κεντρίζει το ενδιαφέρον των µαθητών λέγοντας τους πως θα κατασκευάσουν ένα µικρό τροφοδοτικό το οποίο θα προστατεύεται από βραχυκύκλωµα της εισόδου και της εξόδου.

Να κατασκευαστεί µια συσκευή η οποία θα έχει τα εξής χαρακτηριστικά (Προδιαγραφές):

- 1. Να χρησιµοποιηθεί ο σταθεροποιητής και ρυθµιστής τάσης LM317
- 2. Να έχει το τροφοδοτικό ως είσοδο σταθερή τάση (12 έως 13,5)Volt
- 3. Η τάση εξόδου να είναι ρυθµιζόµενη από 1,2Volt έως 12Volt
- 4. Να υπάρχει ενδεικτική λυχνία LED, της οποίας η φωτεινότητα θα µεταβάλλεται ανάλογα µε την τάση εξόδου

Ο καθηγητής εξηγεί στους µαθητές ότι θα κατασκευάσουν τη συσκευή εξολοκλήρου από την αρχή ξεκινώντας από ένα απλό κουτί :

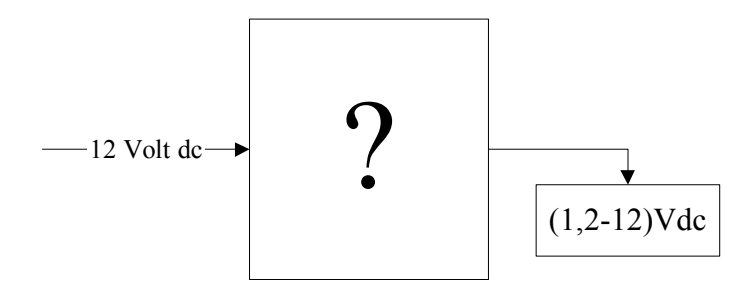

Στη συνέχεια ο καθηγητής σχεδιάζει τα παρακάτω διαγράµµατα µε βάση τις προδιαγραφές της εκφώνησης :

- 1. Σχεδιάζει τον βασικό ρυθμιστή και σταθεροποιητή της τάσης εξόδου LM317  $\rightarrow \pi$ ροδιαγραφή 1
- 2. Σχεδιάζει το μπλοκ των 12 Volt  $\rightarrow \pi$ ροδιαγραφή 2
- 3. Σχεδιάζει τη μεταβλητή αντίσταση, η οποία καθορίζει την τάση εξόδου  $\rightarrow \pi$ ροδιαγραφή 3
- 4. Σχεδιάζει την ένδειξη LED (ύπαρξη τάσης εξόδου)  $\rightarrow$  προδιαγραφή 4

Εξηγεί το πλήρες κύκλωµα, όπως φαίνεται ολοκληρωµένο στο παρακάτω σχήµα.

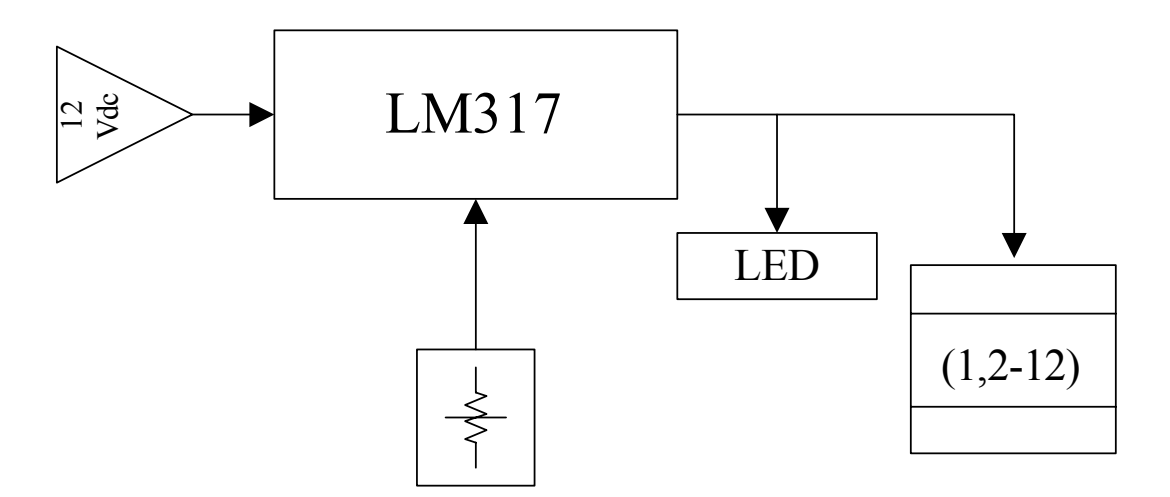

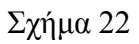

Παρακινεί τους µαθητές να αντιπαραθέσουν το µπλοκ διάγραµµα (Σχήµα 22) µε το Σχήµα 1 του βιβλίου τους και να βρουν τα εξαρτήµατα που θα τοποθετούσαν στα διάφορα µπλοκ. Προτάσεις ιστοσελίδων µε Φύλλα δεδοµένων (*Data sheets*) είναι:

- www.alldatasheet.com ,
- www.datasheetcatalog.org
- Μηχανές αναζήτησης : π.χ. www.google.gr

Στη συνέχεια αφήνει τους µαθητές να εκτελέσουν την άσκησή και ο ίδιος σε ρόλο συντονιστή βοηθά, όπου χρειάζεται, έτσι ώστε οι µαθητές να κατασκευάσουν αρχικά σωστά το κύκλωµα στο Bread-board και στη συνέχεια πλήρως (100%) το κύκλωµα της πλακέτας µε τη χρήση του λογισµικού EAGLE.

#### **Σενάριο εκπαιδευτικών δραστηριοτήτων**

## **14. Μελέτη – σχεδίαση - κατασκευή πλακέτας ελέγχου καλωδίου UTP**

## **Συνοπτική περιγραφή**

Σκοπός της κατασκευής αυτής είναι ο µαθητής να σχεδιάσει και να υλοποιήσει µια πρακτική κατασκευή, όπου οπτικά και πολύ σύντοµα θα µπορεί να ελέγχει εάν ένα καλώδιο UTP (καλώδιο µε τα δύο φις) έχει δηµιουργηθεί σωστά ή λανθασµένα. Θα µπορεί δηλαδή να ελέγχει εάν οι αγωγοί σε οποιοδήποτε από τα ζευγάρια του:

- είναι µεταξύ τους και µε οποιοδήποτε τρόπο βραχυκυκλωµένοι
- δεν έχουν επαφή µε τα φις
- έχουν κοπεί σε οποιοδήποτε σηµείο

Απαραίτητη προϋπόθεση είναι και τα δύο φις να έχουν δηµιουργηθεί µε την ίδια κωδικοποίηση (568Α ή 568Β, Λειτουργία *PC-LAN*). Η συσκευή δε λειτουργεί στην περίπτωση που το ένα άκρο έχει κωδικοποίηση 568Α και το άλλο άκρο έχει κωδικοποίηση 568Β (Λειτουργία *PC-PC*).

Η παραπάνω κατασκευή µπορεί να αξιοποιηθεί στο µάθηµα της θεωρίας των γενικών ηλεκτρονικών (π.χ. σελ.184) φωτοδιατάξεις (*optocoupler),* στη θεωρία και στο εργαστήριο του µαθήµατος των ψηφιακών ηλεκτρονικών *(πύλη XOR)* και στο µάθηµα της θεωρίας και του εργαστηρίου της δοµής και λειτουργίας µικροϋπολογιστών (Λειτουργία κυκλώµατος στο σύνολό του, καλώδια *UTP*)

Σε ό,τι αφορά τη διδακτική προσέγγιση δίνεται στους µαθητές το πλήρες κύκλωµα και καλούνται να αναγνωρίσουν και να κατανοήσουν τη δοµή του. Στη συνέχεια οι µαθητές προσπαθούν να αναλύσουν τη λειτουργία του απλού κυκλώµατος µε τη βοήθεια του καθηγητή. Αφού γίνει κατανοητή η λειτουργία του, προχωρούν στην κατασκευή του κυκλώµατος στο *raster* και στη συνέχεια στην κατασκευή του αρνητικού κυκλώµατος και κατ' επέκταση της πλακέτας µε τη χρήση του λογισµικού *EAGLE*.

Τα εργαλεία που θα χρησιµοποιήσουν είναι

- το λογισµικό κατασκευής πλακετών (EAGLE)
- τη συσκευή για φωτοευαίσθητες πλακέτες
- τη συσκευή αποχάλκωσης

#### **Γνωστικό αντικείµενο και σύνδεση µε το πρόγραµµα σπουδών**

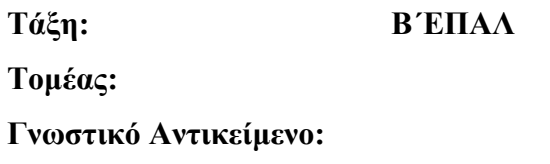

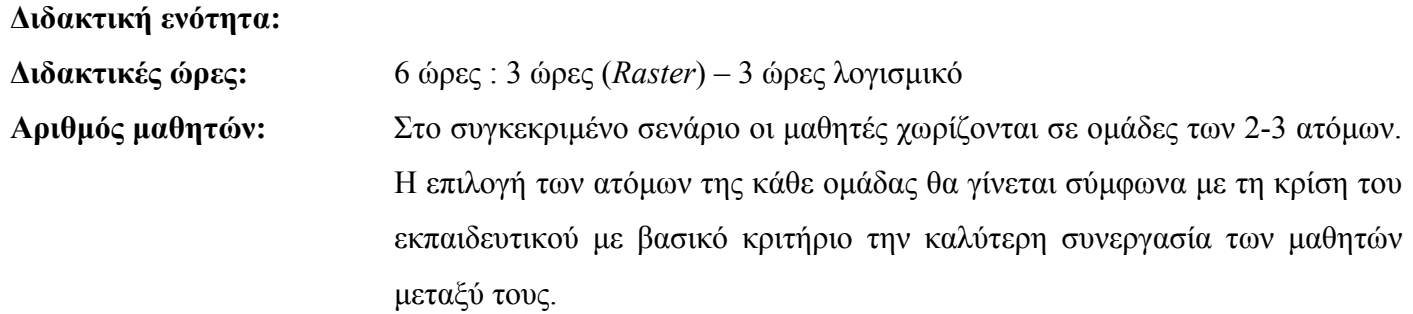

## **∆ιδακτικοί στόχοι της ενότητας**

Μετά την πραγµατοποίηση της δραστηριότητας οι µαθητές να είναι ικανοί:

- Να εντοπίζουν τα κατάλληλα υλικά για τη συγκεκριµένη άσκηση από τις βιβλιοθήκες του EAGLE
- Να τοποθετούν τα υλικά στο σωστό σηµείο (σχέδιο (*SCH*) & πλακέτα (*BRD*))
- Να ενσυρµατώνουν σωστά το ηλεκτρονικό σχέδιο
- Να ελέγχουν την ενσυρµάτωση του σχεδίου τους
- Να παράγουν το τελικό αρνητικό κύκλωµα των αγωγών σε ποσοστό 100% µε τη βοήθεια της αυτόµατης δροµολόγησης (*routing*)

#### **Προαπαιτούµενες γνώσεις :**

- Φύλλα δεδοµένων (*Datasheet*) CD4017BC. Προτείνεται η περιγραφή της πρώτης και της δεύτερης σελίδας του φύλλου δεδοµένων της FAIRCHILD SEMICANDUCTOR ή οποιουδήποτε άλλου φύλλου δεδοµένων *π.χ. TEXAS INSTRUMENTS (πρώτη και δεύτερη σελίδα*)*, MOTOROLA (µόνο την πρώτη σελίδα), ON SEMICONDUCTOR(πρώτη και δεύτερη σελίδα*) (*πληροφορίες από τις ιστοσελίδες που σας προτείνονται*).
- Φύλλα δεδοµένων (*Datasheet*) NE555. Προτείνεται η περιγραφή του µπλοκ διαγράµµατος που υπάρχει στα φύλλα δεδοµένων (*Datasheet*) (π.χ. της *ST σελίδα 2*) (*πληροφορίες από τις ιστοσελίδες που σας προτείνονται*).
- Φύλλα δεδοµένων (*Datasheet*) CNY75G(C). Προτείνεται η περιγραφή των σελίδων 1,2 και 6 από το φύλλο δεδοµένων της *VISHAY Semiconductors* (*πληροφορίες από τις ιστοσελίδες που σας προτείνονται*).
- Φύλλα δεδοµένων (*Datasheet*) CD4070B. Προτείνεται η περιγραφή της 1ης και 2ης σελίδας. (*πληροφορίες από τις ιστοσελίδες που σας προτείνονται*).

## **∆ραστηριότητα:**

Μελέτη – σχεδίαση – κατασκευή πλακέτας ελέγχου καλωδίου UTP

### **Υλικά της δραστηριότητας:**

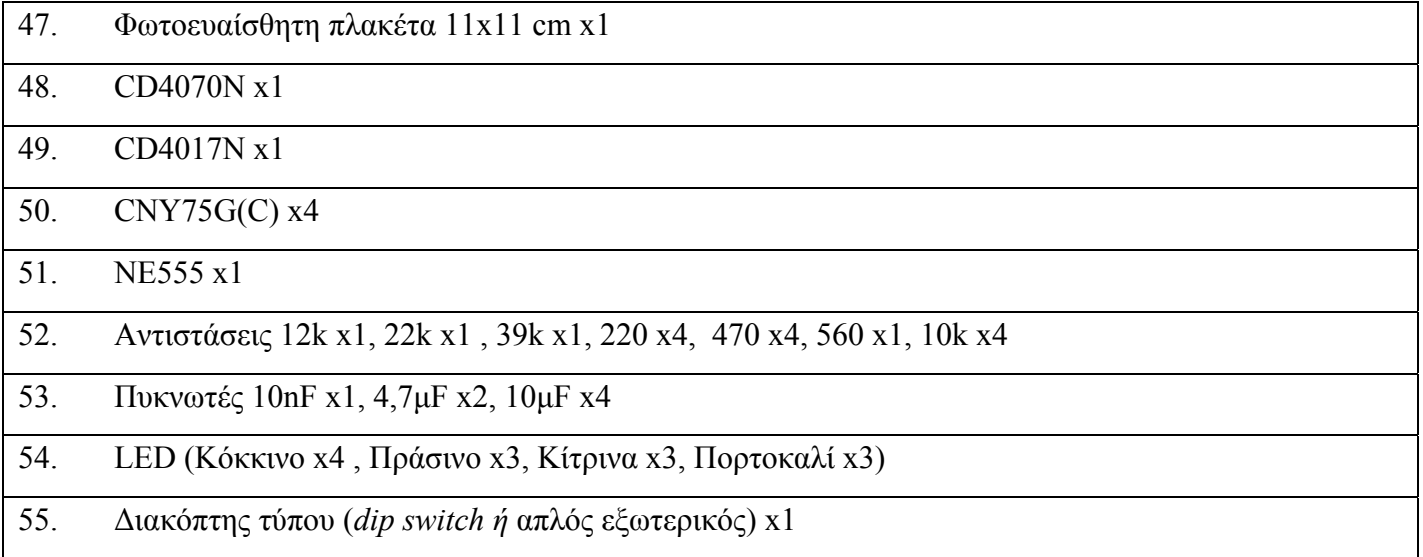

Τα καλώδια της τάσης τροφοδοσίας (π.χ. τα καλώδια από µια µπαταρία 9 Volt) µπορούν να τοποθετηθούν (κολληθούν) στην πλακέτα στο σηµείο (INPUT (JP\_VCC))

Σε ό,τι αφορά τους υποδοχείς JP1,JP3,JP5,JP7, και JP2,JP4,JP6,JP8, σε αυτούς θα τοποθετηθούν µε τη σωστή σειρά των χρωµάτων τα καλώδια από µια "θηλυκή" πρίζα τύπου UTP. Με αυτόν τον τρόπο το έτοιµο καλώδιο UTP (καλώδιο UTP µε "αρσενικά" φις στα δύο άκρα) µπορεί να τοποθετηθεί για να ελεγχθεί.

## **Πειραµατική διαδικασία :**

Να σχεδιάσετε το ακόλουθο κυκλωµατικό διάγραµµ<sup>α</sup> (*raster* – EAGLE Schematic Module) ΠΥΛEΣ *XOR*

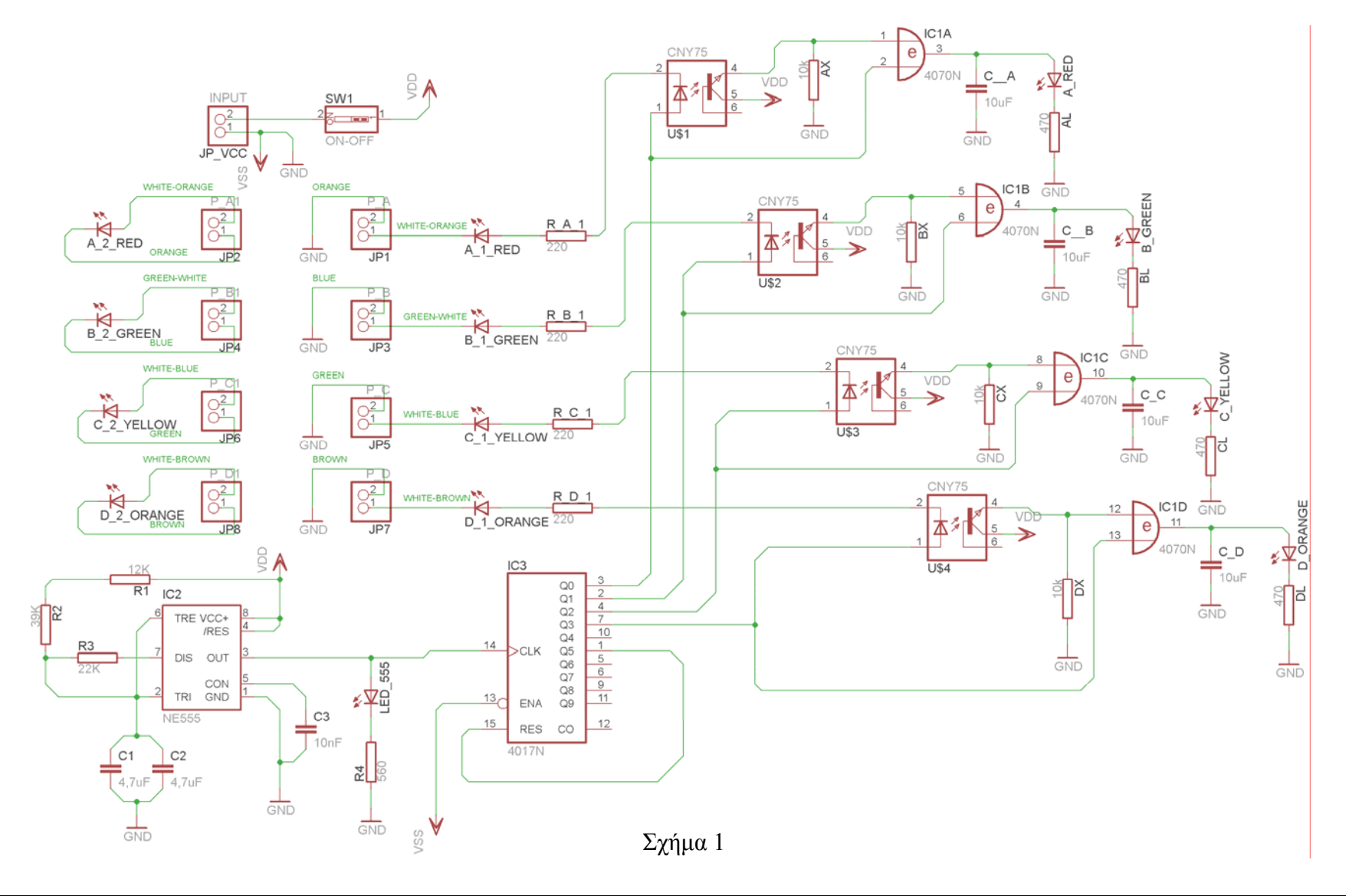

## **Ενδιάµεσες σηµειώσεις ΚΑΘΗΓΗΤΗΣ** Αρχή

Πιθανές ερωτήσεις κατά τη διάρκεια της εκτέλεσης της δραστηριότητας στο *raster* και στο *EAGLE*.

5. Γιατί η τροφοδοσία συµβολίζεται µε *Vdd* και η γείωση *Vss*;

Το λογισµικό έχει προγραµµατίσει την τροφοδοσία των IC CD4070, CD4017 να είναι *Vdd* (*Vcc*) και *Vss* (*GND*). Συνεπώς στην πλακέτα (*BRD*) για να τροφοδοτηθεί σωστά το ολοκληρωµένο, πρέπει να εισαχθούν τα απαραίτητα σύµβολα της τροφοδοσίας και της γείωσης στο σχέδιο (*SCH*).

## **Ενδιάµεσες σηµειώσεις ΚΑΘΗΓΗΤΗΣ** τέλος

Τα βήµατα που πρέπει να ακολουθήσετε για το σχεδιασµό του αρνητικού κυκλώµατος της πλακέτας του παραπάνω κυκλώµατος είναι τα εξής: Εκκίνηση του προγράµµατος EAGLE Layout Έναρξη  $\rightarrow$  Προγράμματα  $\rightarrow$  EAGLE Layout Editor  $\rightarrow$  EAGLE

Εµφανίζεται το παρακάτω παράθυρο διαλόγου

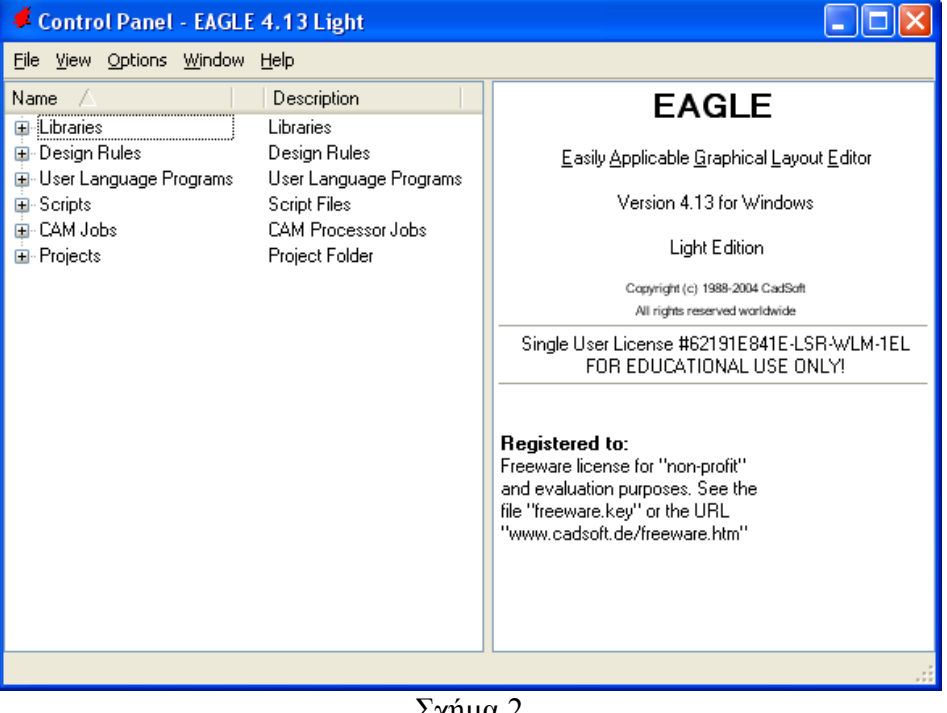

Σχήµα 2

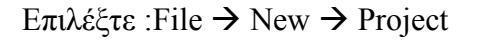

#### *ΒΙΒΛΙΟ ΚΑΘΗΓΗΤΗ* **EAGLE**

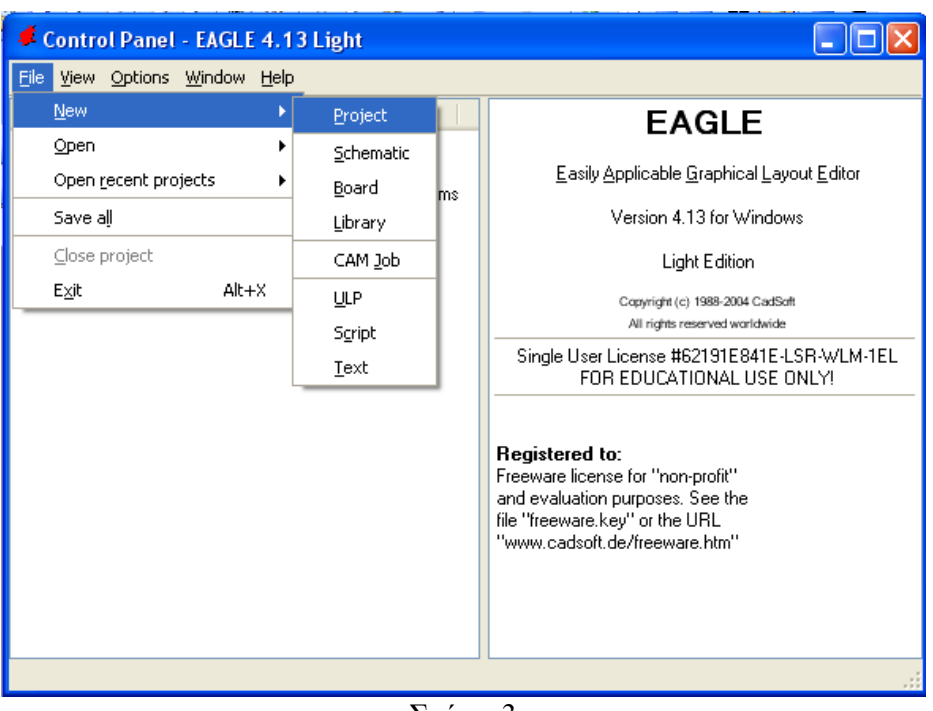

Σχήµα 3

Εµφανίζεται το παρακάτω παράθυρο διαλόγου

| Control Panel - EAGLE 4.13 Light                                                                                                    |                                                                                                    |                                                                                     |
|----------------------------------------------------------------------------------------------------|----------------------------------------------------------------------------------------------------|-------------------------------------------------------------------------------------|
| Eile View Options Window Help                                                                                                    |                                                                                                    |                                                                                     |
| Name                                                                                                    | Description                                                                                                    | <b>Empty Project</b>                                                                |
| El-Libraries<br>⊞- Design Rules<br><b>E</b> User Language Programs<br><b>⊞</b> Scripts<br>国· CAM Jobs<br><b>⊟</b> Projects<br>⊞∵<br><b>examples</b><br>My_projects<br>⊞<br><b>∥New Project 1</b><br>⊞<br>о.<br>New_Project_2<br>$\blacksquare$<br>о.<br>∥New_Project_3<br>$\blacksquare$<br>o.<br>∦New_Project_4<br>⊞<br>o<br>New_Project_5<br>⊞<br>G.<br>New Project 6<br>$\mathbf \Xi$<br>New_Project_7<br>Ŧ<br>о.<br>∦New_Project_8<br>⊟<br>о.<br>∦New_Project_9<br>⊞<br>o<br>New_Project_10 ◎ Empty Project<br>$\blacksquare$<br>▒ New Project_11<br>$\mathbf \Xi$<br>▒ New_Project_12 ◎<br>Θ | Libraries<br>Design Rules<br>User Language Programs<br><b>Script Files</b><br><b>CAM Processor Jobs</b><br>Project Folder<br>Examples Folder<br><b>Empty Project</b><br><b>Empty Project</b><br><b>Empty Project</b><br><b>Empty Project</b><br><b>Empty Project</b><br><b>Empty Project</b><br><b>Empty Project</b><br><b>Empty Project</b><br><b>Empty Project</b><br>◎ Empty Project<br><b>Empty Project</b> | Use the context menu to create new<br>schematic or board files within this project. |
| <mark>※</mark> New_Project_13 ● Empty Project<br>C:\Program Files\EAGLE-4.13\projects\New_Project_13                                                                                                    |                                                                                                    |                                                                                     |

Σχήµα 4

Μετονοµάστε το νέο έργο σε New\_Project\_14 µε απευθείας πληκτρολόγηση ή δεξί κλικ και επιλογή µετονοµασία (*Rename*) και πατήστε αποδοχή (*ENTER*). Με το δεξί κλικ του ποντικιού πάνω στο *New Project 14* επιλέξτε *New*  $\rightarrow$  *Schematic*. Ακολούθως εμφανίζεται το παρακάτω παράθυρο διαλόγου:

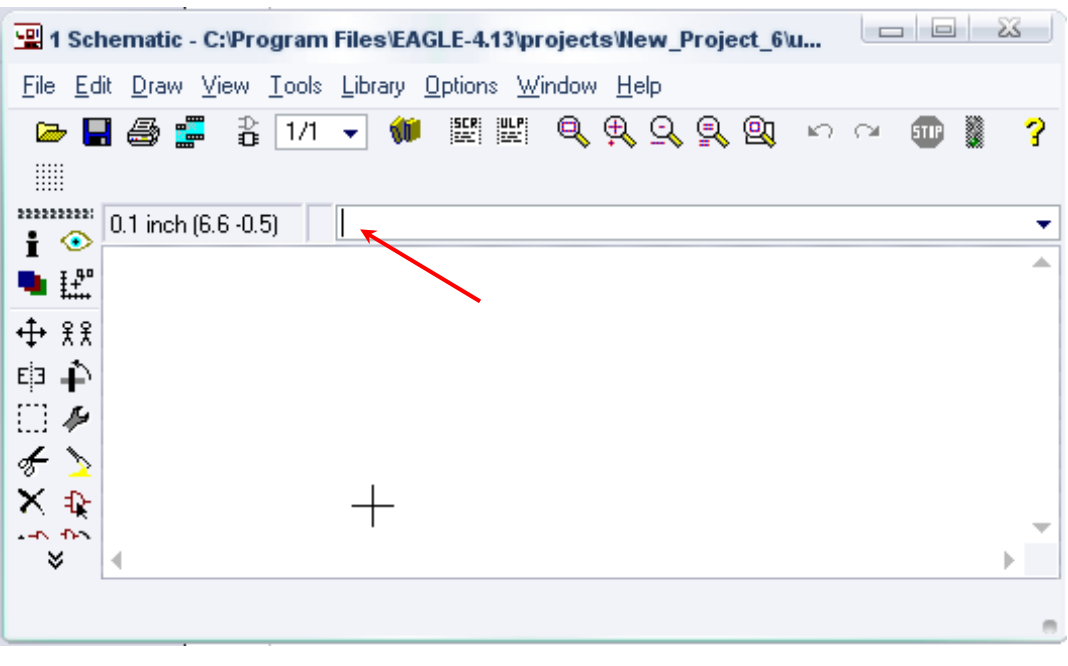

Σχήµα 5

Στη γραµµή εντολών πληκτρολογήστε τη λέξη *ADD* και πατήστε *ENTER* ( δείτε το κόκκινο βέλος).

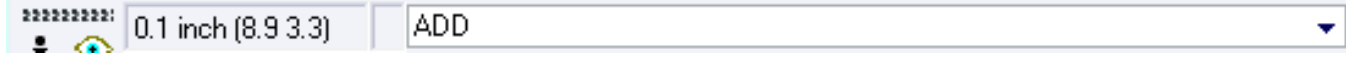

# Σχήµα 6

Ακολούθως θα εµφανιστεί το παρακάτω νέο παράθυρο διαλόγου όπου και πραγµατοποιείται η επιλογή των υλικών που θα χρησιµοποιηθούν στην άσκηση.

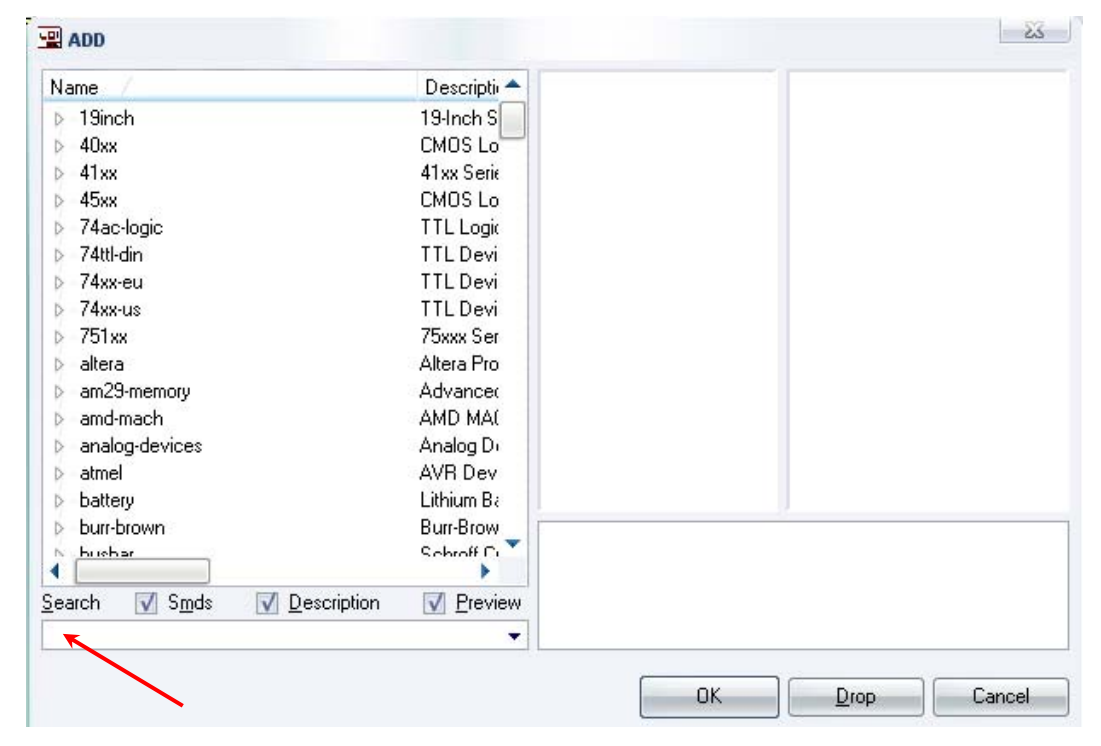

Σχήµα 7

Κάντε κλικ στο σηµείο *Search* και επιλέξτε τα απαιτούµενα υλικά , πατήστε *ENTER* και µετά *ΟΚ* για το κάθε εξάρτηµα.

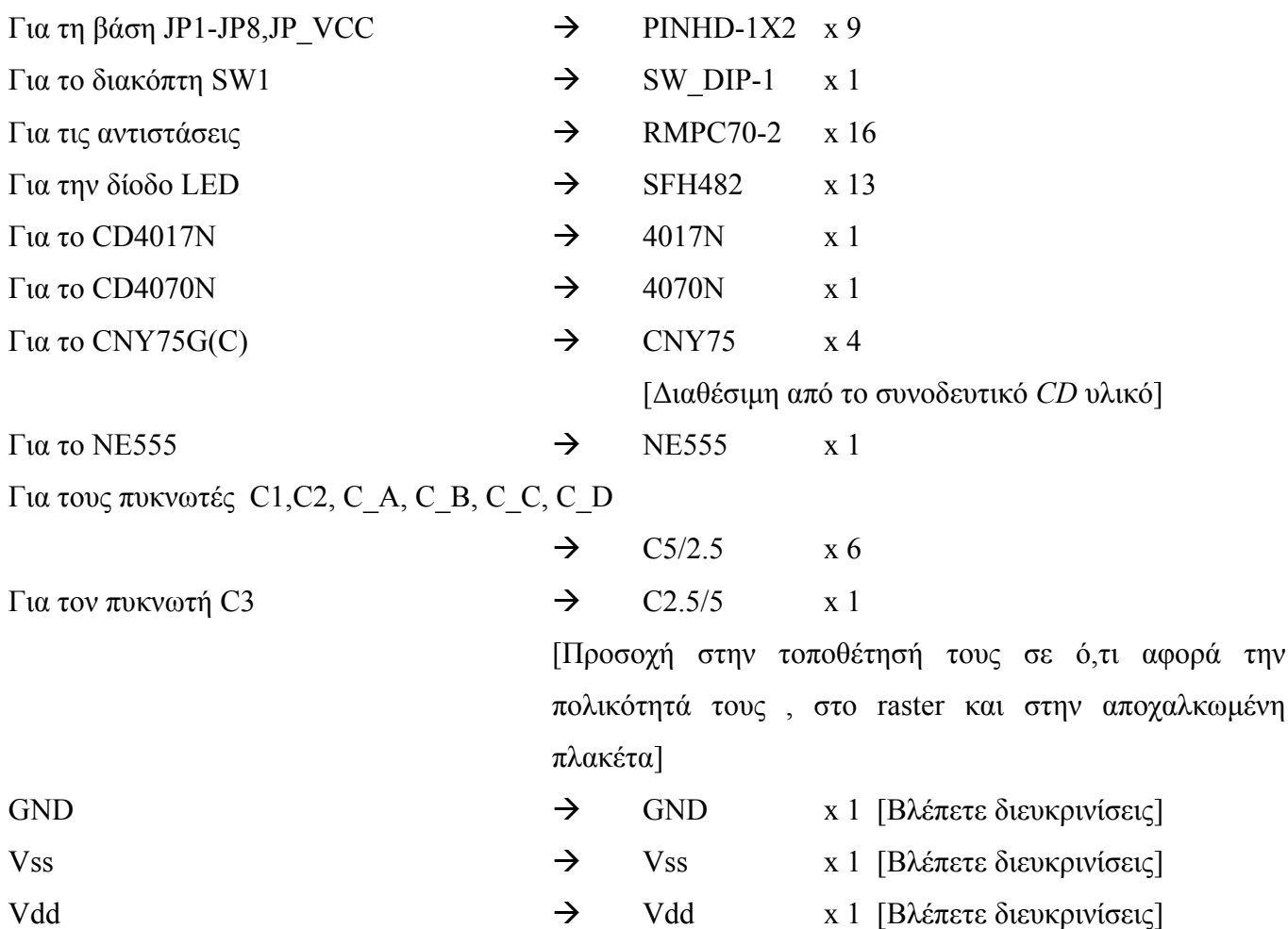

# **∆ιευκρινίσεις :**

Σε ό,τι αφορά τη γείωση *VSS* και την τροφοδοσία *VDD*, µε διαδοχικά κλικ του ποντικιού ακολουθήστε τις διαδροµές των παρακάτω σχηµάτων (Σχήµα 8, Σχήµα 9).

Πληκτρολογείστε : Vss

 $\Delta$ ιαδρομή για τη γείωση Vss: Supply1 $\rightarrow$ Vss

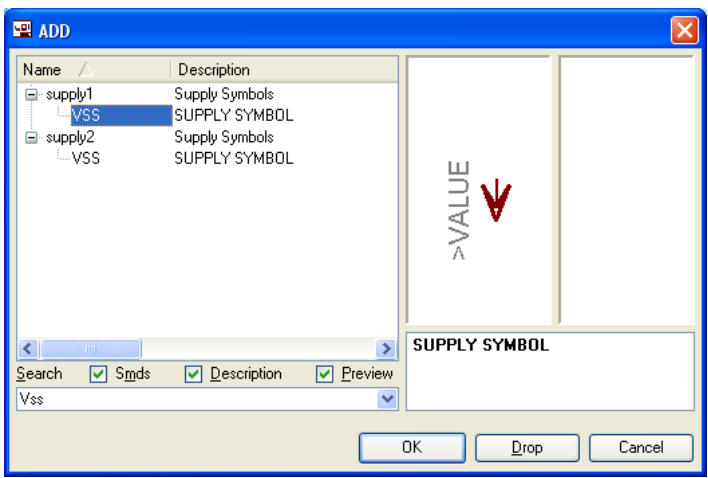

Σχήµα 8

Πληκτρολογείστε :Vdd

Για την τροφοδοσία Vdd: Supply $1\rightarrow$ Vdd

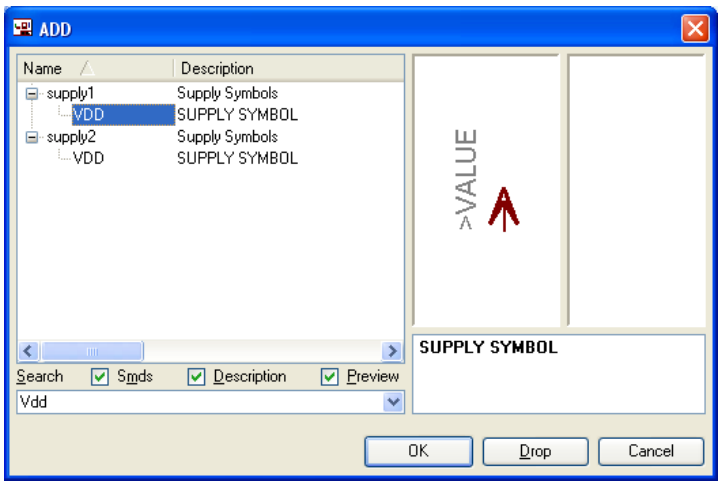

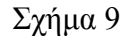

Σε ό,τι αφορά το *IC CNY75* ακολουθείτε την εξής διαδικασία.

6. Αρχικά αντιγράφετε το αρχείο 14\_*optocupler.lbr* από το *CD* του συνοδευτικού υλικού (δεξί κλικ στο αρχείο και επιλέγετε αντιγραφή) και στη συνέχεια το τοποθετείτε (δεξί κλικ επικόλληση) στη βιβλιοθήκη του προγράµµατος EAGLE, το οποίο έχετε εγκαταστήσει. Παράδειγµα προκαθορισµένης διαδροµής της βιβλιοθήκης του EAGLE είναι η παρακάτω:

## **C:\Program Files\EAGLE-5.2.0\lbr**

7. Στη συνέχεια, ενώ σχεδιάζετε το ηλεκτρονικό κύκλωµα στο EAGLE (π.χ Σχήµα 1), επιλέγετε την εντολή από τη γραμμή των μενού *Library*  $\rightarrow$  *Use.* Αφού ανοίξει η ο φάκελος των βιβλιοθηκών, εντοπίζετε την βιβλιοθήκη 14\_*optocupler.lbr*, την επιλέγετε (απλό κλικ) και πατάτε το πλήκτρο άνοιγµα (*open*).

Το εξάρτηµα CNY75 πλέον µπορεί να εντοπιστεί πληκτρολογώντας τον κωδικό CNY75 µε τον τρόπο που αναφέρθηκε παραπάνω.

Κάθε φορά τοποθετείτε ένα υλικό. Η επαναφορά στη βιβλιοθήκη των εξαρτηµάτων µπορεί και να γίνει επιλέγοντας απλώς το πλήκτρο *Εsc*.

Για να εστιάσετε στα διάφορα σηµεία µπορείτε απλώς να µετακινήσετε τη µεσαία ρόδα του ποντικιού εμπρός (σμίκρυνση) ή πίσω (μεγέθυνση). (Βλέπετε  $1<sup>η</sup>$  άσκηση)

Τοποθετήστε χωροταξικά τα υλικά όπως φαίνεται στο παρακάτω σχήµα:

## **Προσοχή :**

#### *ΒΙΒΛΙΟ ΚΑΘΗΓΗΤΗ* **EAGLE**

Αφού τοποθετηθεί το εξάρτηµα CNY75 στο σχέδιο (SCH) για να εµφανιστεί η επαφή µε τη συγκεκριμένη μορφή, πρέπει (μόνο στην επαφή) να γίνουν οι παρακάτω χειρισμοί: αρχικά rotate <sup>1</sup> μία φορά και έπειτα mirror Ε<mark>Ξ</mark> μία φορά. Πρώτα επιλέγετε την εντολή και έπειτα επιλέγετε το εξάρτημα.

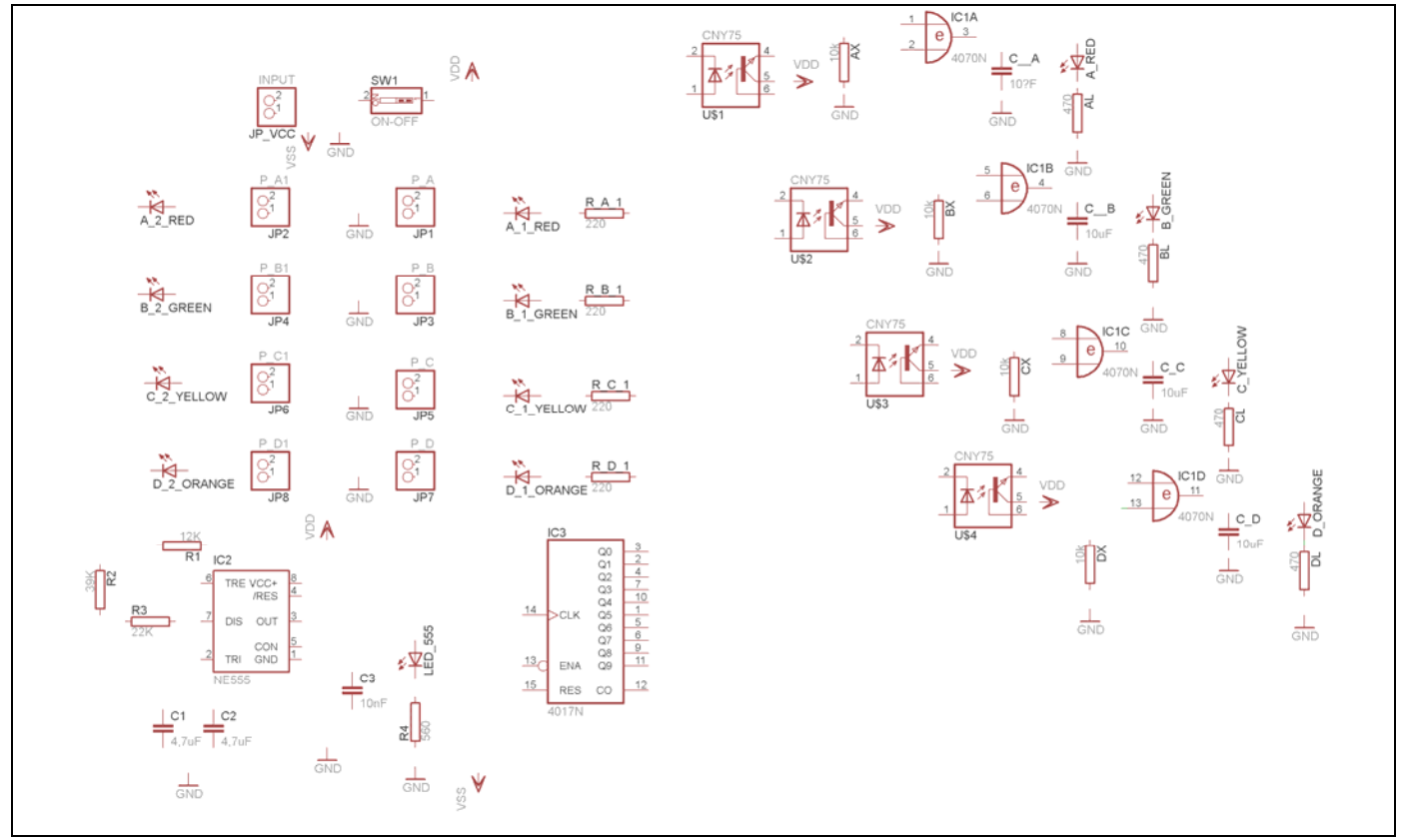

Σχήµα 10

Από τη γραµµή εργαλείων, που βρίσκεται αριστερά, επιλέξτε το κουµπί αγωγοί (*Net*) και ξεκινήστε να δηµιουργείτε το πλήρες κύκλωµα του Σχήµατος 11 (µεγέθυνση Σχήµα 1).

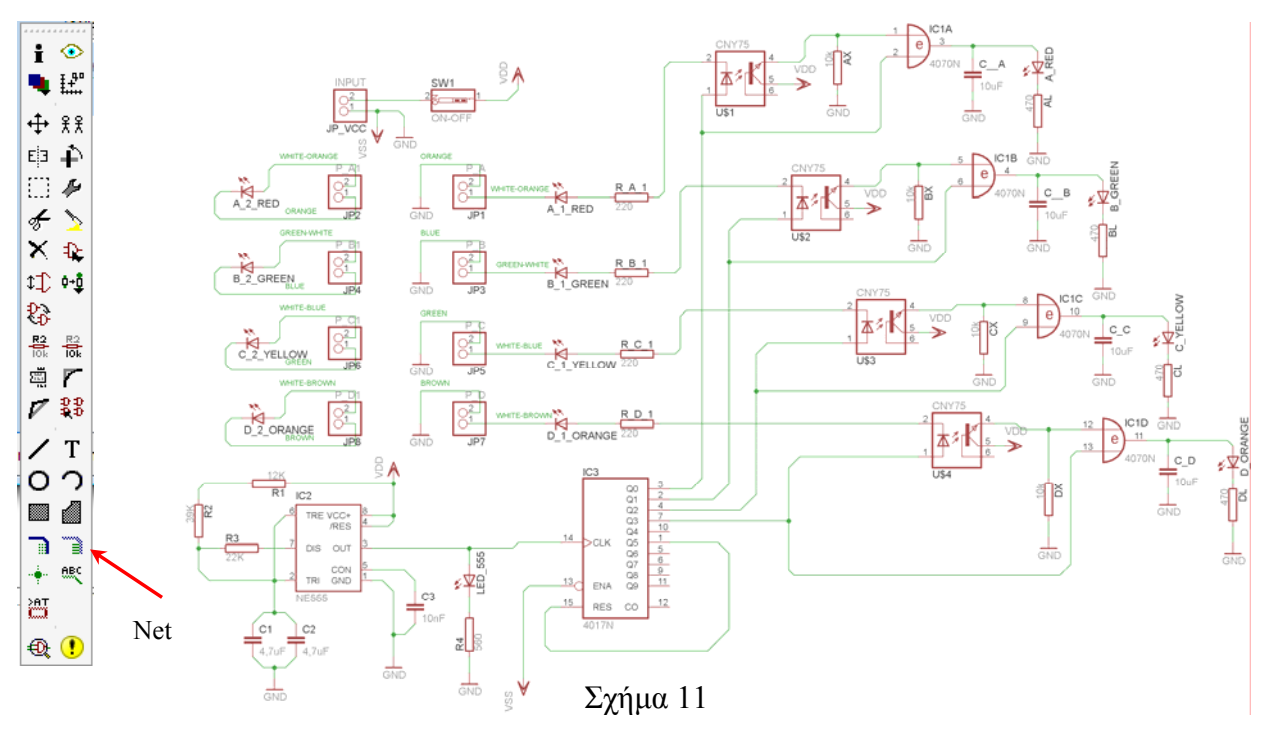

CONCEPTUM AE 270

## **ΠΡΟΣΟΧΗ :**

• Στη ενσυµράτωση των ακροδεκτών 4 και 8 του NE555 µε την τροφοδοσία VDD εµφανίζεται το παρακάτω µήνυµα (Σχήµα 12). Για να συνδεθεί η τροφοδοσία VDD µε τους ακροδέκτες 4 και 8*,* πρέπει να επιλέξετε το κουµπί ναι (*yes*).

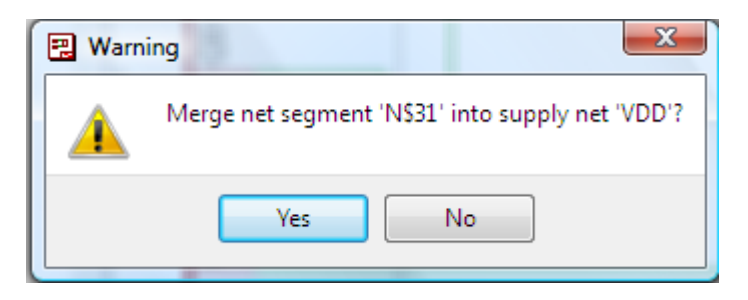

Σχήµα 12

• Στη σχεδίαση όλοι οι αγωγοί που συνδέονται µε τη γείωση *GND*, πρέπει να έχουν όνοµα *VSS* για να δηµιουργηθούν οι απαραίτητες ενώσεις στην πλακέτα (*BRD*). Αυτό γίνεται ως εξής:

Από την αριστερή γραµµή εργαλείων επιλέγετε, µε απλό κλικ µε το ποντίκι, το κουµπί 뿂 όνοµα (*name*). Εάν το επιλέξατε σωστά, αυτό θα παραµείνει πατηµένο. Στη συνέχεια επιλέγετε µια ενσυρµάτωση που είναι συνδεδεµένη µε τη γείωση GND (π.χ. Σχήµα 13).

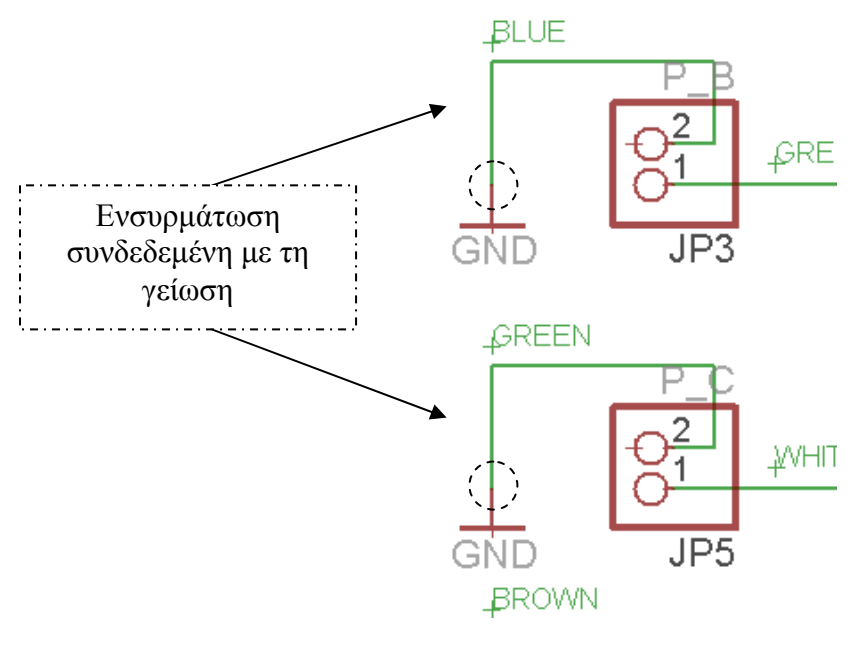

Σχήµα 13

Στο παράθυρο διαλόγου που εµφανίζεται µε την επιλογή (κλίκ πάνω στη γραµµή) στο λευκό πλαίσιο του πληκτρολογήστε την λέξη VSS (Σχήµα 14)

## CONCEPTUM AE 271

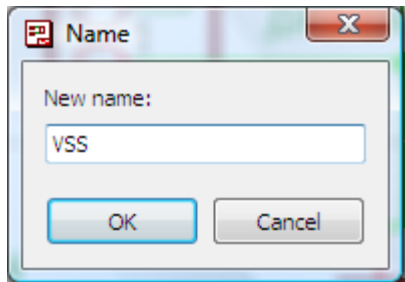

Σχήµα 14

Στη συνέχεια πατώντας το πλήκτρο επιβεβαίωση (*ΟΚ),* εµφανίζεται το παρακάτω παράθυρο διαλόγου και σας ζητάει να επιβεβαιώσετε την παραπάνω ενέργειά σας (Σχήµα 4).

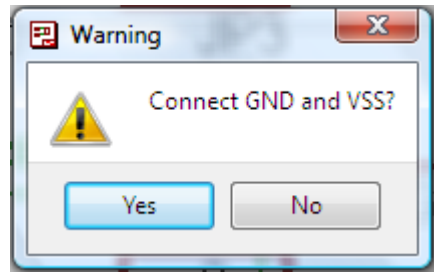

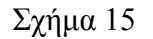

Για να συνδεθεί η γείωση *GND* µε τη γείωση *VSS* πρέπει να επιλέξετε το κουµπί **ναι** (*yes*). Τη διαδικασία αυτή την ακολουθείτε για όλες τις ενσυρµατώσεις που είναι συνδεδεµένες µε τη γείωση *GND*.

Αφού σχεδιάσετε το πλήρες κύκλωµα, ελέγξτε τις καλωδιώσεις του κυκλώµατος, πριν προχωρήσετε στη δηµιουργία του τυπωµένου κυκλώµατος. Εάν είστε σίγουροι ότι το κύκλωµα είναι σωστά συνδεδεµένο, ακολουθήστε τα παρακάτω βήµατα προκειµένου να κατασκευάσετε το τυπωµένο κύκλωµα.

## **Ενδιάµεσες σηµειώσεις ΚΑΘΗΓΗΤΗΣ** Αρχή

Προκειµένου ο καθηγητής να είναι σίγουρος ότι οι µαθητές κατασκεύασαν σωστά το κύκλωµά τους εφιστά την προσοχή τους στα εξής:

Με το πλήκτρο (*move*) ή µε την εντολή *Move* τους ζητά να επιλέξουν µε απλό αριστερό κλικ ένα εξάρτηµα και µετά να το µετακινήσουν. Εάν η ενσυρµάτωση είναι σωστή, θα πρέπει τα νήµατα που είναι συνδεδεµένα µε το εξάρτηµα να µετακινούνται. Εάν παραµείνει ακίνητο ένα ή περισσότερα από αυτά, τότε θα πρέπει να ελέγξουν ξανά την ενσυρµάτωση του συγκεκριµένου εξαρτήµατος.

Σηµείωση: Για να πάει το εξάρτηµα στην αρχική του θέση επιλέγουµε το πλήκτρο (*Εsc*) χωρίς να πατηθεί το αριστερό κλικ δεύτερη (2<sup>η</sup> ) φορά. (**Βλέπετε 1<sup>η</sup> άσκηση**)

# **Ενδιάµεσες σηµειώσεις ΚΑΘΗΓΗΤΗΣ** τέλος

Επιλέξτε το κουµπί δηµιουργίας πλακέτας (*Βοαrd*) στην οριζόντια γραµµή εργαλείων *ή* στη γραµµή διεύθυνσης πληκτρολογήστε τη λέξη *Board*.

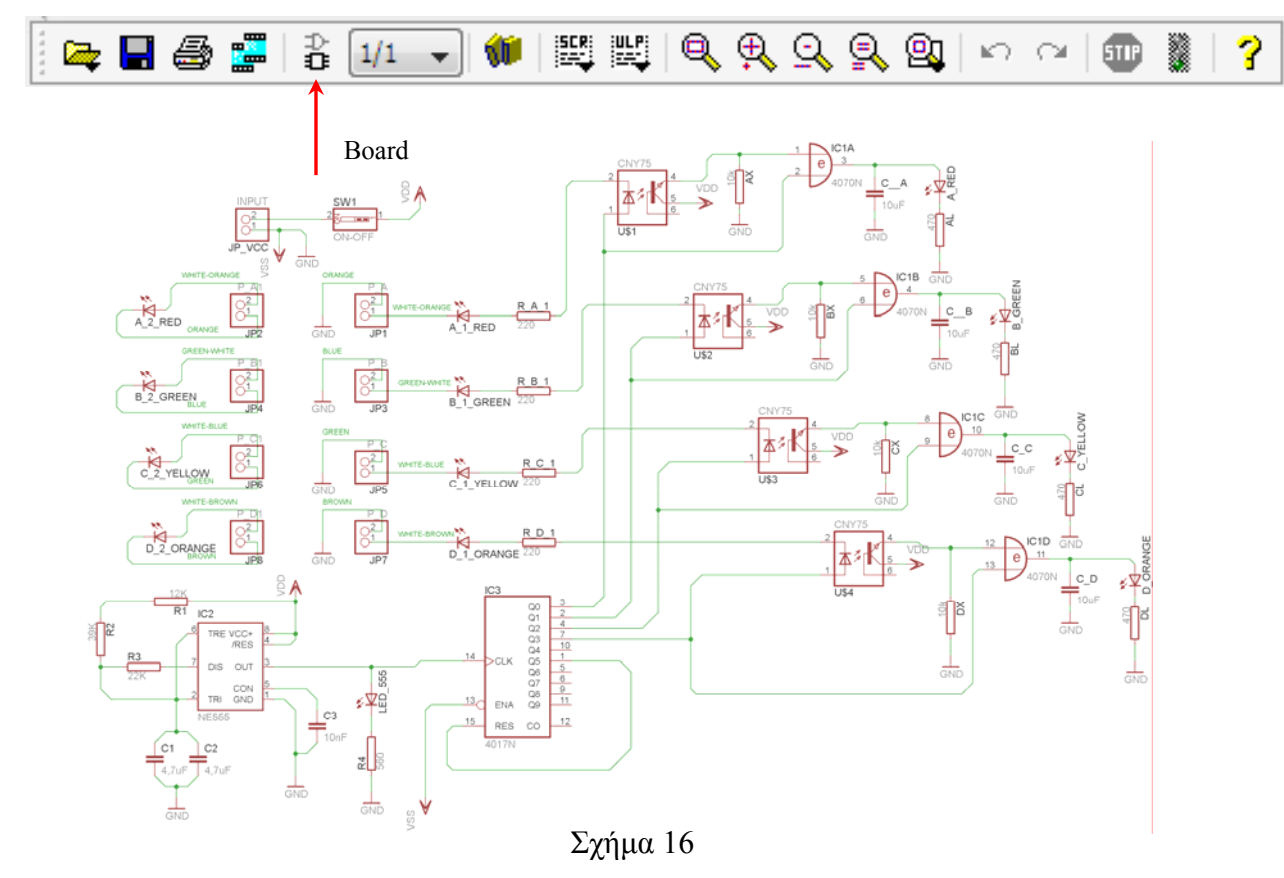

Επιλέγοντας το κουµπί δηµιουργίας της πλακέτας (*Board)* εµφανίζεται το παρακάτω παράθυρο διαλόγου (Σχήµα 14) στο οποίο επιλέγετε το κουµπί ναι (*yes).*

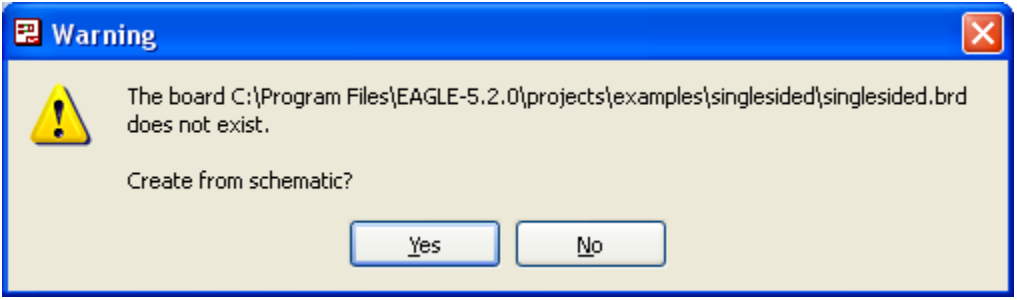

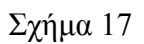

## *ΒΙΒΛΙΟ ΚΑΘΗΓΗΤΗ* **EAGLE**

Εάν οι επιλογές σας ήταν σωστές, θα µεταφερθείτε στο ακόλουθο παράθυρο διαλόγου όπου τα υλικά εμφανίζονται αριστερά από το πλαίσιο (Σχήμα 18). Με την επιλογή του πλήκτρου <sup>φ</sup> μετακίνηση (*Move*) ή πληκτρολογώντας την εντολή µετακίνηση (*move*) στην γραµµή εντολών, µετακινήστε όλα τα υλικά, ώστε να βρίσκονται µέσα στο πλαίσιο στην σωστή κατά άποψή σας θέση (Σχήµα 19).

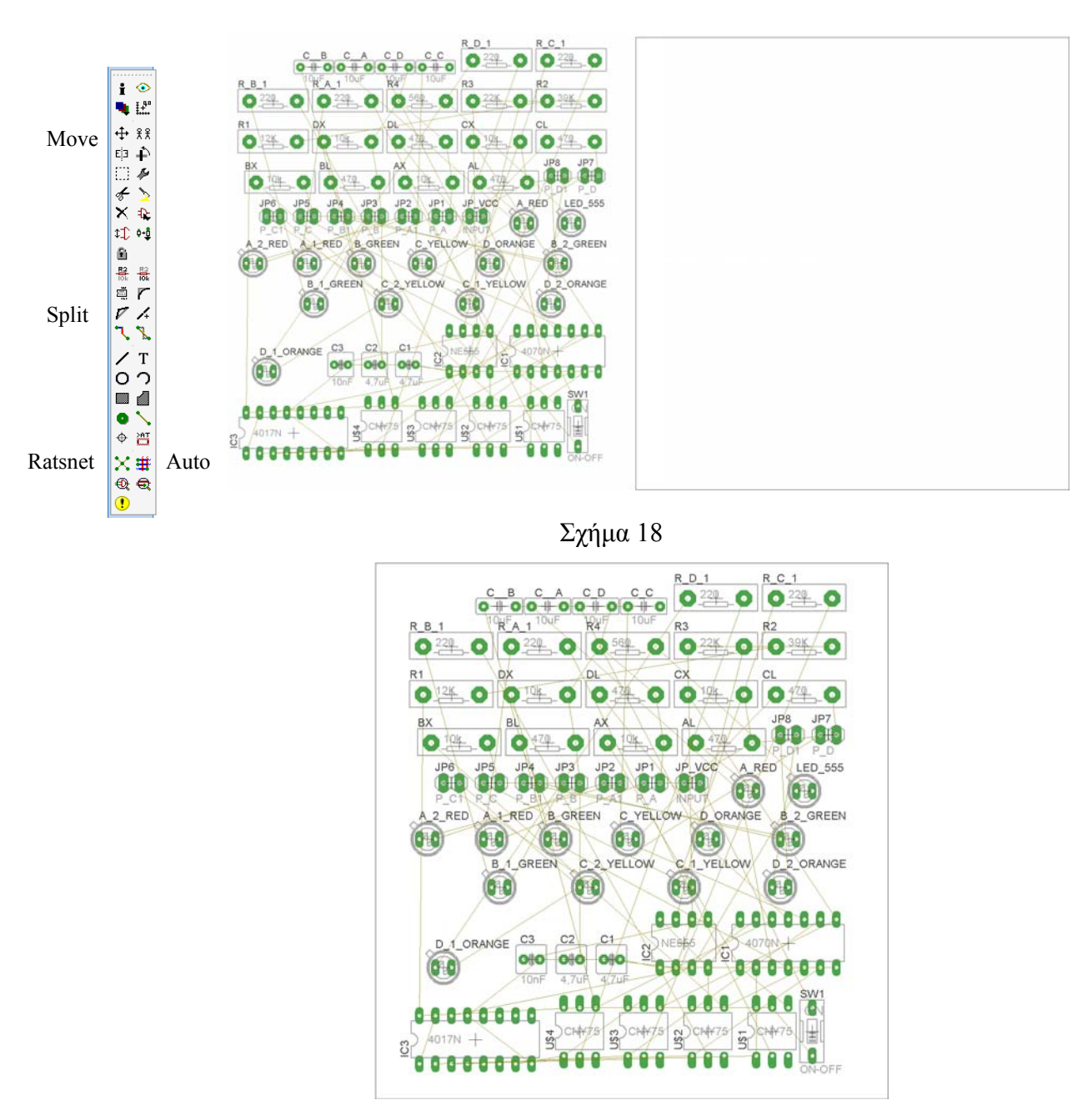

Σχήµα 19

Αφού τοποθετήσετε τα διάφορα υλικά στα σωστά σηµεία, µπορείτε να ξεκινήσετε την ενσυρµάτωση της πλακέτας.

Το Σχήµα 19 παρουσιάζει απλώς τα υλικά µέσα στο πλαίσιο και δεν αποτελεί πρόταση τοποθέτησης των υλικών.

Η τοποθέτηση των υλικών στη σωστή θέση αποτελεί εργασία του ίδιου του µαθητή. Επισηµαίνεται το γεγονός ότι υπάρχουν πολλές σωστές θέσεις προκειµένου να σχηµατιστεί πλήρως η πλακέτα. Πρέπει όµως να δοθεί προσοχή στις διαστάσεις, στο σχήµα της πλακέτας και στην απόσταση των υλικών συναρτήσει των νηµάτων τους.

H βελτιστοποίηση των νηµάτων µπορεί να γίνει µε την επιλογή του πλήκτρου (*Ratsnest*) από την αριστερή γραµµή εργαλείων, η οποία επιλέγεται πάντα πριν την παρακάτω εντολή δηµιουργίας πλακέτας  $\mathbf{\ddot{H}}$  (*Auto*).

Επιλέγοντας το πλήκτρο (*Auto*) από την ίδια γραµµή εργαλείων ή πληκτρολογώντας την εντολή *Auto* στην γραµµή εντολών για αυτόµατη σχεδίαση πλακετών προκύπτει η πλακέτα πριν την τελική βελτιστοποίηση. Η βελτιστοποίηση των αγωγών γίνεται με την χρήση των πλήκτρων Γ (split) και <sup>[X]</sup> (*move*).

Επιλέγοντας το πλήκτρο για την αυτόµατη σχεδίαση των πλακετών (*Auto*) εµφανίζεται το παρακάτω παράθυρο διαλόγου. Στην επιλογή επάνω όψη πλακέτας (*1 Top*) επιλέγετε µη διαθέσιµη επιλογή διαδροµών (Ν/Α), ενώ στη κάτω όψη της πλακέτας (*16 Bottom*) επιλέγετε όλες τις περιπτώσεις των διαδροµών (\*). Στην συνέχεια πατάτε το πλήκτρο OK για να ξεκινήσει η αυτόµατη σχεδίαση της πλακέτας

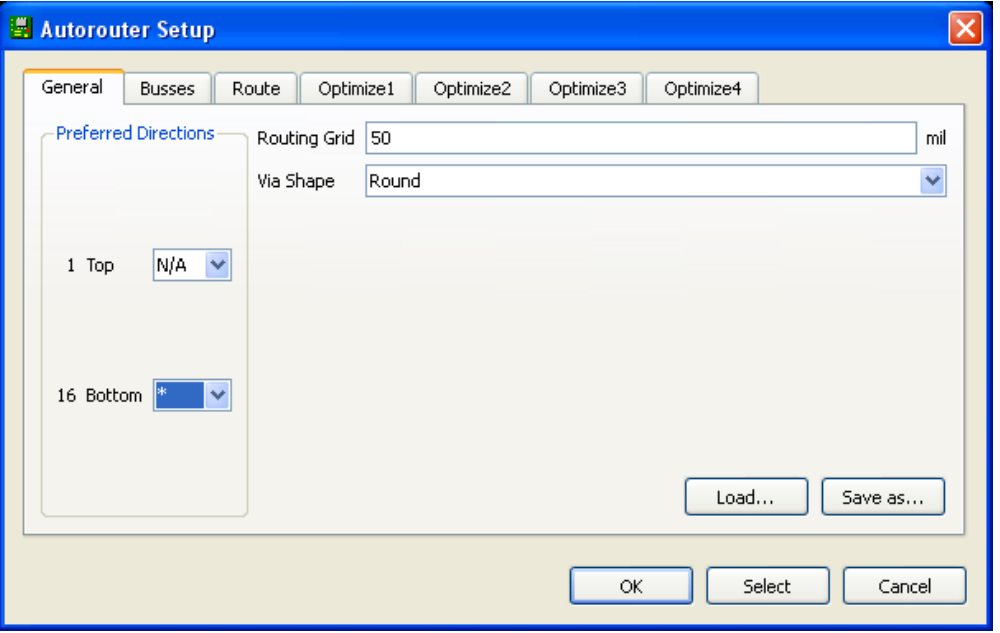

Σχήµα 20

# **Ενδιάµεσες σηµειώσεις ΚΑΘΗΓΗΤΗΣ** Αρχή

Πρόταση : Σωστή ∆ιάταξη εξαρτηµάτων.

Μια λύση σχετική µε τη διάταξη, όπου το κύκλωµα πραγµατοποιείται 100% σε µια επιφάνεια (µία όψη) σε πλακέτα, είναι η παρακάτω:

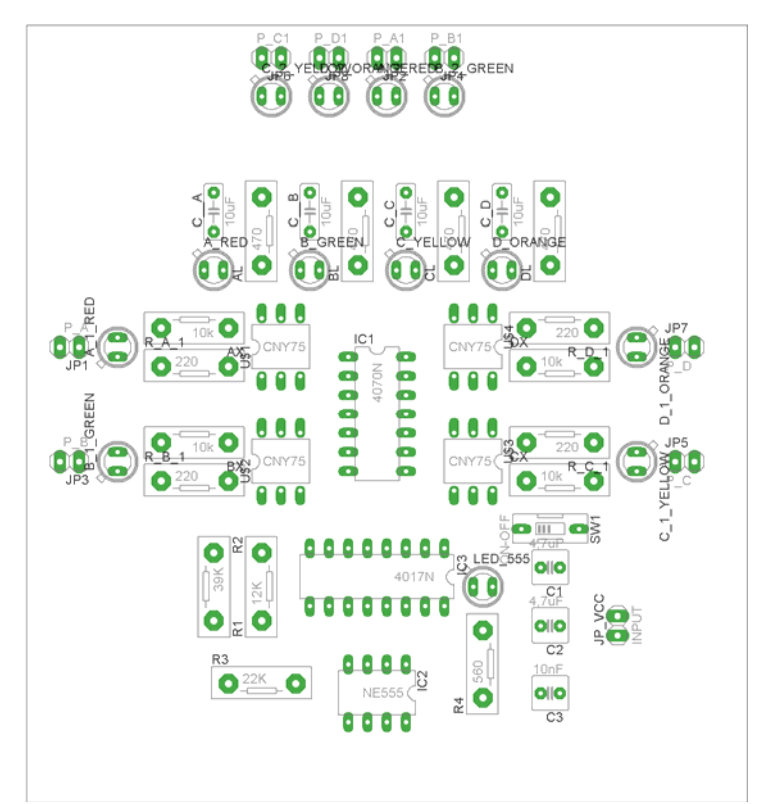

Σχήµα 21

Αφού τοποθετηθούν τα εξαρτήµατα στις παραπάνω θέσεις η βελτιστοποίηση των νηµάτων µπορεί να γίνει µε την επιλογή του πλήκτρου (*Ratsnest*) από την αριστερή γραµµή εργαλείων. Το αποτέλεσµα φαίνεται στο Σχήµα 21.

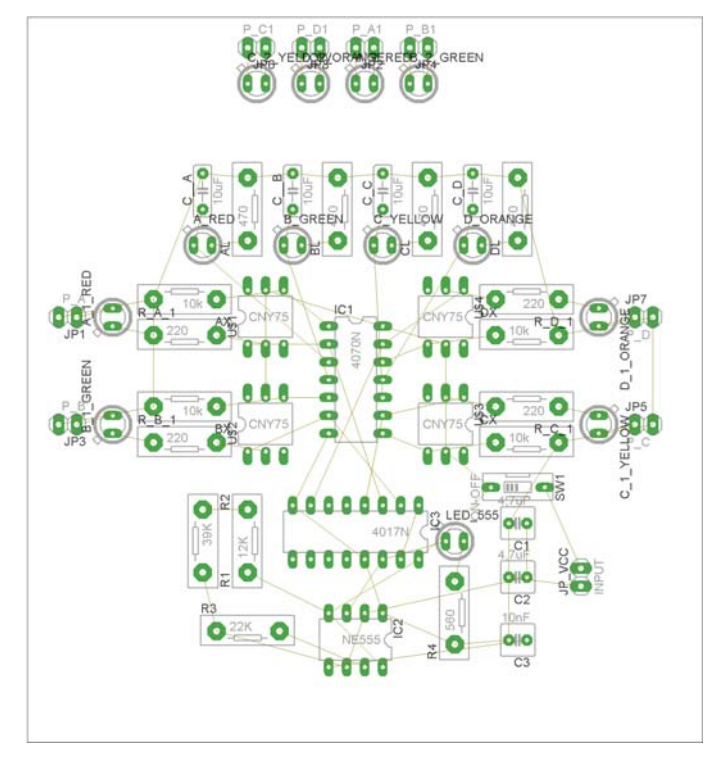

Σχήµα 22

Επιλέγοντας το πλήκτρο (*Auto*) από την αριστερή γραµµή εργαλείων ή πληκτρολογώντας την εντολή *Auto* στην γραµµή εντολών για αυτόµατη σχεδίαση πλακετών προκύπτει η παρακάτω τελική πλακέτα µετά την βελτιστοποίηση (Σχήµα 23). Η βελτιστοποίηση των αγωγών γίνεται µε τη χρήση των πλήκτρων  $\mathbf{F}$  (*split*) και  $\mathbf{X}$  (*move*).

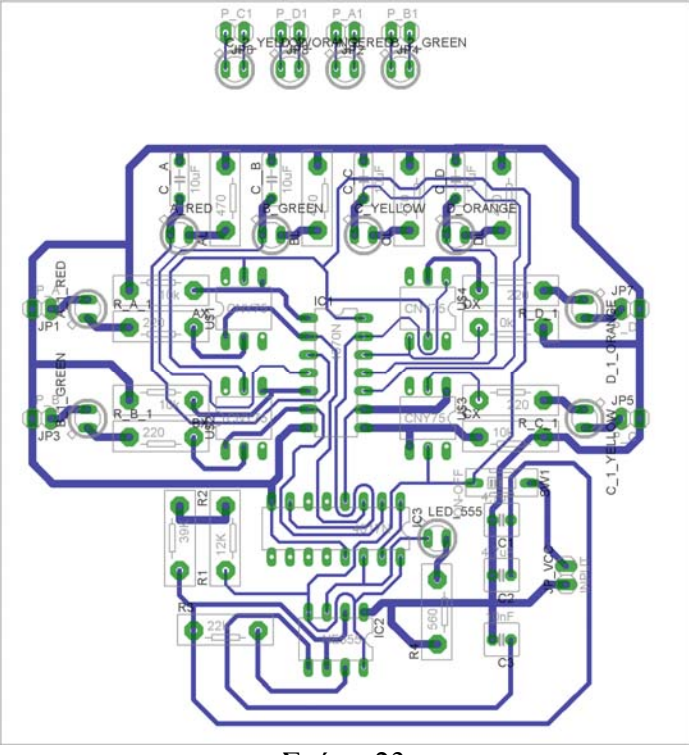

Σχήµα 23

Το τελικό αρνητικό κύκλωµα, το οποίο θα τοποθετηθεί στη φωτοευαίσθητη πλακέτα προκειµένου να γίνει η αποχάλκωσή της και να τοποθετηθούν τα υλικά, είναι το παρακάτω :

Η διαφάνεια µε τις ακριβείς αναλογίες 1:1 είναι διαθέσιµη.

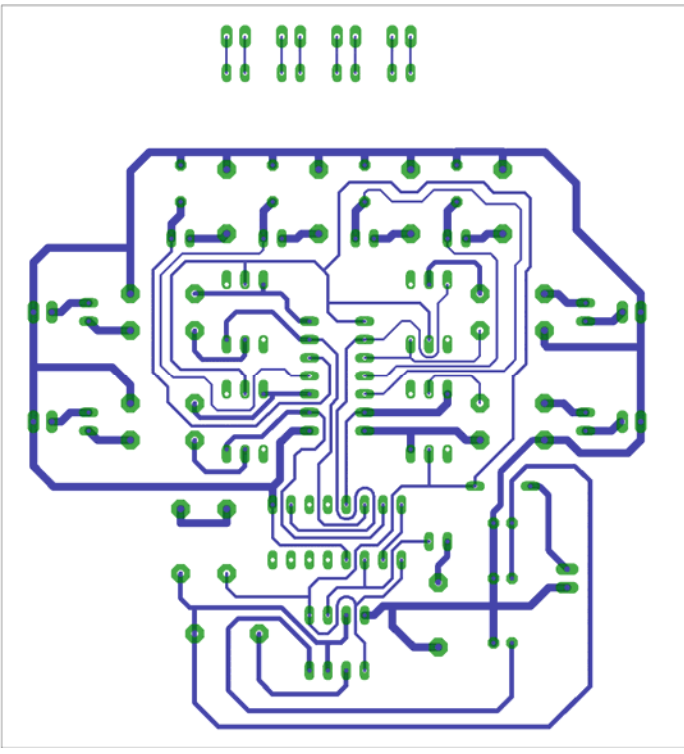

Σχήµα 24

Στη συνέχεια ακολουθεί η διαδικασία της αποχάλκωσης της φωτοευαίσθητης πλακέτας µε τον τρόπο που προαναφέρθηκε.

**Ενδιάµεσες σηµειώσεις ΚΑΘΗΓΗΤΗΣ** τέλος

## **ΣΧΕ∆ΙΟ ΜΑΘΗΜΑΤΟΣ**

#### **∆Ι∆ΑΚΤΙΚΟΙ ΣΤΟΧΟΙ:**

#### **Οι µαθητές θα πρέπει να κατανοήσουν:**

- 13. τη διαδικασία εντοπισµού συγκεκριµένων εξαρτηµάτων από τις βιβλιοθήκες του EAGLE
- 14. πώς τοποθετούνται τα υλικά σε συγκεκριµένα σηµεία
- 15. τον τρόπο ενσυρµάτωσης των εξαρτηµάτων
- 16. τον τρόπο ελέγχου ορθότητας της ενσυρµάτωσης
- 17. τo µπλοκ διαγράµµατα του ηλεκτρονικού σχεδίου και κατ΄ επέκταση τη λειτουργία του κυκλώµατος στο σύνολό του
- 18. τη διαδικασία παραγωγής του τελικού αρνητικού κυκλώµατος σε ποσοστό 100% µε τη βοήθεια της αυτόµατης δροµολόγησης των αγωγών (*routing*)

## **ΕΠΙΣΗΜΑΝΣΕΙΣ ΓΙΑ ΤΗ ∆ΙΕΞΑΓΩΓΗ ΤΟΥ ΜΑΘΗΜΑΤΟΣ :**

Αρχικά ο καθηγητής κεντρίζει το ενδιαφέρον των µαθητών λέγοντας τους πως θα κατασκευάσουν µια συσκευή, η οποία θα ελέγχει πλήρως µε απλό τρόπο ένα καλώδιο UTP (τα τέσσερα ζευγάρια του), ενώ σε περίπτωση λάθους θα ανάβει η αντίστοιχη δίοδος LED του προβληµατικού ζευγαριού.

Να κατασκευαστεί µια συσκευή η οποία θα έχει τα εξής χαρακτηριστικά (Προδιαγραφές):

- 7. Να λειτουργεί µε τροφοδοσία (9-12) Volt dc
- 8. Να γίνεται έλεγχος ενός καλωδίου UTP που θα τοποθετείται στις δύο υποδοχές του (φις)
- 9. Να ελέγχονται οπτικά, µε τη χρήση των διόδων LED, όλα τα ζευγάρια.
- 10. Ο έλεγχος να γίνεται και στα δύο άκρα του καλωδίου. Σε περίπτωση που υπάρχει λάθος σε οποιαδήποτε ζευγάρι του φις, να υπάρχει τοπική ένδειξη του προβληµατικού ζευγαριού (µπερδεµένα ζευγάρια, ζευγάρια σε αποκοπή, βραχυκυκλωµένα ζευγάρια)

Ο καθηγητής εξηγεί στους µαθητές ότι θα κατασκευάσουν τη συσκευή εξολοκλήρου από την αρχή ξεκινώντας από ένα απλό κουτί :

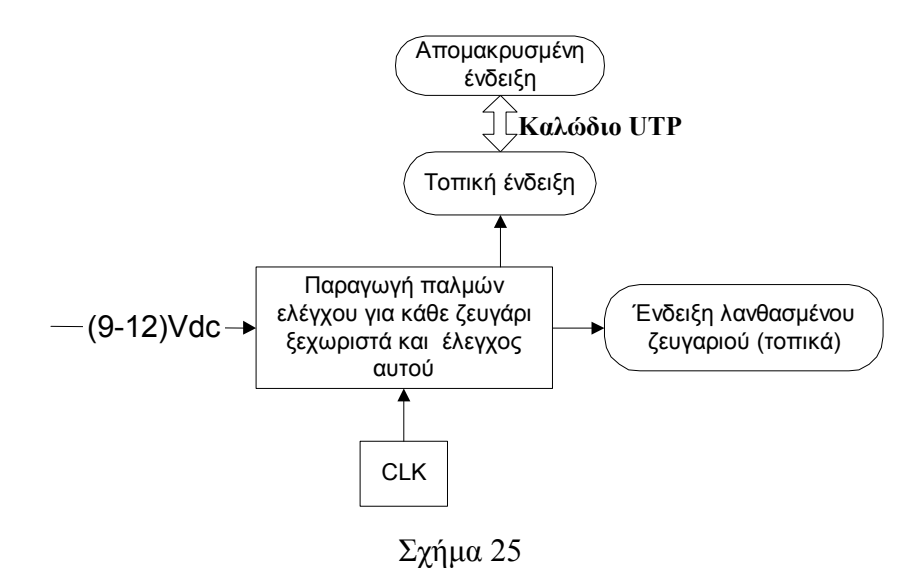

Στη συνέχεια ο καθηγητής σχεδιάζει τα παρακάτω διαγράµµατα µε βάση τις προδιαγραφές της εκφώνησης :

- 7. Σχεδιάζει το μπλοκ των (9-12) Vdc και τον διακόπτη  $\rightarrow \pi$ ροδιαγραφή 1
- 8. Σχεδιάζει το µπλοκ παραγωγής παλµών στις εξόδους Q0-Q3, το µπλοκ παραγωγής παλµών  $\gamma$ ρονισμού και το μπλοκ ελέγχου των τεσσάρων ζευγαριών  $\rightarrow \pi$ ροδιαγραφή 2
- 9. Σχεδιάζει το μπλοκ των τοπικών και απομακρυσμένων ελέγχων  $\rightarrow$  προδιαγραφή 3
- 10. Σχεδιάζει το μπλοκ των ενδείξεων των λανθασμένων ζευγαριών  $\rightarrow \pi$ ροδιαγραφή 4

Εξηγεί το πλήρες κύκλωµα όπως φαίνεται ολοκληρωµένο στο παρακάτω σχήµα.

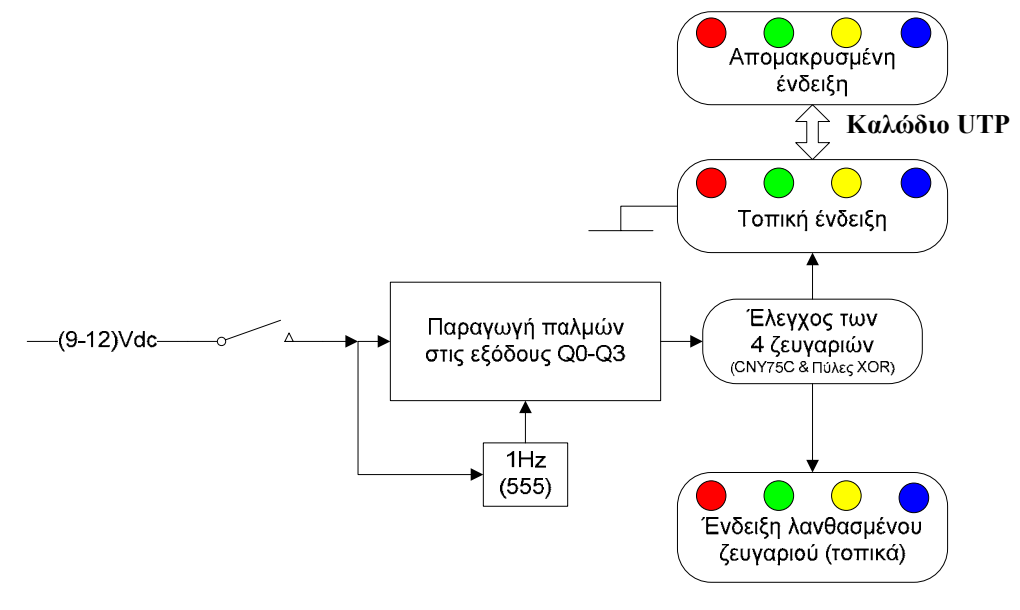

Σχήµα 26

## *ΒΙΒΛΙΟ ΚΑΘΗΓΗΤΗ* **EAGLE**

Παρακινεί τους µαθητές να αντιπαραθέσουν το µπλοκ διάγραµµα (Σχήµα 26) µε το Σχήµα 1 του βιβλίου τους και να βρουν τα εξαρτήµατα που θα τοποθετούσανε στα διάφορα µπλοκ. Προτάσεις ιστοσελίδων µε Φύλλα δεδοµένων (*Data sheets*) είναι:

- www.alldatasheet.com ,
- www.datasheetcatalog.com (Νέο)
- Μηχανές αναζήτησης : π.χ. www.google.gr

Στη συνέχεια αφήνει τους µαθητές να εκτελέσουν την άσκησή τους και ο καθηγητής σε ρόλο συντονιστή βοηθά όπου χρειάζεται έτσι ώστε ο µαθητής να κατασκευάσει αρχικά σωστά το κύκλωµα στο breadboard και στη συνέχεια πλήρως (100%) το κύκλωµα της πλακέτας µε τη χρήση του λογισµικού EAGLE.

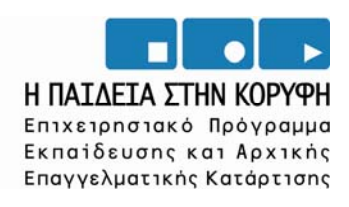

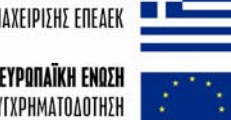

YNOYPIEIO EONIKHE NAIAEIAE KAI OPHEKEYMATON ΕΙΔΙΚΗ ΥΠΗΡΕΣΙΑ ΔΙΑΧΕΙΡΙΣΗΣ ΕΠΕΛΕΚ

> ΕΥΡΩΠΑΪΚΗ ΕΝΩΣΗ ΣΥΓΧΡΗΜΑΤΟΔΟΤΗΣΗ EYPONAÏKO KOINONIKO TAMEIO

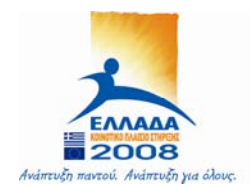